# **Οδηγός χρήσης Οδηγός χρήσης**

## Samsung Multifunction *Xpress*

C48xW series C48xFN series C48xFN series

<span id="page-0-0"></span>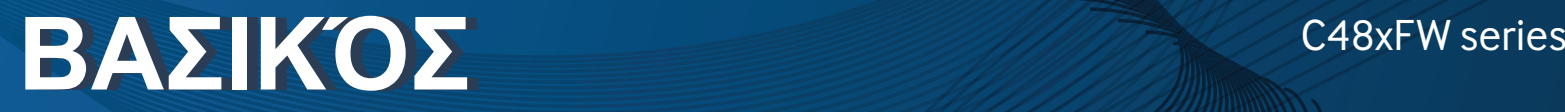

Αυτός ο οδηγός παρέχει πληροφορίες σχετικά με την εγκατάσταση, τις βασικές λειτουργίες και την αντιμετώπιση προβλημάτων στα windows.

### **ΓΙΑ ΠΡΟΧΩΡΗΜΈΝΟΥΣ**

Αυτός ο οδηγός παρέχει πληροφορίες σχετικά με την εγκατάσταση, τις προηγμένες ρυθμίσεις, τη λειτουργία και την αντιμετώπιση προβλημάτων σε διάφορα λειτουργικά συστήματα.

Ορισμένες δυνατότητες ίσως να μην είναι διαθέσιμες ανάλογα με το μοντέλο ή τη χώρα.

# **[ΒΑΣΙΚΌΣ](#page-0-0)**

## **[1.](#page-3-0) Εισαγωγή**

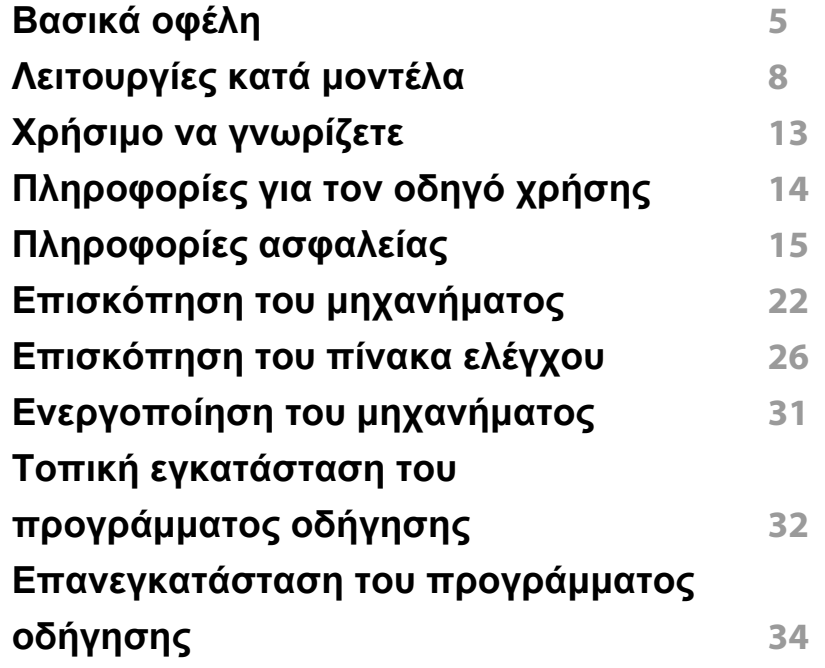

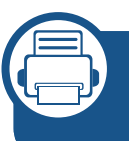

## **[2.](#page-34-0) Επισκόπηση μενού και βασικές ρυθμίσεις**

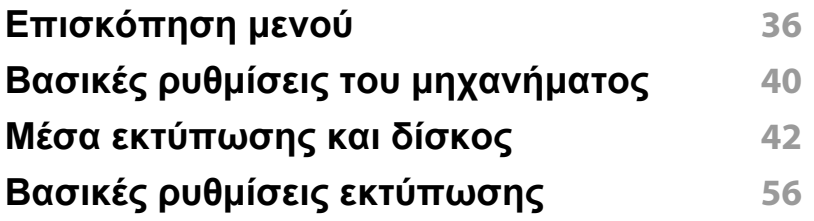

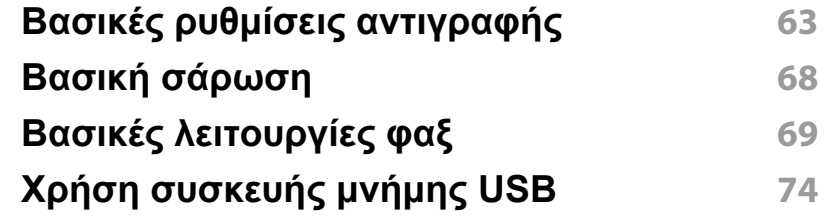

**[3.](#page-78-0) Συντήρηση**

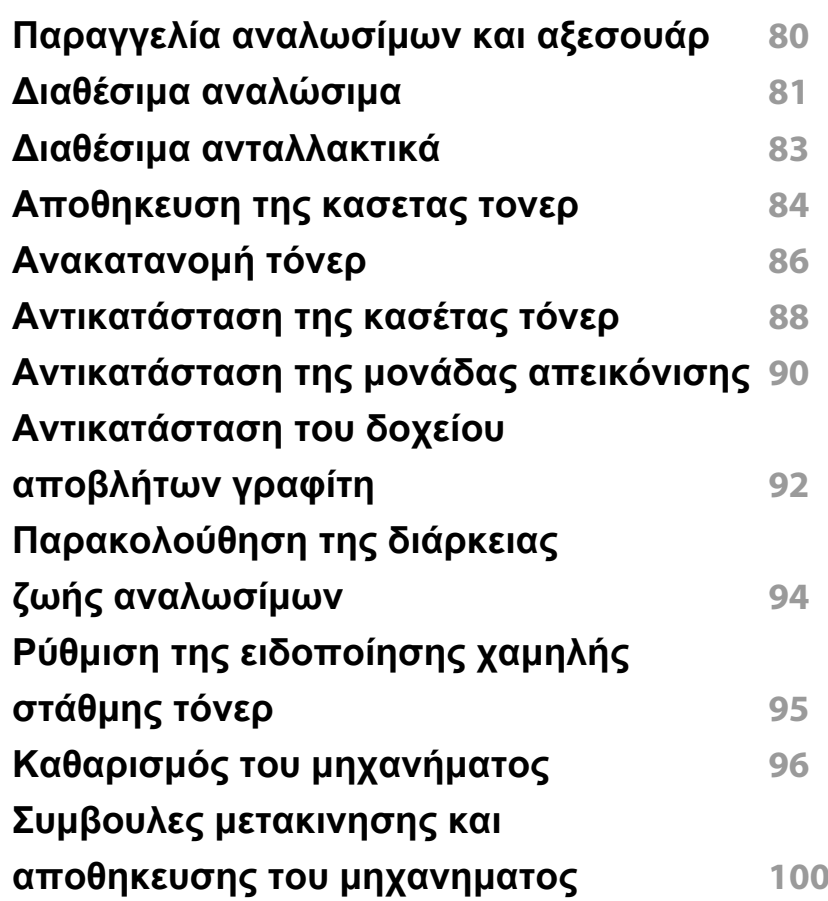

# **ΒΑΣΙΚΌΣ**

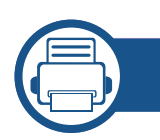

## **[4.](#page-100-0) Αντιμετώπιση προβλημάτων**

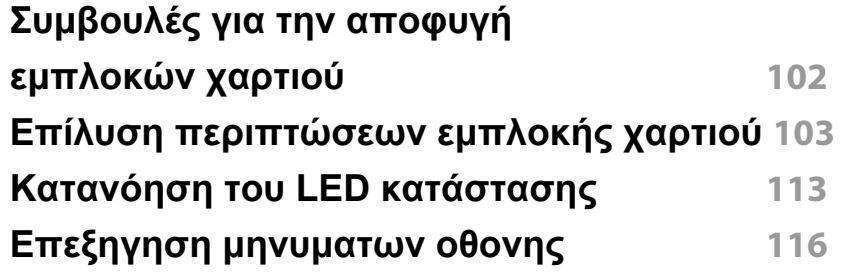

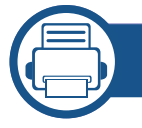

## **[5.](#page-123-0) Παράρτημα**

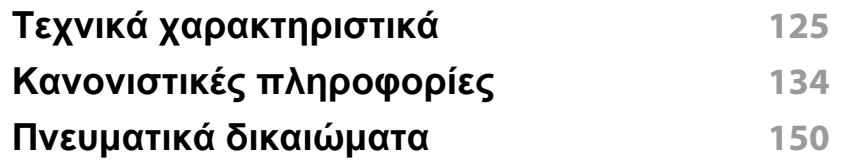

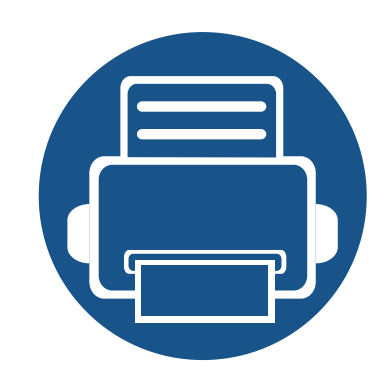

# <span id="page-3-0"></span>**1. Εισαγωγή**

Αυτό το κεφάλαιο παρέχει πληροφορίες που πρέπει να γνωρίζετε πριν να χρησιμοποιήσετε το μηχάνημα.

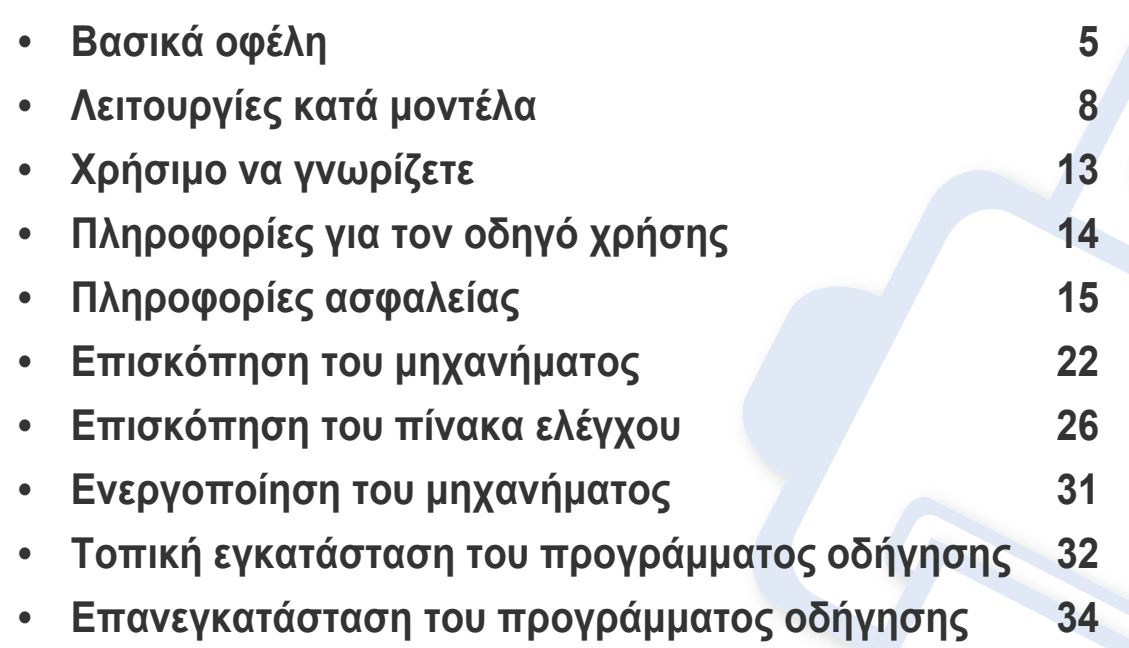

## <span id="page-4-1"></span><span id="page-4-0"></span>**Βασικά οφέλη**

### **Φιλικό προς το περιβάλλον**

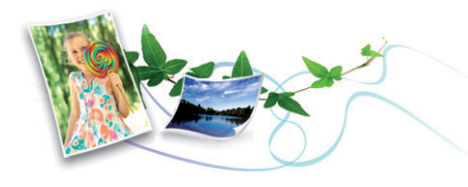

- Για την εξοικονόμηση τόνερ και χαρτιού, αυτό το μηχάνημα υποστηρίζει τη λειτουργία Eco (βλ. "[Οικονομική](#page-59-0) εκτύπωση" στη σελίδα 60).
- Για να εξοικονομήσετε χαρτί, μπορείτε να εκτυπώσετε πολλές σελίδες σε ένα φύλλο χαρτιού (βλ. "Χρήση [προηγμένων](#page-239-0) λειτουργιών [εκτύπωσης](#page-239-0)" στη σελίδα 240).
- Για να εξοικονομήσετε χαρτί, μπορείτε να εκτυπώσετε και στις δύο πλευρές του χαρτιού (εκτύπωση διπλής όψης) (μη αυτόματη) (βλ "Χρήση [προηγμένων](#page-239-0) λειτουργιών εκτύπωσης" στη σελίδα 240).
- Για την εξοικονόμηση ρεύματος, αυτό το μηχάνημα εξοικονομεί αυτόματα ηλεκτρική ενέργεια μειώνοντας σημαντικά την κατανάλωση ρεύματος, όταν δεν χρησιμοποιείται.
- Συνιστάται η χρήση ανακυκλωμένου χαρτιού για την εξοικονόμηση ενέργειας.

### **Ταχεία εκτύπωση υψηλής ανάλυσης**

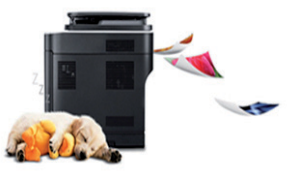

- Μπορείτε να εκτυπώσετε σε ένα πλήρες φάσμα χρωμάτων χρησιμοποιώντας κυανό, ματζέντα, κίτρινο και μαύρο.
- Μπορείτε να εκτυπώσετε με ανάλυση έως και 2.400 x 600 dpi πραγματικής ανάλυσης (600 x 600 x 2 bit).
- Γρήγορη εκτύπωση κατ' απαίτηση.

### **Άνεση**

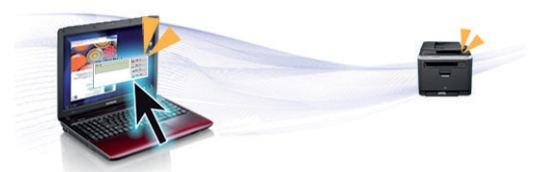

- Ακουμπήστε το κινητό σας τηλέφωνο στην ετικέτα NFC του εκτυπωτή για να εκτυπώσετε (βλ. "Χρήση [δυνατότητας](#page-193-0) NFC" στη σελίδα 194).
- Μπορείτε να εκτυπώσετε εν κινήσει από το smartphone ή από τον υπολογιστή χρησιμοποιώντας εφαρμογές με δυνατότητα Samsung Cloud Print (βλ. ["Samsung Cloud Print"](#page-204-0) στη σελίδα 205).
- Μπορείτε να εκτυπώσετε εν κινήσει από το smartphone ή από τον υπολογιστή χρησιμοποιώντας εφαρμογές με δυνατότητα Google Cloud Print (βλ. ["Google Cloud Print™"](#page-207-0) στη σελίδα 208).

## **Βασικά οφέλη**

- Το Easy Capture Manager σας επιτρέπει να κάνετε εύκολα επεξεργασία και εκτύπωση όσων έχετε καταγράψει χρησιμοποιώντας το πλήκτρο Print Screen στο πληκτρολόγιο (βλ. ["Easy Capture](#page-274-0)  [Manager"](#page-274-0) στη σελίδα 275).
- Το Samsung Easy Printer Manager και το Κατάσταση εκτύπωσης είναι ένα πρόγραμμα που παρακολουθεί και σας ενημερώνει για την κατάσταση του μηχανήματος και σας επιτρέπει να προσαρμόσετε τις ρυθμίσεις του μηχανήματος (βλ. "Χρήση του [Samsung Easy Printer](#page-283-0)  [Manager"](#page-283-0) στη σελίδα 284 ή "Χρήση του [Κατάσταση](#page-287-0) εκτυπωτή [Samsung"](#page-287-0) στη σελίδα 288).
- Το Samsung Easy Document Creator είναι μια εφαρμογή που βοηθάει τους χρήστες να συνθέτουν και να μοιράζονται ψηφιακά μεγάλα έγγραφα ή άλλες πληροφορίες από σάρωση ή φαξ. (βλ. "[Χρήση](#page-286-0) του [Samsung Easy Document Creator"](#page-286-0) στη σελίδα 287).
- Το Έξυπνη ενημέρωση σας επιτρέπει να κάνετε έλεγχο για την τελευταία έκδοση λογισμικού και εγκατάστασή της κατά τη διάρκεια της διαδικασίας εγκατάστασης του προγράμματος οδήγησης εκτυπωτή. Αυτή η λειτουργία είναι διαθέσιμη μόνο στα Windows.
- Αν έχετε πρόσβαση στο Internet, μπορείτε να αναζητήσετε βοήθεια, υποστήριξη, προγράμματα οδήγησης μηχανήματος, εγχειρίδια και άλλες πληροφορίες από την τοποθεσία Web της Samsung, [www.samsung.com >](http://www.samsung.com) εύρεση του προϊόντος σας > Υποστήριξη ή λήψεις.

### **Ευρεία γκάμα λειτουργιών και υποστήριξης εφαρμογών**

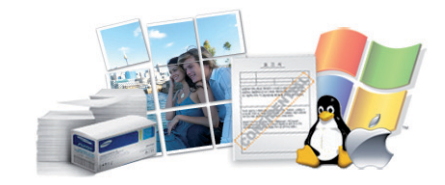

- Υποστηρίζει διάφορα μεγέθη χαρτιού (βλ. "[Προδιαγραφές](#page-126-0) μέσων [εκτύπωσης](#page-126-0)" στη σελίδα 127).
- Εκτυπώστε υδατογραφήματα: Μπορείτε να προσαρμόσετε τα έγγραφά σας με λέξεις όπως "**CONFIDENTIAL**" (βλ. "Χρήση [προηγμένων](#page-239-0) [λειτουργιών](#page-239-0) εκτύπωσης" στη σελίδα 240).
- Εκτύπωση αφισών: Το κείμενο και οι εικόνες κάθε σελίδας του εγγράφου σας μεγεθύνονται και εκτυπώνονται κατά μήκος των πολλαπλών φύλλων χαρτιού και μπορούν στη συνέχεια να συρραφούν για να δημιουργήσουν μια αφίσα (βλ "Χρήση [προηγμένων](#page-239-0) λειτουργιών [εκτύπωσης](#page-239-0)" στη σελίδα 240).
- Μπορείτε να εκτυπώσετε σε διάφορα λειτουργικά συστήματα (βλ. "Απαιτήσεις [συστήματος](#page-129-0)" στη σελίδα 130).
- Το μηχάνημά σας διαθέτει μια θύρα διασύνδεσης USB και/ή μια θύρα διασύνδεσης δικτύου.

## **Βασικά οφέλη**

### **Υποστηρίζει διάφορες μέθοδους ρύθμισης ασύρματου δικτύου**

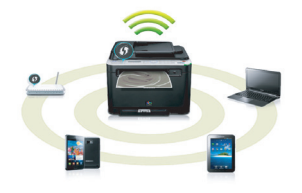

- Χρησιμοποιώντας το κουμπί WPS (Wi-Fi Protected Setup™)
	- Μπορείτε να συνδεθείτε εύκολα σε ένα ασύρματο δίκτυο χρησιμοποιώντας το κουμπί WPS στο μηχάνημα και στο σημείο πρόσβασης (έναν ασύρματο δρομολογητή).
- Χρήση του καλωδίου USB ή ενός καλωδίου δικτύου
	- Μπορείτε να συνδεθείτε και να κάνετε διάφορες ρυθμίσεις ασύρματου δικτύου χρησιμοποιώντας ένα καλώδιο USB ή ένα καλώδιο δικτύου.
- Χρήση του Wi-Fi Direct
	- Μπορείτε να εκτυπώσετε με ευκολία από τη φορητή συσκευή σας χρησιμοποιώντας τη λειτουργία Wi-Fi ή Wi-Fi Direct.

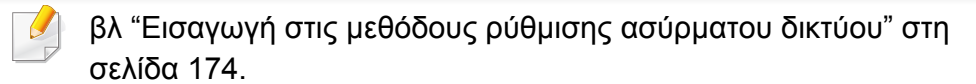

<span id="page-7-1"></span><span id="page-7-0"></span>Ορισμένες λειτουργίες και προαιρετικά εξαρτήματα ενδέχεται να μην είναι διαθέσιμα, ανάλογα με το μοντέλο ή τη χώρα.

### **Λειτουργικό σύστημα**

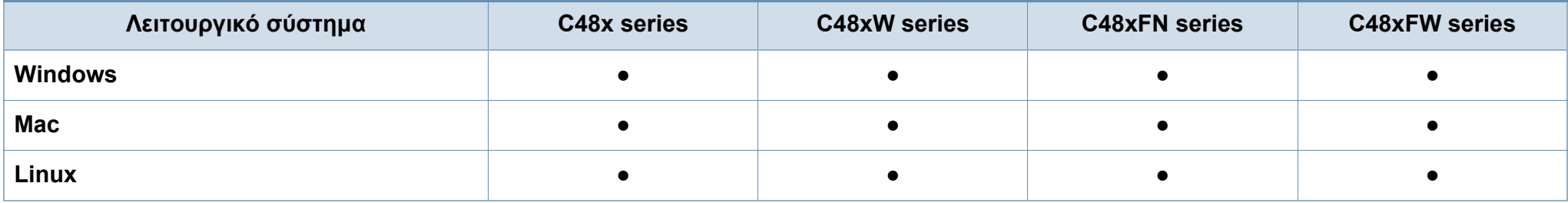

### **Λογισμικό**

Μπορείτε να εγκαταστήσετε το πρόγραμμα οδήγησης εκτυπωτή και το λογισμικό όταν τοποθετήσετε το CD λογισμικού στη μονάδα CD-ROM.

Για χρήστες Windows, μπορείτε να επιλέξετε το πρόγραμμα οδήγησης εκτυπωτή και το λογισμικό στο παράθυρο **Επιλογή λογισμικού και βοηθητικών προγραμμάτων προς εγκατάσταση**.

<span id="page-8-0"></span>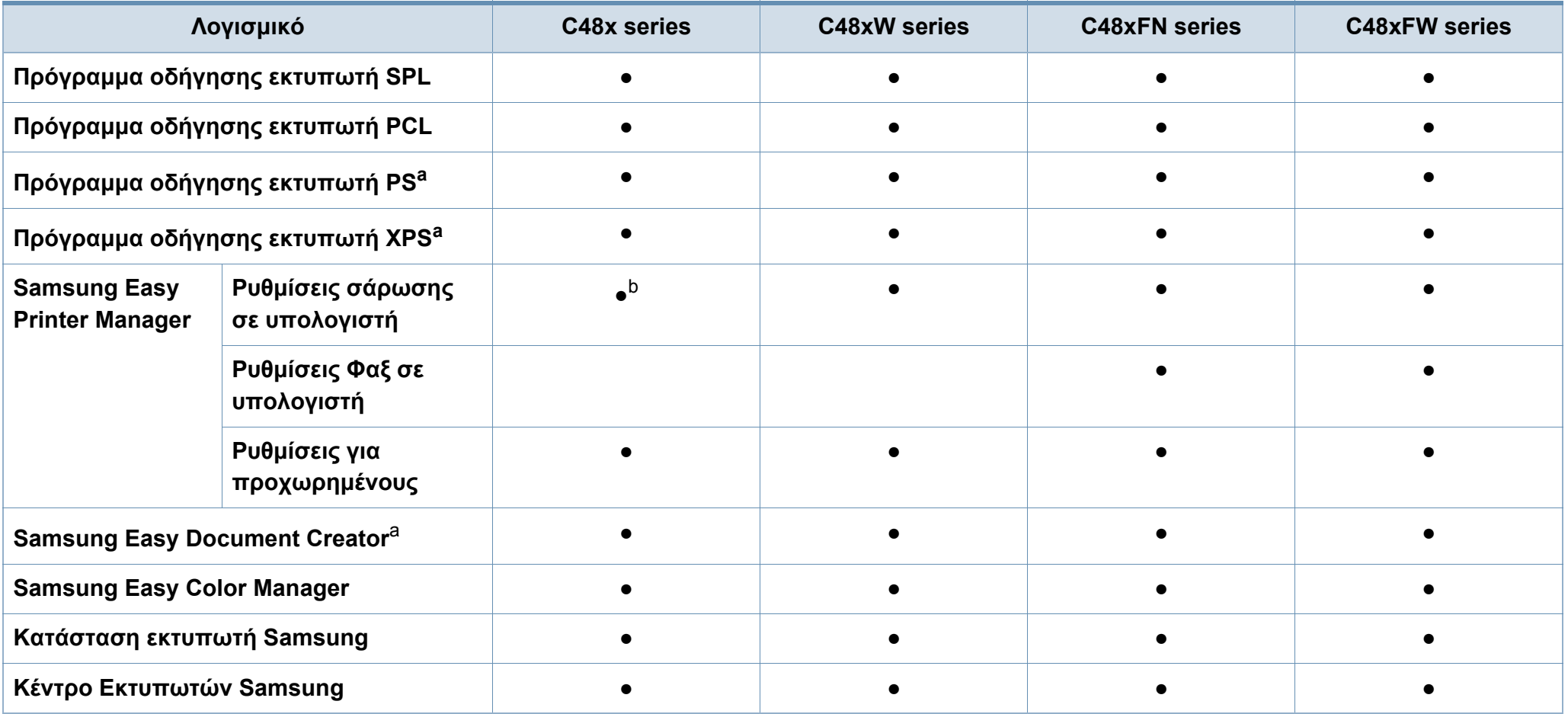

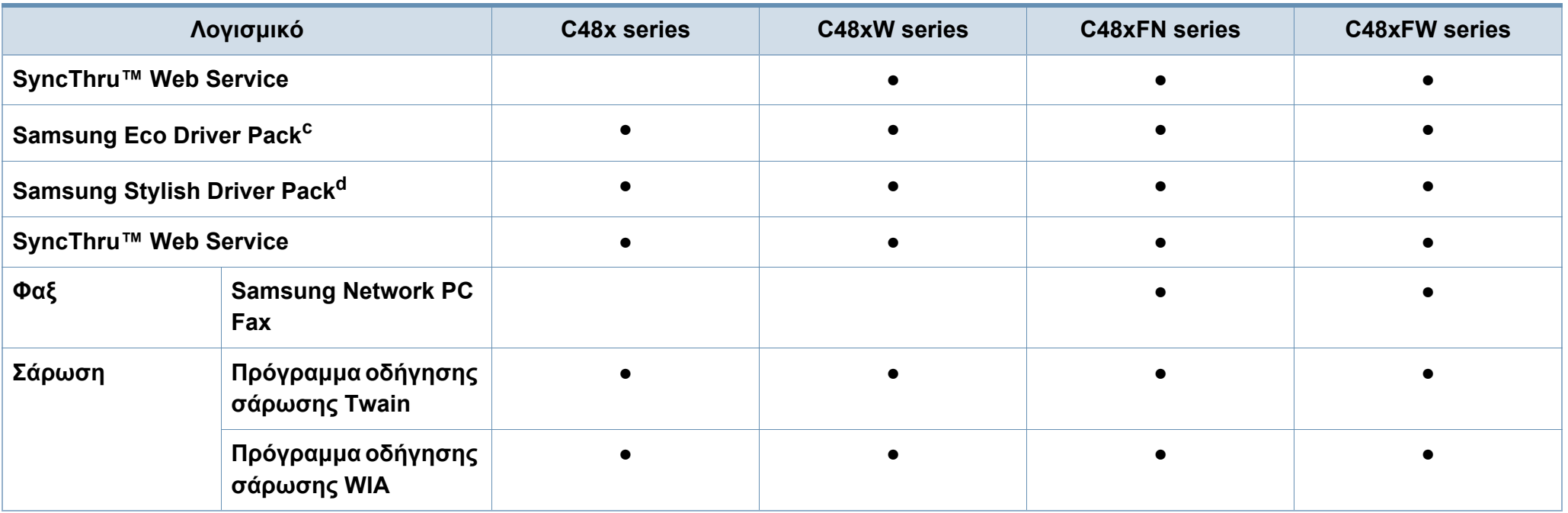

a. Κάντε λήψη του λογισμικού από τον ιστότοπο της Samsung και στη συνέχεια εγκαταστήστε το[: \(http://www.samsung.com >](http://www.samsung.com) εύρεση του προϊόντος σας > Υποστήριξη ή λήψεις). Πριν από την [εγκατάσταση](http://www.samsung.com), ελέγξτε αν το λειτουργικό σύστημα του υπολογιστή σας υποστηρίζει το λογισμικό.

b. Ορισμένα μοντέλα δεν υποστηρίζουν τη συγκεκριμένη λειτουργία. Αν αυτή η λειτουργία δεν εμφανίζεται στο μενού του Samsung Easy Printer Manager, τότε αυτή η λειτουργία δεν είναι διαθέσιμη στο μοντέλο σας.

c. Για να χρησιμοποιήσετε τις λειτουργίες του Easy Eco Driver, πρέπει να είναι εγκατεστημένο το Eco Driver Pack .

d. Το πρόγραμμα οδήγησης συμπεριλαμβάνει περιβάλλον χρήστη που είναι η βέλτιστη για οθόνες αφής. Για να χρησιμοποιήσετε το UI, κάντε κλικ στο **Samsung Printer Center** > **Επιλογές συσκευής** και στη συνέχεια επιλέξτε **Κομψό περιβάλλον χρήστη** (βλ. "Χρήση του Κέντρου [Εκτυπωτών](#page-277-0) Samsung" στη σελίδα 278).

### **Λειτουργία ποικιλίας**

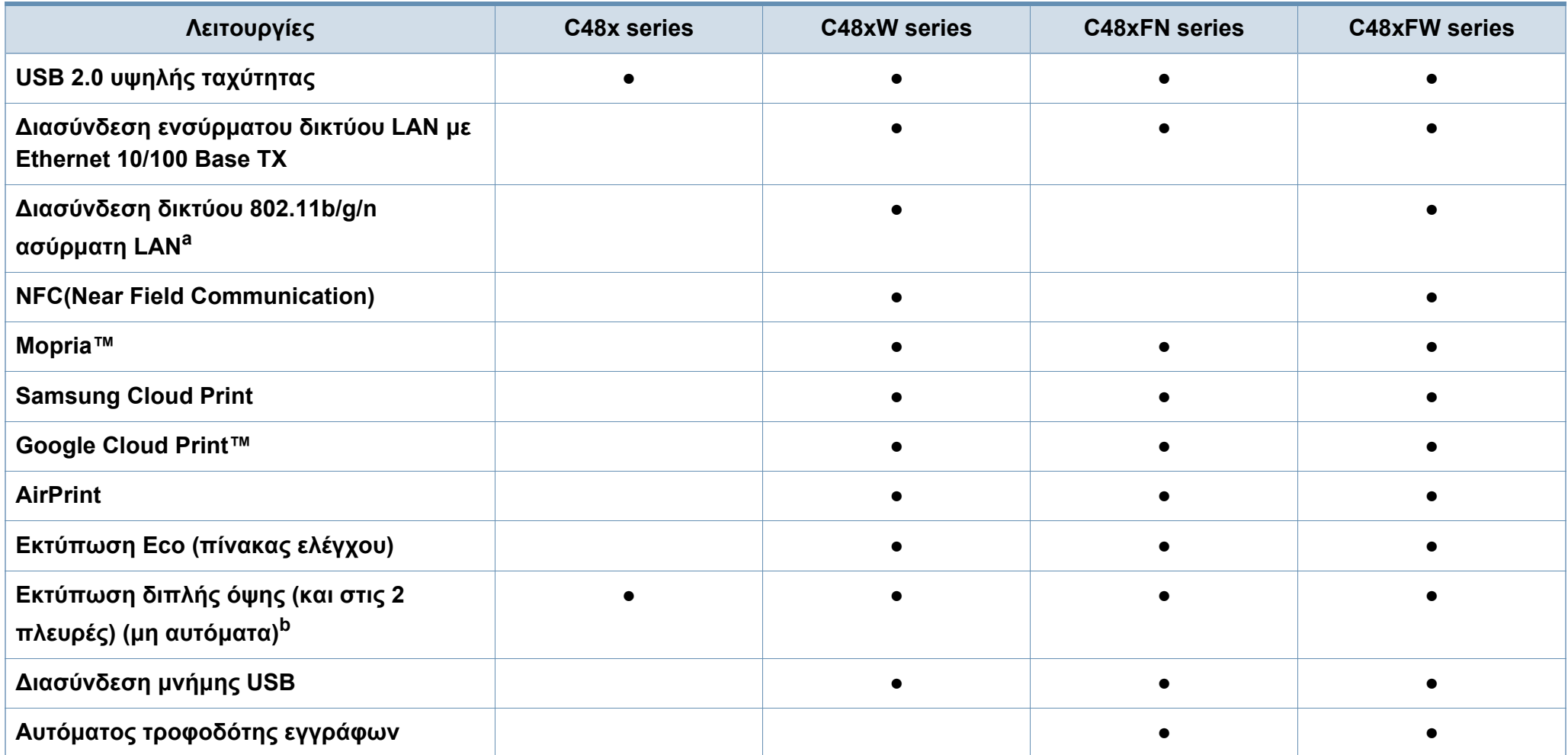

a. Ανάλογα με τη χώρα, ενδέχεται να μην είναι διαθέσιμη κάρτα ασύρματου LAN. Σε ορισμένες χώρες, μπορεί να χρησιμοποιηθεί μόνο δίκτυο 802.11 b/g. Επικοινωνήστε με τον τοπικό αντιπρόσωπο της Samsung ή το κατάστημα από το οποίο αγοράσατε το μηχάνημα.

b. Μόνο για Windows.

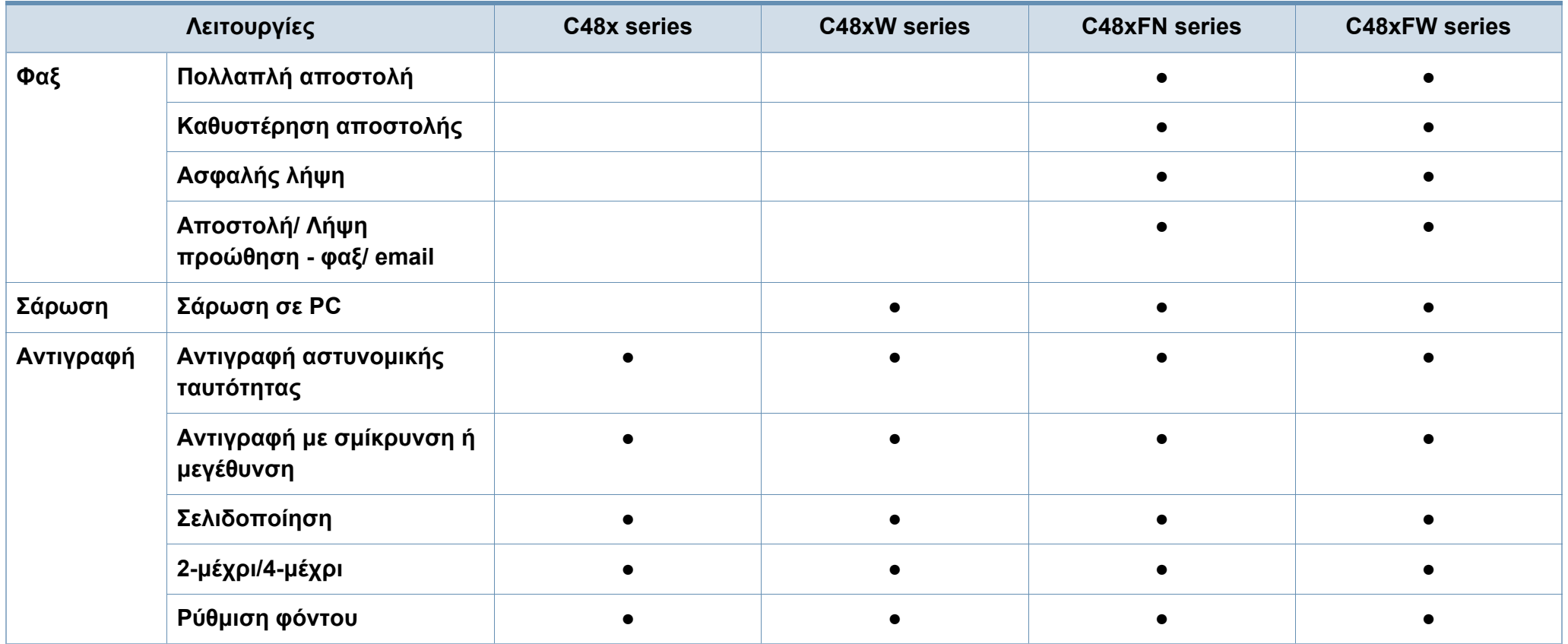

## <span id="page-12-1"></span><span id="page-12-0"></span>**Χρήσιμο να γνωρίζετε**

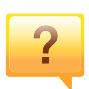

### **Το μηχάνημα δεν εκτυπώνει.**

- Ανοίξτε τη λίστα ουράς εκτύπωσης και αφαιρέστε το έγγραφο από τη λίστα (βλ. "[Ακύρωση](#page-56-0) μιας εργασίας [εκτύπωσης](#page-56-0)" στη σελίδα 57).
- Αφαιρέστε το πρόγραμμα οδήγησης και εγκαταστήστε το ξανά (βλ. "Τοπική εγκατάσταση του [προγράμματος](#page-31-1) [οδήγησης](#page-31-1)" στη σελίδα 32).
- Επιλέξτε το μηχάνημά σας ως το προεπιλεγμένο μηχάνημα στα Windows (βλ. "[Καθορισμος](#page-238-0) του μηχανηματος ως [προεπιλεγμενου](#page-238-0)" στη σελίδα 239).

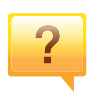

**Από που μπορώ να αγοράσω εξαρτήματα ή αναλώσιμα;**

- Ρωτήστε ένα διανομέα της Samsung ή το κατάστημα αγοράς.
- Επισκεφτείτε την ιστοσελίδα [www.samsung.com/supplies.](http://www.samsung.com/supplies)  Επιλέξτε τη χώρα/την περιοχή σας και για να δείτε τις [πληροφορίες](http://www.samsung.com/supplies) σέρβις για το προϊόν.

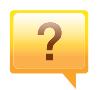

**Η λυχνία LED κατάστασης αναβοσβήνει ή παραμένει αναμμένη.**

- Απενεργοποιήστε και επανενεργοποιήστε το μηχάνημα.
- Δείτε τη σημασία των ενδείξεων LED σε αυτό το εγχειρίδιο και αντιμετωπίστε αντίστοιχα το πρόβλημα (βλ. "Κατανόηση του LED [κατάστασης](#page-112-0)" στη σελίδα 113).

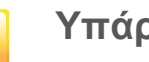

### **Υπάρχει εμπλοκή χαρτιού.**

- Ανοίξτε και κλείστε το κάλυμμα (βλ. "[Μπροστινή](#page-22-0) όψη" στη [σελίδα](#page-22-0) 23).
- Δείτε τις οδηγίες για την αφαίρεση της εμπλοκής χαρτιού σε αυτό το εγχειρίδιο και αντιμετωπίστε αντίστοιχα το πρόβλημα (βλ. "Επίλυση [περιπτώσεων](#page-102-0) εμπλοκής χαρτιού" στη [σελίδα](#page-102-0) 103).

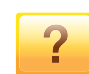

### **Οι εκτυπώσεις είναι θολές.**

- Ίσως έχει πέσει η στάθμη του τόνερ ή να είναι ανομοιόμορφο. Ανακινήστε την κασέτα τόνερ (βλ "[Ανακατανομή](#page-85-0) τόνερ" στη σελίδα 86).
- Δοκιμάστε άλλη ρύθμιση ανάλυσης εκτύπωσης (βλ "Άνοιγμα [προτιμήσεων](#page-57-0) εκτύπωσης" στη σελίδα 58).
- Αντικαταστήστε την κασέτα τόνερ (βλ "[Αντικατάσταση](#page-87-0) της [κασέτας](#page-87-0) τόνερ" στη σελίδα 88).

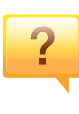

**Από που μπορώ να κάνω λήψη του προγράμματος οδήγησης του μηχανήματος;**

• Μπορείτε να [αναζητήσετε](http://www.samsung.com) βοήθεια, υποστήριξη, προγράμματα οδήγησης μηχανήματος, εγχειρίδια και άλλες πληροφορίες από την τοποθεσία Web της Samsung, [www.samsung.com >](http://www.samsung.com) εύρεση του προϊόντος σας > Υποστήριξη ή λήψεις.

## <span id="page-13-1"></span><span id="page-13-0"></span>**Πληροφορίες για τον οδηγό χρήσης**

Αυτός ο οδηγός χρήσης παρέχει πληροφορίες για τη βασική κατανόηση του μηχανήματος καθώς και αναλυτικές εξηγήσεις για τη χρήση του μηχανήματος.

- Μην πετάξετε το παρόν εγχειρίδιο, κρατήστε το για μελλοντική χρήση.
- Διαβάστε τις πληροφορίες ασφαλείας πριν χρησιμοποιήσετε το μηχάνημα.
- Αν αντιμετωπίσετε κάποιο πρόβλημα στη χρήση του μηχανήματος, ανατρέξτε στο κεφάλαιο αντιμετώπισης προβλημάτων.
- Οι όροι που χρησιμοποιούνται σε αυτόν τον οδηγό χρήστη επεξηγούνται στο κεφάλαιο γλωσσάριου.
- Όλες οι εικόνες σε αυτόν τον οδηγό χρήσης ενδέχεται να διαφέρουν από το μηχάνημά σας, ανάλογα με τις επιλογές ή το μοντέλο που έχετε αγοράσει.
- Όλα τα στιγμιότυπα οθόνης σε αυτόν τον οδηγό χρήσης διαχειριστή ενδέχεται να διαφέρουν από το μηχάνημά σας, ανάλογα με την έκδοση υλικολογισμικού/προγράμματος οδήγησης του μηχανήματος.
- Οι διαδικασίες αυτού του οδηγού χρήσης στηρίζονται κυρίως στα Windows 7.

### **Συμβάσεις**

Κάποιοι όροι σε αυτόν τον οδηγό χρησιμοποιούνται ως συνώνυμα, όπως παρακάτω:

- Το έγγραφο είναι συνώνυμο του πρωτοτύπου.
- Το χαρτί είναι συνώνυμο με τα μέσα ή με τα μέσα εκτύπωσης.
- Το μηχάνημα αναφέρεται στον εκτυπωτή ή στον εκτυπωτή πολλαπλών λειτουργιών (MFP).

### **Γενικά εικονίδια**

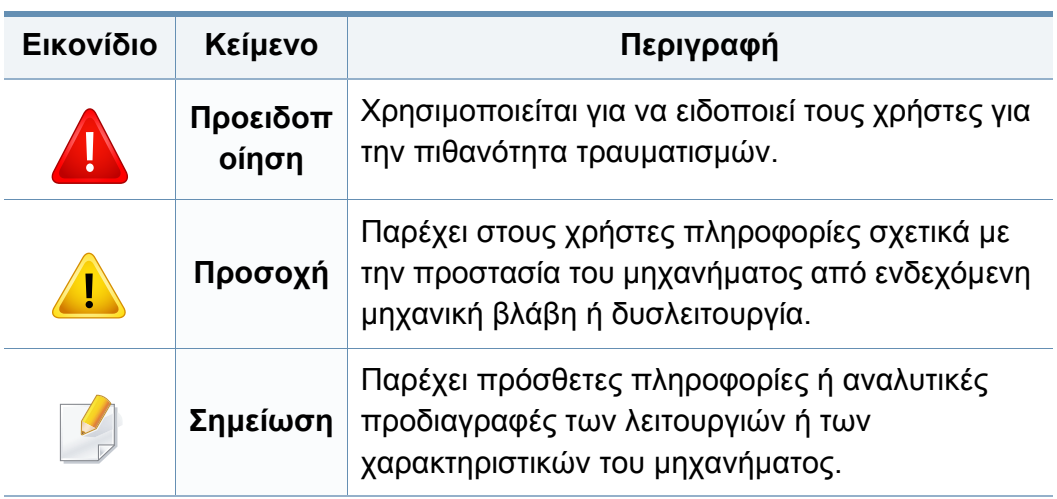

<span id="page-14-1"></span><span id="page-14-0"></span>Οι παρούσες προειδοποιήσεις και προφυλάξεις περιλαμβάνονται με σκοπό την αποφυγή του δικού σας τραυματισμού ή άλλων ατόμων καθώς και για την αποφυγή ενδεχόμενης ζημίας στο μηχάνημά σας. Διαβάστε και κατανοήστε οπωσδήποτε όλες αυτές τις πληροφορίες, πριν χρησιμοποιήσετε το μηχάνημα. Αφού διαβάσετε αυτήν την ενότητα, φυλάξτε την σε ασφαλές μέρος για μελλοντική αναφορά.

### **Περιβάλλον λειτουργίας**

## **Προειδοποίηση**

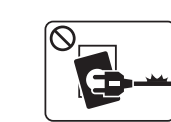

Μην χρησιμοποιήσετε το μηχάνημα αν το καλώδιο τροφοδοσίας έχει υποστεί ζημία ή αν η πρίζα ρεύματος δεν είναι γειωμένη.

Μπορεί να προκληθεί ηλεκτροπληξία ή πυρκαγιά.

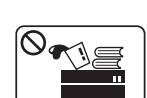

Μην τοποθετείτε τίποτε πάνω στο μηχάνημα (νερό, μικρά μεταλλικά ή βαριά αντικείμενα, κεριά, αναμμένα τσιγάρα, κ.τ.λ.).

Μπορεί να προκληθεί ηλεκτροπληξία ή πυρκαγιά.

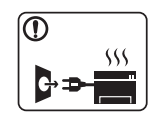

- Αν το μηχάνημα υπερθερμανθεί, απελευθερώνεται καπνός, ακούγονται παράξενοι θόρυβοι ή αναδύεται μια ασυνήθιστη μυρωδιά. Απενεργοποιήστε αμέσως το μηχάνημα και αποσυνδέστε το από το ρεύμα.
- Ο χρήστης θα πρέπει να έχει δυνατότητα πρόσβασης στην πρίζα ρεύματος στην περίπτωση ανάγκης κατά την οποία ο χρήστης ίσως χρειαστεί να βγάλει το μηχάνημα από την πρίζα.

Μπορεί να προκληθεί ηλεκτροπληξία ή πυρκαγιά.

### **Σημαντικά σύμβολα ασφάλειας**

**Επεξήγηση όλων των εικονιδίων και των συμβόλων που χρησιμοποιούνται σε αυτό το κεφάλαιο**

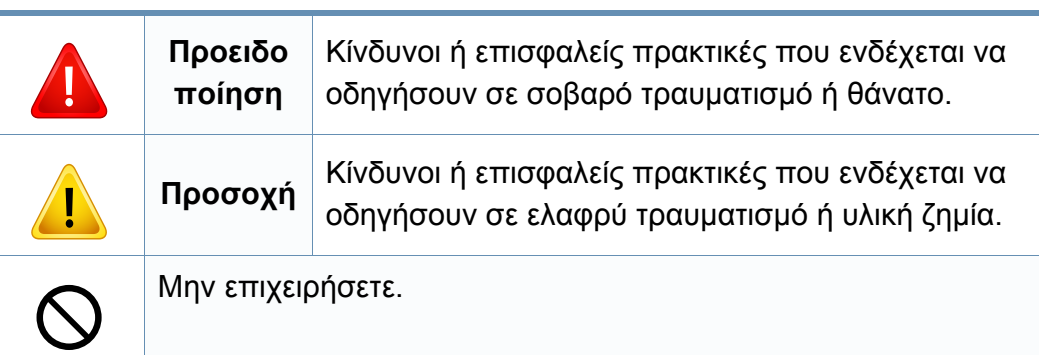

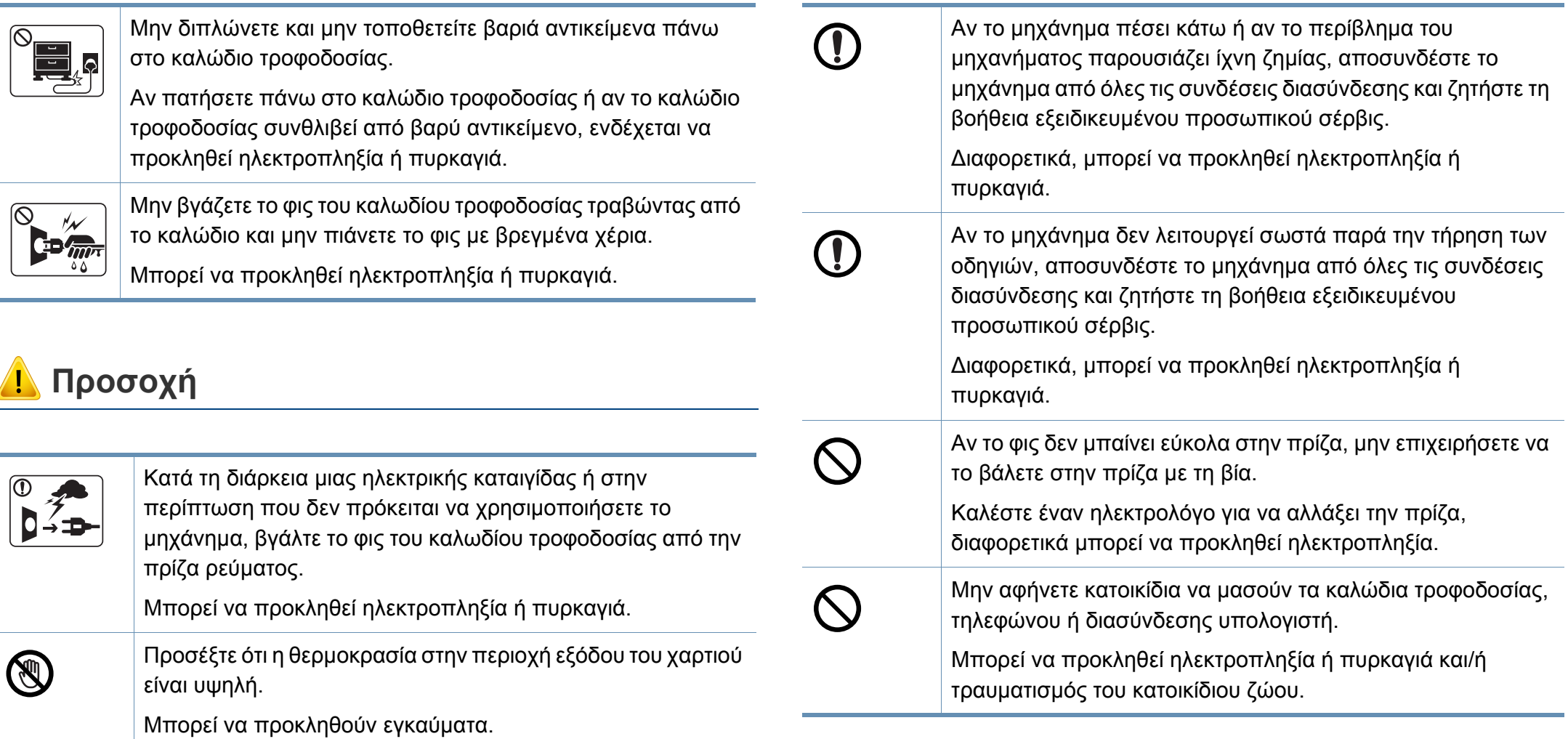

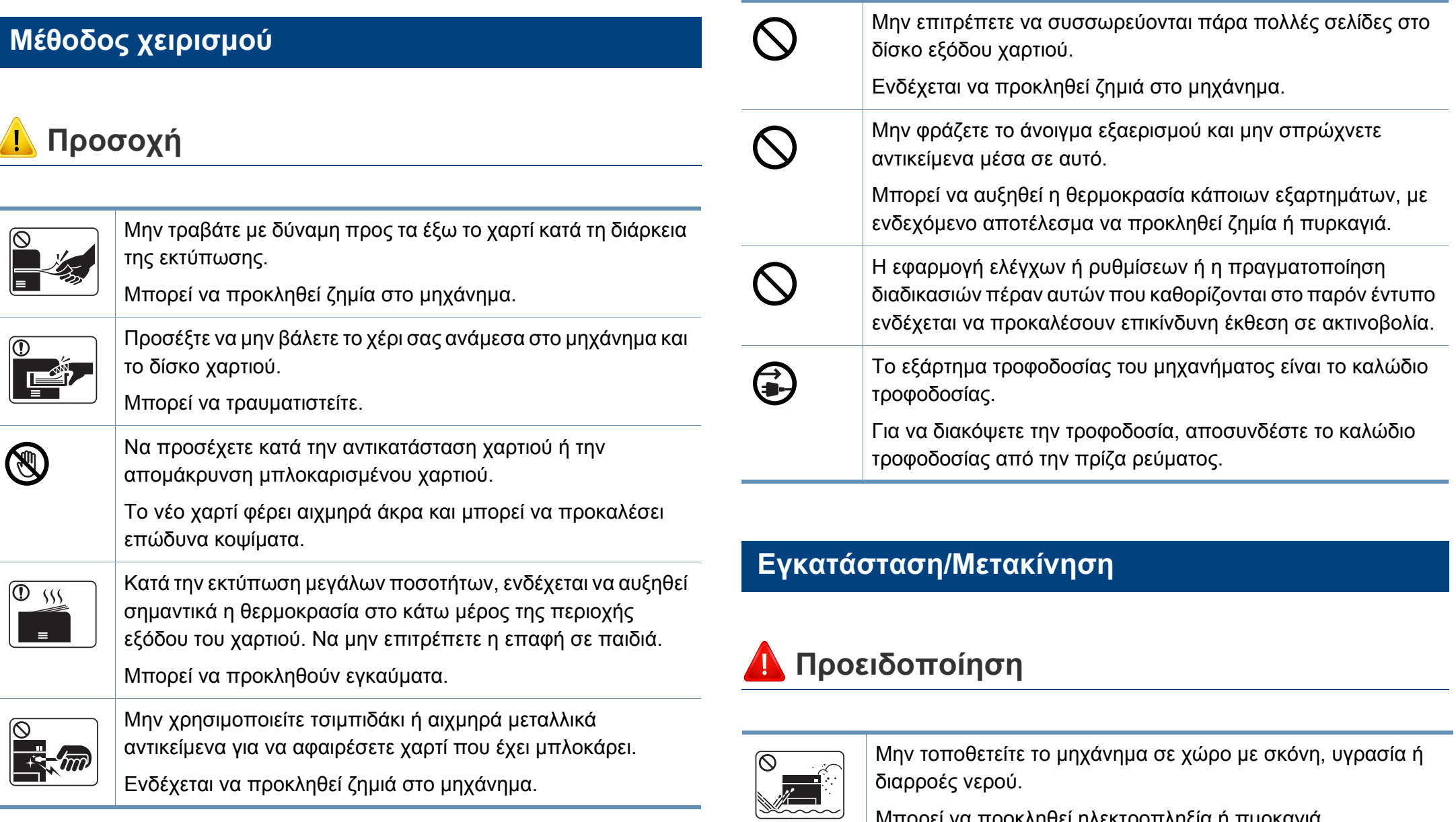

Μπορεί να προκληθεί ηλεκτροπληξία ή πυρκαγιά.

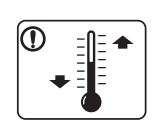

Τοποθετήστε το μηχάνημα σε ένα περιβάλλον που να **Προσοχή** ικανοποιεί τις προδιαγραφές θερμοκρασίας λειτουργίας και υγρασίας.

Μην χρησιμοποιήσετε το μηχάνημα όταν η θερμοκρασία είναι χαμηλότερη από τη θερμοκρασία δημιουργίας πάγου ή έχει μετακινηθεί πρόσφατα από τοποθεσία με θερμοκρασία χαμηλότερη από τη θερμοκρασία δημιουργίας πάγου. Αν το κάνετε ενδέχεται να προκληθεί ζημιά στο μηχάνημα. Να χρησιμοποιείτε το μηχάνημα μόνο όταν η εσωτερική του θερμοκρασία βρίσκεται εντός των προδιαγραφών θερμοκρασίας και υγρασίας λειτουργίας.

Αλλιώς μπορεί να προκληθούν προβλήματα στην ποιότητα της εκτύπωσης και να προκληθεί βλάβη στο μηχάνημα.

βλ "Γενικά τεχνικά [χαρακτηριστικά](#page-124-1)" στη σελίδα 125.

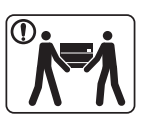

Προτού μετακινήσετε το μηχάνημα, απενεργοποιήστε το και αποσυνδέσετε όλα τα καλώδια. Οι παρακάτω πληροφορίες αποτελούν μόνο συστάσεις που βασίζονται στο βάρος της μονάδας. Αν έχετε ιατρικούς λόγους που σας αποτρέπουν από το να σηκώνετε βάρη, μην σηκώνετε το μηχάνημα. Ζητήστε βοήθεια και χρησιμοποιείτε πάντα τον κατάλληλο αριθμό ατόμων για να ανασηκώσετε με ασφάλεια τη συσκευή.

'Έπειτα, σηκώστε το μηχάνημα:

- Εάν το μηχάνημα ζυγίζει λιγότερο από 20 κιλά, σηκώστε με τη βοήθεια 1 ατόμου.
- Εάν το μηχάνημα ζυγίζει 20 40 κιλά, σηκώστε με τη βοήθεια 2 ατόμων.
- Εάν το μηχάνημα ζυγίζει περισσότερο από 40 κιλά, σηκώστε με τη βοήθεια 4 ή περισσότερων ατόμων.

Το μηχάνημα μπορεί να πέσει με αποτέλεσμα να προκληθεί τραυματισμός ή ζημία στο μηχάνημα.

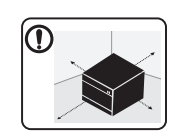

Για να τοποθετήσετε το μηχάνημα επιλέξτε μια επίπεδη επιφάνεια με επαρκή χώρο για εξαερισμό. Επίσης λάβετε υπόψη τον χώρο που απαιτείται για να ανοίγετε το κάλυμμα και τους δίσκους.

Η τοποθεσία πρέπει να έχει καλό εξαερισμό και να βρίσκεται μακριά από το άμεσο ηλιακό φως, τη θερμότητα και την υγρασία.

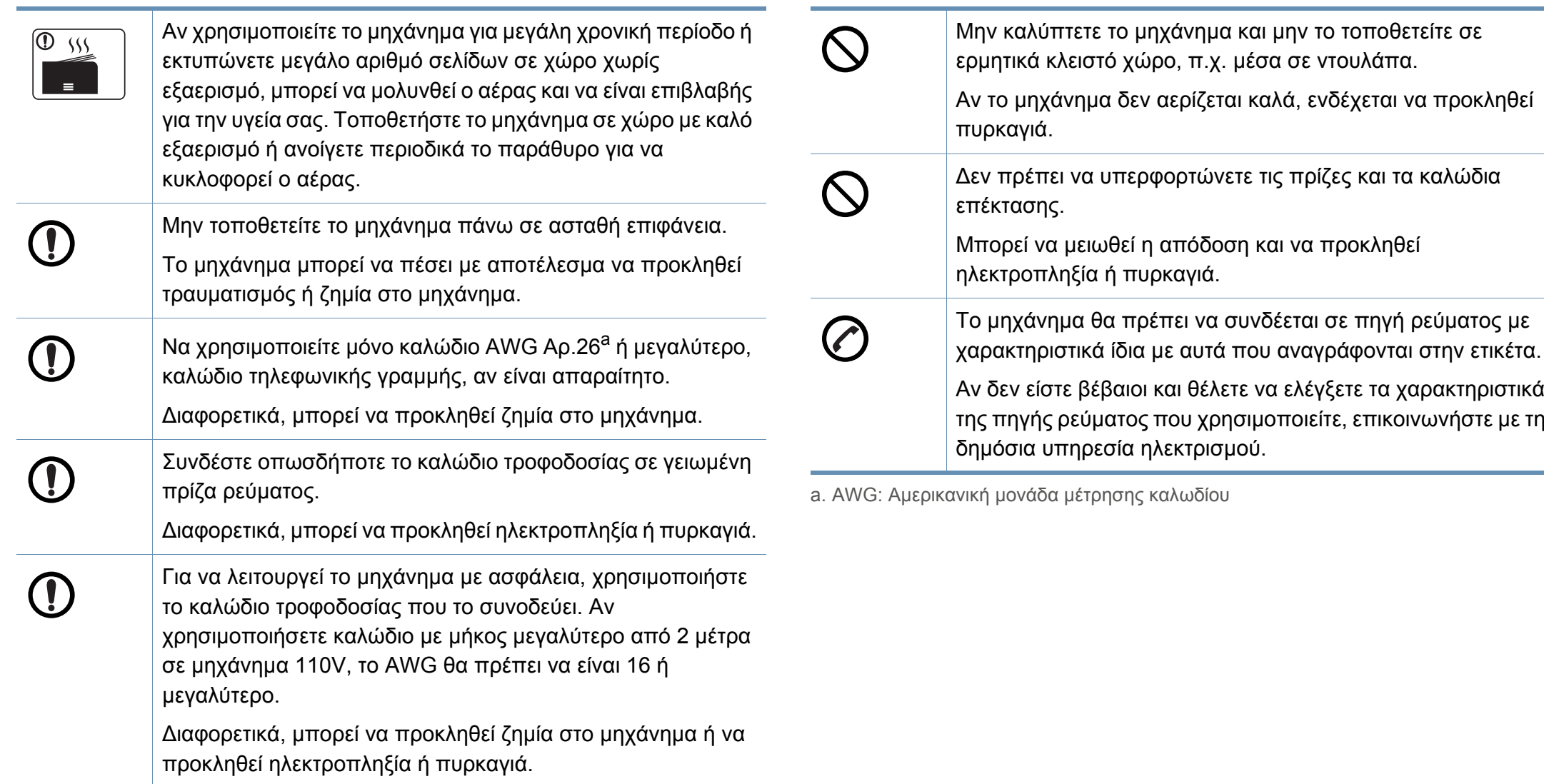

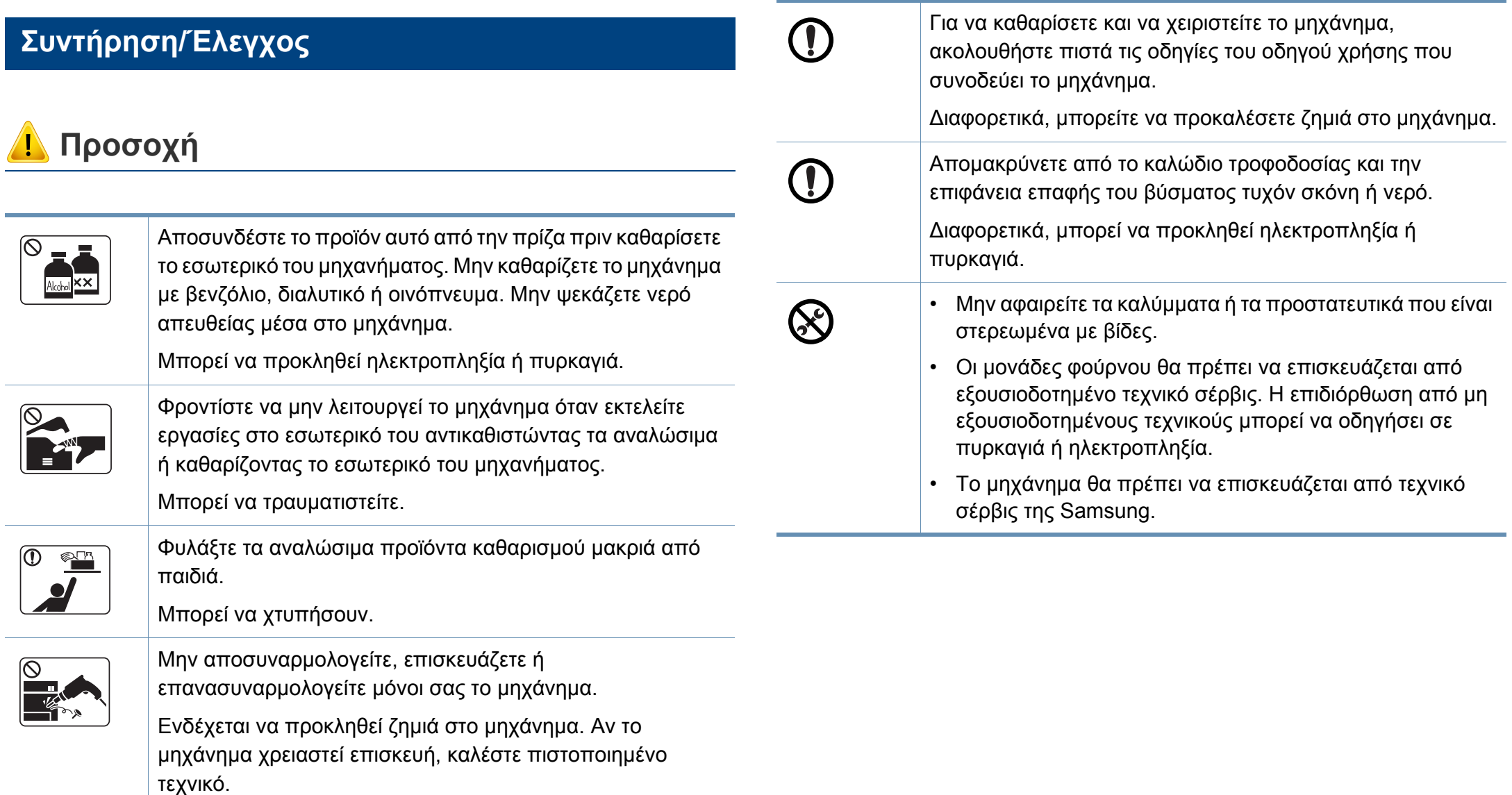

### **Χρήση αναλώσιμων**

## **Προσοχή**

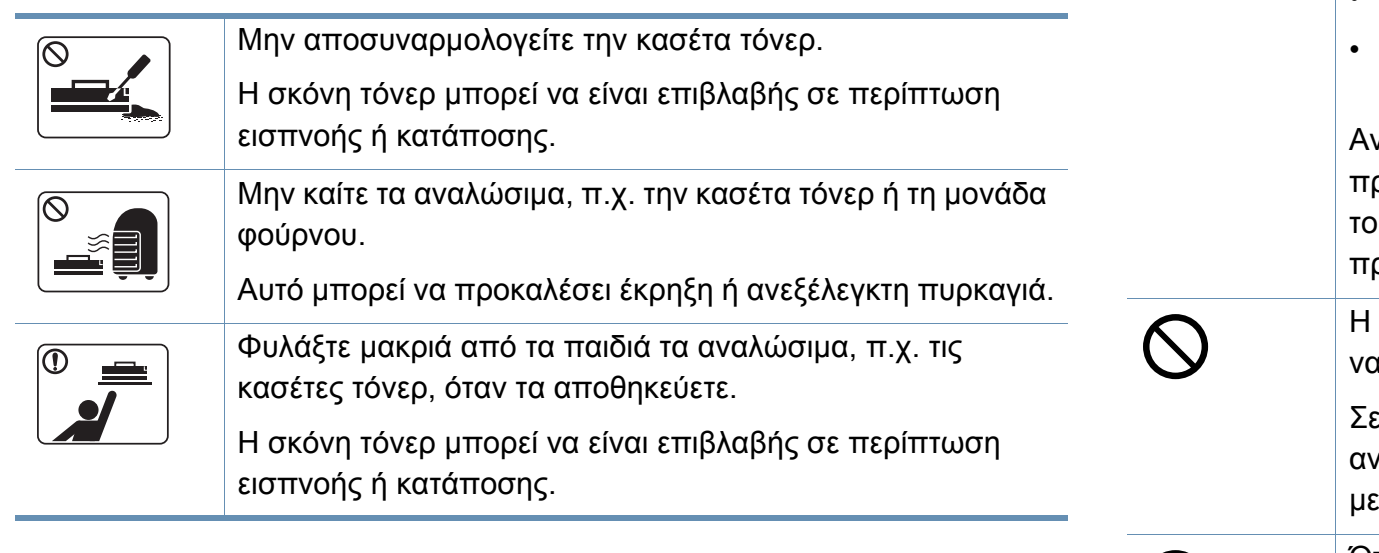

Για αναλώσιμα που περιέχουν σκόνη γραφίτη (κασέτα γραφίτη, δοχείο αποβλήτων τόνερ, μονάδα απεικόνισης, κλπ.) ακολουθήστε τις παρακάτω οδηγίες.

- Όταν απορρίπτετε τα αναλώσιμα, ακολουθήστε τις οδηγίες απόρριψης. Απευθυνθείτε στον μεταπωλητή για οδηγίες απόθεσης.
- Μην καθαρίζετε τα αναλώσιμα.
- Για το δοχείο αποβλήτων τόνερ, μην το επαναχρησιμοποιείτε όταν αδειάσει το δοχείο.

Αν δεν ακολουθήσετε τις παραπάνω οδηγίες, μπορεί να ροκληθεί κακή λειτουργία του μηχανήματος και μόλυνση του περιβάλλοντος. Η εγγύηση δεν καλύπτει ζημιές που ροκαλούνται από την απροσεξία του χρήστη.

Η χρήση ανακυκλωμένων αναλώσιμων, π.χ. τόνερ, μπορεί προξενήσει ζημία στο μηχάνημα.

> περίπτωση ζημίας εξαιτίας της χρήσης ανακυκλωμένων αναλωσίμων, η επισκευή του μηχανήματος θα επιβαρυνθεί κάποια χρέωση.

- Όταν το τόνερ έρθει σε επαφή με τα ρούχα σας, μην κάνετε (!) χρήση ζεστού νερού για τον καθαρισμό του. Με ζεστό νερό, ο γραφίτης στερεοποιείται στο ύφασμα. Χρησιμοποιήστε κρύο νερό.
- Κατά την αλλαγή της κασέτας τόνερ ή της αφαίρεσης μπλοκαρισμένου χαρτιού, προσέξτε να μην φτάσει η σκόνη τόνερ στο σώμα ή τα ρούχα σας.

Η σκόνη τόνερ μπορεί να είναι επιβλαβής σε περίπτωση εισπνοής ή κατάποσης.

### <span id="page-21-1"></span><span id="page-21-0"></span>**Συστατικά**

Το πραγματικό στοιχείο ενδέχεται να διαφέρει από αυτό που απεικονίζεται παρακάτω. Μερικά στοιχεία ενδέχεται να αλλάξουν ανάλογα με τη διαμόρφωση.

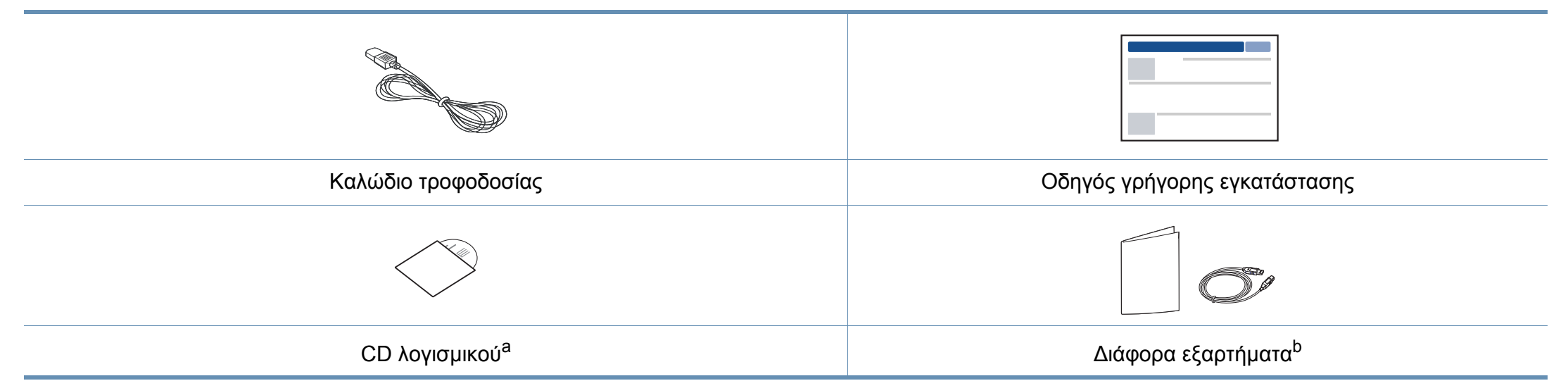

a. Το CD λογισμικού περιέχει τα προγράμματα οδήγησης του εκτυπωτή, τις οδηγίες χρήσης και τις εφαρμογές λογισμικού.

b. Μαζί με το μηχάνημά σας περιλαμβάνονται διάφορα εξαρτήματα τα οποία ενδέχεται να διαφέρουν ανάλογα με τη χώρα αγοράς και το συγκεκριμένο μοντέλο.

### <span id="page-22-0"></span>**Μπροστινή όψη**

- Αυτή η εικόνα ενδέχεται να διαφέρει από το μηχάνημά σας, ανάλογα με το μοντέλο σας. Υπάρχουν διάφοροι τύποι μηχανημάτων.
- Ορισμένες λειτουργίες και προαιρετικά εξαρτήματα ενδέχεται να μην είναι διαθέσιμα, ανάλογα με τα μοντέλα ή τις χώρες (βλ. "[Λειτουργίες](#page-7-1) κατά [μοντέλα](#page-7-1)" στη σελίδα 8).

<span id="page-22-1"></span>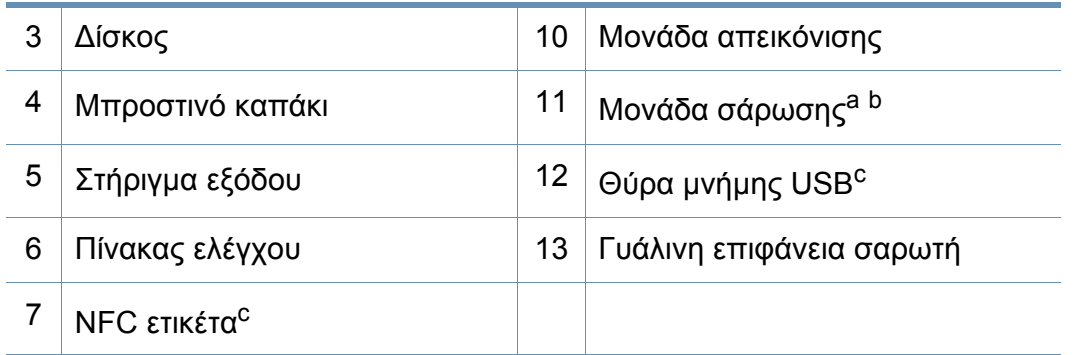

a. Κλείστε το κάλυμμα του σαρωτή, πριν ανοίξετε τη μονάδα σάρωσης.

b. Προσέξτε να μην πιαστούν τα δάκτυλά σας.

c. C48xW series μόνο.

### **C48x/C48xW series**

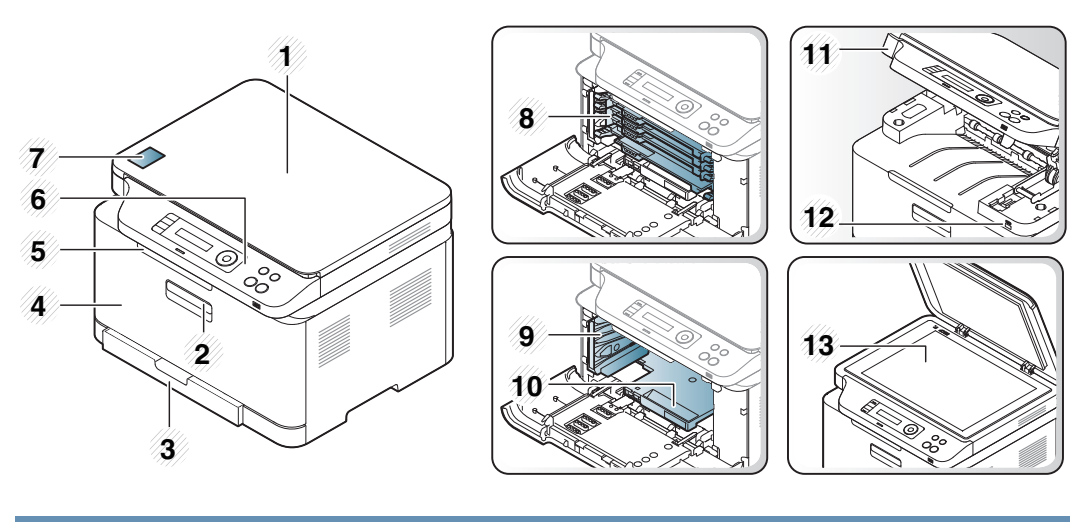

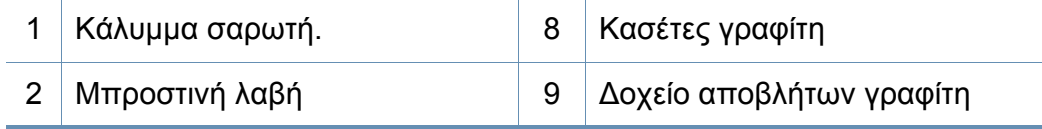

### **C48xFN/C48xFW series**

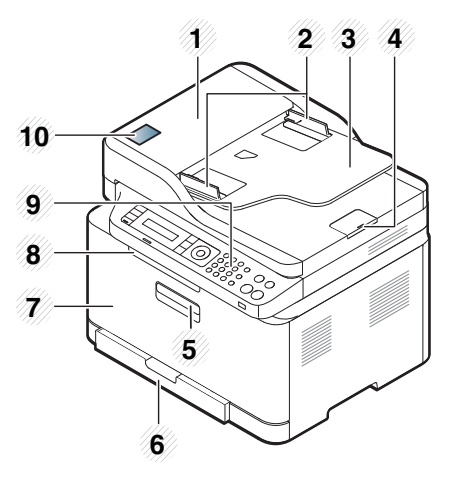

<span id="page-23-0"></span>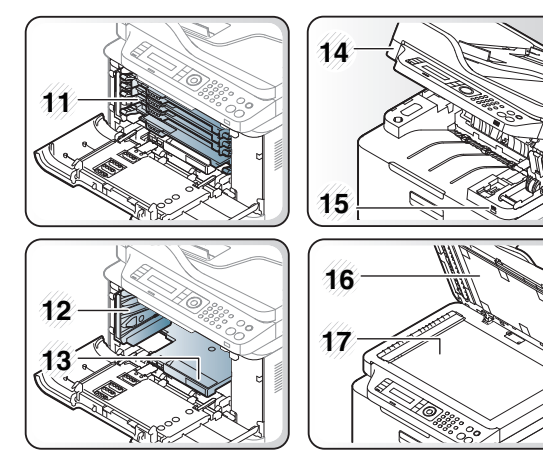

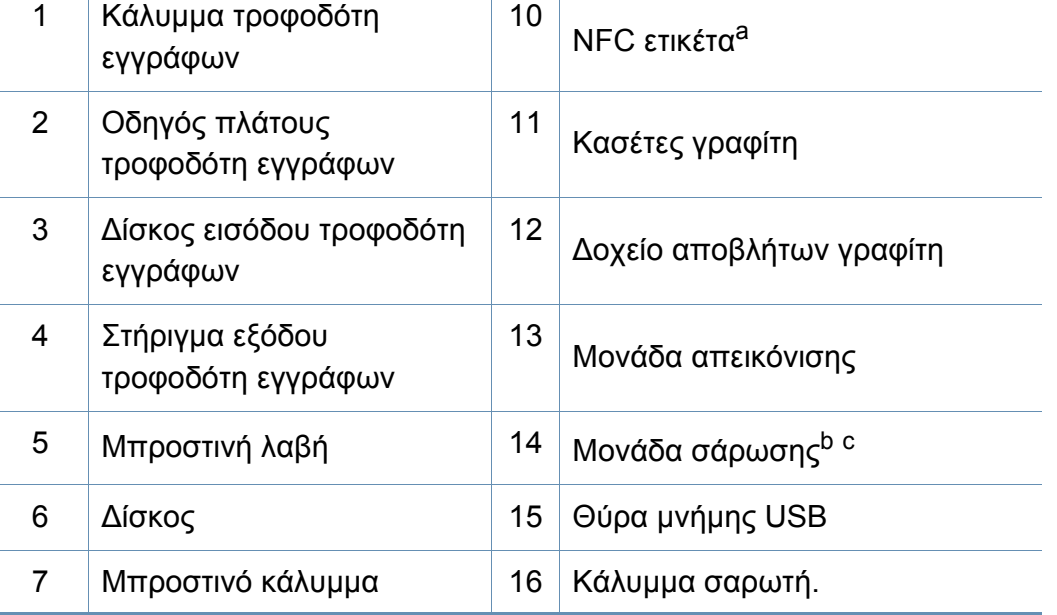

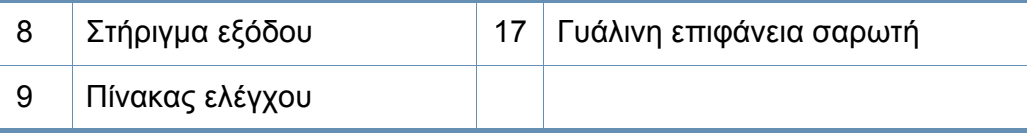

a. C48xFW series μόνο.

b. Κλείστε το κάλυμμα του σαρωτή, πριν ανοίξετε τη μονάδα σάρωσης.

c. Προσέξτε να μην πιαστούν τα δάκτυλά σας.

### **Πίσω όψη**

 $\overline{\mathcal{C}}$ 

- Αυτή η εικόνα ενδέχεται να διαφέρει από το μηχάνημά σας, ανάλογα με το μοντέλο σας. Υπάρχουν διάφοροι τύποι μηχανημάτων.
- Ορισμένες λειτουργίες και προαιρετικά εξαρτήματα ενδέχεται να μην είναι διαθέσιμα, ανάλογα με τα μοντέλα ή τις χώρες (βλ. "[Λειτουργίες](#page-7-1) κατά [μοντέλα](#page-7-1)" στη σελίδα 8).

### **C48x/C48xW series**

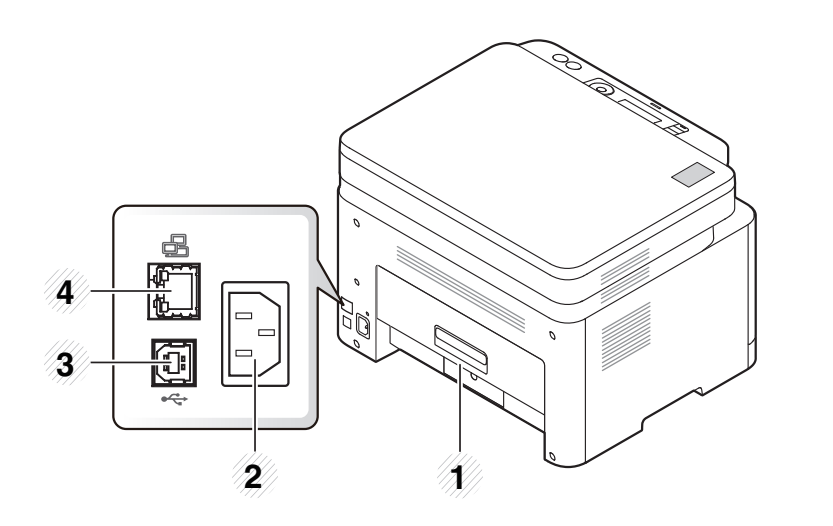

<span id="page-24-0"></span>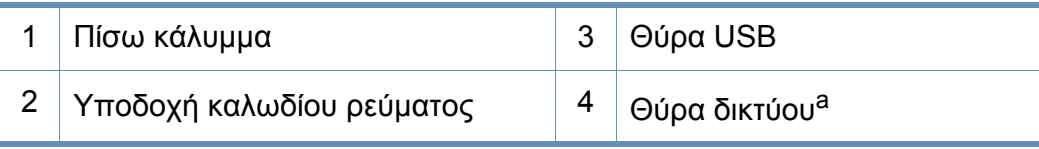

a. C48xW series μόνο.

### **C48xFN/C48xFW series**

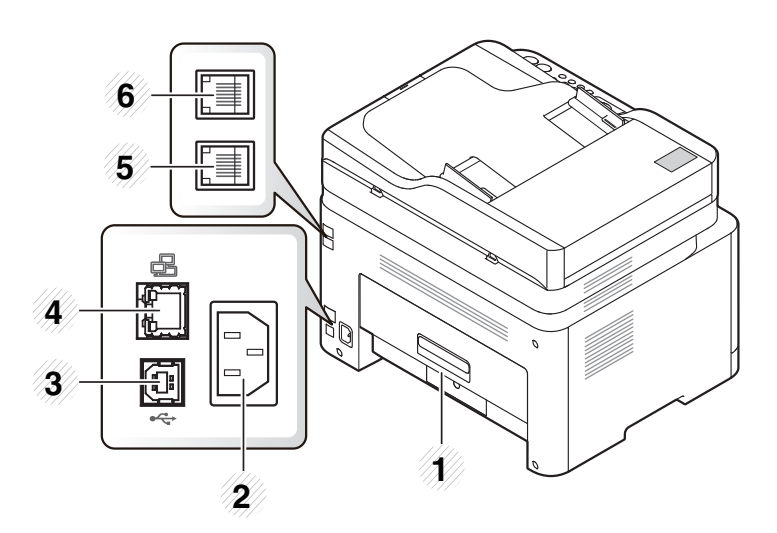

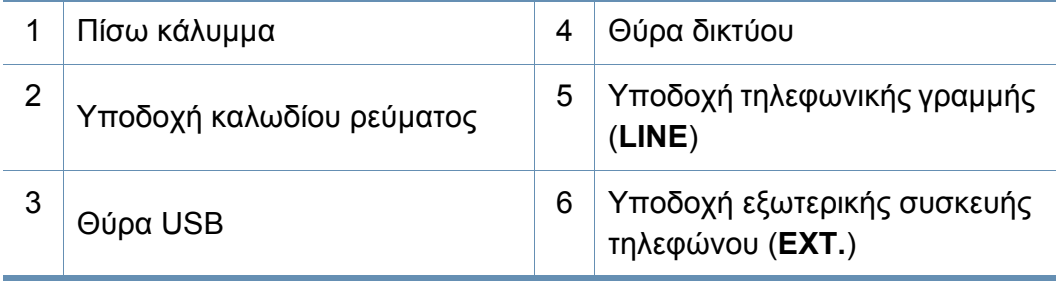

- <span id="page-25-1"></span><span id="page-25-0"></span>• Αυτός ο πίνακας ελέγχου ενδέχεται να διαφέρει από το μηχάνημά σας ανάλογα με το μοντέλο του. Υπάρχουν διάφοροι τύποι πινάκων ελέγχου.
- Ορισμένες λειτουργίες και προαιρετικά εξαρτήματα ενδέχεται να μην είναι διαθέσιμα, ανάλογα με τα μοντέλα ή τις χώρες (βλ. "[Λειτουργίες](#page-7-1) κατά μοντέλα" στη [σελίδα](#page-7-1) 8).

### **C48x/C48xW series**

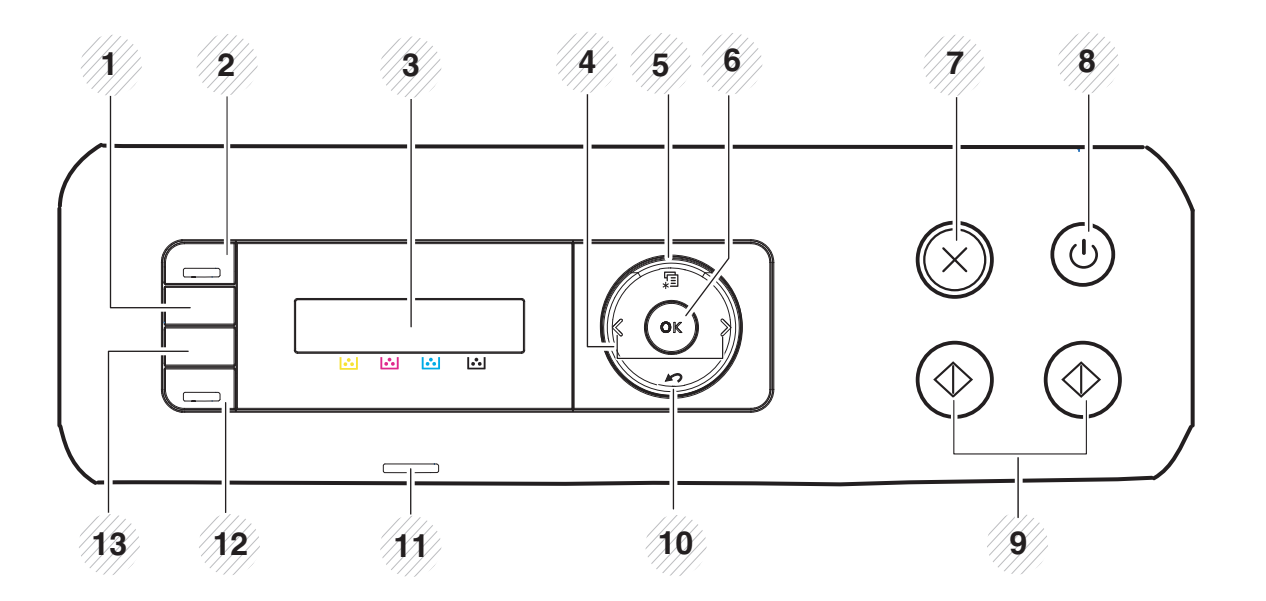

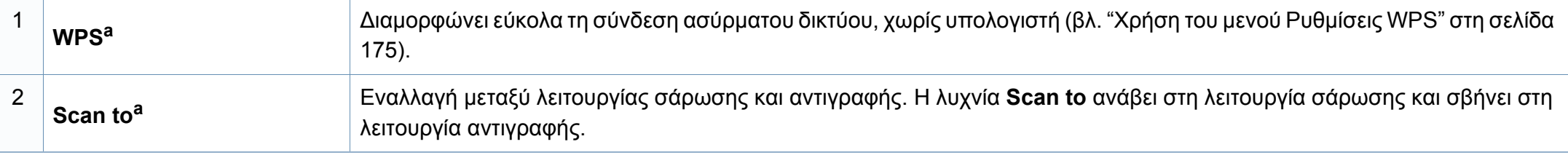

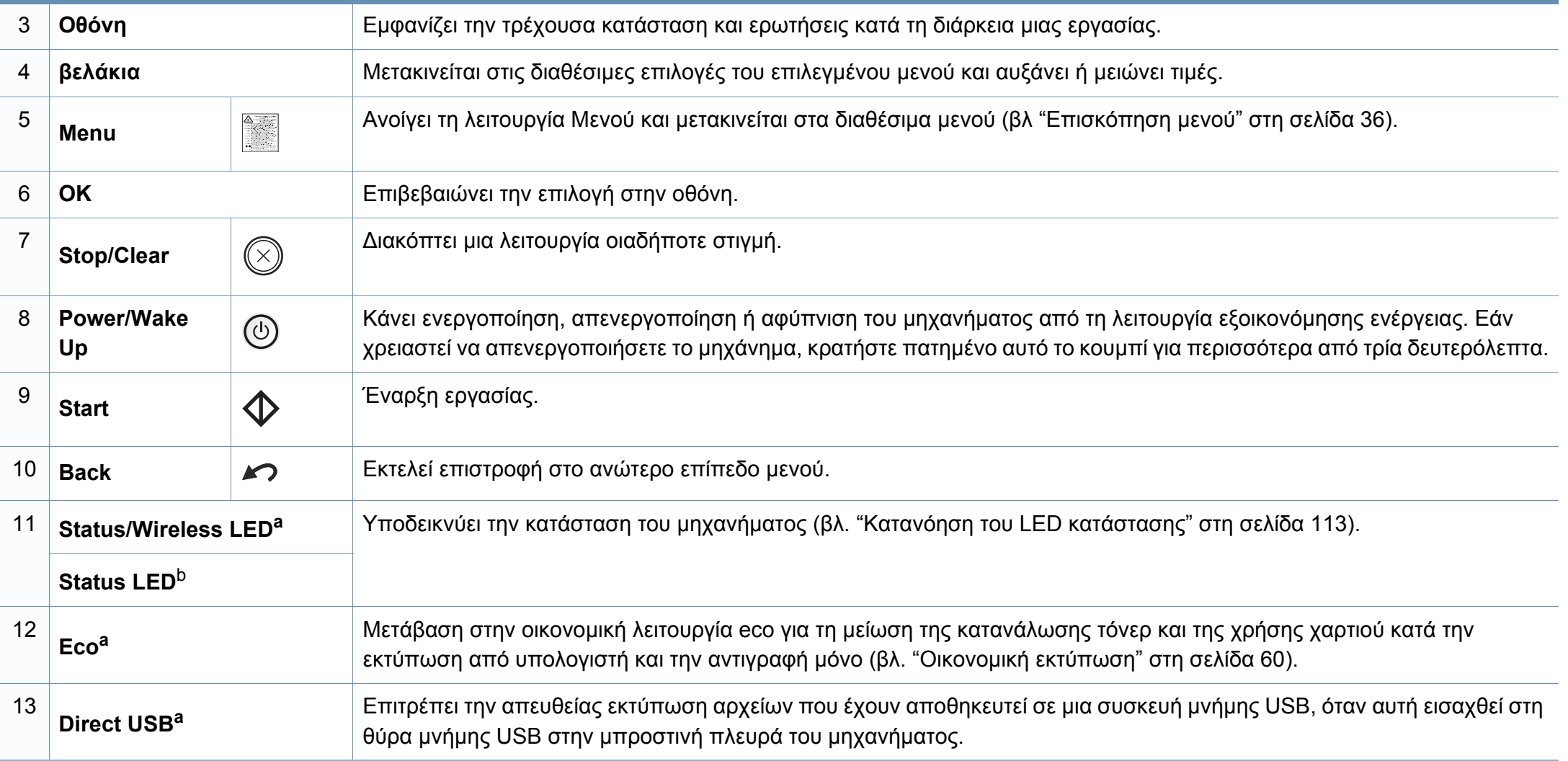

a. C48xW series μόνο.

b. C48x series μόνο.

### **C48xFN/C48xFW series**

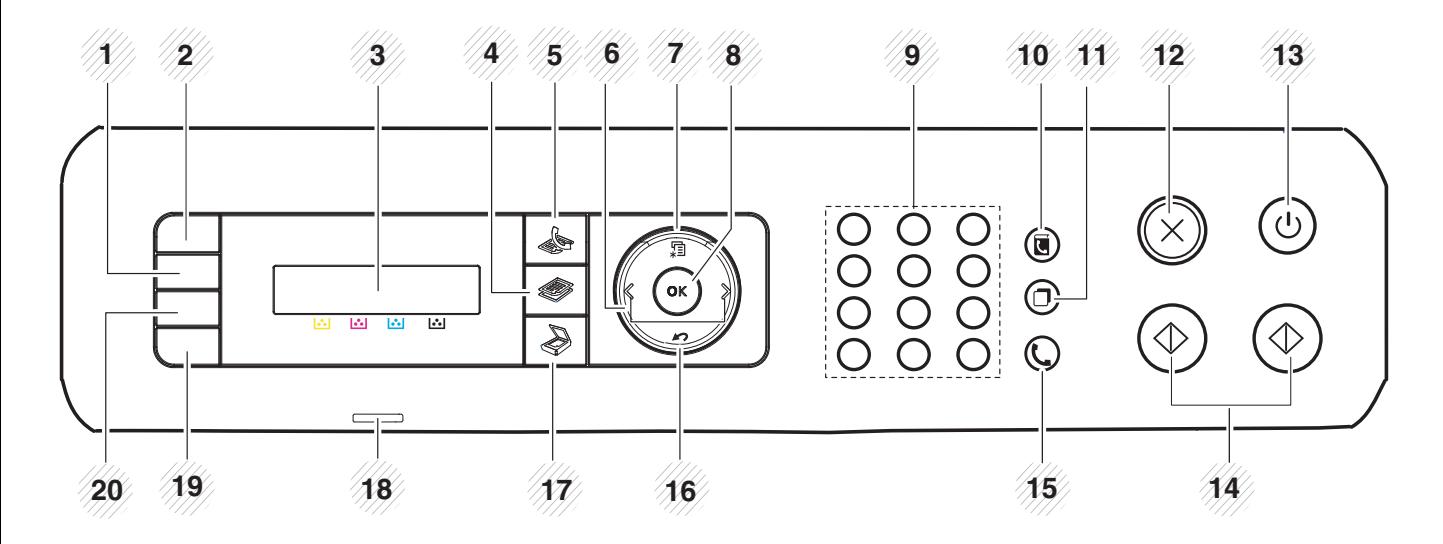

<span id="page-27-0"></span>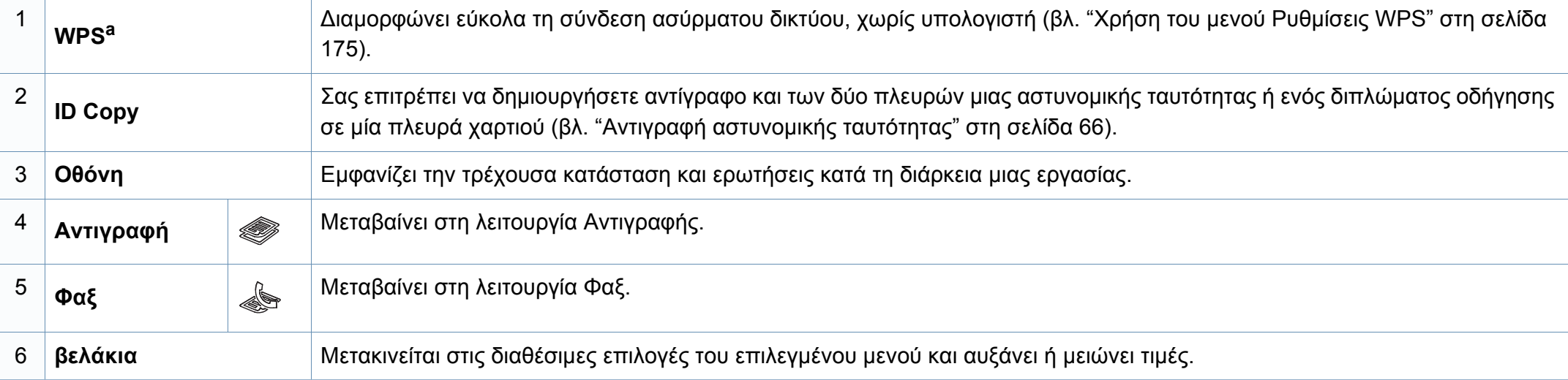

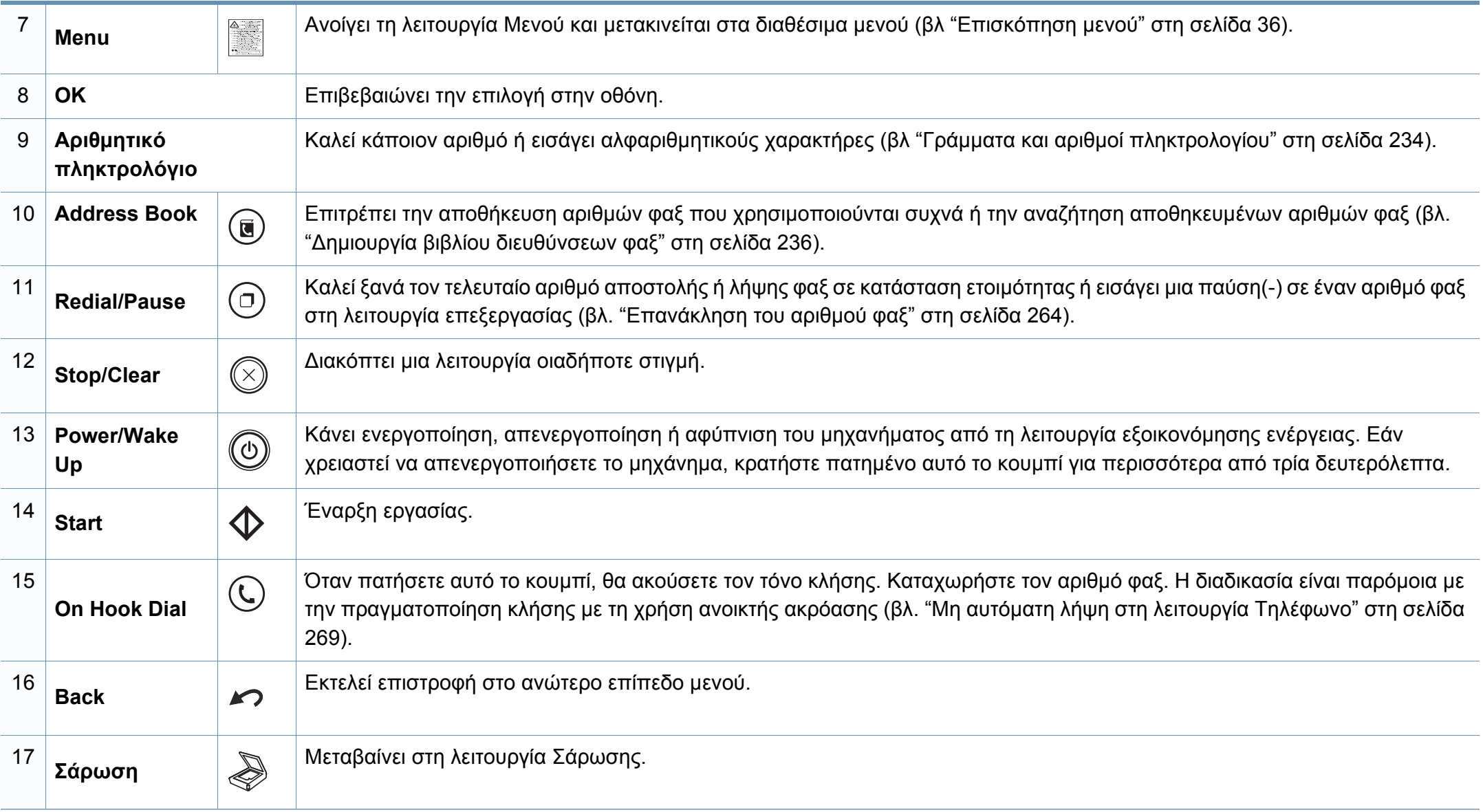

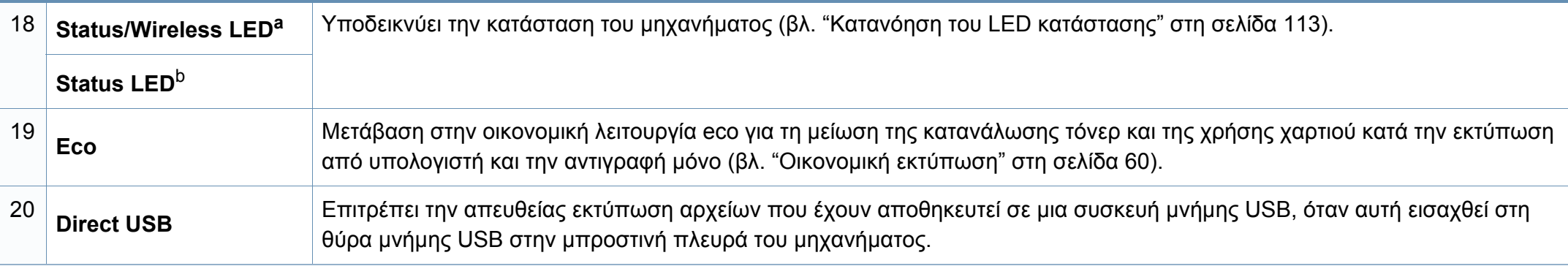

a. C48xFW series μόνο.

b. C48xFN series μόνο.

## <span id="page-30-1"></span><span id="page-30-0"></span>**Ενεργοποίηση του μηχανήματος**

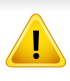

Λάβετε υπόψη ότι πρέπει να χρησιμοποιείτε το καλώδιο τροφοδοσίας που παρέχεται μαζί με το μηχάνημα. Αλλιώς μπορεί να προκληθεί πυρκαγιά ή βλάβη στο μηχάνημα.

**1** Συνδέστε πρώτα το μηχάνημα στην παροχή τροφοδοσίας. Ενεργοποιήστε το διακόπτη εάν το μηχάνημα έχει διακόπτη τροφοδοσίας.

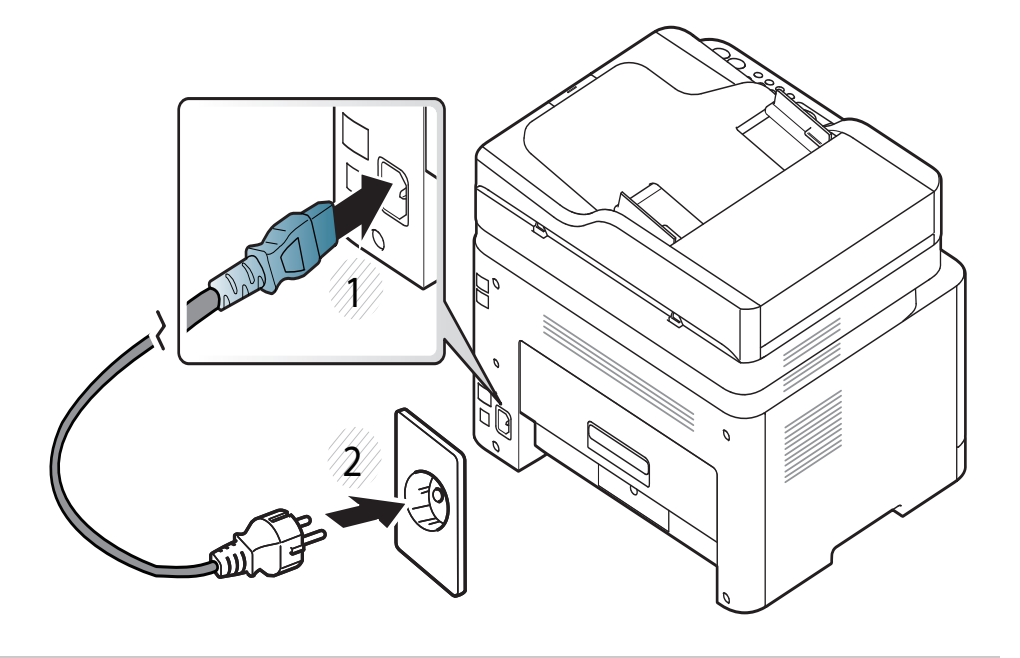

Οι εικόνες σε αυτόν τον οδηγό χρήσης ενδέχεται να διαφέρουν από το μηχάνημά σας, ανάλογα με τις επιλογές ή τα μοντέλα. Ελέγξτε τον τύπο του μηχανήματός σας (βλ. "[Μπροστινή](#page-22-0) όψη" στη σελίδα 23).

**2** <sup>Η</sup> τροφοδοσία ενεργοποιείται αυτόματα.

Για C48x/C48xW series, πατήστε το κουμπί (**Power/Wake Up**) στον πίνακα ελέγχου.

Αν θέλετε να απενεργοποιήσετε το μηχάνημα, πατήστε παρατεταμένα το κουμπί (**Power/Wake Up**) για περίπου 3 δευτερόλεπτα.

## <span id="page-31-1"></span><span id="page-31-0"></span>**Τοπική εγκατάσταση του προγράμματος οδήγησης**

Ένα τοπικά συνδεδεμένο μηχάνημα είναι ένα μηχάνημα που συνδέεται απευθείας στον υπολογιστή σας χρησιμοποιώντας το καλώδιο USB. Αν το μηχάνημά σας είναι συνδεδεμένο σε δίκτυο, παραλείψτε τα βήματα που ακολουθούν και μεταβείτε στην ενότητα εγκατάστασης του προγράμματος οδήγησης του μηχανήματος συνδεδεμένου μέσω δικτύου (βλ "Εγκατάσταση [προγράμματος](#page-163-0) οδήγησης μέσω του δικτύου" στη σελίδα [164\)](#page-163-0).

- Εάν είστε χρήστης λειτουργικού συστήματος Mac ή Linux, βλ. "[Εγκατάσταση](#page-154-0) για Mac" στη σελίδα 155 ή "[Εγκατάσταση](#page-156-0) για Linux" στη [σελίδα](#page-156-0) 157.
- Το παράθυρο εγκατάστασης που εμφανίζεται σε αυτόν τον Οδηγός χρήσης ενδέχεται να διαφέρει ανάλογα με το μηχάνημα και το περιβάλλον εργασίας που χρησιμοποιούνται.
- Χρησιμοποιήστε μόνο καλώδιο USB με μήκος μικρότερο από 3 μέτρα.

### **Windows**

- **1** Βεβαιωθείτε ότι το μηχάνημα είναι συνδεδεμένο με τον υπολογιστή και είναι ενεργοποιημένο.
- **2** Τοποθετήστε το παρεχόμενο CD λογισμικού στη μονάδα δίσκου CD-ROM.

Αν δεν εμφανιστεί το παράθυρο εγκατάστασης, κάντε κλικ στο **Έναρξη** > **Όλα τα προγράμματα** > **Βοηθήματα** > **Εκτέλεση**.

X:\**Setup.exe** αντικαθιστώντας το «X» με το αντίστοιχο γράμμα για τη μονάδα δίσκου CD-ROM και κάντε κλικ στο **OK**.

• Για Windows 8,

Αν δεν εμφανιστεί το παράθυρο εγκατάστασης, από την επιλογή **Charms(Σύμβολα)**, επιλέξτε **Αναζήτηση** > **Apps(Εφαρμογές)**και αναζητήστε την επιλογή **Εκτέλεση**. Πληκτρολογήστε X:\Setup.exe, αντικαθιστώντας το "X" με το γράμμα που αντιστοιχεί στη μονάδα CD-ROM και επιλέξτε **OK**.

Αν εμφανιστεί το αναδυόμενο παράθυρο "**Πατήστε για να επιλέξετε τι γίνεται με αυτό το δίσκο**.", κάντε κλικ στο παράθυρο και επιλέξτε **Run Setup.exe**.

**3** Διαβάστε και αποδεχτείτε τις συμφωνίες εγκατάστασης στο παράθυρο εγκατάστασης. Στη συνέχεια, κάντε κλικ στην επιλογή **Επόμενο**.

## **Τοπική εγκατάσταση του προγράμματος**

- **4** Επιλέξτε **USB** στην οθόνη **Τύπος Σύνδεσης Εκτυπωτή**. Στη συνέχεια, κάντε κλικ στην επιλογή **Επόμενο**.
- **5** Ακολουθήστε τις οδηγίες στο παράθυρο εγκατάστασης.
- Μπορείτε να επιλέξετε τις εφαρμογές λογισμικού στο παράθυρο **Επιλογή λογισμικού και βοηθητικών προγραμμάτων προς εγκατάσταση**.

### **Από την οθόνη Έναρξη των Windows 8**

- Το πρόγραμμα οδήγησης V4 λαμβάνεται αυτόματα από το Windows Update αν ο υπολογιστής σας είναι συνδεδεμένος στο Internet. Σε αντίθετη περίπτωση, μπορείτε να κάνετε λήψη του προγράμματος οδήγησης V4 από την τοποθεσία web της Samsung, [www.samsung.com >](http://www.samsung.com) εύρεση του προϊόντος σας > Υποστήριξη ή λήψεις.
	- Μπορείτε να κάνετε λήψη της εφαρμογής Samsung Printer Experience από το **Windows Store**. Πρέπει να διαθέτετε λογαριασμό Microsoft για να χρησιμοποιήσετε το Windows **Store(Store)**.
		- **1** Από την επιλογή **Charms(Σύμβολα)**, επιλέξτε **Αναζήτηση**.
		- **2** Κάντε κλικ στο **Store(Store)**.
		- **3** Αναζητήστε και κάντε κλικ στο **Samsung Printer Experience**.
		- **4** Κάντε κλικ στο **Εγκατάσταση**.
- Αν εγκαταστήσετε το πρόγραμμα οδήγησης από το παρεχόμενο CD λογισμικού, το V4 δεν έχει εγκατασταθεί. Αν θέλετε να χρησιμοποιήσετε το πρόγραμμα οδήγησης V4 στην οθόνη **Επιφάνεια εργασίας**, μπορείτε να κάνετε λήψη από την [τοποθεσία](http://www.samsung.com) web της [Samsung, www.samsung.com >](http://www.samsung.com)εύρεση του προϊόντος σας > Υποστήριξη ή λήψεις.
- Αν θέλετε να εγκαταστήσετε εργαλεία διαχείρισης του εκτυπωτή Samsung, πρέπει να τα εγκαταστήσετε από το παρεχόμενο CD λογισμικού.
- **1** Βεβαιωθείτε ότι <sup>ο</sup> υπολογιστής σας είναι συνδεδεμένος στο Internet και ενεργοποιημένος.
- **2** Βεβαιωθείτε ότι το μηχάνημα είναι ενεργοποιημένο.
- **3** Συνδέστε τον υπολογιστή και το μηχάνημα με ένα καλώδιο USB. Το πρόγραμμα οδήγησης εγκαθίσταται αυτόματα από το **Windows Update**.

## <span id="page-33-1"></span><span id="page-33-0"></span>**Επανεγκατάσταση του προγράμματος οδήγησης**

Εάν το πρόγραμμα οδήγησης του εκτυπωτή δεν λειτουργεί σωστά, ακολουθήστε τα παρακάτω βήματα για να επανεγκαταστήσετε το πρόγραμμα οδήγησης.

### **Windows**

- **1** Βεβαιωθείτε ότι το μηχάνημα είναι συνδεδεμένο με τον υπολογιστή και είναι ενεργοποιημένο.
- **2** Από το μενού **Έναρξη** επιλέξτε **Προγράμματα** <sup>ή</sup> **Όλα τα προγράμματα** > **Samsung Printers** > **Κατάργηση εγκατάστασης του λογισμικού οδήγησης εκτυπωτή Samsung**.
	- Για Windows 8,
		- **1** Από τα Σύμβολα, επιλέξτε **Αναζήτηση**, **Apps(Εφαρμογές)**.
		- **2** Κάντε αναζήτηση και κλικ στον **Πίνακας Ελέγχου**.
		- **3** Κάντε κλικ στο **Προγράμματα και δυνατότητες**.
		- **4** Κάντε δεξί κλικ στο πρόγραμμα οδήγησης που θέλετε να καταργήσετε και επιλέξτε **Κατάργηση εγκατάστασης**.
- **3** Ακολουθήστε τις οδηγίες στο παράθυρο εγκατάστασης.
- **4** Τοποθετήστε το CD λογισμικού στη μονάδα CD-ROM και εγκαταστήστε ξανά το πρόγραμμα οδήγησης (βλ. "[Τοπική](#page-31-1) εγκατάσταση του [προγράμματος](#page-31-1) οδήγησης" στη σελίδα 32).

### **Από την οθόνη Έναρξη των Windows 8**

- **1** Βεβαιωθείτε ότι το μηχάνημα είναι συνδεδεμένο με τον υπολογιστή και είναι ενεργοποιημένο.
- **2** Κάντε κλικ στο **Κατάργηση εγκατάστασης λογισμικού εκτυπωτή Samsung** στην οθόνη **Έναρξη**.
- **3** Ακολουθήστε τις οδηγίες στο παράθυρο.
	- Αν δεν μπορείτε να δείτε το τετράγωνο Samsung Printer Software, καταργήστε την εγκατάσταση από τη λειτουργία επιφάνειας εργασίας.
		- Αν θέλετε να καταργήσετε την εγκατάσταση των εργαλείων διαχείρισης του εκτυπωτή Samsung, από την οθόνη **Έναρξη**, κάντε δεξί κλικ στην εφαρμογή > **Κατάργηση εγκατάστασης** > κάντε δεξί κλικ στο πρόγραμμα που θέλετε να καταργήσετε > **Κατάργηση εγκατάστασης** και ακολουθήστε τις οδηγίες στο παράθυρο.

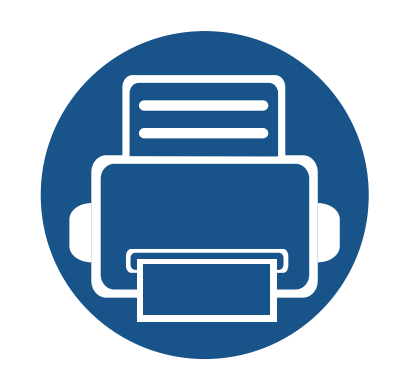

# <span id="page-34-0"></span>**2. Επισκόπηση μενού και βασικές ρυθμίσεις**

Αυτό το κεφάλαιο παρέχει πληροφορίες σχετικά με τη συνολική δομή του μενού και τις επιλογές βασικών ρυθμίσεων.

- **• [Επισκόπηση](#page-35-1) μενού 36 • Βασικές ρυθμίσεις του [μηχανήματος](#page-39-1) 40**
- **• Μέσα [εκτύπωσης](#page-41-1) και δίσκος 42**
- **• Βασικές ρυθμίσεις [εκτύπωσης](#page-55-1) 56**
- **Bασικές ρυθμίσεις [αντιγραφής](#page-62-1) 63**
- **• Βασική [σάρωση](#page-67-1) 68**
- **• Βασικές [λειτουργίες](#page-68-1) φαξ 69**
- **• Χρήση συσκευής μνήμης [USB 74](#page-73-1)**

## <span id="page-35-1"></span><span id="page-35-0"></span>**Επισκόπηση μενού**

Ο πίνακας ελέγχου παρέχει πρόσβαση σε διάφορα μενού, για να ρυθμίσετε το μηχάνημα ή να χρησιμοποιήσετε τις λειτουργίες του μηχανήματος.

- Θα εμφανιστεί ένας αστερίσκος (\*) δίπλα στο επιλεγμένο μενού.
- Ενδέχεται κάποια μενού να μην εμφανιστούν στην οθόνη ανάλογα με τις επιλογές ή τα μοντέλα. Σε αυτή την περίπτωση, δεν ισχύει για το μηχάνημά σας.
- Ορισμένα ονόματα μενού ενδέχεται να διαφέρουν από το μηχάνημά σας, ανάλογα με τις επιλογές ή τα μοντέλα.
- Τα μενού περιγράφονται στον Οδηγό για προχωρημένους (βλ. "Μενού χρήσιμων [ρυθμίσεων](#page-210-0)" στη σελίδα 211).

### **Πρόσβαση στο μενού**

- **1** Επιλέξτε το κουμπί Αντιγραφής, Φαξ <sup>ή</sup> Σάρωσης στον πίνακα ελέγχου, ανάλογα με τη λειτουργία που θα χρησιμοποιήσετε.
- **2** Επιλέξτε (**Menu**) μέχρι να εμφανιστεί το μενού που θέλετε στην κάτω γραμμή της οθόνης και πατήστε **OK**.
- **3** Πατήστε το αριστερό/δεξί βέλος μέχρι να εμφανιστεί το στοιχείο μενού που θέλετε και πατήστε **OK**.
- **4** Αν το στοιχείο ρύθμισης διαθέτει υπομενού, επαναλάβετε το βήμα 3.
- **5** Πατήστε **OK** για να αποθηκεύσετε την επιλογή.
- **6** Πατήστε (**Stop/Clear**) για να επιστρέψετε στην κατάσταση ετοιμότητας.
## **Επισκόπηση μενού**

<span id="page-36-1"></span><span id="page-36-0"></span>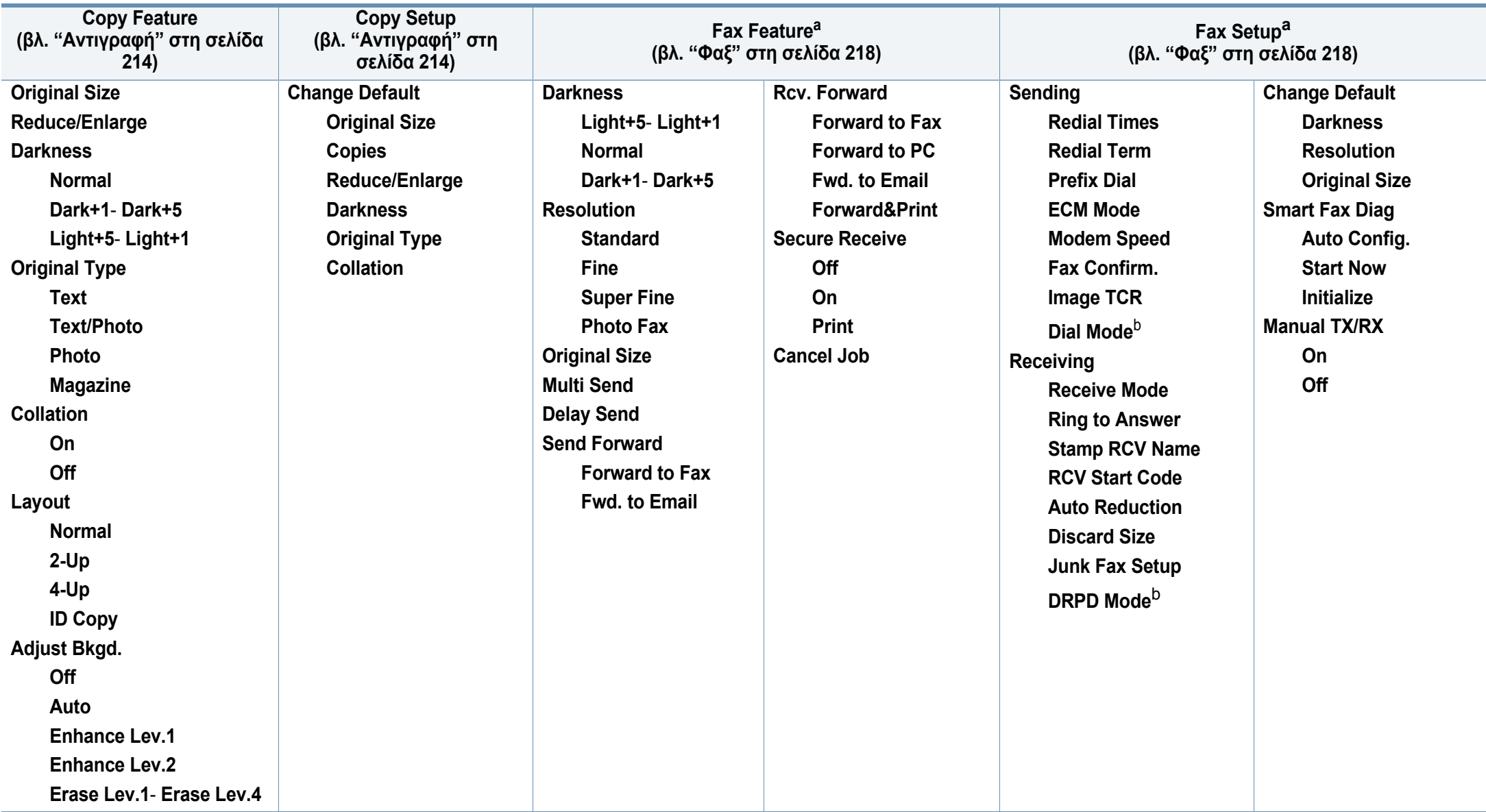

a. C48xFN/C48xFW series μόνο.

b. Αυτή η επιλογή ενδέχεται να μην είναι διαθέσιμη ανάλογα με τη χώρα που βρίσκεστε.

## **Επισκόπηση μενού**

<span id="page-37-1"></span><span id="page-37-0"></span>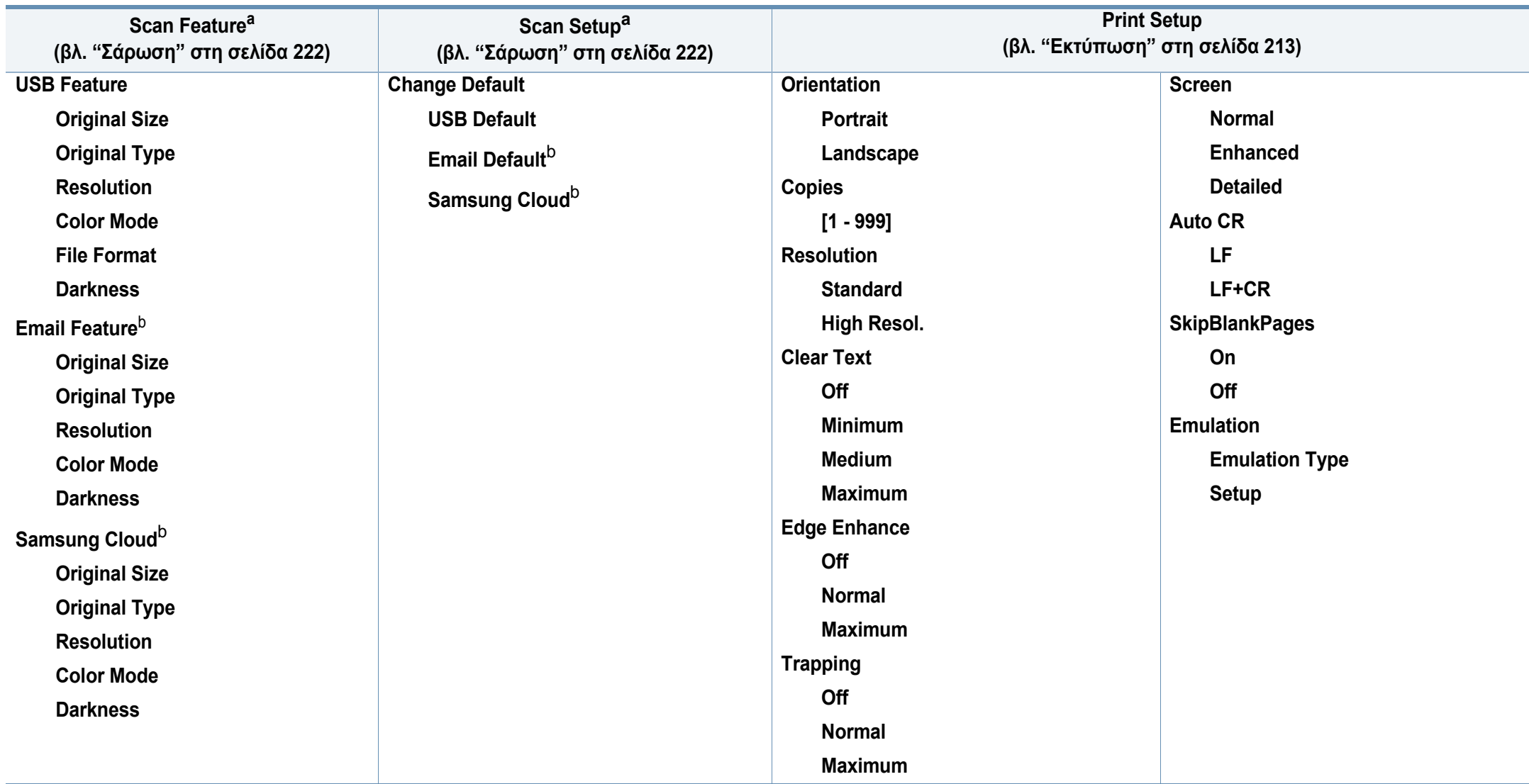

a. C48xW/C48xFN/C48xFW series μόνο.

b. C48xFN/C48xFW series μόνο.

## **Επισκόπηση μενού**

<span id="page-38-1"></span><span id="page-38-0"></span>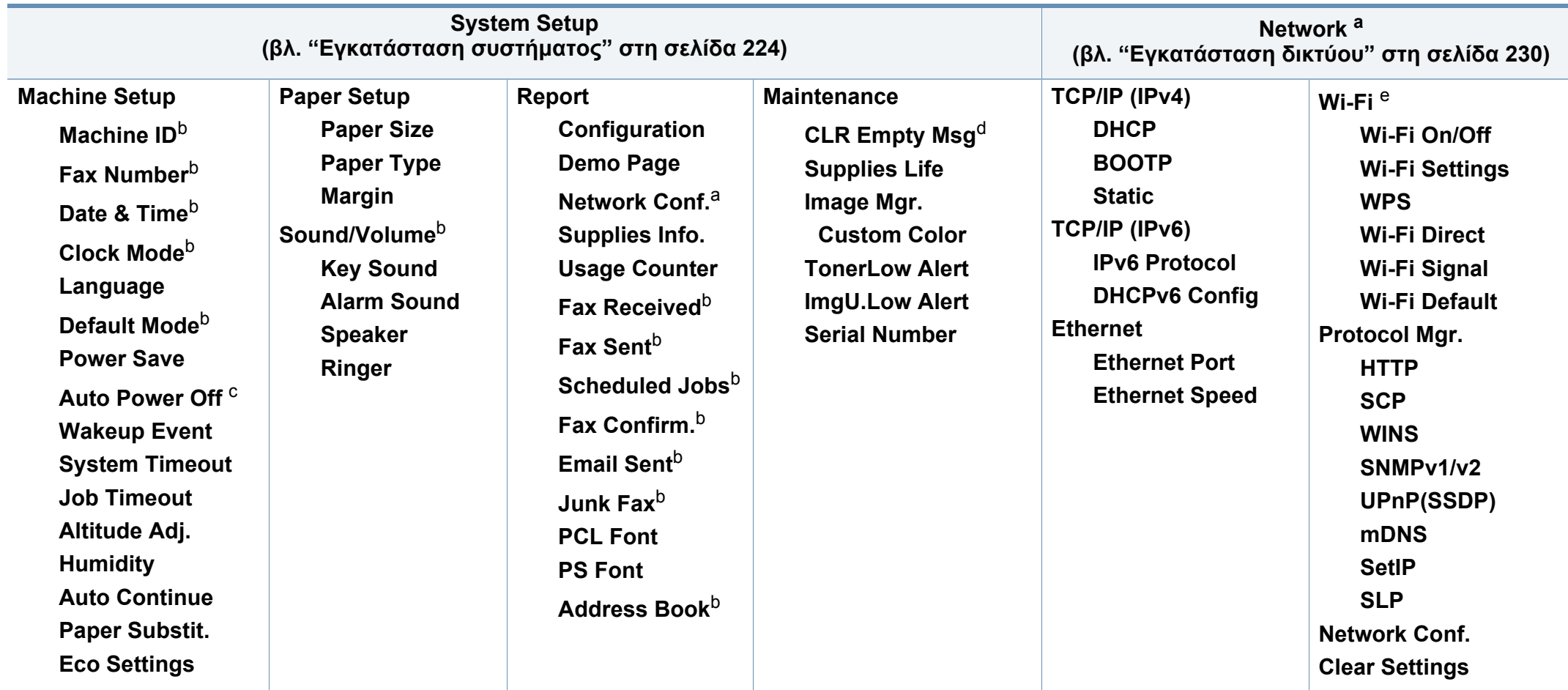

a. C48xW/C48xFN/C48xFW series μόνο.

b. C48xFN/C48xFW series μόνο.

c. C48x/C48xW series μόνο.

d. Αυτή η επιλογή εμφανίζεται μόνο όταν απομένει μικρή ποσότητα τόνερ στην κασέτα.

e. C48xW/C48xFW series μόνο.

# **Βασικές ρυθμίσεις του μηχανήματος**

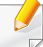

Μπορείτε να αλλάξετε το σετ ρυθμίσεων μηχανήματος στο μηχάνημα από το πρόγραμμα Samsung Easy Printer Manager ή από το SyncThru™ Web Service.

- Αν το μηχάνημά σας είναι συνδεδεμένο τοπικά μπορείτε να ορίσετε τις ρυθμίσεις μηχανήματος από το **Samsung Easy Printer Manager** > **Ρυθμίσεις για προχωρημένους** > **Ρυθμίσεις συσκευής** (βλ. "Χρήση του [Samsung Easy Printer Manager"](#page-283-0) στη σελίδα 284).
- Αν το μηχάνημά σας είναι συνδεδεμένο στο δίκτυο, μπορεί να ορίσετε τις ρυθμίσεις μηχανήματος από την καρτέλα **SyncThru™ Web Service** > **Settings** > **Machine Settings** (βλ. "[Χρήση](#page-280-0) του [SyncThru™ Web Service"](#page-280-0) στη σελίδα 281).

Μετά την ολοκλήρωση της εγκατάστασης, ίσως θελήσετε να ορίσετε τις προεπιλεγμένες ρυθμίσεις του μηχανήματος.

Για να αλλάξετε τις προεπιλεγμένες ρυθμίσεις του μηχανήματος, ακολουθήστε τα παρακάτω βήματα:

- Μπορεί να χρειαστεί να πατήσετε **OK** για να περιηγηθείτε στα μενού χαμηλού επιπέδου σε ορισμένα μοντέλα.
- **1** Επιλέξτε το κουμπί (**Menu**) στον πίνακα ελέγχου.
- **2** Πατήστε **System Setup** > **Machine Setup**.
- **3** Επιλέξτε την επιλογή που θέλετε και πατήστε **OK**.
	- **Language:** αλλάξτε τη γλώσσα που εμφανίζεται στον πίνακα ελέγχου.
	- **Date & Time:** Όταν ρυθμίσετε την ώρα και την ημερομηνία, χρησιμοποιούνται στις λειτουργίες αποστολής φαξ και εκτύπωσης με καθυστέρηση. Εκτυπώνονται στις αναφορές. Αν όμως δεν είναι σωστές, πρέπει να τις αλλάξετε, ώστε να εμφανίζονται τα σωστά στοιχεία.

Καταχωρίστε τη σωστή ώρα και ημερομηνία χρησιμοποιώντας τα βελάκια ή το αριθμητικό πληκτρολόγιο (βλ. "[Γράμματα](#page-233-0) και αριθμοί [πληκτρολογίου](#page-233-0)" στη σελίδα 234).

- Μήνας = 01 έως 12
- $\cdot$  Ημέρα = 01 έως 31
- Έτος = απαιτούνται και τα τέσσερα ψηφία
- $\cdot$  Ώρες = 01 έως 12
- Λεπτά = 00 έως 59
- **Clock Mode:** Μπορείτε να ορίσετε το μηχάνημα να εμφανίζει την τρέχουσα ώρα χρησιμοποιώντας είτε τη 12ωρη είτε την 24ωρη μορφή ώρας.
- **Power Save:** Αν δεν πρόκειται να χρησιμοποιήσετε το μηχάνημα για κάποιο χρονικό διάστημα, χρησιμοποιήστε αυτήν τη λειτουργία για να εξοικονομήσετε ενέργεια.

# **Βασικές ρυθμίσεις του μηχανήματος**

- Όταν πατήσετε το κουμπί **Power/Wake Up**, ξεκινήσει η εκτύπωση ή γίνει λήψη φαξ, το προϊόν θα επανέλθει από τη λειτουργία εξοικονόμησης ενέργειας.
	- Πατήστε (**Menu**) > **System Setup** > **Machine Setup** > **Wakeup Event** > **On** στον πίνακα ελέγχου. Όταν πατήσετε οποιοδήποτε κουμπί εκτός από το κουμπί **Power/Wake Up**, το μηχάνημα επανέρχεται από τη λειτουργία εξοικονόμησης ενέργειας.
	- **Altitude Adj.:** Η ποιότητα εκτύπωσης επηρεάζεται από την ατμοσφαιρική πίεση, η οποία καθορίζεται από το υψόμετρο του μηχανήματος σε σχέση με τη στάθμη της θάλασσας. Πριν ορίσετε την τιμή για το υψόμετρο, καθορίστε σε ποιο υψόμετρο βρίσκεστε (βλ. "Ρύθμιση του [υψόμετρου](#page-232-0)" στη σελίδα 233).
- **4** Επιλέξτε την επιλογή που θέλετε και πατήστε **OK**.
- **5** Πατήστε **OK** για να αποθηκεύσετε την επιλογή.
- **6** Πατήστε (**Stop/Clear**) για να επιστρέψετε στην κατάσταση ετοιμότητας.
- Ανατρέξτε στις παρακάτω συνδέσεις για να αλλάξετε άλλες ρυθμίσεις που είναι χρήσιμες για τη χρήση του μηχανήματος.
	- βλ "Εισαγωγή διάφορων [χαρακτήρων](#page-233-1)" στη σελίδα 234.
	- βλ "Γράμματα και αριθμοί [πληκτρολογίου](#page-233-0)" στη σελίδα 234.
- βλ "Ρύθμιση [μεγέθους](#page-50-0) και τύπου χαρτιού" στη σελίδα 51.
- βλ "Δημιουργία βιβλίου [διευθύνσεων](#page-235-0) φαξ" στη σελίδα 236.

Σε αυτό το κεφάλαιο παρέχονται πληροφορίες σχετικά με τον τρόπο τοποθέτησης των μέσων εκτύπωσης στο μηχάνημά σας.

### **Επιλογή μέσων εκτύπωσης**

Μπορείτε να εκτυπώσετε σε μια ποικιλία από μέσα εκτύπωσης όπως απλό χαρτί, φακέλους, ετικέτες και διαφάνειες. Χρησιμοποιείτε πάντα μέσα εκτύπωσης σύμφωνα με τις γενικές οδηγίες χρήσης του μηχανήματός σας.

### **Οδηγίες για επιλογή των μέσων εκτύπωσης**

Τα μέσα εκτύπωσης που δεν είναι συμβατά με τις οδηγίες που περιγράφονται στον παρόντα οδηγό χρήσης μπορεί να προκαλέσουν τα ακόλουθα προβλήματα:

- Κακή ποιότητα εκτύπωσης
- Αυξημένες εμπλοκές χαρτιού
- Πρόωρη φθορά του μηχανήματος.

Χαρακτηριστικά όπως το βάρος, η σύνθεση, η περιεκτικότητα "νερών" και υγρασίας είναι σημαντικοί παράγοντες που επηρεάζουν την απόδοση του μηχανήματος και την ποιότητα της εκτύπωσης. Κατά την επιλογή των υλικών εκτύπωσης, πρέπει να λάβετε υπόψη σας τα εξής:

- Ο τύπος, το μέγεθος και το βάρος του μέσου εκτύπωσης για το μηχάνημά σας περιγράφονται στις προδιαγραφές μέσων εκτύπωσης (βλ. "[Προδιαγραφές](#page-126-0) μέσων εκτύπωσης" στη σελίδα 127).
- Επιθυμητό αποτέλεσμα: Το μέσο εκτύπωσης που επιλέγετε πρέπει να είναι κατάλληλο για το έργο.
- Φωτεινότητα: Ορισμένα μέσα εκτύπωσης είναι περισσότερο λευκά από άλλα και παράγουν πιο έντονες και ζωηρές εικόνες.
- Ομαλότητα επιφάνειας: Η λειότητα του μέσου εκτύπωσης επηρεάζειτην ποιότητα της εκτύπωσης στο χαρτί.
	- Ορισμένα μέσα εκτύπωσης, αν και ίσως πληρούν όλες τις γενικές οδηγίες αυτής της ενότητας, μπορεί να μην παράγουν ικανοποιητικά αποτελέσματα. Αυτό μπορεί να οφείλεται στα χαρακτηριστικά των φύλλων, σε εσφαλμένο χειρισμό, μη αποδεκτά επίπεδα θερμοκρασίας και υγρασίας ή άλλους παράγοντες που δεν μπορούν να ελεγχθούν.
		- Προτού αγοράσετε μεγάλες ποσότητες του μέσου εκτύπωσης, βεβαιωθείτε ότι πληροίτις απαιτήσεις που καθορίζονται σε αυτόν τον οδηγό χρήσης.

- Η χρήση μέσων εκτύπωσης που δεν πληρούν τις συγκεκριμένες προδιαγραφές μπορεί να προκαλέσει προβλήματα ή απαιτούν επισκευές. Αυτές οι επισκευές δεν καλύπτονται από τις συμβάσεις εγγύησης ή σέρβις της Samsung.
	- Η ποσότητα χαρτιού που τοποθετείται στο δίσκο ενδέχεται να διαφέρει ανάλογα με τον τύπο του χρησιμοποιούμενου μέσου εκτύπωσης (βλ. "[Προδιαγραφές](#page-126-0) μέσων εκτύπωσης" στη σελίδα [127\)](#page-126-0).
	- Βεβαιωθείτε ότι δεν χρησιμοποιείτε το φωτογραφικό χαρτί inkjet σε αυτό το μηχάνημα. Μπορεί να προκαλέσει βλάβη.
	- Η χρήση εύφλεκτων μέσων εκτύπωσης ενδέχεται να προκαλέσει πυρκαγιά.
	- Χρησιμοποιείτε τα προβλεπόμενα μέσα εκτύπωσης (βλ "[Προδιαγραφές](#page-126-0) μέσων εκτύπωσης" στη σελίδα 127).

Η χρήση εύφλεκτων μέσων ή ύπαρξη ξένων υλικών στον εκτυπωτή ενδέχεται να έχουν ως αποτέλεσμα την υπερθέρμανση της μονάδας και σε σπάνιες περιπτώσεις μπορεί να προκαλέσουν πυρκαγιά.

Η ποσότητα χαρτιού που τοποθετείται στο δίσκο ενδέχεται να διαφέρει ανάλογα με τον τύπο του χρησιμοποιούμενου μέσου εκτύπωσης (βλ. "[Προδιαγραφές](#page-126-0) μέσων εκτύπωσης" στη σελίδα 127).

### <span id="page-42-0"></span>**Επισκόπηση δίσκου**

Για να αλλάξετε το μέγεθος, πρέπει να προσαρμόσετε τους οδηγούς χαρτιού.

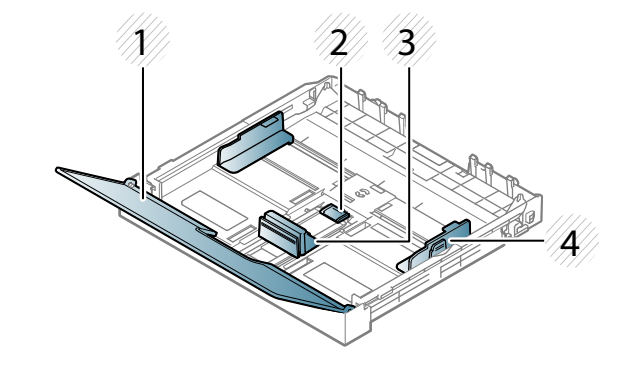

- **1** Κάλυμμα χαρτιού
- **2** Ασφάλεια οδηγού
- **3** Οδηγός μήκους χαρτιού
- **4** Οδηγός πλάτους
	- χαρτιού

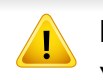

Εάν δεν προσαρμόσετε τον οδηγό, μπορεί να προκληθεί καταχώρηση χαρτιού, στρέβλωση εικόνας ή εμπλοκή του χαρτιού.

### **Τοποθέτηση χαρτιού στο δίσκο**

- Οι εικόνες σε αυτόν τον οδηγό χρήσης ενδέχεται να διαφέρουν από το μηχάνημά σας, ανάλογα με τις επιλογές ή τα μοντέλα. Ελέγξτε τον τύπο του μηχανήματός σας (βλ. "[Μπροστινή](#page-22-0) όψη" στη σελίδα 23).
- **1** Τραβήξτε έξω το δίσκο χαρτιού (βλ. "[Επισκόπηση](#page-42-0) δίσκου" στη [σελίδα](#page-42-0) 43).

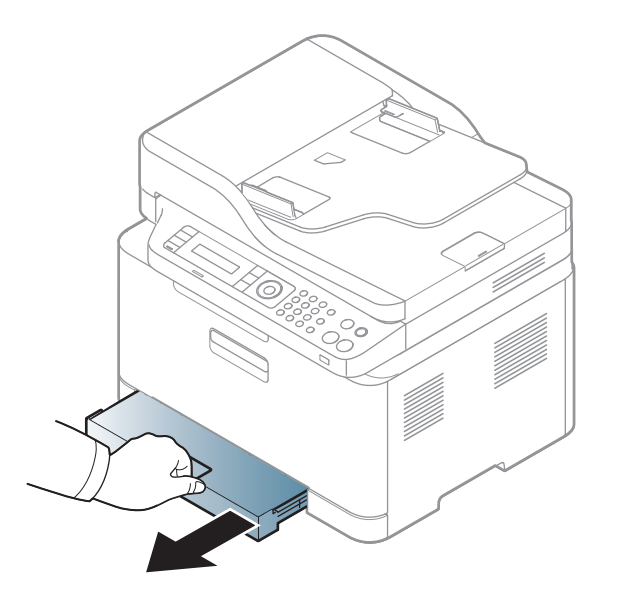

**2** Ανοίξτε το κάλυμμα χαρτιού.

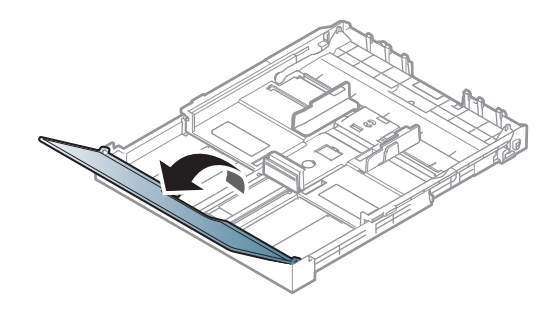

**3** Μετακινήστε τον οδηγό πλάτους χαρτιού και το μοχλό μήκους χαρτιού για να τους φέρετε στη σωστή θέση μεγέθους χαρτιού που επισημαίνεται στο κάτω μέρος του δίσκου ώστε να αλλάξετε το μέγεθος.

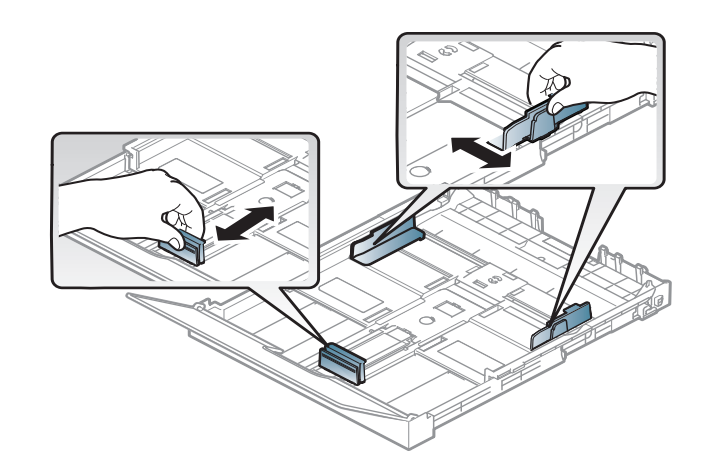

**4** Λυγίστε <sup>ή</sup> ξεφυλλίστε την άκρη της δεσμίδας χαρτιού για να ξεχωρίσετε τα χαρτιά πριν τα τοποθετήσετε.

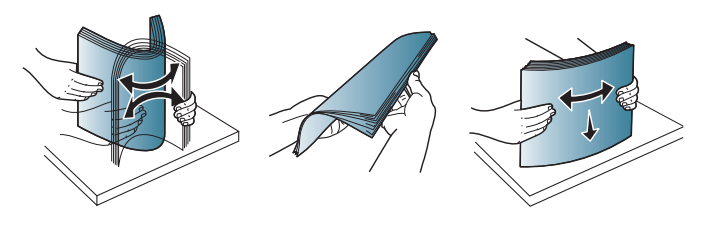

**5** Τοποθετήστε χαρτί με την πλευρά που θέλετε να εκτυπώσετε προς τα πάνω.

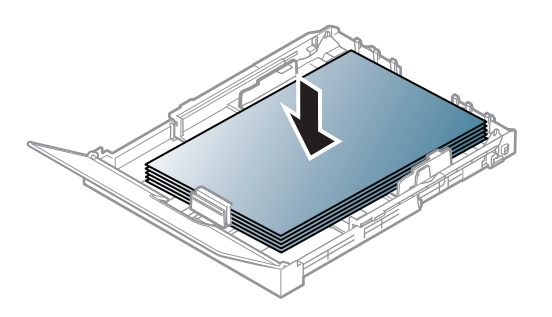

Για χαρτί μικρότερο του μεγέθους Α4, πατήστε και απασφαλίστε την ασφάλεια οδηγού στο δίσκο και μετά πιέστε το δίσκο προς τα μέσα με το χέρι. Στη συνέχεια ρυθμίστε τον οδηγό μήκους και τον οδηγό πλάτους χαρτιού.

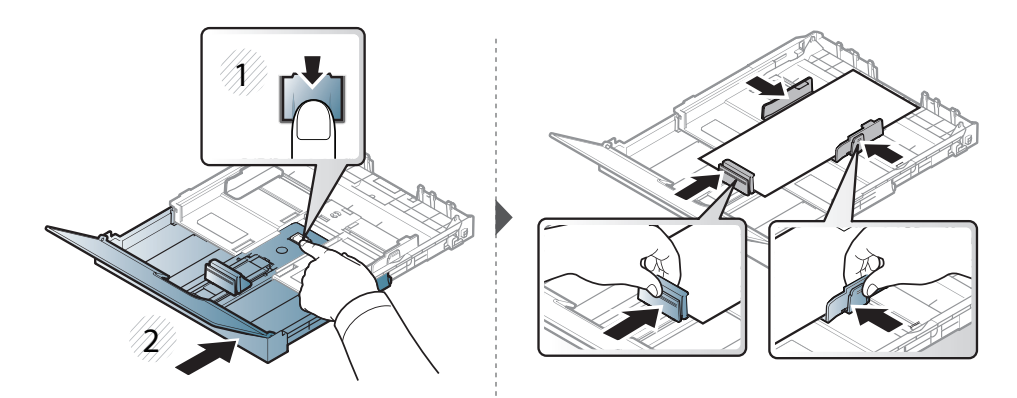

Για χαρτί μεγαλύτερο του μεγέθους Legal, πατήστε και απασφαλίστε την ασφάλεια οδηγού στο δίσκο και μετά τραβήξτε το δίσκο προς τα έξω με το χέρι. Στη συνέχεια ρυθμίστε τον οδηγό μήκους και τον οδηγό πλάτους χαρτιού.

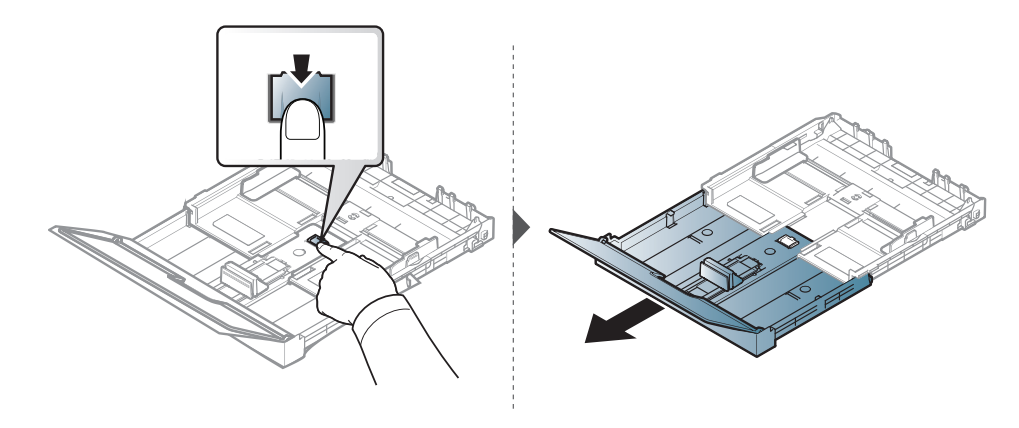

- 
- Μην σπρώχνετε υπερβολικά τον οδηγό πλάτους χαρτιού, γιατί θα τσαλακωθεί το μέσο εκτύπωσης.
- Μην χρησιμοποιήσετε χαρτί με κύρτωση στο μπροστινό άκρο γιατί μπορεί να προκληθεί εμπλοκή χαρτιού ή να τσαλακωθεί το χαρτί.

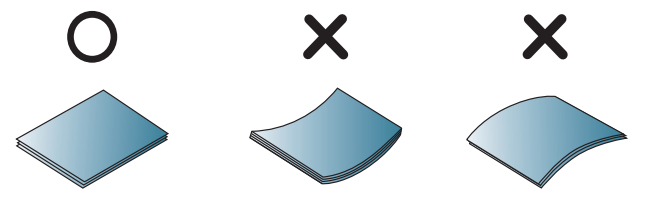

• Αν δεν ρυθμίσετε τον οδηγό πλάτους χαρτιού, μπορεί να μπλοκάρει το χαρτί.

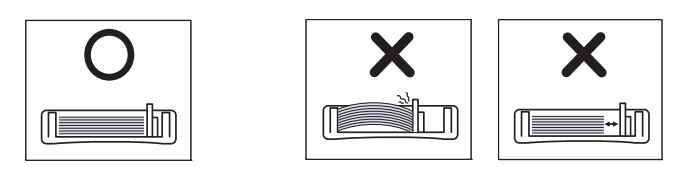

**6** Πιέστε τον οδηγό πλάτους χαρτιού και σύρτε τον μέχρι το άκρο της δεσμίδας χαρτιού, χωρίς αυτή να τσαλακωθεί.

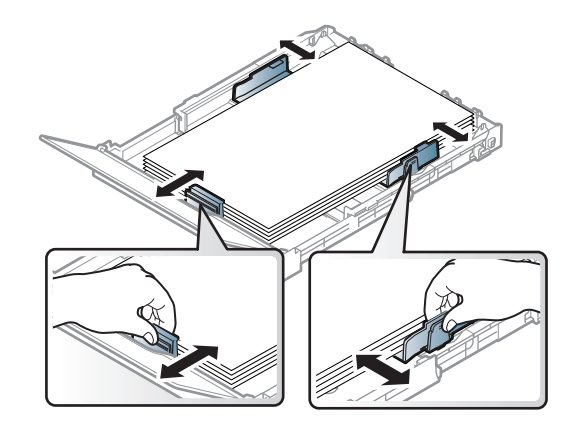

**7** Κλείστε το κάλυμμα χαρτιού.

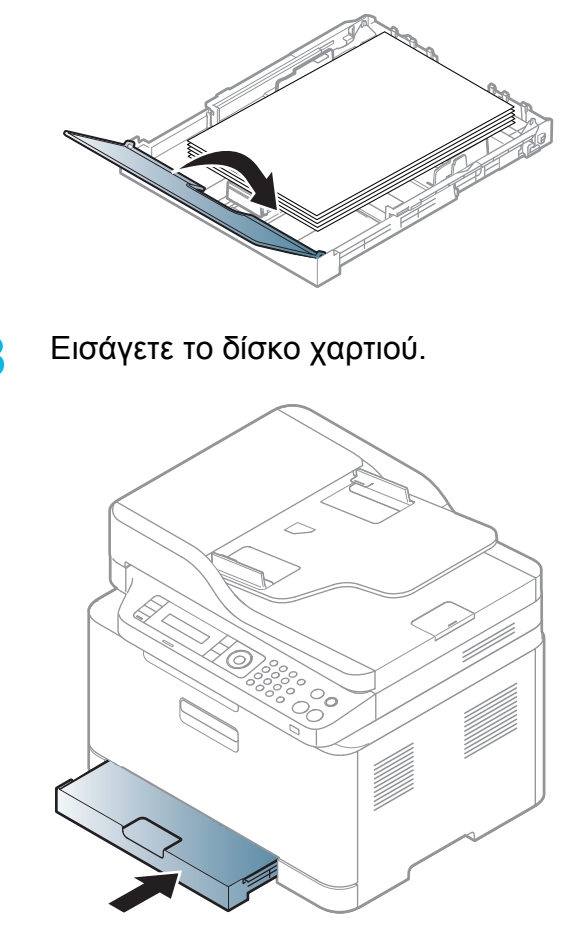

**9** Όταν εκτυπώνετε ένα έγγραφο, ρυθμίστε τον τύπο χαρτιού και το μέγεθος για το δίσκο (βλ. "Ρύθμιση [μεγέθους](#page-50-0) και τύπου χαρτιού" στη [σελίδα](#page-50-0) 51).

Ο δίσκος είναι προρρυθμισμένος για χαρτί μεγέθους Letter ή A4, ανάλογα με τη χώρα. Για να αλλάξετε το μέγεθος σε A4 ή Letter, πρέπει να ρυθμίσετε κατάλληλα το μοχλό και τον οδηγό πλάτους χαρτιού.

- **1** Τραβήξτε το δίσκο έξω από το μηχάνημα. Ανοίξτε το κάλυμμα χαρτιού και αφαιρέστε το χαρτί από το δίσκο, αν χρειάζεται.
- **2** Αν θέλετε να αλλάξετε το μέγεθος σε Letter, κρατήστε το μοχλό στο πίσω μέρος του δίσκου και περιστρέψτε τον δεξιόστροφα. Μπορείτε να δείτε το μοχλό όταν μετακινείτε τον οδηγό μήκους χαρτιού σε χαρτί μεγέθους legal (LGL).

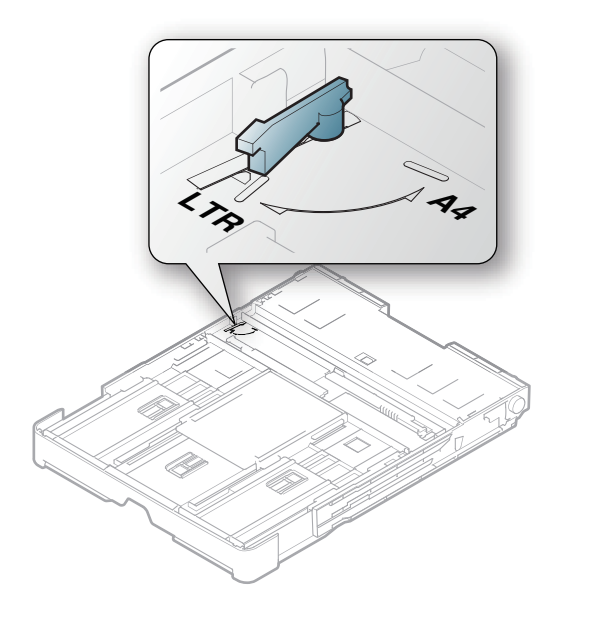

**3** Πιέστε τον οδηγό πλάτους χαρτιού και μετακινήστε τον προς το άκρο του μοχλού.

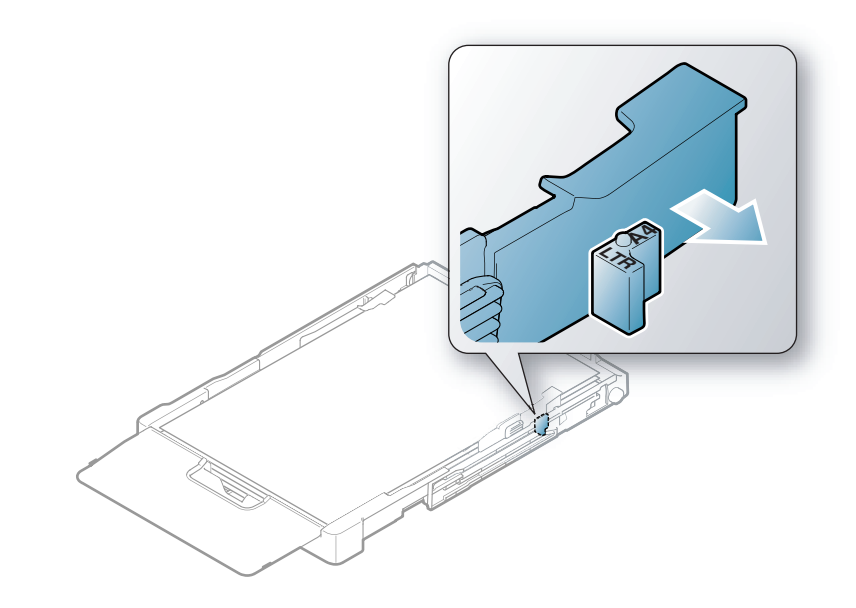

Αν θέλετε να αλλάξετε το μέγεθος σε A4, μετακινήστε πρώτα τον οδηγό πλάτους χαρτιού προς τα αριστερά και περιστρέψτε το μοχλό αριστερόστροφα. Αν πιέσετε το μοχλό, μπορεί να καταστρέψετε το δίσκο.

### **Εκτύπωση σε ειδικά μέσα**

• Όταν χρησιμοποιείτε κάποιο ειδικό μέσο, σας συνιστούμε να τοποθετείτε ένα φύλλο τη φορά (βλ. "[Προδιαγραφές](#page-126-0) μέσων [εκτύπωσης](#page-126-0)" στη σελίδα 127).

Ο παρακάτω πίνακας παραθέτει τα διαθέσιμα ειδικά μέσα στο δίσκο.

Οι ρυθμίσεις χαρτιού στο μηχάνημα και στο πρόγραμμα οδήγησης πρέπει να ταιριάζουν ώστε να μην παρουσιαστεί σφάλμα ασυμφωνίας χαρτιού.

- Οι ρυθμίσεις χαρτιού στο μηχάνημα και στο πρόγραμμα οδήγησης πρέπει να ταιριάζουν ώστε να μην παρουσιαστεί σφάλμα ασυμφωνίας χαρτιού.
	- Μπορείτε να ορίσετε τη ρύθμιση χαρτιού στο μηχάνημα από το πρόγραμμα Samsung Easy Printer Manager ή από το SyncThru™ Web Service.
		- Αν το μηχάνημά σας είναι συνδεδεμένο τοπικά μπορείτε να ορίσετε τις ρυθμίσεις μηχανήματος από το **Samsung Easy Printer Manager** > **Ρυθμίσεις για προχωρημένους** > **Ρυθμίσεις συσκευής** (βλ. "Χρήση του [Samsung Easy Printer](#page-283-0)  [Manager"](#page-283-0) στη σελίδα 284).
		- Αν το μηχάνημά σας είναι συνδεδεμένο στο δίκτυο, μπορεί να ορίσετε τις ρυθμίσεις μηχανήματος από την καρτέλα **SyncThru™ Web Service** > **Settings** > **Machine Settings** (βλ. "[Χρήση](#page-280-0) του [SyncThru™ Web Service"](#page-280-0) στη σελίδα 281).
	- Μπορείτε να το ορίσετε από **System Setup** > **Paper Setup** > κάντε την επιλογή που θέλετε > **Paper Size** ή από το κουμπί **Paper Type** στον πίνακα ελέγχου.

Για να δείτε τα βάρη χαρτιού για κάθε φύλλο, βλ. "[Προδιαγραφές](#page-126-0) μέσων [εκτύπωσης](#page-126-0)" στη σελίδα 127.

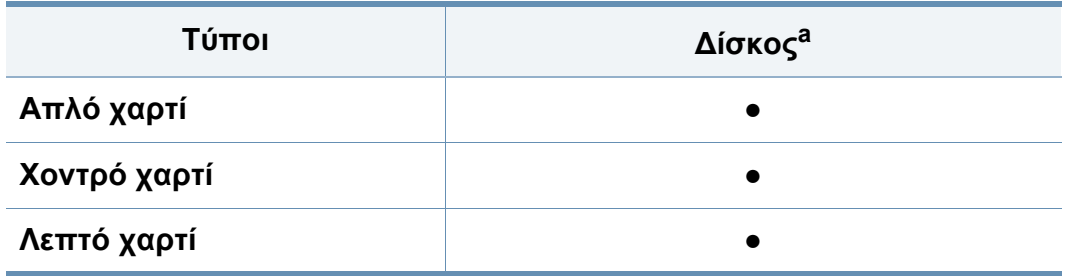

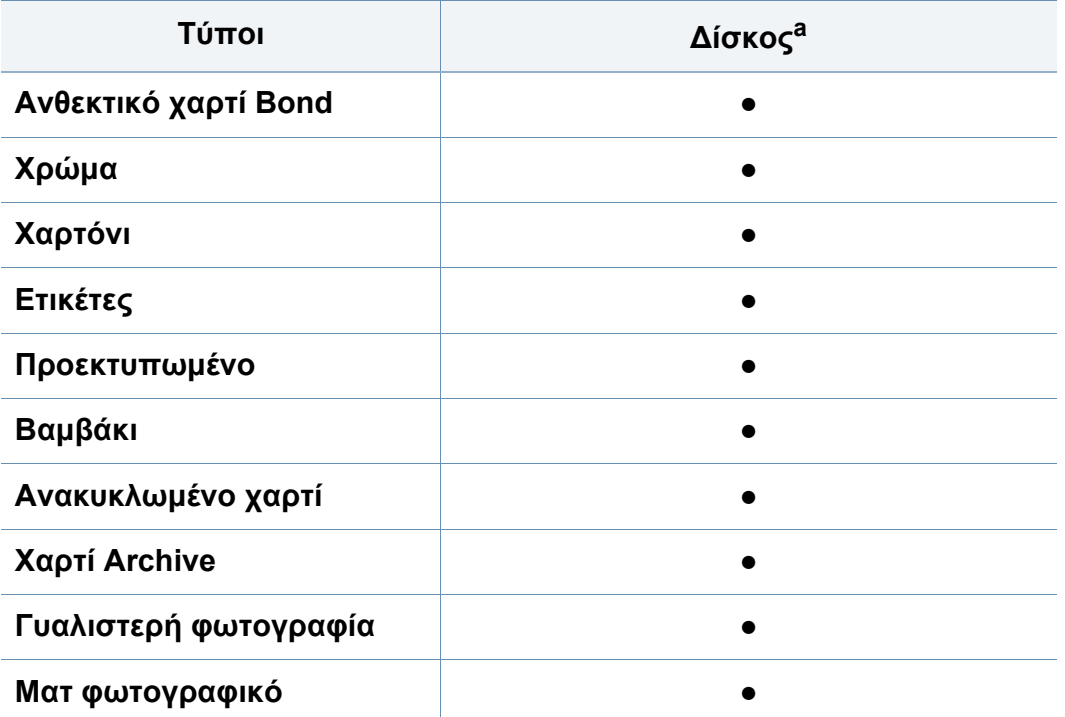

a. Διαθέσιμοι τύποι χαρτιού στο δίσκο μη αυτόματης τροφοδότησης.

#### (●: Υποστηρίζεται)

### **Ετικέτες**

Για την αποφυγή πρόκλησης ζημιάς στο μηχάνημα, χρησιμοποιείτε μόνο ετικέτες που έχουν σχεδιαστεί για χρήση σε εκτυπωτές λέιζερ.

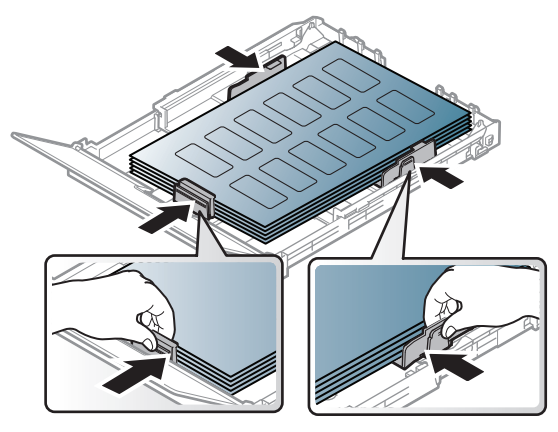

- Όταν επιλέγετε ετικέτες να λαμβάνετε υπόψη σας τους εξής παράγοντες:
	- **Κόλλες:** Πρέπει να μπορούν να αντέχουν τη θερμοκρασία της μονάδας φούρνου του μηχανήματος στους 170°C περίπου.
	- **Διευθέτηση:** Χρησιμοποιήστε μόνο φύλλα ετικετών όπου δεν υπάρχουν περιοχές με γυμνό οπισθόφυλλο μεταξύ των ετικετών. Οι ετικέτες μπορεί να ξεκολλήσουν από φύλλα με κενά ανάμεσα στις ετικέτες και να προκαλέσουν σοβαρά μπλοκαρίσματα στο μηχάνημα.
	- **Καμπύλωση:** Πρέπει να κάθονται επίπεδες με κατσάρωμα μικρότερο από 13 mm σε κάθε κατεύθυνση.
	- **Κατάσταση:** Μην χρησιμοποιήσετε ετικέτες τσαλακωμένες, με φυσαλίδες ή ετικέτες που φαίνεται να έχουν αποκολληθεί.

- Βεβαιωθείτε ότι δεν υπάρχει ακάλυπτη κολλητική ουσία ανάμεσα στις ετικέτες. Πιθανά ακάλυπτα σημεία ενδέχεται να προκαλέσουν αποκόλληση των ετικετών κατά τη διάρκεια της εκτύπωσης, άρα και ενδεχόμενα μπλοκαρίσματα χαρτιού. Η ακάλυπτη κόλλα μπορεί επίσης να προκαλέσει ζημιά στα εξαρτήματα του μηχανήματος.
- Μην περνάτε το φύλλο ετικετών μέσα από το μηχάνημα πάνω από μία φορά. Το οπισθόφυλλο του αυτοκόλλητου είναι σχεδιασμένο για ένα μόνο πέρασμα από το μηχάνημα.
- Μην χρησιμοποιείτε ετικέτες που έχουν αρχίσει να ξεκολλούν από το οπισθόφυλλο ή που είναι τσαλακωμένες, έχουν φυσαλίδες ή έχουν υποστεί άλλου είδους φθορά.

## **Χαρτόνι/Χαρτί εξειδικευμένου μεγέθους**

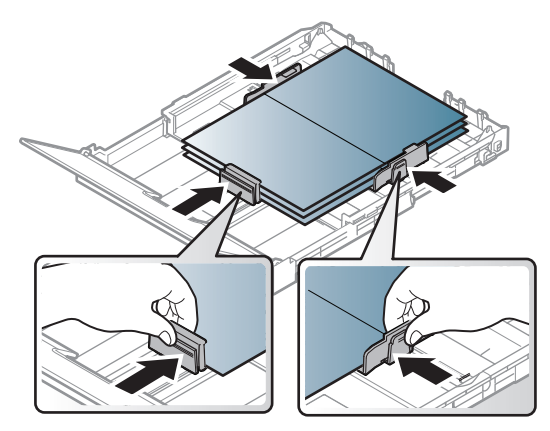

• Στην εφαρμογή λογισμικού, ορίστε τα περιθώρια σε απόσταση τουλάχιστον 6,4 mm από τα άκρα του υλικού.

### **Προτυπωμένο χαρτί**

Όταν τοποθετείτε προτυπωμένο χαρτί, η τυπωμένη πλευρά θα πρέπει να είναι με την όψη προς τα πάνω, με ένα μη καμπυλωμένο άκρο στο μπροστινό μέρος. Αν αντιμετωπίσετε προβλήματα με την τροφοδοσία χαρτιού, γυρίστε το χαρτί από την άλλη όψη. Λάβετε υπόψη σας ότι η ποιότητα εκτύπωσης δεν είναι εγγυημένη.

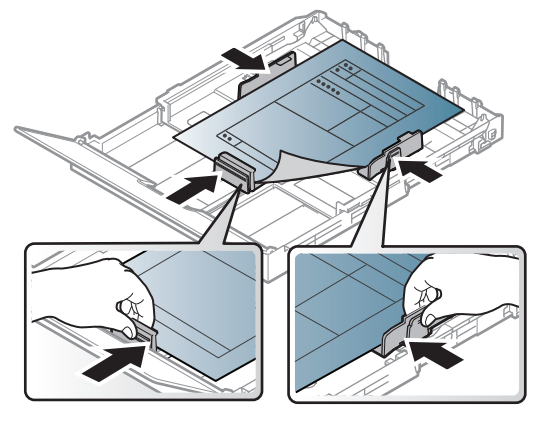

- Πρέπει να εκτυπώνεται με ανθεκτικά στη θερμοκρασία μελάνια που δεν ξεθωριάζουν, δεν εξατμίζονται ή δεν απελευθερώνουν επικίνδυνες εκπομπές, όταν εκτίθενται στη θερμοκρασία της μονάδας φούρνου του μηχανήματος για 0,1 του δευτερολέπτου (περίπου 170 °C).
- Το μελάνι στο προτυπωμένο χαρτί πρέπει να είναι άφλεκτο, και δεν θα πρέπει να επηρεάζει δυσμενώς κανέναν κύλινδρο του μηχανήματος.
- Πριν από την τοποθέτηση του προτυπωμένου χαρτιού, βεβαιωθείτε ότι το μελάνι επάνω στο χαρτί είναι στεγνό. Κατά την επεξεργασία στη μονάδα φούρνου μπορεί να τρέξει υγρό μελάνι από το προτυπωμένο χαρτί, με συνέπεια να μειωθεί η ποιότητα της εκτύπωσης.

### <span id="page-50-0"></span>**Ρύθμιση μεγέθους και τύπου χαρτιού**

Μετά την τοποθέτηση χαρτιού στο δίσκο χαρτιού, ρυθμίστε το μέγεθος και τον τύπο χαρτιού χρησιμοποιώντας τα κουμπιά του πίνακα ελέγχου.

- Οι ρυθμίσεις χαρτιού στο μηχάνημα και στο πρόγραμμα οδήγησης πρέπει να ταιριάζουν ώστε να μην παρουσιαστεί σφάλμα ασυμφωνίας χαρτιού.
- Μπορείτε να ορίσετε τη ρύθμιση χαρτιού στο μηχάνημα από το πρόγραμμα Samsung Easy Printer Manager ή από το SyncThru™ Web Service.
	- Αν το μηχάνημά σας είναι συνδεδεμένο τοπικά μπορείτε να ορίσετε τις ρυθμίσεις μηχανήματος από το **Samsung Easy Printer Manager** > **Ρυθμίσεις για προχωρημένους** > **Ρυθμίσεις συσκευής** (βλ. "Χρήση του [Samsung Easy Printer](#page-283-0)  [Manager"](#page-283-0) στη σελίδα 284).
	- Αν το μηχάνημά σας είναι συνδεδεμένο στο δίκτυο, μπορεί να ορίσετε τις ρυθμίσεις μηχανήματος από την καρτέλα **SyncThru™ Web Service** > **Settings** > **Machine Settings** (βλ. "[Χρήση](#page-280-0) του [SyncThru™ Web Service"](#page-280-0) στη σελίδα 281).
- Μπορείτε να το ορίσετε από **System Setup** > **Paper Setup** > κάντε την επιλογή που θέλετε > **Paper Size** ή από το κουμπί **Paper Type** στον πίνακα ελέγχου.
- **1** Επιλέξτε το κουμπί (**Menu**) στον πίνακα ελέγχου.
- **2** Πατήστε **System Setup** > **Paper Setup** > **Paper Size** <sup>ή</sup> **Paper Type**.
- **3** Επιλέξτε το δίσκο και την επιλογή που θέλετε.
- **4** Πατήστε **OK** για να αποθηκεύσετε την επιλογή.
- **5** Πατήστε (**Stop/Clear**) για να επιστρέψετε στην κατάσταση ετοιμότητας.
- Αν θέλετε να χρησιμοποιήσετε χαρτί ειδικού μεγέθους, όπως χαρτί τιμολόγησης, επιλέξτε την καρτέλα **Χαρτί** > **Μέγεθος** > **Επεξεργασία...** και ρυθμίστε την επιλογή **Ρυθ. προσ. μεγέθους χαρ.** στο στοιχείο **Προτιμήσεις εκτύπωσης** (βλ "[Άνοιγμα](#page-57-0) [προτιμήσεων](#page-57-0) εκτύπωσης" στη σελίδα 58).

### **Χρήση του στηρίγματος εξόδου**

Η επιφάνεια του δίσκου εξόδου μπορεί αν ζεσταθεί εάν εκτυπώσετε συνεχόμενα ένα μεγάλο αριθμό σελίδων. Βεβαιωθείτε ότι δεν αγγίζετε την επιφάνεια και μην επιτρέπετε σε παιδιά να την πλησιάσουν.

Οι εκτυπωμένες σελίδες στοιβάζονται στο στήριγμα εξόδου και το στήριγμα εξόδου βοηθάει την ευθυγράμμιση των εκτυπωμένων σελίδων. Ο εκτυπωτής στέλνει από προεπιλογή τις εκτυπωμένες σελίδες στο δίσκο εξόδου.

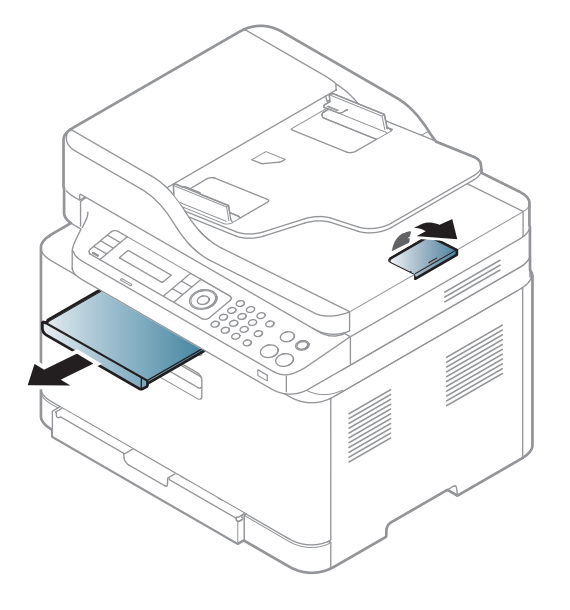

Οι εικόνες σε αυτόν τον οδηγό χρήσης ενδέχεται να διαφέρουν από το μηχάνημά σας, ανάλογα με τις επιλογές ή τα μοντέλα. Ελέγξτε τον τύπο του μηχανήματός σας (βλ. "[Μπροστινή](#page-22-0) όψη" στη σελίδα 23).

### **Προετοιμασία πρωτοτύπων**

- Μην τοποθετείτε χαρτί μικρότερο από 142 × 148 mm ή μεγαλύτερο από 216 × 356 mm.
- Μην φορτώνετε τους παρακάτω τύπους χαρτιού, για να αποφύγετε τυχόν εμπλοκή χαρτιού, χαμηλή ποιότητα εκτύπωσης και ζημία του μηχανήματος.
	- Χαρτί καρμπόν ή χαρτί με πίσω επίστρωση καρμπόν.
	- Επιχρισμένο χαρτί.
	- Τσιγαρόχαρτο ή πολύ λεπτό χαρτί.
	- Τσαλακωμένο ή διπλωμένο χαρτί.
	- Καμπυλωμένο ή τυλιγμένο χαρτί.
	- Σκισμένο χαρτί.
- Αφαιρέστε όλους τους συνδετήρες συρραφής και τους απλούς συνδετήρες πριν την τοποθέτηση.
- Βεβαιωθείτε ότι τυχόν κόλλα, μελάνι ή διορθωτικό υγρό στο χαρτί έχει στεγνώσει εντελώς πριν την τοποθέτηση.

- Μην τοποθετείτε πρωτότυπα που αποτελούνται από χαρτιά διαφορετικού μεγέθους ή βάρους.
- Μην τοποθετείτε έντυπα, φυλλάδια, διαφάνειες ή άλλα έγγραφα με ασυνήθιστα χαρακτηριστικά.

### <span id="page-52-0"></span>**Τοποθέτηση πρωτοτύπων**

Μπορείτε να χρησιμοποιήσετε τη γυάλινη επιφάνεια σαρωτή ή τον τροφοδότη εγγράφων για να τοποθετήσετε κάποιο πρωτότυπο για αντιγραφή, σάρωση και αποστολή φαξ.

Οι εικόνες σε αυτόν τον οδηγό χρήσης ενδέχεται να διαφέρουν από το μηχάνημά σας, ανάλογα με τις επιλογές ή τα μοντέλα. Ελέγξτε τον τύπο του μηχανήματός σας (βλ. "[Μπροστινή](#page-22-0) όψη" στη σελίδα 23).

## **Στη γυάλινη επιφάνεια σαρωτή**

Μπορείτε να πραγματοποιήσετε αντιγραφή ή σάρωση των πρωτοτύπων χρησιμοποιώντας τη γυάλινη επιφάνεια σαρωτή. Μπορείτε να επιτύχετε την καλύτερη δυνατή ποιότητα σάρωσης, ιδιαίτερα για έγχρωμες εικόνες ή εικόνες σε αποχρώσεις του γκρι. Βεβαιωθείτε ότι δεν υπάρχουν πρωτότυπα στον τροφοδότη εγγράφων. Σε περίπτωση που εντοπιστεί ένα πρωτότυπο στον τροφοδότη εγγράφων, το μηχάνημα του δίνει προτεραιότητα σε σχέση με το πρωτότυπο στη γυάλινη επιφάνεια σαρωτή.

**1** Ανασηκώστε και ανοίξτε το κάλυμμα του σαρωτή.

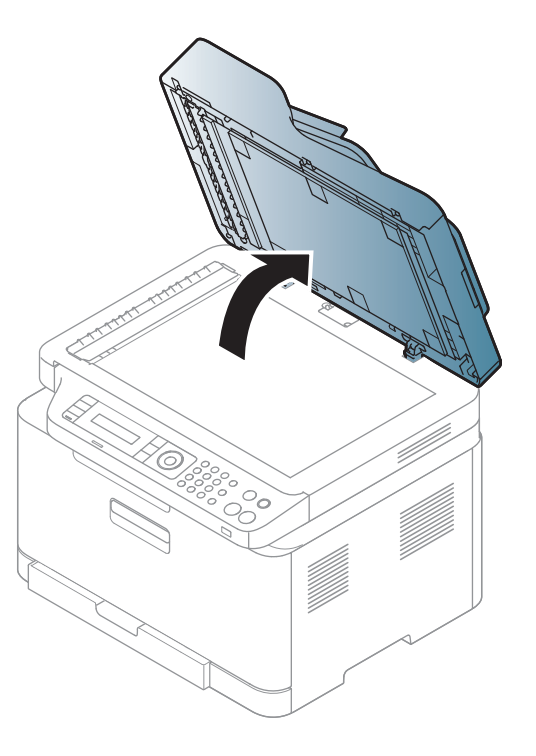

**2** Τοποθετήστε το πρωτότυπο με την όψη προς τα κάτω στη γυάλινη επιφάνεια σαρωτή. Ευθυγραμμίστε το με τον οδηγό ρύθμισης στην πάνω αριστερή γωνία της γυάλινης επιφάνειας.

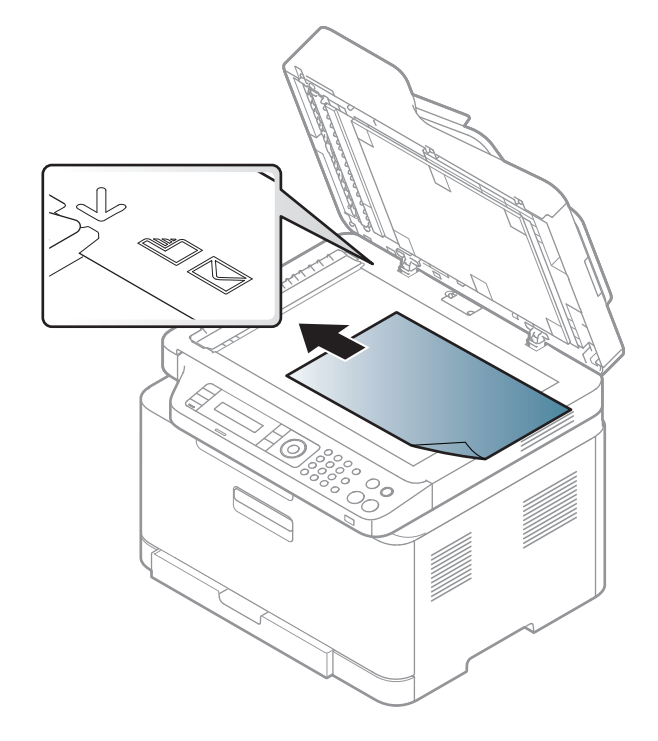

**3** Κλείστε το κάλυμμα του σαρωτή.

- Αν αφήσετε το κάλυμμα του σαρωτή ανοιχτό κατά τη διάρκεια της παραγωγής αντιγράφων, μπορεί να επηρεαστεί η ποιότητα του αντιγράφου και η κατανάλωση του τόνερ.
	- Τυχόν ύπαρξη σκόνης επάνω στη γυάλινη επιφάνεια σαρωτή μπορεί να έχει ως αποτέλεσμα την εμφάνιση μαύρων κηλίδων στο αντίγραφο. Διατηρείτε την πάντα καθαρή (βλ "[Καθαρισμός](#page-95-0) του [μηχανήματος](#page-95-0)" στη σελίδα 96).
	- Αν σκοπεύετε να εκτυπώσετε μια σελίδα από κάποιο βιβλίο ή περιοδικό, σηκώστε το κάλυμμα του σαρωτή, μέχρι οι μεντεσέδες του να ασφαλίσουν με τη βοήθεια του αναστολέα, και μετά κλείστε το κάλυμμα. Αν το βιβλίο ή το περιοδικό είναι παχύτερο από 30 mm, αρχίστε να εκτυπώνετε με το κάλυμμα του σαρωτή ανοιχτό.
- Προσέξτε να μην σπάσετε τη γυάλινη επιφάνεια σαρωτή. Μπορεί να χτυπήσετε.
- Μην βάζετε τα χέρια όταν κλείνετε το κάλυμμα του σαρωτή. Το κάλυμμα μπορεί να πέσει στα χέρια σας και να σας τραυματίσει.
- Μην κοιτάτε στο φως που έρχεται από το εσωτερικό του σαρωτή όταν αντιγράφει ή σαρώνει. Είναι βλαβερό για τα μάτια.

### **Στον τροφοδότη εγγράφων**

**1** Λυγίστε <sup>ή</sup> ξεφυλλίστε την άκρη της δεσμίδας χαρτιού για να ξεχωρίσετε τα φύλλα πριν τα τοποθετήσετε.

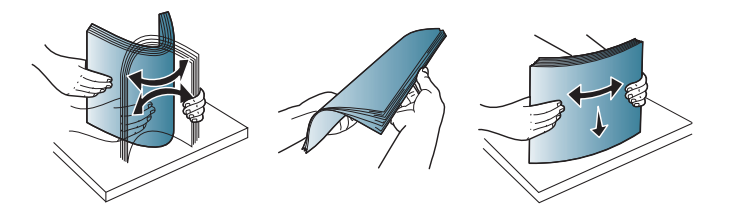

**2** Τοποθετήστε το πρωτότυπο με την όψη προς τα πάνω στο δίσκο εισαγωγής του τροφοδότη εγγράφων. Βεβαιωθείτε ότιτο κάτω μέρος της δεσμίδας πρωτοτύπων ταιριάζει με το μέγεθος του χαρτιού που επισημαίνεται στο δίσκο εισόδου εγγράφων.

**3** Ρυθμίστε τους οδηγούς πλάτους του τροφοδότη εγγράφων σύμφωνα με το μέγεθος του χαρτιού.

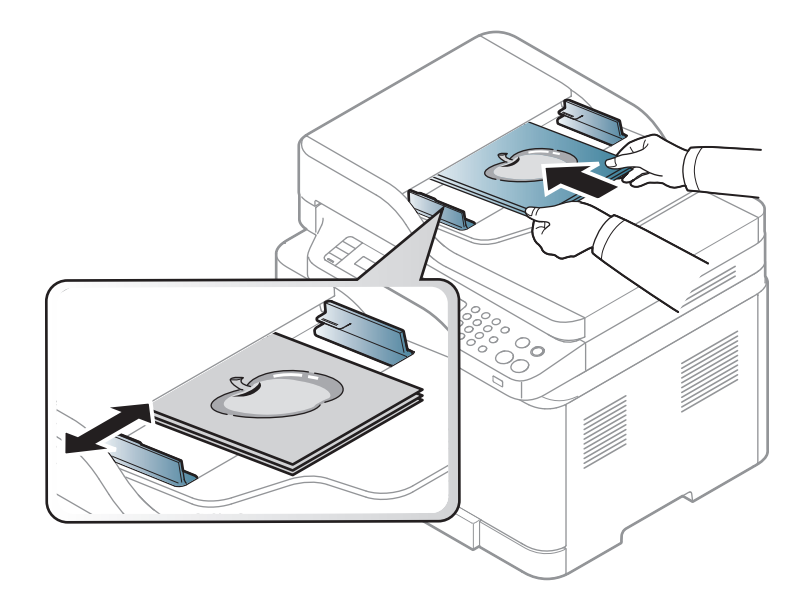

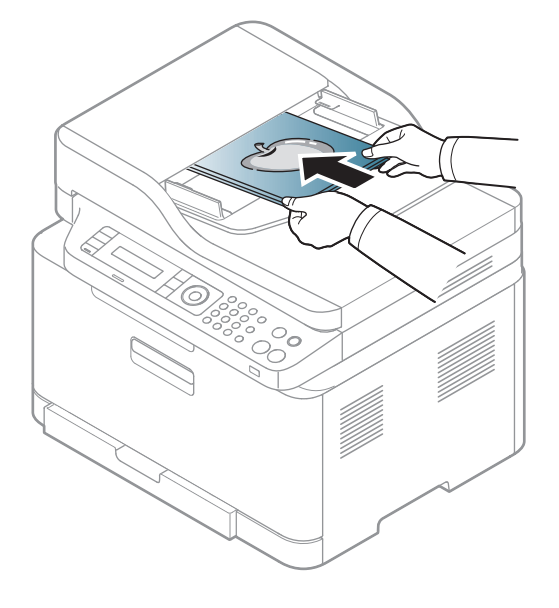

Το αντίγραφο μπορεί να εμφανιστεί με μαύρες κηλίδες αν υπάρχει σκόνη πάνω στη γυάλινη επιφάνεια του τροφοδότη εγγράφων. Να διατηρείτε πάντα καθαρή τη γυάλινη επιφάνεια (βλ "[Καθαρισμός](#page-95-0) του [μηχανήματος](#page-95-0)" στη σελίδα 96).

Για ειδικές δυνατότητες εκτύπωσης, ανατρέξτε στον Οδηγό για προχωρημένους (βλ. "Χρήση [προηγμένων](#page-239-0) λειτουργιών εκτύπωσης" στη [σελίδα](#page-239-0) 240).

### **Εκτύπωση**

- Εκτύπωση για χρήστες Mac (βλ. "[Εκτύπωση](#page-249-0) σε Mac" στη σελίδα [250\)](#page-249-0).
	- Εκτύπωση σε Linux (βλ. "[Εκτυπωση](#page-253-0) σε Linux" στη σελίδα 254).

Το παρακάτω παράθυρο **Προτιμήσεις εκτύπωσης** είναι για το Σημειωματάριο των Windows 7. Το δικό σας παράθυρο **Προτιμήσεις εκτύπωσης** ενδέχεται να διαφέρει, ανάλογα με το λειτουργικό σας σύστημα ή την εφαρμογή που χρησιμοποιείτε.

- **1** Ανοίξτε το έγγραφο που θέλετε να εκτυπώσετε.
- **2** Επιλέξτε **Εκτύπωση** από το μενού **Αρχείο**.

**3** Επιλέξτε το μηχάνημά σας από τη λίστα **Επιλογή εκτυπωτή**.

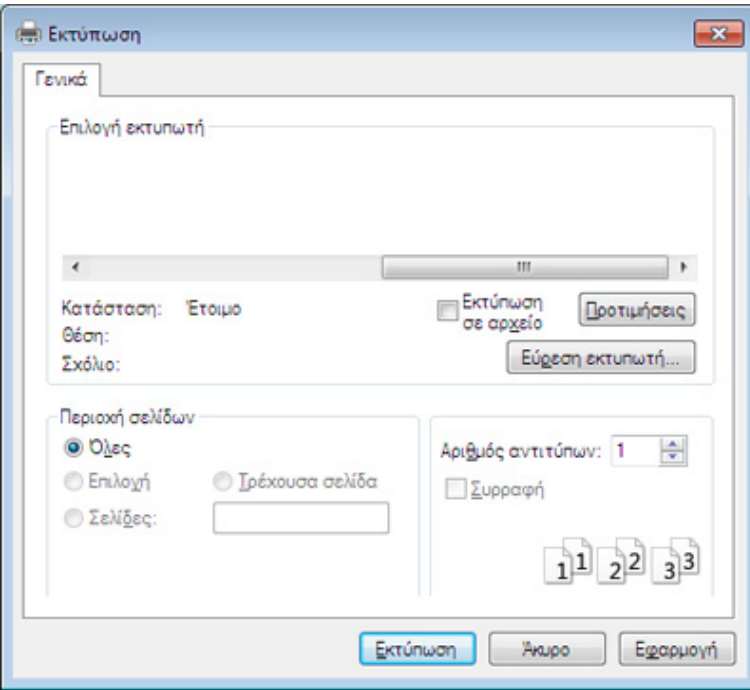

- **4** Οι βασικές ρυθμίσεις εκτύπωσης, που περιλαμβάνουν τον αριθμό αντιγράφων και την περιοχή εκτύπωσης, επιλέγονται στο παράθυρο **Εκτύπωση**.
- Για να εκμεταλλευτείτε τις προηγμένες δυνατότητες εκτύπωσης, κάντε κλικ στο **Ιδιότητες** ή στο **Προτιμήσεις** στο παράθυρο **Εκτύπωση** (βλ. "Άνοιγμα [προτιμήσεων](#page-57-0) εκτύπωσης" στη σελίδα 58).
- **5** Για να ξεκινήσει <sup>η</sup> εκτύπωση, κάντε κλικ στο **OK** <sup>ή</sup> στο **Εκτύπωση** στο παράθυρο **Εκτύπωση**.

### **Ακύρωση μιας εργασίας εκτύπωσης**

Εάν η εργασία εκτύπωσης είναι σε αναμονή σε ουρά εκτυπώσεων ή σε ετεροχρονιστή εκτυπώσεων, μπορείτε να ακυρώσετε την εργασία ως εξής:

- Μπορείτε να ανοίξετε αυτό το παράθυρο κάνοντας διπλό κλικ στο εικονίδιο του μηχανήματος ( ) στη γραμμή εργασιών των Windows.
- Μπορείτε επίσης να ακυρώσετε την τρέχουσα εργασία πατώντας (**Stop/Clear**) στον πίνακα ελέγχου.

### <span id="page-57-0"></span>**Άνοιγμα προτιμήσεων εκτύπωσης**

- Το παράθυρο **Προτιμήσεις εκτύπωσης** που εμφανίζεται σε αυτόν τον οδηγό χρήσης μπορεί να διαφέρει ανάλογα με το μηχάνημα που χρησιμοποιείτε.
- Όταν ενεργοποιήσετε κάποια επιλογή στο **Προτιμήσεις εκτύπωσης**, ενδέχεται να δείτε ένα προειδοποιητικό σύμβολο ή το σύμβολο .... Το θαυμαστικό ( ... ) σημαίνει ότι μπορείτε να πραγματοποιήσετε τη συγκεκριμένη επιλογή, αλλά δεν συνιστάται, και το σύμβολο σημαίνει ότι δεν μπορείτε να πραγματοποιήσετε αυτήν την επιλογή λόγω των ρυθμίσεων ή του περιβάλλοντος του μηχανήματος.
- Για χρήστες Windows 8, βλ. "Άνοιγμα [περισσότερων](#page-293-0) ρυθμίσεων" στη [σελίδα](#page-293-0) 294.
- **1** Ανοίξτε το έγγραφο που θέλετε να εκτυπώσετε.
- **2** Επιλέξτε **Εκτύπωση** από το μενού "Αρχείο". Εμφανίζεται το παράθυρο **Εκτύπωση**.
- **3** Επιλέξτε το μηχάνημά σας από το **Επιλογή εκτυπωτή**.
- **4** Κάντε κλικ στο **Ιδιότητες** <sup>ή</sup> στο **Προτιμήσεις**.

#### Το στιγμιότυπο οθόνης ενδέχεται να διαφέρει ανάλογα με το μοντέλο.

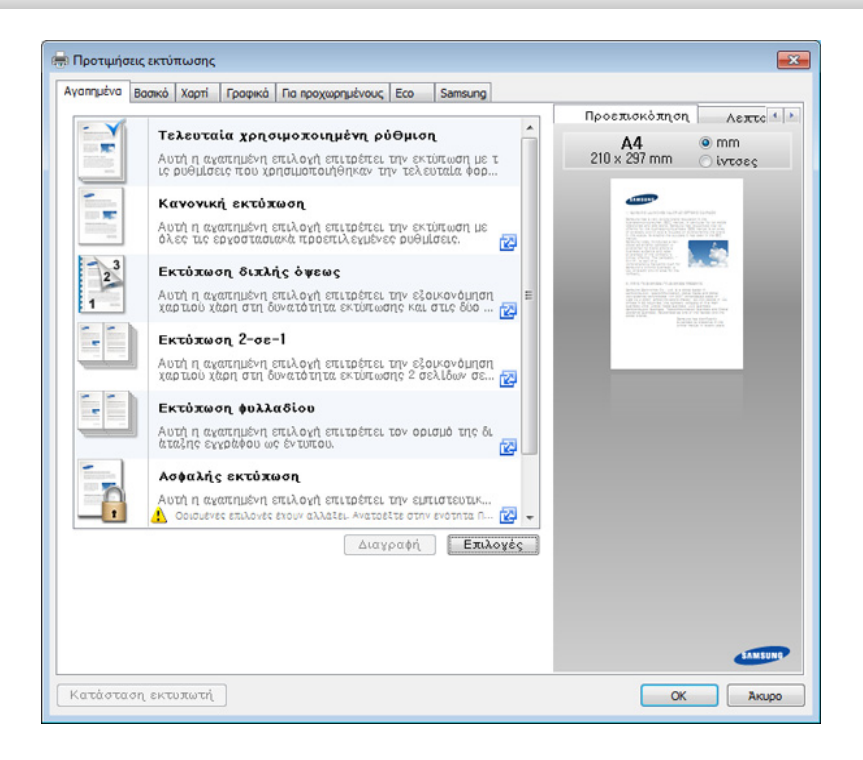

- Μπορείτε να χρησιμοποιήσετε τη λειτουργία **Eco** για να εξοικονομήσετε χαρτί και τόνερ πριν από την εκτύπωση (βλ. ["Easy](#page-276-0)  [Eco Driver"](#page-276-0) στη σελίδα 277).
	- Μπορείτε να ελέγξετε την τρέχουσα κατάσταση του μηχανήματος πατώντας το κουμπί **Κατάσταση εκτυπωτή** (βλ. "[Χρήση](#page-287-0) του Κατάσταση εκτυπωτή [Samsung"](#page-287-0) στη σελίδα 288).
	- Το πρόγραμμα οδήγησης συμπεριλαμβάνει περιβάλλον χρήστη που είναι η βέλτιστη για οθόνες αφής. Για να χρησιμοποιήσετε το UI, κάντε κλικ στο **Samsung Printer Center** > **Επιλογές συσκευής** και στη συνέχεια επιλέξτε **Κομψό περιβάλλον χρήστη** (βλ. "[Χρήση](#page-277-0) του Κέντρου [Εκτυπωτών](#page-277-0) Samsung" στη σελίδα 278).

## **Χρήση αγαπημένης ρύθμισης**

Η επιλογή **Αγαπημένα**, η οποία εμφανίζεται σε κάθε καρτέλα του παραθύρου προτιμήσεις εκτυπώσεων, εκτός της καρτέλας **Samsung**, σας επιτρέπει να αποθηκεύσετε τις τρέχουσες προτιμήσεις για μελλοντική χρήση.

Για να αποθηκεύσετε ένα στοιχείο στα **Αγαπημένα** και ακολουθήστε τα παρακάτω βήματα:

- **1** Αλλάξτε τις ρυθμίσεις όπως απαιτείται σε κάθε καρτέλα.
- **2** Εισαγάγετε ένα όνομα για το στοιχείο στο πλαίσιο εισαγωγής **Αγαπημένα**.

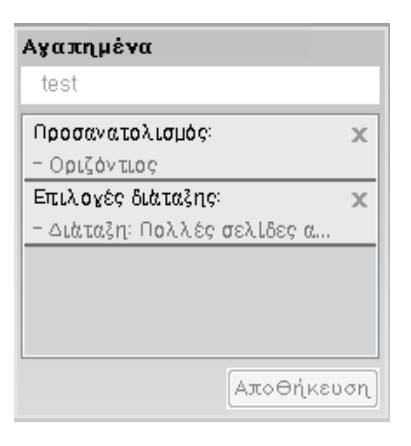

#### **3** Κάντε κλικ στο **Αποθήκευση**.

- **4** Εισαγάγετε όνομα και περιγραφή και επιλέξτε το εικονίδιο που επιθυμείτε.
- **5** Κάντε κλικ στο **OK**. Όταν αποθηκεύετε τη λίστα **Αγαπημένα**, αποθηκεύονται όλες οι τρέχουσες ρυθμίσεις του προγράμματος οδήγησης.

Για να χρησιμοποιήσετε μια αποθηκευμένη ρύθμιση, επιλέξτε την από την καρτέλα **Αγαπημένα**. Το μηχάνημα είναι πλέον έτοιμο να εκτυπώσει σύμφωνα με τη ρύθμιση που επιλέξατε. Για να διαγράψετε μια αποθηκευμένη ρύθμιση, επιλέξτε την από την αναπτυσσόμενη λίστα **Αγαπημένα** και κάντε κλικ στο **Διαγραφή**.

### **Χρήση της βοήθειας**

Κάντε κλικ στην επιλογή που θέλετε να μάθετε στο παράθυρο **Προτιμήσεις εκτύπωσης** και πατήστε το **F1** στο πληκτρολόγιό σας.

### **Οικονομική εκτύπωση**

Η λειτουργία **Eco** μειώνει την κατανάλωση τόνερ και τη χρήση χαρτιού. Η λειτουργία **Eco** σας επιτρέπει να εξοικονομήσετε πόρους εκτύπωσης και σας προσφέρει οικολογική εκτύπωση.

Εάν πατήσετε το κουμπί **Eco** από τον πίνακα ελέγχου, ενεργοποιείται η οικονομική λειτουργία. Η προεπιλεγμένη ρύθμιση της λειτουργίας Eco είναι **Πολλές σελίδες ανά όψη** (2) και **Εξοικονόμηση γραφίτη**. Ορισμένες δυνατότητες ίσως να μην είναι διαθέσιμες ανάλογα με το μοντέλο.

- Μπορείτε να αλλάξετε το σετ ρυθμίσεων μηχανήματος στο μηχάνημα από το πρόγραμμα Samsung Easy Printer Manager ή από το SyncThru™ Web Service.
	- Αν το μηχάνημά σας είναι συνδεδεμένο τοπικά μπορείτε να ορίσετε τις ρυθμίσεις μηχανήματος από το
		- **Samsung Easy Printer Manager** > **Advanced Setting** > **Ρυθμίσεις συσκευής** (βλ. "Χρήση του [Samsung Easy Printer](#page-283-0)  [Manager"](#page-283-0) στη σελίδα 284).
	- Αν το μηχάνημά σας είναι συνδεδεμένο στο δίκτυο, μπορεί να ορίσετε τις ρυθμίσεις μηχανήματος από την καρτέλα **SyncThru™ Web Service** > **Settings** > **Machine Settings** (βλ. "[Χρήση](#page-280-0) του [SyncThru™ Web Service"](#page-280-0) στη σελίδα 281).

Ανάλογα με το πρόγραμμα οδήγησης εκτυπωτή που χρησιμοποιείτε, ίσως να μην λειτουργήσει σωστά η λειτουργία παράβλεψης κενών σελίδων. Εάν η λειτουργία παράβλεψης κενών σελίδων δεν λειτουργήσει σωστά, ρυθμίστε την από το πρόγραμμα Easy Eco Driver (βλ. ["Easy Eco Driver"](#page-276-0) στη σελίδα 277).

### **Ρύθμιση της οικονομικής λειτουργίας στον πίνακα ελέγχου**

- **1** Επιλέξτε (**Menu**) > **System Setup** > **Machine Setup** > **Eco Settings** στον πίνακα ελέγχου.
- **2** Επιλέξτε την επιλογή που θέλετε και πατήστε **OK**.
	- **Default Mode:** Ενεργοποίηστε αυτήν την επιλογή για ενεργοποίηση ή απενεργοποίηση της οικονομικής λειτουργίας.
		- **Off**: Απενεργοποίηση της οικονομικής λειτουργίας.
		- **On**: Ενεργοποίηση της οικονομικής λειτουργίας.
- Εάν ενεργοποιήσετε την οικονομική λειτουργία με έναν κωδικό πρόσβασης από την υπηρεσία SyncThru™ Web Service (καρτέλα **Settings** > **Machine Settings** > **System** > **Eco Settings**) ή Samsung Easy Printer Manager (**Advanced Setting** > **Device Settings** > **Eco**), θα εμφανιστεί το μήνυμα **On force**. Πρέπει να εισάγετε τον κωδικό πρόσβασης για να αλλάξετε την κατάσταση της οικονομικής λειτουργίας.
	- **Select Temp.:** Ακολουθήστε τις ρυθμίσεις από την υπηρεσία Syncthru™ Web Service ή το Samsung Easy Printer Manager. Πριν να επιλέξετε αυτό το στοιχείο, θα πρέπει να ρυθμίσετε την οικονομική λειτουργία στο SyncThru™ Web Service ( καρτέλα**Settings** > **Machine Settings** > **System** > **Eco Settings**) ή Samsung Easy Printer Manager (**Advanced Setting** > **Device Settings** > **Eco**).
		- **Default Eco**: Το μηχάνημα ρυθμίζεται στη λειτουργία **Default Eco**.
		- **Custom Eco**: Αλλάξτε όσες τιμές χρειάζεται.
- **3** Πατήστε **OK** για να αποθηκεύσετε την επιλογή.

### **Ρύθμιση της οικονομικής λειτουργίας στο πρόγραμμα οδήγησης**

Ανοίξτε την καρτέλα Eco για να ρυθμίσετε την οικονομική λειτουργία. Όταν δείτε την εικόνα eco ( <sup>1</sup>, αυτό σημαίνει πως είναι ενεργοποιημένη η οικονομική λειτουργία.

### **Επιλογές Eco**

- **Προεπιλογή εκτυπωτή:** Ακολουθεί τις ρυθμίσεις από τον πίνακα ελέγχου του μηχανήματος.
- **Κανένα:** Απενεργοποιεί την οικονομική λειτουργία.
- **Εκτύπωση Eco:** Ενεργοποιεί την οικονομική λειτουργία. Ενεργοποιήστε τα διάφορα στοιχεία της οικονομικής λειτουργίας τα οποία θέλετε να χρησιμοποιήσετε.
- **Κωδικός πρόσβασης:** Εάν ο διαχειριστής έχει ορίσει την ενεργοποίηση της οικονομικής λειτουργίας, θα πρέπει να εισάγετε τον κωδικό πρόσβασης για να αλλάξετε την κατάσταση.

### **Προσομοίωση αποτελεσμάτων**

Ο **Εξομοιωτής αποτελεσμάτων** εμφανίζει τα αποτελέσματα της μειωμένης εκπομπής διοξειδίου του άνθρακα, της χρήσης ηλεκτρικού και την ποσότητα του χαρτιού που έχετε εξοικονομήσει ανάλογα με τις ρυθμίσεις που έχετε επιλέξει.

- Τα αποτελέσματα υπολογίζονται θεωρώντας πως ο συνολικός αριθμός εκτυπωμένου χαρτιού είναι εκατό χωρίς κενή σελίδα όταν είναι απενεργοποιημένη η οικονομική λειτουργία.
- Αναφέρεται στον υπολογισμό συντελεστή σχετικά με το CO2, το ρεύμα και το χαρτί από το **IEA**, το δείκτη του Υπουργείου [Εσωτερικών](http://www.remanufacturing.org.uk) και Επικοινωνίας της Ιαπωνίας και στην ιστοσελίδα [www.remanufacturing.org.uk.](http://www.remanufacturing.org.uk) Κάθε μοντέλο έχει διαφορετικό δείκτη.
- Η κατανάλωση ενέργειας στη λειτουργία εκτύπωσης αναφέρεται στη μέση κατανάλωση ενέργειας κατά την εκτύπωση για αυτό το μηχάνημα.
- Η πραγματική ποσότητα που εμφανίζεται είναι μόνο μια εκτίμηση καθώς η πραγματική ποσότητα ενδέχεται να διαφέρει ανάλογα με το λειτουργικό σύστημα που χρησιμοποιείται, την απόδοση του υπολογιστή, το λογισμικό, τη μέθοδο σύνδεσης, τον τύπο μέσων [πάχος], το μέγεθος μέσων, την πολυπλοκότητα της εργασίας, κλπ.

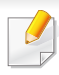

Για ειδικές δυνατότητες εκτύπωσης, ανατρέξτε στον Οδηγός Για Προχωρημένους (βλ. "[Αντιγραφή](#page-213-0)" στη σελίδα 214).

### **6** Πατήστε (**Start**).

Αν χρειαστεί να ακυρώσετε την εργασία αντιγραφής κατά τη λειτουργία, πατήστε το (**Stop/Clear**) και η αντιγραφή θα σταματήσει.

### **Βασικές ρυθμίσεις αντιγραφής**

**1** C48xW series: Βεβαιωθείτε ότι <sup>η</sup> λυχνία του κουμπιού **Scan to** έχει σβήσει.

C48xFN/C48xFW series: Επιλέξτε (αντιγραφή) στον πίνακα ελέγχου.

- **2** Επιλέξτε (**Menu**) > **Copy Feature** στον πίνακα ελέγχου.
- **3** Τοποθετήστε ένα έγγραφο με την όψη προς τα κάτω στη γυάλινη επιφάνεια εγγράφων ή τοποθετήστε τα έγγραφα με την όψη προς τα πάνω στον τροφοδότη εγγράφων (βλ "Τοποθέτηση [πρωτοτύπων](#page-52-0)" στη [σελίδα](#page-52-0) 53).
- **4** Αν θέλετε να προσαρμόσετε τις ρυθμίσεις αντιγραφής, συμπεριλαμβανομένων των **Reduce/Enlarge**, **Darkness**, **Original Type** και άλλων ρυθμίσεων, χρησιμοποιήστε τα κουμπιά του πίνακα ελέγχου (βλέπε "Αλλαγή των [ρυθμίσεων](#page-62-0) για κάθε αντίγραφο" στη [σελίδα](#page-62-0) 63).
- **5** Πληκτρολογήστε τον αριθμό αντιγράφων χρησιμοποιώντας το βέλος ή το αριθμητικό πληκτρολόγιο, αν χρειάζεται.

### <span id="page-62-0"></span>**Αλλαγή των ρυθμίσεων για κάθε αντίγραφο**

Το μηχάνημα σάς παρέχει προεπιλεγμένες ρυθμίσεις αντιγραφής, ώστε να μπορείτε γρήγορα και εύκολα να παράγετε κάποιο αντίγραφο.

- Αν πατήσετε δύο φορές το κουμπί (**Stop/Clear**) ενώ ρυθμίζετε τις επιλογές αντιγραφής, όλες οι επιλογές που έχετε ρυθμίσει για την τρέχουσα εργασία θα ακυρωθούν και θα επανέλθουν στην προεπιλεγμένη κατάστασή τους. Ή θα επανέλθουν αυτόματα στην προεπιλεγμένη κατάστασή τους, μόλις το μηχάνημα ολοκληρώσει τη διαδικασία αντιγραφής που είναι σε εξέλιξη.
	- Η πρόσβαση στα μενού μπορεί να διαφέρει ανάλογα με το μοντέλο (βλ. "[Πρόσβαση](#page-35-0) στο μενού" στη σελίδα 36).
	- Μπορεί να χρειαστεί να πατήσετε **OK** για να περιηγηθείτε στα μενού χαμηλού επιπέδου σε ορισμένα μοντέλα.

### **Darkness**

Αν ένα πρωτότυπο περιέχει ξεθωριασμένες ενδείξεις και σκοτεινές εικόνες, μπορείτε να ρυθμίσετε τη φωτεινότητα για να παράγετε ένα πιο ευανάγνωστο αντίγραφο.

**1** C48xW series: Βεβαιωθείτε ότι <sup>η</sup> λυχνία του κουμπιού **Scan to** έχει σβήσει.

C48xFN/C48xFW series: Επιλέξτε (αντιγραφή) στον πίνακα ελέγχου.

- **2** Επιλέξτε (**Menu**) > **Copy Feature** > **Darkness** στον πίνακα ελέγχου.
- **3** Επιλέξτε την επιλογή που θέλετε και πατήστε **OK**.

Για παράδειγμα, το **Light+5** είναι το πιο ανοικτό και το **Dark+5** είναι το πιο σκούρο.

**4** Πατήστε (**Stop/Clear**) για να επιστρέψετε στην κατάσταση ετοιμότητας.

### **Πρωτότυπο**

Η ρύθμιση πρωτοτύπου χρησιμοποιείται για να βελτιωθεί η ποιότητα αντίγραφου, επιλέγοντας το έγγραφο για την τρέχουσα εργασία αντιγραφής.

**1** C48xW series: Βεβαιωθείτε ότι <sup>η</sup> λυχνία του κουμπιού **Scan to** έχει σβήσει.

C48xFN/C48xFW series: Επιλέξτε (αντιγραφή) στον πίνακα ελέγχου.

- **2** Επιλέξτε (**Menu**) > **Copy Feature** > **Original Type** στον πίνακα ελέγχου.
- **3** Επιλέξτε την επιλογή που θέλετε και πατήστε **OK**.
	- **Text**: Χρήση για πρωτότυπα που περιέχουν κυρίως κείμενο.
	- **Text/Photo**: Χρήση για πρωτότυπα που περιέχουν κείμενο και φωτογραφίες.
	- Εάν το κείμενο στην εκτύπωση είναι θολό, επιλέξτε **Text** για να έχετε πιο καθαρό κείμενο.
		- **Photo**: Χρήση όταν τα πρωτότυπα είναι φωτογραφίες.
		- **Magazine**: Χρήση όταν τα πρωτότυπα είναι περιοδικά.
- **4** Πατήστε (**Stop/Clear**) για να επιστρέψετε στην κατάσταση ετοιμότητας.

## **Σμίκρυνση ή μεγέθυνση αντιγράφου**

Μπορείτε να σμικρύνετε ή να μεγεθύνετε το μέγεθος της εικόνας αντιγραφής από 25% έως 400% από τον τροφοδότη εγγράφων ή τη γυάλινη επιφάνεια σάρωσης.

- Αυτή η δυνατότητα ενδέχεται να μην είναι διαθέσιμη, ανάλογα με το μοντέλο ή τον προαιρετικό εξοπλισμό (βλ. "[Λειτουργία](#page-10-0) ποικιλίας" στη [σελίδα](#page-10-0) 11).
	- Εάν το μηχάνημα έχει ρυθμιστεί στη λειτουργία Eco, δεν είναι διαθέσιμες οι λειτουργίες σμίκρυνσης και μεγέθυνσης.

### **Για να επιλέξετε από τα προκαθορισμένα μεγέθη αντιγράφων**

**1** C48xW series: Βεβαιωθείτε ότι <sup>η</sup> λυχνία του κουμπιού **Scan to** έχει σβήσει.

C48xFN/C48xFW series: Επιλέξτε (αντιγραφή) στον πίνακα ελέγχου.

- **2** Επιλέξτε (**Menu**) > **Copy Feature** > **Reduce/Enlarge** στον πίνακα ελέγχου.
- **3** Επιλέξτε την επιλογή που θέλετε και πατήστε **OK**.
- **4** Πατήστε (**Stop/Clear**) για να επιστρέψετε στην κατάσταση ετοιμότητας.

### **Για να ρυθμίσετε την κλίμακα του αντιγράφου καταχωρίζοντας απευθείας το ποσοστό της κλίμακας**

**1** C48xW series: Βεβαιωθείτε ότι <sup>η</sup> λυχνία του κουμπιού **Scan to** έχει σβήσει.

C48xFN/C48xFW series: Επιλέξτε (αντιγραφή) στον πίνακα ελέγχου.

- **2** Επιλέξτε (**Menu**) > **Copy Feature** > **Reduce/Enlarge** > **Custom** στον πίνακα ελέγχου.
- **3** Εισάγετε το μέγεθος αντιγράφου που θέλετε χρησιμοποιώντας το αριθμητικό πληκτρολόγιο.
- **4** Πατήστε **OK** για να αποθηκεύσετε την επιλογή.
- **5** Πατήστε (**Stop/Clear**) για να επιστρέψετε στην κατάσταση ετοιμότητας.
- Κατά την παραγωγή αντιγράφου σε σμίκρυνση, ενδέχεται να εμφανιστούν μαύρες γραμμές στο κάτω μέρος του αντιγράφου.

### **Αντιγραφή αστυνομικής ταυτότητας**

Το μηχάνημά σας μπορεί να εκτυπώνει πρωτότυπα 2 όψεων σε ένα φύλλο χαρτί.

Το μηχάνημα εκτυπώνει τη μία πλευρά του πρωτοτύπου στο επάνω μισό του χαρτιού και την άλλη πλευρά στο κάτω μισό, χωρίς να μειωθεί το μέγεθος του πρωτοτύπου. Αυτή η λειτουργία είναι χρήσιμη για την αντιγραφή ενός στοιχείου μικρού μεγέθους, όπως μιας επαγγελματικής κάρτας.

- Για να χρησιμοποιηθεί αυτή η λειτουργία, το πρωτότυπο πρέπει να τοποθετηθεί στη γυάλινη επιφάνεια σαρωτή.
	- Αν το μηχάνημα έχει ρυθμιστεί στη λειτουργία Eco, η λειτουργία αυτή δεν είναι διαθέσιμη.

Η διαδικασία χειρισμού ενδέχεται να διαφέρει ανάλογα με το μοντέλο.

- **1** Πατήστε **ID Copy** στον πίνακα ελέγχου.
- **2** Τοποθετήστε την μπροστινή πλευρά ενός πρωτοτύπου με την όψη προς τα κάτω στη γυάλινη επιφάνεια σαρωτή, όπως υποδεικνύουν τα βέλη. Στη συνέχεια, κλείστε το κάλυμμα του σαρωτή.

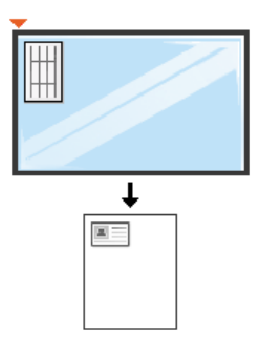

- **3** Στην οθόνη εμφανίζεται <sup>η</sup> ένδειξη **Place Front Side and Press [Start]**.
- **4** Πατήστε (**Start**).

Το μηχάνημά σας αρχίζει να σαρώνει την μπροστινή πλευρά και εμφανίζει **Place Back Side and Press [Start]**.

**5** Αναποδογυρίστε το πρωτότυπο και τοποθετήστε το στη γυάλινη επιφάνεια σαρωτή, όπως υποδεικνύουν τα βέλη. Στη συνέχεια, κλείστε το κάλυμμα του σαρωτή.

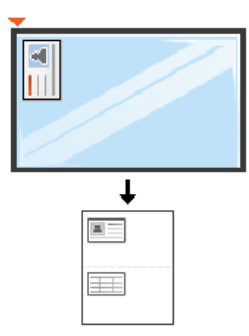

**6** Πατήστε το κουμπί (**Start**).

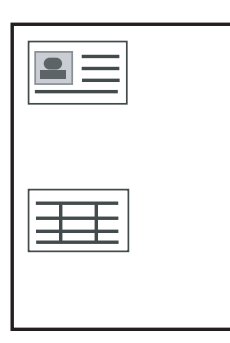

- 
- Αν δεν πατήσετε το κουμπί (**Start**), θα αντιγραφεί μόνο η μπροστινή πλευρά.
- Αν το πρωτότυπο είναι μεγαλύτερο από την εκτυπώσιμη περιοχή, ορισμένα τμήματα ενδέχεται να μην εκτυπωθούν.

## **Βασική σάρωση**

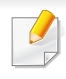

Για ειδικές δυνατότητες σάρωσης, ανατρέξτε στον Οδηγός Για Προχωρημένους (βλ. "[Λειτουργίες](#page-255-0) σάρωσης" στη σελίδα 256).

### **Βασική σάρωση**

Αυτή είναι η κανονική και συνήθης διαδικασία σάρωσης πρωτοτύπων.

Υπάρχει μια βασική μέθοδος σάρωσης για μηχάνημα συνδεδεμένο με καλώδιο USB.

- Ίσως είναι απαραίτητο να πατήσετε **OK** για να περιηγηθείτε στα μενού χαμηλού επιπέδου σε ορισμένα μοντέλα.
	- Εάν θέλετε να κάνετε σάρωση χρησιμοποιώντας το δίκτυο, ανατρέξτε στον Οδηγό για προχωρημένους (βλ. "[Σάρωση](#page-256-0) από μηχάνημα [συνδεδεμένο](#page-256-0) στο δίκτυο" στη σελίδα 257).
	- Το C48xW series μόνο υποστηρίζειτο πλήκτρο **Scan to** στον πίνακα ελέγχου (βλ. "Βασική μέθοδος [σάρωσης](#page-255-1)" στη σελίδα 256).
- **1** Τοποθετήστε ένα έγγραφο με την όψη προς τα κάτω στη γυάλινη επιφάνεια εγγράφων ή τοποθετήστε τα έγγραφα με την όψη προς τα πάνω στον τροφοδότη εγγράφων (βλ "Τοποθέτηση [πρωτοτύπων](#page-52-0)" στη [σελίδα](#page-52-0) 53).
- **2** C48xW series: Πατήστε **Scan to** > **Scan to PC** > **Local PC** στον πίνακα ελέγχου.

C48xFN/C48xFW series: Επιλέξτε (σάρωση) > **Scan to PC** > **Local PC** στον πίνακα ελέγχου.

- Εάν δείτε το μήνυμα **Not Available**, ελέγξτε τη σύνδεση θύρας ή επιλέξτε **Ενεργοποίηση** στο **Samsung Easy Printer Manager** > **Ρυθμίσεις για προχωρημένους** > **Ρυθμίσεις σάρωσης σε υπολογιστή**.
- **3** Επιλέξτε τον προορισμό σάρωσης που θέλετε και πατήστε **OK**. Η προεπιλεγμένη ρύθμιση είναι **My Documents**.
	- Μπορείτε να δημιουργήσετε και να αποθηκεύσετε τις ρυθμίσεις που χρησιμοποιείτε συχνά ως λίστα προφίλ. Επίσης, μπορείτε να προσθέσετε και να διαγράψετε το προφίλ και να αποθηκεύετε κάθε προφίλ σε διαφορετική διαδρομή.
		- Για να αλλάξετε το **Samsung Easy Printer Manager** > **Ρυθμίσεις για προχωρημένους** > **Ρυθμίσεις σάρωσης σε υπολογιστή**.
- **4** Επιλέξτε την επιλογή που θέλετε και πατήστε **OK**.
- **5** Ξεκινά <sup>η</sup> σάρωση.
- Η σαρωθείσα εικόνα αποθηκεύεται στη διαδρομή του υπολογιστή **C:\Χρήστες\users name\Τα έγγραφά μου**. Ο αποθηκευμένος φάκελος ενδέχεται να διαφέρει ανάλογα με το λειτουργικό σύστημα ή την εφαρμογή που χρησιμοποιείτε.

- C48xFN/C48xFW series μόνο.
- Για ειδικές δυνατότητες φαξ, ανατρέξτε στον Οδηγός Για Προχωρημένους (βλ. "[Λειτουργίες](#page-263-0) φαξ" στη σελίδα 264).
- Δεν μπορείτε να χρησιμοποιήσετε αυτό το μηχάνημα ως συσκευή φαξ μέσω διαδικτυακού τηλεφώνου. Για περισσότερες πληροφορίες απευθυνθείτε στον παροχέα υπηρεσίας Internet που χρησιμοποιείτε.
- Σας συνιστούμε να χρησιμοποιήσετε τις παραδοσιακές υπηρεσίες αναλογικού τηλεφώνου (PSTN: Δημόσιο Τηλεφωνικό Δίκτυο Μεταγωγής) κατά τη σύνδεση τηλεφωνικών γραμμών για τη χρήση μιας συσκευής φαξ. Αν χρησιμοποιείτε άλλες υπηρεσίες Internet (DSL, ISDN, VolP), μπορείτε να βελτιώσετε την ποιότητα της σύνδεσης χρησιμοποιώντας ένα μικρο-φίλτρο. Το μικροφίλτρο ελαχιστοποιεί τα σήματα θορύβου που δεν χρειάζονται και βελτιώνει την ποιότητα της σύνδεσης ή την ποιότητα Internet. Δεδομένου ότι το μικρο-φίλτρο DSL δεν παρέχεται μαζί με το μηχάνημα, επικοινωνήστε με τον παροχέα υπηρεσιών Internet για πληροφορίες σχετικά με τη χρήση του μικρο-φίλτρου DSL.

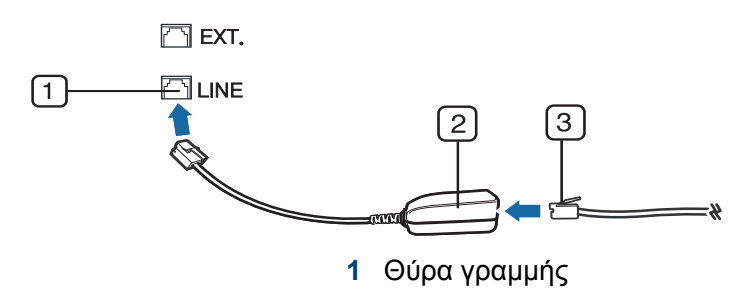

- **2** Μικροφίλτρο
- **3** Μόντεμ DSL/Τηλεφωνική γραμμή (βλ. "Πίσω όψη" στη [σελίδα](#page-24-0) 25).

### **Προετοιμασία του φαξ**

Πριν στείλετε ή λάβετε κάποιο φαξ, πρέπει να συνδέσετε το παρεχόμενο καλώδιο στην πρίζα της τηλεφωνικής γραμμής (βλ. "Πίσω όψη" στη [σελίδα](#page-24-0) [25\)](#page-24-0). Ανατρέξτε στο Οδηγός γρήγορης εγκατάστασης για τον τρόπο πραγματοποίησης της σύνδεσης. Η μέθοδος πραγματοποίησης της τηλεφωνικής σύνδεσης διαφέρει από χώρα σε χώρα.

### **Αποστολή ενός φαξ**

Όταν τοποθετείτε τα πρωτότυπα, μπορείτε να χρησιμοποιήσετε τον τροφοδότη εγγράφων ή τη γυάλινη επιφάνεια σαρωτή. Αν τα πρωτότυπα τοποθετηθούν τόσο στον τροφοδότη εγγράφων όσο και στη γυάλινη επιφάνεια σαρωτή, το μηχάνημα θα διαβάσει πρώτα τα πρωτότυπα που τοποθετήθηκαν στον τροφοδότη εγγράφων, που έχουν υψηλότερη προτεραιότητα κατά τη σάρωση.

- **1** Τοποθετήστε ένα έγγραφο με την όψη προς τα κάτω στη γυάλινη επιφάνεια εγγράφων ή τοποθετήστε τα έγγραφα με την όψη προς τα πάνω στον τροφοδότη εγγράφων (βλ "Τοποθέτηση [πρωτοτύπων](#page-52-0)" στη [σελίδα](#page-52-0) 53).
- **2** Επιλέξτε (φαξ) στον πίνακα ελέγχου.
- **3** Ρυθμίστε την ανάλυση και τη σκουρότητα για να ταιριάζουν στις ανάγκες του φαξ σας (βλ "[Προσαρμογή](#page-71-0) των ρυθμίσεων εγγράφου" στη [σελίδα](#page-71-0) 72).
- **4** Καταχωρήστε τον αριθμό φαξ προορισμού (βλ. "[Γράμματα](#page-233-0) και αριθμοί [πληκτρολογίου](#page-233-0)" στη σελίδα 234).
- **5** Πατήστε (**Start**) στον πίνακα ελέγχου. Το μηχάνημα ξεκινά τη σάρωση και στέλνει το φαξ στους παραλήπτες.
	- Αν θέλετε να στείλετε φαξ απευθείας από τον υπολογιστή σας, χρησιμοποιήστε το Samsung Network PC Fax (βλ "[Αποστολή](#page-264-0) φαξ από τον [υπολογιστή](#page-264-0) σας" στη σελίδα 265).
		- Αν θέλετε να ακυρώσετε την αποστολή ενός φαξ, πατήστε

(**Stop/Clear**) πριν το μηχάνημα ξεκινήσει τη μετάδοση του φαξ.

• Αν χρησιμοποιήσατε τη γυάλινη επιφάνεια σαρωτή, το μηχάνημα εμφανίζει ένα μήνυμα που ρωτά αν θέλετε να τοποθετήσετε άλλη σελίδα.

## **Αποστολή φαξ με μη αυτόματο τρόπο**

Εκτελέστε τα παρακάτω βήματα για την αποστολή ενός φαξ με χρήση του (**On Hook Dial**) στον πίνακα ελέγχου.

- Εάν το μηχάνημά σας είναι μοντέλο με ακουστικό, μπορείτε να στείλετε φαξ χρησιμοποιώντας το ακουστικό (βλ. "[Λειτουργία](#page-10-0) ποικιλίας" στη [σελίδα](#page-10-0) 11).
- **1** Τοποθετήστε ένα έγγραφο με την όψη προς τα κάτω στη γυάλινη επιφάνεια εγγράφων ή τοποθετήστε τα έγγραφα με την όψη προς τα πάνω στον τροφοδότη εγγράφων (βλ "Τοποθέτηση [πρωτοτύπων](#page-52-0)" στη [σελίδα](#page-52-0) 53).
- **2** Επιλέξτε (φαξ) στον πίνακα ελέγχου.
- **3** Ρυθμίστε την ανάλυση και τη σκουρότητα για να ταιριάζουν στις ανάγκες του φαξ σας (βλ "[Προσαρμογή](#page-71-0) των ρυθμίσεων εγγράφου" στη [σελίδα](#page-71-0) 72).
- **4** Πατήστε (**On Hook Dial**) στον πίνακα ελέγχου <sup>ή</sup> σηκώστε το ακουστικό.
- **5** Καταχωρίστε έναν αριθμό φαξ χρησιμοποιώντας το αριθμητικό πληκτρολόγιο στον πίνακα ελέγχου.
- **6** Πατήστε (**Start**) στον πίνακα ελέγχου όταν ακούσετε ένα διαπεραστικό σήμα φαξ από το απομακρυσμένο μηχάνημα φαξ.

## **Αποστολή φαξ σε πολλαπλούς προορισμούς**

Μπορείτε να χρησιμοποιήσετε τη λειτουργία πολλαπλής αποστολής, η οποία σας δίνει τη δυνατότητα να στείλετε ένα φαξ σε πολλούς προορισμούς. Τα πρωτότυπα αποθηκεύονται αυτόματα στη μνήμη και στέλνονται σε κάποιο απομακρυσμένο σταθμό. Μετά τη μετάδοση, τα πρωτότυπα διαγράφονται αυτόματα από τη μνήμη.

- Δεν μπορείτε να στείλετε φαξ χρησιμοποιώντας αυτή τη λειτουργία αν έχετε επιλέξει την πολύ υψηλή ανάλυση (super fine) ή αν το φαξ είναι έγχρωμο.
- **1** Τοποθετήστε ένα έγγραφο με την όψη προς τα κάτω στη γυάλινη επιφάνεια εγγράφων ή τοποθετήστε τα έγγραφα με την όψη προς τα πάνω στον τροφοδότη εγγράφων (βλ "Τοποθέτηση [πρωτοτύπων](#page-52-0)" στη [σελίδα](#page-52-0) 53).
- **2** Επιλέξτε (φαξ) στον πίνακα ελέγχου.
- **3** Ρυθμίστε την ανάλυση και τη σκουρότητα για να ταιριάζουν στις ανάγκες του φαξ σας (βλ "[Προσαρμογή](#page-71-0) των ρυθμίσεων εγγράφου" στη [σελίδα](#page-71-0) 72).
- **4** Επιλέξτε (**Menu**) > **Fax Feature** > **Multi Send** στον πίνακα ελέγχου.

**5** Πληκτρολογήστε τον αριθμό της συσκευής φαξ του πρώτου παραλήπτη και πατήστε **OK**.

Μπορείτε να πληκτρολογήσετε αριθμούς ταχείας κλήσης ή να επιλέξετε αριθμό ομαδικής κλήσης χρησιμοποιώντας το κουμπί (**Address Book**).

- **6** Πληκτρολογήστε το δεύτερο αριθμό φαξ και πατήστε **OK**. Η οθόνη σάς ζητά να πληκτρολογήσετε έναν άλλο αριθμό φαξ για να στείλετε το έγγραφο.
- **7** Για να εισάγετε περισσότερους αριθμούς φαξ, πατήστε **OK** όταν εμφανιστεί το **Yes** και επαναλάβετε τα βήματα 5 και 6.
- Μπορείτε να προσθέσετε μέχρι και 10 προορισμούς.
- **8** Όταν ολοκληρώσετε την πληκτρολόγηση των αριθμών φαξ, επιλέξτε **No** στην ερώτηση **Another No.?** και πατήστε **OK**.

Το μηχάνημα αρχίζει να στέλνει το φαξ στους αριθμούς που πληκτρολογήσατε, με τη σειρά που τους πληκτρολογήσατε.

### **Λήψη φαξ**

Το μηχάνημα έχει ρυθμιστεί στη λειτουργία Φαξ από το εργοστάσιο. Όταν λαμβάνετε φαξ, το μηχάνημα απαντά στην κλήση έπειτα από συγκεκριμένο αριθμό κωδωνισμών και λαμβάνει αυτόματα το φαξ.

### <span id="page-71-0"></span>**Προσαρμογή των ρυθμίσεων εγγράφου**

Πριν κάνετε χρήση της λειτουργίας φαξ, αλλάξτε τις ακόλουθες ρυθμίσεις σύμφωνα με την κατάσταση του πρωτοτύπου σας, για να επιτύχετε την καλύτερη δυνατή ποιότητα.

Ίσως είναι απαραίτητο να πατήσετε **OK** για να περιηγηθείτε στα μενού χαμηλού επιπέδου σε ορισμένα μοντέλα.

### **Resolution**

Οι προεπιλεγμένες ρυθμίσεις εγγράφου παρέχουν καλά αποτελέσματα όταν χρησιμοποιείτε συνηθισμένα πρωτότυπα με κείμενο. Ωστόσο, αν στείλετε πρωτότυπα που είναι κακής ποιότητας ή περιέχουν φωτογραφίες, μπορείτε να προσαρμόσετε την ανάλυση για να παράγει φαξ υψηλότερης ποιότητας.

**1** Επιλέξτε (φαξ) > (**Menu**) > **Fax Feature** > **Resolution** στον πίνακα ελέγχου.

- **2** Επιλέξτε την επιλογή που θέλετε και πατήστε **OK**.
	- **Standard**: Πρωτότυπα με χαρακτήρες κανονικού μεγέθους.
	- **Fine**: Πρωτότυπα που περιέχουν μικρούς χαρακτήρες ή λεπτές γραμμές ή πρωτότυπα που έχουν εκτυπωθεί σε εκτυπωτή κουκκίδας.
	- **Super Fine**: Πρωτότυπα που περιέχουν εξαιρετικά πολλές λεπτομέρειες. Η λειτουργία **Super Fine** ενεργοποιείται μόνο αν το μηχάνημα με το οποίο επικοινωνείτε υποστηρίζει καιτην Πολύ υψηλή ανάλυση.
	- Όταν πραγματοποιείτε μετάδοση από τη μνήμη, η λειτουργία **Super Fine** δεν είναι διαθέσιμη. Η ρύθμιση ανάλυσης αλλάζει αυτόματα σε **Fine**.
		- Όταν το μηχάνημά σας είναι ρυθμισμένο στην ανάλυση **Super Fine** ενώ η συσκευή φαξ με την οποία επικοινωνείτε δεν υποστηρίζει την ανάλυση **Super Fine**, το μηχάνημα πραγματοποιεί τη μετάδοση χρησιμοποιώντας την υψηλότερη δυνατή ανάλυση που υποστηρίζεται από την άλλη συσκευή φαξ.
		- **Photo Fax**: Πρωτότυπα που περιέχουν αποχρώσεις του γκρι ή φωτογραφίες.
- **3** Πατήστε (**Stop/Clear**) για να επιστρέψετε στην κατάσταση ετοιμότητας.
### **Βασικές λειτουργίες φαξ**

#### **Darkness**

Μπορείτε να επιλέξετε το βαθμό σκουρότητας του πρωτότυπου εγγράφου.

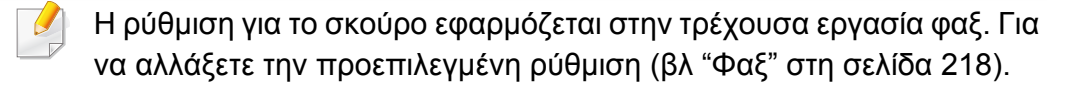

- **1** Επιλέξτε (φαξ) > (**Menu**) > **Fax Feature** > **Darkness** στον πίνακα ελέγχου.
- **2** Επιλέξτε το επίπεδο σκουρότητας που θέλετε.
- **3** Πατήστε (**Stop/Clear**) για να επιστρέψετε στην κατάσταση ετοιμότητας.

Το C48x series δεν υποστηρίζει τη θύρα μνήμης USB.

Σε αυτό το κεφάλαιο επεξηγείται ο τρόπος χρήσης μιας συσκευής μνήμης USB με το μηχάνημά σας.

#### **Πληροφορίες για τη μνήμη USB**

Οι συσκευές μνήμης USB διατίθενται με διάφορες χωρητικότητες, προσφέροντας περισσότερο χώρο για αποθήκευση εγγράφων, παρουσιάσεων, μουσικής και βίντεο που έχουν ληφθεί, φωτογραφιών υψηλής ανάλυσης ή οποιωνδήποτε άλλων αρχείων θέλετε να αποθηκεύσετε ή να μετακινήσετε.

Χρησιμοποιώντας μια συσκευή μνήμης USB έχετε τις ακόλουθες δυνατότητες στο μηχάνημά σας.

- Να σαρώσετε έγγραφα και να τα αποθηκεύσετε σε συσκευή μνήμης USB
- Να εκτυπώσετε δεδομένα που έχουν αποθηκευτεί σε συσκευή μνήμης USB
- Να επαναφέρετε τα αρχεία των αντιγράφων ασφαλείας στη μνήμη του μηχανήματος
- Να διαμορφώσετε τη συσκευή μνήμης USB
- Να ελέγξετε το διαθέσιμο χώρο στη μνήμη

#### **Σύνδεση συσκευής μνήμης USB**

Ανασηκώστε ελαφρά το κάλυμμα του σαρωτή και εισαγάγετε τη συσκευή μνήμης USB στη θύρα μνήμης USB. Κλείστε το κάλυμμα του σαρωτή πριν χρησιμοποιήσετε τη συσκευή.

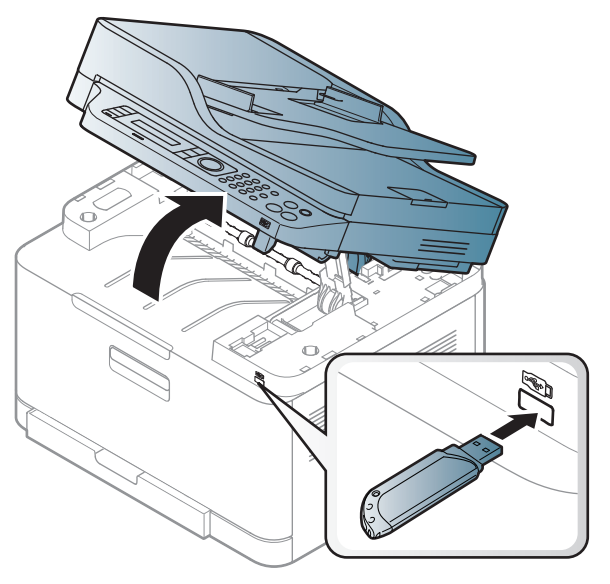

Η θύρα μνήμης USB στο μπροστινό μέρος του μηχανήματός σας έχει σχεδιαστεί για συσκευές μνήμης USB V1.1 και USB V2.0. Το μηχάνημά σας υποστηρίζει συσκευές μνήμης USB με FAT16/FAT32 και μέγεθος τομέα 512 byte.

Ρωτήστε για το σύστημα αρχείων της συσκευής μνήμης USB που διαθέτετε στο κατάστημα που την αγοράσατε.

Πρέπει να χρησιμοποιήσετε μόνο κάποια εξουσιοδοτημένη συσκευή μνήμης USB με βύσμα σύνδεσης τύπου A.

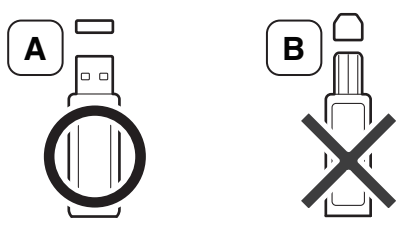

Χρησιμοποιήστε μόνο συσκευή μνήμης USB με μεταλλική θωράκιση.

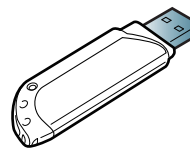

Χρησιμοποιήστε μόνο μια συσκευή μνήμης USB που έχει λάβει πιστοποίηση συμβατότητας. Διαφορετικά, το μηχάνημα ίσως να μην την αναγνωρίσει.

- Μην αποσυνδέσετε τη συσκευή μνήμης USB ενόσω το μηχάνημα βρίσκεται σε λειτουργία ή σε φάση εγγραφής ή ανάγνωσης από τη μνήμη USB. Η εγγύηση του μηχανήματος δεν καλύπτει ζημιές που προκλήθηκαν από εσφαλμένο χειρισμό του χρήστη.
- Αν η συσκευή μνήμης USB διαθέτει συγκεκριμένες λειτουργίες, όπως ρυθμίσεις ασφάλειας και ρυθμίσεις κωδικού πρόσβασης, το μηχάνημά σας ενδέχεται να μην τις ανιχνεύσει αυτόματα. Για λεπτομέρειες σχετικά με αυτές τις λειτουργίες, ανατρέξτε στον οδηγό χρήσης της συσκευής μνήμης USB.

#### **Εκτύπωση από συσκευή μνήμης USB**

Μπορείτε να εκτυπώσετε απευθείας αρχεία που είναι αποθηκευμένα σε μια συσκευή μνήμης USB.

Τύποι αρχείων που υποστηρίζουν την επιλογή απευθείας εκτύπωσης.

• **PRN:** Μόνο τα αρχεία που δημιουργήθηκαν από το πρόγραμμα οδήγησης που παρέχεται με το μηχάνημά σας είναι συμβατά.

Αν εκτυπώσετε αρχεία PRN που δημιουργήθηκαν από άλλο μηχάνημα, η εκτύπωση θα είναι διαφορετική.

- **TIFF:** TIFF 6.0 Baseline
- **JPEG:** JPEG Baseline
- **PDF:** PDF 1.7 ή παλαιότερη έκδοση.

#### **Για να εκτυπώσετε κάποιο έγγραφο από μια συσκευή μνήμης USB**

- **1** Εισαγάγετε τη συσκευή μνήμης USB στη θύρα μνήμης USB στο μηχάνημά σας και μετά πατήστε **Direct USB**.
- **2** Επιλέξτε **USB Print**.

**3** Επιλέξτε το φάκελο <sup>ή</sup> το αρχείο που θέλετε και πατήστε **OK**.

Αν υπάρχει ένα [+] ή [D] μπροστά από το όνομα κάποιου φακέλου, υπάρχουν ένα ή περισσότερα αρχεία ή φάκελοι στον επιλεγμένο φάκελο.

- **4** Επιλέξτε τον αριθμό αντιγράφων που θα εκτυπωθούν <sup>ή</sup> πληκτρολογήστε έναν αριθμό.
- **5** Πατήστε **OK**, **Start** <sup>ή</sup> **Print**για να ξεκινήσετε την εκτύπωση του επιλεγμένου αρχείου.

Αφού εκτυπώσετε το αρχείο, η οθόνη ρωτάει αν θέλετε να εκτυπώσετε άλλη εργασία.

**6** Πατήστε **OK** όταν εμφανιστεί <sup>η</sup> ένδειξη **Yes** για να εκτυπώσετε άλλη εργασία και επαναλάβετε τη διαδικασία από το βήμα 2.

Διαφορετικά, πατήστε το αριστερό/δεξί βέλος για να επιλέξετε **No** και πατήστε **OK**.

**7** Πατήστε (**Stop/Clear**) για να επιστρέψετε στην κατάσταση ετοιμότητας.

#### **Σάρωση σε μια συσκευή μνήμης USB**

- Η πρόσβαση στα μενού μπορεί να διαφέρει ανάλογα με το μοντέλο (βλ. "[Πρόσβαση](#page-35-0) στο μενού" στη σελίδα 36).
	- Μπορεί να χρειαστεί να πατήσετε **OK** για να περιηγηθείτε στα μενού χαμηλού επιπέδου σε ορισμένα μοντέλα.

Μπορείτε να σαρώσετε κάποιο έγγραφο και να αποθηκεύσετε τη σαρωμένη εικόνα στη συσκευή μνήμης USB.

#### **Σάρωση**

- **1** Εισαγάγετε τη συσκευή μνήμης USB στη θύρα μνήμης USB του μηχανήματός σας.
- **2** Τοποθετήστε ένα έγγραφο με την όψη προς τα κάτω στη γυάλινη επιφάνεια εγγράφων ή τοποθετήστε τα έγγραφα με την όψη προς τα πάνω στον τροφοδότη εγγράφων (βλ "Τοποθέτηση [πρωτοτύπων](#page-52-0)" στη [σελίδα](#page-52-0) 53).
- **3** Επιλέξτε (σάρωση) > **Scan to USB** > **OK** στον πίνακα ελέγχου. Το μηχάνημα ξεκινά τη σάρωση.

Για να σαρώσετε πολλαπλές σελίδες, επιλέξτε **Yes** όταν εμφανιστεί η επιλογή **Another Page? Yes/No**. Μετά την ολοκλήρωση της σάρωσης, μπορείτε να αποσυνδέσετε τη συσκευή μνήμης USB από το μηχάνημα.

#### **Προσαρμογή σάρωσης σε USB**

Μπορείτε να καθορίσετε το μέγεθος της εικόνας, τη μορφή του αρχείου ή τη λειτουργία έγχρωμης εκτύπωσης για κάθε εργασία σάρωσης σε USB.

- **1** Επιλέξτε (σάρωση) > (**Menu**) > **Scan Feature** > **USB Feature** στον πίνακα ελέγχου.
- **2** Επιλέξτε τη ρύθμιση που θέλετε.
	- **Original Size:** Ρυθμίζει το μέγεθος της εικόνας.
	- **Original Type:** Καθορίζει τον τύπο του πρωτότυπου εγγράφου.
	- **Resolution:** Ρυθμίζει την ανάλυση της εικόνας.
	- **Color Mode:** Ρυθμίζει τη λειτουργία έγχρωμης εκτύπωσης. Αν επιλέξετε **Mono** σε αυτήν την επιλογή, δεν μπορείτε να επιλέξετε JPEG στην επιλογή **File Format**.
	- **File Format:** Καθορίζει τη μορφή του αρχείου, στην οποία θα αποθηκευτεί η εικόνα. Αν επιλέξετε **JPEG** σε αυτήν την επιλογή, δεν μπορείτε να επιλέξετε **Mono** στην επιλογή **Color Mode**.
	- **Darkness:** Ρυθμίζει το επίπεδο φωτεινότητας για τη σάρωση ενός πρωτοτύπου.
- **3** Επιλέξτε την κατάσταση που θέλετε και πατήστε **OK**.
- **4** Επαναλάβετε τα βήματα 2 και 3 για να καθορίσετε άλλες επιλογές ρύθμισης.
- **5** Πατήστε (**Stop/Clear**) για να επιστρέψετε στην κατάσταση ετοιμότητας.

Μπορείτε να αλλάξετε τις προεπιλεγμένες ρυθμίσεις σάρωσης. Ανατρέξτε στον Για Προχωρημένους.

#### **Διαχείριση μνήμης USB**

Μπορείτε να διαγράψετε τα αρχεία εικόνας, που είναι αποθηκευμένα σε μια συσκευή μνήμης USB, ένα προς ένα ή όλα μαζί διαμορφώνοντας εκ νέου τη συσκευή.

- Αν υπάρχει ένα [+] ή [D] μπροστά από το όνομα κάποιου φακέλου, υπάρχουν ένα ή περισσότερα αρχεία ή φάκελοι στον επιλεγμένο φάκελο.
- Μετά τη διαγραφή των αρχείων ή την εκ νέου διαμόρφωση της συσκευής μνήμης USB, η αποθήκευση των αρχείων δεν είναι δυνατή. Για το λόγο αυτόν, επιβεβαιώστε ότι δεν χρειάζεστε πλέον τα δεδομένα, προτού τα διαγράψετε.

#### **Διαγραφή ενός αρχείου εικόνας**

- **1** Εισαγάγετε τη συσκευή μνήμης USB στη θύρα μνήμης USB στο μηχάνημά σας και μετά πατήστε **Direct USB**.
- **2** Επιλέξτε **File Manage** > **Delete** και πατήστε **OK**.
- **3** Επιλέξτε το αρχείο που θέλετε να διαγράψετε και πατήστε **OK**.
- **4** Επιλέξτε **Yes**.
- **5** Πατήστε (**Stop/Clear**) για να επιστρέψετε στην κατάσταση ετοιμότητας.

#### **Διαμόρφωση μιας συσκευής μνήμης USB**

- **1** Εισαγάγετε τη συσκευή μνήμης USB στη θύρα μνήμης USB στο μηχάνημά σας και μετά πατήστε **Direct USB**.
- **2** Επιλέξτε **File Manage** > **Format** και πατήστε **OK**.
- **3** Επιλέξτε **Yes**.
- **4** Πατήστε (**Stop/Clear**) για να επιστρέψετε στην κατάσταση ετοιμότητας.

#### **Προβολή της κατάστασης της μνήμης USB**

Μπορείτε να ελέγξετε το ποσοστό του χώρου μνήμης που είναι διαθέσιμος για σάρωση και αποθήκευση εγγράφων.

- **1** Εισαγάγετε τη συσκευή μνήμης USB στη θύρα μνήμης USB στο μηχάνημά σας και μετά πατήστε **Direct USB**.
- **2** Επιλέξτε **Check Space** .
- **3** <sup>Ο</sup> διαθέσιμος χώρος μνήμης εμφανίζεται στην οθόνη.
- **4** Πατήστε (**Stop/Clear**) για να επιστρέψετε στην κατάσταση ετοιμότητας.

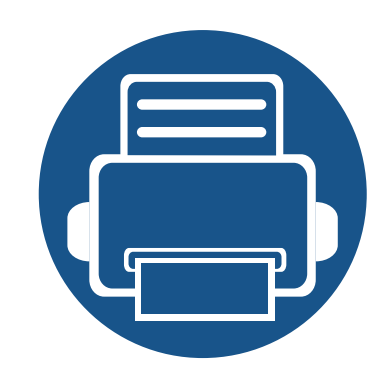

# **3. Συντήρηση**

Σε αυτό το κεφάλαιο δίνονται πληροφορίες για την αγορά αναλωσίμων, προαιρετικών εξαρτημάτων και ανταλλακτικών που διατίθενται για το μηχάνημά σας.

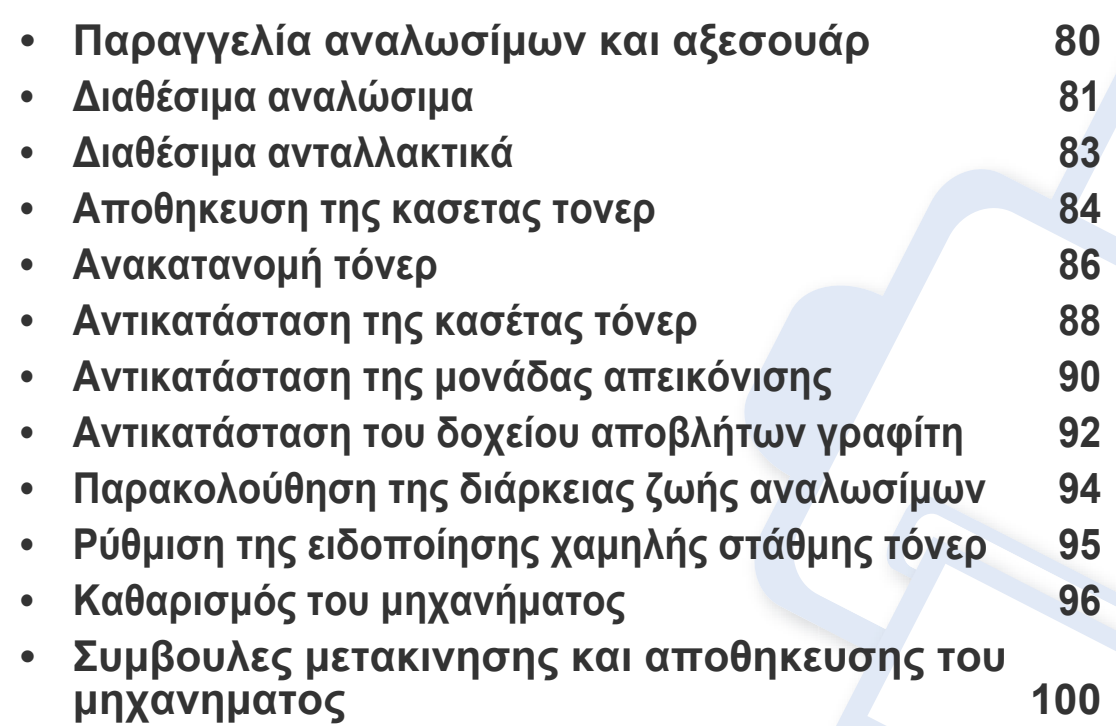

### <span id="page-79-0"></span>**Παραγγελία αναλωσίμων και αξεσουάρ**

Τα διαθέσιμα προαιρετικά εξαρτήματα μπορεί να διαφέρουν από χώρα σε χώρα. Επικοινωνήστε με τους αντιπροσώπους πωλήσεων για να λάβετε τη λίστα διαθέσιμων αναλωσίμων και ανταλλακτικών.

Για να παραγγείλετε αναλώσιμα, προαιρετικά εξαρτήματα και ανταλλακτικά εγκεκριμένα από τη Samsung, επικοινωνήστε με τον αντιπρόσωπο της Samsung ή το κατάστημα από όπου αγοράσατε το μηχάνημα. Μπορείτε επίσης να επισκεφτείτε τη διεύθυνση **[www.samsung.com/supplies](http://www.samsung.com/supplies)** και να επιλέξετε τη χώρα/περιοχή σας για να λάβετε τα στοιχεία επικοινωνίας του σέρβις.

#### <span id="page-80-0"></span>**Διαθέσιμα αναλώσιμα**

Όταν τα αναλώσιμα φτάσουν στο τέλος του κύκλου ζωής τους, μπορείτε να παραγγείλετε τους παρακάτω τύπους αναλωσίμων για το μηχάνημά σας:

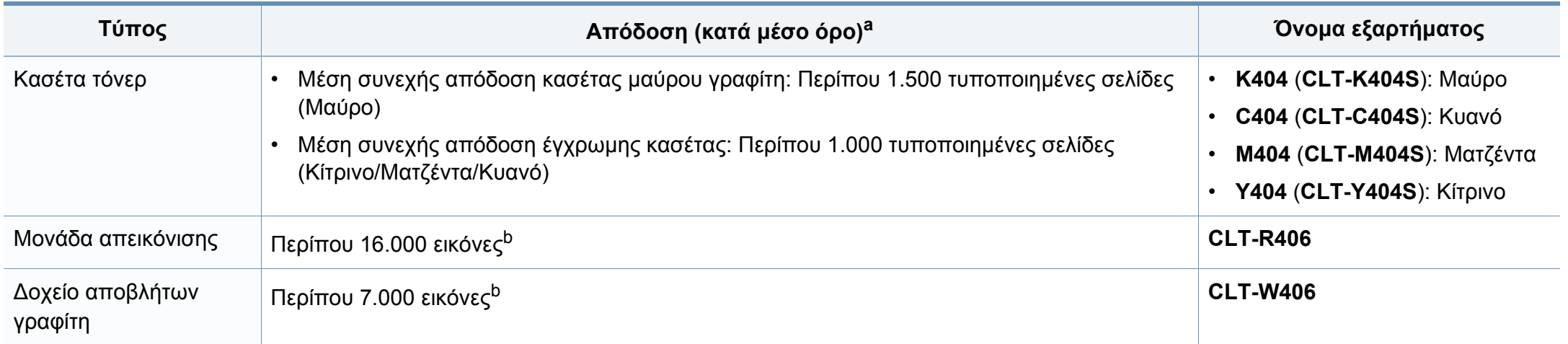

<span id="page-80-1"></span>a. Δηλωθείσα τιμή απόδοσης σύμφωνα με το πρότυπο ISO/IEC 19798. Ο αριθμός των σελίδων μπορεί να επηρεαστεί από το περιβάλλον λειτουργίας, το διάστημα εκτύπωσης, τα γραφικά, τον τύπο και το μέγεθος του μέσου εκτύπωσης.

b. Υπολογισμοί εικόνας με βάση ένα χρώμα σε κάθε σελίδα. Αν εκτυπώνετε έγγραφα με όλα τα χρώματα (Κυανό, Ματζέντα, Κίτρινο, Μαύρο), η διάρκεια ζωής αυτού του αναλωσίμου θα μειωθεί κατά 25%.

Ανάλογα με τις επιλογές, το ποσοστό κάλυψης της εικόνας και την κατάσταση εργασίας που χρησιμοποιείται, η διάρκεια ζωής της κασέτας τόνερ μπορεί να διαφέρει.

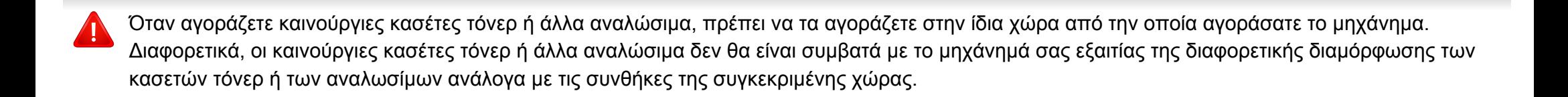

#### **Διαθέσιμα αναλώσιμα**

- **Η κασέτα τόνερ που συμπεριλαμβάνεται στον εκτυπωτή/ πολυλειτουργικό μηχάνημα που αγοράσατε δεν είναι διαθέσιμη για αγορά και δεν υπάρχει εγγύηση συμβατότητας με οποιονδήποτε άλλο εκτυπωτή.**
- Η Samsung δεν συνιστά τη χρήση μη γνήσιας κασέτας τόνερ Samsung π.χ. επαναγομωμένης ή ανακατασκευασμένης κασέτας τόνερ. Η Samsung δεν μπορεί να εγγυηθεί την ποιότητα κασετών τόνερ που δεν είναι γνήσια προϊόντα της Samsung. Αν απαιτηθεί σέρβις ή επιδιόρθωση εξαιτίας της χρήσης μη γνήσιων κασετών τόνερ Samsung, οι εργασίες δεν καλύπτονται από την εγγύηση για το μηχάνημα.

### <span id="page-82-0"></span>**Διαθέσιμα ανταλλακτικά**

Χρειάζεται να αντικαθιστάτε τα ανταλλακτικά σε συγκεκριμένα διαστήματα για να διατηρείτε το μηχάνημα στην καλύτερη κατάσταση και να αποφύγετε προβλήματα στην ποιότητα εκτύπωσης και την τροφοδοσία χαρτιού που προκύπτουν από φθαρμένα εξαρτήματα. Τα ανταλλακτικά είναι κυρίως κύλινδροι, ιμάντες και υποθέματα. Ωστόσο, η περίοδος αντικατάστασης και τα εξαρτήματα μπορεί να διαφέρουν ανάλογα με το μοντέλο. Η τοποθέτηση των ανταλλακτικών μπορεί να γίνεται μόνο από εξουσιοδοτημένο παροχέα σέρβις, τον αντιπρόσωπο ή τον μεταπωλητή από τον οποίο αγοράστηκε το μηχάνημα. Για να αγοράσετε ανταλλακτικά, επικοινωνήστε με τον αντιπρόσωπο από όπου αγοράσατε το μηχάνημα. Η περίοδος αντικατάστασης για τα εξαρτήματα συντήρησης ενημερώνεται από το πρόγραμμα Κατάσταση Εκτυπωτή Samsung. Ή στη διεπαφή χρήση (UI) αν το μηχάνημα υποστηρίζει οθόνη ενδείξεων. Η περίοδος αντικατάστασης διαφέρει με βάση το χρησιμοποιούμενο λειτουργικό σύστημα, την απόδοση του υπολογιστή, την εφαρμογή λογισμικού, τη μέθοδο σύνδεσης, τον τύπο χαρτιού, το μέγεθος χαρτιού και την πολυπλοκότητα της εργασίας.

### <span id="page-83-0"></span>**Αποθηκευση της κασετας τονερ**

Οι κασέτες τόνερ περιέχουν στοιχεία που είναι ευαίσθητα στο φως, τη θερμοκρασία και την υγρασία. Η Samsung συνιστά στους χρήστες να τηρούν τις συστάσεις, ώστε να διασφαλιστεί η βέλτιστη απόδοση, η καλύτερη δυνατή ποιότητα και η διάρκεια ζωής της νέας κασέτας τόνερ Samsung.

Αποθηκεύστε την κασέτα στο ίδιο περιβάλλον που θα χρησιμοποιηθεί ο εκτυπωτής. Θα πρέπει να βρίσκεται σε ελεγχόμενες συνθήκες θερμοκρασίας και υγρασίας. Η κασέτα τόνερ πρέπει να παραμείνει στην αρχική, μη ανοιγμένη συσκευασία μέχρι την τοποθέτηση. Αν δεν είναι διαθέσιμη η αρχική συσκευασία, καλύψτε το πάνω άνοιγμα της κασέτας με χαρτί και φυλάξτε την σε σκοτεινό ντουλάπι.

Αν ανοίξετε τη συσκευασία της κασέτας πριν από τη χρήση, η ωφέλιμη και λειτουργική ζωή της θα μειωθεί σημαντικά. Μην την αποθηκεύετε στο δάπεδο. Αν η κασέτα τόνερ έχει αφαιρεθεί από τον εκτυπωτή, αποθηκεύστε την σωστά σύμφωνα με τις ακόλουθες οδηγίες:

- Αποθηκεύστε την κασέτα μέσα σε σακούλα προστασίας της αρχικής συσκευασίας.
- Αποθηκεύστε σε επίπεδη θέση (και όχι στην άκρη) με την ίδια πλευρά προς τα επάνω, όπως ακριβώς και όταν τοποθετείται στο μηχάνημα.
- Να μην αποθηκεύετε τα αναλώσιμα σε οποιεσδήποτε από τις ακόλουθες συνθήκες:
	- Θερμοκρασία άνω των 40 °C.
	- Υγρασία κάτω του 20% ή μεγαλύτερη του 80%.
	- Περιβάλλον με ακραίες μεταβολές της υγρασίας ή της θερμοκρασίας.
- Άμεσο ηλιακό φως ή φως δωματίου.
- Σκονισμένους χώρους.
- Όχημα για μεγάλο χρονικό διάστημα.
- Περιβάλλον όπου υπάρχουν διαβρωτικά αέρια.
- Περιβάλλον με αέρα που περιέχει αλάτι.

#### **Οδηγίες χειρισμού**

• Μην εκθέτετε την κασέτα σε άσκοπους κραδασμούς ή χτυπήματα.

#### **Χρήση κασέτας τόνερ**

Η Samsung Electronics δεν συνιστά ούτε εγκρίνει τη χρήση κασετών τόνερ που δεν είναι μάρκας Samsung στον εκτυπωτή σας, συμπεριλαμβανομένων των κασετών απομίμησης, κασετών με την επωνυμία καταστήματος, αναπληρωμένων ή ανακατασκευασμένων κασετών.

Η εγγύηση του εκτυπωτή Samsung δεν καλύπτει τυχόν ζημία στο μηχάνημα που προκαλείται από τη χρήση αναγομωμένης, ανακατασκευασμένης κασέτας τόνερ ή κασέτας τόνερ άλλου κατασκευαστή.

#### **Αποθηκευση της κασετας τονερ**

#### **Εκτιμώμενη διάρκεια ζωής κασέτας**

Η εκτιμώμενη διάρκεια ζωής της κασέτας (η ζωή της απόδοσης της κασέτας τόνερ) εξαρτάται από την ποσότητα τόνερ που απαιτείται για τις εργασίες εκτύπωσης. Η πραγματική απόδοση εκτύπωσης ποικίλλει ανάλογα με την πυκνότητα εκτύπωσης των σελίδων στις οποίες εκτυπώνετε, το ποσοστό της περιοχής της εικόνας, το διάστημα εκτύπωσης, τον τύπο ή/και το μέγεθος του μέσου. Για παράδειγμα, αν εκτυπώνετε πολλά γραφικά, η κατανάλωση του τόνερ είναι υψηλότερη και ίσως χρειαστεί να αλλάζετε συχνότερα την κασέτα.

#### <span id="page-85-0"></span>**Ανακατανομή τόνερ**

Όταν η κασέτα τόνερ πλησιάζει στο τέλος της διάρκειας ζωής της:

- Εμφανίζονται λευκές λωρίδες ή ανοιχτόχρωμη εκτύπωση ή/και η πυκνότητα διαφέρει από πλευρά σε πλευρά.
- Η ενδεικτική λυχνία **Status** αναβοσβήνει με πορτοκαλί χρώμα. Μπορεί να εμφανιστεί ένα μήνυμα σχετικά με τον τόνερ που να αναφέρει ότι το επίπεδο τόνερ είναι χαμηλό.
- Το παράθυρο του προγράμματος Κατάσταση εκτυπωτή Samsung εμφανίζεται στην οθόνη του υπολογιστή υποδεικνύοντας την έγχρωμη κασέτα τόνερ με χαμηλή στάθμη (βλ. "Χρήση του Κατάσταση εκτυπωτή [Samsung"](#page-287-0) στη σελίδα 288).

Εάν συμβεί κάτι τέτοιο, μπορείτε προσωρινά να βελτιώσετε την ποιότητα της εκτύπωσης ανακατανέμοντας το τόνερ που έχει απομείνει στην κασέτα. Ορισμένες φορές, ακόμα και μετά την ανακατανομή τόνερ, συνεχίζουν να εμφανίζονται λευκές λωρίδες ή οι εκτυπώσεις συνεχίζουν να είναι πολύ αχνές.

Οι εικόνες σε αυτόν τον οδηγό χρήσης ενδέχεται να διαφέρουν από το μηχάνημά σας, ανάλογα με τις επιλογές ή τα μοντέλα. Ελέγξτε τον τύπο του μηχανήματός σας (βλ. "[Μπροστινή](#page-22-0) όψη" στη σελίδα 23).

- Να μην χρησιμοποιείτε αιχμηρά αντικείμενα, όπως μαχαίρια ή ψαλίδια, για να ανοίξετε τη συσκευασία των κασετών γραφίτη. Μπορεί να χαράξουν το τύμπανο της κασέτας.
- Εάν πέσει τόνερ στα ρούχα σας, σκουπίστε το με ένα στεγνό πανί και πλύντε τα ρούχα με κρύο νερό. Με ζεστό νερό, ο γραφίτης στερεοποιείται στο ύφασμα.
- Όταν ανοίγετε τη μονάδα σάρωσης, κρατήστε μαζί τον τροφοδότη εγγράφων και τη μονάδα σάρωσης.
- Η συνέχιση της εκτύπωσης και μετά την ένδειξη άδειας κασέτας τόνερ μπορεί να προκαλέσει σοβαρή βλάβη στο μηχάνημα.

#### **Ανακατανομή τόνερ**

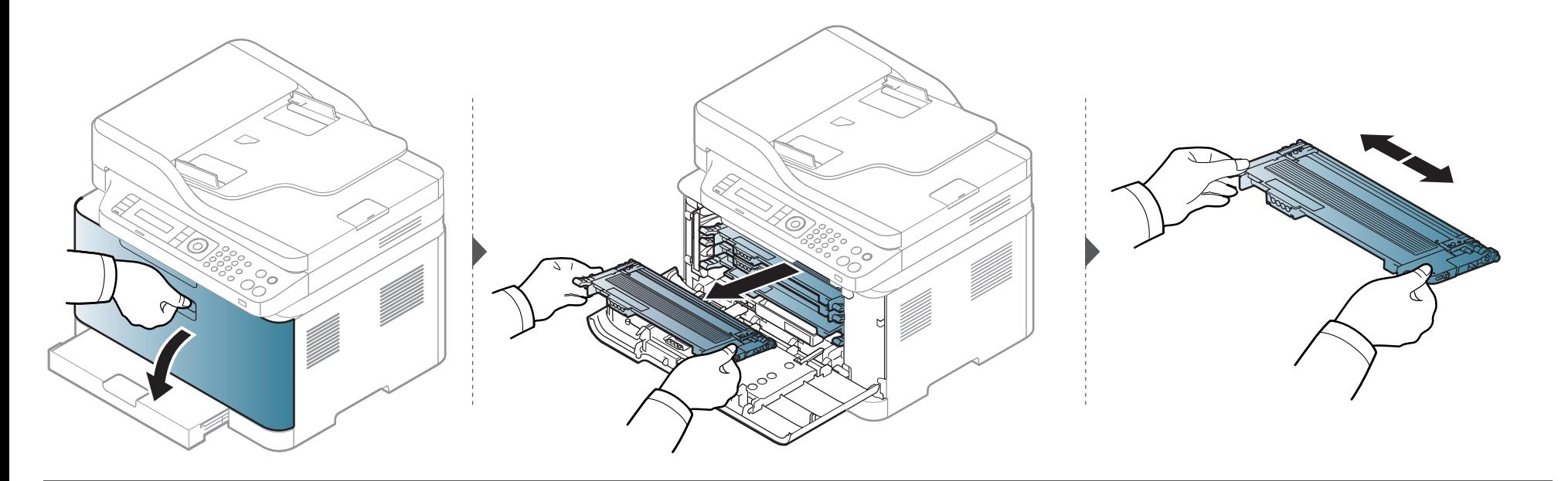

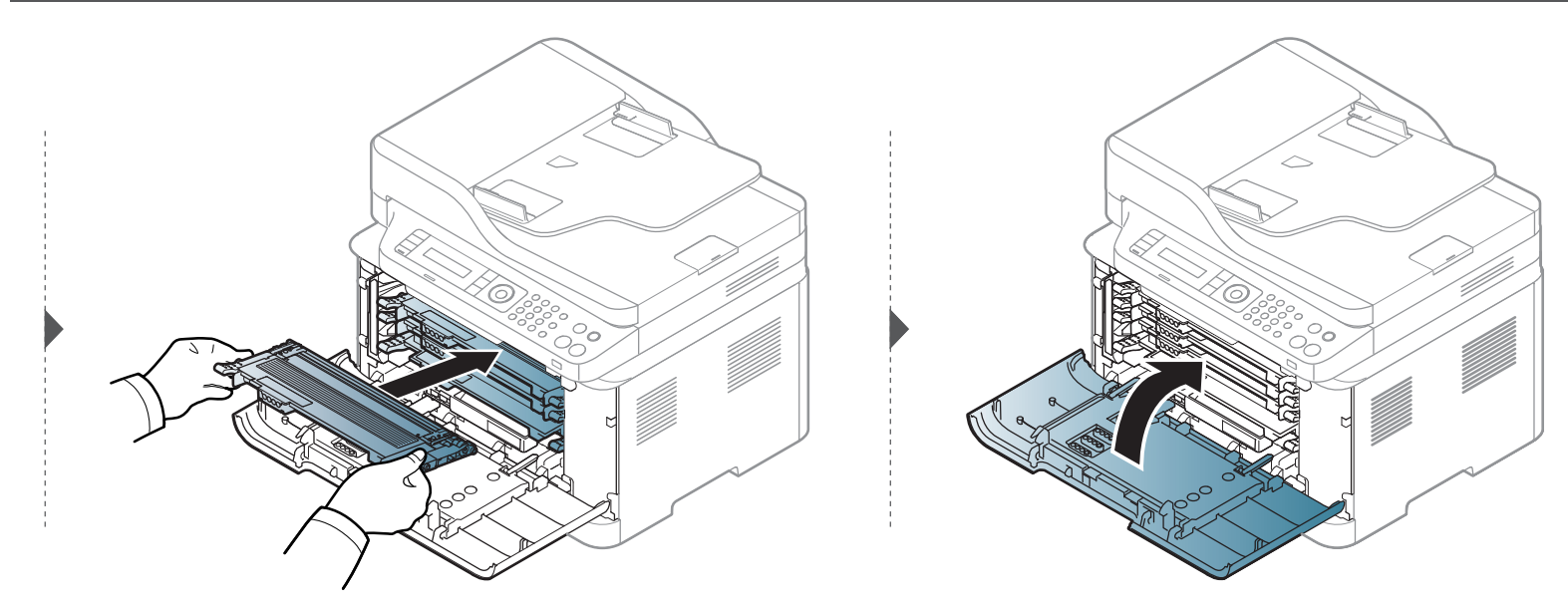

### <span id="page-87-0"></span>**Αντικατάσταση της κασέτας τόνερ**

Όταν μια κασέτα τόνερ φτάσει στο τέλος της διάρκειας ζωής της, εμφανίζεται στον υπολογιστή το παράθυρο Κατάσταση εκτύπωσης με την υπόδειξη ότι η κασέτα τόνερ πρέπει να αντικατασταθεί.

- Ανακινήστε καλά την κασέτα τόνερ, θα αυξήσει την ποιότητα των αρχικών εκτυπώσεων.
- Οι εικόνες σε αυτόν τον οδηγό χρήσης ενδέχεται να διαφέρουν από το μηχάνημά σας, ανάλογα με τις επιλογές ή τα μοντέλα. Ελέγξτε τον τύπο του μηχανήματός σας (βλ. "[Μπροστινή](#page-22-0) όψη" στη σελίδα 23).
- Να μην χρησιμοποιείτε αιχμηρά αντικείμενα, όπως μαχαίρια ή ψαλίδια, για να ανοίξετε τη συσκευασία των κασετών γραφίτη. Μπορεί να χαράξουν το τύμπανο της κασέτας.
	- Εάν πέσει τόνερ στα ρούχα σας, σκουπίστε το με ένα στεγνό πανί και πλύντε τα ρούχα με κρύο νερό. Με ζεστό νερό, ο γραφίτης στερεοποιείται στο ύφασμα.
	- Όταν ανοίγετε τη μονάδα σάρωσης, κρατήστε μαζί τον τροφοδότη εγγράφων και τη μονάδα σάρωσης.
	- Η συνέχιση της εκτύπωσης και μετά την ένδειξη άδειας κασέτας τόνερ μπορεί να προκαλέσει σοβαρή βλάβη στο μηχάνημα.

#### **Αντικατάσταση της κασέτας τόνερ**

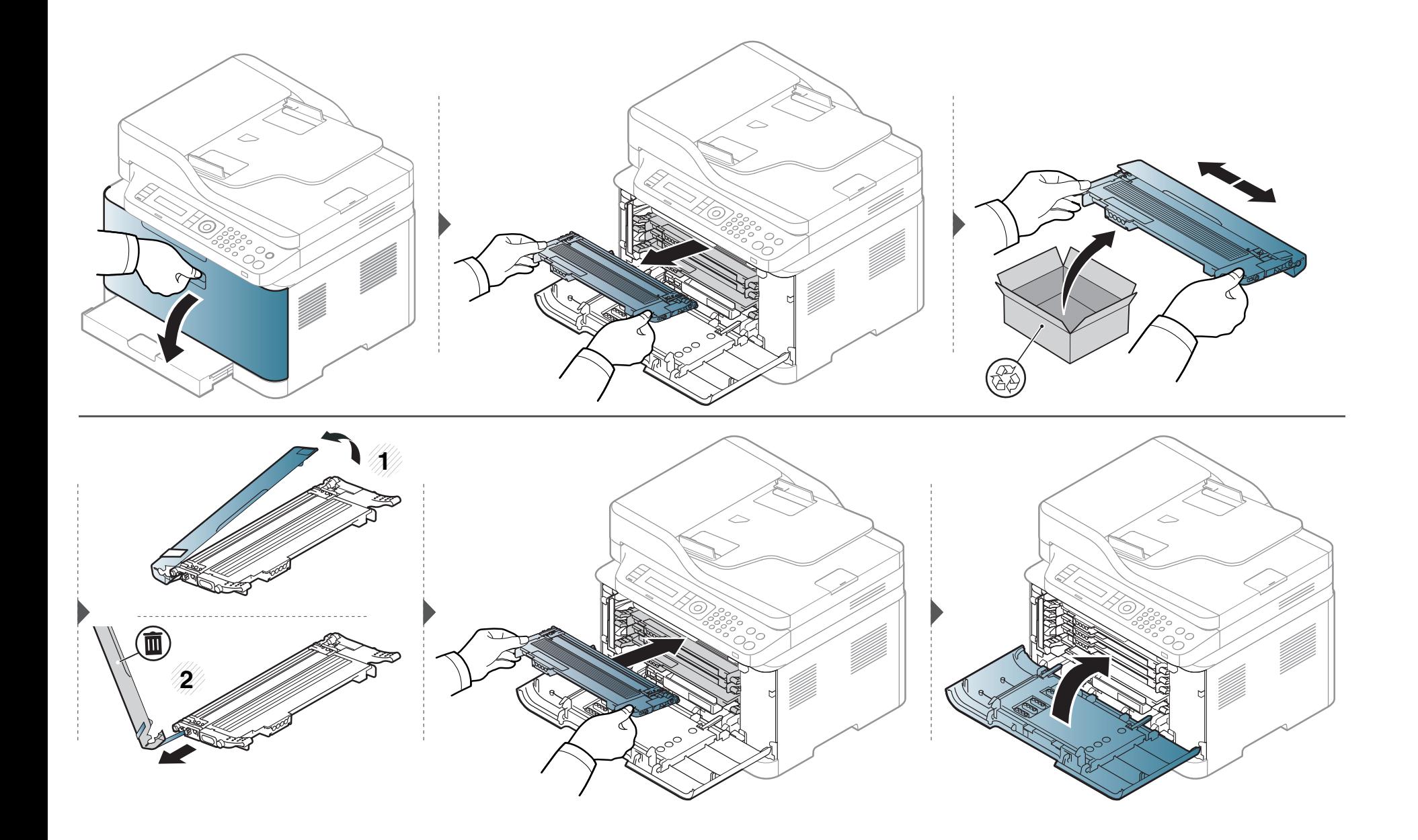

### <span id="page-89-0"></span>**Αντικατάσταση της μονάδας απεικόνισης**

Όταν η διάρκεια ζωής της μονάδας απεικόνισης λήξει, εμφανίζεται στον υπολογιστή το παράθυρο του προγράμματος Κατάσταση εκτύπωσης, υπενθυμίζοντας ότι η μονάδα απεικόνισης πρέπει να τοποθετηθεί. Διαφορετικά, το μηχάνημά σας διακόπτει την εκτύπωση.

- Μην χρησιμοποιήσετε αιχμηρά αντικείμενα, όπως μαχαίρι ή ψαλίδι, για να ανοίξετε τη συσκευασία της μονάδας απεικόνισης. Μπορεί να προκαλέσετε ζημιά στην επιφάνεια της μονάδας απεικόνισης.
	- Προσέξτε να μην γρατσουνίσετε την επιφάνεια της μονάδας απεικόνισης.
	- Για να αποφευχθεί η πρόκληση ζημιάς, μην εκθέτετε τη μονάδα απεικόνισης στο φως για περισσότερο από μερικά λεπτά. Αν χρειάζεται, καλύψτε την για προστασία με ένα κομμάτι χαρτιού.
	- Πριν κλείσετε το μπροστινό κάλυμμα, βεβαιωθείτε ότι όλες οι κασέτες τόνερ έχουν τοποθετηθεί σωστά.

### **Αντικατάσταση της μονάδας απεικόνισης**

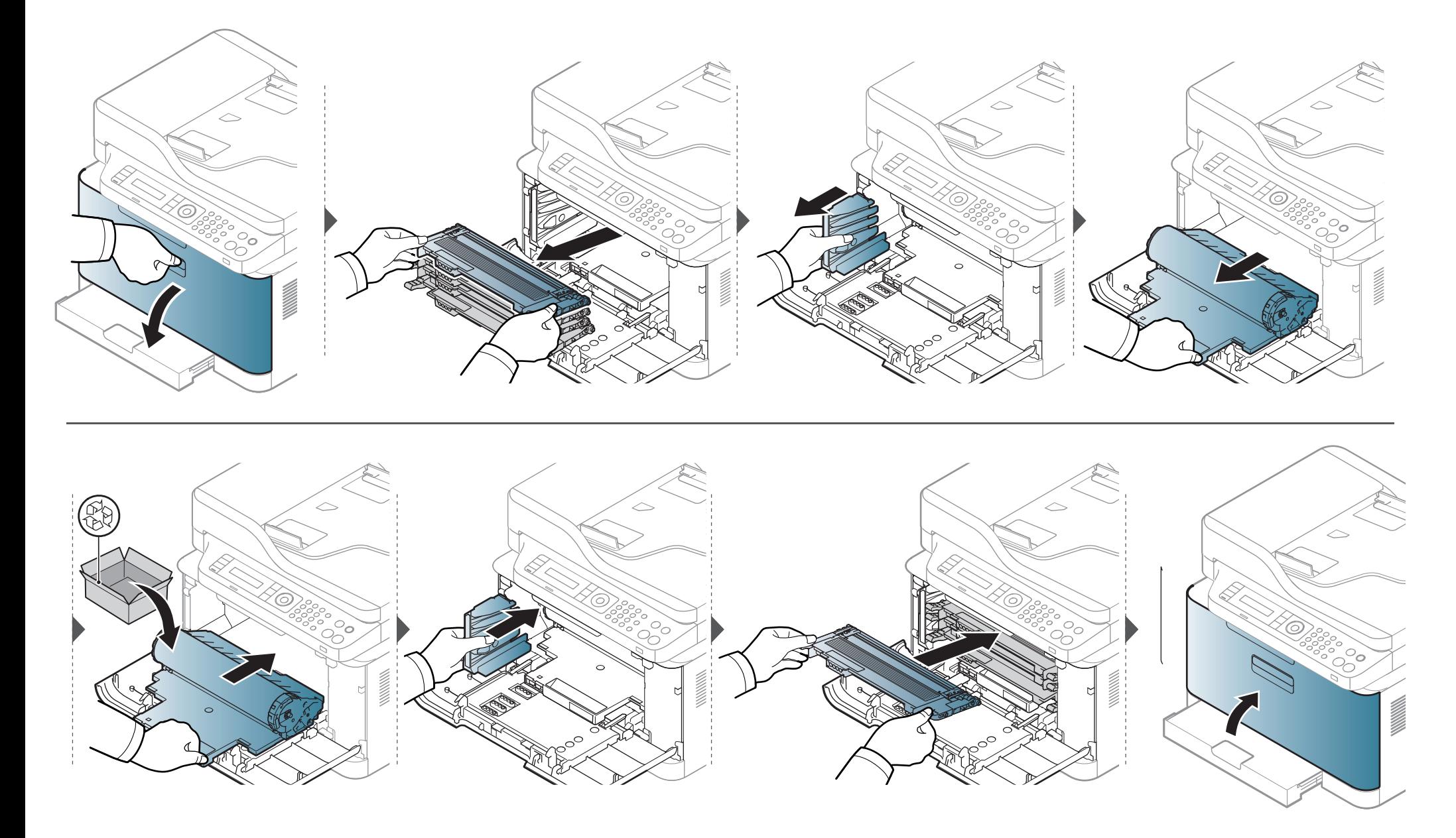

### <span id="page-91-0"></span>**Αντικατάσταση του δοχείου αποβλήτων γραφίτη**

Όταν το δοχείο αποβλήτων γραφίτη έχει φτάσει στο τέλος του κύκλου ζωής του, εμφανίζεται στην οθόνη του πίνακα ελέγχου ένα μήνυμα σχετικό με το δοχείο αποβλήτων γραφίτη, που υποδεικνύει ότι πρέπει να αντικατασταθεί. Ελέγξτε το δοχείο αποβλήτων γραφίτη για το μηχάνημά σας (βλ. "[Διαθέσιμα](#page-80-0) [αναλώσιμα](#page-80-0)" στη σελίδα 81). Για πληροφορίες σχετικά με την εγκατάσταση του δοχείου αποβλήτων γραφίτη, ανατρέξτε στον οδηγό εγκατάστασης του δοχείου που συμπεριλαμβάνεται στη συσκευασία.

- Σωματίδια τόνερ μπορεί να απελευθερωθούν εντός του μηχανήματος αλλά αυτό δεν σημαίνει ότι το μηχάνημα έχει πάθει βλάβη. Επικοινωνήστε με έναν εκπρόσωπο του σέρβις αν παρουσιαστούν προβλήματα στην ποιότητα.
	- Όταν τραβάτε έξω από το μηχάνημα το δοχείο αποβλήτων γραφίτη, πρέπει να μετακινείτε το δοχείο με προσοχή έτσι ώστε να μην πέσει από τα χέρια σας.
	- Βεβαιωθείτε ότι ακουμπήσατε το δοχείο αποβλήτων γραφίτη σε μια επίπεδη επιφάνεια, έτσι ώστε να μη χυθεί ο γραφίτης.

Μην γέρνετε και μην αναποδογυρίζετε το δοχείο.

#### **Αντικατάσταση του δοχείου αποβλήτων**

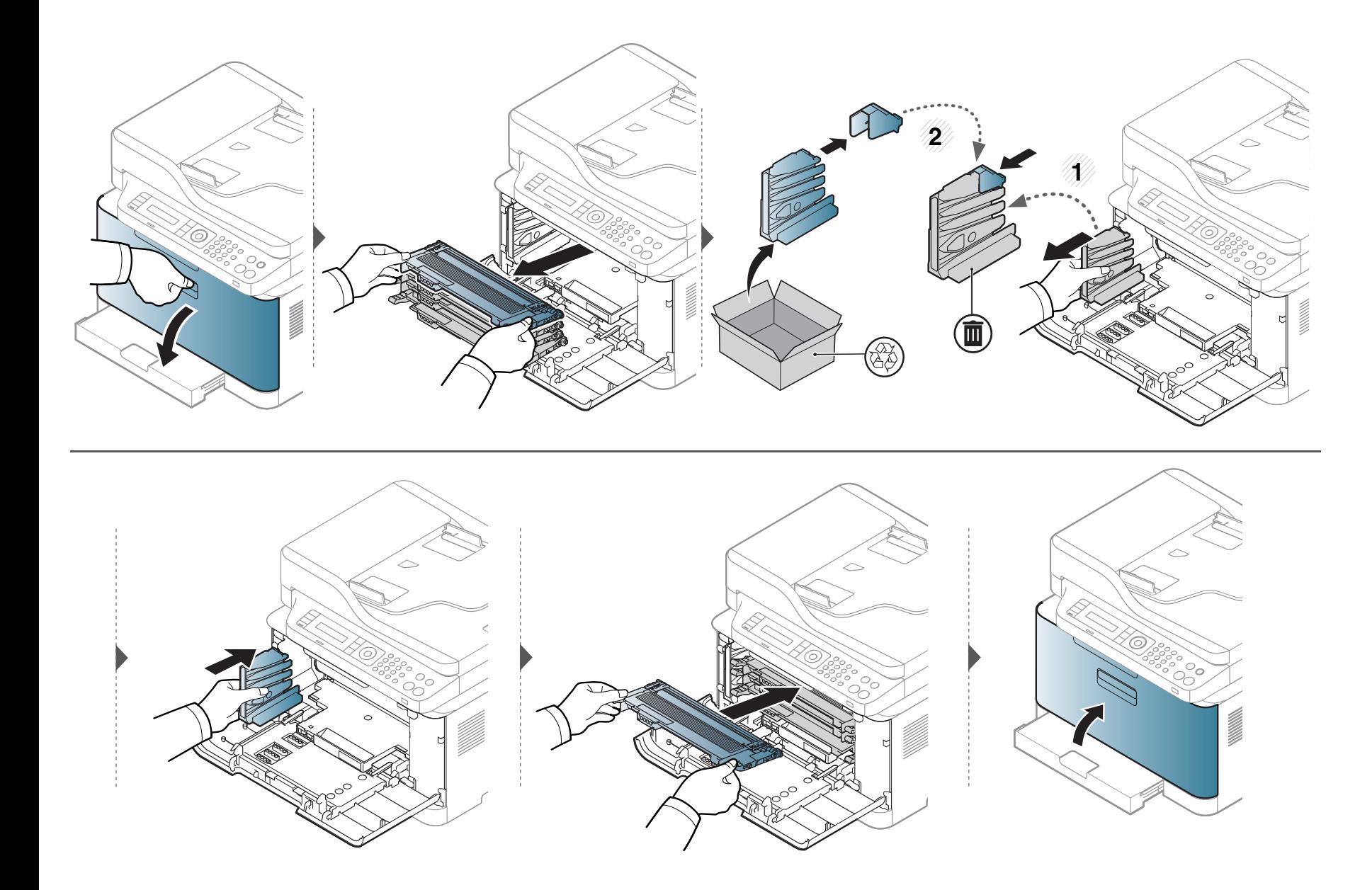

### <span id="page-93-0"></span>**Παρακολούθηση της διάρκειας ζωής αναλωσίμων**

Αν αντιμετωπίζετε συχνές εμπλοκές χαρτιού ή προβλήματα εκτύπωσης, ελέγξτε τον αριθμό σελίδων που έχει εκτυπώσει ή σαρώσει το μηχάνημα. Αντικαταστήστε τα αντίστοιχα αναλώσιμα, αν χρειάζεται.

Ίσως είναι απαραίτητο να πατήσετε **OK** για να περιηγηθείτε στα μενού χαμηλού επιπέδου σε ορισμένα μοντέλα.

- **1** Επιλέξτε (**Menu**) > **System Setup** > **Maintenance** > **Supplies Life** στον πίνακα ελέγχου.
- **2** Επιλέξτε την επιλογή που θέλετε και πατήστε **OK**.
- **3** Πατήστε (**Stop/Clear**) για να επιστρέψετε στην κατάσταση ετοιμότητας.

### <span id="page-94-0"></span>**Ρύθμιση της ειδοποίησης χαμηλής στάθμης τόνερ**

Εάν έχει σχεδόν εξαντληθεί το τόνερ στην κασέτα, εμφανίζεται ένα μήνυμα ή μια ένδειξη LED που ενημερώνει το χρήστη να αλλάξει την κασέτα τόνερ. Μπορείτε να ρυθμίσετε εάν θα εμφανίζεται ή όχι αυτό το μήνυμα ή η ένδειξη LED.

- Μπορείτε να αλλάξετε το σετ ρυθμίσεων μηχανήματος στο μηχάνημα από το πρόγραμμα Samsung Easy Printer Manager ή από το SyncThru™ Web Service.
	- Αν το μηχάνημά σας είναι συνδεδεμένο τοπικά μπορείτε να ορίσετε τις ρυθμίσεις μηχανήματος από το **Samsung Easy Printer Manager** > **Ρυθμίσεις για προχωρημένους** > **Ρυθμίσεις συσκευής** (βλ. "Χρήση του [Samsung Easy Printer Manager"](#page-283-0) στη σελίδα 284).
	- Αν το μηχάνημά σας είναι συνδεδεμένο στο δίκτυο, μπορεί να ορίσετε τις ρυθμίσεις μηχανήματος από την καρτέλα **SyncThru™ Web Service** > **Settings** > **Machine Settings** (βλ. "Χρήση του [SyncThru™ Web Service"](#page-280-0) στη σελίδα 281).
	- Ίσως είναι απαραίτητο να πατήσετε **OK** για να περιηγηθείτε στα μενού χαμηλού επιπέδου σε ορισμένα μοντέλα.
- **1** Επιλέξτε (**menu**) > **System Setup** > **Maintenance** > **TonerLow Alert** στον πίνακα ελέγχου.
- **2** Πραγματοποιήστε την επιλογή που θέλετε.
- **3** Πατήστε **OK** για να αποθηκεύσετε την επιλογή.

<span id="page-95-0"></span>Αν προκύψουν προβλήματα ποιότητας εκτύπωσης ή αν χρησιμοποιείτε το μηχάνημα σε περιβάλλον με πολλή σκόνη, το μηχάνημα πρέπει να καθαρίζεται ώστε να το διατηρήσετε στην καλύτερη δυνατή κατάσταση εκτύπωσης και να παραταθεί η διάρκεια ζωής του μηχανήματος.

- Ο καθαρισμός του περιβλήματος του μηχανήματος με υλικά καθαρισμού που περιέχουν μεγάλες ποσότητες οινοπνεύματος, διαλύτη ή άλλων ισχυρών ουσιών μπορεί να προκαλέσει αποχρωματισμό ή παραμόρφωση του περιβλήματος.
	- Εάν το μηχάνημά σας ή το περιβάλλον του μολυνθεί με τόνερ, συνιστάται η χρήση υγρού υφάσματος ή χαρτομάντιλου για τον καθαρισμό του. Αν χρησιμοποιήσετε ηλεκτρική σκούπα, το τόνερ διασκορπίζεται στον αέρα και μπορεί να αποβεί επιβλαβές για εσάς.

#### **Καθαρισμός του περιβλήματος ή της οθόνης**

Καθαρίστε το περίβλημα του μηχανήματος ή την οθόνη με ένα μαλακό ύφασμα χωρίς χνούδια. Υγράνετε ελαφρώς το πανί με νερό, αλλά προσέξτε να μην τρέξει νερό πάνω ή μέσα στο μηχάνημα.

#### **Καθαρισμός του εσωτερικού**

Κατά τη διάρκεια της εκτύπωσης, στο εσωτερικό του μηχανήματος μπορεί να συγκεντρωθούν σκόνη, κομμάτια χαρτί και τόνερ. Η συσσώρευση αυτών των σωματιδίων μπορεί να προκαλέσει προβλήματα στην ποιότητα της εκτύπωσης, όπως στίγματα ή λεκέδες από τόνερ. Με τον καθαρισμό του εσωτερικού του μηχανήματος διορθώνονται και μειώνονται τα προβλήματα αυτά.

- Για να αποφευχθεί η πρόκληση ζημιάς στη μονάδα απεικόνισης, μην την εκθέτετε στο φως για περισσότερο από μερικά λεπτά. Εάν χρειάζεται, καλύψτε τη με ένα κομμάτι χαρτιού.
	- Μην αγγίζετε την πράσινη επιφάνεια της μονάδας απεικόνισης. Χρησιμοποιήστε τη χειρολαβή της μονάδας απεικόνισης για να αποφύγετε την επαφή με τη συγκεκριμένη περιοχή.
	- Κατά τον καθαρισμό του εσωτερικού του μηχανήματος χρησιμοποιήστε ένα στεγνό πανί που δεν αφήνει χνούδια και προσέξτε να μην προκαλέσετε ζημιά στον κύλινδρο μεταφοράς ή σε άλλα μέρη στο εσωτερικό. Μην χρησιμοποιείτε διαλύτες, όπως βενζόλιο ή διαλυτικό βαφής. Μπορεί να προκύψουν προβλήματα στην ποιότητα της εκτύπωσης και βλάβη στο μηχάνημα.
	- Χρησιμοποιήστε ένα στεγνό πανί που δεν αφήνει χνούδια για τον καθαρισμό του μηχανήματος.
	- Απενεργοποιήστε το μηχάνημα και αποσυνδέστε το καλώδιο τροφοδοσίας. Περιμένετε να κρυώσει το μηχάνημα. Εάν το μηχάνημά σας διαθέτει διακόπτη τροφοδοσίας, κλείστε το διακόπτη πριν να καθαρίσετε το μηχάνημα.
	- Οι εικόνες σε αυτόν τον οδηγό χρήσης ενδέχεται να διαφέρουν από το μηχάνημά σας, ανάλογα με τις επιλογές ή τα μοντέλα. Ελέγξτε τον τύπο του μηχανήματός σας (βλ. "[Μπροστινή](#page-22-0) όψη" στη σελίδα 23).
	- Όταν ανοίγετε τη μονάδα σάρωσης, κρατήστε μαζί τον τροφοδότη εγγράφων και τη μονάδα σάρωσης.

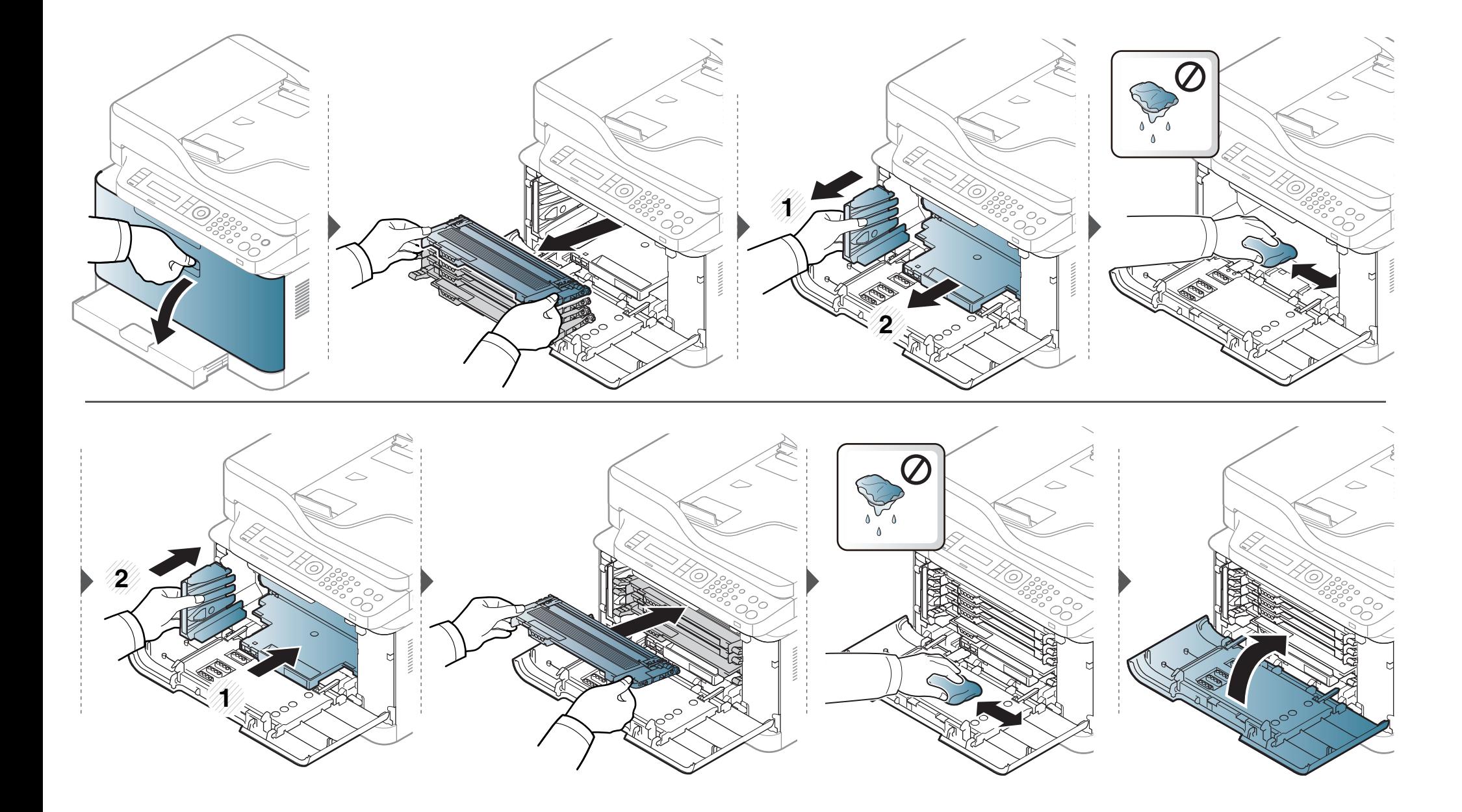

#### **Καθαρισμός της μονάδας σάρωσης**

Διατηρώντας τη μονάδα σάρωσης καθαρή διασφαλίζετε την καλύτερη δυνατή ποιότητα αντιγράφων. Συνιστάται ο καθαρισμός της μονάδας σάρωσης στην αρχή αλλά και κατά τη διάρκεια της ημέρας, αν χρειαστεί.

- Απενεργοποιήστε το μηχάνημα και αποσυνδέστε το καλώδιο τροφοδοσίας. Περιμένετε να κρυώσει το μηχάνημα. Εάν το μηχάνημά σας διαθέτει διακόπτη τροφοδοσίας, κλείστε το διακόπτη πριν να καθαρίσετε το μηχάνημα.
	- Οι εικόνες σε αυτόν τον οδηγό χρήσης ενδέχεται να διαφέρουν από το μηχάνημά σας, ανάλογα με τις επιλογές ή τα μοντέλα. Ελέγξτε τον τύπο του μηχανήματός σας (βλ. "[Μπροστινή](#page-22-0) όψη" στη σελίδα 23).

**1** Υγράνετε ελαφρώς με νερό ένα πανί <sup>ή</sup> ένα κομμάτι χαρτί κουζίνας.

**2** Ανασηκώστε και ανοίξτε το κάλυμμα του σαρωτή.

**3** Σκουπίστε τη γυάλινη επιφάνεια του σαρωτή, έως ότου καθαρίσει και στεγνώσει.

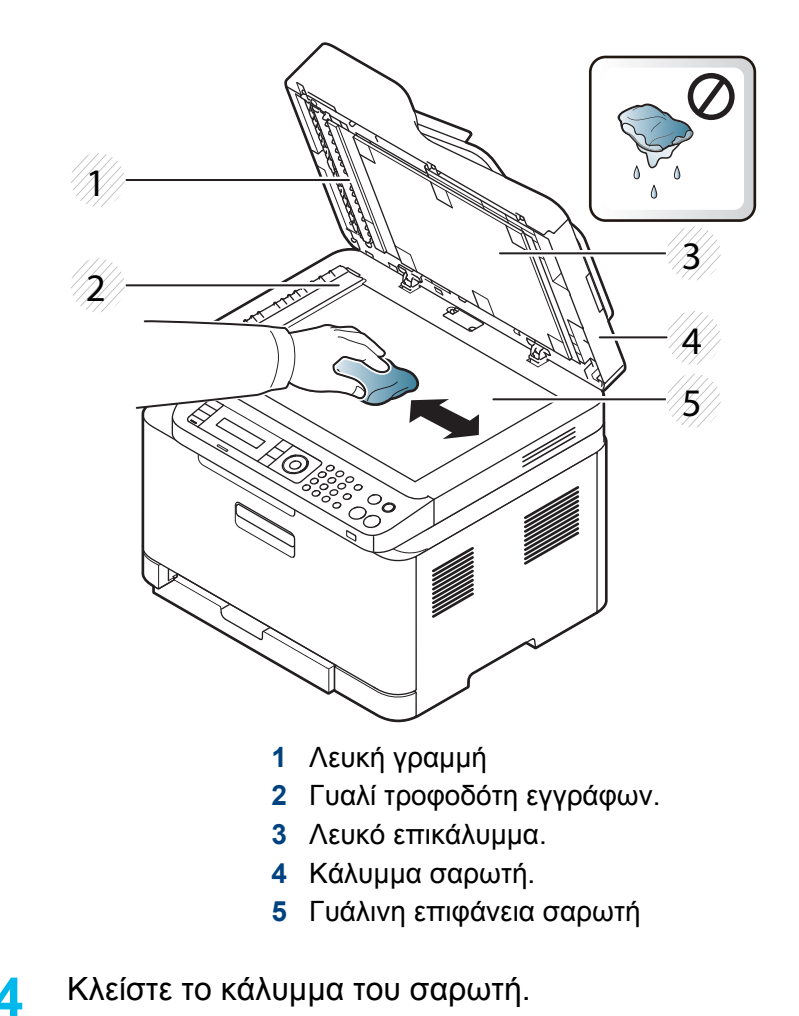

#### <span id="page-99-0"></span>**Συμβουλες μετακινησης και αποθηκευσης του μηχανηματος**

- Όταν μετακινείτε το μηχάνημα, μην το περιστρέφετε ή το αναποδογυρίζετε. Διαφορετικά, το εσωτερικό του μηχανήματος ενδέχεται να λερωθεί με τόνερ, γεγονός που μπορεί να προκαλέσει ζημιά στο μηχάνημα ή να έχει ως αποτέλεσμα τη μείωση της ποιότητας εκτύπωσης.
- Όταν μετακινείτε το μηχάνημα, βεβαιωθείτε ότι το κρατούν σταθερά τουλάχιστον δύο άτομα.

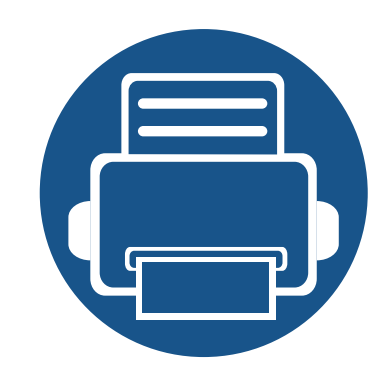

## **4. Αντιμετώπιση προβλημάτων**

Το κεφάλαιο αυτό σας δίνει χρήσιμες πληροφορίες σχετικά με το τι πρέπει να κάνετε σε περίπτωση που αντιμετωπίσετε κάποιο πρόβλημα.

- **• [Συμβουλές](#page-101-0) για την αποφυγή εμπλοκών χαρτιού [102](#page-101-0)**
- **• Επίλυση [περιπτώσεων](#page-102-0) εμπλοκής χαρτιού 103**
- **• Κατανόηση του LED [κατάστασης](#page-112-0) 113**
- **• Επεξηγηση [μηνυματων](#page-115-0) οθονης 116**

Το κεφάλαιο αυτό σας δίνει χρήσιμες πληροφορίες σχετικά με το τι πρέπει να κάνετε σε περίπτωση που αντιμετωπίσετε κάποιο πρόβλημα. Εάν το μηχάνημά σας διαθέτει οθόνη ενδείξεων, δείτε πρώτα το μήνυμα στην οθόνη ενδείξεων για να λύσετε το πρόβλημα. Εάν δεν μπορείτε να βρείτε μια λύση στο πρόβλημά σας σε αυτό το κεφάλαιο, ανατρέξτε στο κεφάλαιο **Αντιμετώπιση προβλημάτων** στον Οδηγός Για Προχωρημένους (βλ. "Αντιμετώπιση [προβλημάτων](#page-297-0)" στη σελίδα 298). Εάν δεν μπορείτε να βρείτε λύση στον Οδηγός χρήσης ή εάν το πρόβλημα επιμένει, καλέστε το σέρβις.

### <span id="page-101-0"></span>**Συμβουλές για την αποφυγή εμπλοκών χαρτιού**

Οι περισσότερες εμπλοκές χαρτιού μπορούν να αποφευχθούν, εάν επιλέξετε τους σωστούς τύπους μέσων. Για να αποφύγετε τις εμπλοκές χαρτιού, ανατρέξτε στις παρακάτω οδηγίες:

- Βεβαιωθείτε ότι οι ρυθμιζόμενοι οδηγοί έχουν τοποθετηθεί σωστά (βλ "[Επισκόπηση](#page-42-0) δίσκου" στη σελίδα 43).
- Μην αφαιρείτε το χαρτί από το δίσκο την ώρα που το μηχάνημα εκτυπώνει.
- Λυγίστε, ξεφυλλίστε και ευθυγραμμίστε το χαρτί πριν το τοποθετήσετε.
- Μην χρησιμοποιείτε τσακισμένο, νωπό ή πολύ τσαλακωμένο χαρτί.
- Μην ανακατεύετε διαφορετικούς τύπους χαρτιού στο δίσκο.
- Χρησιμοποιείτε μόνο τα ενδεδειγμένα μέσα εκτύπωσης. (βλ "[Προδιαγραφές](#page-126-0) μέσων εκτύπωσης" στη σελίδα 127).
- Το διάτρητο ή ανάγλυφο χαρτί δεν διαχωρίζεται εύκολα. Λυγίστε τα φύλλα μέσα-έξω για να χαλαρώσουν μεταξύ τους και ξεφυλλίστε τα. Τροφοδοτήστε μεμονωμένα χαρτιά από το δίσκο αν υπάρχουν πολλαπλές τροφοδοσίες ή εμπλοκές.
- Οι κόκκοι αναφέρονται στην στοίχιση των ινών του χαρτιού σε ένα φύλλο χαρτί. Συνιστάται μακρύκοκκο χαρτί.
- Μη χρησιμοποιείτε χαρτί με αδρά άκρα.

<span id="page-102-0"></span>Αν κάποιο πρωτότυπο έγγραφο μπλοκάρει στον τροφοδότη εγγράφων, στην οθόνη εμφανίζεται ένα προειδοποιητικό μήνυμα.

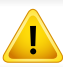

Για να αποφευχθεί το σχίσιμο του εγγράφου, αφαιρέστε αργά και προσεκτικά το μπλοκαρισμένο έγγραφο.

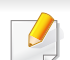

Για να αποφύγετε τυχόν εμπλοκή του εγγράφου, χρησιμοποιήστε τη γυάλινη επιφάνεια σαρωτή για πρωτότυπα από χοντρό, λεπτό ή μεικτού τύπου χαρτί.

#### **Στο δίσκο**

Οι εικόνες σε αυτόν τον οδηγό χρήσης ενδέχεται να διαφέρουν από το μηχάνημά σας, ανάλογα με τις επιλογές ή τα μοντέλα. Ελέγξτε τον τύπο του  $\epsilon$ μηχανήματός σας (βλ. "[Μπροστινή](#page-22-0) όψη" στη σελίδα 23).

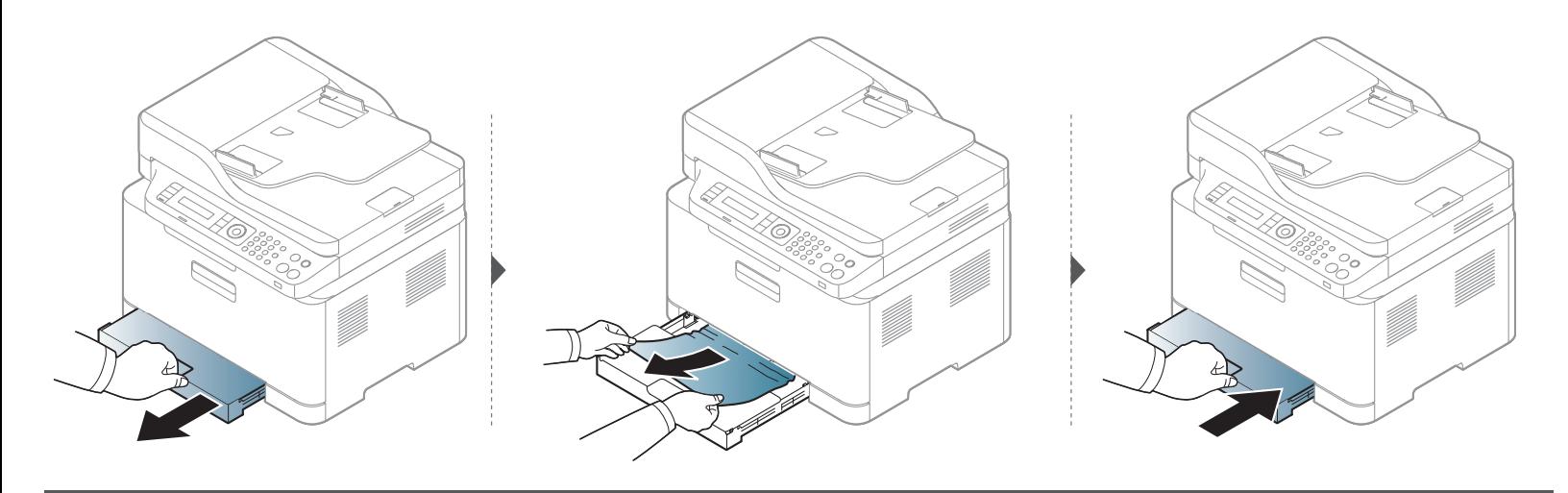

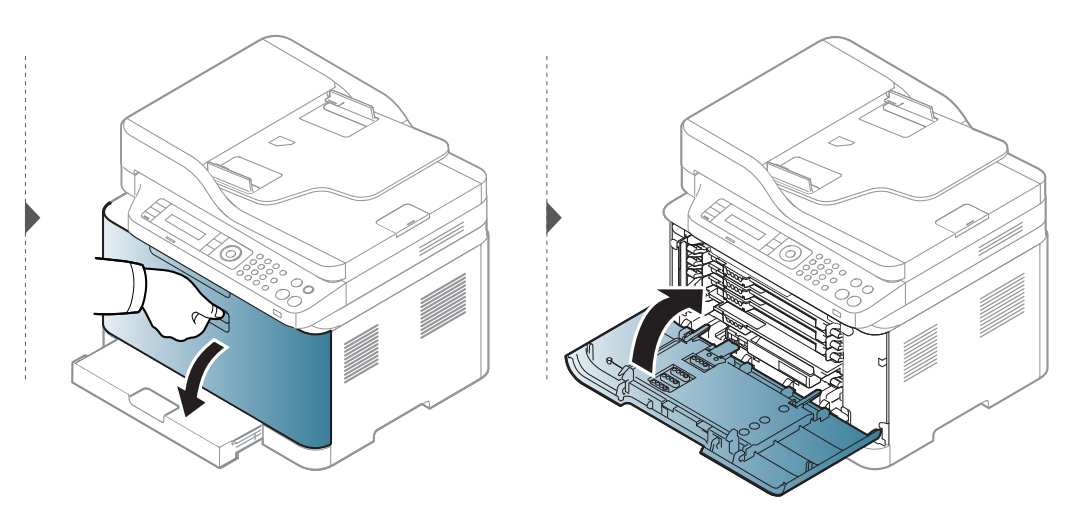

#### **Στο εσωτερικό του μηχανήματος**

 $\overline{B}$ 

- Η περιοχή της μονάδας φούρνου είναι θερμή. Αφαιρέστε το χαρτί από το μηχάνημα με προσοχή.
- Οι εικόνες σε αυτόν τον οδηγό χρήσης ενδέχεται να διαφέρουν από το μηχάνημά σας, ανάλογα με τις επιλογές ή τα μοντέλα. Ελέγξτε τον τύπο του μηχανήματός σας (βλ. "[Μπροστινή](#page-22-0) όψη" στη σελίδα 23).

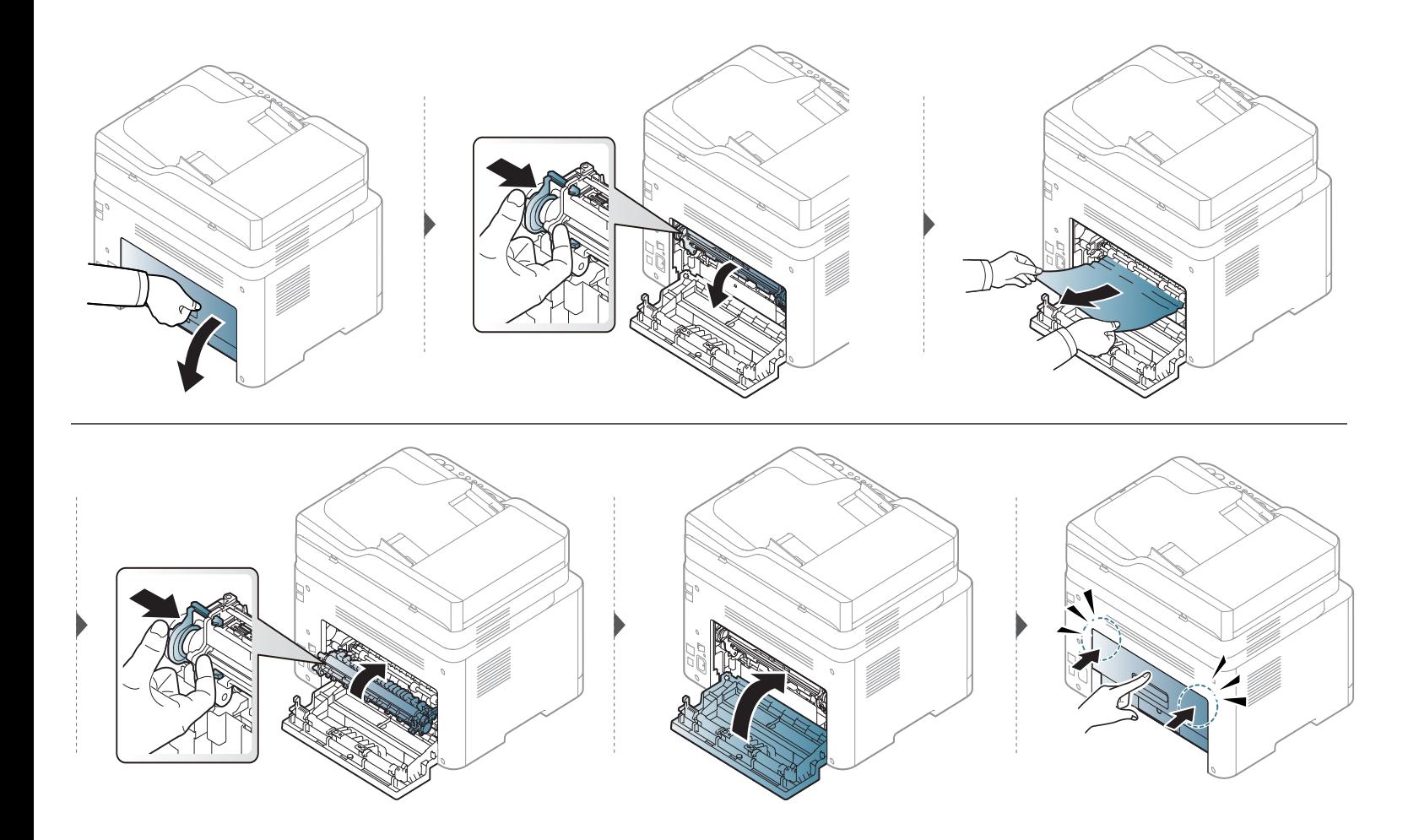

#### **Στην περιοχή εξόδου**

- Η περιοχή της μονάδας φούρνου είναι θερμή. Αφαιρέστε το χαρτί από το μηχάνημα με προσοχή.
- Οι εικόνες σε αυτόν τον οδηγό χρήσης ενδέχεται να διαφέρουν από το μηχάνημά σας, ανάλογα με τις επιλογές ή τα μοντέλα. Ελέγξτε τον τύπο του μηχανήματός σας (βλ. "[Μπροστινή](#page-22-0) όψη" στη σελίδα 23).

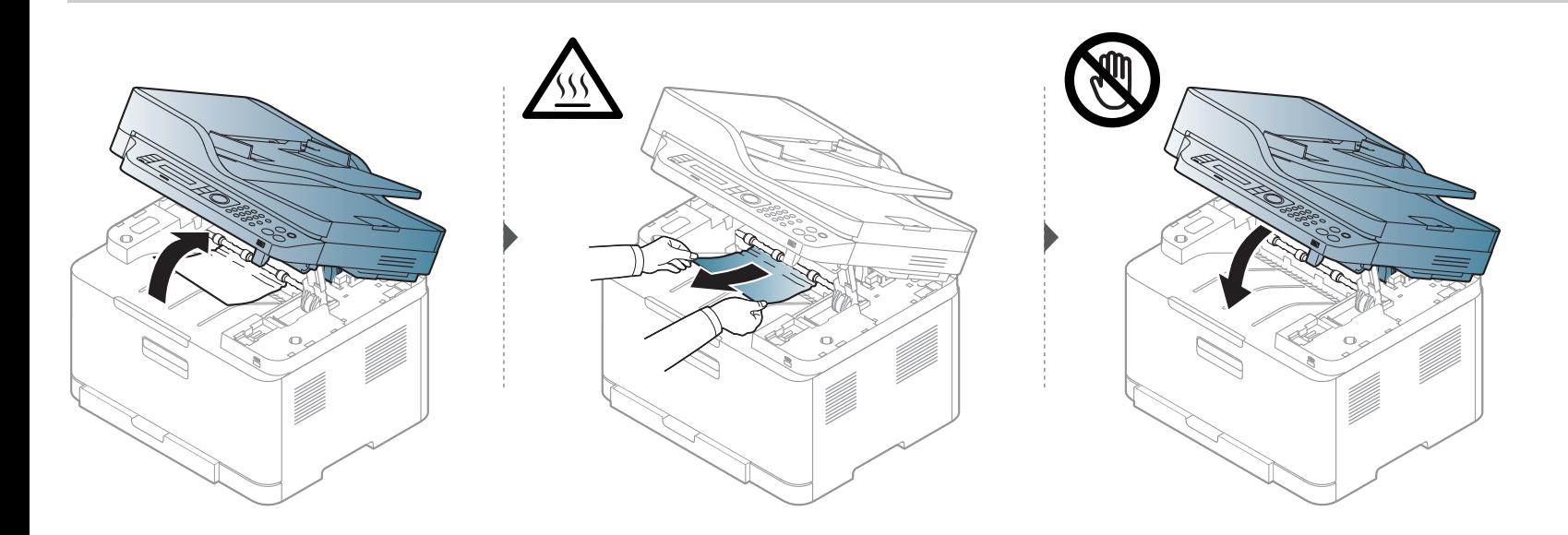
#### <span id="page-108-0"></span>**Εμπλοκή πρωτότυπου χαρτιού**

#### **Eμπλοκή πρωτότυπου χαρτιού στο μπροστινό μέρος του σαρωτή**

- Οι εικόνες σε αυτόν τον οδηγό χρήσης ενδέχεται να διαφέρουν από το μηχάνημά σας, ανάλογα με τις επιλογές ή τα μοντέλα. Ελέγξτε τον τύπο του μηχανήματός σας (βλ. "[Μπροστινή](#page-22-0) όψη" στη σελίδα 23).
	- Αυτή η αντιμετώπιση προβλημάτων ενδέχεται να μην είναι διαθέσιμη, ανάλογα με το μοντέλο ή τον προαιρετικό εξοπλισμό (βλ. "[Λειτουργία](#page-10-0) ποικιλίας" στη [σελίδα](#page-10-0) 11).

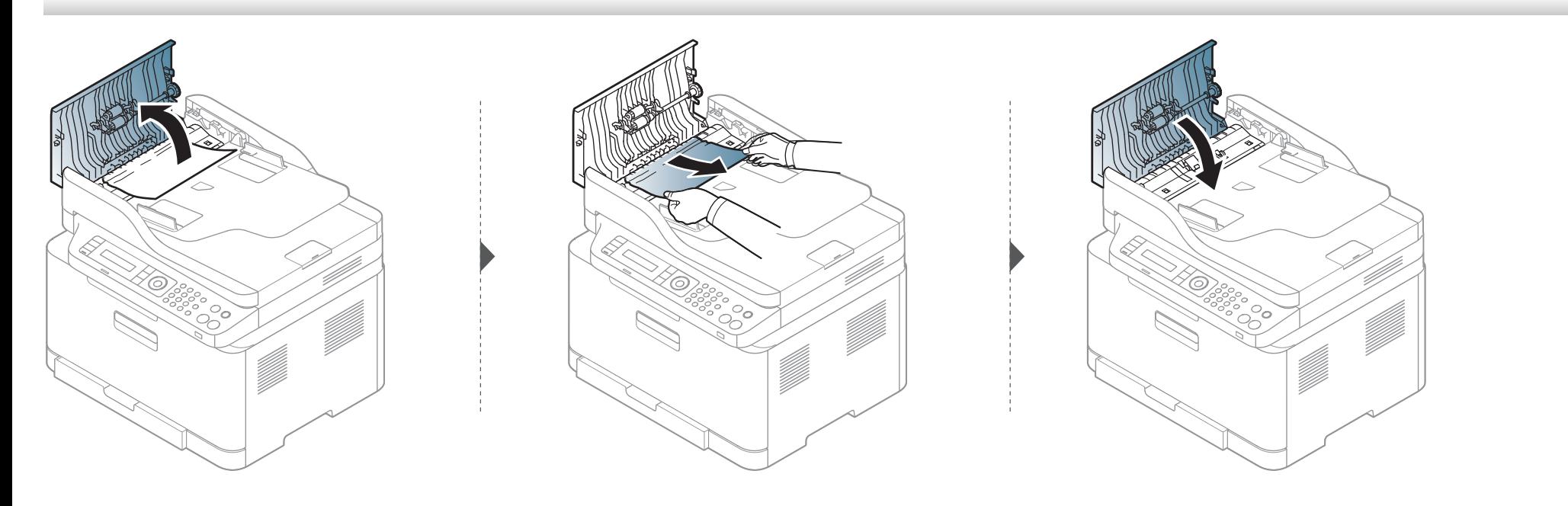

### **Εμπλοκή πρωτότυπου χαρτιού στο εσωτερικό του σαρωτή**

- Οι εικόνες σε αυτόν τον οδηγό χρήσης ενδέχεται να διαφέρουν από το μηχάνημά σας, ανάλογα με τις επιλογές ή τα μοντέλα. Ελέγξτε τον τύπο του μηχανήματός σας (βλ. "[Μπροστινή](#page-22-0) όψη" στη σελίδα 23).
	- Αυτή η αντιμετώπιση προβλημάτων ενδέχεται να μην είναι διαθέσιμη, ανάλογα με το μοντέλο ή τον προαιρετικό εξοπλισμό (βλ. "[Λειτουργία](#page-10-0) ποικιλίας" στη [σελίδα](#page-10-0) 11).

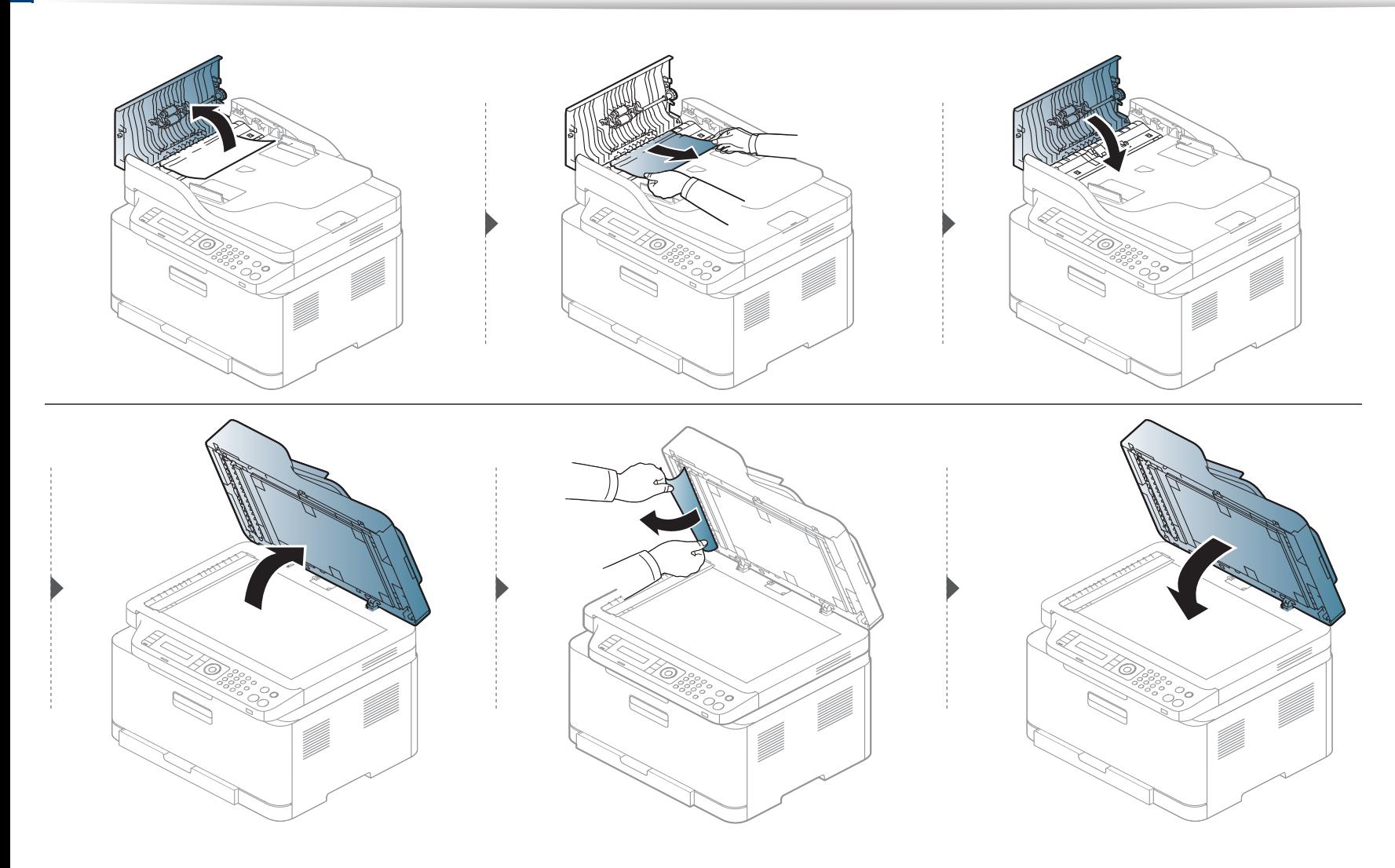

#### <span id="page-111-0"></span>**Εμπλοκή πρωτότυπου στην περιοχή εξόδου του σαρωτή**

- Οι εικόνες σε αυτόν τον οδηγό χρήσης ενδέχεται να διαφέρουν από το μηχάνημά σας, ανάλογα με τις επιλογές ή τα μοντέλα. Ελέγξτε τον τύπο του μηχανήματός σας (βλ. "[Μπροστινή](#page-22-0) όψη" στη σελίδα 23).
	- Αυτή η αντιμετώπιση προβλημάτων ενδέχεται να μην είναι διαθέσιμη, ανάλογα με το μοντέλο ή τον προαιρετικό εξοπλισμό (βλ. "[Μπροστινή](#page-22-0) όψη" στη [σελίδα](#page-22-0) 23).
- **1** Αφαιρέστε τις υπολειπόμενες σελίδες από τον τροφοδότη εγγράφων.
- **2** Αφαιρέστε προσεκτικά το μπλοκαρισμένο χαρτί από τον τροφοδότη εγγράφων.

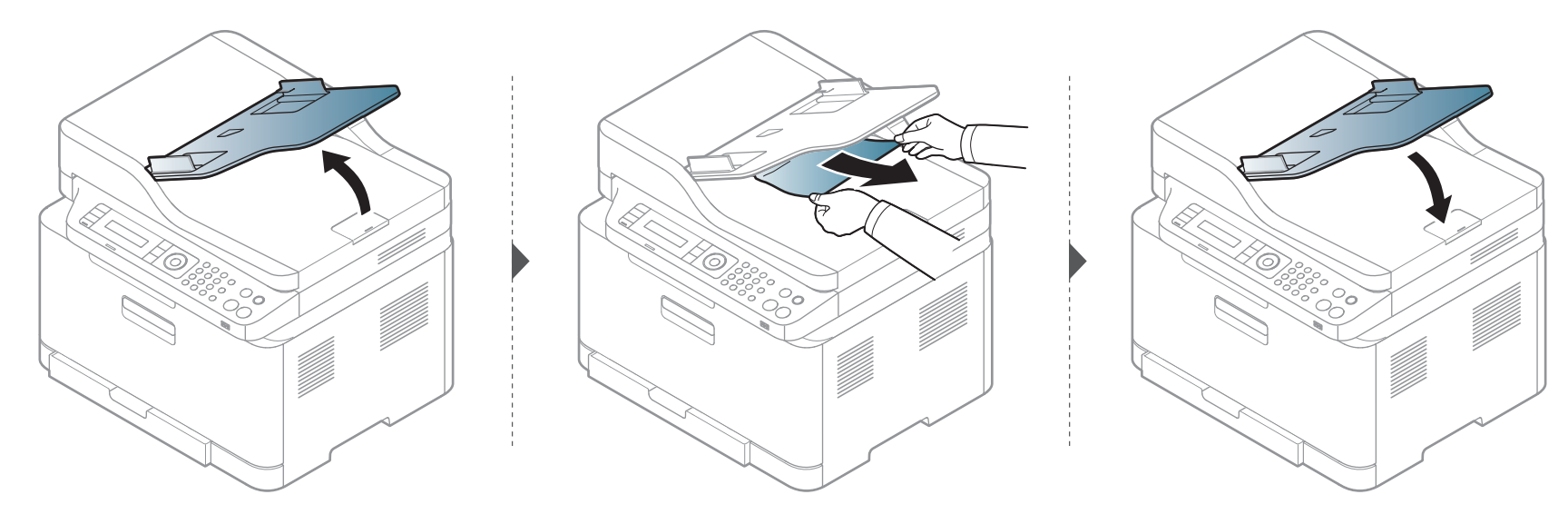

# **Κατανόηση του LED κατάστασης**

Το χρώμα της λυχνίας LED επισημαίνει την τρέχουσα κατάσταση του μηχανήματος.

- Ορισμένες λυχνίες LED ίσως να μην είναι διαθέσιμες ανάλογα με το μοντέλο ή τη χώρα (βλ. "[Επισκόπηση](#page-25-0) του πίνακα ελέγχου" στη σελίδα 26).
	- Για να λύσετε το πρόβλημα, δείτε το μήνυμα σφάλματος και τις οδηγίες του στην ενότητα αντιμετώπισης προβλημάτων (βλ. "[Επεξηγηση](#page-115-0) μηνυματων [οθονης](#page-115-0)" στη σελίδα 116).
	- Μπορείτε επίσης να επιλύσετε το πρόβλημα με τις οδηγίες από το παράθυρο του προγράμματος Κατάσταση εκτυπωτή Samsung στον υπολογιστή (βλ. "Χρήση του Κατάσταση εκτυπωτή [Samsung"](#page-287-0) στη σελίδα 288).
	- Αν το πρόβλημα επιμένει, καλέστε εκπρόσωπο του σέρβις.

### **Κατανόηση του LED κατάστασης**

<span id="page-113-0"></span>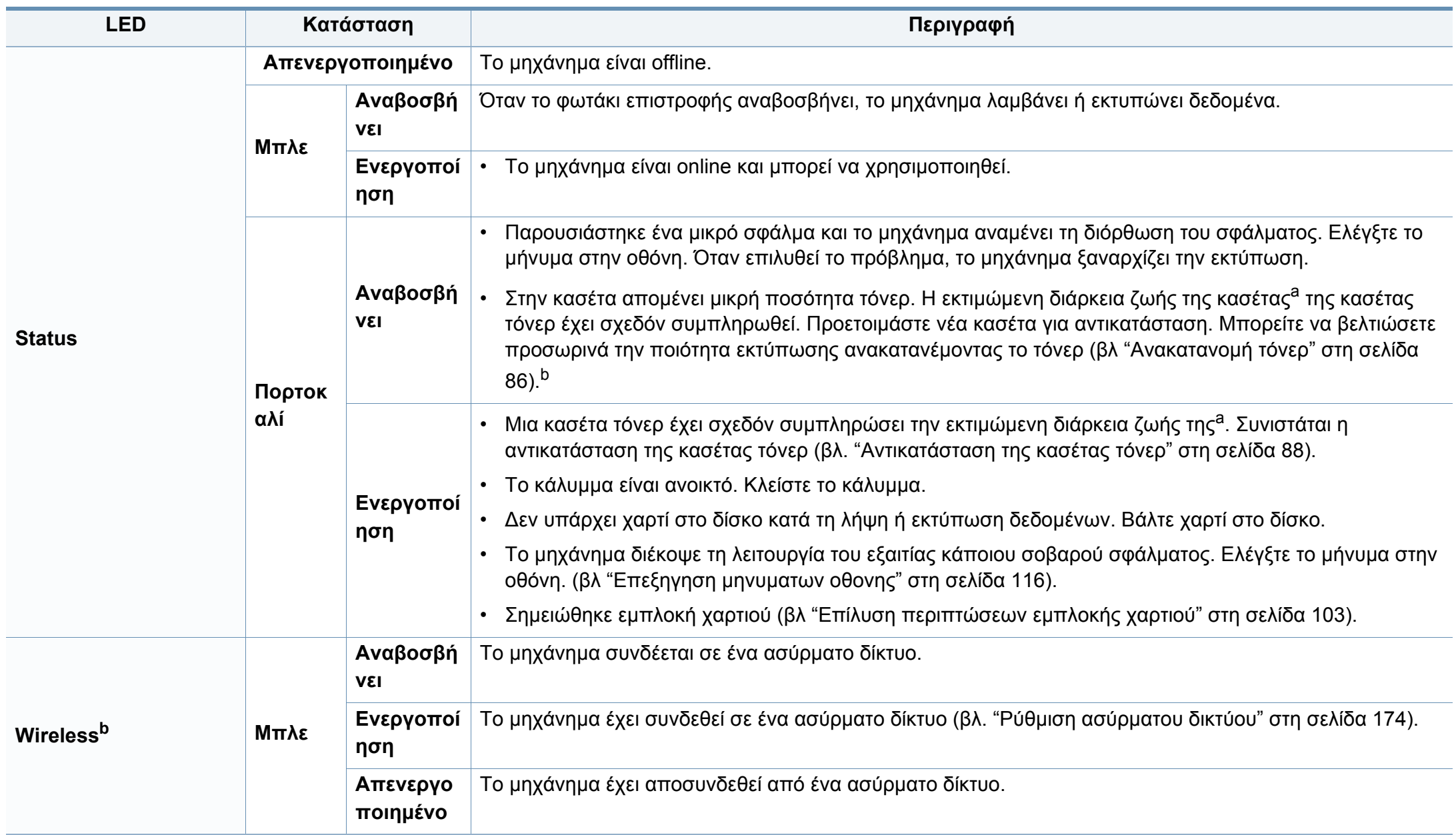

### **Κατανόηση του LED κατάστασης**

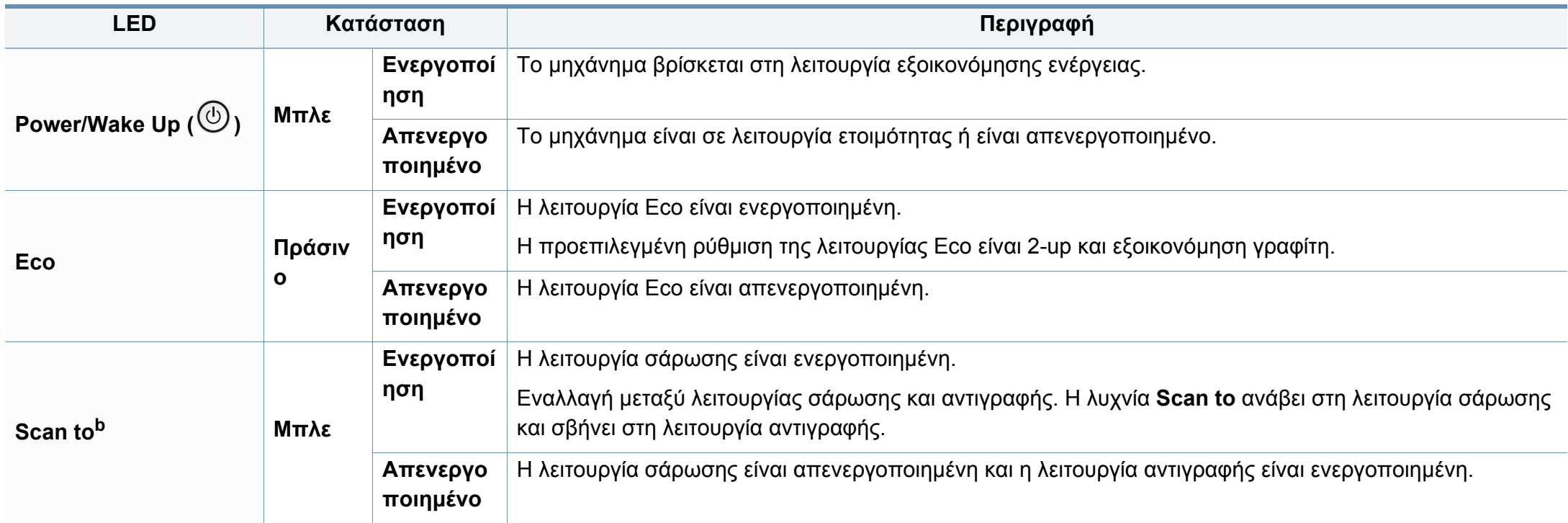

a. Η εκτιμώμενη διάρκεια ζωής κασέτας είναι η αναμενόμενη ή η εκτιμώμενη διάρκεια ζωής της κασέτας τόνερ, που επισημαίνει πόσες εκτυπώσεις μπορείτε να πραγματοποιήσετε κατά μέσο όρο και που έχει σχεδιαστεί σύμφωνα με το ISO/IEC 19798. Ο αριθμός των σελίδων μπορεί να επηρεαστεί από το περιβάλλον λειτουργίας, το ποσοστό της περιοχής εικόνας, το διάστημα εκτύπωσης, τα γραφικά, τον τύπο και το μέγεθος του μέσου εκτύπωσης. Στην κασέτα μπορεί να απομείνει ποσότητα γραφίτη, ακόμα και αν είναι αναμμένη η κόκκινη ενδεικτική λυχνία και ο εκτυπωτής διακόψει τη λειτουργία εκτύπωσης.

b. Ορισμένες λυχνίες LED ίσως να μην είναι διαθέσιμες ανάλογα με το μοντέλο ή τη χώρα (βλ. "[Επισκόπηση](#page-25-0) του πίνακα ελέγχου" στη σελίδα 26).

<span id="page-115-0"></span>Στην οθόνη του πίνακα ελέγχου εμφανίζονται μηνύματα που υποδεικνύουν την κατάσταση του μηχανήματος ή τυχόν σφάλματα. Ανατρέξτε στους παρακάτω πίνακες για να κατανοήσετε τα μηνύματα και τη σημασία τους και να διορθώσετε το πρόβλημα, αν χρειάζεται.

- Η λειτουργία αυτή δεν υποστηρίζεται για τις συσκευές με οθόνη πίνακα ελέγχου. Μπορείτε επίσης να επιλύσετε το πρόβλημα με τις οδηγίες από το παράθυρο του προγράμματος Κατάσταση εκτύπωσης στον υπολογιστή (βλ. "Χρήση του [Κατάσταση](#page-287-0) εκτυπωτή [Samsung"](#page-287-0) στη σελίδα 288).
	- Αν κάποιο μήνυμα δεν βρίσκεται στον πίνακα, απενεργοποιήστε και επανενεργοποιήστε το μηχάνημα και δοκιμάστε την εργασία εκτύπωσης ξανά. Αν το πρόβλημα επιμένει, καλέστε εκπρόσωπο του σέρβις.
	- Όταν καλέσετε για σέρβις, αναφέρατε στον εκπρόσωπο του σέρβις το περιεχόμενο του μηνύματος της οθόνης.
	- Ενδέχεται κάποια μηνύματα να μην εμφανιστούν στην οθόνη ανάλογα με τις επιλογές ή τα μοντέλα.
	- Το [αριθμός σφάλματος] υποδηλώνει τον αριθμό σφάλματος.
	- Το Γτύπος δίσκου] επισημαίνει τον αριθμό του δίσκου.
	- Ο [τύπος μέσου] υποδεικνύει τον τύπο του μέσου.
	- Το [μέγεθος μέσου] υποδεικνύει το μέγεθος του μέσου.
	- Το [χρώμα] υποδεικνύει το χρώμα του τόνερ.

#### **Μηνύματα που σχετίζονται με εμπλοκές χαρτιού**

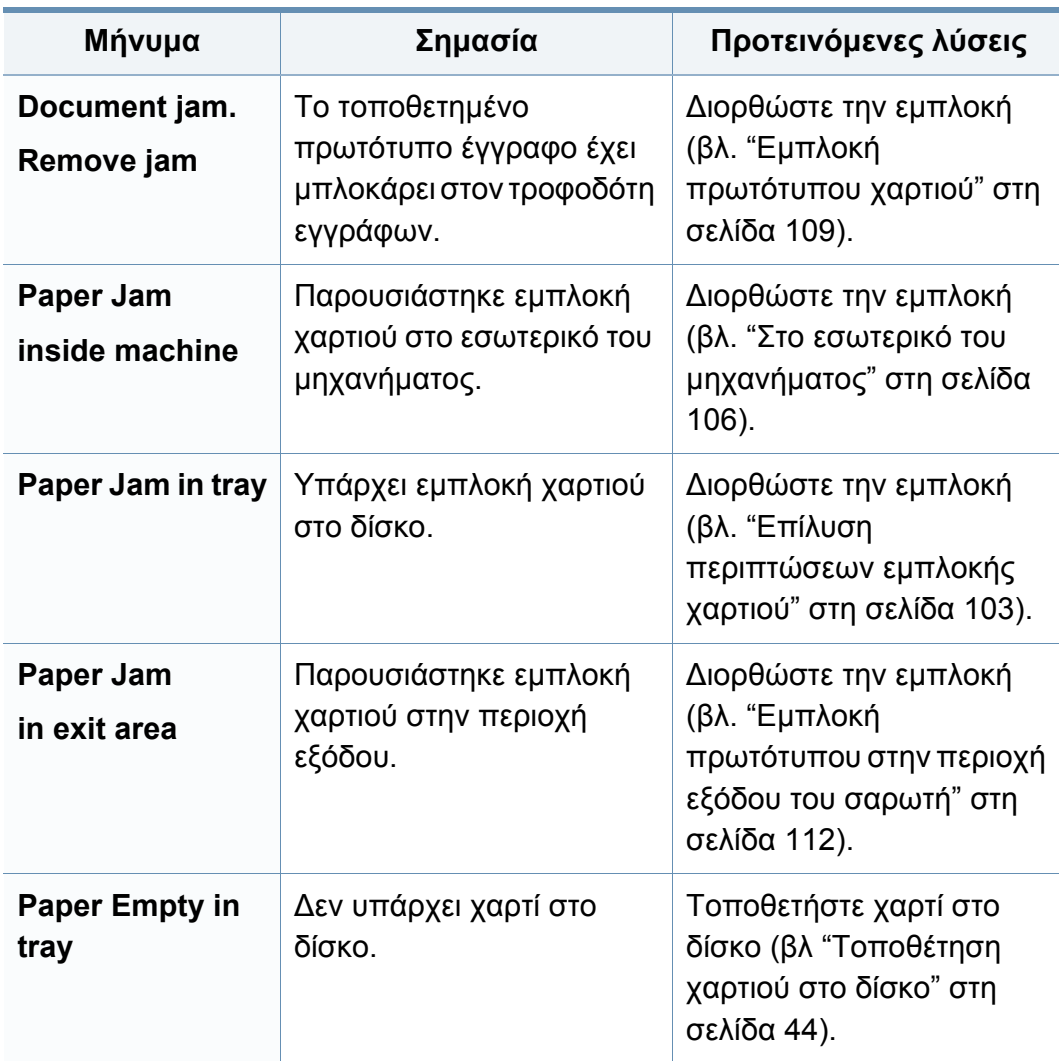

#### **Μηνύματα σχετικά με το τόνερ**

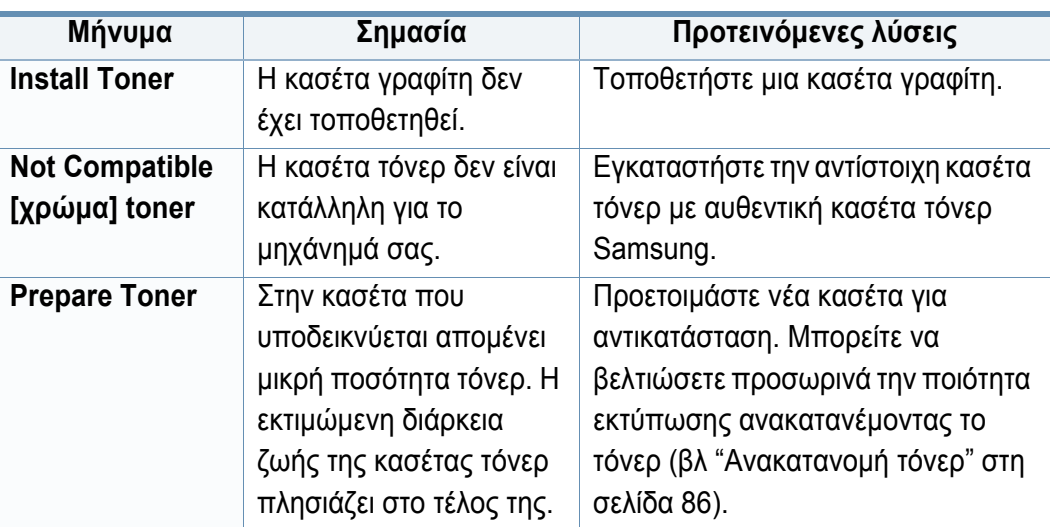

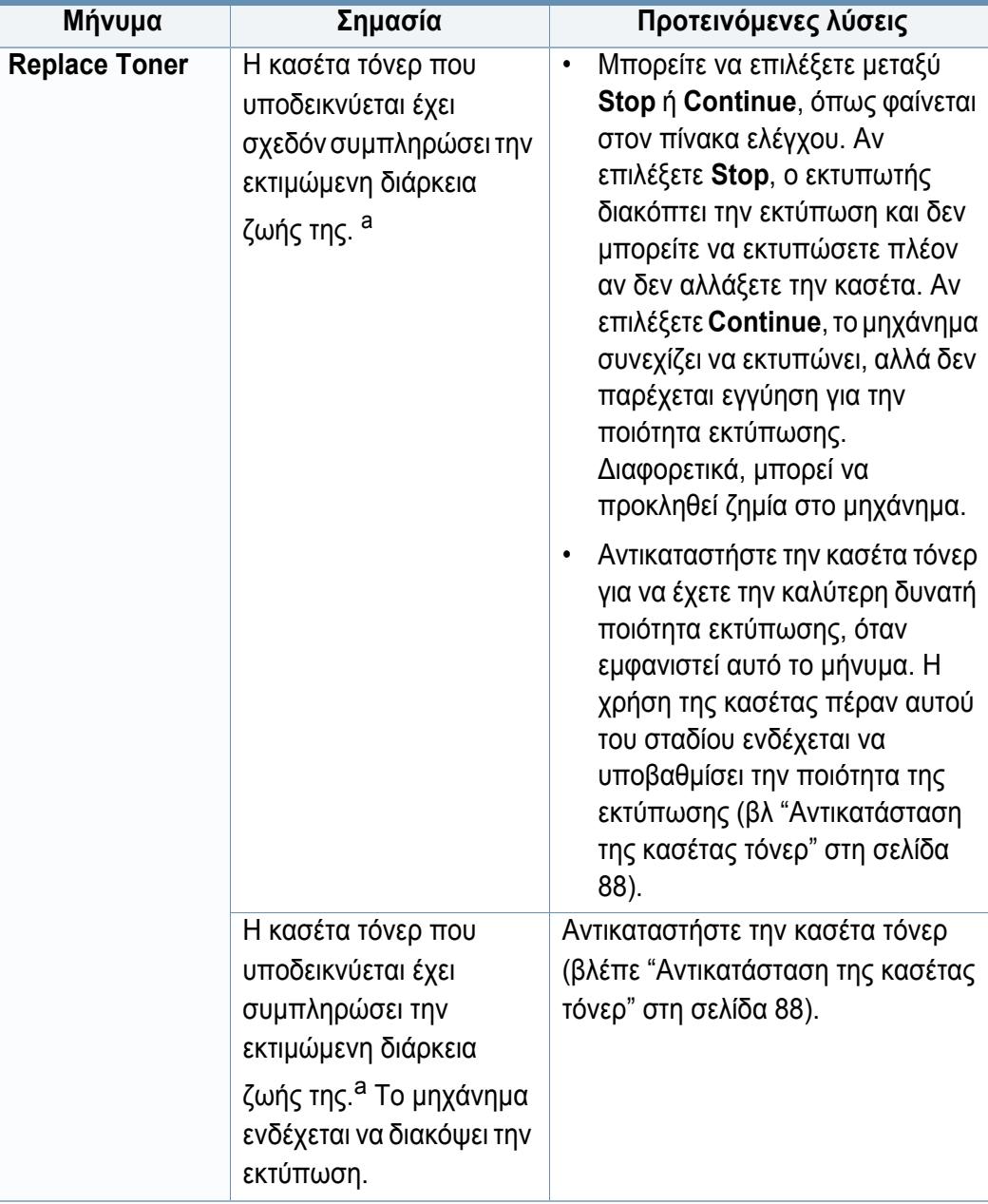

a. Η εκτιμώμενη διάρκεια ζωής κασέτας είναι η αναμενόμενη ή η εκτιμώμενη διάρκεια ζωής της κασέτας τόνερ, που επισημαίνει πόσες εκτυπώσεις μπορείτε να πραγματοποιήσετε κατά μέσο όρο και που έχει σχεδιαστεί σύμφωνα με το ISO/OEC 19798. (βλ "Διαθέσιμα [αναλώσιμα](#page-80-0)" στη σελίδα 81). Ο αριθμός των σελίδων ενδέχεται να επηρεάζεται από το περιβάλλον λειτουργίας, το ποσοστό της περιοχής εικόνας, το διάστημα εκτύπωσης, τον τύπο μέσου και το μέγεθος του μέσου. Κάποια ποσότητα τόνερ ενδέχεται να παραμείνει μέσα στην κασέτα, ακόμα και εάν εμφανιστεί το μήνυμα τοποθέτησης νέας κασέτας και το μηχάνημα σταματάει την εκτύπωση.

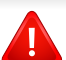

Η Samsung δεν συνιστά τη χρήση μη γνήσιας κασέτας τόνερ Samsung π.χ. επαναγομωμένης ή ανακατασκευασμένης. Η Samsung δεν μπορεί να εγγυηθεί την ποιότητα μη γνήσιων κασετών τόνερ Samsung. Αν απαιτηθεί σέρβις ή επιδιόρθωση εξαιτίας της χρήσης μη γνήσιων κασετών τόνερ Samsung, οι εργασίες δεν καλύπτονται από την εγγύηση του μηχανήματος.

#### **Μηνύματα σχετικά με το δίσκο**

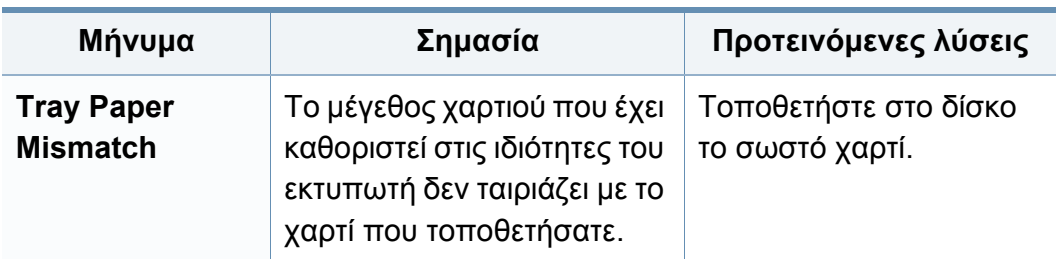

#### **Μηνύματα σχετικά με το δίκτυο**

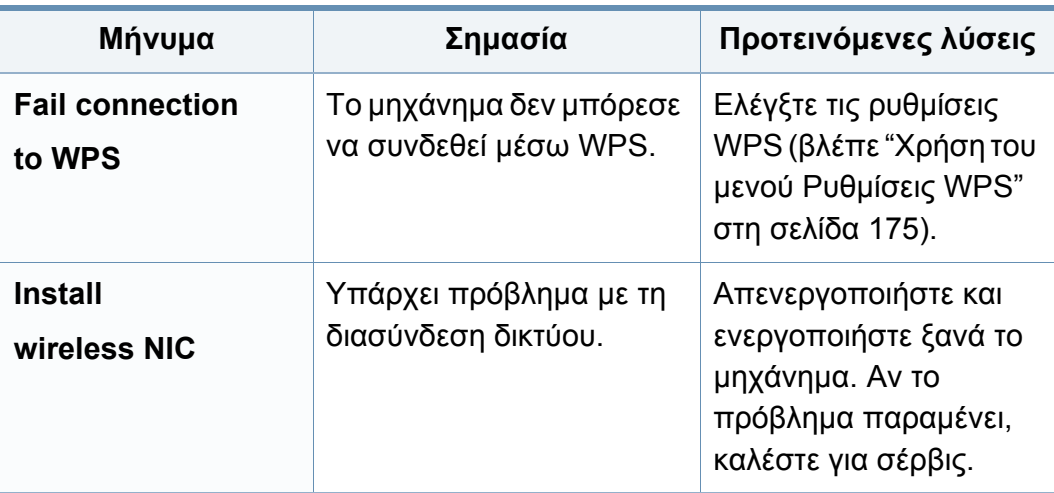

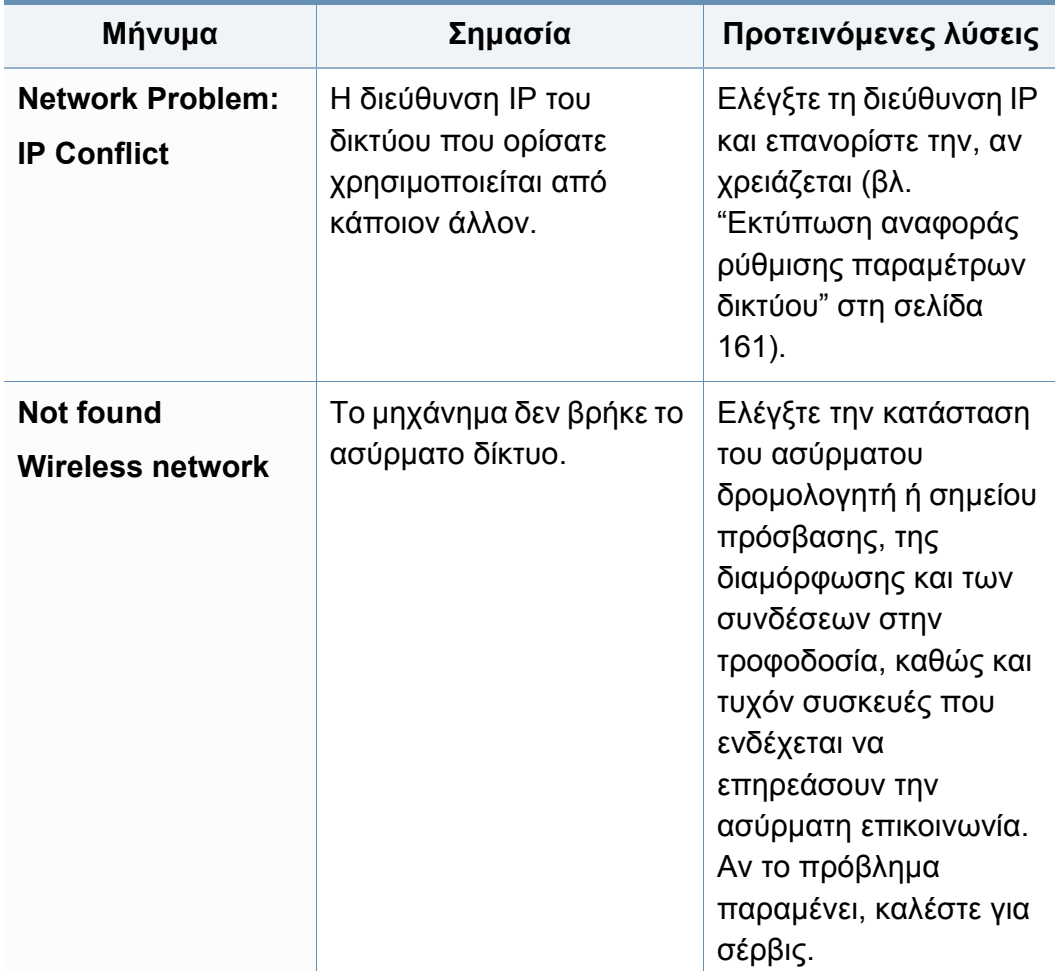

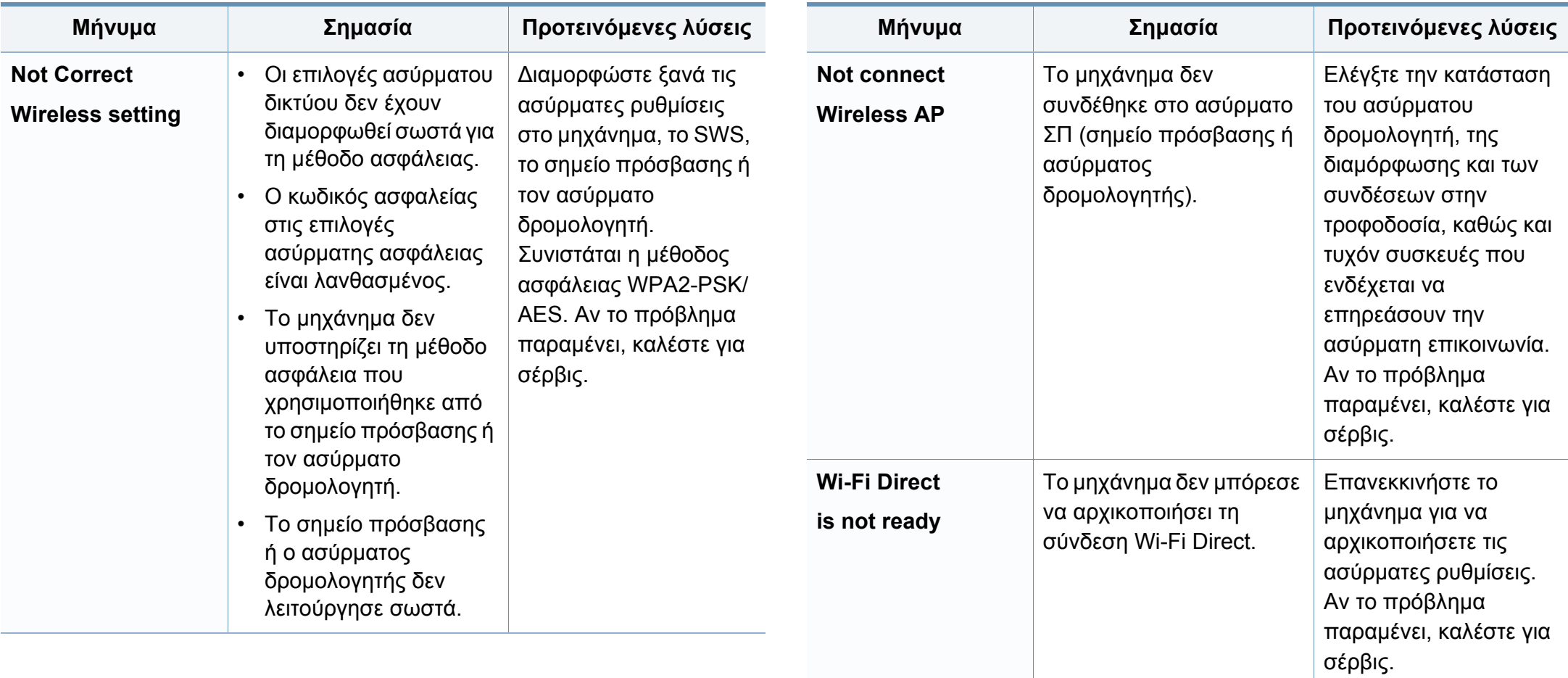

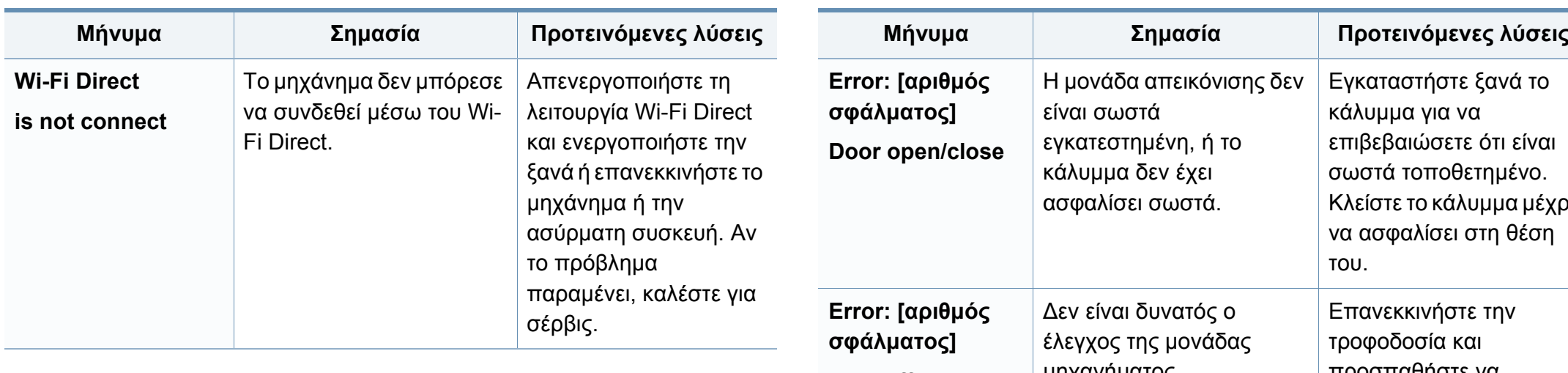

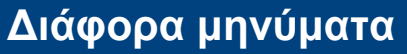

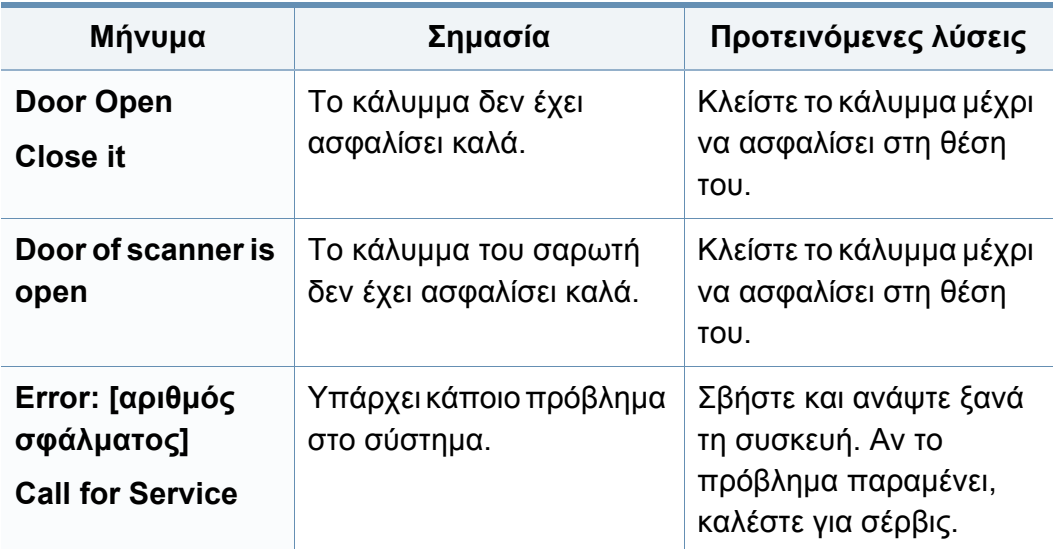

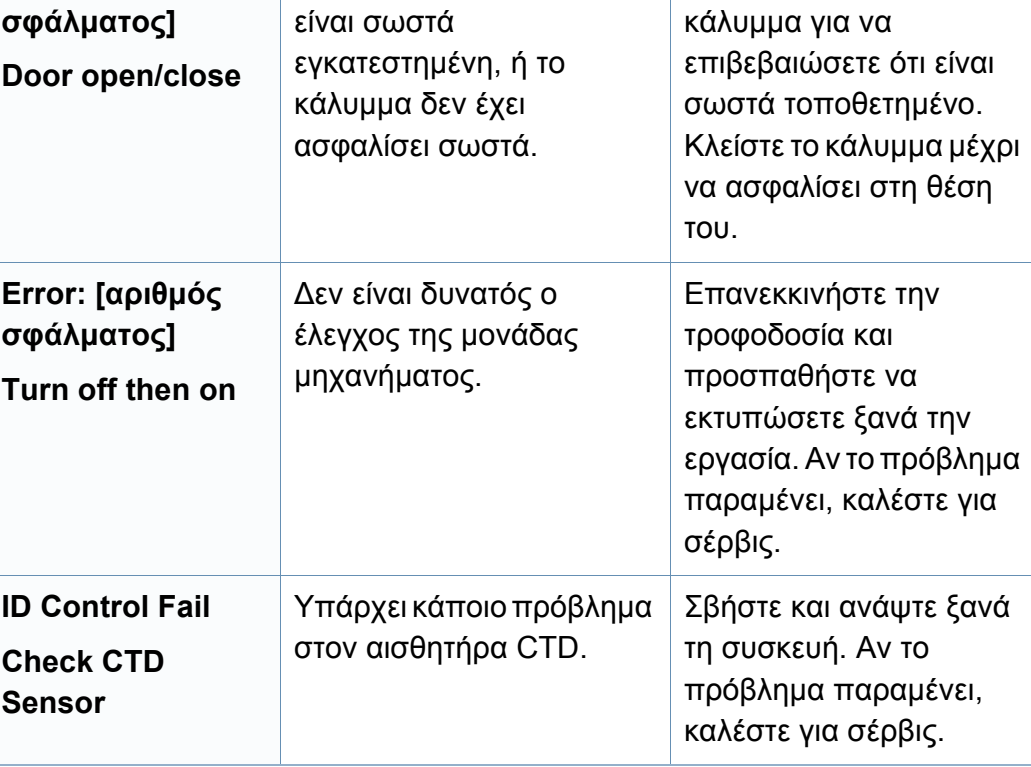

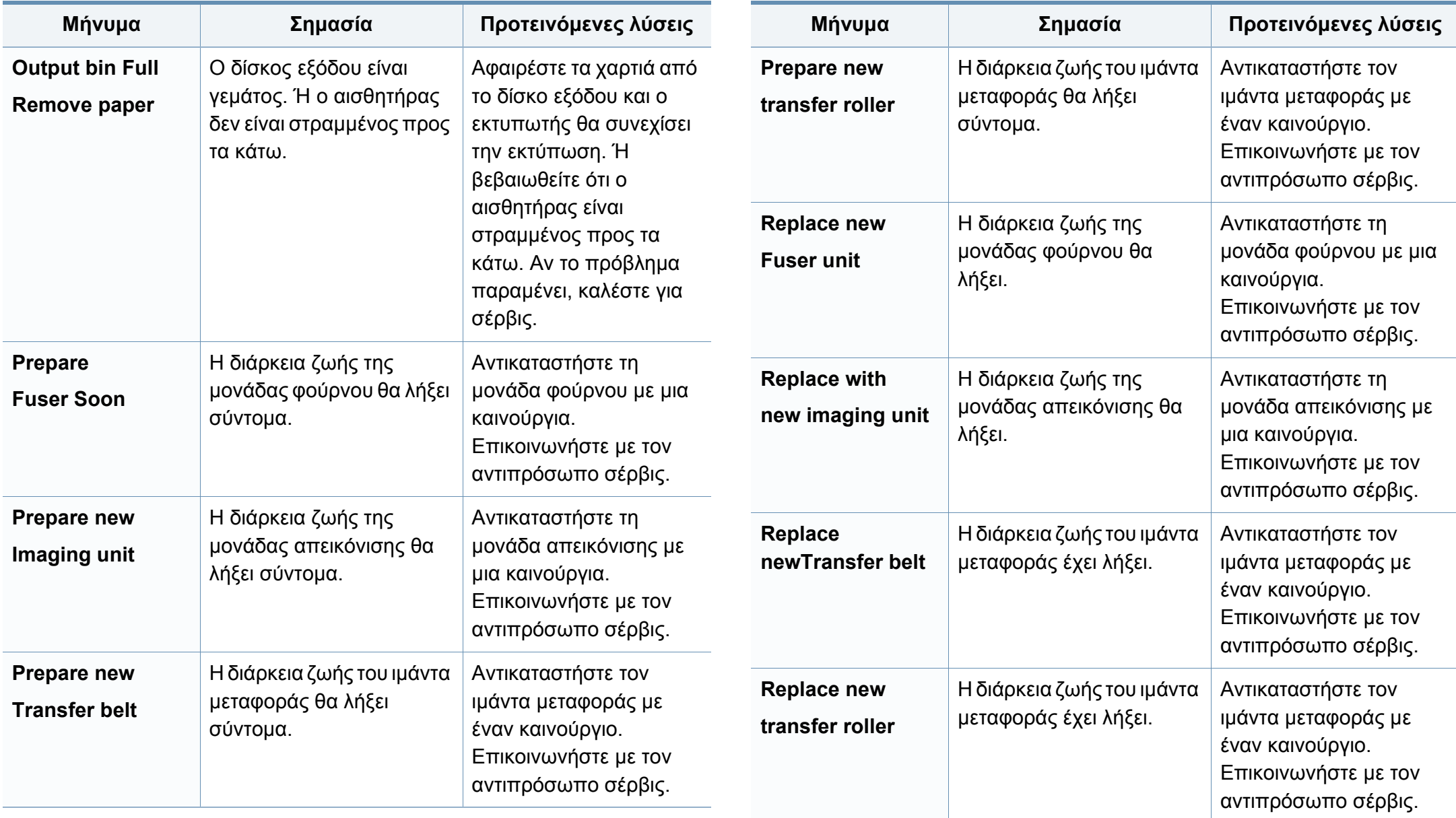

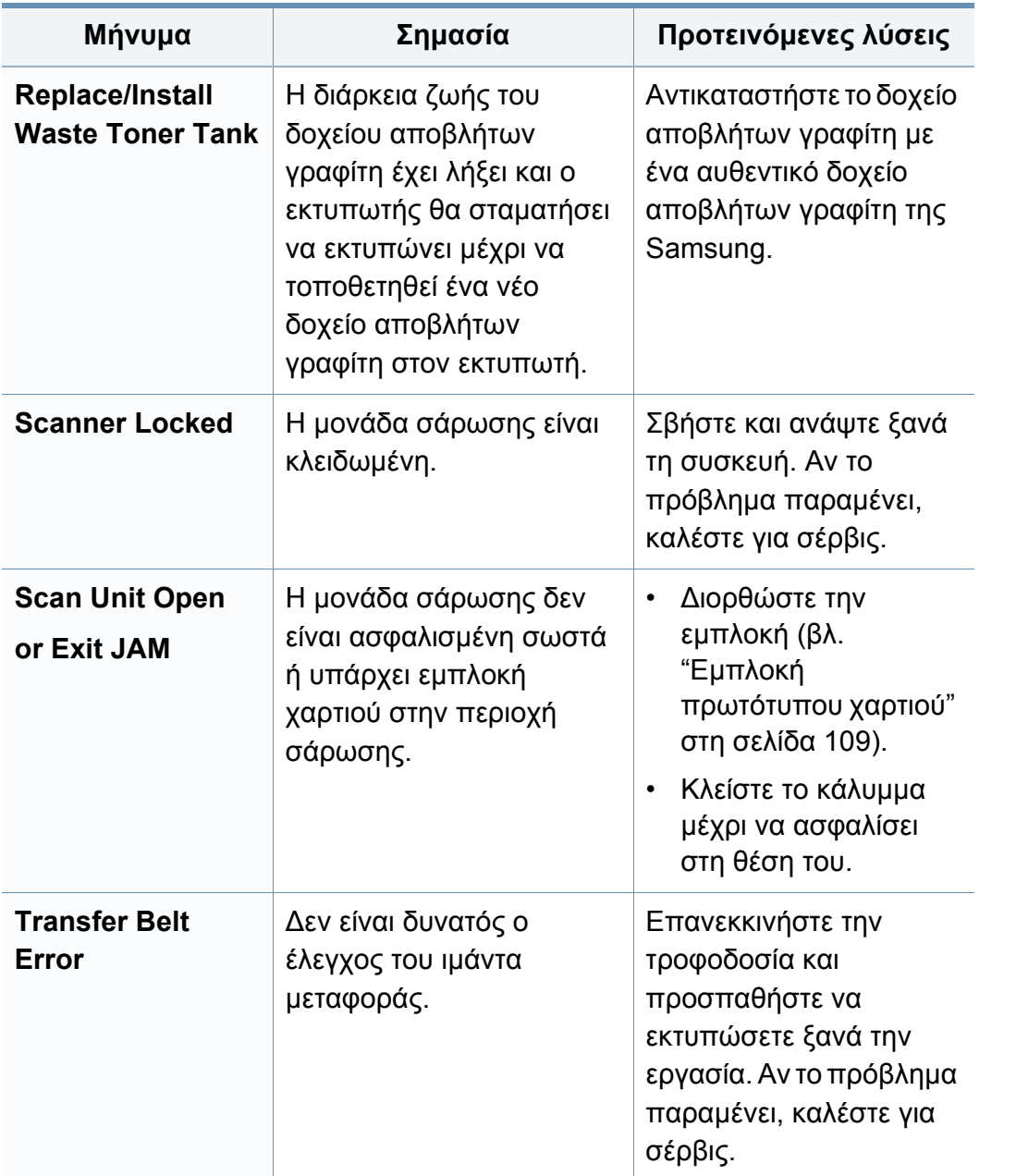

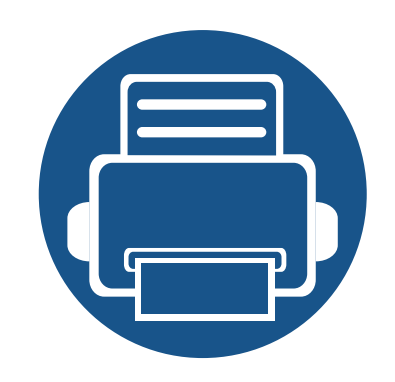

# **5. Παράρτημα**

Αυτό το κεφάλαιο αναφέρει τα τεχνικά χαρακτηριστικά του προϊόντος και πληροφορίες σχετικά με τους ισχύοντες κανονισμούς.

- **• Τεχνικά [χαρακτηριστικά](#page-124-0) 125**
- **• Κανονιστικές [πληροφορίες](#page-133-0) 134**
- **• Πνευματικά [δικαιώματα](#page-149-0) 150**

#### <span id="page-124-0"></span>**Γενικά τεχνικά χαρακτηριστικά**

Οι παρούσες προδιαγραφές υπόκεινται σε αλλαγές χωρίς προειδοποίηση. Για πρόσβαση σε πρόσθετες προδιαγραφές και πληροφορίες για αλλαγές σε  $\overline{6}$ προδιαγραφές, επισκεφτείτε τη διεύθυνση **[www.samsung.com](http://www.samsung.com)**.

<span id="page-124-1"></span>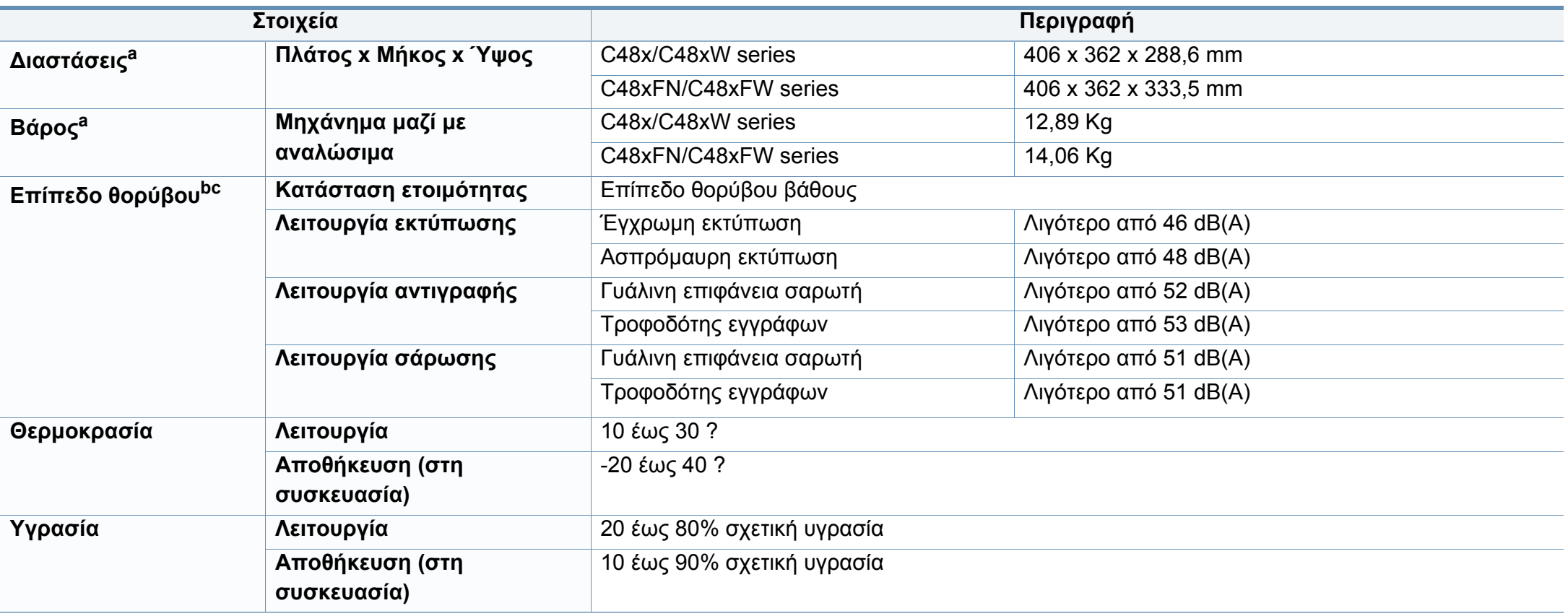

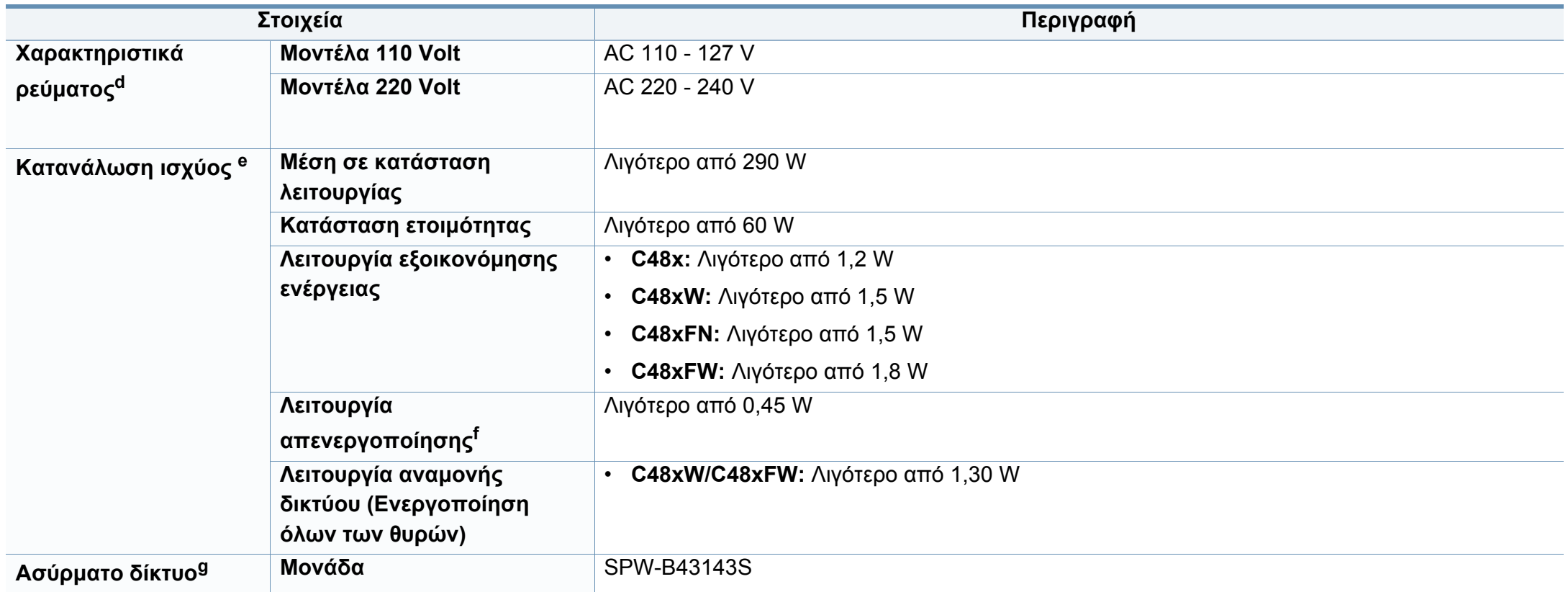

a. Οι διαστάσεις και το βάρος έχουν μετρηθεί χωρίς άλλα αξεσουάρ.

b. Επίπεδο πίεσης θορύβου, ISO 7779, κατόπιν ελέγχου με τις εξής παραμέτρους: βασική εγκατάσταση μηχανήματος, χαρτί A4, εκτύπωση μίας όψης.

c. Μόνο για τη Κίνα: Αν ο θόρυβος του εξοπλισμού είναι εντονότερος από 63 db (A), ο εξοπλισμός πρέπει να τοποθετείται σε περιοχή ανεξάρτητων συμβουλών.

d. Ανατρέξτε στην ετικέτα χαρακτηριστικών του μηχανήματος για τις σωστές τιμές τάσης (V), συχνότητας (hertz) και ρεύματος (A) για το μηχάνημά σας.

e. Η κατανάλωση ενέργειας μπορεί να επηρεαστεί από την κατάσταση του μηχανήματος, τις συνθήκες ρύθμισης, το περιβάλλον λειτουργίας και τον εξοπλισμό και τη μέθοδο μέτρησης που χρησιμοποιεί η χώρα.

f. Η κατανάλωση ενέργειας μπορεί να αποφευχθεί πλήρως μόνο όταν δεν είναι συνδεδεμένο το καλώδιο ρεύματος.

g. Μόνο για μοντέλα με ασύρματο δίκτυο (βλ. "[Λειτουργίες](#page-7-0) κατά μοντέλα" στη σελίδα 8).

### **Προδιαγραφές μέσων εκτύπωσης**

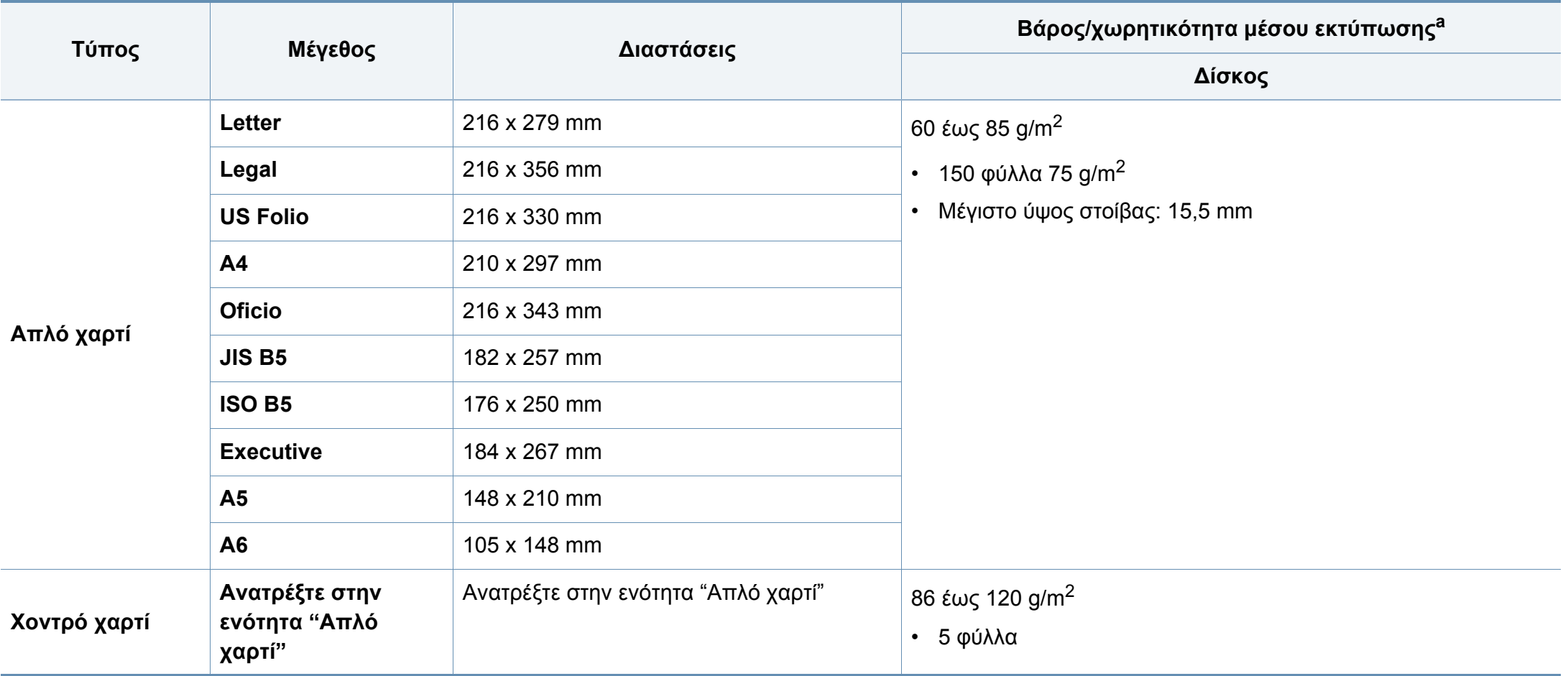

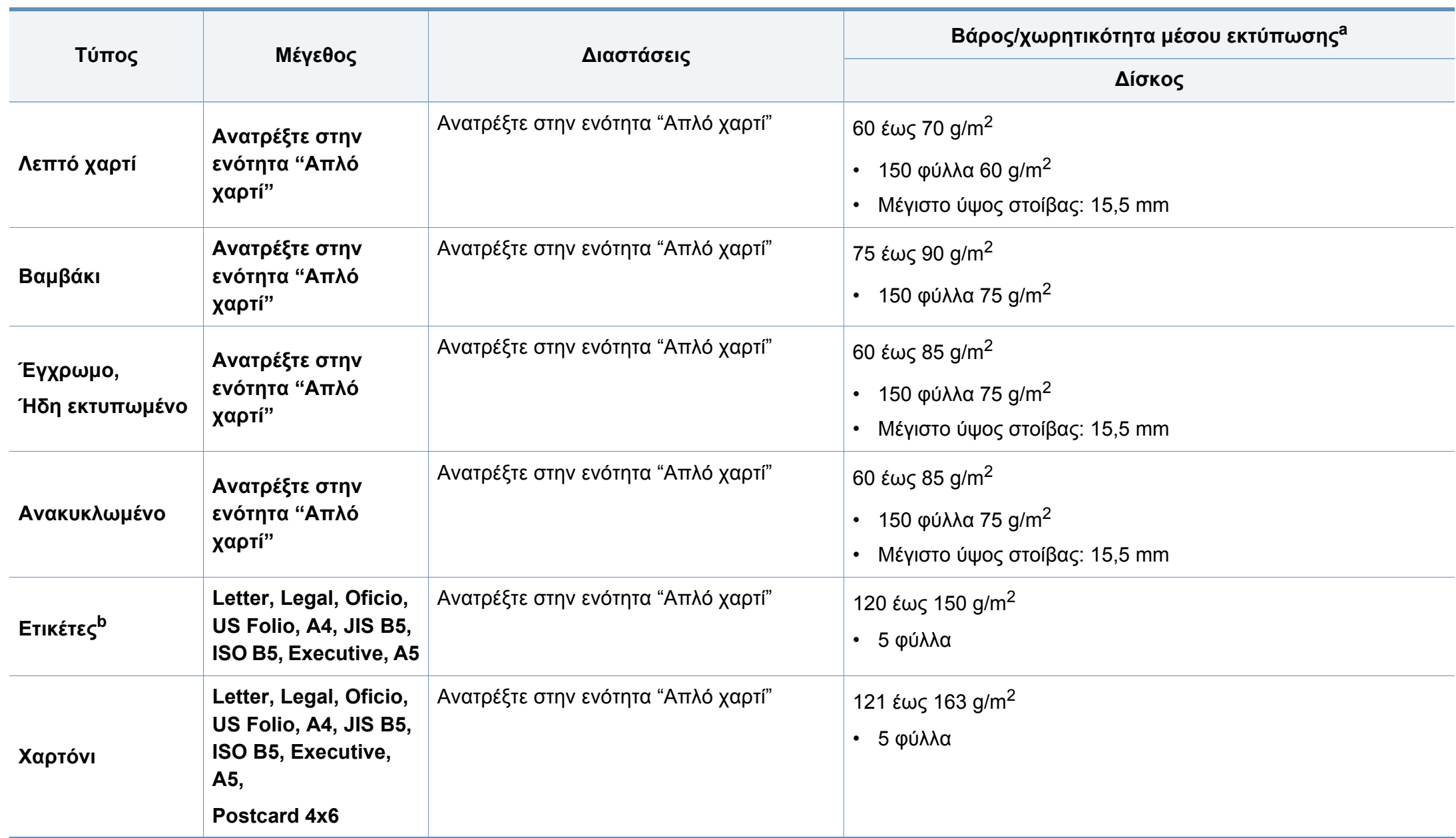

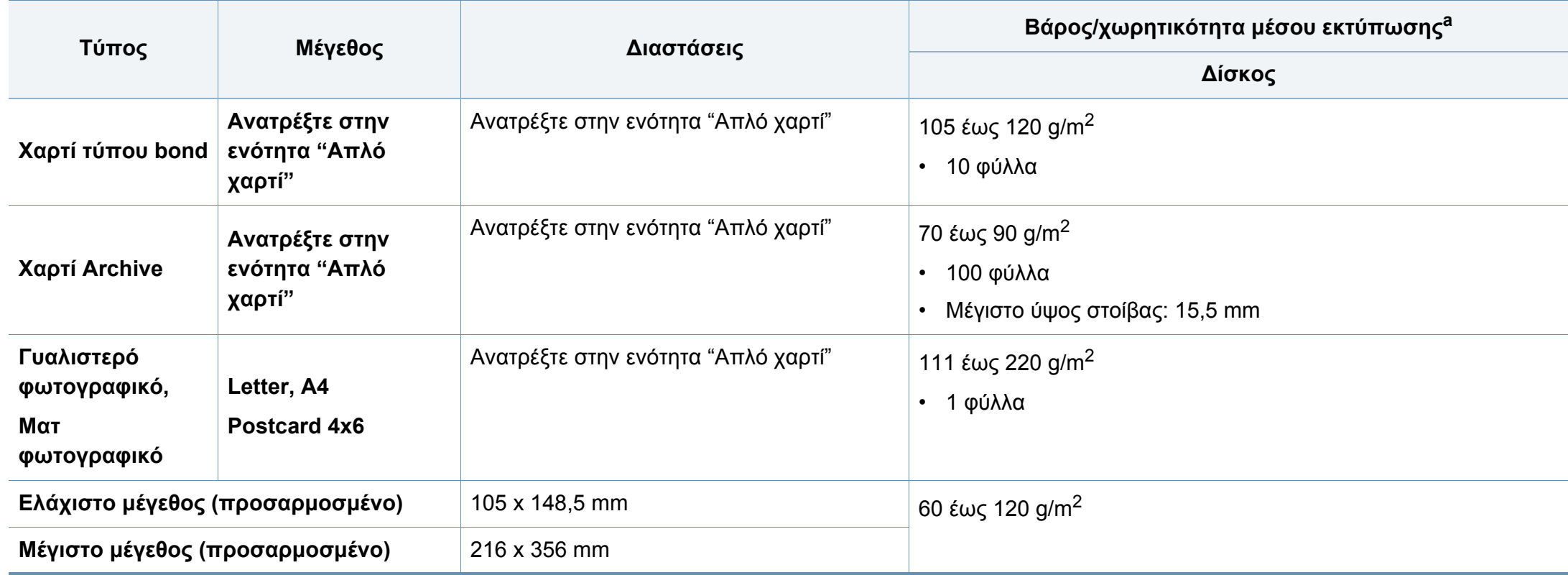

a. Η μέγιστη χωρητικότητα μπορεί να διαφέρει ανάλογα με το βάρος των μέσων, το πάχος και τις συνθήκες του περιβάλλοντος.

b. Η ομαλότητα των ετικετών που χρησιμοποιούνται σε αυτό το μηχάνημα είναι 100 έως 250 (sheffield). Αυτό σημαίνει την αριθμητική τιμή ομαλότητας.

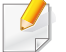

Αν το βάρος του μέσου είναι μεγαλύτερο των 120 g/m<sup>2</sup>, τοποθετείτε ένα-ένα χαρτί στο δίσκο.

#### **Απαιτήσεις συστήματος**

#### **Microsoft® Windows®**

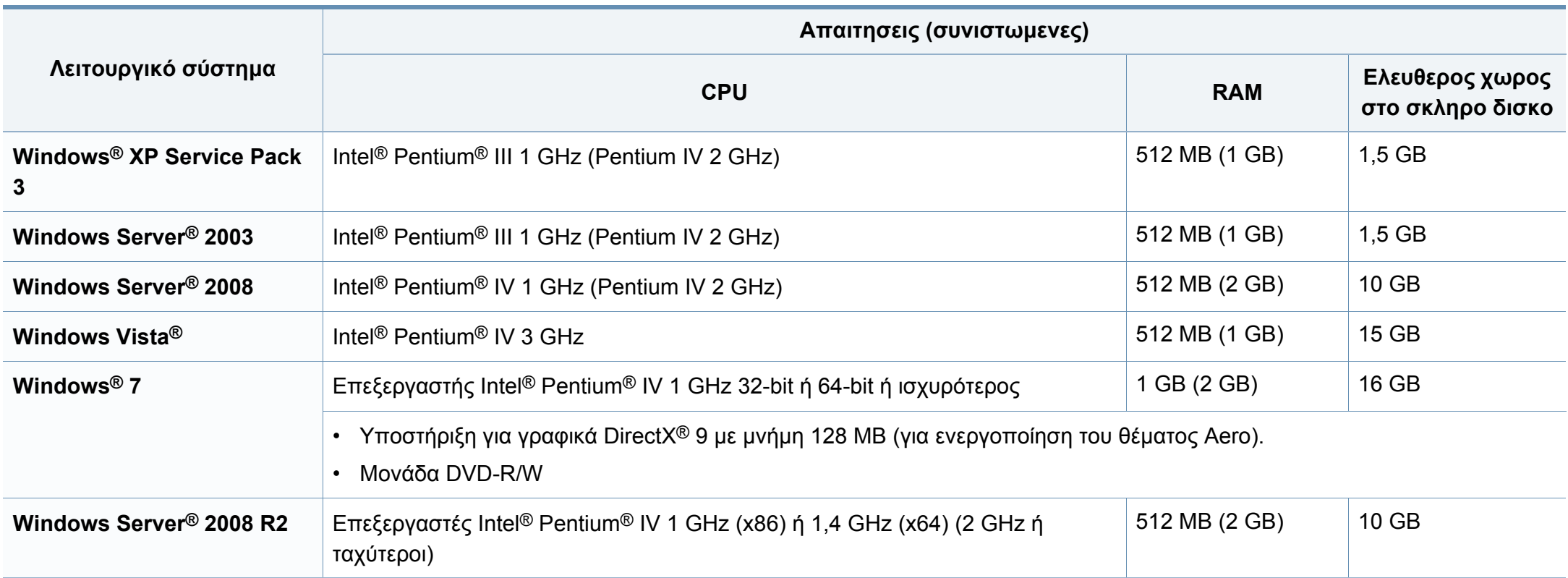

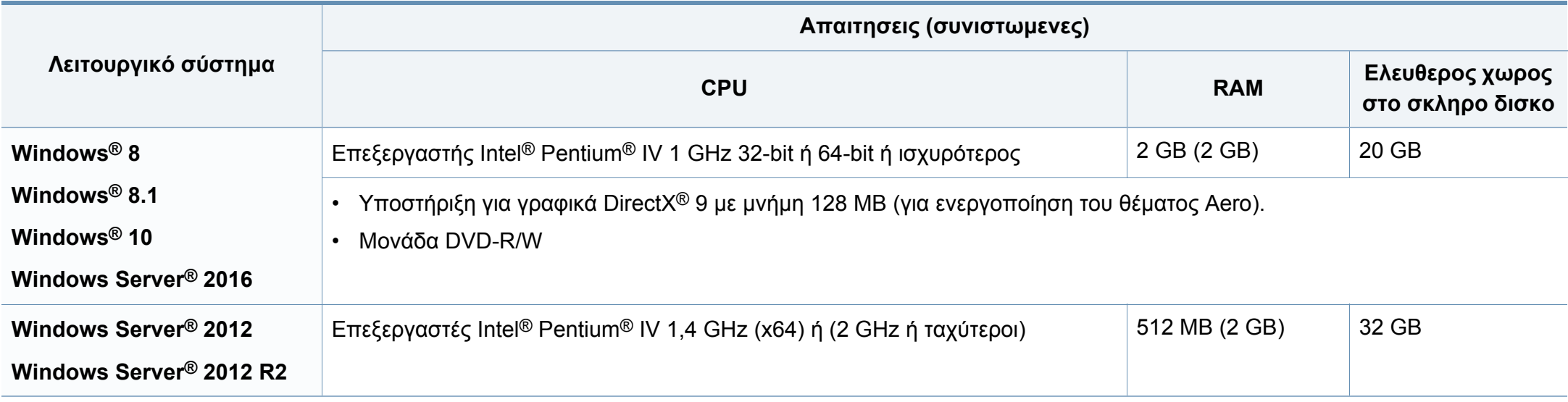

• Ο Internet Explorer 6.0 ή νεότερη έκδοση είναι η ελάχιστη απαίτηση για όλα τα λειτουργικά συστήματα Windows.

• Οι χρήστες που έχουν δικαίωμα διαχειριστή μπορούν να εγκαταστήσουν το λογισμικό.

• Το **Windows Terminal Services** είναι συμβατό με το μηχάνημά σας.

#### **Mac**

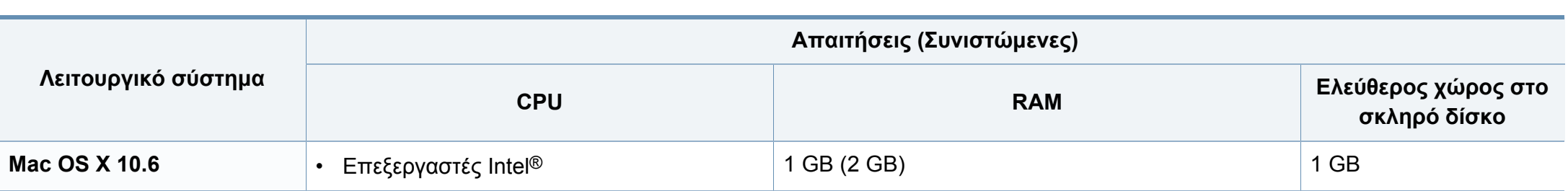

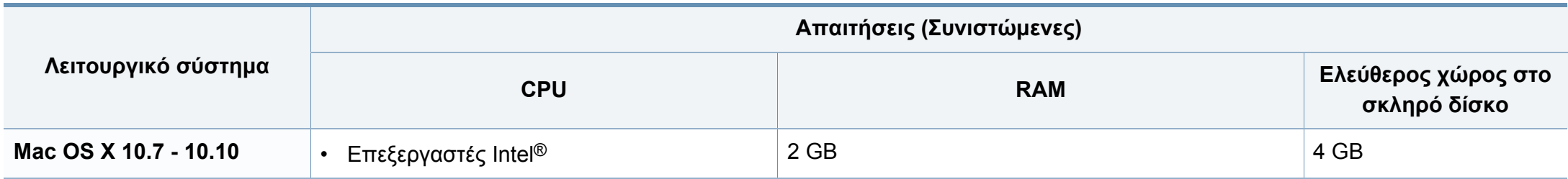

#### **Linux**

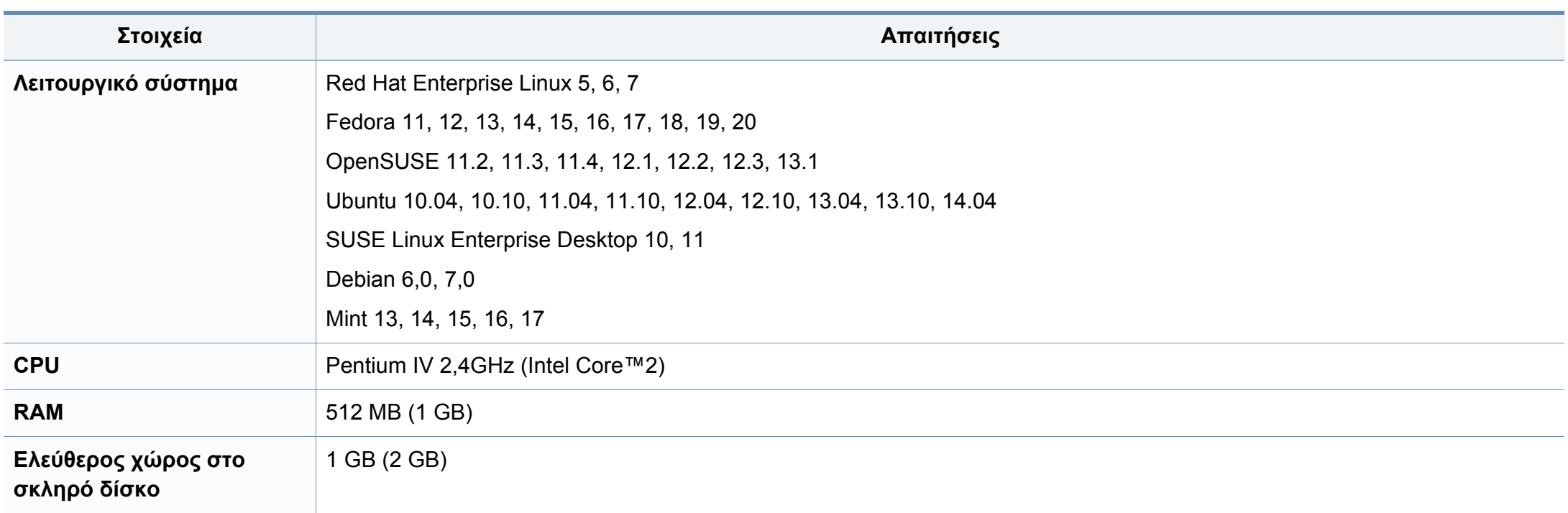

#### **Περιβαλλον δικτυου**

Μόνο για το μοντέλο με δίκτυο και ασύρματο δίκτυο (βλ. "[Λειτουργίες](#page-7-0) κατά μοντέλα" στη σελίδα 8).

Χρειάζεται να ρυθμίσετε τα πρωτόκολλα δικτύου στο μηχάνημα, για να το χρησιμοποιήσετε ως μηχάνημα δικτύου. Στον ακόλουθο πίνακα αναφέρονται τα περιβάλλοντα δικτύου που υποστηρίζονται από το μηχάνημα.

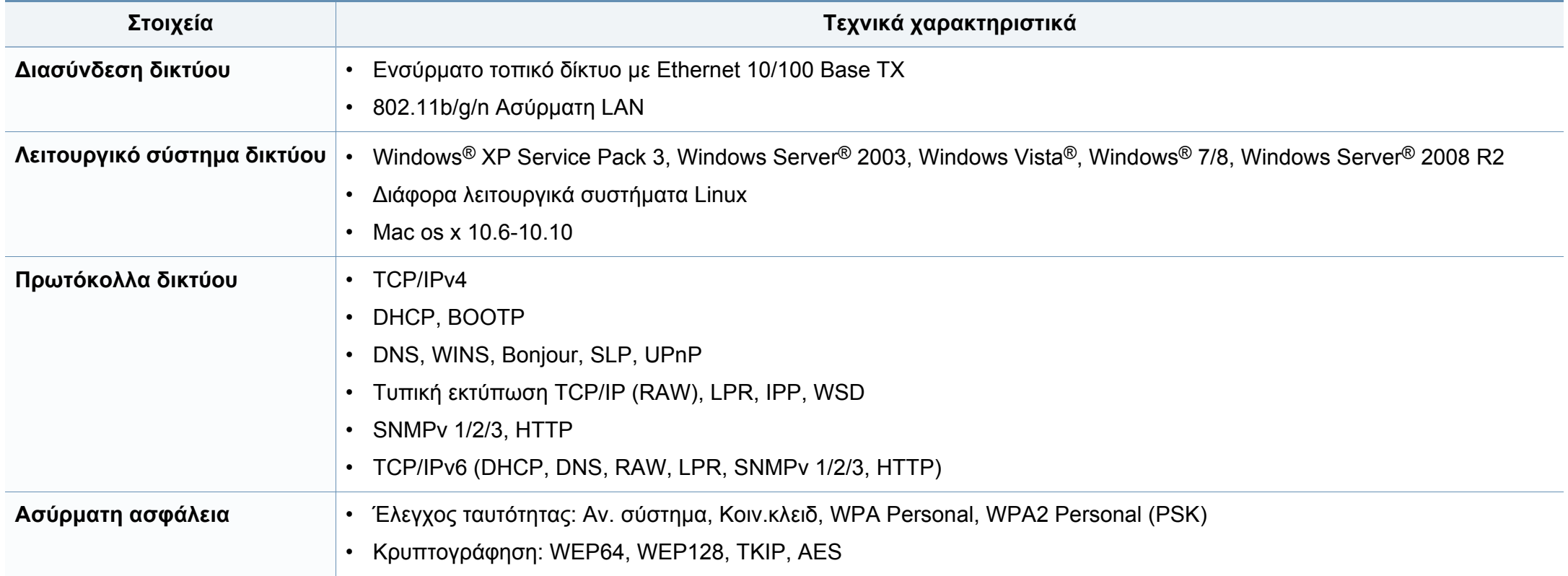

<span id="page-133-0"></span>Το μηχάνημα αυτό έχει σχεδιαστεί με γνώμονα ένα υγιές εργασιακό περιβάλλον και πιστοποιηθεί με διάφορες κανονιστικές δηλώσεις.

#### **Δήλωση ασφάλειας λέιζερ**

Ο εκτυπωτής έχει πιστοποιηθεί στις Η.Π.Α. ότι πληροί τις απαιτήσεις DHHS 21 CFR, κεφάλαιο 1 υποκεφάλαιο J για προϊόντα λέιζερ κατηγορίας I (1), ενώ αλλού έχει πιστοποιηθεί ως προϊόν λέιζερ κατηγορίας I που πληροί τις απαιτήσεις IEC 60825-1 : 2007.

Τα προϊόντα λέιζερ κλάσης I δεν θεωρούνται επικίνδυνα. Το σύστημα λέιζερ και ο εκτυπωτής έχουν σχεδιαστεί έτσι ώστε να μην είναι ποτέ δυνατή η έκθεση ανθρώπου σε ακτινοβολία λέιζερ πάνω από το επίπεδο της κλάσης 1 κατά τη διάρκεια της κανονικής λειτουργίας, της συντήρησης από το χρήστη ή της συνιστώμενης περίπτωσης επισκευής.

#### **Προειδοποίηση**

Ποτέ μην λειτουργείτε ή επισκευάζετε τον εκτυπωτή έχοντας αφαιρέσει το προστατευτικό κάλυμμα από το τμήμα λέιζερ/σαρωτή. Η αντανακλώμενη ακτίνα, αν και αόρατη, μπορεί να προκαλέσει βλάβη στα μάτια σας.

Όταν χρησιμοποιείτε αυτό το προϊόν, πρέπει να ακολουθείτε πάντα τις παρακάτω βασικές προφυλάξεις για να μειώσετε τον κίνδυνο πρόκλησης πυρκαγιάς, ηλεκτροπληξίας και τραυματισμού:

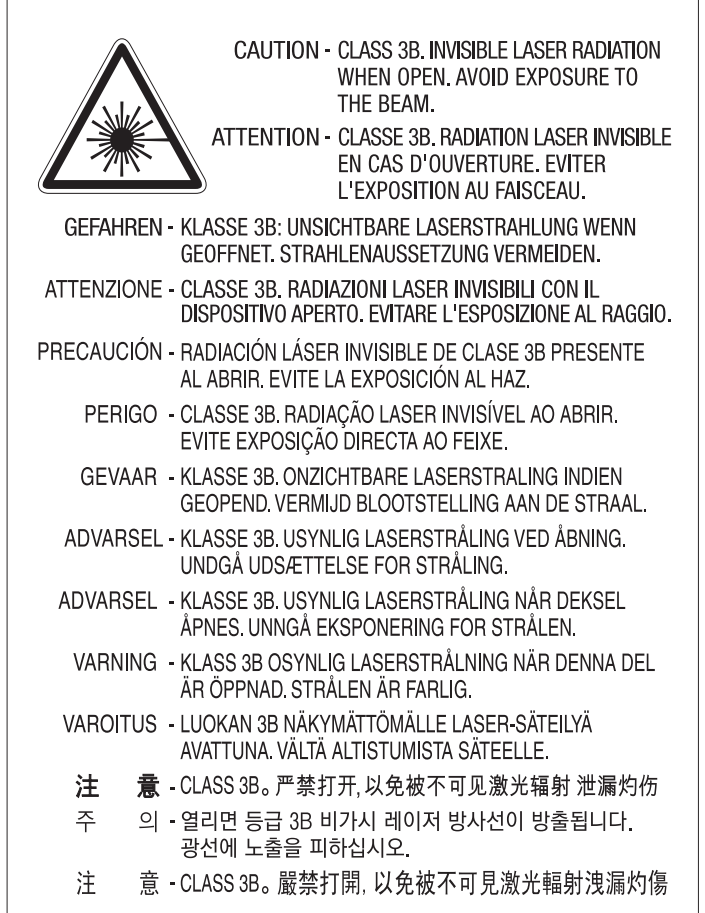

#### **Πληροφορίες για την ασφάλεια σχετικά με το όζον**

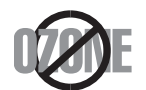

Ο ρυθμός εκπομπών όζοντος του προϊόντος είναι μικρότερος από 0,1 ppm. Επειδή το όζον είναι βαρύτερο από τον αέρα, το προϊόν πρέπει να φυλάσσεται σε χώρο με καλό αερισμό.

#### **Προειδοποίηση υπερχλωρικού υλικού**

Η προειδοποίηση υπερχλωρικού υλικού ισχύει μόνο για κύριες επίπεδες μπαταρίες λιθίου CR (διοξείδιο μαγγανίου) που πωλούνται ή διανέμονται ΜΟΝΟ στην Καλιφόρνια, ΗΠΑ.

Προειδοποίηση υπερχλωρικού υλικού - μπορεί να απαιτείται ιδιαίτερος χειρισμός.

Βλέπε www.dtsc.ca.gov/hazardouswaste/perchlorate. (μόνο ΗΠΑ).

#### **εξοικονόμηση ενέργειας**

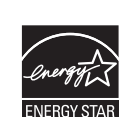

Ο συγκεκριμένος εκτυπωτής διαθέτει προηγμένη τεχνολογία εξοικονόμησης ενέργειας που μειώνειτην κατανάλωση ρεύματος όταν το μηχάνημα δεν χρησιμοποιείται ενεργά.

Όταν ο εκτυπωτής δεν λαμβάνει δεδομένα για παρατεταμένη χρονική περίοδο, η κατανάλωση ρεύματος μειώνεται αυτόματα.

Η ονομασία ENERGY STAR και το σήμα ENERGY STAR είναι κατατεθέντα σήματα στις ΗΠΑ.

Για περισσότερες πληροφορίες σχετικά με το πρόγραμμα ENERGY STAR, επισκεφθείτε τη διεύθυνση http:// [www.energystar.gov](http://www.energystar.gov)

Στα μοντέλα με πιστοποίηση ENERGY STAR, η ετικέτα ENERGY STAR θα βρίσκεται επάνω στο μηχάνημά σας. Ελέγξτε εάν το μηχάνημά σας έχει πιστοποίηση ENERGY STAR.

#### **Ανακύκλωση**

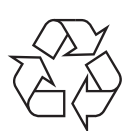

Να ανακυκλώνετε ή να απορρίπτετε τα υλικά συσκευασίας του παρόντος προϊόντος με τρόπο φιλικό προς το περιβάλλον.

**Σωστή απόρριψη αυτού του προϊόντος (Απόβλητα ηλεκτρικού & ηλεκτρονικού εξοπλισμού)**

**(Ισχύει σε χώρες με ξεχωριστά συστήματα περισυλλογής)**

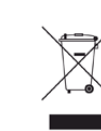

Αυτή η σήμανση πάνω στην μπαταρία, στα προαιρετικά εξαρτήματα ή στην τεκμηρίωση υποδεικνύει ότι το προϊόν και τα ηλεκτρονικά προαιρετικά εξαρτήματα (π.χ. φορτιστής, ακουστικά, καλώδιο USB) δεν θα πρέπει να απορρίπτονται μαζί με άλλα οικιακά απορρίμματα στο τέλος του κύκλου ζωής τους. Για να αποφευχθεί πιθανή πρόκλησης ζημιάς στο περιβάλλον ή στην ανθρώπινη υγεία από την ανεξέλεγκτη διάθεση των απορριμμάτων, διαχωρίστε αυτά τα είδη από άλλους τύπους απορριμμάτων και ανακυκλώστε τα υπεύθυνα, ώστε να υποστηρίξετε τη βιώσιμη επαναχρησιμοποίηση των υλικών.

Οι οικιακοί χρήστες θα πρέπει να έλθουν σε επικοινωνία είτε με το κατάστημα απ' όπου αγόρασαν αυτό το προϊόν, είτε με τις κατά τόπους υπηρεσίες, προκειμένου να πληροφορηθούν τις λεπτομέρειες σχετικά με τον τόπο και τον τρόπο με τον οποίο μπορούν να δώσουν αυτά τα προϊόντα για ασφαλή προς το περιβάλλον ανακύκλωση.

Οι επαγγελματίες χρήστες θα πρέπει να έλθουν σε επαφή με τον προμηθευτή τους και να ελέγξουν τους όρους και τις προϋποθέσεις του συμβολαίου αγοράς. Αυτό το προϊόν και τα ηλεκτρονικά προαιρετικά του εξαρτήματά δεν θα πρέπει να απορρίπτονται μαζί με άλλα εμπορικά απορρίμματα.

#### **(Μόνο για τις Ηνωμένες Πολιτείες της Αμερικής)**

Απορρίψτε τις ηλεκτρονικές συσκευές μέσω εγκεκριμένου κέντρου ανακύκλωσης. Για να βρείτε το πλησιέστερο κέντρο ανακύκλωσης, επισκεφτείτε την ιστοσελίδα μας: www.samsung.com/recyclingdirect Ή καλέστε στο (877) 278 - 0799

#### **Δήλωση EU REACH SVHC**

Για πληροφορίες σχετικά με τις περιβαλλοντικές δεσμεύσεις της Samsung και τις κανονιστικές υποχρεώσεις του συγκεκριμένου προϊόντος π.χ. REACH επισκεφτείτε: www.samsung.com/uk/aboutsamsung/ samsungelectronics/corporatecitizenship/data\_corner.html

#### **Προειδοποίηση πρότασης 65 της Πολιτείας της Καλιφόρνιας (Μόνο για τις ΗΠΑ)**

The California Safe Drinking Water and Toxic Enforcement Act requires the Governor of California to publish a list of chemicals known to the State of California to cause cancer or reproductive toxicity and requires businesses to warn of potential exposure to such chemicals.

WARNING: This product contains chemicals known to the State of California to cause cancer,

birth defects or other reproductive harm.

This appliance can cause low-level exposure to the chemicals,

which can be minimized by operating the appliance in a well ventilated area.

#### **Εκπομπές ραδιοσυχνοτήτων**

### **Πληροφορίες της Ομοσπονδιακής Επιτροπής Επικοινωνιών (FCC) προς το χρήστη**

Η συγκεκριμένη συσκευή συμμορφώνεται με το Μέρος 15 των κανόνων της FCC. Η λειτουργία υπόκειται στις εξής δύο προϋποθέσεις:

- Η παρούσα συσκευή δεν προκαλεί επιβλαβείς παρεμβολές.
- Η παρούσα συσκευή πρέπει να δέχεται οποιαδήποτε παρεμβολή λαμβάνει, συμπεριλαμβανομένων των παρεμβολών που ενδέχεται να προκαλέσουν ανεπιθύμητη λειτουργία.

Ο παρών εξοπλισμός ελέγχθηκε και βρέθηκε ότι συμμορφώνεται με τα όρια ψηφιακών συσκευών Κλάσης B, σύμφωνα με το Μέρος 15 των κανόνων της FCC. Τα όρια αυτά έχουν σχεδιαστεί για να παρέχουν εύλογη προστασία έναντι επιβλαβούς παρεμβολής σε οικιακή εγκατάσταση. Ο παρών εξοπλισμός δημιουργεί, χρησιμοποιεί και μπορεί να εκπέμψει ενέργεια ραδιοσυχνοτήτων και, αν η εγκατάσταση και η χρήση του δεν γίνουν σύμφωνα με τις οδηγίες, ενδέχεται να προκαλέσει επιβλαβείς παρεμβολές στις ραδιοεπικοινωνίες. Ωστόσο, δεν υπάρχει εγγύηση ότι δεν πρόκειται να εμφανιστούν παρεμβολές σε κάποια συγκεκριμένη εγκατάσταση. Αν, όντως, ο παρών εξοπλισμός προκαλέσει επιβλαβή παρεμβολή σε ραδιοφωνική ή τηλεοπτική λήψη, γεγονός που μπορεί να διαπιστωθεί με ενεργοποίηση και απενεργοποίηση του εξοπλισμού, καλό θα ήταν ο χρήστης να προσπαθήσει να διορθώσει την παρεμβολή λαμβάνοντας ένα ή περισσότερα από τα παρακάτω μέτρα:

- Να αλλάξει τον προσανατολισμό ή τη θέση της κεραίας λήψης.
- Να αυξήσει την απόσταση ανάμεσα στον εξοπλισμό και το δέκτη.
- Να συνδέσει τον εξοπλισμό σε πρίζα διαφορετικού κυκλώματος από αυτό στο οποίο είναι συνδεδεμένος ο δέκτης.
- Να συμβουλευτεί τον αντιπρόσωπο ή έναν έμπειρο τεχνικό τηλεοράσεων για βοήθεια.

Τυχόν αλλαγές ή τροποποιήσεις που δεν επιτρέπονται ρητά από τον υπεύθυνο για τη συμμόρφωση κατασκευαστή μπορούν να ακυρώσουν την άδεια του χρήστη να χρησιμοποιεί τον εξοπλισμό.

#### **Κανονισμοί Καναδά για τη ραδιοηλεκτρική παρεμβολή**

Η παρούσα ψηφιακή συσκευή δεν υπερβαίνει τα όρια της κλάσης B περί εκπομπών ραδιοφωνικού θορύβου από ψηφιακή συσκευή, όπως ορίζονται στο πρότυπο εξοπλισμού που προκαλεί παρεμβολές με τίτλο «Digital Apparatus» («Ψηφιακή συσκευή») ICES-003 του Υπουργείου Βιομηχανίας και Επιστημών του Καναδά.

Cet appareil numérique respecte les limites de bruits radioélectriques applicables aux appareils numériques de Classe B prescrites dans la norme sur le matériel brouilleur : « Appareils Numériques », ICES-003 édictée par l'Industrie et Sciences Canada.

#### **RFID (Radio Frequency Interface Device)**

Η λειτουργία RFID υπόκειται στις ακόλουθες δύο προϋποθέσεις: (1) Αυτή η συσκευή δεν επιτρέπεται να προκαλέσει επιβλαβείς παρεμβολές και (2) αυτή η συσκευή πρέπει να δέχεται οποιαδήποτε παρεμβολή, συμπεριλαμβανομένων των παρεμβολών που ενδέχεται να επιφέρουν ανεπιθύμητα αποτελέσματα. (μόνο ΗΠΑ, Γαλλία, Ταϊβάν)

### **Ηνωμένες Πολιτείες Αμερικής**

### **Ομοσπονδιακή Επιτροπή Επικοινωνιών (FCC)**

#### **Σκόπιμες εκπομπές σύμφωνα με το άρθρο 15 της FCC**

Στο σύστημα του εκτυπωτή σας μπορεί να συμπεριλαμβάνονται (να έχουν ενσωματωθεί) συσκευές χαμηλής κατανάλωσης ρεύματος, συσκευές τύπου Radio LAN (συσκευές ασύρματης επικοινωνίας ραδιοσυχνοτήτων (RF)), οι οποίες λειτουργούν στη ζώνη των 2,4/5 GHz. Η παρούσα ενότητα ισχύει μόνο αν υπάρχουν τέτοιου είδους συσκευές. Ανατρέξτε στην ετικέτα του συστήματος για να επιβεβαιώσετε την παρουσία ασύρματων συσκευών.

Οι ασύρματες συσκευές που ενδεχομένως να υπάρχουν στο σύστημά σας έχουν καθοριστεί για χρήση στις Ηνωμένες Πολιτείες της Αμερικής αν στην ετικέτα του συστήματος υπάρχει αναγνωριστικός αριθμός FCC.

Η FCC έχει ορίσει μια γενική οδηγία όπου καθορίζεται απόσταση 20 εκατοστών μεταξύ της συσκευής και του σώματος, για χρήση ασύρματης συσκευής κοντά στο σώμα. Η συσκευή αυτή θα πρέπει να χρησιμοποιείται σε απόσταση μεγαλύτερη των 20 εκατοστών από το σώμα όταν οι ασύρματες συσκευές είναι ενεργοποιημένες. Η έξοδος τροφοδοσίας της ασύρματης συσκευής (ή συσκευών), η οποία μπορεί να είναι ενσωματωμένη στον εκτυπωτή σας, είναι κάτω από τα όρια έκθεσης ραδιοσυχνοτήτων όπως ορίζονται από την FCC.

Η παρούσα συσκευή δεν πρέπει να τοποθετείται κοντά ή να λειτουργεί σε συνδυασμό με οποιαδήποτε άλλη κεραία ή συσκευή εκπομπής.

Η λειτουργία αυτής της συσκευής υπόκειται στις εξής δύο προϋποθέσεις: (1) Αυτή η συσκευή δεν επιτρέπεται να προκαλέσει επιβλαβείς παρεμβολές και (2) αυτή η συσκευή πρέπει να δέχεται οποιαδήποτε παρεμβολή, συμπεριλαμβανομένων των παρεμβολών που ενδέχεται να επιφέρουν ανεπιθύμητα αποτελέσματα.

Οι ασύρματες συσκευές δεν είναι δυνατό να επισκευαστούν από το χρήστη. Μην τις τροποποιείτε με οποιονδήποτε τρόπο. Τυχόν τροποποιήσεις των ασύρματων συσκευών μπορεί να ακυρώσουν την εξουσιοδότηση του χρήστη να χρησιμοποιήσει τη συσκευή. Επικοινωνήστε με τον κατασκευαστή για επισκευή.

### **Δήλωση FCC για χρήση ασύρματου LAN**

Κατά την τοποθέτηση και λειτουργία αυτού του συνδυασμού συσκευής εκπομπής και κεραίας, ενδέχεται να σημειωθεί υπέρβαση του ορίου έκθεσης 1 mW/cm² σε ραδιοσυχνότητες, σε κοντινές αποστάσεις από την κεραία. Συνεπώς, ανά πάσα στιγμή ο χρήστης πρέπει να διατηρεί απόσταση τουλάχιστον 20 εκατοστών από την κεραία. Αυτή η συσκευή δεν μπορεί να τοποθετηθεί μαζί με άλλη συσκευή εκπομπής και κεραία εκπομπής.

#### **Αναγνωριστική σήμανση φαξ**

Ο νόμος περί προστασίας χρηστών τηλεφωνίας (Telephone Consumer Protection Act) του 1991 καθιστά παράνομη για οποιονδήποτε τη χρήση ηλεκτρονικού υπολογιστή ή άλλης ηλεκτρονικής συσκευής για αποστολή οποιουδήποτε μηνύματος μέσω συσκευής φαξ, εκτός αν αυτό το μήνυμα περιέχει ξεκάθαρα στο περιθώριο του πάνω ή κάτω μέρους κάθε μεταδιδόμενης σελίδας ή στην πρώτη σελίδα της μετάδοσης τις ακόλουθες πληροφορίες:

- **1** Την ημερομηνία και την ώρα μετάδοσης
- **2** Το αναγνωριστικό της επιχείρησης, της επιχειρηματικής οντότητας ή του ατόμου που στέλνει το μήνυμα και
- **3** Τον αριθμό τηλεφώνου της συσκευής, της επιχείρησης, της επιχειρηματικής οντότητας ή του ατόμου.

Η εταιρεία τηλεφωνίας μπορεί να πραγματοποιήσει αλλαγές στο σύστημα επικοινωνίας, τις λειτουργίες του εξοπλισμού ή τις διαδικασίες, όπου απαιτείται λογικά τέτοια δράση για τη λειτουργία της επιχείρησής της, και δεν είναι αντιβαίνει στους κανόνες και τους κανονισμούς της FCC, Άρθρο 68. Αν θεωρείται αναμενόμενο ότι τέτοιου είδους αλλαγές θα καταστήσουν οποιονδήποτε τερματικό εξοπλισμό του πελάτη μη συμβατό με το σύστημα επικοινωνίας της εταιρείας τηλεφωνίας ή απαιτούν τροποποίηση ή αλλαγή του τερματικού εξοπλισμού ή επηρεάζουν ουσιαστικά με κάποιον άλλον τρόπο τη χρήση ή την απόδοσή του, ο πελάτης θα λαμβάνει επαρκή γραπτή ενημέρωση για να έχειτη δυνατότητα να διατηρήσει χωρίς διακοπές τη λειτουργία της υπηρεσίας

#### **Αριθμός REN**

Ο αριθμός REN (Ringer Equivalence Number) και ο αριθμός μητρώου FCC για το παρόν μηχάνημα βρίσκονται στην ετικέτα στο κάτω ή πίσω μέρος του μηχανήματος. Σε ορισμένες περιπτώσεις ίσως χρειαστεί να δώσετε αυτούς τους αριθμούς στην εταιρεία τηλεφωνίας.

Ο αριθμός REN αποτελεί μέτρηση του ηλεκτρικού φορτίου που τοποθετείται στην τηλεφωνική γραμμή και είναι χρήσιμος για τον προσδιορισμό τυχόν "υπερφόρτωσης" της γραμμής. Η εγκατάσταση διαφόρων ειδών εξοπλισμού στην ίδια τηλεφωνική γραμμή μπορεί να προκαλέσει προβλήματα στην πραγματοποίηση και λήψη τηλεφωνικών κλήσεων, ιδιαίτερα στον κωδωνισμό όταν καλείται η γραμμή σας. Το άθροισμα όλων των αριθμών REN του εξοπλισμού που έχετε συνδέσει στην τηλεφωνική σας γραμμή θα πρέπει να είναι μικρότερο από πέντε για να διασφαλίσετε τη σωστή παροχή υπηρεσιών από την εταιρεία τηλεφωνίας. Σε ορισμένες περιπτώσεις το άθροισμα πέντε ίσως να μην μπορεί να χρησιμοποιηθεί στη γραμμή σας. Αν οποιοδήποτε μέρος του τηλεφωνικού σας εξοπλισμού δεν λειτουργεί σωστά, θα πρέπει να το απομακρύνετε από την τηλεφωνική σας γραμμή αμέσως, καθώς μπορεί να προκαλέσει βλάβη στο τηλεφωνικό δίκτυο.

Ο εξοπλισμός συμμορφώνεται με το Τμήμα 68 των κανόνων FCC και τις απαιτήσεις που έχουν υιοθετηθεί από το Διοικητικό Συμβούλιο για Τερματικά Προσαρτήματα (ACTA). Στο πίσω μέρος του εξοπλισμού βρίσκεται μια ετικέτα όπου αναγράφεται, μεταξύ άλλων πληροφοριών, το αναγνωριστικό του προϊόντος με τη μορφή US:AAAEQ##TXXXX. Αν ζητηθεί, αυτός ο αριθμός πρέπει να δοθεί στην τηλεφωνική εταιρεία.

Οι κανονισμοί FCC δηλώνουν ότι τυχόν αλλαγές ή τροποποιήσεις που δεν επιτρέπονται ρητά από τον υπεύθυνο για τη συμβατότητα κατασκευαστή, μπορούν να αναιρέσουν την εξουσιοδότηση του χρήστη να λειτουργήσει τον εξοπλισμό. Σε περίπτωση που ο τερματικός εξοπλισμός προκαλέσει βλάβη στο τηλεφωνικό δίκτυο, η εταιρεία τηλεφωνίας θα πρέπει να ενημερώσει τον πελάτη για ενδεχόμενη διακοπή της υπηρεσίας. Πάντως, όπου δεν μπορεί πρακτικά να γίνει εκ των προτέρων ενημέρωση, η εταιρεία μπορεί να διακόψειτην υπηρεσία προσωρινά, με την προϋπόθεση ότι:

- **a** Θα ενημερωθεί αμέσως ο πελάτης.
- **b** Θα δοθεί στον πελάτη η ευκαιρία να διορθώσει το πρόβλημα του εξοπλισμού.
- **c** Θα ενημερωθεί ο πελάτης για το δικαίωμα να κάνει καταγγελία στην Ομοσπονδιακή Επιτροπή Επικοινωνιών (Federal Communication Commission) σύμφωνα με τις διαδικασίες που ορίζονται στους κανόνες και τους κανονισμούς της FCC, Υποενότητα E του Άρθρου 68.

### **Θα πρέπει επίσης να γνωρίζετε ότι:**

- Το μηχάνημα δεν είναι σχεδιασμένο για σύνδεση σε ψηφιακό σύστημα PBX.
- Αν σκοπεύετε να χρησιμοποιήσετε μόντεμ ηλεκτρονικού υπολογιστή ή φαξ μόντεμ στην ίδια τηλεφωνική γραμμή με το μηχάνημα, ίσως αντιμετωπίσετε προβλήματα μετάδοσης και λήψης σε όλο τον εξοπλισμό. Συνιστάται να μην συνδέετε άλλο εξοπλισμό, εκτός από ένα απλό τηλέφωνο, στην ίδια τηλεφωνική γραμμή με το μηχάνημα.
- Αν στην περιοχή σας παρουσιάζονται συχνά φαινόμενα καταιγίδων ή υπέρτασης ηλεκτρικού ρεύματος, συνιστούμε να εγκαταστήσετε προστατευτικά υπέρτασης στις γραμμές ρεύματος και τηλεφώνου. Μπορείτε να προμηθευτείτε προστατευτικά υπέρτασης από τον αντιπρόσωπο ή από εξειδικευμένα καταστήματα τηλεφωνίας και ηλεκτρονικών ειδών.
- Όταν προγραμματίζετε αριθμούς έκτακτης ανάγκης ή/και πραγματοποιείτε δοκιμαστικές κλήσεις σε αυτούς τους αριθμούς, χρησιμοποιήστε έναν αριθμό που δεν είναι έκτακτης ανάγκης για να ενημερώσετε τον διεκπεραιωτή της υπηρεσίας για τις προθέσεις σας. Ο υπεύθυνος θα σας δώσει περαιτέρω οδηγίες για τον τρόπο με τον οποίο θα πραγματοποιήσετε τη δοκιμή.
- Δεν επιτρέπεται η χρήση του μηχανήματος σε γραμμές νομισματοδέκτη ή μεριζόμενες γραμμές.
- Το μηχάνημα παρέχει μαγνητική διασύνδεση σε ακουστικά βαρηκοΐας.

Μπορείτε να συνδέσετε με ασφάλεια το μηχάνημα στο τηλεφωνικό δίκτυο μέσω μιας βασικής υποδοχής, USOC RJ-11C.

#### **Αντικατάσταση του τοποθετημένου φις (μόνο για το Η.Β.)**

### **ΣΗΜΑΝΤΙΚΟ**

Το καλώδιο παροχής ρεύματος για το παρόν μηχάνημα είναι συνδεδεμένο με ένα βασικό φις (BS 1363) 13 Α και έχει ασφάλεια 13 Α. Όταν αλλάζετε ή ελέγχετε την ασφάλεια, θα πρέπει να προσαρμόσετε ξανά τη σωστή ασφάλεια 13 Α. Στη συνέχεια, πρέπει να επανατοποθετήσετε το κάλυμμα της ασφάλειας. Αν έχετε χάσει το κάλυμμα της ασφάλειας, μην χρησιμοποιήσετε το φις μέχρι να τοποθετήσετε άλλο κάλυμμα της ασφάλειας.

Επικοινωνήστε με το κατάστημα αγοράς του μηχανήματος.

Το φις 13 Α είναι ο πιο διαδεδομένος τύπος φις στο Η.Β. και θα πρέπει να είναι κατάλληλο. Ωστόσο, ορισμένα κτήρια (κυρίως παλαιότερης κατασκευής) δεν διαθέτουν τις συνηθισμένες πρίζες 13 Α. Πρέπει να αγοράσετε τον κατάλληλο προσαρμογέα φις. Μην αφαιρείτε το ενσωματωμένο φις.

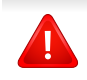

Αν κόψατε το ενσωματωμένο φις, πετάξτε το αμέσως. Δεν μπορείτε να επαναχρησιμοποιήσετε το φις, και μπορεί να πάθετε ηλεκτροπληξία αν το βάλετε σε πρίζα.

### **Σημαντική προειδοποίηση:**

Πρέπει να γειώσετε το μηχάνημα.

Τα σύρματα στο καλώδιο παροχής ρεύματος έχουν τον παρακάτω κωδικό χρώματος:

- H
- **Πράσινο και Κίτρινο:** Γείωση
- **Μπλε:** Ουδέτερο
- **Καφέ:** Φάση

Αν τα σύρματα στο καλώδιο παροχής ρεύματος δεν ταιριάζουν με τα χρώματα που είναι σημειωμένα στο φις, κάντε τα εξής:

Πρέπει να συνδέσετε το πράσινο και κίτρινο σύρμα στην ακίδα που φέρει το γράμμα "E" ή το "σύμβολο γείωσης" ή έχει χρώμα πράσινο και κίτρινο ή πράσινο.

Πρέπει να συνδέσετε το μπλε σύρμα στην ακίδα που φέρει το γράμμα "N" ή έχει χρώμα μαύρο.

Πρέπει να συνδέσετε το καφέ σύρμα στην ακίδα που φέρει το γράμμα "L" ή έχει χρώμα κόκκινο.

Πρέπει να έχετε ασφάλεια 13 Α στο φις, στον προσαρμογέα ή στον πίνακα διανομής.

#### **Μόνο Ταϊβάν**

#### 警告

本電池如果更換不正確會有爆炸的危險 請依製造商說明書處理用過之電池

#### **Μόνο Ταϊβάν**

#### 低功率雷波輻射性雷機管理辦法

- 第十二條 經型式認證合格之低功率射頻電機,非經許可, 公司、商號或使用者均不得擅自變更頻率、 加大功率或變更原設計之特性及功能。
- 低功率射頻電機之使用不得影響飛航安全及干擾合法通信; 第十四條 經發現有干擾現象時,應立即停用, 並改善至無干擾時方得繼續使用。 前項合法通信,指依電信法規定作業之無線電通信。 低功率射頻電機須忍受合法通信或工業、 科學及醫療用電波輻射性電機設備之干擾。

#### **Μόνο για Ρωσία/Καζακστάν/Λευκορωσία**

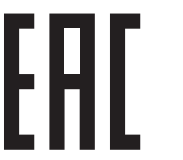

Изготовитель: «Самсунг Электроникс Ко., Лтд.» (Мэтан-донг) 129, Самсунг-ро, Енгтонг-гу, г. Сувон, Кёнги-до, Республика Корея Импортер: ООО «Самсунг Электроникс Рус Компани» Адрес: 125009, г. Москва, ул. Воздвиженка 10

Самсунг Электроникс Ко. Лтд<br>(Мэтан-донг) 129, Самсунг-ро, Енгтонг-гу, Сувон қ., Кёнги-до, Корея Республикасы «САМСУНГ ЭЛЕКТРОНИКС КЗ ЭНД ЦЕНТРАЛ ЭЙЖА» ЖШС Заңды мекен-жайы: Қазақстан Республикасы, Алматы қ., Әл-Фараби даңғылы, 36, 3,4-қабаттар

#### **Μόνο για την Κίνα**

#### 回收和再循环

为了保护环境, 我公司已经为废弃的产品建立了回收和再循环系统。 我们会为您无偿提供回收同类废旧产品的服务。

当您要废弃您正在使用的产品时,请您及时与授权耗材更换中心取得联系, 我们会及时为您提供服务。

#### 中国能效标识

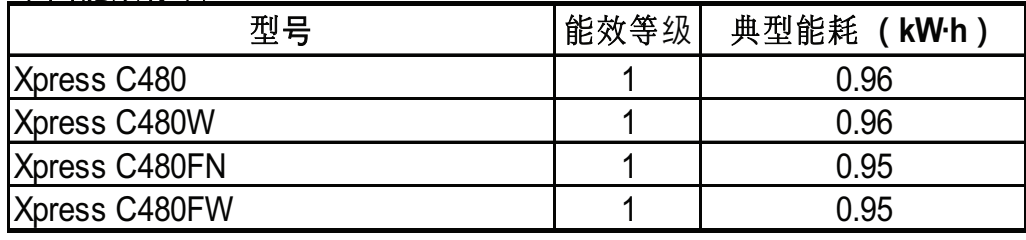

依据国家标准 GB 21521-2014

Ιστότοπος: http://www.samsung.com/cn/support/location/ [supportServiceLocation.do?page=SERVICE.LOCATION](http://www.samsung.com/cn/support/location/supportServiceLocation.do?page=SERVICE.LOCATION)

#### 产品中有害物质的名称及含量

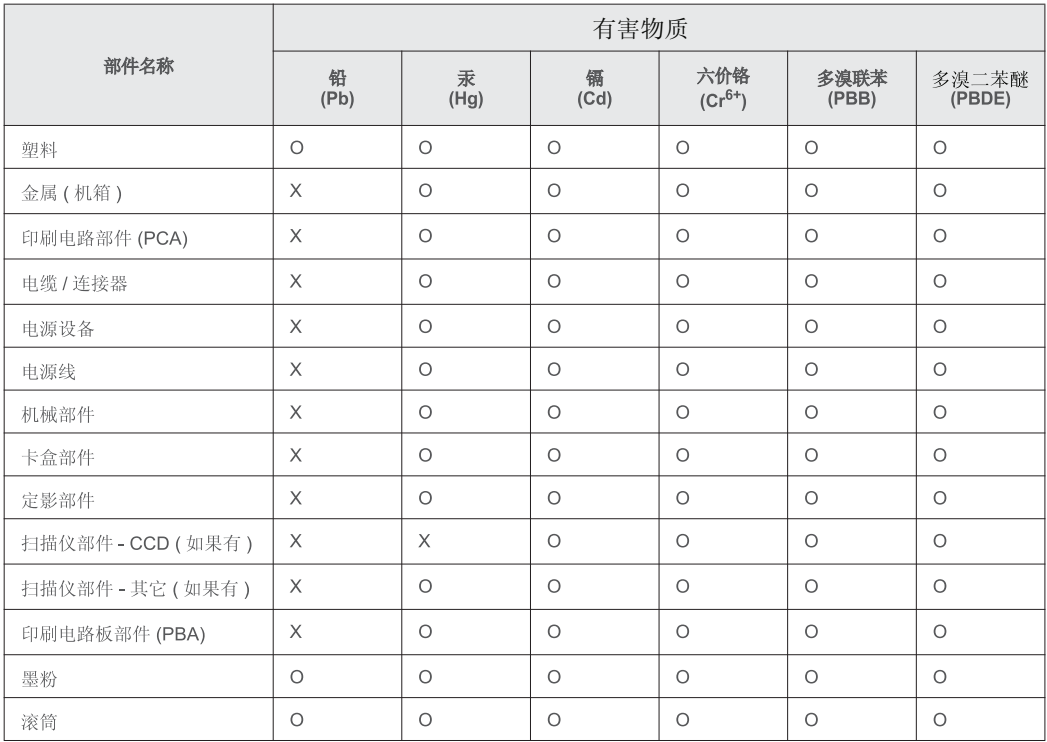

本表格依据 SJ/T 11364 的规定编制。

○: 表示该有害物质在该部件所有均质材料中的含量均在 GB/T 26572 规定的限量要求以下。

╳: 表示该有害物质至少在该部件的某一均质材料中的含量超出 GB/T 26572 规定的限量要求。
#### **Μόνο Γερμανία**

Das Gerät ist nicht für die Benutzung am Bildschirmarbeitsplatz gemäß BildscharbV vorgesehen.

#### **Μόνο Τουρκία**

• Bu ürünün ortalama yaşam süresi 7 yıl, garanti suresi 2 yildir.

#### **Μόνο για Ταϋλάνδη**

This telecommunication equipment conforms to NTC technical requirement.

#### **Μόνο για Καναδά**

Αυτό το προϊόν πληροί τις ισχύουσες τεχνικές προδιαγραφές Industry Canada. / Le present materiel est conforme aux specifications techniques applicables d'Industrie Canada.

Ο αριθμός REN (Ringer Equivalence Number) αποτελεί ένδειξη του μέγιστου αριθμού συσκευών που επιτρέπεται να συνδεθούν σε μια διασύνδεση τηλεφώνου. Η απόληξη σε μια διασύνδεση μπορεί να αποτελείται από ένα συνδυασμό συσκευών που υπόκεινται μόνο στην απαίτηση ότι το άθροισμα των REN όλων των συσκευών δεν υπερβαίνει το πέντε. / L'indice d'equivalence de la sonnerie (IES) sert a indiquer le nombre maximal de terminaux qui peuvent etre raccordes a une interface telephonique. La terminaison d'une interface peut consister en une combinaison quelconque de dispositifs, a la seule condition que la somme d'indices d'equivalence de la sonnerie de tous les dispositifs n'excede pas cinq.

### **Δήλωση συμμόρφωσης (Ευρωπαϊκές χώρες)**

#### **Εγκρίσεις και πιστοποιήσεις**

Με την παρούσα, η Samsung Electronics, δηλώνει πως το παρόν προϊόν [Xpress C48x series] συμμορφώνεται με τις βασικές απαιτήσεις και τις άλλες σχετικές διατάξεις της Οδηγίας χαμηλής τάσης (2006/95/EC), της Οδηγίας Ηλεκτρομαγνητικής Συμβατότητας (2004/108/EC).

Δια του παρόντος, η Samsung Electronics δηλώνει ότι αυτό το προϊόν [Xpress C48xW series,Xpress C48xFN series, Xpress C48xFW series] συμμορφώνεται με τις βασικές απαιτήσεις και άλλες σχετικές διατάξεις της Οδηγίας R&TTE (1999/5/ΕΚ).

Μπορείτε να ανατρέξτε στη δήλωση συμμόρφωσης στη διεύθυνση **[www.samsung.com](http://www.samsung.com)**. Απλώς, μεταβείτε στην ενότητα Υποστήριξη > Download center και εισαγάγετε το όνομα του εκτυπωτή σας (MFP) για να περιηγηθείτε στο EuDoC.

**1 Ιανουαρίου, 1995:** Οδηγία 2006/95/EC του Συμβουλίου, προσέγγιση των νομοθεσιών των κρατών μελών σχετικά με τον εξοπλισμό χαμηλής τάσης.

**1 Ιανουαρίου, 1996:** Οδηγία 2004/108/EC του Συμβουλίου περί προσέγγισης των νομοθεσιών των κρατών-μελών σχετικά με την ηλεκτρομαγνητική συμβατότητα.

**9 Μαρτίου 1999:** Οδηγία αρ. 1999/5/EC του Συμβουλίου σχετικά με τον ραδιοηλεκτρικό εξοπλισμό και τον τηλεπικοινωνιακό τερματικό εξοπλισμό και την αμοιβαία αναγνώριση της συμμόρφωσής τους. Μπορείτε να προμηθευτείτε την πλήρη δήλωση, στην οποία προσδιορίζονται οι σχετικές Οδηγίες και τα αναφερόμενα πρότυπα, από τον αντιπρόσωπο της Samsung Electronics Co., Ltd.

#### **Πιστοποίηση EC**

Πιστοποίηση κατά 1999/5/EC σχετικά με τον ραδιοηλεκτρικό εξοπλισμό και τον τηλεπικοινωνιακό τερματικό εξοπλισμό (φαξ)

Το παρόν προϊόν της Samsung έχει πιστοποιηθεί από την ίδια τη Samsung για πανευρωπαϊκή σύνδεση μοναδικού τερματικού στο αναλογικό δημόσιο τηλεφωνικό δίκτυο μεταγωγής (PSTN) σύμφωνα με την Οδηγία 1999/5/EC. Το προϊόν έχει σχεδιαστεί ώστε να λειτουργεί με τα εθνικά PSTN και τα συμβατά PBX των ευρωπαϊκών χωρών:

Στην περίπτωση προβλημάτων, θα πρέπει να επικοινωνήσετε με το εργαστήριο Euro QA Lab της Samsung Electronics Co., Ltd. με την πρώτη ευκαιρία.

Το προϊόν έχει δοκιμαστεί με τα TBR21. Για να βοηθήσει στη χρήση και εφαρμογή τερματικού εξοπλισμού που συμμορφώνεται με αυτό το πρότυπο, το Ευρωπαϊκό Ινστιτούτο Τηλεπικοινωνιακών Προτύπων (European Telecommunication Standards Institute - ETSI) έχει εκδόσει ένα συμβουλευτικό έγγραφο (EG 201 121) το οποίο περιέχει σημειώσεις και επιπλέον απαιτήσεις για τη διασφάλιση της συμβατότητας δικτύων των τερματικών TBR21. Το προϊόν έχει σχεδιαστεί σύμφωνα, και συμμορφώνεται πλήρως με, όλες τις σχετικές συμβουλευτικές σημειώσεις που περιέχονται στο εν λόγω έγγραφο.

### **Πληροφορίες έγκρισης εκπομπής ραδιοσυχνοτήτων στην ΕΕ (για προϊόντα συνδεδεμένα με συσκευές εκπομπής ραδιοσυχνοτήτων εγκεκριμένες από την ΕΕ)**

Στο σύστημα εκτύπωσης που προορίζεται για οικιακή εγκατάσταση μπορεί να συμπεριλαμβάνονται (ενσωματωμένες) συσκευές χαμηλής κατανάλωσης ρεύματος, τύπου Radio LAN (συσκευές ασύρματης επικοινωνίας ραδιοσυχνοτήτων (RF)), οι οποίες λειτουργούν στη ζώνη των 2,4/5 GHz. Η παρούσα ενότητα ισχύει μόνο αν υπάρχουν τέτοιου είδους συσκευές. Ανατρέξτε στην ετικέτα του συστήματος για να επιβεβαιώσετε την παρουσία ασύρματων συσκευών.

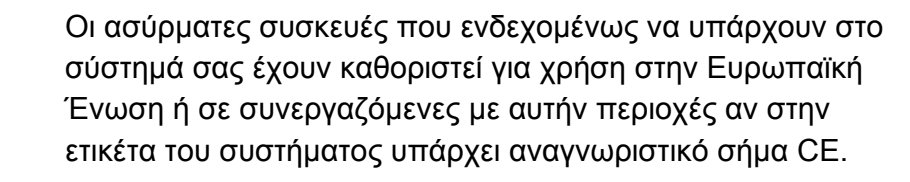

Η έξοδος τροφοδοσίας της ασύρματης συσκευής ή συσκευών, η οποία μπορεί να είναι ενσωματωμένη στον εκτυπωτή σας, είναι αρκετά κάτω από τα όρια έκθεσης ραδιοσυχνοτήτων που ορίζονται από την Ευρωπαϊκή Επιτροπή στην οδηγία R&TTE.

#### **Ευρωπαϊκά κράτη που υπόκεινται στις προδιαγραφές χρήσης ασύρματων επικοινωνιών:**

Χώρες της ΕΕ

 $C \in$ 

#### **Ευρωπαϊκά κράτη όπου ισχύουν περιορισμοί στη χρήση:**

EU

Χώρες EEA/EFTA

Χωρίς περιορισμούς επί του παρόντος.

### **Δηλώσεις συμβατότητας**

### **Οδηγίες ασύρματων συσκευών**

Στο σύστημα του εκτυπωτή σας μπορεί να συμπεριλαμβάνονται (να έχουν ενσωματωθεί) συσκευές χαμηλής κατανάλωσης ρεύματος, συσκευές τύπου Radio LAN (συσκευές ασύρματης επικοινωνίας ραδιοσυχνοτήτων (RF)), οι οποίες λειτουργούν στη ζώνη των 2,4/5 GHz. Η παρακάτω ενότητα παρέχει μια γενική επισκόπηση για τα σημεία που πρέπει να λαμβάνονται υπόψη κατά τη λειτουργία μιας ασύρματης συσκευής.

Πρόσθετοι περιορισμοί, προφυλάξεις και θέματα για συγκεκριμένες χώρες περιέχονται στις ενότητες που αφορούν τη συγκεκριμένη χώρα (ή ενότητες ομάδων χωρών). Οι ασύρματες συσκευές που ενδεχομένως να υπάρχουν στο σύστημά σας προορίζονται για χρήση στις χώρες που προσδιορίζονται από τις ενδείξεις έγκρισης ραδιοσυχνοτήτων στην ετικέτα του συστήματος. Αν η χώρα στην οποία θα χρησιμοποιήσετε την ασύρματη συσκευή δεν περιλαμβάνεται στη λίστα, επικοινωνήστε με τις τοπικές αρχές έγκρισης εκπομπών ραδιοσυχνοτήτων για τις προδιαγραφές. Οι ασύρματες συσκευές υπόκεινται σε αυστηρές ρυθμίσεις και ενδέχεται να μην επιτρέπεται η χρήση τους.

Η έξοδος τροφοδοσίας της ασύρματης συσκευής ή συσκευών, η οποία μπορεί να είναι ενσωματωμένη στον εκτυπωτή σας, είναι αρκετά κάτω από τα όρια έκθεσης ραδιοσυχνοτήτων όπως ορίζονται αυτή τη στιγμή. Επειδή οι ασύρματες συσκευές (που ενδέχεται να είναι ενσωματωμένες στον εκτυπωτή σας) εκπέμπουν λιγότερη ενέργεια από την επιτρεπόμενη, όπως ορίζεται στα πρότυπα και τις συστάσεις περί ασφάλειας ραδιοσυχνοτήτων, ο κατασκευαστής θεωρεί ότι η χρήση αυτών των συσκευών είναι ασφαλής. Ανεξάρτητα από τα επίπεδα ισχύος, θα πρέπει να υπάρξει μέριμνα για ελαχιστοποίηση της πιθανότητας ανθρώπινης επαφής κατά τη διάρκεια κανονικής λειτουργίας.

Μια γενική οδηγία είναι να τηρείται μια απόσταση 20 εκατοστών (8 ίντσες) ανάμεσα στην ασύρματη συσκευή και το σώμα, για χρήση της ασύρματης συσκευής κοντά στο σώμα (αυτό δεν περιλαμβάνει ακραίες ενέργειες). Αυτή η συσκευή θα πρέπει να χρησιμοποιείται σε απόσταση μεγαλύτερη των 20 εκατοστών από το σώμα, όταν υπάρχουν ενεργοποιημένες ασύρματες συσκευές και εκπέμπουν.

Η παρούσα συσκευή δεν πρέπει να τοποθετείται κοντά ή να λειτουργεί σε συνδυασμό με οποιαδήποτε άλλη κεραία ή συσκευή εκπομπής.

Συγκεκριμένες περιστάσεις επιβάλλουν περιορισμούς στις ασύρματες συσκευές. Μερικά παραδείγματα συνηθισμένων περιορισμών αναφέρονται παρακάτω:

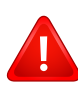

Η ασύρματη επικοινωνία με χρήση ραδιοσυχνοτήτων μπορεί να επηρεάσει τον εξοπλισμό αεροπλάνων. Οι ισχύοντες κανονισμοί της αεροπορίας απαιτούν οι ασύρματες συσκευές να απενεργοποιούνται κατά τη διάρκεια της πτήσης. IEEE 802.11 (επίσης γνωστό και ως ασύρματο Ethernet) και συσκευές επικοινωνίας Bluetooth είναι παραδείγματα συσκευών που παρέχουν ασύρματη επικοινωνία.

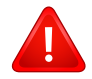

Σε περιβάλλοντα όπου οι παρεμβολές σε άλλες συσκευές ή υπηρεσίες είναι επικίνδυνες ή θεωρούνται επιβλαβείς, η επιλογή χρήσης ασύρματων συσκευών πρέπει να περιορίζεται ή να απαγορεύεται. Τα αεροδρόμια, τα νοσοκομεία και οι περιοχές που είναι βεβαρημένες με οξυγόνο ή εύφλεκτα αέρια είναι ενδεικτικά παραδείγματα των περιπτώσεων όπου η χρήση ασύρματων συσκευών πρέπει να περιορίζεται ή να απαγορεύεται. Όταν βρίσκεστε σε περιβάλλον όπου δεν είστε βέβαιοι για τους περιορισμούς χρήσης ασύρματων συσκευών, πριν την χρησιμοποιήσετε ή την ενεργοποιήσετε, ζητήστε από την αρμόδια αρχή σχετική άδεια.

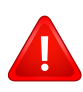

Σε κάθε χώρα ισχύουν διαφορετικοί περιορισμοί ως προς τη χρήση ασύρματων συσκευών. Εφόσον το σύστημά σας είναι εξοπλισμένο με ασύρματη συσκευή, όταν μεταβείτε σε άλλη χώρα με το σύστημά σας, απευθυνθείτε στις τοπικές αρχές έγκρισης εκπομπών ραδιοσυχνοτήτων πριν από οποιαδήποτε μετακίνηση ή ταξίδι, ώστε να ενημερωθείτε για τυχόν περιορισμούς σχετικά με τη χρήση ασύρματων συσκευών στη χώρα προορισμού.

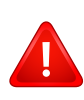

Αν το σύστημά σας ήταν εξοπλισμένο με εσωτερική, ενσωματωμένη ασύρματη συσκευή, χρησιμοποιείτε την ασύρματη συσκευή μόνο εφόσον όλα τα καλύμματα βρίσκονται στη θέση τους και το σύστημα είναι πλήρως συναρμολογημένο.

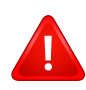

Οι ασύρματες συσκευές δεν είναι δυνατό να επισκευαστούν από το χρήστη. Μην τις τροποποιείτε με οποιονδήποτε τρόπο. Τυχόν τροποποιήσεις των ασύρματων συσκευών μπορεί να ακυρώσουν την εξουσιοδότηση του χρήστη να χρησιμοποιήσει τη συσκευή. Επικοινωνήστε με τον κατασκευαστή για επισκευή.

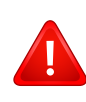

Χρησιμοποιείτε μόνο προγράμματα οδήγησης εγκεκριμένα για τη χώρα στην οποία θα χρησιμοποιηθεί η συσκευή. Ανατρέξτε στο κιτ επαναφοράς συστήματος ή επικοινωνήστε με την υπηρεσία τεχνικής υποστήριξης του κατασκευαστή για πρόσθετες πληροφορίες.

### **Πνευματικά δικαιώματα**

© 2015 Samsung Electronics Co., Ltd. Με την επιφύλαξη παντός δικαιώματος.

Αυτός ο οδηγός χρήσης διατίθεται μόνο για ενημερωτικούς σκοπούς. Όλες οι πληροφορίες που περιλαμβάνονται στο παρόν υπόκεινται σε αλλαγές χωρίς προειδοποίηση.

Η Samsung Electronics δεν ευθύνεται για οποιεσδήποτε άμεσες ή έμμεσες ζημιές οι οποίες προκύπτουν από ή σχετίζονται με τη χρήση του παρόντος οδηγού χρήσης.

- Η ονομασία Samsung και το λογότυπο Samsung είναι εμπορικά σήματα της Samsung Electronics Co., Ltd.
- Microsoft, Windows, Windows Vista, Windows 7, Windows 8, Windows Server 2008 R2, Windows 10 και Windows Server 2016 είναι είτε καταχωρημένα εμπορικά σήματα είτε εμπορικά σήματα της Microsoft Corporation.
- Microsoft, Internet Explorer, Excel, Word, PowerPoint και Outlook είναι σήματα κατατεθέντα ή εμπορικά σήματα της Microsoft Corporation στις Ηνωμένες Πολιτείες και σε άλλες χώρες.
- Google, Picasa Google Cloud Print, Google Docs, Android και Gmail είναι σήματα κατατεθέντα ή εμπορικά σήματα της Google Inc.
- iPad, iPhone, iPod touch, Mac και Mac OS είναι εμπορικά σήματα της Apple Inc., κατατεθέντα στις Η.Π.Α. και σε άλλες χώρες.
- AirPrint και το λογότυπο AirPrint logo είναι εμπορικά σήματα της Apple Inc.
- Όλες οι άλλες εμπορικές ονομασίες ή ονομασίες προϊόντων είναι εμπορικά σήματα των αντίστοιχων εταιρειών ή οργανισμών.

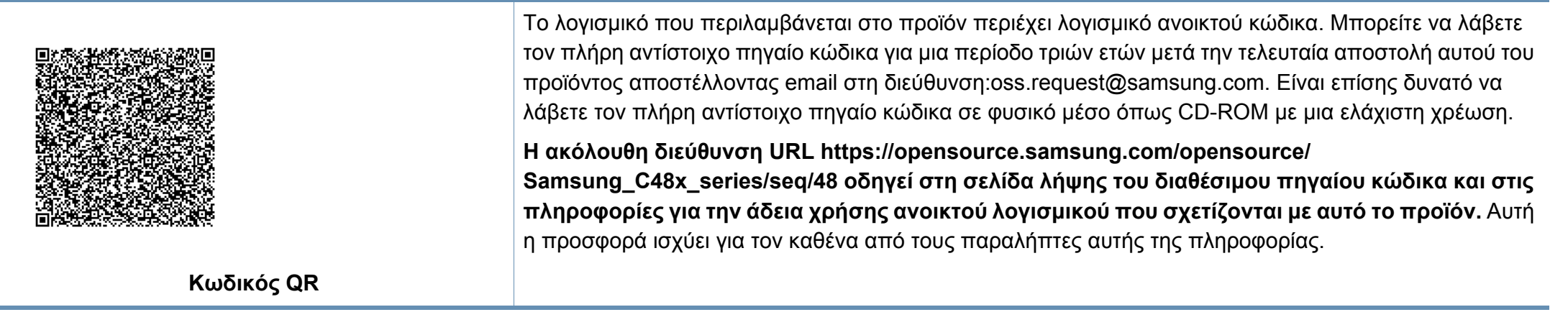

**REV. 9.09**

# **Οδηγός Χρήσης Οδηγός Χρήσης**

### Samsung Multifunction *Xpress*

C48xW series C48xFN series

### <span id="page-150-0"></span> $\overline{\phantom{a}}$ C48xFN series C48xFW series **ΓΙΑ ΠΡΟΧΩΡΗΜΈΝΟΥΣ ΓΙΑ ΠΡΟΧΩΡΗΜΈΝΟΥΣ**

Αυτός ο οδηγός παρέχει πληροφορίες σχετικά με την εγκατάσταση, τις προηγμένες ρυθμίσεις, τη λειτουργία και την αντιμετώπιση προβλημάτων σε διάφορα λειτουργικά συστήματα. Ορισμένες δυνατότητες ίσως να μην είναι διαθέσιμες ανάλογα με το μοντέλο ή τη χώρα.

**ΒΑΣΙΚΌΣ**

### **ΓΙΑ [ΠΡΟΧΩΡΗΜΈΝΟΥΣ](#page-150-0)**

### **[1.](#page-153-0) Εγκατάσταση λογισμικού**

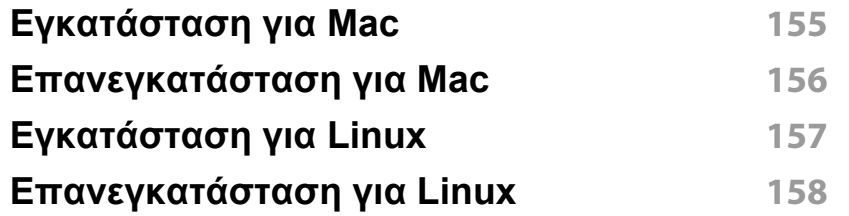

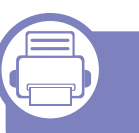

### **[2.](#page-158-0) Χρήση ενός μηχανήματος που είναι συνδεδεμένο στο δίκτυο**

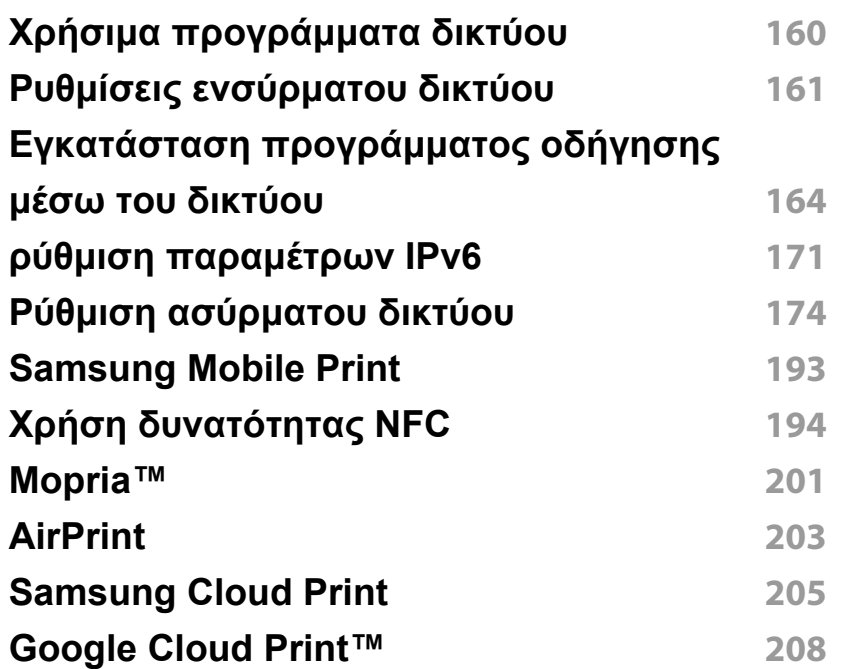

### **[3.](#page-210-0) Μενού χρήσιμων ρυθμίσεων**

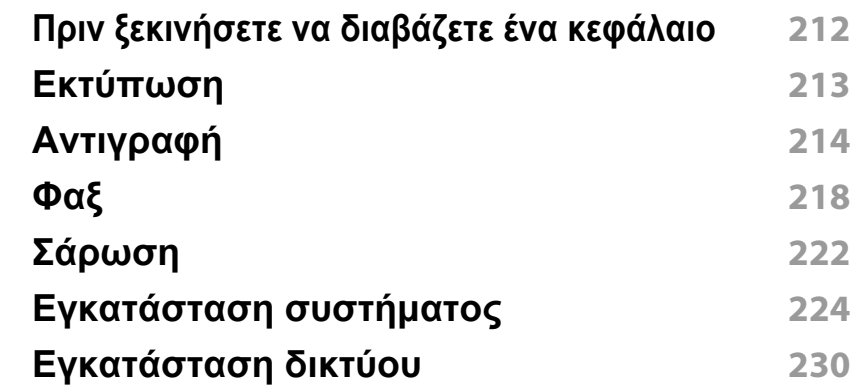

### **[4.](#page-231-0) Ειδικές λειτουργίες**

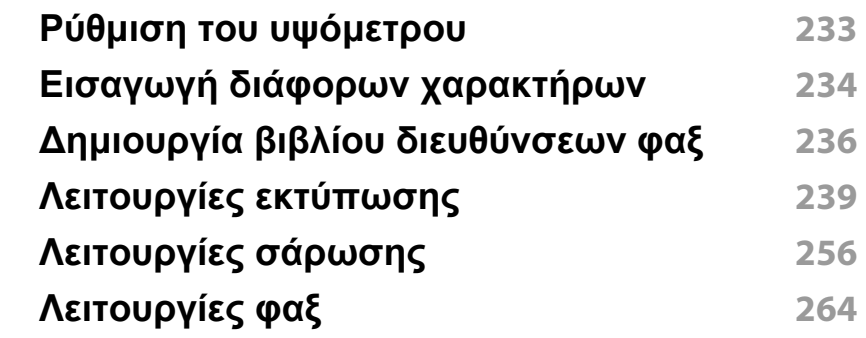

### **[5.](#page-272-0) Χρήσιμα εργαλεία διαχείρισης**

**Πρόσβαση σε εργαλεία [διαχείρισης](#page-273-0) 274**

### **ΓΙΑ ΠΡΟΧΩΡΗΜΈΝΟΥΣ**

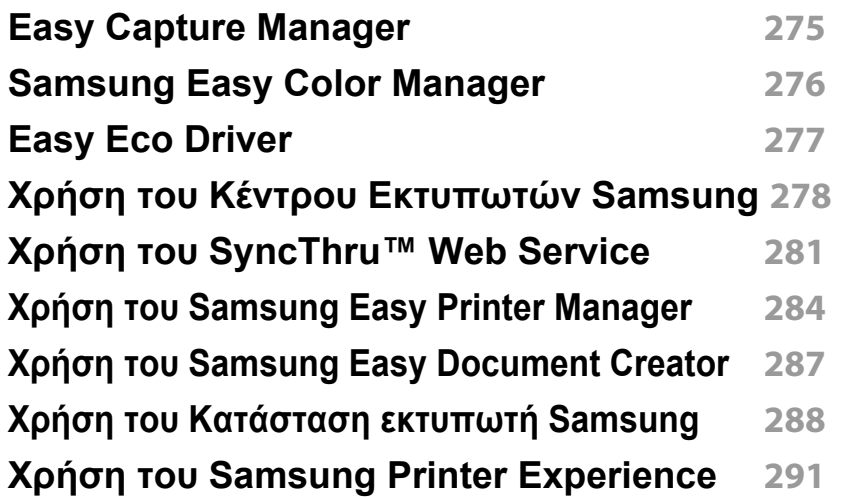

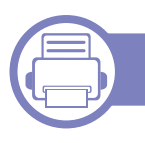

### **[6.](#page-297-0) Αντιμετώπιση προβλημάτων**

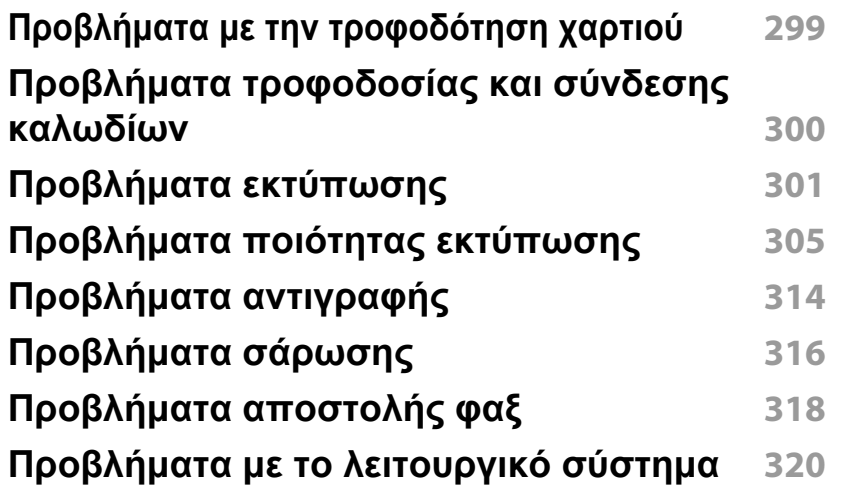

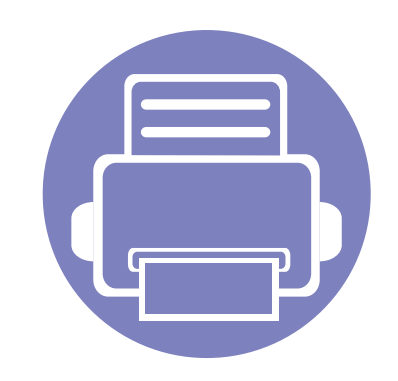

## <span id="page-153-0"></span>**1. Εγκατάσταση λογισμικού**

Αυτό το κεφάλαιο παρέχει οδηγίες για την εγκατάσταση απαραίτητου και χρήσιμου λογισμικού για χρήση σε περιβάλλοντα στα οποία το μηχάνημα συνδέεται μέσω καλωδίου. Ένα τοπικά συνδεδεμένο μηχάνημα είναι ένα μηχάνημα που συνδέεται απευθείας στον υπολογιστή σας χρησιμοποιώντας το καλώδιο USB. Αν το μηχάνημά σας είναι συνδεδεμένο σε δίκτυο, παραλείψτε τα βήματα που ακολουθούν και μεταβείτε στην ενότητα εγκατάστασης του προγράμματος οδήγησης του μηχανήματος συνδεδεμένου μέσω δικτύου (βλέπε "Εγκατάσταση [προγράμματος](#page-163-0) οδήγησης μέσω του δικτύου" στη σελίδα 164).

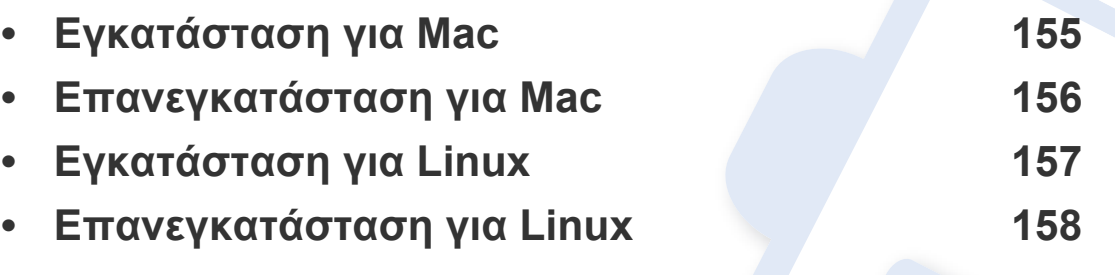

• Εάν είστε χρήστης λειτουργικού συστήματος Windows, ανατρέξτε στο Βασικό οδηγό για την εγκατάσταση του προγράμματος οδήγησης του μηχανήματος (βλ. "[Τοπική](#page-31-0) εγκατάσταση του [προγράμματος](#page-31-0) οδήγησης" στη σελίδα 32).

• Χρησιμοποιήστε μόνο καλώδιο USB με μήκος μικρότερο από 3 μέτρα.

### <span id="page-154-1"></span><span id="page-154-0"></span>**Εγκατάσταση για Mac**

- **1** Βεβαιωθείτε ότι το μηχάνημα είναι συνδεδεμένο με τον υπολογιστή και είναι ενεργοποιημένο.
- **2** Τοποθετήστε το παρεχόμενο CD λογισμικού στη μονάδα δίσκου CD-ROM.
- **3** Επιλέξτε τον τόμο CD-ROM που εμφανίζεται στο **Finder (Εύρεση)**.
- **4** Κάντε διπλό κλικ στο εικονίδιο **Install Software**.
- **5** Διαβάστε τη συμφωνία άδειας χρήσης και επιλέξτε το κουμπί συμφωνίας εγκατάστασης.
- **6** Κάντε κλικ στο **Next** και στη συνέχεια ακολουθήστε τις οδηγίες στο παράθυρο εγκατάστασης.
	- Για να εγκαταστήσετε το πρόγραμμα οδήγησης φαξ:
		- **1** Ανοίξτε το φάκελο **Εφαρμογές** > **Samsung** > **Δημιουργία ουράς φαξ**.
		- **2** Το μηχάνημά σας εμφανίζεται στη λίστα **Printer List**
		- **3** Επιλέξτε το μηχάνημα που θα χρησιμοποιήσετε και κάντε κλικ στο κουμπί **Create**

### <span id="page-155-1"></span><span id="page-155-0"></span>**Επανεγκατάσταση για Mac**

Σε περίπτωση που το πρόγραμμα οδήγησης εκτυπωτή δεν λειτουργεί σωστά, απεγκαταστήστε το και μετά επανεγκαταστήστε το.

- **1** Ανοίξτε το φάκελο **Applications** > **Samsung** > **Printer Software Uninstaller**.
- **2** Για να καταργήσετε την εγκατάσταση του λογισμικού εκτυπωτή, κάντε κλικ στο **Continue**.
- **3** Επιλέξτε το πρόγραμμα που θέλετε να διαγράψετε και πατήστε **Uninstall**.
- **4** Πληκτρολογήστε τον κωδικό πρόσβασης και κάντε κλικ στο **OK**.
- **5** Αφού ολοκληρωθεί <sup>η</sup> κατάργηση της εγκατάστασης, κάντε κλικ στο **Close**.

Εάν έχει ήδη προστεθεί ένα μηχάνημα, διαγράψτε το από το **Print Setup Utility** ή το **Print & Fax**.

### <span id="page-156-1"></span><span id="page-156-0"></span>**Εγκατάσταση για Linux**

Πρέπει να πραγματοποιήσετε λήψη πακέτων πακέτου λογισμικού Linux από την τοποθεσία Web της Samsung για να εγκαταστήσετε το λογισμικό του εκτυπωτή [\(http://www.samsung.com >](http://www.samsung.com) εύρεση του προϊόντος σας > Υποστήριξη ή Λήψεις).

#### **Εγκατάσταση του Unified Linux Driver**

- Πρέπει να συνδεθείτε ως super user (root) για να εγκαταστήσετε το λογισμικό του μηχανήματος. Εάν δεν είστε super user, συμβουλευτείτε τον διαχειριστή συστήματος.
- **1** Βεβαιωθείτε ότι το μηχάνημα είναι συνδεδεμένο με τον υπολογιστή και είναι ενεργοποιημένο.
- **2** Αντιγράψτε το πακέτο **Unified Linux Driver** στο σύστημά σας.
- **3** Ανοίξτε το τερματικό πρόγραμμα και πηγαίνετε στο φάκελο στον οποίο αντιγράψατε το πακέτο.
- **4** Κάντε εξαγωγή του πακέτου.
- **5** Πηγαίνετε στο φάκελο **uld**.
- **6** Εκτελέστε την εντολή "./**install.sh**" (αν δεν έχετε συνδεθεί ως root, εκτελέστε την εντολή με "**sudo**" ως "**sudo ./install.sh**")
- **7** Προχωρήστε με την εγκατάσταση.
- **8** Όταν <sup>η</sup> εγκατάσταση ολοκληρωθεί, εκκινήστε το βοηθητικό πρόγραμμα εκτύπωσης (πηγαίνετε στο **System** > **Administration** > **Printing** ή εκτελέστε την εντολή "**system-config-printer**" στο τερματικό πρόγραμμα).
- **9** Κάντε κλικ στο κουμπί **Add**.
- **10** Επιλέξτε τον εκτυπωτή σας.
- **11** Κάντε κλικ στο κουμπί **Forward** και προσθέστε τον στο σύστημά σας.

### <span id="page-157-1"></span><span id="page-157-0"></span>**Επανεγκατάσταση για Linux**

Σε περίπτωση που το πρόγραμμα οδήγησης εκτυπωτή δεν λειτουργεί σωστά, απεγκαταστήστε το και μετά επανεγκαταστήστε το.

- **1** Ανοίξτε το πρόγραμμα **Terminal**.
- **2** Πηγαίνετε στο φάκελο **uld** που έχει εξαχθεί από το πακέτο **Unified Linux Driver**.
- **3** Εκτελέστε την εντολή "./**uninstall.sh**" (αν δεν έχετε συνδεθεί ως root, εκτελέστε την εντολή με "**sudo**" ως "**sudo ./uninstall.sh**")
- **4** Προχωρήστε με την κατάργηση της εγκατάστασης.

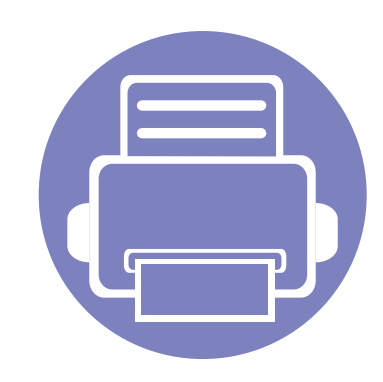

### <span id="page-158-0"></span>**2. Χρήση ενός μηχανήματος που είναι συνδεδεμένο στο δίκτυο**

Στο κεφάλαιο αυτό σας δίδονται οδηγίες βήμα-βήμα για τη ρύθμιση του μηχανήματος που συνδέεται μέσω δικτύου και του λογισμικού.

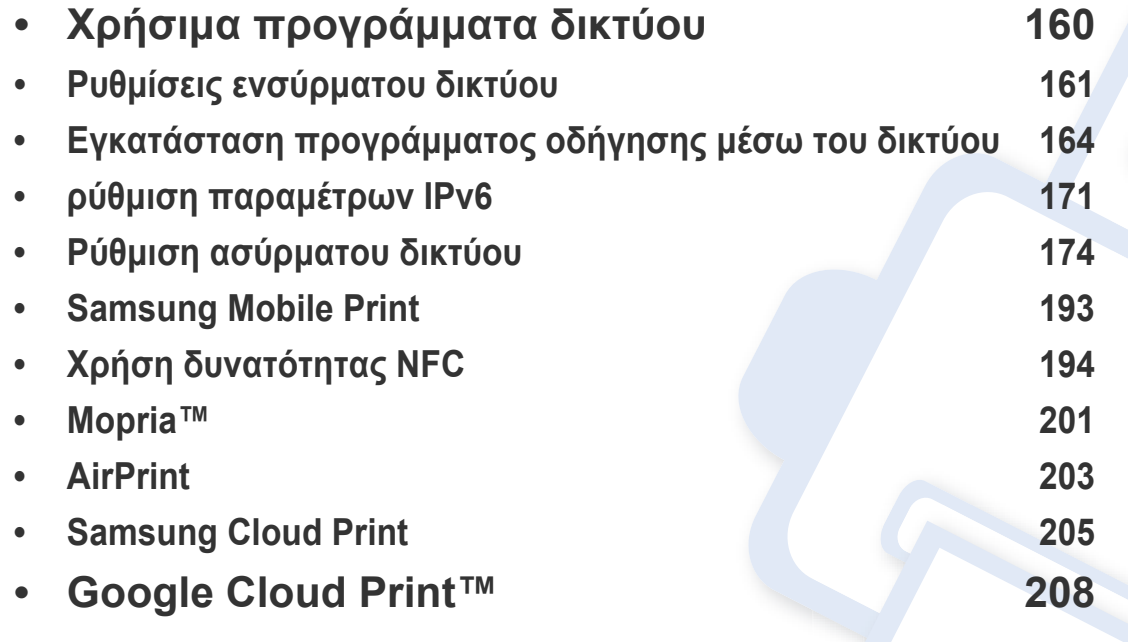

Οι υποστηριζόμενες προαιρετικές συσκευές και τα χαρακτηριστικά μπορεί να διαφέρουν ανάλογα με το μοντέλο (βλ. "[Λειτουργίες](#page-7-0) κατά μοντέλα" στη σελίδα 8).

### <span id="page-159-1"></span><span id="page-159-0"></span>**Χρήσιμα προγράμματα δικτύου**

Υπάρχουν διαθέσιμα διάφορα προγράμματα για τον εύκολο καθορισμό των ρυθμίσεων δικτύου σε περιβάλλον δικτύου. Ειδικά για το διαχειριστή του δικτύου, είναι εφικτή η διαχείριση πολλών μηχανημάτων στο δίκτυο.

- Πριν χρησιμοποιήσετε τα παρακάτω προγράμματα, ρυθμίστε πρώτα τη διεύθυνση IP.
- Ορισμένες λειτουργίες και προαιρετικά εξαρτήματα ενδέχεται να μην είναι διαθέσιμα, ανάλογα με τα μοντέλα ή τις χώρες (βλ. "[Λειτουργίες](#page-7-0) κατά [μοντέλα](#page-7-0)" στη σελίδα 8).

#### **SyncThru™ Web Service**

Ο διακομιστής Web ενσωματωμένος στο μηχάνημα δικτύου σας δίνει τη δυνατότητα να εκτελέσετε τις ακόλουθες εργασίες (βλ. "[Χρήση](#page-280-0) του [SyncThru™ Web Service"](#page-280-0) στη σελίδα 281).

- Ελέγξτε τις πληροφορίες και την κατάσταση αναλωσίμων.
- Να προσαρμόσετε τις ρυθμίσεις του μηχανήματος.
- Ρυθμίστε την επιλογή ειδοποίησης email. Όταν ενεργοποιήσετε αυτήν την επιλογή, η κατάσταση του μηχανήματος (έλλειψη στην κασέτα τόνερ ή σφάλμα μηχανήματος) αποστέλλεται αυτόματα στην ηλεκτρονική διεύθυνση συγκεκριμένου ατόμου.
- Να ρυθμίσετε τις απαραίτητες παραμέτρους δικτύου για το μηχάνημα, έτσι ώστε να συνδέεται σε διάφορα περιβάλλοντα δικτύου.

#### **SetIP ρυθμίσεις ενσύρματου δικτύου**

Αυτό το βοηθητικό πρόγραμμα σας επιτρέπει να επιλέξετε μια διασύνδεση δικτύου και να ρυθμίσετε μη αυτόματα τις διευθύνσεις IP που θα χρησιμοποιηθούν με το πρωτόκολλο TCP/IP.

- Βλέπε "Διαμόρφωση διεύθυνσης IPv4 με τη χρήση του [προγράμματος](#page-160-2) [SetIP \(Windows\)"](#page-160-2) στη σελίδα 161.
- Βλ. "Διαμόρφωση διεύθυνσης IPv4 με τη χρήση του [προγράμματος](#page-161-0) [SetIP \(Mac\)"](#page-161-0) στη σελίδα 162.
- Βλέπε "Διαμόρφωση διεύθυνσης IPv4 με τη χρήση του [προγράμματος](#page-162-0) [SetIP \(Linux\)"](#page-162-0) στη σελίδα 163.
	- Αν το μηχάνημά σας δεν υποστηρίζει διασύνδεση δικτύου, δεν θα μπορέσει να χρησιμοποιήσει αυτήν τη λειτουργία (βλ. "[Πίσω](#page-24-0) όψη" στη [σελίδα](#page-24-0) 25).
		- Το TCP/IPv6 δεν υποστηρίζεται από αυτό το πρόγραμμα.

### <span id="page-160-1"></span><span id="page-160-0"></span>**Ρυθμίσεις ενσύρματου δικτύου**

#### <span id="page-160-3"></span>**Εκτύπωση αναφοράς ρύθμισης παραμέτρων δικτύου**

Μπορείτε να εκτυπώσετε την **αναφορά ρύθμισης παραμέτρων δικτύου** από τον πίνακα ελέγχου του μηχανήματος στην οποία θα αναφέρονται οι τρέχουσες ρυθμίσεις δικτύου του εκτυπωτή. Έτσι, θα μπορείτε να ρυθμίσετε το δίκτυο.

Πατήστε το κουμπί (**Menu**) στον πίνακα ελέγχου και επιλέξτε **Network** > **Network Conf.** .

Μέσα από την **αναφορά παραμέτρων δικτύου**, μπορείτε να εντοπίσετε τις διευθύνσεις MAC και IP του υπολογιστή σας.

Για παράδειγμα:

- Διεύθυνση MAC: 00:15:99:41:A2:78
- Διεύθυνση IP: 169.254.192.192

#### <span id="page-160-4"></span>**Ρύθμιση διεύθυνσης IP**

- Αν το μηχάνημά σας δεν υποστηρίζει διασύνδεση δικτύου, δεν θα μπορέσει να χρησιμοποιήσει αυτήν τη λειτουργία (βλ. "[Πίσω](#page-24-0) όψη" στη [σελίδα](#page-24-0) 25).
- Το TCP/IPv6 δεν υποστηρίζεται από αυτό το πρόγραμμα.

Πρώτα πρέπει να ρυθμίσετε μια διεύθυνση IP για την εκτύπωση και τις εργασίες διαχείρισης στο δίκτυο. Στις περισσότερες περιπτώσεις, μια νέα διεύθυνση IP αντιστοιχίζεται αυτόματα από ένα διακομιστή DHCP (Πρωτόκολλο δυναμικής διαμόρφωσης κεντρικού υπολογιστή) που υπάρχει στο δίκτυο.

### <span id="page-160-2"></span>**Διαμόρφωση διεύθυνσης IPv4 με τη χρήση του προγράμματος SetIP (Windows)**

Πριν από τη χρήση του προγράμματος SetIP, απενεργοποιήστε το τείχος προστασίας του υπολογιστή από το στοιχείο **Πίνακας Ελέγχου** > **Κέντρο ασφαλείας** > **Τείχος προστασίας των Windows**.

- - Οι παρακάτω οδηγίες ενδέχεται να αποκλίνουν από το μοντέλο σας.
- **1** Κάντε λήψη του λογισμικού από τον ιστότοπο της Samsung και στη συνέχεια αποσυμπιέστε και εγκαταστήστε το: (http:// [www.samsung.com >](http://www.samsung.com) εύρεση του προϊόντος σας > Υποστήριξη ή λήψεις).
- **2** Ακολουθήστε τις οδηγίες στο παράθυρο εγκατάστασης.
- **3** Συνδέστε το μηχάνημά σας στο δίκτυο με καλώδιο δικτύου.
- **4** Ενεργοποιήστε το μηχάνημα.

### **Ρυθμίσεις ενσύρματου δικτύου**

- **5** Από το μενού **Έναρξη** των Windows, επιλέξτε **Όλα τα προγράμματα** > **Samsung Printers** > **SetIP** > **SetIP**.
- **6** Κάντε κλικ στο εικονίδιο **(τ)** (το τρίτο από αριστερά) στο παράθυρο SetIP για να ανοίξει το παράθυρο ρύθμισης παραμέτρων TCP/IP.
- **7** Εισαγάγετε τα νέα στοιχεία του μηχανήματος στο παράθυρο ρύθμισης παραμέτρων. Σε εταιρικό intranet, ενδέχεται να χρειαστεί να σας δοθούν αυτές οι πληροφορίες από το διαχειριστή δικτύου, πριν προχωρήσετε.
- Εντοπίστε τη διεύθυνση MAC στην **αναφορά παραμέτρων δικτύου** (βλ. "Εκτύπωση αναφοράς ρύθμισης [παραμέτρων](#page-160-3) δικτύου" στη σελίδα [161\)](#page-160-3) και πληκτρολογήστε την χωρίς το σύμβολο άνω και κάτω τελείας. Για παράδειγμα, η διεύθυνση 00:15:99:29:51:A8 γίνεται 0015992951A8.
- **8** Κάντε κλικ στο **Εφαρμογή** και στη συνέχεια στο κουμπί **OK**. Το μηχάνημα θα εκτυπώσει αυτόματα την **Αναφορά παραμέτρων δικτύου**. Βεβαιωθείτε ότι όλες οι ρυθμίσεις είναι σωστές.

### <span id="page-161-0"></span>**Διαμόρφωση διεύθυνσης IPv4 με τη χρήση του προγράμματος SetIP (Mac)**

Πριν από τη χρήση του προγράμματος SetIP, απενεργοποιήστε το τείχος προστασίας του υπολογιστή από το στοιχείο **System Preferences** > **Security** (ή **Security & Privacy**) > **Firewall**.

- **1** Κάντε λήψη του λογισμικού από τον ιστότοπο της Samsung και στη συνέχεια αποσυμπιέστε και εγκαταστήστε το: (http:// [www.samsung.com >](http://www.samsung.com) εύρεση του προϊόντος σας > Υποστήριξη ή λήψεις).
- **2** Ενεργοποιήστε το μηχάνημα.
- **3** Εκτελέστε την εφαρμογή **SetIP** που κατεβάσατε.
- **4** Κάντε κλικ στο εικονίδιο **(τρ**ίτο από αριστερά) στο παράθυρο SetIP για να ανοίξει το παράθυρο ρύθμισης παραμέτρων TCP/IP.
- **5** Εισαγάγετε τα νέα στοιχεία του μηχανήματος στο παράθυρο ρύθμισης παραμέτρων. Σε εταιρικό intranet, ενδέχεται να χρειαστεί να σας δοθούν αυτές οι πληροφορίες από το διαχειριστή δικτύου, πριν προχωρήσετε.
	- Εντοπίστε τη διεύθυνση MAC στην **αναφορά παραμέτρων δικτύου** (βλ. "Εκτύπωση αναφοράς ρύθμισης [παραμέτρων](#page-160-3) δικτύου" στη σελίδα [161](#page-160-3)) και πληκτρολογήστε την χωρίς το σύμβολο άνω και κάτω τελείας. Για παράδειγμα, η διεύθυνση 00:15:99:29:51:A8 γίνεται 0015992951A8.
- **6** Κάντε κλικ στο **Εφαρμογή** και στη συνέχεια στο κουμπί **OK**. Το μηχάνημα θα εκτυπώσει αυτόματα την **Αναφορά παραμέτρων δικτύου**. Βεβαιωθείτε ότι όλες οι ρυθμίσεις είναι σωστές.

### **Ρυθμίσεις ενσύρματου δικτύου**

#### <span id="page-162-0"></span>**Διαμόρφωση διεύθυνσης IPv4 με τη χρήση του προγράμματος SetIP (Linux)**

Πριν από τη χρήση του προγράμματος SetIP, απενεργοποιήστε το τείχος προστασίας του υπολογιστή από το στοιχείο **System Preferences** ή **Administrator**.

- Οι παρακάτω οδηγίες ενδέχεται να διαφέρουν από το δικό σας μοντέλο ή λειτουργικό σύστημα.
- **1** Κάντε λήψη του προγράμματος SetIP από τον ιστότοπο της Samsung και κάντε εξαγωγή.
- **2** Κάντε διπλό κλικ στο αρχείο **SetIPApplet.html** στο φάκελο cdroot/ Linux/noarch/at\_opt/share/utils.
- **3** Κάντε κλικ για να ανοίξει το παράθυρο παραμέτρων TCP/IP.
- **4** Εισαγάγετε τα νέα στοιχεία του μηχανήματος στο παράθυρο ρύθμισης παραμέτρων. Σε εταιρικό intranet, ενδέχεται να χρειαστεί να σας δοθούν αυτές οι πληροφορίες από το διαχειριστή δικτύου, πριν προχωρήσετε.
- Εντοπίστε τη διεύθυνση MAC στην **αναφορά παραμέτρων δικτύου** (βλ. "Εκτύπωση αναφοράς ρύθμισης [παραμέτρων](#page-160-3) δικτύου" στη σελίδα [161](#page-160-3)) και πληκτρολογήστε την χωρίς το σύμβολο άνω και κάτω τελείας. Για παράδειγμα, η διεύθυνση 00:15:99:29:51:A8 γίνεται 0015992951A8.
- **5** Το μηχάνημα θα εκτυπώσει αυτόματα την **Αναφορά παραμέτρων δικτύου**.

### <span id="page-163-1"></span><span id="page-163-0"></span>**Εγκατάσταση προγράμματος οδήγησης μέσω του δικτύου**

- Ορισμένες λειτουργίες και προαιρετικά εξαρτήματα ενδέχεται να μην είναι διαθέσιμα, ανάλογα με τα μοντέλα ή τις χώρες (βλ. "[Λειτουργίες](#page-7-0) κατά [μοντέλα](#page-7-0)" στη σελίδα 8).
	- Το μηχάνημα που δεν υποστηρίζει τη διασύνδεση δικτύου, δεν θα μπορέσει να χρησιμοποιήσει αυτήν τη λειτουργία (βλ. "[Πίσω](#page-24-0) όψη" στη [σελίδα](#page-24-0) 25).
- Μπορείτε να εγκαταστήσετε το πρόγραμμα οδήγησης εκτυπωτή και το λογισμικό όταν τοποθετήσετε το CD λογισμικού στη μονάδα CD-ROM. Για windows, επιλέξτε το πρόγραμμα οδήγησης και το λογισμικό στο παράθυρο **Επιλογή λογισμικού και βοηθητικών προγραμμάτων προς εγκατάσταση**.

#### **Windows**

Το λογισμικό τείχους προστασίας ενδέχεται να μπλοκάρει την επικοινωνία του δικτύου. Πριν συνδέσετε τη συσκευή στο δίκτυο, απενεργοποιήστε το τείχος προστασίας στον υπολογιστή.

- **1** Βεβαιωθείτε ότι το μηχάνημα είναι συνδεδεμένο με το δίκτυο και ότι είναι ενεργοποιημένο. Επίσης, θα πρέπει να έχει οριστεί η διεύθυνση IP του μηχανήματος (βλ. "Ρύθμιση [διεύθυνσης](#page-160-4) IP" στη [σελίδα](#page-160-4) 161).
- **2** Τοποθετήστε το παρεχόμενο CD λογισμικού στη μονάδα δίσκου CD-ROM.

Αν δεν εμφανιστεί το παράθυρο εγκατάστασης, κάντε κλικ στο **Έναρξη** > **Όλα τα προγράμματα** > **Βοηθήματα** > **Εκτέλεση**.

X:\**Setup.exe** αντικαθιστώντας το «X» με το αντίστοιχο γράμμα για τη μονάδα δίσκου CD-ROM και κάντε κλικ στο **OK**.

• Για Windows 8,

Αν δεν εμφανιστεί το παράθυρο εγκατάστασης, από την επιλογή **Charms(Σύμβολα)**, επιλέξτε **Αναζήτηση** > **Apps(Εφαρμογές)**και αναζητήστε την επιλογή **Εκτέλεση**. Πληκτρολογήστε X:\Setup.exe, αντικαθιστώντας το "X" με το γράμμα που αντιστοιχεί στη μονάδα CD-ROM και επιλέξτε **OK**.

Αν εμφανιστεί το αναδυόμενο παράθυρο "**Πατήστε για να επιλέξετε τι γίνεται με αυτό το δίσκο**.", κάντε κλικ στο παράθυρο και επιλέξτε **Run Setup.exe**.

- **3** Διαβάστε και αποδεχτείτε τις συμφωνίες εγκατάστασης στο παράθυρο εγκατάστασης. Στη συνέχεια, κάντε κλικ στην επιλογή **Επόμενο**.
- **4** Επιλέξτε **Δίκτυο** στην οθόνη **Τύπος σύνδεσης εκτυπωτή** και, στη συνέχεια κάντε κλικ στο **Επόμενο**.
- **5** Ακολουθήστε τις οδηγίες στο παράθυρο εγκατάστασης.

### **Από την οθόνη Έναρξη των Windows 8**

- Το πρόγραμμα οδήγησης V4 λαμβάνεται αυτόματα από το Windows Update αν ο υπολογιστής σας είναι συνδεδεμένος στο Internet. Σε αντίθετη περίπτωση, μπορείτε να κάνετε λήψη του προγράμματος οδήγησης V4 από την τοποθεσία web της Samsun[g, http://](http://www.samsung.com) [www.samsung.com >](http://www.samsung.com) εύρεση του προϊόντος σας > Υποστήριξη ή λήψεις.
- Μπορείτε να κάνετε λήψη της εφαρμογής **Samsung Printer Experience** από το **Windows Store**. Πρέπει να διαθέτετε λογαριασμό Microsoft για να χρησιμοποιήσετε το Windows **Store(Store)**.
- **1** Από την επιλογή **Charms(Σύμβολα)**, επιλέξτε **Αναζήτηση**.
- **2** Κάντε κλικ στο **Store(Store)**.
- **3** Αναζητήστε και κάντε κλικ στο **Samsung Printer Experience**.
- **4** Κάντε κλικ στο **Εγκατάσταση**.
- Αν εγκαταστήσετε το πρόγραμμα οδήγησης από το παρεχόμενο CD λογισμικού, το V4 δεν έχει εγκατασταθεί. Αν θέλετε να χρησιμοποιήσετε το πρόγραμμα οδήγησης V4 στην οθόνη **Επιφάνεια εργασίας**, μπορείτε να κάνετε λήψη από την τοποθεσία web της Samsung[, http://www.samsung.com >](http://www.samsung.com)εύρεση του προϊόντος σας > [Υποστήριξη](http://www.samsung.com) ή λήψεις.
- Αν θέλετε να εγκαταστήσετε εργαλεία διαχείρισης του εκτυπωτή Samsung, πρέπει να τα εγκαταστήσετε από το παρεχόμενο CD λογισμικού.
- **1** Βεβαιωθείτε ότι το μηχάνημα είναι συνδεδεμένο στο δίκτυο και ότι είναι ενεργοποιημένο. Επίσης, θα πρέπει να έχει οριστεί η διεύθυνση IP του μηχανήματος (βλ. "Ρύθμιση [διεύθυνσης](#page-160-4) IP" στη [σελίδα](#page-160-4) 161).
- **2** Από την επιλογή **Charms(Σύμβολα)**, επιλέξτε **Ρυθμίσεις** > **Αλλαγή ρυθμίσεων υπολογιστή** > **Συσκευές**.
- **3** Κάντε κλικ στο **Προσθήκη συσκευής**.

Στην οθόνη θα εμφανιστούν τα μηχανήματα που βρέθηκαν.

- **4** Κάντε κλικ στο όνομα του μοντέλου <sup>ή</sup> στο όνομα κεντρικού υπολογιστή που θέλετε να χρησιμοποιήσετε.
	- Μπορείτε να εκτυπώσετε μια αναφορά διαμόρφωσης δικτύου από τον πίνακα ελέγχου του μηχανήματος που θα δείχνει το όνομα κεντρικού υπολογιστή του τρέχοντος μηχανήματος (βλ. "[Εκτύπωση](#page-183-0) αναφοράς ρύθμισης [παραμέτρων](#page-183-0) δικτύου" στη σελίδα 184).
- **5** Το πρόγραμμα οδήγησης εγκαθίσταται αυτόματα από το **Windows Update**.

### **Λειτουργία σιωπηρής εγκατάστασης**

Η λειτουργία σιωπηρής εγκατάστασης είναι μια μέθοδος εγκατάστασης που δεν απαιτείτην παρέμβαση του χρήστη. Μόλις ξεκινήσετε την εγκατάσταση, το πρόγραμμα οδήγησης του μηχανήματος και το λογισμικό εγκαθίστανται αυτόματα στον υπολογιστή σας. Μπορείτε να ξεκινήσετε την αθόρυβη εγκατάσταση πληκτρολογώντας **/s** ή **/S** στο παράθυρο εντολών.

#### **Παράμετροι γραμμής εντολών**

Στον παρακάτω πίνακα εμφανίζονται οι εντολές που μπορούν να χρησιμοποιηθούν στο παράθυρο εντολών.

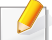

Η ακόλουθη γραμμή εντολών είναι αποτελεσματική και λειτουργική όταν η εντολή χρησιμοποιείται με το **/s** ή το **/S**. Όμως, το **/h**, **/H** ή το **/?** είναι ειδικές εντολές που μπορούν να χρησιμοποιηθούν ξεχωριστά.

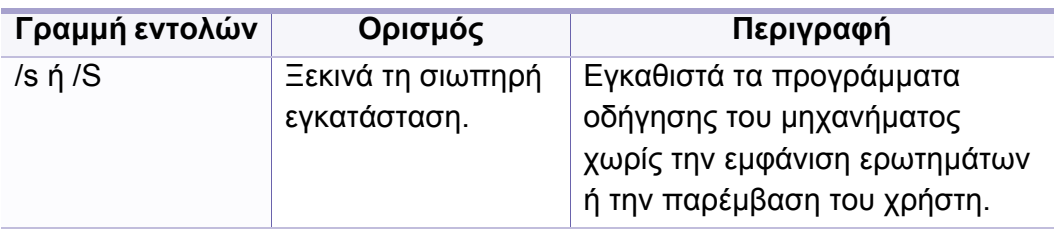

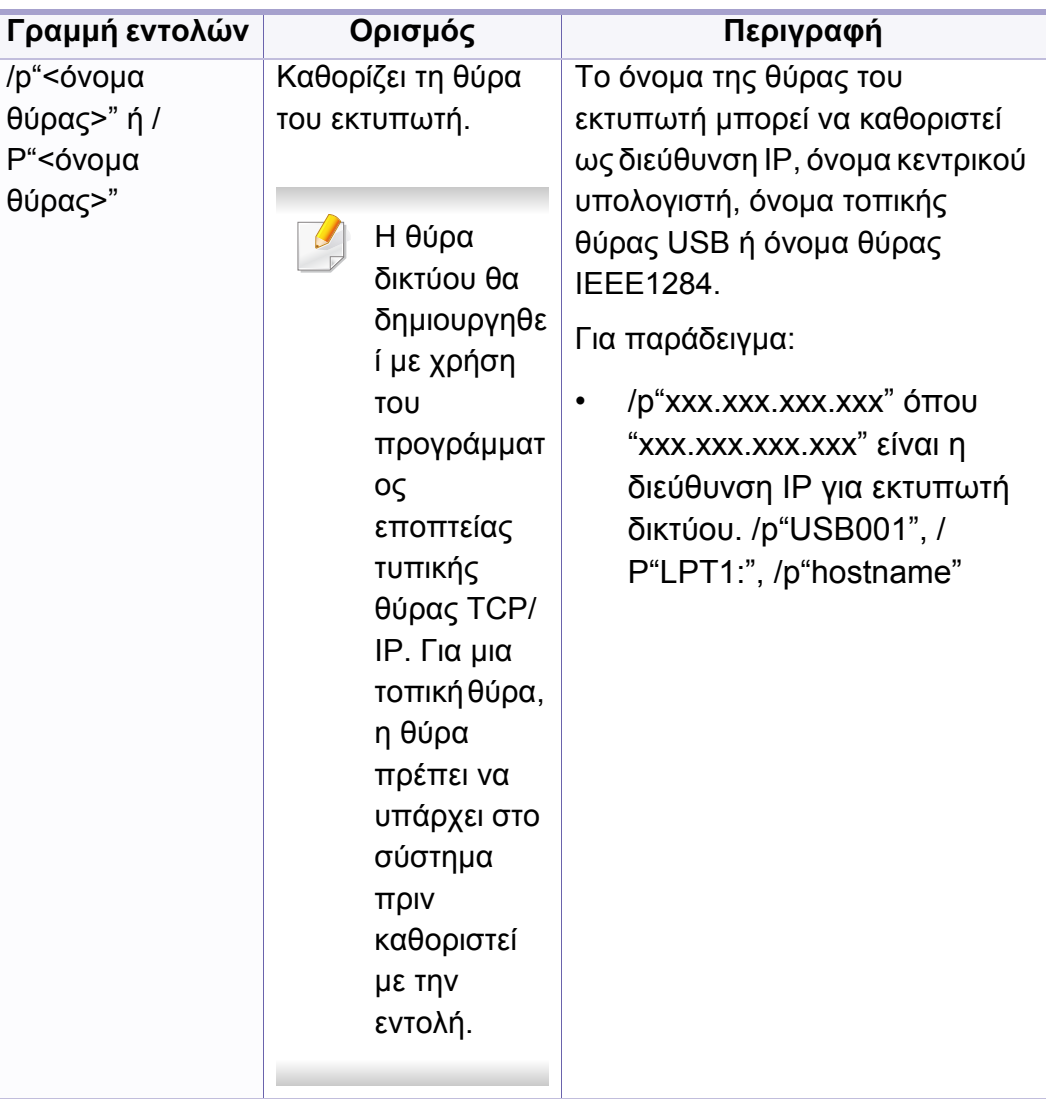

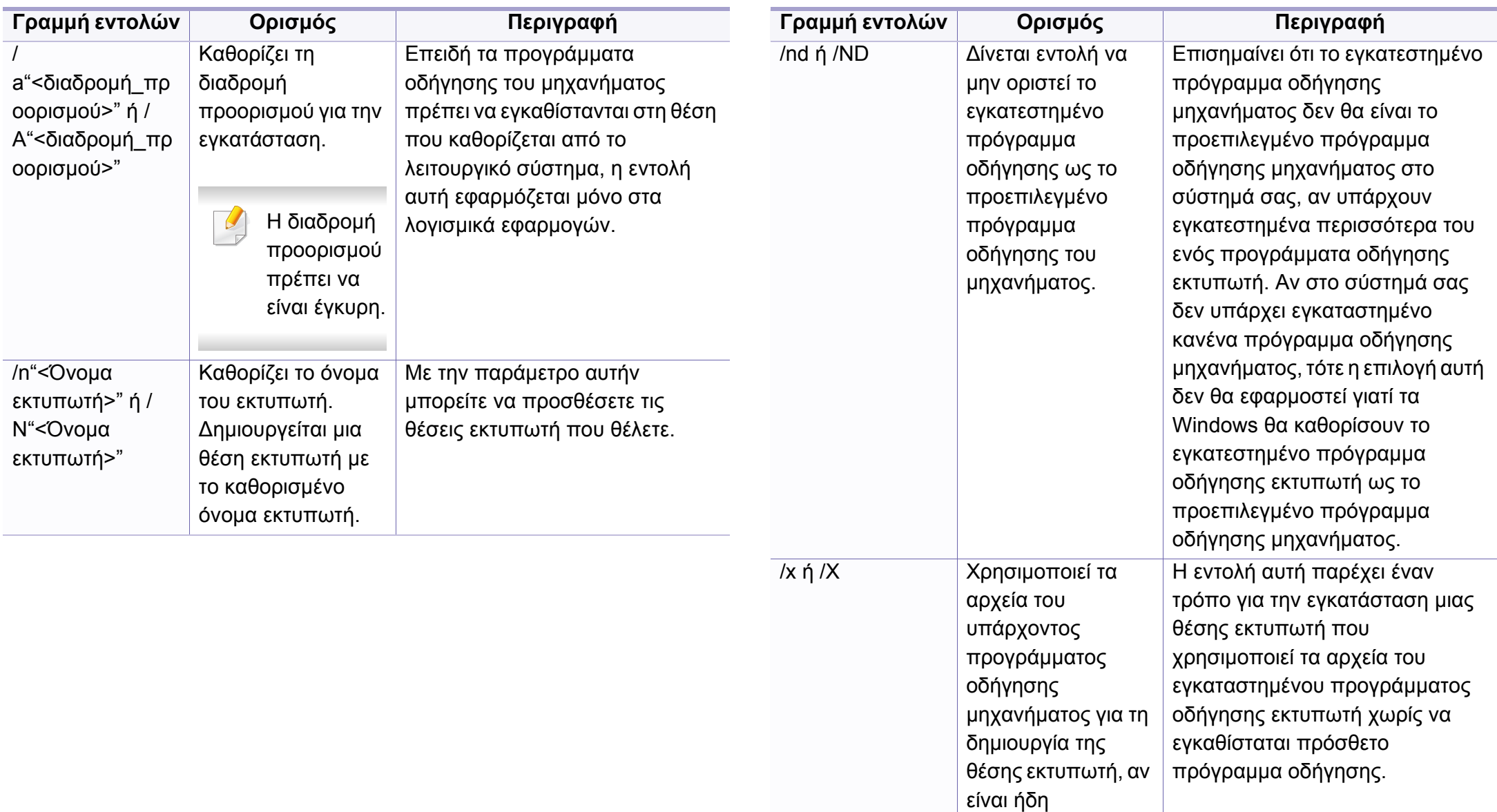

εγκαταστημένο.

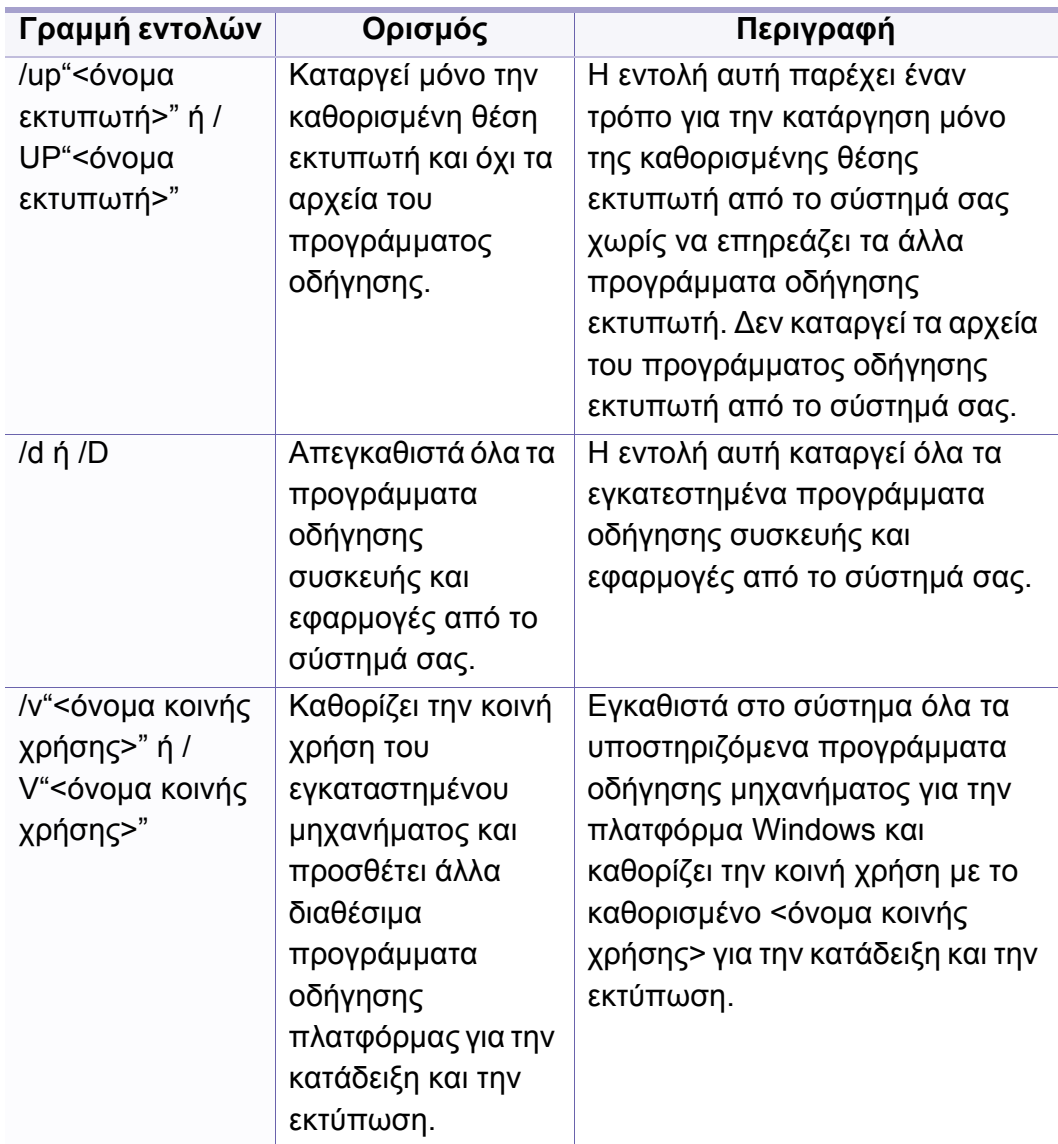

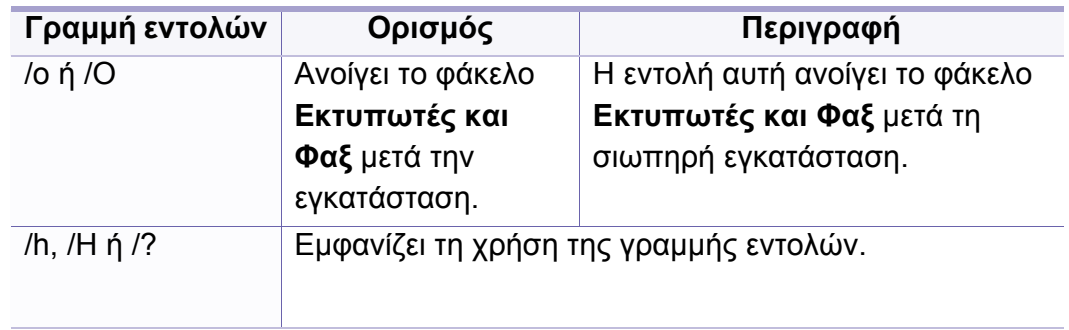

#### **Mac**

- **1** Βεβαιωθείτε ότι το μηχάνημα είναι συνδεδεμένο με τον υπολογιστή και είναι ενεργοποιημένο.
- **2** Τοποθετήστε το παρεχόμενο CD λογισμικού στη μονάδα δίσκου CD-ROM.
- **3** Επιλέξτε τον τόμο CD-ROM που εμφανίζεται στο **Finder (Εύρεση)**.
- **4** Κάντε διπλό κλικ στο εικονίδιο **Install Software**.
- **5** Διαβάστε τη συμφωνία άδειας χρήσης και επιλέξτε το κουμπί συμφωνίας εγκατάστασης.
- **6** Κάντε κλικ στο κουμπί **Next**.
- **7** Επιλέξτε **Network** στην οθόνη τύπου σύνδεσης εκτυπωτή.
- **8** Κάντε κλικ στο κουμπί **Next**.
- **9** Ακολουθήστε τις οδηγίες στο παράθυρο εγκατάστασης.

#### **Linux**

Πρέπει να πραγματοποιήσετε λήψη πακέτων πακέτου λογισμικού Linux από την τοποθεσία Web της Samsung για να εγκαταστήσετε το λογισμικό του εκτυπωτή [\(http://www.samsung.com >](http://www.samsung.com) εύρεση του προϊόντος σας > Υποστήριξη ή Λήψεις).

- **1** Βεβαιωθείτε ότι το μηχάνημα είναι συνδεδεμένο στο δίκτυο και ότι είναι ενεργοποιημένο. Επίσης, θα πρέπει να έχει οριστεί η διεύθυνση IP του μηχανήματος.
- **2** Αντιγράψτε το πακέτο **Unified Linux Driver** στο σύστημά σας.
- **3** Ανοίξτε το τερματικό πρόγραμμα και πηγαίνετε στο φάκελο στον οποίο αντιγράψατε το πακέτο.
- **4** Κάντε εξαγωγή του πακέτου.
- **5** Πηγαίνετε στο φάκελο **uld**.
- **6** Εκτελέστε την εντολή " **./install.sh**" (αν δεν έχετε συνδεθεί ως root, εκτελέστε την εντολή με "**sudo** ως "**sudo ./install.sh**").
- **7** Προχωρήστε με την εγκατάσταση.
- **8** Όταν <sup>η</sup> εγκατάσταση ολοκληρωθεί, εκκινήστε το βοηθητικό πρόγραμμα **Printing** (πηγαίνετε στο **System** > **Administration** > **Printing** ή εκτελέστε την εντολή "**system-config-printer**" στο τερματικό πρόγραμμα).
- **9** Κάντε κλικ στο κουμπί **Add**.
- **10** Επιλέξτε **AppSocket/HP JetDirect** και καταχωρήστε τη διεύθυνση IP του μηχανήματος.
- **11** Κάντε κλικ στο κουμπί **Forward** και προσθέστε τον στο σύστημά σας.

### **Προσθήκη εκτυπωτή δικτύου**

- Κάντε διπλό κλικ στο **Unified Driver Configurator**.
- Κάντε κλικ στο **Add Printer.**
- Ανοίγει το παράθυρο **Add printer wizard**. Κάντε κλικ στο κουμπί **Next**.
- Επιλέξτε **Network printer** και κάντε κλικ στο κουμπί **Search**.
- <sup>Η</sup> διεύθυνση IP του εκτυπωτή και το όνομα του μοντέλου εμφανίζονται στο πεδίο λίστας.
- Επιλέξτε το μηχάνημά σας και κάντε κλικ στο **Next**.
- Καταχωρίστε την περιγραφή του εκτυπωτή και κάντε κλικ στο **Next**.
- Μετά την προσθήκη του μηχανήματος , κάντε κλικ στο **Finish**.

### <span id="page-170-1"></span><span id="page-170-0"></span>**ρύθμιση παραμέτρων IPv6**

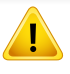

Το **IPv6** υποστηρίζεται κανονικά μόνο στα Windows Vista ή νεότερη έκδοση.

- Ορισμένες λειτουργίες και προαιρετικά εξαρτήματα ενδέχεται να μην είναι διαθέσιμα, ανάλογα με τα μοντέλα ή τις χώρες (βλ. "[Λειτουργίες](#page-7-0) κατά [μοντέλα](#page-7-0)" στη σελίδα 8 ή "[Επισκόπηση](#page-35-0) μενού" στη σελίδα 36).
	- Αν το δίκτυο IPv6 δεν φαίνεται να λειτουργεί, ορίστε όλες τις ρυθμίσεις δικτύου στις εργοστασιακές επιλογές και δοκιμάστε ξανά χρησιμοποιώντας το στοιχείο **Clear Setting**.

Το μηχάνημα υποστηρίζειτις παρακάτω διευθύνσεις IPv6 για εκτύπωση και διαχείριση στο δίκτυο.

- **Link-local Address**: Τοπική διεύθυνση IPv6 που ρυθμίζεται αυτόματα (Η διεύθυνση ξεκινάει με FE80).
- **Stateless Address**: Διεύθυνση IPv6 που ρυθμίζεται αυτόματα από δρομολογητή δικτύου.
- **Stateful Address**: Διεύθυνση IPv6 που ρυθμίζεται από διακομιστή DHCPv6.
- **Manual Address**: Διεύθυνση IPv6 που ρυθμίζεται με μη αυτόματο τρόπο από το χρήστη.

Στο περιβάλλον δικτύου IPv6 ακολουθήστε την παρακάτω διαδικασία για να χρησιμοποιήσετε τη διεύθυνση IPv6.

#### **Από τον πίνακα ελέγχου**

### **Ενεργοποίηση της δυνατότητας IPv6**

- **1** Πατήστε το κουμπί (**Menu**) στον πίνακα ελέγχου.
- **2** Πατήστε το **Network** > **TCP/IP (IPv6)** > **IPv6 Protocol**.
- **3** Επιλέξτε **On** και πατήστε **OK**.
- **4** Απενεργοποιήστε και επανενεργοποιήστε το μηχάνημα.
- Όταν εγκαταστήσετε το πρόγραμμα οδήγησης εκτυπωτή, μη διαμορφώσετε τις ρυθμίσεις και του IPv4 και του IPv6. Συνιστάται να διαμορφώσετε τις ρυθμίσεις είτε του IPv4 είτε του IPv6 (βλ. "Εγκατάσταση [προγράμματος](#page-163-1) οδήγησης μέσω του δικτύου" στη σελίδα [164](#page-163-1)).

### **Διαμόρφωση διεύθυνσης DHCPv6**

Αν διαθέτετε διακομιστή DHCPv6 στο δίκτυό σας, μπορείτε να ορίσετε μία από τις παρακάτω επιλογές για προεπιλεγμένη δυναμική ρύθμιση των παραμέτρων κεντρικού υπολογιστή (host):

### **ρύθμιση παραμέτρων IPv6**

- **1** Πατήστε το κουμπί (**Menu**) στον πίνακα ελέγχου.
- **2** Πατήστε το **Network** > **TCP/IP (IPv6)** > **DHCPv6 Config**.
- **3** Πατήστε **OK** για να επιλέξετε την τιμή που θέλετε.
- **Router**: Να χρησιμοποιείται το DHCPv6 μόνο όταν ζητηθεί από το δρομολογητή.
- **Always Use**: Να χρησιμοποιείται πάντα το DHCPv6 ανεξάρτητα από την αίτηση του δρομολογητή.
- Να μη χρησιμοποιείται ποτέ: Να μην χρησιμοποιείται ποτέ το DHCPv6 ανεξάρτητα από την αίτηση του δρομολογητή.

#### **Από το SyncThru™ Web Service**

### **Ενεργοποίηση της δυνατότητας IPv6**

- **1** Χρησιμοποιήστε ένα πρόγραμμα περιήγησης του Web, όπως τον Internet Explorer των Windows. Πληκτρολογήστε τη διεύθυνση IP του μηχανήματος (http://xxx.xxx.xxx.xxx) στο πεδίο διευθύνσεων και πατήστε το πλήκτρο Enter ή κάντε κλικ στο **Μετάβαση**.
- **2** Αν είναι <sup>η</sup> πρώτη φορά που συνδέεστε στο **SyncThru™ Web Service**, θα χρειαστεί να συνδεθείτε ως διαχειριστής. Πληκτρολογήστε το παρακάτω προεπιλεγμένο αναγνωριστικό και κωδικό πρόσβασης. Συνιστάται να αλλάξετε τον προεπιλεγμένο κωδικό πρόσβασης για λόγους ασφαλείας.
- **ID: admin**
- **Password: sec00000** 
	- **3** Όταν ανοίξει το παράθυρο **SyncThru™ Web Service**, μετακινήστε το δρομέα του ποντικιού στο **Settings** στην επάνω γραμμή του μενού και μετά κάντε κλικ στο **Network Settings**.
	- **4** Κάντε κλικ στο **TCP/IPv6** στο αριστερό πλαίσιο της τοποθεσίας Web.
	- **5** Επιλέξτε το πλαίσιο ελέγχου **IPv6 Protocol** για να ενεργοποιήσετε το IPv6.

### **ρύθμιση παραμέτρων IPv6**

- **6** Κάντε κλικ στο κουμπί **Apply**.
- **7** Απενεργοποιήστε και επανενεργοποιήστε το μηχάνημα.
	- Μπορείτε επίσης να ρυθμίσετε το DHCPv6.

• Για μη αυτόματη ρύθμιση της διεύθυνσης IPv6: Επιλέξτε το πλαίσιο ελέγχου **Manual Address**. Τότε ενεργοποιείται το πλαίσιο κειμένου **Address/Prefix**. Πληκτρολογήστε την υπόλοιπη διεύθυνση (π.χ.: 3FFE:10:88:194::**AAAA**. όπου «A» είναι το δεκαεξαδικό 0 έως 9, A έως F).

- **Διαμόρφωση διεύθυνσης IPv6**
	- **1** Ανοίξτε ένα πρόγραμμα περιήγησης στο Web, όπως για παράδειγμα τον Internet Explorer, που υποστηρίζει τη διευθυνσιοδότηση IPv6 με τη μορφή URL.
- **2** Επιλέξτε μία από τις διευθύνσεις IPv6 (**Link-local Address**, **Stateless Address**, **Stateful Address**, **Manual Address**) από την **αναφορά ρύθμισης παραμέτρων δικτύου** (Βλέπε "[Εκτύπωση](#page-160-3) αναφοράς ρύθμισης [παραμέτρων](#page-160-3) δικτύου" στη σελίδα 161).
- **Link-local Address**: Τοπική διεύθυνση IPv6 που ρυθμίζεται αυτόματα (Η διεύθυνση ξεκινάει με FE80).
- **Stateless Address**: Διεύθυνση IPv6 που ρυθμίζεται αυτόματα από δρομολογητή δικτύου.
- **Stateful Address**: Διεύθυνση IPv6 που ρυθμίζεται από διακομιστή DHCPv6.
- **Manual Address**: Διεύθυνση IPv6 που ρυθμίζεται με μη αυτόματο τρόπο από το χρήστη.
- **3** Πληκτρολογήστε τις διευθύνσεις IPv6 (π.χ.: http:// [FE80::215:99FF:FE66:7701]).
	- Η διεύθυνση πρέπει να βρίσκεται μέσα σε αγκύλες «[ ]».

<span id="page-173-1"></span><span id="page-173-0"></span>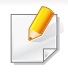

• Το ασύρματο δίκτυο ενδεχομένως να μην είναι διαθέσιμο, ανάλογα με το μοντέλο (βλ. "[Λειτουργίες](#page-7-0) κατά μοντέλα" στη σελίδα 8).

Σε ασύρματα δίκτυα χρειάζεται μεγαλύτερη ασφάλεια. Για το λόγο αυτόν, όταν ένα σημείο πρόσβασης ρυθμίζεται αρχικά, ορίζεται ένα όνομα για το δίκτυο (SSID), ο τύπος της προστασίας που χρησιμοποιείται και ένας κωδικός πρόσβασης δικτύου. Ζητήστε από το διαχειριστή δικτύου αυτές τις πληροφορίες πριν προχωρήσετε με την εγκατάσταση του μηχανήματος.

#### **Εισαγωγή στις μεθόδους ρύθμισης ασύρματου δικτύου**

Μπορείτε να κάνετε τις ρυθμίσεις του ασύρματου δικτύου είτε από το μηχάνημα είτε από τον υπολογιστή. Επιλέξτε τη μέθοδο ρύθμισης από τον παρακάτω πίνακα.

- Ορισμένοι τύποι εγκατάστασης ασύρματου δικτύου ενδέχεται να μην είναι διαθέσιμοι, ανάλογα με το μοντέλο ή τη χώρα.
	- Συνιστάται θερμά να ορίζετε κωδικό πρόσβασης στα Σημεία πρόσβασης. Αν δεν ορίσετε κωδικό πρόσβασης στα Σημεία πρόσβασης, μπορεί να είναι εκτεθειμένα σε παράνομη πρόσβαση από άγνωστα μηχανήματα όπως Η/Υ, smart phone και εκτυπωτές. Ανατρέξτε στον οδηγό χρήστη του Σημείου πρόσβασης για τις ρυθμίσεις κωδικού πρόσβασης.

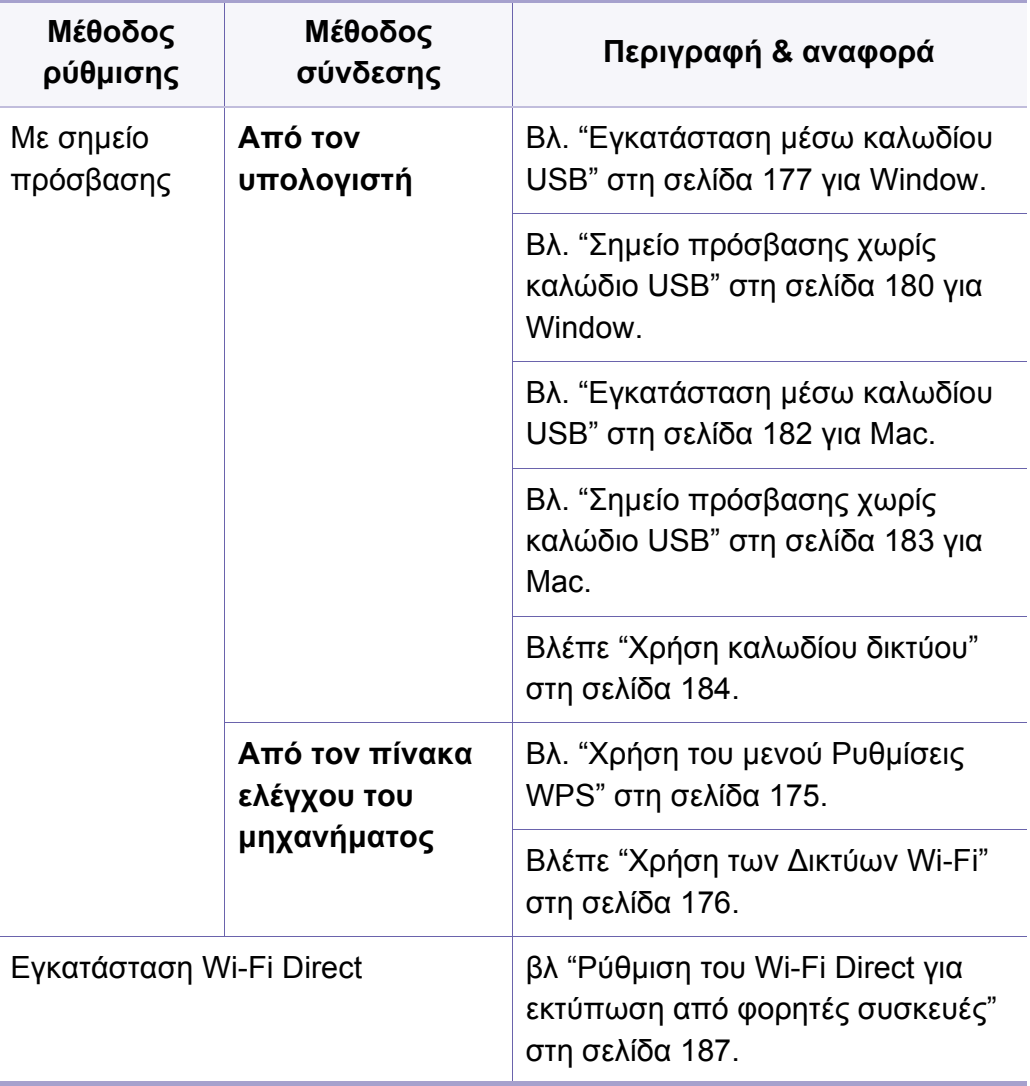

### <span id="page-174-0"></span>**Χρήση του μενού Ρυθμίσεις WPS**

Αν το μηχάνημά σας και ένα ασύρματο σημείο πρόσβασης (ή ασύρματος δρομολογητής) υποστηρίζουν τη λειτουργία Wi-Fi Protected Setup™ (WPS), μπορείτε να διαμορφώσετε εύκολα τις ρυθμίσεις του ασύρματου δικτύου μέσω του μενού **WPS Settings** χωρίς να είναι απαραίτητος υπολογιστής.

- Αν θέλετε να χρησιμοποιήσετε το ασύρματο δίκτυο χρησιμοποιώντας τη λειτουργία υποδομής, βεβαιωθείτε ότι το καλώδιο δικτύου έχει αποσυνδεθεί από το μηχάνημα. Χρησιμοποιήστε το κουμπί **WPS (PBC)** ή εναλλακτικά πληκτρολογήστε τον αριθμό PIN από τον υπολογιστή για να συνδεθείτε στο σημείο πρόσβασης (ή τον ασύρματο δρομολογητή) ανάλογα με το σημείο πρόσβασης (ή τον ασύρματο δρομολογητή) που χρησιμοποιείτε. Ανατρέξτε στον οδηγό χρήσης του σημείου πρόσβασης (ή του ασύρματου δρομολογητή) που χρησιμοποιείτε.
- Όταν χρησιμοποιείτε το κουμπί WPS για να ρυθμίσετε το ασύρματο δίκτυο, οι ρυθμίσεις ασφαλείας ενδέχεται να αλλάξουν. Για να το αποφύγετε, κλειδώστε την επιλογή WPS για τις τρέχουσες ρυθμίσεις ασφάλειας ασύρματου δικτύου. Το όνομα της επιλογής ενδέχεται να διαφέρει ανάλογα με το σημείο πρόσβασης (ή τον ασύρματο δρομολογητή) που χρησιμοποιείτε.

#### **Αντικείμενα για προετοιμασία**

- Ελέγξτε αν το σημείο πρόσβασης (ή ο ασύρματος δρομολογητής) υποστηρίζει τη λειτουργία WPS (Wi-Fi Protected Setup™).
- Ελέγξτε αν το μηχάνημά σας υποστηρίζει τη λειτουργία WPS (Wi-Fi Protected Setup™).
- Δικτυακός υπολογιστής (λειτουργία PIN μόνο)

#### **Επιλογή του τύπου σας**

Υπάρχουν δύο μέθοδοι για να συνδέσετε το μηχάνημά σας σε ασύρματο δίκτυο.

- Η μέθοδος **PBC (Push Button Configuration)** σας δίνει τη δυνατότητα να συνδέετε το μηχάνημά σας σε ασύρματο δίκτυο πατώντας το μενού **WPS Settings** στον πίνακα ελέγχου του μηχανήματος και το κουμπί WPS (PBC) σε ένα σημείο πρόσβασης με τη λειτουργία WPS Wi-Fi Protected Setup™ (ή ασύρματο δρομολογητή) αντίστοιχα.
- Η μέθοδος **Προσωπικός αριθμός αναγνώρισης (PIN)** σας βοηθάει να συνδέσετε το μηχάνημά σας σε ασύρματο δίκτυο εισάγοντας τις παρεχόμενες πληροφορίες PIN σε ένα σημείο πρόσβασης (ή ασύρματο δρομολογητή) με τη λειτουργία WPS (Wi-Fi Protected Setup™).

### **Σύνδεση WPS**

Η εργοστασιακή προεπιλογή στο μηχάνημά σας είναι η λειτουργία **PBC**, η οποία συνιστάται για ένα τυπικό περιβάλλον ασύρματου δικτύου.

#### **Σύνδεση σε λειτουργία PBC**

- **1** Πατήστε το κουμπί (**Menu**) στον πίνακα ελέγχου και επιλέξτε **Network**.
- **2** Κάντε κλικ στο **Wi-Fi**.
- **3** Πατήστε **WPS** > **PBC**.
- **4** Πατήστε το κουμπί **WPS (PBC)** στο σημείο πρόσβασης (<sup>ή</sup> στον ασύρματο δρομολογητή).
- **5** Ακολουθήστε τις οδηγίες που εμφανίζονται στην οθόνη. Τα μηνύματα εμφανίζονται στην οθόνη ενδείξεων.

#### **Σύνδεση σε λειτουργία PIN**

- **1** Πατήστε το κουμπί (**Menu**) στον πίνακα ελέγχου και επιλέξτε **Network.**.
- **2** Κάντε κλικ στο **Wi-Fi**.
- **3** Πατήστε **WPS** > **PIN**.
- **4** <sup>Ο</sup> οκταψήφιος αριθμός PIN εμφανίζεται στην οθόνη.
	- Πρέπει να πληκτρολογήσετε τον οκταψήφιο αριθμό PIN εντός δύο λεπτών στον υπολογιστή που συνδέεται στο σημείο πρόσβασης (ή ασύρματο δρομολογητή).
- Πρέπει να πληκτρολογήσετε το PIN από τον υπολογιστή για να συνδεθείτε στο σημείο πρόσβασης (ή τον ασύρματο δρομολογητή) ανάλογα με το σημείο πρόσβασης (ή τον ασύρματο δρομολογητή) που χρησιμοποιείτε. Ανατρέξτε στον οδηγό χρήσης του σημείου πρόσβασης (ή του ασύρματου δρομολογητή) που χρησιμοποιείτε.
- **5** Ακολουθήστε τις οδηγίες που εμφανίζονται στην οθόνη. Τα μηνύματα εμφανίζονται στην οθόνη ενδείξεων.

#### <span id="page-175-0"></span>**Χρήση των Δικτύων Wi-Fi**

Πριν ξεκινήσετε θα πρέπει να γνωρίζετε το όνομα δικτύου (SSID) του ασύρματου δικτύου, καθώς και το κλειδί δικτύου, αν είναι κρυπτογραφημένο. Αυτά τα στοιχεία ρυθμίστηκαν κατά την εγκατάσταση σημείου πρόσβασης (ή ασύρματου δρομολογητή). Αν δεν γνωρίζετε αυτά τα στοιχεία για το περιβάλλον του δικτύου σας, απευθυνθείτε στο άτομο που εγκατέστησε το δίκτυο.

- **1** Πατήστε το κουμπί (**Menu**) στον πίνακα ελέγχου και επιλέξτε **Network** από την οθόνη ενδείξεων.
- **2** Πατήστε **Wi-Fi On/Off** > ON.
- **3** Το μηχάνημα θα εμφανίσει μια λίστα διαθέσιμων δικτύων από τα οποία μπορείτε να επιλέξετε. Αφού επιλέξετε ένα δίκτυο, ο εκτυπωτής θα σας ζητήσει το αντίστοιχο κλειδί ασφαλείας.
- **4** Κάντε την επιλογή δικτύου Wi-Fi που θέλετε.

#### **Εγκατάσταση χρησιμοποιώντας Windows**

Συντόμευση στο πρόγραμμα **Samsung Easy Wireless Setup** χωρίς το CD: Εάν έχετε εγκαταστήσει μια φορά το πρόγραμμα οδήγησης εκτυπωτή, μπορείτε να προσπελάσετε το πρόγραμμα **Samsung Easy Wireless Setup** χωρίς το CD.

### <span id="page-176-0"></span>**Εγκατάσταση μέσω καλωδίου USB**

#### **Αντικείμενα για προετοιμασία**

- Σημείο πρόσβασης
- Υπολογιστής συνδεδεμένος σε δίκτυο
- CD λογισμικού που συνόδευε το μηχάνημά σας
- Το μηχάνημα με εγκατεστημένη μια διασύνδεση ασύρματου δικτύου
- Καλώδιο USB

#### **Δημιουργία του δικτύου υποδομής**

- **1** Βεβαιωθείτε ότι το καλώδιο USB είναι συνδεδεμένο με το μηχάνημα.
- **2** Ενεργοποιήστε τον υπολογιστή, το σημείο πρόσβασης και το μηχάνημά σας.
- **3** Τοποθετήστε το παρεχόμενο CD λογισμικού στη μονάδα δίσκου CD-ROM.

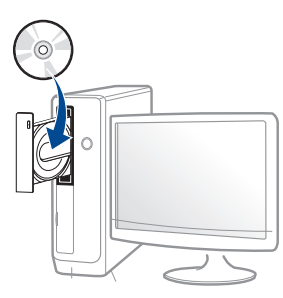

Αν δεν εμφανιστεί το παράθυρο εγκατάστασης, κάντε κλικ στο **Έναρξη** > **Όλα τα προγράμματα** > **Βοηθήματα** > **Εκτέλεση**.

X:\**Setup.exe** αντικαθιστώντας το «X» με το αντίστοιχο γράμμα για τη μονάδα δίσκου CD-ROM και κάντε κλικ στο **OK**.

• Για Windows 8,

Αν δεν εμφανιστεί το παράθυρο εγκατάστασης, από την επιλογή **Charms(Σύμβολα)**, επιλέξτε **Αναζήτηση** > **Apps(Εφαρμογές)**και αναζητήστε την επιλογή **Εκτέλεση**. Πληκτρολογήστε X:\Setup.exe, αντικαθιστώντας το "X" με το γράμμα που αντιστοιχεί στη μονάδα CD-ROM και επιλέξτε **OK**.

Αν εμφανιστεί το αναδυόμενο παράθυρο "**Πατήστε για να επιλέξετε τι γίνεται με αυτό το δίσκο**.", κάντε κλικ στο παράθυρο και επιλέξτε **Run Setup.exe**.

- **4** Διαβάστε και αποδεχτείτε τις συμφωνίες εγκατάστασης στο παράθυρο εγκατάστασης. Στη συνέχεια, κάντε κλικ στην επιλογή **Επόμενο**.
- **5** Επιλέξτε **Ασύρματη** στην οθόνη **Τύπος Σύνδεσης Εκτυπωτή**. Στη συνέχεια, κάντε κλικ στην επιλογή **Επόμενο**.
- **6** Στην οθόνη **Είναι <sup>η</sup> πρώτη φορά που εγκαθιστάτε τον εκτυπωτή;**, επιλέξτε **Ναι, θα εγκαταστήσω το ασύρματο δίκτυο του εκτυπωτή.** Στη συνέχεια, κάντε κλικ στην επιλογή **Επόμενο**.

Αν ο εκτυπωτής είναι ήδη συνδεδεμένος στο δίκτυο, επιλέξτε **Όχι, ο εκτυπωτής είναι ήδη συνδεδεμένος στο δίκτυο.**.

**7** Επιλέξτε **Με χρήση καλωδίου USB** στην οθόνη **Επιλέξτε μέθοδο ασύρματης εγκατάστασης**. Στη συνέχεια, κάντε κλικ στην επιλογή **Επόμενο**.

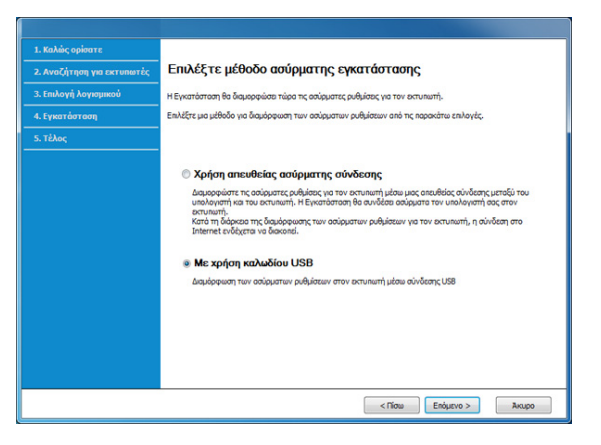

- **8** Μετά την ολοκλήρωση της αναζήτησης, στο παράθυρο εμφανίζονται οι διαθέσιμες συσκευές ασύρματου δικτύου. Επιλέξτε το όνομα (SSID) του σημείου πρόσβασης που θέλετε να χρησιμοποιείτε και κάντε κλικ στο **Επόμενο**.
- Αν δεν μπορείτε να βρείτε το όνομα δικτύου που θέλετε να επιλέξετε ή  $\overline{\mathcal{L}}$ αν θέλετε να ορίσετε την ασύρματη διαμόρφωση μη αυτόματα κάντε κλικ στην **Ρύθμιση για προχωρημένους**.
	- **Εισαγωγή του ονόματος ασύρματου δικτύου:** Πληκτρολογήστε το SSID του σημείου πρόσβασης (για το SSID γίνεται διάκριση πεζών-κεφαλαίων).
	- **Τρόπος λειτουργίας:** Επιλέξτε **Υποδομή**.

• **Έλεγχος ταυτότητας:** Επιλέξτε έναν τύπο ελέγχου ταυτότητας. **Αν. σύστημα:** Δεν χρησιμοποιείται έλεγχος ταυτότητας και η κρυπτογράφηση ενδέχεται να μην χρησιμοποιηθεί, ανάλογα με τις ανάγκες για ασφάλεια των δεδομένων.

**Κοιν.κλειδ:** Χρησιμοποιείται έλεγχος ταυτότητας. Η συσκευή που διαθέτει το σωστό κλειδί WEP έχει δικαίωμα πρόσβασης στο δίκτυο.

**WPA Personal ή WPA2 Personal:** Μπορείτε να ενεργοποιήσετε αυτήν την επιλογή για έλεγχο ταυτότητας του διακομιστή εκτύπωσης με βάση το ήδη κοινόχρηστο κλειδί WPA. Χρησιμοποιεί ένα κοινόχρηστο μυστικό κλειδί (που συνήθως ονομάζεται Pre Shared Key pass phrase), το οποίο ρυθμίζεται με μη αυτόματο τρόπο στο σημείο πρόσβασης και σε κάθε υπολογιστή-πελάτη.

- **Κρυπτογράφηση:** Επιλέξτε κρυπτογράφηση (Καμία, WEP64, WEP128, TKIP, AES).
- **Κωδικός πρόσβασης δικτύου:** Πληκτρολογήστε την τιμή του κωδικού πρόσβασης κρυπτογραφημένου δικτύου.
- **Επιβεβαίωση κλειδιού δικτύου:** Επιβεβαιώστε την τιμή του κωδικού πρόσβασης κρυπτογραφημένου δικτύου.
- **Δείκτης κλειδιού WEP:** Αν χρησιμοποιείτε κρυπτογράφηση WEP, επιλέξτε τον κατάλληλο **Δείκτης κλειδιού WEP**.

Το παράθυρο ασφάλειας του ασύρματου δικτύου εμφανίζεται όταν το σημείο πρόσβασης διαθέτει ρύθμιση ασφαλείας.

Πληκτρολογήστε τον κωδικό πρόσβασης δικτύου του σημείου πρόσβασης (ή δρομολογητή).

**9** Αν <sup>ο</sup> εκτυπωτής σας υποστηρίζει το Wi-Fi Direct, θα εμφανιστεί <sup>η</sup> ακόλουθη οθόνη.

Κάντε κλικ στο κουμπί **Επόμενο**.

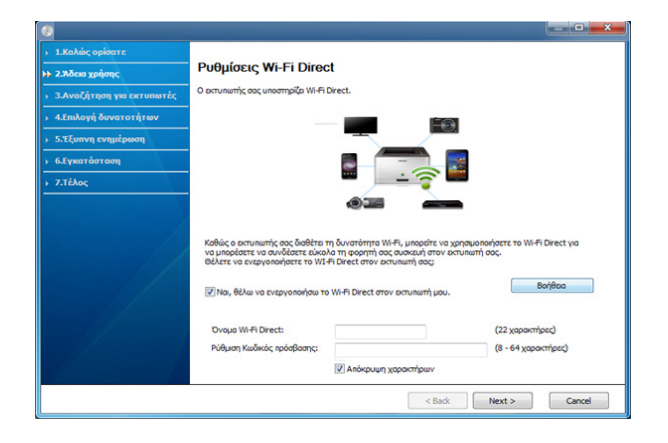

- Η επιλογή Wi-Fi Direct εμφανίζεται στην οθόνη μόνο αν ο εκτυπωτής σας υποστηρίζει αυτή τη λειτουργία.
	- Μπορείτε να εκκινήσετε το Wi-Fi Direct χρησιμοποιώντας το Samsung Easy Printer Manager (βλ. "Ρύθμιση του [Wi-Fi Direct"](#page-186-1) στη [σελίδα](#page-186-1) 187).
	- **Όνομα Wi-Fi Direct**: Το προεπιλεγμένο όνομα Wi-Fi Direct είναι το όνομα μοντέλου και το μέγιστο μήκος είναι 22 χαρακτήρες.
	- Η **Ρύθμιση Κωδικός πρόσβασης** είναι αριθμητική συμβολοσειρά με μέγεθος 8 ~ 64 χαρακτήρες.
- **10** Όταν ολοκληρωθεί <sup>η</sup> ρύθμιση του ασύρματου δικτύου, αποσυνδέστε το καλώδιο USB μεταξύ υπολογιστή και μηχανήματος. Κάντε κλικ στο κουμπί **Επόμενο**.

- **11** Επιλέξτε τα συστατικά στοιχεία που θα εγκατασταθούν.
- **12** Ακολουθήστε τις οδηγίες στο παράθυρο εγκατάστασης.

### <span id="page-179-0"></span>**Σημείο πρόσβασης χωρίς καλώδιο USB**

#### **Αντικείμενα για προετοιμασία**

- Η/Υ με δυνατότητα WiFi με λειτουργικό σύστημα Windows 7 ή νεότερο και σημείο πρόσβασης (δρομολογητής)
- CD λογισμικού που συνόδευε το μηχάνημά σας
- Το μηχάνημα με εγκατεστημένη μια διασύνδεση ασύρματου δικτύου
	- Κατά τη διάρκεια της ρύθμισης του ασύρματου δικτύου, το μηχάνημα χρησιμοποιεί το ασύρματο δίκτυο LAN του Η/Υ. Ενδέχεται να μην είναι δυνατή η σύνδεση στο Internet.

#### **Δημιουργία του δικτύου υποδομής**

- **1** Ενεργοποιήστε τον υπολογιστή, το σημείο πρόσβασης και το μηχάνημά σας.
- **2** Τοποθετήστε το παρεχόμενο CD λογισμικού στη μονάδα δίσκου CD-ROM.

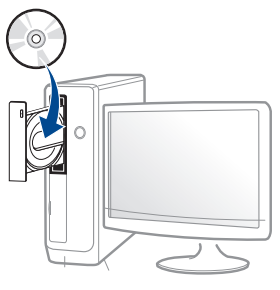

Αν δεν εμφανιστεί το παράθυρο εγκατάστασης, κάντε κλικ στο **Έναρξη** > **Όλα τα προγράμματα** > **Βοηθήματα** > **Εκτέλεση**.

X:\**Setup.exe** αντικαθιστώντας το «X» με το αντίστοιχο γράμμα για τη μονάδα δίσκου CD-ROM και κάντε κλικ στο **OK**.

• Για Windows 8,

Αν δεν εμφανιστεί το παράθυρο εγκατάστασης, από την επιλογή **Charms(Σύμβολα)**, επιλέξτε **Αναζήτηση** > **Apps(Εφαρμογές)**και αναζητήστε την επιλογή **Εκτέλεση**. Πληκτρολογήστε X:\Setup.exe, αντικαθιστώντας το "X" με το γράμμα που αντιστοιχεί στη μονάδα CD-ROM και επιλέξτε **OK**.

Αν εμφανιστεί το αναδυόμενο παράθυρο "**Πατήστε για να επιλέξετε τι γίνεται με αυτό το δίσκο**.", κάντε κλικ στο παράθυρο και επιλέξτε **Run Setup.exe**.
- **3** Διαβάστε και αποδεχτείτε τις συμφωνίες εγκατάστασης στο παράθυρο εγκατάστασης. Στη συνέχεια, κάντε κλικ στην επιλογή **Επόμενο**.
- **4** Επιλέξτε **Ασύρματη** στην οθόνη **Τύπος Σύνδεσης Εκτυπωτή**. Στη συνέχεια, κάντε κλικ στην επιλογή **Επόμενο**.
- **5** Στην οθόνη **Είναι <sup>η</sup> πρώτη φορά που εγκαθιστάτε τον εκτυπωτή;**, επιλέξτε **Ναι, θα εγκαταστήσω το ασύρματο δίκτυο του εκτυπωτή.** Στη συνέχεια, κάντε κλικ στο **Επόμενο**.

Αν ο εκτυπωτής είναι ήδη συνδεδεμένος στο δίκτυο, επιλέξτε **Όχι, ο εκτυπωτής είναι ήδη συνδεδεμένος στο δίκτυο**.

**6** Επιλέξτε **Χρήση απευθείας ασύρματης σύνδεσης** στην οθόνη **Επιλέξτε μέθοδο ασύρματης εγκατάστασης**. Στη συνέχεια, κάντε κλικ στην επιλογή **Επόμενο**.

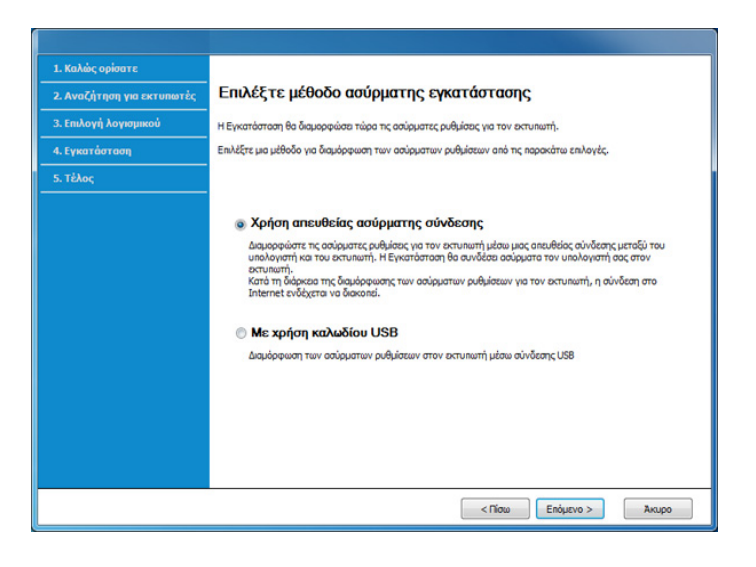

- Ακόμη κι αν ο υπολογιστής σας διαθέτει Windows 7 ή νεότερο, δεν μπορείτε να χρησιμοποιήσετε αυτή τη λειτουργία αν ο Η/Υ δεν υποστηρίζει ασύρματο δίκτυο. Ρυθμίστε το ασύρματο δίκτυο με χρήση καλωδίου USB (βλ. "[Εγκατάσταση](#page-176-0) μέσω καλωδίου USB" στη [σελίδα](#page-176-0) 177).
	- Αν εμφανιστεί η παρακάτω οθόνη, πατήστε το κουμπί  $\bm{\mathcal{G}}$  (WPS) από τον πίνακα ελέγχου μέσα σε 2 λεπτά.
- **7** Όταν ολοκληρωθεί <sup>η</sup> εγκατάσταση ασύρματου δικτύου, κάντε κλικ στο **Επόμενο**.
- **8** Ακολουθήστε τις οδηγίες στο παράθυρο εγκατάστασης.

#### **Εγκατάσταση χρησιμοποιώντας Mac**

#### **Αντικείμενα για προετοιμασία**

- Σημείο πρόσβασης
- Υπολογιστής συνδεδεμένος σε δίκτυο
- CD λογισμικού που συνόδευε το μηχάνημά σας
- Το μηχάνημα με εγκατεστημένη μια διασύνδεση ασύρματου δικτύου
- Καλώδιο USB

### **Εγκατάσταση μέσω καλωδίου USB**

- **1** Βεβαιωθείτε ότι το μηχάνημα είναι συνδεδεμένο με τον υπολογιστή και είναι ενεργοποιημένο.
- **2** Τοποθετήστε το παρεχόμενο CD λογισμικού στη μονάδα δίσκου CD-ROM.
- **3** Επιλέξτε τον τόμο CD-ROM που εμφανίζεται στο **Finder**.
- **4** Κάντε διπλό κλικ στο εικονίδιο **Install Software**.
- **5** Διαβάστε τη συμφωνία άδειας χρήσης και επιλέξτε το κουμπί συμφωνίας εγκατάστασης.
- **6** Κάντε κλικ στο κουμπί **Next**.
- **7** Επιλέξτε **Wireless** στο **Printer Connection Type**.
- **8** Κάντε κλικ στο κουμπί **Next**.
- **9** Αν το πρόγραμμα εγκατάστασης σας ζητήσει να επιτρέπεται <sup>η</sup> πρόσβαση στο keychain, κάντε κλικ στο **Deny**.

Αν κάνατε κλικ στο **Always Allow** σε αυτό το βήμα, θα εμφανιστεί το παράθυρο **Select a wireless printer** χωρίς να ζητηθεί πρόσβαση στο keychain. Αν συμβεί αυτό, κάντε κλικ στο **Cancel** στο παράθυρο **Select a wireless printer** .

**10** Στην οθόνη **Select the Wireless Setup Method**, επιλέξτε **Using a USB cable** και κάντε κλικ στο **Next**.

Αν η οθόνη δεν εμφανιστεί, πηγαίνετε στο βήμα 14.

- **11** Μετά την ολοκλήρωση της αναζήτησης, στο παράθυρο εμφανίζονται οι διαθέσιμες συσκευές ασύρματου δικτύου. Επιλέξτε το όνομα (SSID) του σημείου πρόσβασης που θέλετε να χρησιμοποιείτε και κάντε κλικ στο **Next**.
	- Όταν ρυθμίζετε μη αυτόματα τις ασύρματες παραμέτρους, κάντε κλικ στην επιλογή **Advanced Setting** .
		- **Enter the wireless Network Name:** Πληκτρολογήστε το SSID του σημείου πρόσβασης (για το SSID γίνεται διάκριση πεζώνκεφαλαίων).
		- **Operation Mode:** Επιλέξτε **Infrastructure**.
		- **Authentication:** Επιλέξτε έναν τύπο ελέγχου ταυτότητας.

**Open System:** Δεν χρησιμοποιείται έλεγχος ταυτότητας και η κρυπτογράφηση ενδέχεται να μην χρησιμοποιηθεί, ανάλογα με τις ανάγκες για ασφάλεια των δεδομένων.

**Shared Key:** Χρησιμοποιείται έλεγχος ταυτότητας. Η συσκευή που διαθέτει το σωστό κλειδί WEP έχει δικαίωμα πρόσβασης στο δίκτυο.

**WPA Personal ή WPA2 Personal:** Μπορείτε να ενεργοποιήσετε αυτήν την επιλογή για έλεγχο ταυτότητας του διακομιστή εκτύπωσης με βάση το ήδη κοινόχρηστο κλειδί WPA. Χρησιμοποιεί ένα κοινόχρηστο μυστικό κλειδί (που συνήθως ονομάζεται Pre Shared Key pass phrase), το οποίο ρυθμίζεται με μη αυτόματο τρόπο στο σημείο πρόσβασης και σε κάθε υπολογιστή-πελάτη.

• **Encryption:** Επιλέξτε την κρυπτογράφηση. (Καμία, WEP64, WEP128, TKIP, AES)

- **Network Key:** Πληκτρολογήστε την τιμή του κλειδιού δικτύου κρυπτογράφησης.
- **Confirm Network Key:** Επιβεβαιώστε την τιμή του κλειδιού δικτύου κρυπτογράφησης.
- **WEP Key Index:** Αν χρησιμοποιείτε κρυπτογράφηση WEP, επιλέξτε τον κατάλληλο **WEP Key Index**.

Το παράθυρο ασφάλειας του ασύρματου δικτύου εμφανίζεται όταν το σημείο πρόσβασης διαθέτει ενεργοποιημένη ρύθμιση ασφαλείας.

Πληκτρολογήστε το κλειδί δικτύου του σημείου πρόσβασης (ή δρομολογητή).

**12** Εμφανίζεται το παράθυρο με τη ρύθμιση του ασύρματου δικτύου. Ελέγξτε τις ρυθμίσεις και κάντε κλικ στο **Next**.

- Μπορείτε να εκκινήσετε το Wi-Fi Direct από τον πίνακα ελέγχου (βλ. "Ρύθμιση του [Wi-Fi Direct"](#page-186-0) στη σελίδα 187).
	- **Wi-Fi Direct Name**: Το προεπιλεγμένο όνομα Wi-Fi Direct είναι το όνομα μοντέλου και το μέγιστο μήκος είναι 22 χαρακτήρες.
	- Η **Password setting** είναι αριθμητική συμβολοσειρά με μέγεθος 8 ~ 64 χαρακτήρες.
- **13** Εμφανίζεται το παράθυρο **Wireless Network Setting Complete**. Κάντε κλικ στο κουμπί **Next**.
- **14** Όταν ολοκληρωθεί <sup>η</sup> ρύθμιση του ασύρματου δικτύου, αποσυνδέστε το καλώδιο USB μεταξύ υπολογιστή και μηχανήματος. Κάντε κλικ στο κουμπί **Next**.

**15** Ακολουθήστε τις οδηγίες στο παράθυρο εγκατάστασης.

### **Σημείο πρόσβασης χωρίς καλώδιο USB**

#### **Αντικείμενα για προετοιμασία**

- Mac με δυνατότητα WiFi με λειτουργικό σύστημα Windows 10.7 ή νεότερο και σημείο πρόσβασης (δρομολογητής)
- CD λογισμικού που συνόδευε το μηχάνημά σας
- Το μηχάνημα με εγκατεστημένη μια διασύνδεση ασύρματου δικτύου
- **1** Βεβαιωθείτε ότι το μηχάνημα είναι συνδεδεμένο με τον υπολογιστή και είναι ενεργοποιημένο.
- **2** Τοποθετήστε το παρεχόμενο CD λογισμικού στη μονάδα δίσκου CD-ROM.
- **3** Επιλέξτε τον τόμο CD-ROM που εμφανίζεται στο **Finder**.
- **4** Κάντε διπλό κλικ στο εικονίδιο **Install Software**.
- **5** Διαβάστε τη συμφωνία άδειας χρήσης και επιλέξτε το κουμπί συμφωνίας εγκατάστασης.
- **6** Κάντε κλικ στο κουμπί **Next**.
- **7** Επιλέξτε **Wireless** στην οθόνη **Printer Connection Type**.

- **8** Κάντε κλικ στο κουμπί **Next**.
- **9** Αν το πρόγραμμα εγκατάστασης σας ζητήσει να επιτρέπεται <sup>η</sup> πρόσβαση στο keychain, κάντε κλικ στο **Allow**.
- **10** Αν εμφανιστεί το παράθυρο **Select a wireless printer**, επιλέξτε τον εκτυπωτή με την ονομασία DIRECT-xxx.

Αν εμφανιστεί η οθόνη **Press WPS button on your printer**, πατήστε το κουμπί (WPS) από τον πίνακα ελέγχου μέσα σε 2 λεπτά.

**11** Όταν ολοκληρωθεί <sup>η</sup> εγκατάσταση του ασύρματου δικτύου, ακολουθήστε τις οδηγίες στο παράθυρο εγκατάστασης.

#### **Χρήση καλωδίου δικτύου**

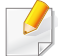

Συμβουλευθείτε το διαχειριστή δικτύου ή το άτομο που ρύθμισε το ασύρματο δίκτυο για πληροφορίες σχετικά με τη ρύθμιση παραμέτρων του δικτύου.

Το μηχάνημά σας διαθέτει δυνατότητες δικτύωσης. Για να είναι δυνατή η λειτουργία του μηχανήματος στο δίκτυό σας, πρέπει να εκτελέσετε ορισμένες διαδικασίες ρύθμισης παραμέτρων.

### **Αντικείμενα για προετοιμασία**

- Σημείο πρόσβασης
- Υπολογιστής συνδεδεμένος σε δίκτυο
- CD λογισμικού που συνόδευε το μηχάνημά σας
- Το μηχάνημα με εγκατεστημένη μια διασύνδεση ασύρματου δικτύου
- Καλώδιο δικτύου

### **Εκτύπωση αναφοράς ρύθμισης παραμέτρων δικτύου**

Μπορείτε να διαπιστώσετε τις ρυθμίσεις δικτύου του μηχανήματός σας εκτυπώνοντας μια αναφορά παραμέτρων δικτύου.

Βλέπε "Εκτύπωση αναφοράς ρύθμισης [παραμέτρων](#page-160-0) δικτύου" στη σελίδα [161](#page-160-0).

#### **Ρύθμιση διεύθυνσης IP με χρήση του προγράμματος SetIP (Windows)**

Αυτό το πρόγραμμα χρησιμοποιείται για τη μη αυτόματη ρύθμιση των διευθύνσεων IP δικτύου του μηχανήματός σας χρησιμοποιώντας τη διεύθυνση MAC για να πραγματοποιηθεί επικοινωνία με το μηχάνημα. Η διεύθυνση MAC είναι ο αριθμός σειράς του υλικού της διασύνδεσης δικτύου, και μπορείτε να την βρείτε στην **αναφορά ρύθμισης παραμέτρων δικτύου**.

βλ "Εκτύπωση αναφοράς ρύθμισης [παραμέτρων](#page-160-0) δικτύου" στη σελίδα 161.

### **Ρύθμιση παραμέτρων ασύρματου δικτύου του μηχανήματος**

Πριν ξεκινήσετε, θα πρέπει να μάθετε το όνομα δικτύου (SSID) του ασύρματου δικτύου, καθώς και το κλειδί δικτύου, αν είναι κρυπτογραφημένο. Αυτά τα στοιχεία ρυθμίστηκαν κατά την εγκατάσταση σημείου πρόσβασης (ή ασύρματου δρομολογητή). Αν δεν γνωρίζετε αυτά τα στοιχεία για το περιβάλλον του δικτύου σας, απευθυνθείτε στο άτομο που εγκατέστησε το δίκτυο.

Για να ρυθμίσετε τις παραμέτρους ασύρματης σύνδεσης, μπορείτε να χρησιμοποιήσετε το **SyncThru™ Web Service**.

### **Χρήση του SyncThru™ Web Service**

Πριν ξεκινήσετε τη ρύθμιση των παραμέτρων του ασύρματου δικτύου, ελέγξτε την κατάσταση σύνδεσης του καλωδίου.

- **1** Ελέγξτε αν το καλώδιο δικτύου είναι συνδεδεμένο με το μηχάνημα. Αν δεν είναι, συνδέστε το μηχάνημα με ένα τυπικό καλώδιο δικτύου.
- **2** Ανοίξτε ένα πρόγραμμα περιήγησης στο web, όπως για παράδειγμα τον Internet Explorer, το Safari ή το Firefox, και πληκτρολογήστε τη νέα διεύθυνση IP του μηχανήματός σας στο παράθυρο του προγράμματος περιήγησης.

Για παράδειγμα,

http://192,168,1,133/

- **3** Κάντε κλικ στο **Login** επάνω δεξιά στην τοποθεσία Web του SyncThru™ Web Service.
- **4** Αν είναι <sup>η</sup> πρώτη φορά που συνδέεστε στο **SyncThru™ Web Service**, θα χρειαστεί να συνδεθείτε ως διαχειριστής. Πληκτολογήστε τα ακόλουθα προεπιλεγμένα **ID** και **Password**. Συνιστάται να αλλάξετε τον προεπιλεγμένο κωδικό πρόσβασης για λόγους ασφαλείας.
- **ID: admin**
- **Κωδικός πρόσβασης: sec00000**

- **5** Όταν ανοίξει το παράθυρο της **SyncThru™ Web Service**, κάντε κλικ στο **Network Settings**.
- **6** Κάντε κλικ στο **Wi-Fi** > **Wizard**.
- **7** Επιλέξτε ένα **Network Name(SSID)** από τη λίστα.
- **8** Κάντε κλικ στο κουμπί **Next**.

Αν εμφανιστεί το παράθυρο ρύθμισης της ασύρματης ασφάλειας, πληκτρολογήστε τον καταχωρημένο κωδικό πρόσβασης (κωδικός πρόσβασης δικτύου) και κάντε κλικ στο **Next**.

**9** Εμφανίζεται το παράθυρο επιβεβαίωσης, ελέγξτε τη ρύθμιση ασύρματης σύνδεσης. Αν η ρύθμιση είναι σωστή, κάντε κλικ στο **Apply**.

#### **Ενεργοποίηση/απενεργοποίηση του δικτύου Wi-Fi**

- **1** Βεβαιωθείτε αν το καλώδιο δικτύου είναι συνδεδεμένο με το μηχάνημα. Αν δεν είναι, συνδέστε το μηχάνημα με ένα τυπικό καλώδιο δικτύου.
- **2** Ανοίξτε ένα πρόγραμμα περιήγησης στο web, όπως για παράδειγμα τον Internet Explorer, το Safari ή το Firefox, και πληκτρολογήστε τη νέα διεύθυνση IP του μηχανήματός σας στο παράθυρο του προγράμματος περιήγησης.

Για παράδειγμα,

http://192,168,1,133/

- **3** Κάντε κλικ στο **Login** επάνω δεξιά στην τοποθεσία Web του SyncThru™ Web Service.
- **4** Αν είναι <sup>η</sup> πρώτη φορά που συνδέεστε στο **SyncThru™ Web Service**, θα χρειαστεί να συνδεθείτε ως διαχειριστής. Πληκτρολογήστε τα ακόλουθα προεπιλεγμένα **ID** και **Password**. Συνιστάται να αλλάξετε τον προεπιλεγμένο κωδικό πρόσβασης για λόγους ασφαλείας.
- **ID: admin**
- **Password: sec00000**

- **5** Όταν ανοίξει το παράθυρο της **SyncThru™ Web Service**, κάντε κλικ στο **Network Settings**.
- **6** Κάντε κλικ στο **Wi-Fi**.
- **7** Μπορείτε επίσης να ενεργοποιήσετε/απενεργοποιήσετε το δίκτυο Wi-Fi.

#### <span id="page-186-1"></span>**Ρύθμιση του Wi-Fi Direct για εκτύπωση από φορητές συσκευές**

Το Wi-Fi Direct είναι μια ασφαλής και ευκολόχρηστη σύνδεση ομότιμων μεταξύ ενός εκτυπωτή με ενεργοποιημένο Wi-Fi Direct και μιας φορητής συσκευής.

Με το Wi-Fi Direct, μπορείτε να συνδέσετε τον εκτυπωτή σας σε ένα δίκτυο Wi-Fi Direct ενώ ταυτόχρονα είναι συνδεδεμένος σε ένα σημείο πρόσβασης. Μπορείτε επίσης να χρησιμοποιήσετε ταυτόχρονα ένα ενσύρματο δίκτυο και ένα δίκτυο Wi-Fi Direct ώστε πολλαπλοί χρήστες να μπορούν να αποκτήσουν πρόσβαση και να εκτυπώσουν έγγραφα τόσο από το δίκτυο Wi-Fi Direct όσο και από ένα ασύρματο δίκτυο.

- Δεν μπορείτε να συνδέσετε τη φορητή συσκευή σας στο internet μέσω του Wi-Fi Direct του εκτυπωτή.
- Η λίστα υποστηριζόμενων πρωτοκόλων ενδέχεται να διαφέρει από το μοντέλο σας, τα δίκτυα Wi-Fi Direct ΔΕΝ υποστηρίζουν IPv6, φιλτράρισμα δικτύου, IPSec, WINS και υπηρεσίες SLP.
- Ο μέγιστος αριθμός συσκευών που μπορείτε να συνδέσετε μέσω του Wi-Fi Direct είναι 4.

### <span id="page-186-0"></span>**Ρύθμιση του Wi-Fi Direct**

Μπορείτε να ενεργοποιήσετε τη λειτουργία Wi-Fi Direct με μία από τις παρακάτω μεθόδους.

#### **Από το μηχάνημα**

- **1** Πατήστε το κουμπί (**Menu**) στον πίνακα ελέγχου και επιλέξτε **Network** > **Wi-Fi** > **Wi-Fi Direct** από την οθόνη ενδείξεων.
- **2** Πατήστε **Wi-Fi Direct**.
- **3** Ενεργοποιήστε το **Wi-Fi Direct**.

#### **Από τον υπολογιστή που είναι συνδεδεμένος στο δίκτυο**

Εάν ο εκτυπωτής σας χρησιμοποιεί ένα καλώδιο δικτύου ή ένα ασύρματο σημείο πρόσβασης, μπορείτε να ενεργοποιήσετε και να διαμορφώσετε το Wi-Fi Direct μέσω του SyncThru™ Web Service.

- **1** Προσπελάστε την υπηρεσία **SyncThru™ Web Service**, επιλέξτε **Settings** > **Network Settings** > **Wi-Fi** > **Wi-Fi Direct™**.
- **2** Ενεργοποιήστε το **Wi-Fi Direct**™ και ρυθμίστε άλλες επιλογές.

### **Ρύθμιση της φορητής συσκευής**

- Μετά τη ρύθμιση του Wi-Fi Direct από τον εκτυπωτή, ανατρέξτε στο εγχειρίδιο χρήσης της φορητής συσκευής που χρησιμοποιείτε για τη ρύθμιση του Wi-Fi Direct.
- Μετά τη ρύθμιση του Wi-Fi Direct, θα χρειαστεί να κάνετε λήψη μιας εφαρμογής εκτύπωσης από φορητές συσκευές (Π.χ.: Samsung Mobile printer) για να εκτυπώσετε από το smartphone.
	- Όταν βρείτε έναν εκτυπωτή στον οποίο θέλετε να συνδεθείτε από τη φορητή συσκευή σας, επιλέξτε τον εκτυπωτή και θα αναβοσβήσει η λυχνία LED του εκτυπωτή. Πατήστε το κουμπί WPS του εκτυπωτή και θα συνδεθεί με τη φορητή συσκευή σας. Αν δεν διαθέτετε κουμπί WPS, πατήστε την επιλογή που θέλετε όταν το παράθυρο επιβεβαίωσης σύνδεσης Wi-Fi εμφανιστεί από την οθόνη ενδείξεων και θα συνδεθεί στη φορητή συσκευή σας.
		- Αν η φορητή σας συσκευή δεν υποστηρίζει Wi-Fi Direct, πρέπει να εισαγάγετε το "Κλειδί δικτύου" εκτυπωτή αντί να πατήσετε το κουμπί WPS.

#### **Αντιμετώπιση προβλημάτων για ασύρματο δίκτυο**

### **Προβλήματα κατά την εγκατάσταση ή την εγκατάσταση του προγράμματος οδήγησης**

#### **Δεν βρέθηκαν εκτυπωτές**

- Το μηχάνημά σας ενδεχομένως να μην είναι ενεργοποιημένο. Ενεργοποιήστε τον υπολογιστή και το μηχάνημά σας.
- Το καλώδιο USB δεν είναι συνδεδεμένο μεταξύ υπολογιστή και μηχανήματος. Συνδέστε το μηχάνημα στον υπολογιστή σας χρησιμοποιώντας το καλώδιο USB.
- Το μηχάνημα δεν υποστηρίζει ασύρματο δίκτυο. Ελέγξτε το οδηγό χρήσης του μηχανήματος, ο οποίος συμπεριλαμβάνεται CD του λογισμικού που συνοδεύει το μηχάνημά σας και προετοιμάστε ένα μηχάνημα ασύρματου δικτύου.

#### **Αποτυχία σύνδεσης - Δεν βρέθηκε SSID**

- Το μηχάνημα δεν μπορεί να βρει το όνομα δικτύου (SSID) που έχετε επιλέξει ή πληκτρολογήσει. Ελέγξτε το όνομα δικτύου (SSID) στο σημείο πρόσβασης και προσπαθήστε να συνδεθείτε ξανά.
- Το σημείο πρόσβασης δεν είναι ενεργοποιημένο. Ενεργοποιήστε το σημείο πρόσβασης.

#### **Αποτυχία σύνδεσης - Μη έγκυρη ασφάλεια**

• Η ασφάλεια δεν είναι σωστά διαμορφωμένη. Ελέγξετε τη ρύθμιση των παραμέτρων ασφαλείας στο σημείο πρόσβασης και το μηχάνημα.

#### **Αποτυχία σύνδεσης - Γενικό σφάλμα σύνδεσης**

• Ο υπολογιστής σας δεν λαμβάνει σήμα από το μηχάνημα. Ελέγξτε το καλώδιο USB και βεβαιωθείτε ότι το μηχάνημα λειτουργεί.

#### **Αποτυχία σύνδεσης - Συνδεδεμένο ενσύρματο δίκτυο**

• Το μηχάνημά σας είναι συνδεδεμένο με ένα καλώδιο ενσύρματου δικτύου. Αφαιρέστε το καλώδιο ενσύρματου δικτύου από το μηχάνημα.

#### **Αποτυχία σύνδεσης - Εκχώρηση διεύθυνσης IP**

• Απενεργοποιήστε και ενεργοποιήστε το σημείο πρόσβασης (ή τον ασύρματο δρομολογητή) και το μηχάνημα.

#### **Σφάλμα σύνδεσης PC**

- Η ρυθμισμένη διεύθυνση δικτύου δεν μπορεί να πραγματοποιήσει σύνδεση ανάμεσα στον υπολογιστή και το μηχάνημα.
- Για περιβάλλον δικτύου DHCP

Ο εκτυπωτής λαμβάνει αυτόματα τη διεύθυνση IP (DHCP), όταν για τον υπολογιστή έχει επιλεγεί η ρύθμιση παραμέτρων DHCP.

Αν η εργασία εκτύπωσης δεν λειτουργεί σε λειτουργία DHCP, το πρόβλημα ενδέχεται να οφείλεται στην αυτόματη αλλαγή της διεύθυνσης ΙP. Συγκρίνετε τη διεύθυνση ΙΡ μεταξύ της διεύθυνσης ΙΡ του προϊόντος και της διεύθυνσης ΙΡ του εκτυπωτή.

#### **Τρόπος σύγκρισης:**

- **1** Εκτυπώστε την αναφορά πληροφοριών δικτύων του εκτυπωτή σας και ελέγξτε τη διεύθυνση IP (βλ. "[Εκτύπωση](#page-160-0) αναφοράς ρύθμισης [παραμέτρων](#page-160-0) δικτύου" στη σελίδα 161).
- **2** Ελέγξτε τη διεύθυνση IP της θύρας του εκτυπωτή από τον υπολογιστή σας.
- **a** Κάντε κλικ στο μενού **Έναρξη** των Windows.
- Για Windows 8, από την επιλογή **Charms(Σύμβολα)**, επιλέξτε **Αναζήτηση** > **Ρυθμίσεις**.
- **b** Στα Windows XP Service Pack 3/Server 2003, επιλέξτε **Εκτυπωτές και Φαξ**.
- Στα Windows Server 2008/Vista επιλέξτε **Πίνακας Ελέγχου** > **Υλικό και Ήχος** > **Εκτυπωτές**.
- Στα Windows Server 2008 R2, επιλέξτε **Πίνακας Ελέγχου** > **Υλικό** > **Συσκευές και εκτυπωτές**.
- Στα Windows 7/ Windows 8, επιλέξτε **Πίνακας Ελέγχου** > **Συσκευές και εκτυπωτές**.
- **c** Κάντε δεξί κλικ στο μηχάνημα που διαθέτετε.

**d** Στα Windows XP Service Pack 3/2003/2008/Vista, επιλέξτε**Ιδιότητες**.

Στα Windows 7/ Windows 8 ή Windows Server 2008 R2, από τα μενού περιβάλλοντος, επιλέξτε **Ιδιότητες εκτυπωτή**.

Εάν το στοιχείο **Ιδιότητες εκτυπωτή** έχει το σημάδι ►, μπορείτε να επιλέξετε άλλα προγράμματα οδήγησης που είναι συνδεδεμένα με τον επιλεγμένο εκτυπωτή.

- **e** Κάντε κλικ στην καρτέλα **Θύρα**.
- **f** Κάντε κλικ στο κουμπί **Διαμόρφωση ρυθμίσεων θύρας..**.
- **g** Ελέγξτε αν το **Όνομα εκτυπωτή** ή η **Διεύθυνση IP:** είναι η διεύθυνση IP στο φύλλο διαμόρφωσης ρυθμίσεων δικτύου.
- **3** Αλλάξτε τη διεύθυνση ΙΡ της θύρας του εκτυπωτή αν είναι διαφορετική από αυτήν της αναφοράς πληροφοριών δικτύου. Αν θέλετε να χρησιμοποιήσετε το CD εγκατάστασης λογισμικού για να αλλάξετε τη θύρα IP, συνδεθείτε σε έναν εκτυπωτή δικτύου. Στη συνέχεια συνδέστε ξανά τη διεύθυνση ΙΡ.
- Για περιβάλλον στατικού δικτύου

Το μηχάνημα χρησιμοποιεί τη στατική διεύθυνση όταν ο υπολογιστής έχει ρυθμιστεί σε στατική διεύθυνση.

#### Για παράδειγμα,

Αν οι πληροφορίες δικτύου του υπολογιστή είναι ως εξής:

- Διεύθυνση IP: 169.254.133.42
- Μάσκα υποδικτύου: 255.255.0.0

Τότε, οι πληροφορίες δικτύου του μηχανήματος θα πρέπει να είναι ως εξής:

▪ Διεύθυνση IP: 169.254.133.**43**

- Μάσκα υποδικτύου: 255.255.0.0 (Χρησιμοποιείται η μάσκα υποδικτύου του υπολογιστή.)
- Πύλη: 169.254.133.**1**

### **Άλλα προβλήματα**

Αν προκύψουν προβλήματα κατά τη χρήση του μηχανήματος σε δίκτυο, ελέγξτε τα παρακάτω:

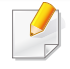

Για πληροφορίες σχετικά με το σημείο πρόσβασης (ή τον ασύρματο δρομολογητή), ανατρέξτε στον αντίστοιχο οδηγό χρήσης.

- Δεν μπορείτε να ενεργοποιήσετε ενσύρματα και ασύρματα δίκτυα ταυτόχρονα.
- Ο υπολογιστής, το σημείο πρόσβασης (ή ο ασύρματος δρομολογητής) ή το μηχάνημά σας δεν μπορεί να ενεργοποιηθεί.
- Ελέγξτε την ασύρματη λήψη γύρω από το μηχάνημα. Εάν ο δρομολογητής είναι μακριά από το μηχάνημα ή εάν υπάρχει εμπόδιο, ενδεχομένως να αντιμετωπίσετε δυσκολία με τη λήψη του σήματος.
- Απενεργοποιήστε και ενεργοποιήστε το σημείο πρόσβασης (ή τον ασύρματο δρομολογητή), το μηχάνημα και τον υπολογιστή. Ορισμένες φορές, αυτή η ενέργεια μπορεί να αποκαταστήσει την επικοινωνία δικτύου.

• Ελέγξτε αν το λογισμικό τείχους προστασίας (V3 ή Norton) εμποδίζει την επικοινωνία.

Αν ο υπολογιστής και το μηχάνημα είναι συνδεδεμένα στο ίδιο δίκτυο και δεν είναι δυνατή η εύρεση κατά την αναζήτηση, το λογισμικό τείχους προστασίας ενδέχεται να εμποδίζει την επικοινωνία. Ανατρέξτε στον οδηγό χρήσης για το λογισμικό για να το απενεργοποιήσετε και προσπαθήστε να αναζητήσετε ξανά το μηχάνημα.

- Ελέγξτε αν η διεύθυνση IP του μηχανήματος έχει εκχωρηθεί σωστά. Μπορείτε να ελέγξετε τη διεύθυνση IP εκτυπώνοντας την αναφορά παραμέτρων δικτύου.
- Ελέγξτε αν το σημείο πρόσβασης (ή ο ασύρματος δρομολογητής) έχει ρυθμισμένη ασφάλεια (κωδικός πρόσβασης). Αν έχει κωδικό πρόσβασης, συμβουλευθείτε το διαχειριστή του σημείου πρόσβασης (ή του ασύρματου δρομολογητή).
- Ελέγξτε τη διεύθυνση IP του μηχανήματος. Εγκαταστήστε ξανά το πρόγραμμα οδήγησης του μηχανήματος και αλλάξτε τις ρυθμίσεις για σύνδεση στο μηχάνημα στο δίκτυο. Λόγω των χαρακτηριστικών του DHCP, η εκχωρημένη διεύθυνση IP θα μπορούσε να αλλάξει αν το μηχάνημα δεν χρησιμοποιηθεί για μεγάλο διάστημα ή αν έχει γίνει επαναφορά του σημείου πρόσβασης.

Καταχωρίστε τη διεύθυνση MAC του προϊόντος όταν διαμορφώνετε τις ρυθμίσεις του διακομιστή DHCP στο σημείο πρόσβασης (ή στον ασύρματο δρομολογητή). Στη συνέχεια μπορείτε πάντα να χρησιμοποιήσετε τη διεύθυνση IP που έχει οριστεί με τη διεύθυνση MAC. Μπορείτε να διαπιστώσετε τη διεύθυνση Mac του μηχανήματός σας εκτυπώνοντας μια αναφορά παραμέτρων δικτύου (βλ. "[Εκτύπωση](#page-160-0) αναφοράς ρύθμισης [παραμέτρων](#page-160-0) δικτύου" στη σελίδα 161).

- Ελέγξτε το περιβάλλον ασύρματου δικτύου. Ίσως να μην είναι δυνατή η σύνδεση στο δίκτυο σε περιβάλλον υποδομής όπου πρέπει να πληκτρολογήσετε τα στοιχεία του χρήστη πριν τη σύνδεση στο σημείο πρόσβασης (ή στον ασύρματο δρομολογητή).
- Το μηχάνημα υποστηρίζει μόνο IEEE 802.11 b/g/n και Wi-Fi. Δεν υποστηρίζονται άλλοι τύποι ασύρματης επικοινωνίας (π.χ. Bluetooth).
- Δεν μπορείτε να χρησιμοποιείτε τη λειτουργία υποδομής ταυτόχρονα για μηχανήματα ασύρματου δικτύου της Samsung.
- Το μηχάνημα βρίσκεται εντός του εύρους του ασύρματου δικτύου.
- Το μηχάνημα βρίσκεται μακριά από εμπόδια που θα μπορούσαν να μπλοκάρουν το ασύρματο σήμα.

Αφαιρέστε τυχόν μεγάλα αντικείμενα που βρίσκονται ανάμεσα στο σημείο πρόσβασης (ή σε ασύρματο δρομολογητή) και το μηχάνημα.

Βεβαιωθείτε ότι το μηχάνημα και το ασύρματο σημείο πρόσβασης (ή ο ασύρματος δρομολογητής) δεν διαχωρίζονται από στύλους, τοίχους ή στήλες υποστήριξης με μέταλλο ή τσιμέντο.

• Το μηχάνημα βρίσκεται μακριά από άλλες ηλεκτρονικές συσκευές που ενδέχεται να επηρεάσουν το ασύρματο δίκτυο.

Πολλές συσκευές μπορεί να προκαλέσουν παρεμβολές στο ασύρματο σήμα, συμπεριλαμβανομένων των φούρνων μικροκυμάτων και ορισμένων συσκευών Bluetooth.

• Όταν αλλάζει η διαμόρφωση του σημείου πρόσβασης (ή του ασύρματου δρομολογητή), πρέπει να ρυθμίσετε ξανά το ασύρματο δίκτυο του προϊόντος.

- Ο μέγιστος αριθμός συσκευών που μπορείτε να συνδέσετε μέσω του **Wi-Fi Direct** είναι 3.
- Αν το **Wi-Fi Direct** είναι **ON**, αυτό το μηχάνημα υποστηρίζει μόνο IEEE 802.11 b/g.
- Αν το σημείο σύνδεσης έχει οριστεί να λειτουργεί μόνο με το πρότυπο 802.11n, ενδέχεται να μη συνδεθεί στο μηχάνημά σας.

### **Samsung Mobile Print**

#### **Τι είναι το Samsung Mobile Print;**

Το **Samsung Mobile Print** είναι μια δωρεάν εφαρμογή η οποία δίνει τη δυνατότητα στους χρήστες να εκτυπώνουν φωτογραφίες, έγγραφα και ιστοσελίδες απευθείας από το smartphone ή το tablet. Το **Samsung Mobile Print** είναι συμβατό όχι μόνο με smart phones Android και iOS αλλά και με τα iPod Touch και tablet PC. Συνδέει τη φορητή συσκευή σας σε ένα δίκτυο συνδεδεμένο με εκτυπωτή Samsung ή σε ασύρματο εκτυπωτή μέσω σημείου πρόσβασης Wi-Fi. Δεν απαιτείται εγκατάσταση νέου προγράμματος οδήγησης ή διαμόρφωση των ρυθμίσεων δικτύου – απλά εγκαταστήστε την εφαρμογή **Samsung Mobile Print** και θα ανιχνεύσει αυτόματα συμβατούς εκτυπωτές Samsung. Εκτός από την εκτύπωση φωτογραφιών, ιστοσελίδων και εγγράφων PDF, υποστηρίζεται επίσης και η σάρωση. Αν διαθέτετε μηχάνημα Samsung πολλαπλών λειτουργιών, σαρώστε οποιοδήποτε έγγραφο σε μορφή JPG, PDF, ή PNG για γρήγορη και εύκολη προβολή στη φορητή σας συσκευή.

#### **Λήψη του Samsung Mobile Print**

Για να κάνετε λήψη του **Samsung Mobile Print**, πηγαίνετε στο κατάστημα εφαρμογών (Samsung Apps, Play Store, App Store) στη φορητή συσκευή σας και κάντε απλά αναζήτηση για "**Samsung Mobile Print**." Μπορείτε επίσης να επισκεφτείτε το iTunes για συσκευές Apple στον υπολογιστή σας.

• **Samsung Mobile Print**

- **Android:** Κάντε αναζήτηση για **Samsung Mobile Print** από το Play Store και κάντε λήψη της εφαρμογής.
- **iOS:** Κάντε αναζήτηση για **Samsung Mobile Print** από το App Store και κάντε λήψη της εφαρμογής.

#### **Υποστηριζόμενα λειτουργικά συστήματα φορητής συσκευής**

- Android OS 2,3 ή νεότερη έκδοση
- iOS 7,0 ή νεότερη έκδοση

Ο εκτυπωτής NFC(Near Field Communication) σας δίνει τη δυνατότητα να εκτυπώνετε/σαρώνετε απευθείας από το κινητό σας τηλέφωνο κρατώντας το απλά πάνω από τη ετικέτα NFC στον εκτυπωτή. Δεν απαιτείται εγκατάσταση προγράμματος οδήγησης του εκτυπωτή ή σύνδεση σε σημείο πρόσβασης. Πρέπει το κινητό σας τηλέφωνο να υποστηρίζει NFC. Για να χρησιμοποιήσετε αυτή τη λειτουργία, πρέπει να έχετε εγκαταστήσει την εφαρμογή Samsung Mobile Print στο κινητό σας τηλέφωνο.

- Ανάλογα με το υλικό του καλύμματος του κινητού τηλεφώνου, η αναγνώριση NFC ενδέχεται να μη λειτουργεί σωστά.
- Ανάλογα με το κινητό τηλέφωνο που χρησιμοποιείτε, η ταχύτητα μετάδοσης ενδέχεται να διαφέρει.

#### **Απαιτήσεις**

- Ενεργοποιημένο NFC και Wi-Fi Direct, κινητό τηλέφωνο με εγκατεστημένη την εφαρμογή Mobile Print με Android OS 4.0 ή νεότερο.
	- Μόνο λειτουργικό σύστημα Android OS 4.1 ή νεότερο θα ενεργοποιήσει αυτόματα τη λειτουργία Wi-Fi Direct στο κινητό σας τηλέφωνο όταν ενεργοποιήσετε τη λειτουργία NFC. Συνιστάται να αναβαθμίσετε το κινητό σας τηλέφωνο σε Android OS 4.1 ή νεότερο για να χρησιμοποιήσετε τη λειτουργία NFC.
- Εκτυπωτής με δυνατότητα λειτουργίας Wi-Fi Direct. Η λειτουργία Wi-Fi Direct είναι ενεργοποιήμενη από προεπιλογή.

#### **Εκτύπωση**

- **1** Ελέγξτε αν οι λειτουργίες NFC και Wi-Fi Direct είναι ενεργοποιημένες στο κινητό σας τηλέφωνο και η λειτουργία Wi-Fi Direct είναι ενεργοποιημένη στον εκτυπωτή (βλ. "Ρύθμιση του [Wi-Fi Direct](#page-186-1) για [εκτύπωση](#page-186-1) από φορητές συσκευές" στη σελίδα 187).
- **2** Τοποθετήστε την κεραία NFC στο κινητό σας τηλέφωνο (συνήθως βρίσκεται στην πίσω πλευρά του κινητού) πάνω από την ετικέτα NFC ( $\sqrt{NE}$ ) στον εκτυπωτή.

Περιμένετε μερικά δευτερόλεπτα για να ξεκινήσει η εφαρμογή Samsung Mobile Print.

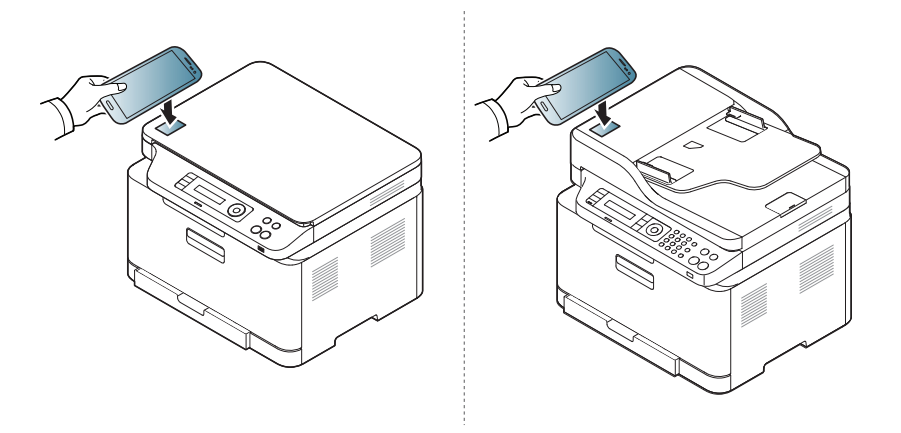

• Σε μερικά κινητά τηλέφωνα, η κεραία NFC ενδέχεται να μη βρίσκεται στην πίσω πλευρά του κινητού τηλεφώνου. Ελέγξτε τη θέση της κεραίας NFC στο κινητό τηλέφωνο πριν από την έναρξη της διαδικασίας.

- Αν εμφανιστεί μήνυμα σφάλματος σχετικά με αλλαγή αριθμού PIN, καταχωρήστε τον αλλαγμένο αριθμό PIN και πατήστε OK. Ακολουθήστε τις οδηγίες στην οθόνη της εφαρμογής για να ενημερώσετε τον αριθμό ΡΙΝ.
- Αν δεν έχετε εγκατεστημένη την εφαρμογή Samsung Mobile Print στο κινητό σας τηλέφωνο, αυτό θα συνδεθεί αυτόματα στη σελίδα λήψης της εφαρμογής Samsung Mobile Print. Πραγματοποιήστε λήψη της εφαρμογής και προσπαθήστε ξανά.
- **3** Επιλέξτε το περιεχόμενο που θέλετε να εκτυπώσετε.

Αν χρειαστεί, αλλάξτε την επιλογή εκτύπωσης πατώντας το <sup>1</sup>2

**4** Τοποθετήστε την κεραία NFC στο κινητό σας τηλέφωνο (συνήθως βρίσκεται στην πίσω πλευρά του κινητού) πάνω από την ετικέτα NFC ( $\sqrt{NE}$ ) στον εκτυπωτή.

Περιμένετε μερικά δευτερόλεπτα για να συνδεθεί το κινητό τηλέφωνο με τον εκτυπωτή.

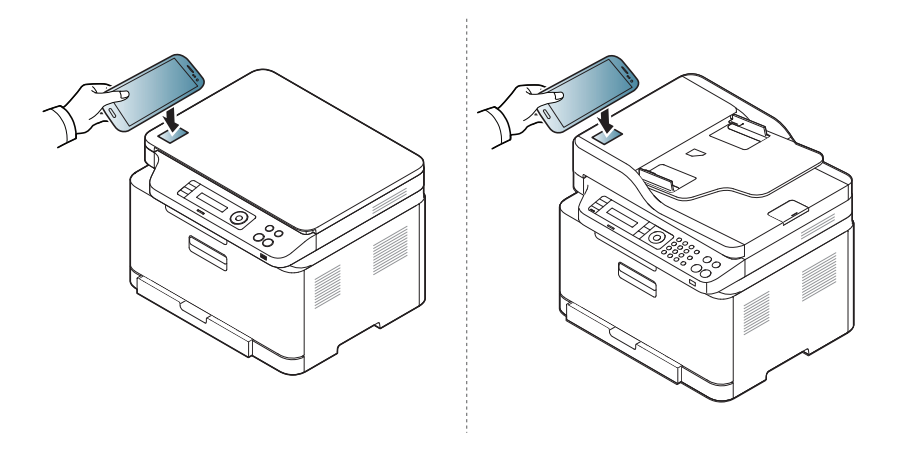

- Σε μερικά κινητά τηλέφωνα, η κεραία NFC ενδέχεται να μη βρίσκεται στην πίσω πλευρά του κινητού τηλεφώνου. Ελέγξτε τη θέση της κεραίας NFC στο κινητό τηλέφωνο πριν από την έναρξη της διαδικασίας.
	- Αν εμφανιστεί μήνυμα σφάλματος σχετικά με αλλαγή αριθμού PIN, καταχωρήστε τον αλλαγμένο αριθμό PIN και πατήστε OK. Ακολουθήστε τις οδηγίες στην οθόνη της εφαρμογής για να ενημερώσετε τον αριθμό ΡΙΝ.
- **5** <sup>Ο</sup> εκτυπωτής ξεκινά την εκτύπωση.

#### **Σάρωση**

- **1** Ελέγξτε αν οι λειτουργίες NFC και Wi-Fi Direct είναι ενεργοποιημένες στο κινητό σας τηλέφωνο και η λειτουργία Wi-Fi Direct είναι ενεργοποιημένη στον εκτυπωτή (βλ. "Ρύθμιση του [Wi-Fi Direct](#page-186-1) για [εκτύπωση](#page-186-1) από φορητές συσκευές" στη σελίδα 187).
- **2** Τοποθετήστε την κεραία NFC στο κινητό σας τηλέφωνο (συνήθως βρίσκεται στην πίσω πλευρά του κινητού) πάνω από την ετικέτα NFC ( $\sqrt{NC}$ ) στον εκτυπωτή.

Περιμένετε μερικά δευτερόλεπτα για να ξεκινήσει η εφαρμογή Samsung Mobile Print.

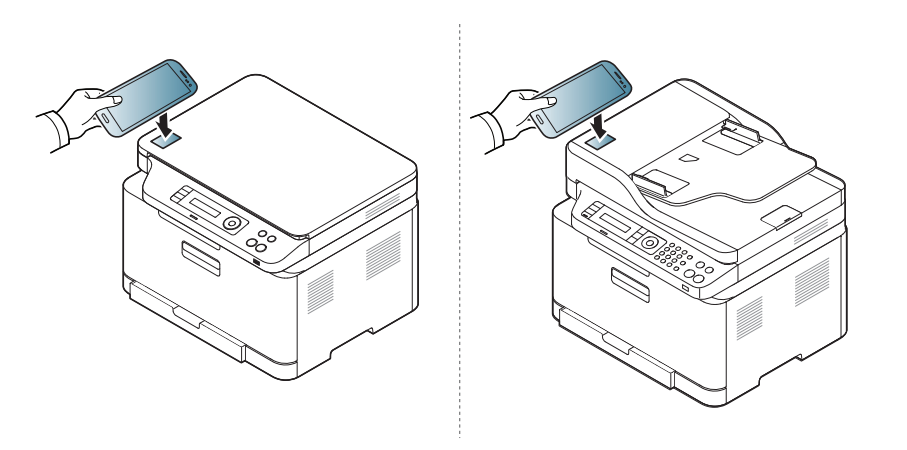

• Σε μερικά κινητά τηλέφωνα, η κεραία NFC ενδέχεται να μη βρίσκεται στην πίσω πλευρά του κινητού τηλεφώνου. Ελέγξτε τη θέση της κεραίας NFC στο κινητό τηλέφωνο πριν από την έναρξη της διαδικασίας.

- Αν εμφανιστεί μήνυμα σφάλματος σχετικά με αλλαγή αριθμού PIN, καταχωρήστε τον αλλαγμένο αριθμό PIN και πατήστε OK. Ακολουθήστε τις οδηγίες στην οθόνη της εφαρμογής για να ενημερώσετε τον αριθμό ΡΙΝ.
- Αν δεν έχετε εγκατεστημένη την εφαρμογή Samsung Mobile Print στο κινητό σας τηλέφωνο, αυτό θα συνδεθεί αυτόματα στη σελίδα λήψης της εφαρμογής Samsung Mobile Print. Πραγματοποιήστε λήψη της εφαρμογής και προσπαθήστε ξανά.

**3** Επιλέξτε τη λειτουργία σάρωσης.

**4** Τοποθετήστε ένα έγγραφο με την όψη προς τα κάτω στη γυάλινη επιφάνεια εγγράφων ή τοποθετήστε τα έγγραφα με την όψη προς τα πάνω στον τροφοδότη εγγράφων (βλέπε "[Τοποθέτηση](#page-52-0) [πρωτοτύπων](#page-52-0)" στη σελίδα 53).

Αν χρειαστεί, αλλάξτε την επιλογή σάρωσης πατώντας το ...

**5** Τοποθετήστε την κεραία NFC στο κινητό σας τηλέφωνο (συνήθως βρίσκεται στην πίσω πλευρά του κινητού) πάνω από την ετικέτα NFC ( $\sqrt{NE}$ ) στον εκτυπωτή.

Περιμένετε μερικά δευτερόλεπτα για να συνδεθεί το κινητό τηλέφωνο με τον εκτυπωτή.

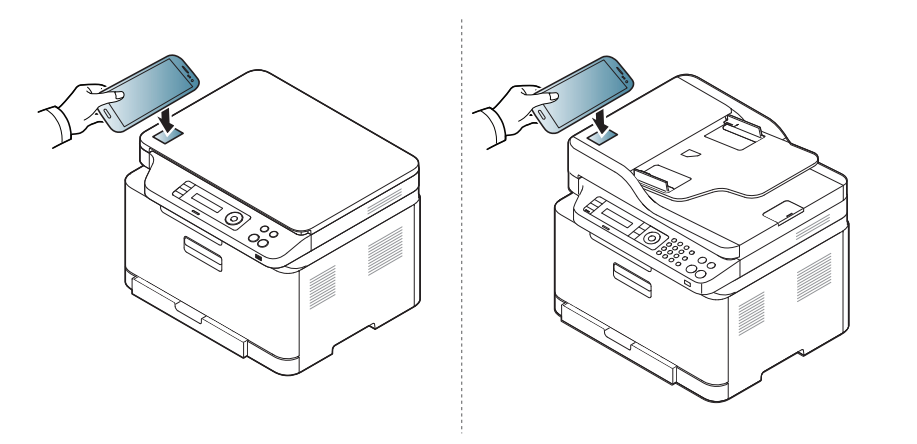

- Σε μερικά κινητά τηλέφωνα, η κεραία NFC ενδέχεται να μη βρίσκεται στην πίσω πλευρά του κινητού τηλεφώνου. Ελέγξτε τη θέση της κεραίας NFC στο κινητό τηλέφωνο πριν από την έναρξη της διαδικασίας.
	- Αν εμφανιστεί μήνυμα σφάλματος σχετικά με αλλαγή αριθμού PIN, καταχωρήστε τον αλλαγμένο αριθμό PIN και πατήστε OK. Ακολουθήστε τις οδηγίες στην οθόνη της εφαρμογής για να ενημερώσετε τον αριθμό ΡΙΝ.
- **6** <sup>Ο</sup> εκτυπωτής ξεκινά τη σάρωση του περιεχομένου.

Τα δεδομένα της σάρωσης αποθηκεύονται στο κινητό σας τηλέφωνο.

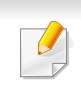

Αν δεν θέλετε να συνεχίσετε τη σάρωση, ακολουθήστε τις οδηγίες στην οθόνη της εφαρμογής.

#### **Αποστολή Φαξ**

- **1** Βεβαιωθείτε ότι οι δυνατότητες NFC και Wi-Fi Direct είναι ενεργοποιημένες στη φορητή συσκευή σας και ότι η δυνατότητα Wi-Fi Direct είναι ενεργοποιημένη στον εκτυπωτή σας (βλ. "[Ρύθμιση](#page-186-1) του [Wi-Fi Direct](#page-186-1) για εκτύπωση από φορητές συσκευές" στη σελίδα 187).
- **2** Περάστε την ετικέτα NFC της φορητής συσκευή σας (βρίσκεται συνήθως στο πίσω μέρος της) πάνω από την ετικέτα NFC( [NFC]) στον εκτυπωτή σας.

Περιμένετε μερικά δευτερόλεπτα για να ξεκινήσει η εφαρμογή **Samsung Mobile Print**.

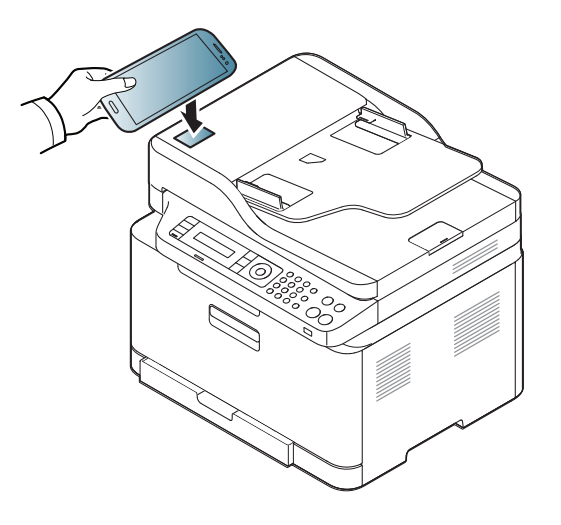

• Σε ορισμένες φορητές συσκευές, η ετικέτα NFC μπορεί να μην βρίσκεται στην πίσω όψη τους. Ελέγξτε τη θέση της κεραίας NFC στην φορητή συσκευή σας πριν από την έναρξη της διαδικασίας.

- Αν εμφανιστεί μήνυμα σφάλματος σχετικά με αλλαγή αριθμού PIN, καταχωρήστε τον αλλαγμένο αριθμό PIN και πατήστε **OK**. Ακολουθήστε τις οδηγίες στην οθόνη της εφαρμογής για να ενημερώσετε τον αριθμό ΡΙΝ.
- Αν δεν έχετε εγκατεστημένη την εφαρμογή **Samsung Mobile Print** στη φορητή σας συσκευή, αυτό θα συνδεθεί αυτόματα στη σελίδα λήψης της εφαρμογής **Samsung Mobile Print**. Πραγματοποιήστε λήψη της εφαρμογής και προσπαθήστε ξανά.

**3** Επιλέξτε λειτουργία φαξ.

**4** Επιλέξτε το περιεχόμενο που θέλετε να στείλετε με φαξ.

Αν χρειαστεί, εισάγετε τον αριθμό φαξ και αλλάξτε την επιλογή φαξ

πατώντας το .

**5** Περάστε την ετικέτα NFC της φορητής συσκευή σας (βρίσκεται συνήθως στο πίσω μέρος της) πάνω από την ετικέτα NFC( $\overline{\text{NFC}}$ ) στον εκτυπωτή σας.

Περιμένετε μερικά δευτερόλεπτα για να συνδεθεί η φορητή συσκευή με τον εκτυπωτή.

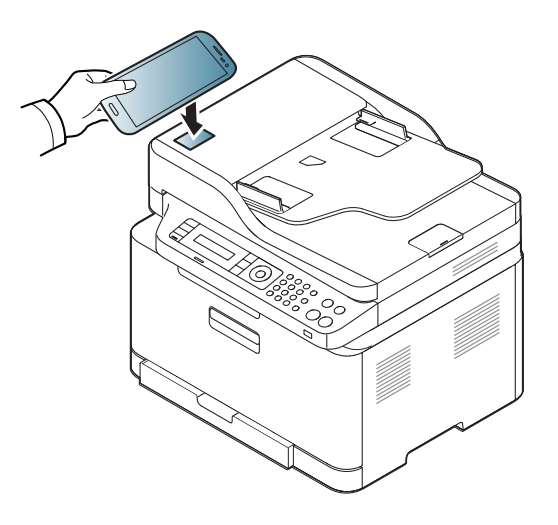

- 
- Σε ορισμένες φορητές συσκευές, η ετικέτα NFC μπορεί να μην βρίσκεται στην πίσω όψη τους. Ελέγξτε τη θέση της κεραίας NFC στην φορητή συσκευή σας πριν από την έναρξη της διαδικασίας.
- Αν εμφανιστεί μήνυμα σφάλματος σχετικά με αλλαγή αριθμού PIN, καταχωρήστε τον αλλαγμένο αριθμό PIN και πατήστε **OK**. Ακολουθήστε τις οδηγίες στην οθόνη της εφαρμογής για να ενημερώσετε τον αριθμό ΡΙΝ.

**6** <sup>Ο</sup> εκτυπωτής αρχίζει να στέλνει το περιεχόμενο με φαξ.

#### **Εγγραφή στο Google Cloud Printer**

- **1** Βεβαιωθείτε ότι οι δυνατότητες NFC και Wi-Fi Direct είναι ενεργοποιημένες στη φορητή συσκευή σας και ότι η δυνατότητα Wi-Fi Direct είναι ενεργοποιημένη στον εκτυπωτή σας.
- **2** Περάστε την ετικέτα NFC της φορητής συσκευή σας (βρίσκεται συνήθως στο πίσω μέρος της) πάνω από την ετικέτα NFC( ) στον εκτυπωτή σας.

Περιμένετε μερικά δευτερόλεπτα για να ξεκινήσει η εφαρμογή **Samsung Mobile Print**.

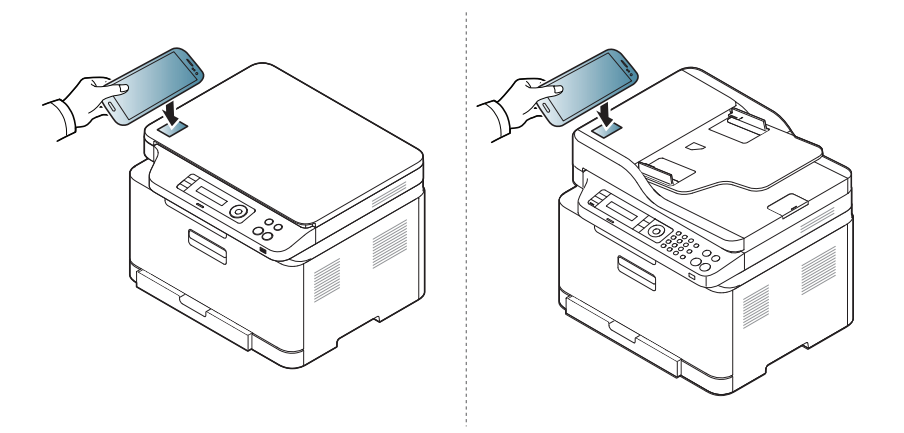

- - Σε ορισμένες φορητές συσκευές, η ετικέτα NFC μπορεί να μην βρίσκεται στην πίσω όψη τους. Ελέγξτε τη θέση της κεραίας NFC στην φορητή συσκευή σας πριν από την έναρξη της διαδικασίας.

- Αν εμφανιστεί μήνυμα σφάλματος σχετικά με αλλαγή αριθμού PIN, καταχωρήστε τον αλλαγμένο αριθμό PIN και πατήστε **OK**. Ακολουθήστε τις οδηγίες στην οθόνη της εφαρμογής για να ενημερώσετε τον αριθμό ΡΙΝ.
- Αν δεν έχετε εγκατεστημένη την εφαρμογή **Samsung Mobile Print** στη φορητή σας συσκευή, αυτό θα συνδεθεί αυτόματα στη σελίδα λήψης της εφαρμογής **Samsung Mobile Print**. Πραγματοποιήστε λήψη της εφαρμογής και προσπαθήστε ξανά.
- Σε ορισμένες φορητές συσκευές, η ετικέτα NFC μπορεί να μην βρίσκεται στην πίσω όψη τους. Ελέγξτε τη θέση της κεραίας NFC στην φορητή συσκευή σας πριν από την έναρξη της διαδικασίας.
	- Αν εμφανιστεί μήνυμα σφάλματος σχετικά με αλλαγή αριθμού PIN, καταχωρήστε τον αλλαγμένο αριθμό PIN και πατήστε **OK**. Ακολουθήστε τις οδηγίες στην οθόνη της εφαρμογής για να ενημερώσετε τον αριθμό ΡΙΝ.

- **3** Επιλέξτε το εικονίδιο κατάστασης συσκευής.
- **4** Επιλέξτε **Google Cloud Print** > **Εγγραφή στο Google Cloud Printer**.
- **5** Περάστε την ετικέτα NFC της φορητής συσκευή σας (βρίσκεται συνήθως στο πίσω μέρος της) πάνω από την ετικέτα NFC(  $\overline{N_{\text{FCl}}}$  ) στον εκτυπωτή σας.

Περιμένετε μερικά δευτερόλεπτα για να συνδεθεί η φορητή συσκευή με τον εκτυπωτή.

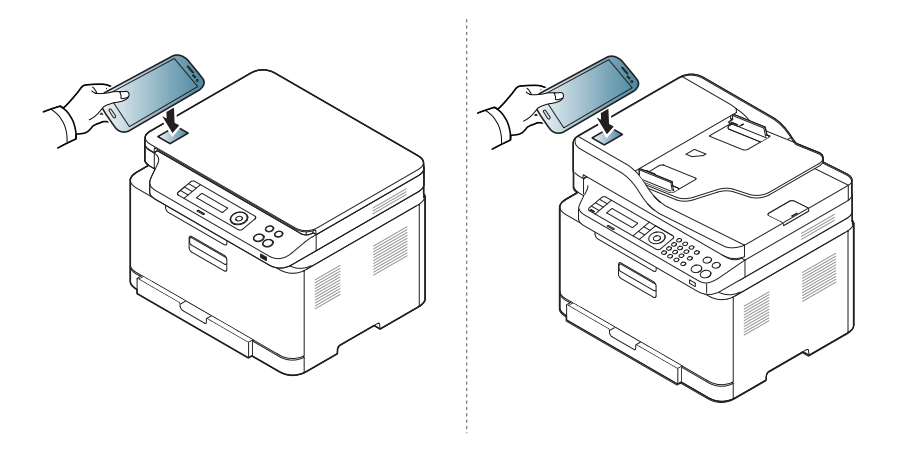

**6** Επιβεβαιώστε τον εκτυπωτή στο αναδυόμενο παράθυρο.

Τώρα ο εκτυπωτής σας έχει δηλωθεί στην υπηρεσία Google Cloud Print™

### **Mopria™**

Μόνο οι εκτυπωτές με πιστοποίηση Mopria μπορούν να χρησιμοποιήσουν τη λειτουργία Mopria. Ελέγξτε τη συσκευασία του μηχανήματός σας για το λογότυπο πιστοποίησης Mopria.

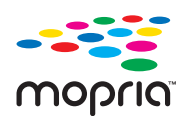

που βελτιώνει τη νέα λειτουργικότητα εκτύπωσης σε οποιοδήποτε τηλέφωνο ή tablet Android (Android έκδοση 4.4 ή νεότερο). Με αυτήν την υπηρεσία, μπορείτε να συνδεθείτε και να εκτυπώσετε σε οποιονδήποτε εκτυπωτή με πιστοποίηση Mopria στο ίδιο δίκτυο με αυτό της φορητής συσκευής σας χωρίς πρόσθετη εγκατάσταση. Πολλές αυθεντικές εφαρμογές Android υποστηρίζουν εκτύπωση όπως οι εφαρμογές Chrome, Gmail, Gallery, Drive και Quickoffice.

Το Mopria™ Print Service είναι μια φορητή λύση εκτύπωσης

#### **Ρύθμιση του μηχανήματος για εκτύπωση Mopria**

Τα πρωτόκολλα Bonjour(mDNS) και IPP απαιτούνται στο μηχάνημά σας για να χρησιμοποιήσετε τη λειτουργία **Mopria**. Εκτελέστε τα ακόλουθα βήματα για να ενεργοποιήσετε τη λειτουργία **Mopria**.

- **1** Βεβαιωθείτε ότι το μηχάνημα είναι συνδεδεμένο στο δίκτυο.
- **2** Στον υπολογιστή σας, ανοίξτε μια εφαρμογή περιήγησης στο web (Internet Explorer, Safari ή Firefox) και πληκτρολογήστε τη διεύθυνση IP του μηχανήματος στη γραμμή διευθύνσεων. Στη συνέχεια, πατήστε Enter.

Για παράδειγμα,

http://192, 168, 1, 133/

- **3** Κάντε κλικ στο **Login** στην πάνω δεξιά γωνία του ιστότοπου SyncThru™ Web Service.
- **4** Πληκτρολογήστε τα στοιχεία **ID** και **Password**.
	- Αν θέλετε να δημιουργήσετε νέο χρήστη ή να αλλάξετε τον κωδικό, βλ. "Χρήση του [SyncThru™ Web Service"](#page-280-0) στη σελίδα 281.
- **5** Όταν ανοίξει το παράθυρο SyncThru™ Web Service, κάντε κλικ στο **Settings** > **Network Settings** > **Standard TCP/IP, LPR, IPP** > **IPP**. Στη συνέχεια, επιλέξτε **Enable**.
- **6** Κάντε κλικ στο **Settings** > **Network Settings** > **mDNS**. Στη συνέχεια, επιλέξτε **Enable**.
- **7** Κάντε κλικ στο **Security** > **System Security** > **Feature Management** > **Mopria**. Στη συνέχεια, επιλέξτε **Enable**.

### **Mopria™**

#### **Εγκατάσταση του Mopria στη φορητή συσκευή σας**

Αν δεν έχετε εγκαταστήσει στη φορητή σας συσκευή την εφαρμογή **Mopria Print Service**, ανοίξτε το κατάστημα εφαρμογών (Play Store, App Store) στη φορητή σας συσκευή, κάντε αναζήτηση για **Mopria Print Service**, κάντε λήψη και εγκαταστήστε την εφαρμογή.

**1** Στο μενού **Settings** της συσκευής σας Android, πατήστε στο **Printing**.

Η τοποθεσία αυτής της επιλογής ενδέχεται να διαφέρει ανάλογα με τη φορητή συσκευή σας. Αν δεν μπορείτε να εντοπίσετε την επιλογή **Printing**, ανατρέξτε στο εγχειρίδιο χρήστη της φορητής συσκευής σας.

**2** Στην επιλογή **Print Services**, πατήστε στο **Mopria Print Service**.

**3** Πατήστε στο ρυθμιστικό **On/Off** για να ενεργοποιήσετε το **Mopria Print Service**.

#### **Εκτύπωση μέσω του Mopria**

Για να εκτυπώσετε μέσω Mopria σε μια συσκευή Android:

- **1** Ανοίξτε το email, τη φωτογραφία, την ιστοσελίδα <sup>ή</sup> το έγγραφο που θέλετε να εκτυπώσετε.
- **2** Πατήστε **Print** στο μενού της εφαρμογής.
- **3** Επιλέξτε **τον εκτυπωτή σας**, και στη συνέχεια διαμορφώστε τις ρυθμίσεις εκτύπωσης.
- **4** Πατήστε ξανά **Εκτύπωση** για να εκτυπώσετε το έγγραφο.
- **Για να ακυρώσετε μια εργασία εκτύπωσης**: Επιλέξτε και διαγράψτε το έγγραφο από την ουρά εκτύπωσης στη **Γραμμή ειδοποιήσεων**.

### **AirPrint**

Μόνο οι εκτυπωτές με πιστοποίηση AirPrint μπορούν να χρησιμοποιήσουν τη λειτουργία AirPrint. Ελέγξτε τη συσκευασία του μηχανήματός σας για τη σήμανση πιστοποίησης AirPrint.

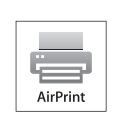

Το AirPrint σας δίνει τη δυνατότητα να εκτυπώνετε ασύρματα απευθείας από τη συσκευή σας iPhone, iPad και iPod touch που διαθέτει την τελευταία έκδοση του iOS.

#### **Εγκατάσταση του AirPrint**

Για να χρησιμοποιήσετε τη λειτουργία **AirPrint**, απαιτούνται τα πρωτόκολλα Bonjour(mDNS) και IPP στο μηχάνημά σας. Μπορείτε να ενεργοποιήσετε τη λειτουργία **AirPrint** με μία από τις ακόλουθες μεθόδους.

- **1** Βεβαιωθείτε αν το μηχάνημα είναι συνδεδεμένο στο δίκτυο.
- **2** Ανοίξτε ένα πρόγραμμα περιήγησης στο web, όπως για παράδειγμα τον Internet Explorer, το Safari ή το Firefox, και πληκτρολογήστε τη νέα διεύθυνση IP του μηχανήματός σας στο παράθυρο του προγράμματος περιήγησης.

Για παράδειγμα,

http://192,168,1,133/

- **3** Κάντε κλικ στο **Login** επάνω δεξιά στην τοποθεσία Web του SyncThru™ Web Service.
- **4** Αν είναι <sup>η</sup> πρώτη φορά που συνδέεστε στο **SyncThru™ Web Service**, θα χρειαστεί να συνδεθείτε ως διαχειριστής. Πληκτολογήστε τα ακόλουθα προεπιλεγμένα **ID** και **Password**. Συνιστάται να αλλάξετε τον προεπιλεγμένο κωδικό πρόσβασης για λόγους ασφαλείας.
- **ID: admin**
- **Password: sec00000**
- **5** Όταν ανοίξει το παράθυρο της **Embedded Web Service**, κάντε κλικ στο **Settings** > **Network Settings**.
- **6** Κάντε κλικ στο **Raw TCP/IP, LPR, IPP** <sup>ή</sup> στο **mDNS** .

Μπορείτε να ενεργοποιήσετε το πρωτόκολλο IPP ή το πρωτόκολλο mDNS.

### **AirPrint**

#### **Εκτύπωση μέσω του AirPrint**

Π.χ., το εγχειρίδιο του iPad παρέχει αυτές τις οδηγίες:

- **1** Ανοίξτε το email, τη φωτογραφία, την ιστοσελίδα <sup>ή</sup> το έγγραφο που θέλετε να εκτυπώσετε.
- **2** Αγγίξτε το εικονίδιο ενέργειας(
- **3** Επιλέξτε το **όνομα του προγράμματος οδήγησης του εκτυπωτή σας** και το μενού επιλογών για την εγκατάσταση.
- **4** Αγγίξτε το κουμπί **Εκτύπωση**. Εκτυπώστε το.

**Ακύρωση εργασίας εκτύπωσης**: Για να ακυρώσετε τη λειτουργία εκτύπωσης ή για να εμφανίσετε τη σύνοψη εκτύπωσης, κάντε κλικ στο εικονίδιο του κέντρου εκτύπωσης ( ) στην πολυλειτουργική περιοχή. Μπορείτε να κάνετε κλικ στην ακύρωση στο κέντρο εκτύπωσης.

# **Samsung Cloud Print**

Το Samsung Cloud Print είναι μια δωρεάν υπηρεσία cloud που σας επιτρέπει να εκτυπώνετε ή να σαρώνετε από το smartphone ή το tablet στον εκτυπωτή ή πολυλειτουργικό μηχάνημα Samsung. Αφού εγκαταστήσετε την εφαρμογή Samsung Cloud Print, μπορείτε να εγγραφείτε στην υπηρεσία Samsung Cloud Print χρησιμοποιώντας απλά τον αριθμό του κινητού σας τηλεφώνου για έλεγχο πρόσβασης. Δεν απαιτείται άλλη σύνδεση σε λογαριασμό, παρόλο που μπορείτε να συνδέσετε την εφαρμογή με τον λογαριασμό σας Samsung αν το επιθυμείτε.

Αν πατήσετε το κουμπί ( $\frac{1}{\sqrt{2}}$ ) από την εφαρμογή Samsung Cloud Print, η φορητή συσκευή σας και ο εκτυπωτής ή το πολυλειτουργικό μηχάνημα μπορούν να αντιστοιχιστούν μέσω κωδικού QR ή με χειροκίνητη εισαγωγή της διεύθυνσης MAC. Μετά την αντιστοίχιση μπορείτε να εκτυπώσετε ή να σαρώσετε από οπουδήποτε και οποτεδήποτε.

#### **Δήλωση του εκτυπωτή στο διακομιστή Samsung Cloud.**

#### **Δήλωση από εφαρμογή περιήγησης στο Web**

- Βεβαιωθείτε ότι ο εκτυπωτής είναι ενεργοποιημένος και συνδεδεμένος σε ενσύρματο ή ασύρματο δίκτυο που διαθέτει πρόσβαση στο Internet.
- **1** Ανοίξτε την εφαρμογή περιήγησης στο Web.
- **2** Εισαγάγετε τη διεύθυνση IP του εκτυπωτή στο πεδίο διεύθυνσης και πατήστε το πλήκτρο Enter ή κάντε κλικ στο **Μετάβαση**.
- **3** Κάντε κλικ στο **Login** στην πάνω δεξιά γωνία του ιστότοπου SyncThru™ Web Service.
- **4** Αν είναι <sup>η</sup> πρώτη φορά που συνδέεστε στο **SyncThru™ Web Service**, θα χρειαστεί να συνδεθείτε ως διαχειριστής. Πληκτολογήστε τα ακόλουθα προεπιλεγμένα **ID** και **Password**. Συνιστάται να αλλάξετε τον προεπιλεγμένο κωδικό πρόσβασης για λόγους ασφαλείας.
- **ID: admin**
- **Κωδικός πρόσβασης: sec00000**

# **Samsung Cloud Print**

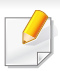

Αν θέλετε να δημιουργήσετε νέο χρήστη ή να αλλάξετε τον κωδικό, βλ. "Καρτέλα [Security"](#page-281-0) στη σελίδα 282.

- **5** Όταν ανοίξει το παράθυρο **SyncThru™ Web Service**, κάντε κλικ στο **Settings** > **Network Settings** > **Samsung Cloud Print**.
- **6** Ενεργοποιήστε το πρωτόκολλο εκτύπωσης Samsung Cloud.
- **7** Τώρα <sup>ο</sup> εκτυπωτής σας έχει δηλωθεί στην υπηρεσία Samsung Cloud Print.

#### **Εκτύπωση με το Samsung Cloud Print**

Βεβαιωθείτε ότι ο εκτυπωτής είναι ενεργοποιημένος και συνδεδεμένος σε ενσύρματο ή ασύρματο δίκτυο που διαθέτει πρόσβαση στο Internet.

### **Δήλωση εκτυπωτή από μια εφαρμογή σε φορητή συσκευή**

Τα βήματα που ακολουθούν είναι ένα παράδειγμα για τη χρήση της εφαρμογής **Samsung Cloud Print** από κινητό τηλέφωνο Android.

- **1** Ανοίξτε την εφαρμογή **Samsung Cloud Print**.
- Αν δεν έχετε εγκατεστημένη στο κινητό σας τηλέφωνο την εφαρμογή **Samsung Cloud Print**, πηγαίνετε στο κατάστημα εφαρμογών (Samsung Apps, Play Store, App Store) στη φορητή σας συσκευή, αναζητήστε την για λήψη και προσπαθήστε ξανά.
- Πατήστε το κουμπί (<sub>22</sub>) από την εφαρμογή Samsung Cloud Print.
- **3** <sup>Η</sup> φορητή συσκευή σας και <sup>ο</sup> εκτυπωτής <sup>ή</sup> το πολυλειτουργικό μηχάνημα μπορούν να αντιστοιχιστούν μέσω περάσματος NFC, κωδικού QR ή με χειροκίνητη εισαγωγή της διεύθυνσης MAC.

### **Εκτύπωση από εφαρμογή σε φορητή συσκευή**

Τα βήματα που ακολουθούν είναι ένα παράδειγμα για τη χρήση της εφαρμογής **Samsung Cloud Print** από κινητό τηλέφωνο Android.

- **1** Ανοίξτε την εφαρμογή **Samsung Cloud Print**.
	- Αν δεν έχετε εγκατεστημένη στο κινητό σας τηλέφωνο την εφαρμογή **Samsung Cloud Print**, πηγαίνετε στο κατάστημα εφαρμογών (Samsung Apps, Play Store, App Store) στη φορητή σας συσκευή, αναζητήστε την για λήψη και προσπαθήστε ξανά.

# **Samsung Cloud Print**

- **2** Πατήστε στο κουμπί επιλογής του εγγράφου που θέλετε να εκτυπώσετε.
- **3** Ορίστε τις ρυθμίσεις εκτύπωσης αν επιθυμείτε.
- **4** Πατήστε στο **Send Job**.

### **Σάρωση και αποστολή στο Samsung Cloud Print**

Μπορείτε να σαρώσετε μια εικόνα και τα δεδομένα σάρωσης να αποθηκευτούν στην υπηρεσία **Samsung Cloud Print**.

- **1** Τοποθετήστε ένα έγγραφο με την όψη προς τα κάτω στη γυάλινη επιφάνεια εγγράφων ή τοποθετήστε τα έγγραφα με την όψη προς τα πάνω στον τροφοδότη εγγράφων (βλ "Τοποθέτηση [πρωτοτύπων](#page-52-0)" στη [σελίδα](#page-52-0) 53).
- **2** Πατήστε (σάρωση) στον πίνακα ελέγχου.
- **3** Πατήστε **Samsung Cloud**.
- **4** Καταχωρίστε τον κωδικό χώρας παραλήπτη και τον τηλεφωνικό αριθμό παραλήπτη.
- **5** Εισάγετε τις πληροφορίες αποστολέα.
- **6** Πατήστε το κουμπί (**Start**) για εκτέλεση της σάρωσης και αποθήκευση του αρχείου στο διακομιστή samsung cloud.

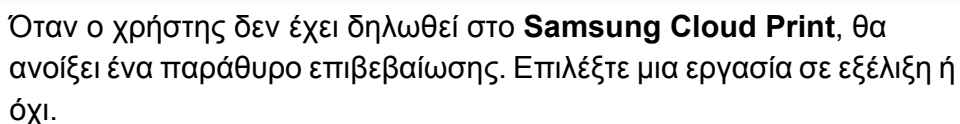

### **Google Cloud Print™**

Το Google Cloud Print™ είναι μια υπηρεσία που σας δίνει τη δυνατότητα να εκτυπώνετε σε έναν εκτυπωτή χρησιμοποιώντας τη συσκευή σας smart phone, tablet ή οποιαδήποτε άλλη συσκευή συνδεδεμένη στο web. Απλά δηλώστε τον Google λογαριασμό σας με τον εκτυπωτή και είστε έτοιμος να χρησιμοποιήσετε την υπηρεσία Google Cloud Print. Μπορείτε να εκτυπώσετε το έγγραφο ή το email σας με το λειτουργικό σύστημα Chrome OS, την εφαρμογή περιήγησης Chrome, ή με την εφαρμογή Gmail™/ Google Docs™ στη φορητή συσκευή σας, επομένως δεν χρειάζεται να εγκαταστήσετε το πρόγραμμα οδήγησης του εκτυπωτή στη φορητή συσκευή. Ανατρέξτε στον ιστότοπο της [Google \(http://support.google.com/](http://support.google.com/cloudprint) cloudprint) για περισσότερες πληροφορίες σχετικά με το Google Cloud Print.

#### **Δήλωση του λογαριασμού σας στο Google στον εκτυπωτή**

- Βεβαιωθείτε ότι ο εκτυπωτής είναι ενεργοποιημένος και συνδεδεμένος σε ενσύρματο ή ασύρματο δίκτυο που διαθέτει πρόσβαση στο Internet.
	- Πρέπει να έχετε δημιουργήσει εκ των προτέρων τον Google λογαριασμό σας.
- **1** Ανοίξτε την εφαρμογή περιήγησης Chrome.
- **2** Επισκεφτείτε τη διεύθυνση [www.google.com.](http://www.google.com)
- **3** Συνδεθείτε στον ιστότοπο Google με τη διεύθυνσή σας στο Gmail.
- **4** Εισαγάγετε τη διεύθυνση IP του εκτυπωτή στο πεδίο διεύθυνσης και πατήστε το πλήκτρο Enter ή κάντε κλικ στο **Μετάβαση**.
- **5** Κάντε κλικ στο **Login** στην πάνω δεξιά γωνία του ιστότοπου SyncThru™ Web Service.
- **6** Αν είναι <sup>η</sup> πρώτη φορά που συνδέεστε στο **SyncThru™ Web Service**, θα χρειαστεί να συνδεθείτε ως διαχειριστής. Πληκτολογήστε τα ακόλουθα προεπιλεγμένα **ID** και **Password**. Συνιστάται να αλλάξετε τον προεπιλεγμένο κωδικό πρόσβασης για λόγους ασφαλείας.
- **ID: admin**
- **Κωδικός πρόσβασης: sec00000** 
	- Αν το δίκτυό σας χρησιμοποιεί διακομιστή μεσολάβησης, πρέπει να διαμορφώσετε τη διεύθυνση proxy IP και τον αριθμό θύρας από την επιλογή **Settings** > **Network Settings** > **Google Cloud Print** > **Proxy Setting**. Επικοινωνήστε με τον πάροχο δικτυακών υπηρεσιών ή το διαχειριστή του δικτύου για περισσότερες πληροφορίες.
	- **7** Όταν ανοίξει το παράθυρο **SyncThru™ Web Service**, κάντε κλικ στο **Settings** > **Network Settings** > **Google Cloud Print**.
- **8** Πληκτρολογήστε το όνομα του εκτυπωτή και την περιγραφή.
- **9** Κάντε κλικ στο **Register**.

Θα εμφανιστεί το αναδυόμενο παράθυρο επιβεβαίωσης.

# **Google Cloud Print™**

Αν ρυθμίσετε το πρόγραμμα περιήγησης έτσι ώστε να εμποδίζονται τα αναδυόμενα παράθυρα, το παράθυρο επιβεβαίωσης δεν θα εμφανιστεί. Να επιτρέπεται η εμφάνιση αναδυόμενων παραθύρων από την ιστοσελίδα.

#### **10** Κάντε κλικ στο **Finish printer registration**.

#### **11** Κάντε κλικ στο **Manage your printers**.

Τώρα ο εκτυπωτής σας έχει δηλωθεί στην υπηρεσία Google Cloud Print.

Οι συσκευές με ενεργοποίηση της υπηρεσίας Google Cloud Print θα εμφανιστούν στη λίστα.

#### **Εκτύπωση με το Google Cloud Print™**

Η διαδικασία εκτύπωσης διαφέρει ανάλογα με την εφαρμογή ή τη συσκευή που χρησιμοποιείτε. Μπορείτε να δείτε τη λίστα εφαρμογών που υποστηρίζουν την υπηρεσία Google Cloud Print.

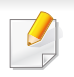

Βεβαιωθείτε ότι ο εκτυπωτής είναι ενεργοποιημένος και συνδεδεμένος σε ενσύρματο ή ασύρματο δίκτυο που διαθέτει πρόσβαση στο Internet.

### **Εκτύπωση από εφαρμογή σε φορητή συσκευή**

Τα βήματα που ακολουθούν είναι ένα παράδειγμα για τη χρήση της εφαρμογής Google Docs από κινητό τηλέφωνο Android.

- **1** Εγκαταστήστε την εφαρμογή Cloud Print στο κινητό σας τηλέφωνο.
- Αν δεν έχετε την εφαρμογή, πραγματοποιήστε λήψη από το κατάστημα της εφαρμογής όπως το Android Market ή το App Store.
- **2** Αποκτήστε πρόσβαση στην εφαρμογή Google Docs από τη φορητή σας συσκευή.
- **3** Πατήστε στο κουμπί επιλογής του εγγράφου που θέλετε να εκτυπώσετε.
- **4** Πατήστε στο κουμπί αποστολής .
- **5** Πατήστε στο κουμπί Cloud Print .
- **6** Ορίστε τις ρυθμίσεις εκτύπωσης αν επιθυμείτε.
- **7** Πατήστε **Click here to Print**.

# **Google Cloud Print™**

#### **Εκτύπωση από την εφαρμογή περιήγησης Chrome**

Τα βήματα που ακολουθούν είναι ένα παράδειγμα χρήσης της εφαρμογής περιήγησης Chrome.

- **1** Εκκινήστε την εφαρμογή Chrome.
- **2** Ανοίξτε το έγγραφο <sup>ή</sup> το email που θέλετε να εκτυπώσετε.
- **3** Κάντε κλικ στο εικονίδιο με το μηχανικό κλειδί **3** στην πάνω δεξιά γωνία της εφαρμογής περιήγησης.
- **4** Κάντε κλικ στο κουμπί **Εκτύπωση**. Εμφανίζεται μια νέα καρτέλα για εκτύπωση.
- **5** Επιλέξτε **Print with Google Cloud Print**.
- **6** Κάντε κλικ στο κουμπί **Εκτύπωση**.

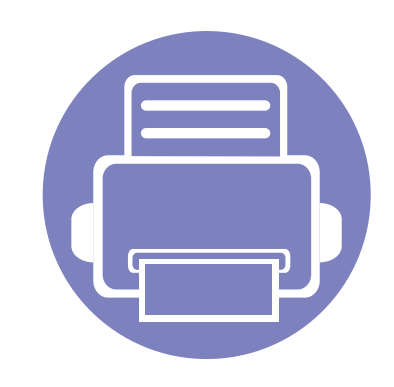

# **3. Μενού χρήσιμων ρυθμίσεων**

Σε αυτό το κεφάλαιο επεξηγείται ο τρόπος παρακολούθησης της τρέχουσας κατάστασης του μηχανήματος και ο τρόπος εφαρμογής της μεθόδου πραγματοποίησης προηγμένων ρυθμίσεων στο μηχάνημα.

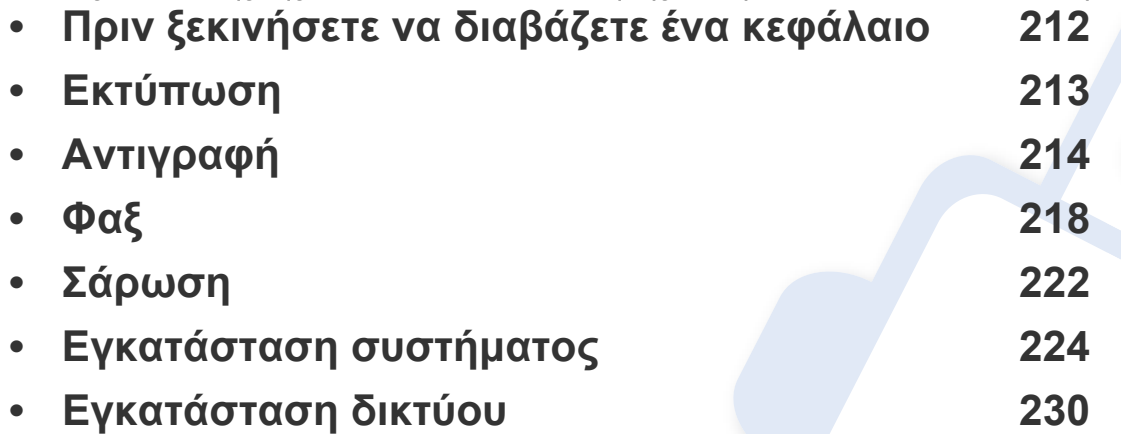

# <span id="page-211-0"></span>**Πριν ξεκινήσετε να διαβάζετε ένα κεφάλαιο**

Αυτό το κεφάλαιο εξηγεί όλες τις λειτουργίες που είναι διαθέσιμες για τα μοντέλα αυτής της σειράς για να βοηθήσει τους χρήστες να κατανοήσουν εύκολα τις λειτουργίες. Μπορείτε να ελέγξετε τις διαθέσιμες λειτουργίες για κάθε μοντέλο στο Βασικός Οδηγός (βλ. "[Επισκόπηση](#page-35-0) μενού" στη σελίδα 36). Ακολουθούν συμβουλές για τη χρήση αυτού του κεφαλαίου.

- Ο πίνακας ελέγχου παρέχει πρόσβαση σε διάφορα μενού, για να ρυθμίσετε το μηχάνημα ή να χρησιμοποιήσετε τις λειτουργίες του μηχανήματος. Η πρόσβαση σε αυτά τα μενού είναι δυνατή πατώντας (**Menu**).
- Ενδέχεται κάποια μενού να μην εμφανιστούν στην οθόνη ανάλογα με τις επιλογές ή τα μοντέλα. Σε αυτή την περίπτωση, δεν ισχύει για το μηχάνημά σας.
- Για τα μοντέλα που δεν έχουν το (**Menu**) στον πίνακα ελέγχου, δεν υπάρχει αυτή η δυνατότητα (βλ. "[Επισκόπηση](#page-25-0) του πίνακα ελέγχου" στη σελίδα [26\)](#page-25-0).
- Ορισμένα ονόματα μενού ενδέχεται να διαφέρουν από το μηχάνημά σας, ανάλογα με τις επιλογές ή τα μοντέλα.

### <span id="page-212-0"></span>**Εκτύπωση**

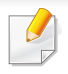

Ενδέχεται κάποια μενού να μην εμφανιστούν στην οθόνη ανάλογα με τις επιλογές ή τα μοντέλα. Σε αυτή την περίπτωση, δεν ισχύει για το μηχάνημά σας (βλ. "[Επισκόπηση](#page-35-0) μενού" στη σελίδα 36).

Για να αλλάξετε τις επιλογές μενού:

• Πατήστε (**Menu**) > **Print Setup** στον πίνακα ελέγχου.

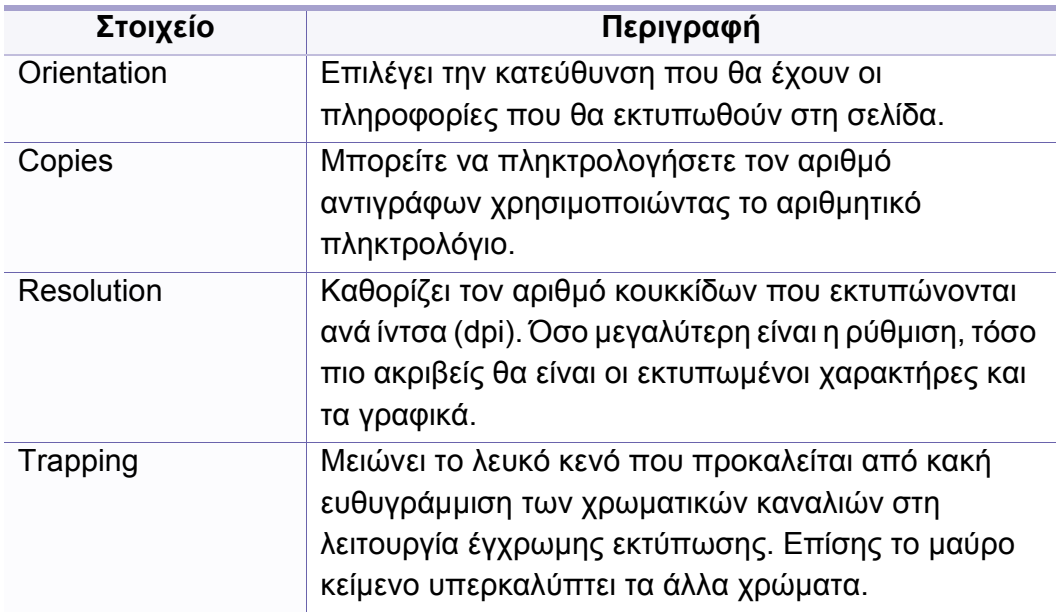

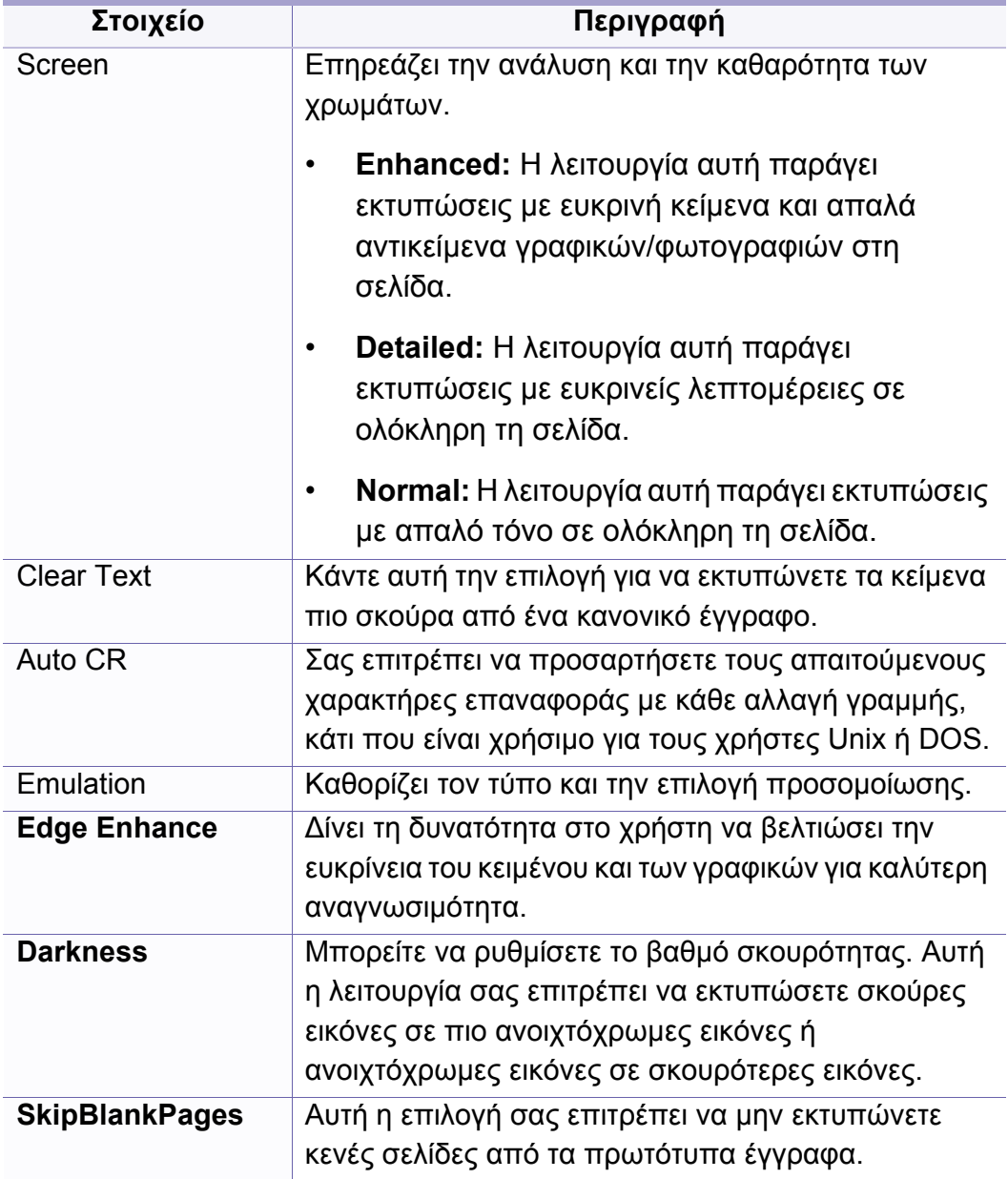

# <span id="page-213-0"></span>**Αντιγραφή**

### **Δυνατότητα αντιγραφής**

Ενδέχεται κάποια μενού να μην εμφανιστούν στην οθόνη ανάλογα με τις επιλογές ή τα μοντέλα. Σε αυτή την περίπτωση, δεν ισχύει για το μηχάνημά σας (βλ. "[Επισκόπηση](#page-35-0) μενού" στη σελίδα 36).

Για να αλλάξετε τις επιλογές μενού:

Στη λειτουργία αντιγραφής, πατήστε (**Menu**) > **Copy Feature** στον πίνακα ελέγχου.

- **C48xW series:** Όταν σβήσει η λυχνία του κουμπιού **Scan to**, το μηχάνημα βρίσκεται σε λειτουργία αντιγραφής.
- **C48xFN/C48xFW series:** Πατήστε (αντιγραφή) στον πίνακα ελέγχου.

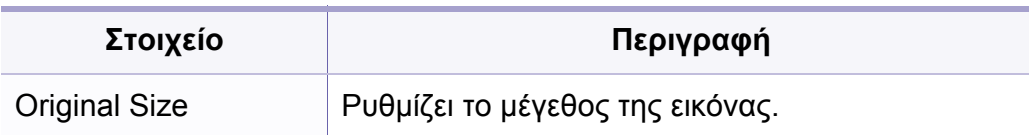

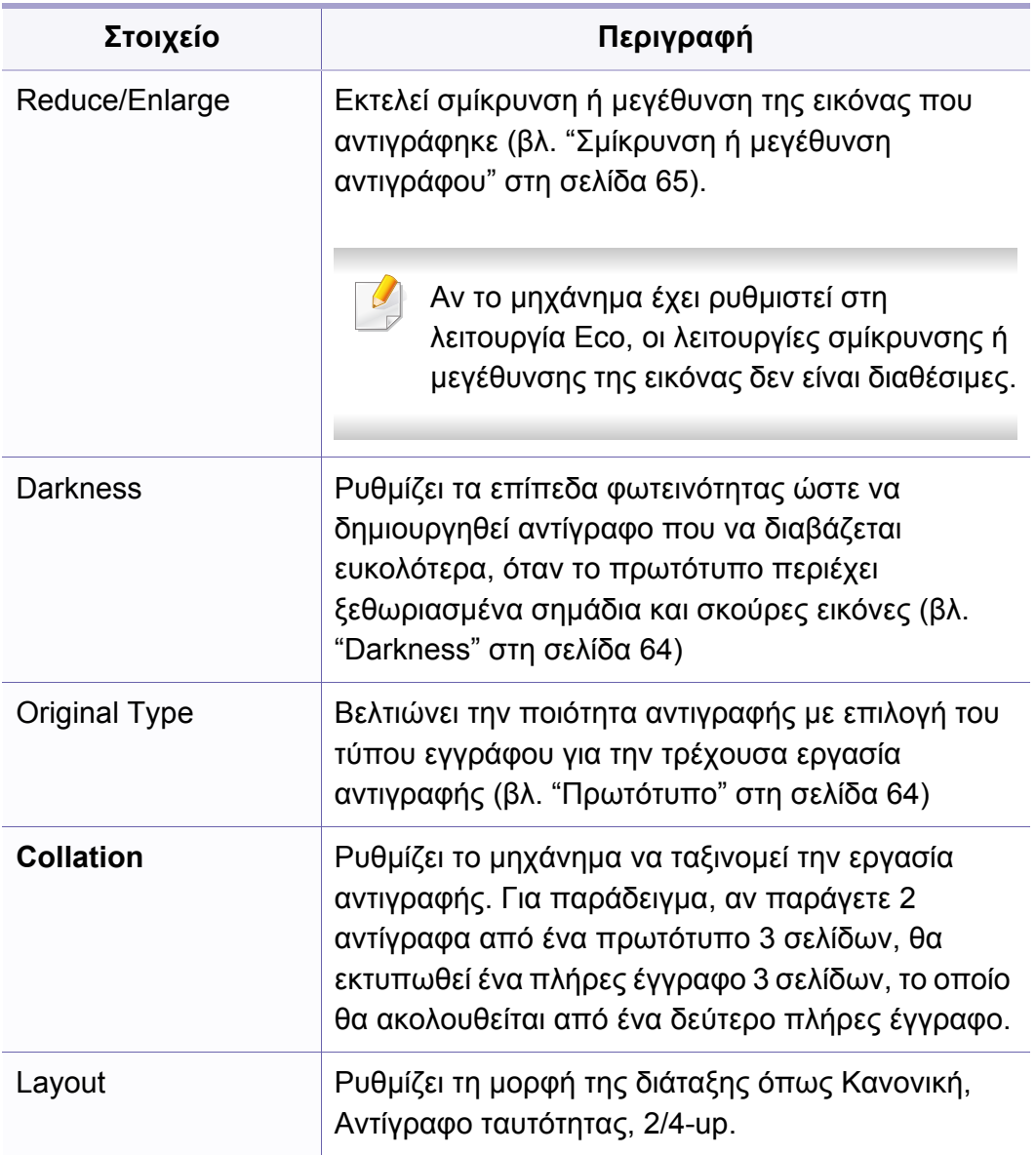

# **Αντιγραφή**

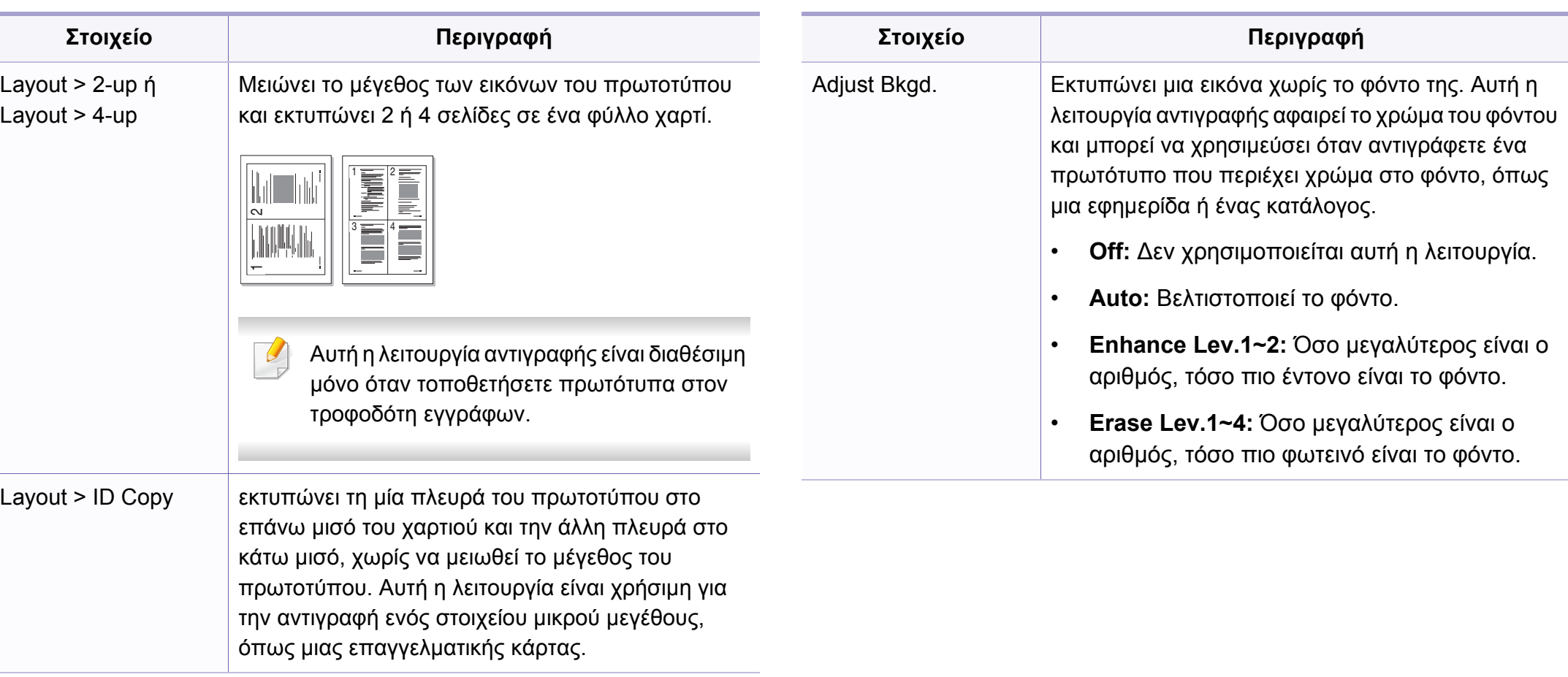

# **Αντιγραφή**

### **Ρυθμίσεις αντιγραφής**

Ενδέχεται κάποια μενού να μην εμφανιστούν στην οθόνη ανάλογα με τις επιλογές ή τα μοντέλα. Σε αυτή την περίπτωση, δεν ισχύει για το μηχάνημά σας (βλ. "[Επισκόπηση](#page-35-0) μενού" στη σελίδα 36).

Για να αλλάξετε τις επιλογές μενού:

Στη λειτουργία αντιγραφής, πατήστε (**Menu**) > **Copy Setup** στον πίνακα ελέγχου.

- **C48xW series:** Όταν σβήσει η λυχνία του κουμπιού **Scan to**, το μηχάνημα βρίσκεται σε λειτουργία αντιγραφής.
- **C48xFN/C48xFW series:** Πατήστε (αντιγραφή) στον πίνακα ελέγχου.

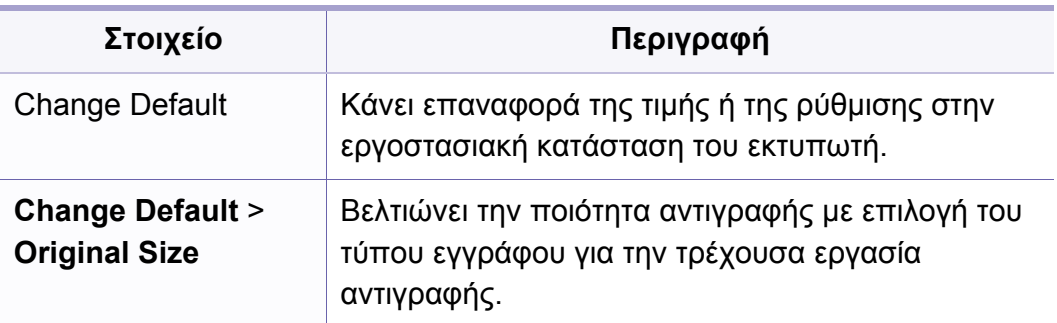

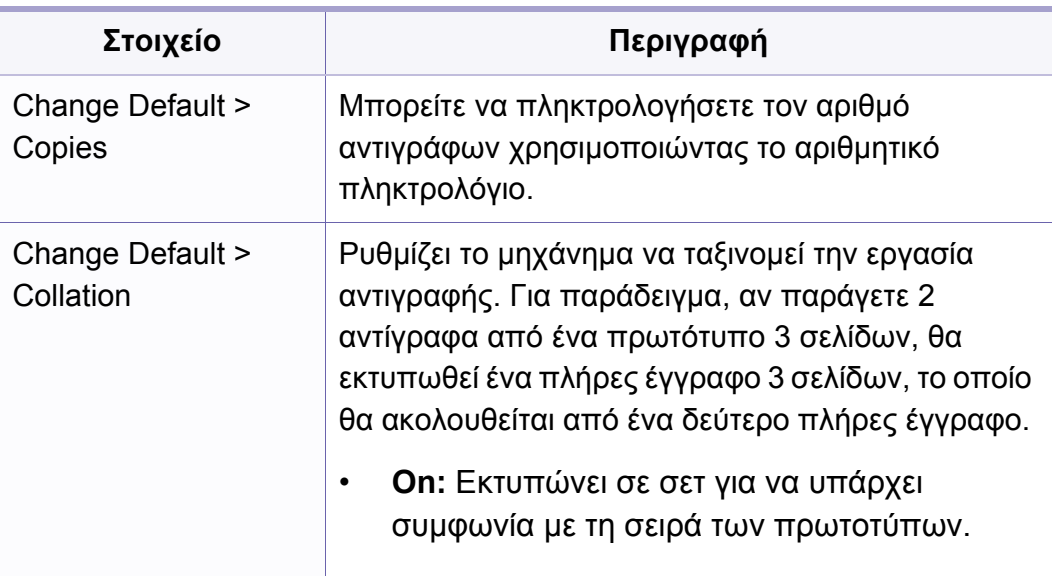

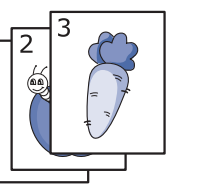

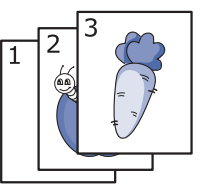

• **Off:** Εκτυπώνει εκτελώντας ταξινόμηση σε στοίβες μεμονωμένων σελίδων.

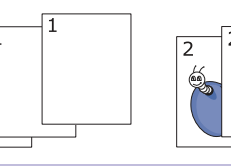

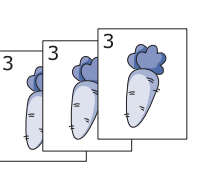
# **Αντιγραφή**

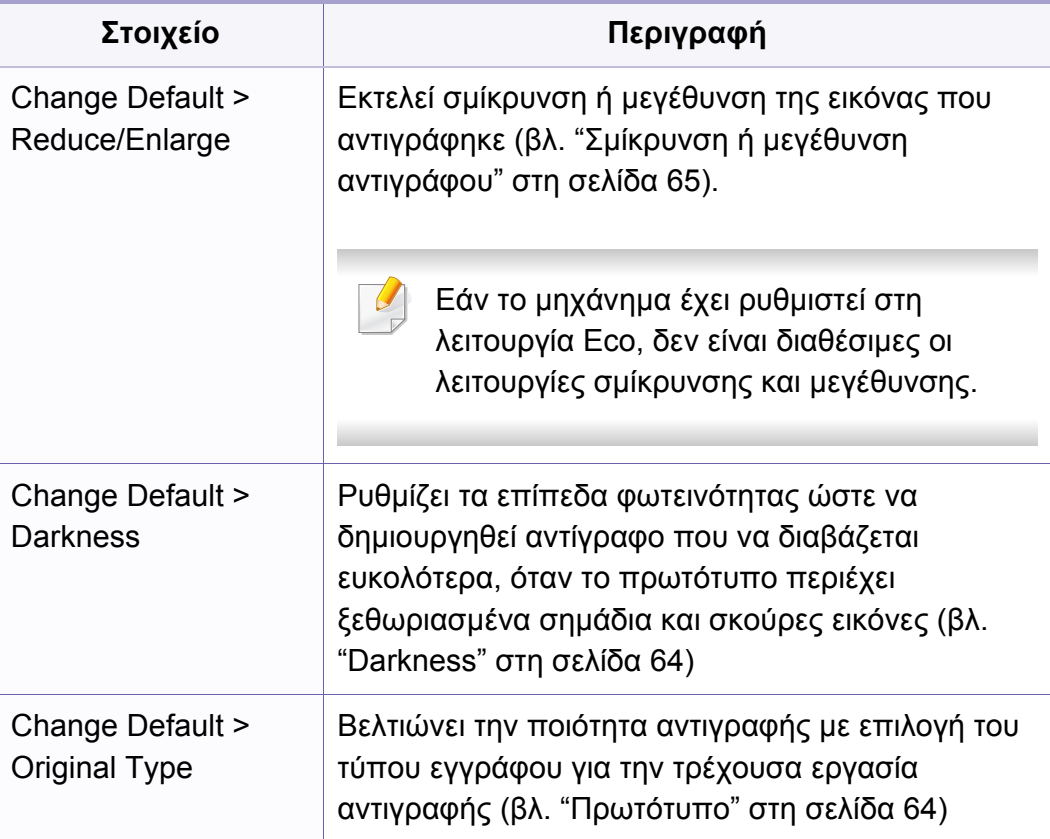

#### **λειτουργία φαξ**

Ενδέχεται κάποια μενού να μην εμφανιστούν στην οθόνη ανάλογα με  $\overline{B}$ τις επιλογές ή τα μοντέλα. Σε αυτή την περίπτωση, δεν ισχύει για το μηχάνημά σας (βλ. "[Επισκόπηση](#page-35-0) μενού" στη σελίδα 36).

Για να αλλάξετε τις επιλογές μενού:

• Πατήστε (φαξ) > (**Menu**) > **Fax Feature** στον πίνακα ελέγχου.

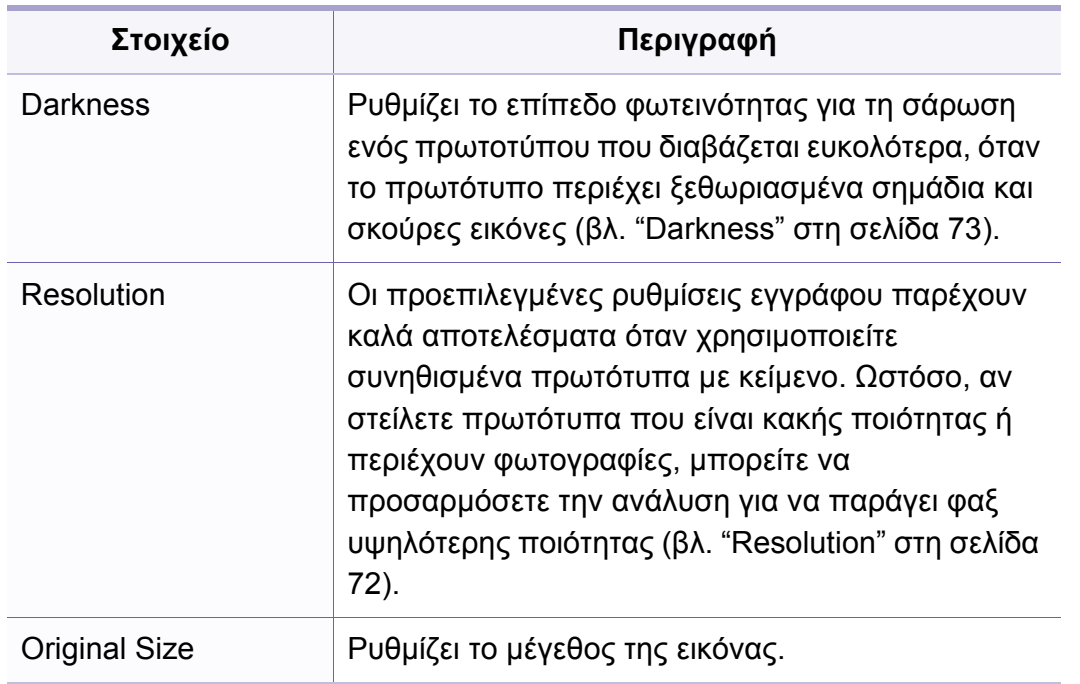

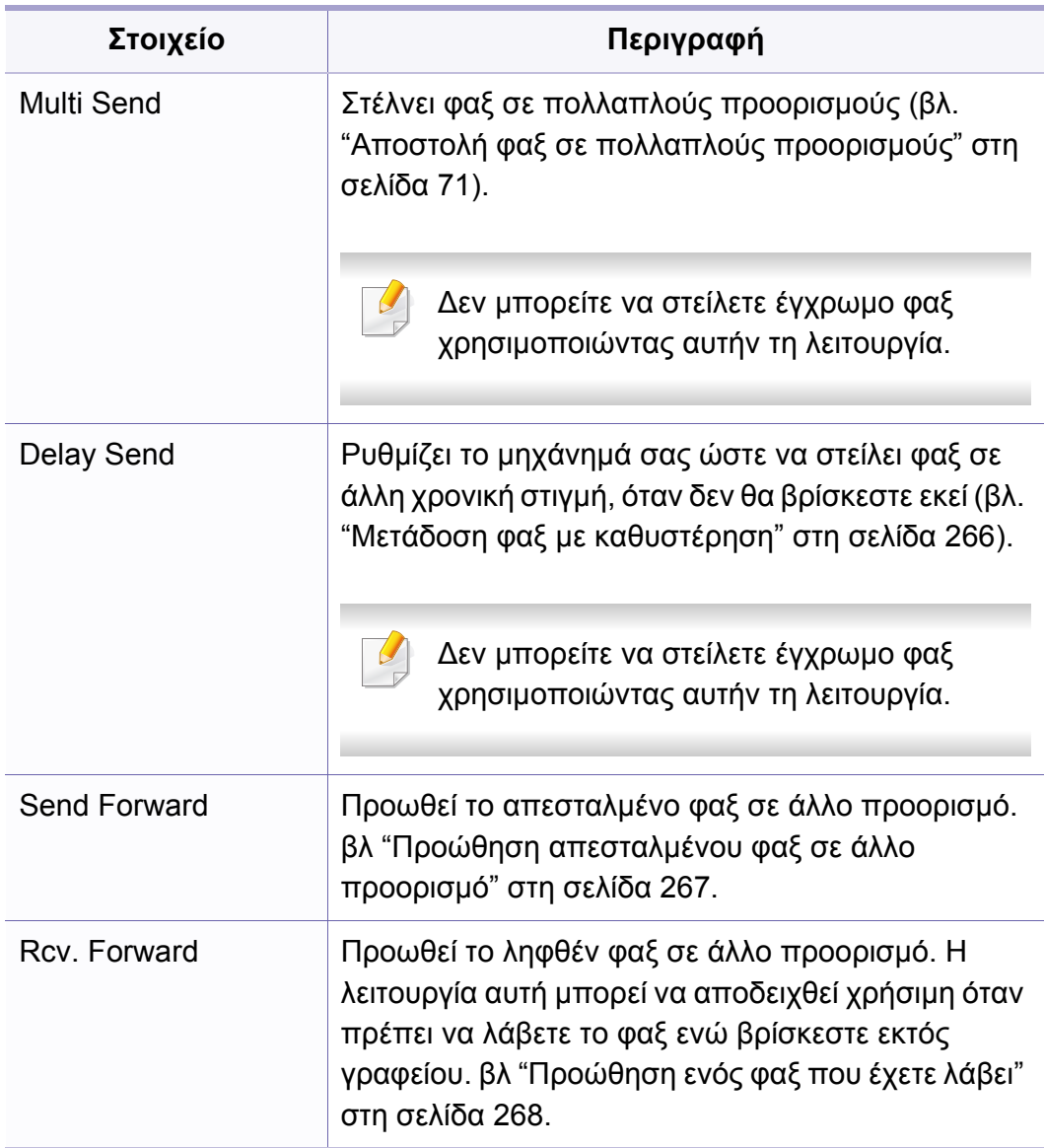

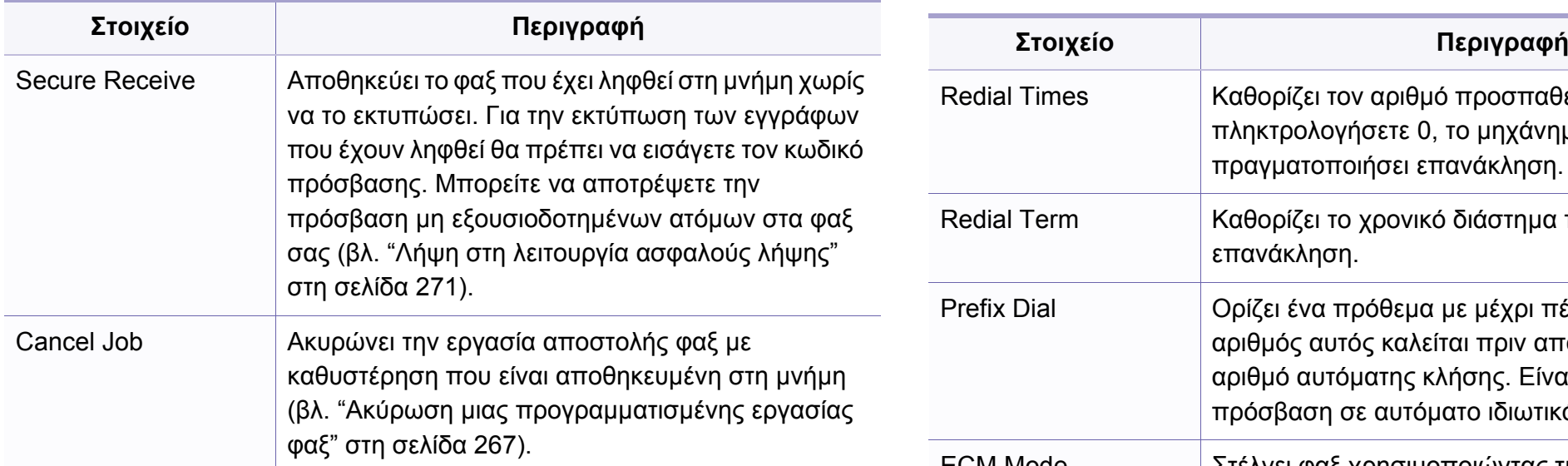

#### **Ρυθμίσεις αποστολής**

Ενδέχεται κάποια μενού να μην εμφανιστούν στην οθόνη ανάλογα με  $\overline{B}$ τις επιλογές ή τα μοντέλα. Σε αυτή την περίπτωση, δεν ισχύει για το μηχάνημά σας (βλ. "[Επισκόπηση](#page-35-0) μενού" στη σελίδα 36).

Για να αλλάξετε τις επιλογές μενού:

• Πατήστε (φαξ) > (**Menu**) > **Fax Setup** > **Sending** στον πίνακα ελέγχου.

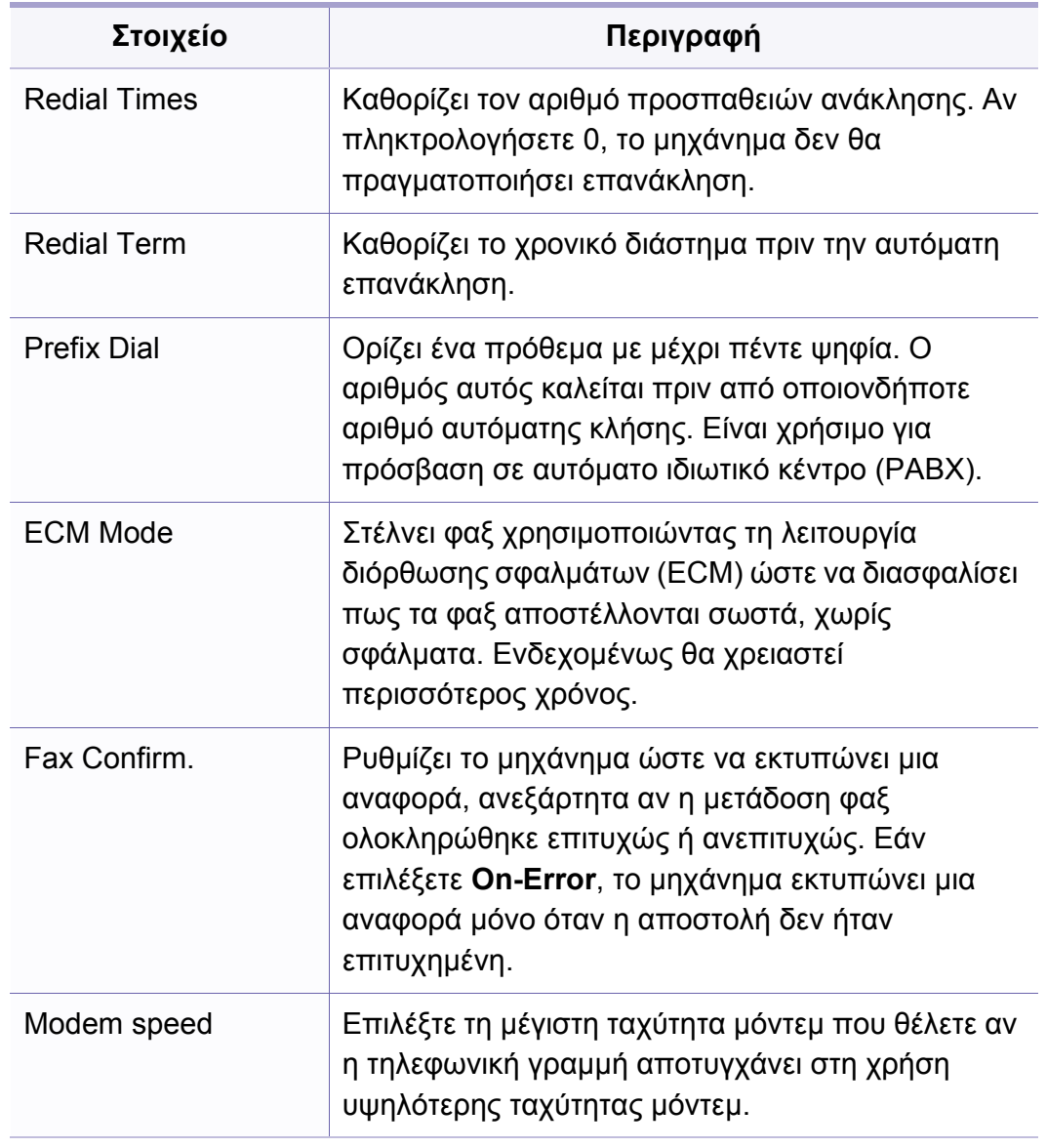

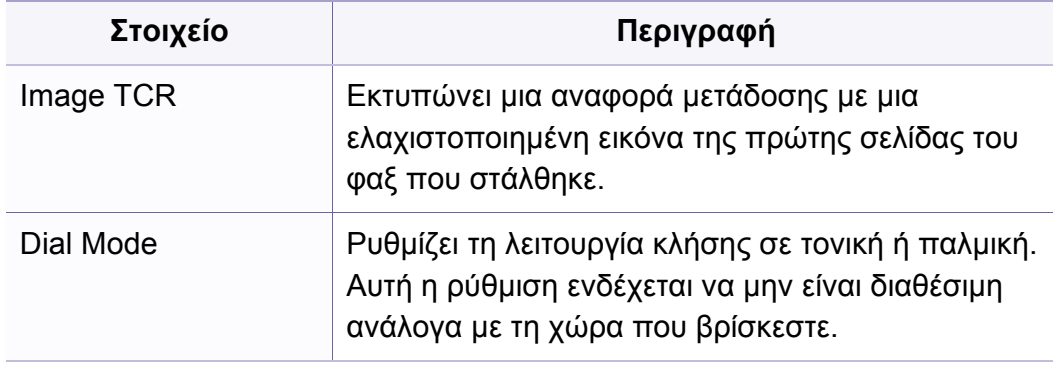

#### **Ρυθμίσεις λήψης**

Ενδέχεται κάποια μενού να μην εμφανιστούν στην οθόνη ανάλογα με τις επιλογές ή τα μοντέλα. Σε αυτή την περίπτωση, δεν ισχύει για το μηχάνημά σας (βλ. "[Επισκόπηση](#page-35-0) μενού" στη σελίδα 36).

Για να αλλάξετε τις επιλογές μενού:

• Πατήστε (φαξ) > (**Menu**) > **Fax Setup** > **Receiving** στον πίνακα ελέγχου.

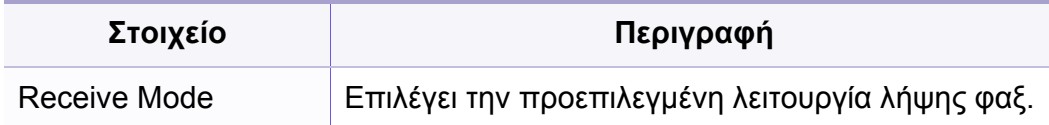

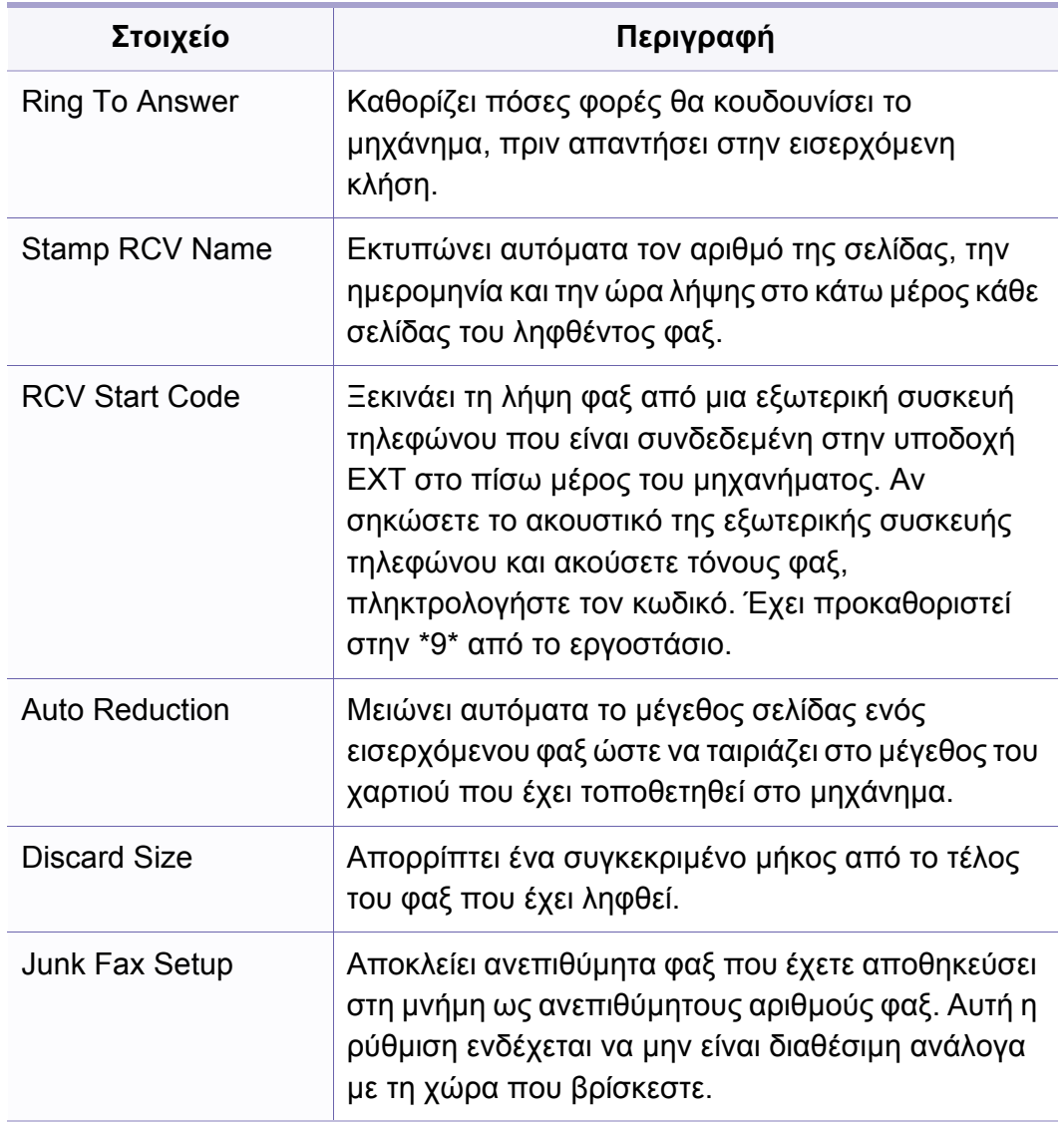

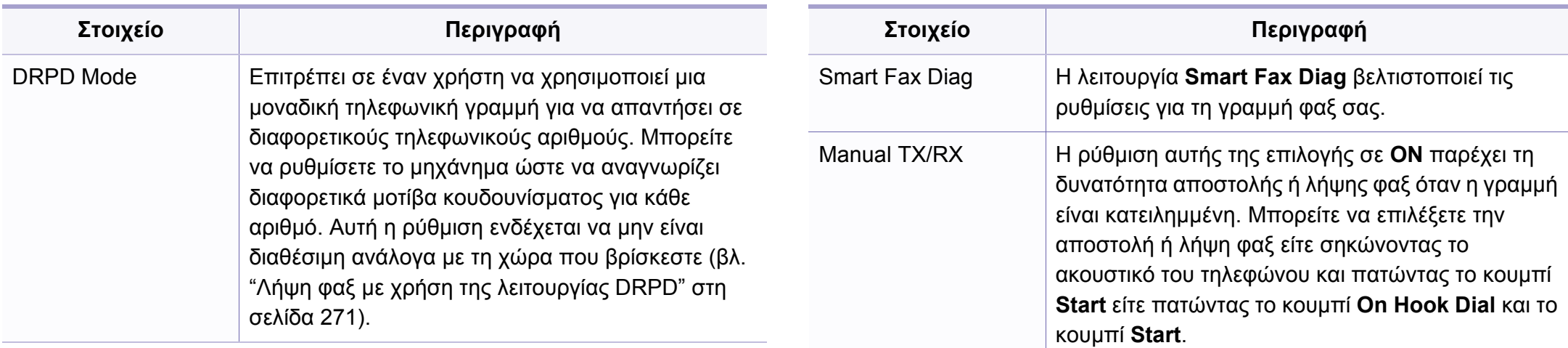

#### **Άλλη εγκατάσταση**

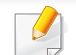

Ενδέχεται κάποια μενού να μην εμφανιστούν στην οθόνη ανάλογα με τις επιλογές ή τα μοντέλα. Σε αυτή την περίπτωση, δεν ισχύει για το μηχάνημά σας (βλ. "[Επισκόπηση](#page-35-0) μενού" στη σελίδα 36).

Για να αλλάξετε τις επιλογές μενού:

• Πατήστε (φαξ) > (**Menu**) > **Fax Setup** στον πίνακα ελέγχου.

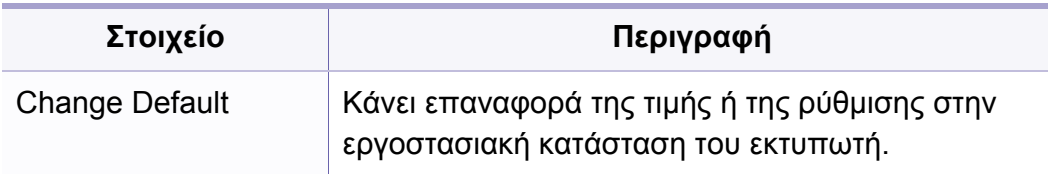

# **Σάρωση**

#### **Δυνατότητες σάρωσης**

Ενδέχεται κάποια μενού να μην εμφανιστούν στην οθόνη ανάλογα με τις επιλογές ή τα μοντέλα. Σε αυτή την περίπτωση, δεν ισχύει για το μηχάνημά σας (βλ. "[Επισκόπηση](#page-35-0) μενού" στη σελίδα 36).

Για να αλλάξετε τις επιλογές μενού:

Στη λειτουργία σάρωσης, πατήστε (**Menu**) > **Scan Feature** στον πίνακα ελέγχου.

- **C48xW series:** Όταν ανάψει η λυχνία του κουμπιού **Scan to**, το μηχάνημα βρίσκεται σε λειτουργία σάρωσης.
- **C48xFN/C48xFW series:** Πατήστε (σάρωση) στον πίνακα ελέγχου.

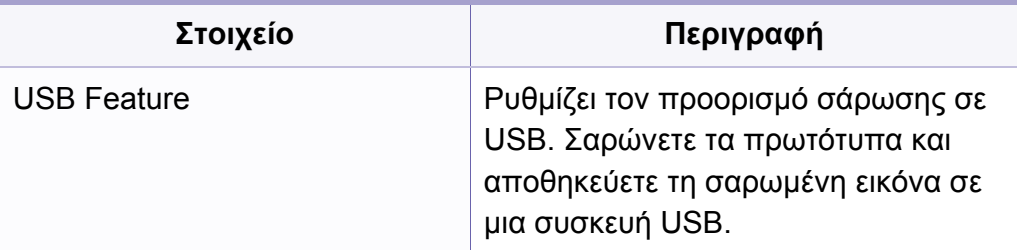

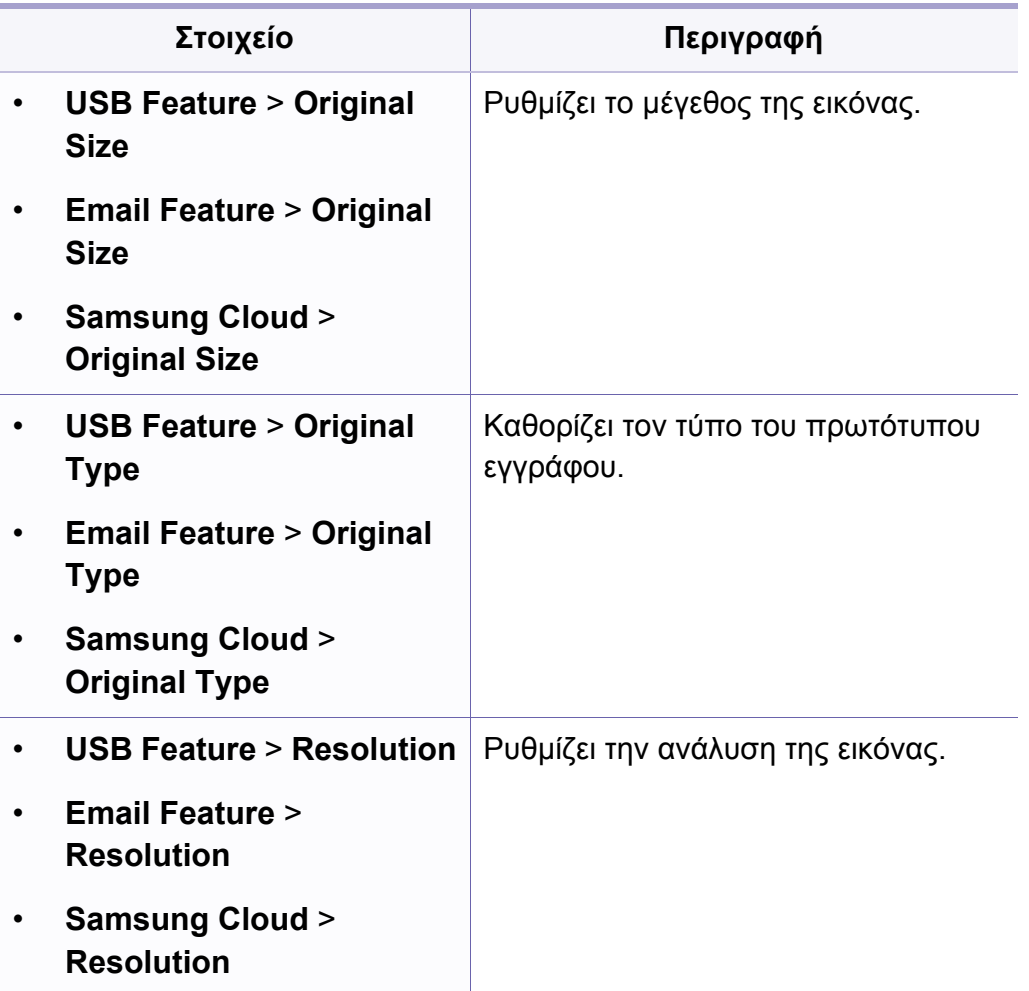

# **Σάρωση**

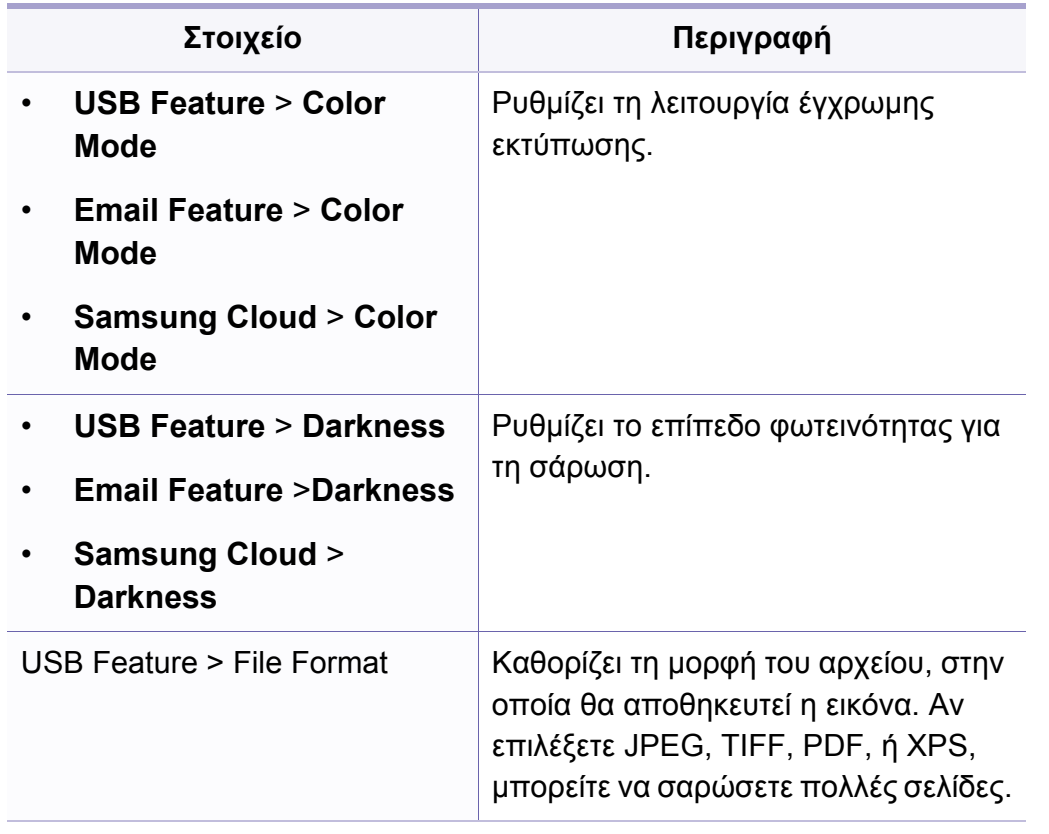

#### **Ρυθμίσεις σάρωσης**

Ενδέχεται κάποια μενού να μην εμφανιστούν στην οθόνη ανάλογα με τις επιλογές ή τα μοντέλα. Σε αυτή την περίπτωση, δεν ισχύει για το μηχάνημά σας (βλ. "[Επισκόπηση](#page-35-0) μενού" στη σελίδα 36).

Για να αλλάξετε τις επιλογές μενού:

Στη λειτουργία σάρωσης, πατήστε (**Menu**) > **Scan Setup** στον πίνακα ελέγχου.

- **C48xW series:** Όταν ανάψει η λυχνία του κουμπιού **Scan to**, το μηχάνημα βρίσκεται σε λειτουργία σάρωσης.
	- **C48xFN/C48xFW series:** Πατήστε (σάρωση) στον πίνακα ελέγχου.

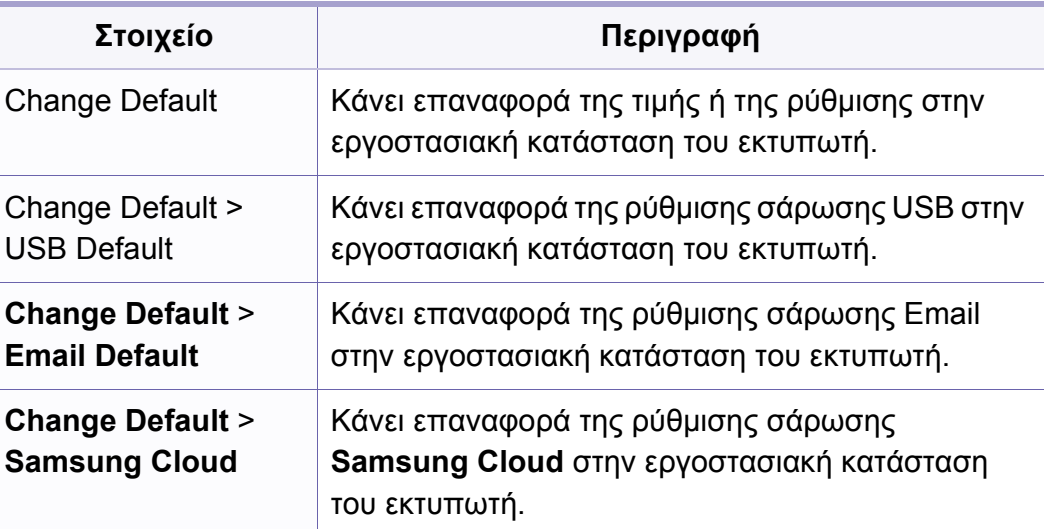

#### **Ρυθμίσεις μηχανήματος**

Ενδέχεται κάποια μενού να μην εμφανιστούν στην οθόνη ανάλογα μ τις επιλογές ή τα μοντέλα. Σε αυτή την περίπτωση, δεν ισχύει για το μηχάνημά σας (βλ. "[Επισκόπηση](#page-35-0) μενού" στη σελίδα 36).

Για να αλλάξετε τις επιλογές μενού:

• Πατήστε (**Menu**) > **System Setup** > **Machine Setup** στον πίνακα ελέγχου.

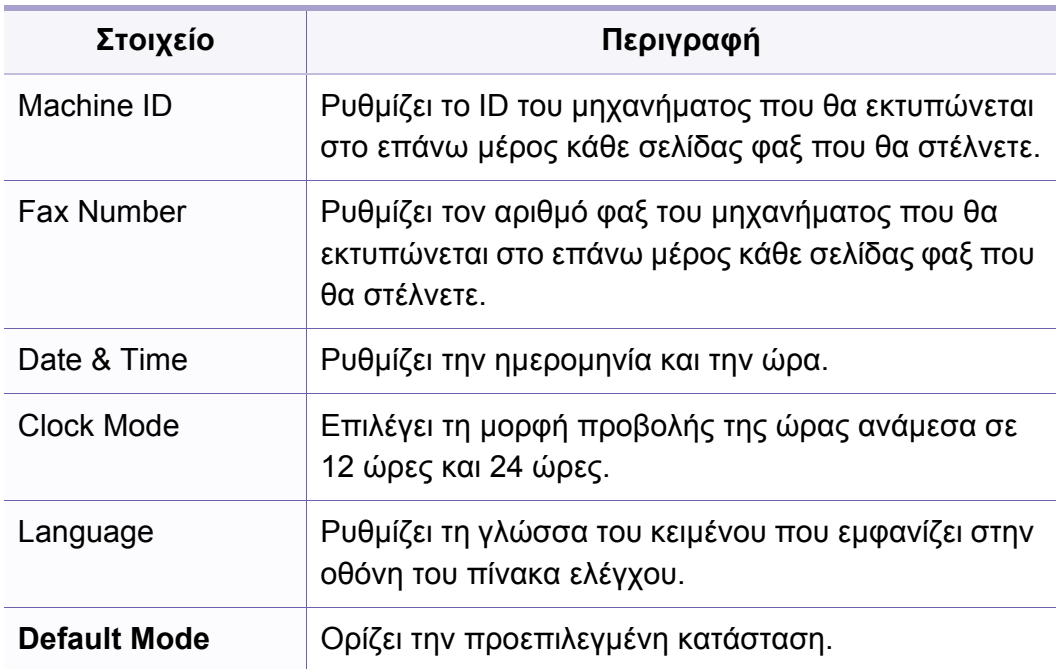

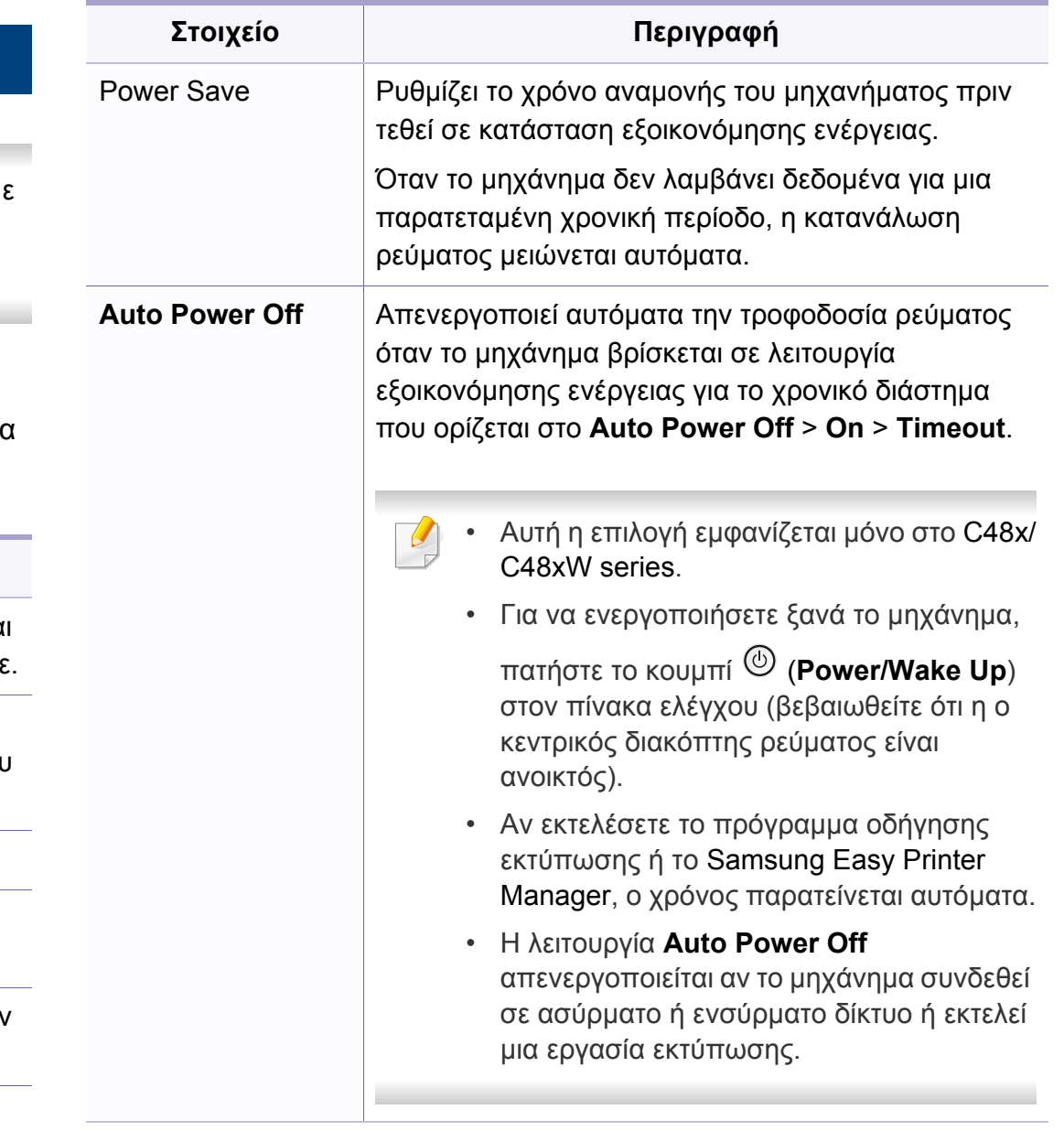

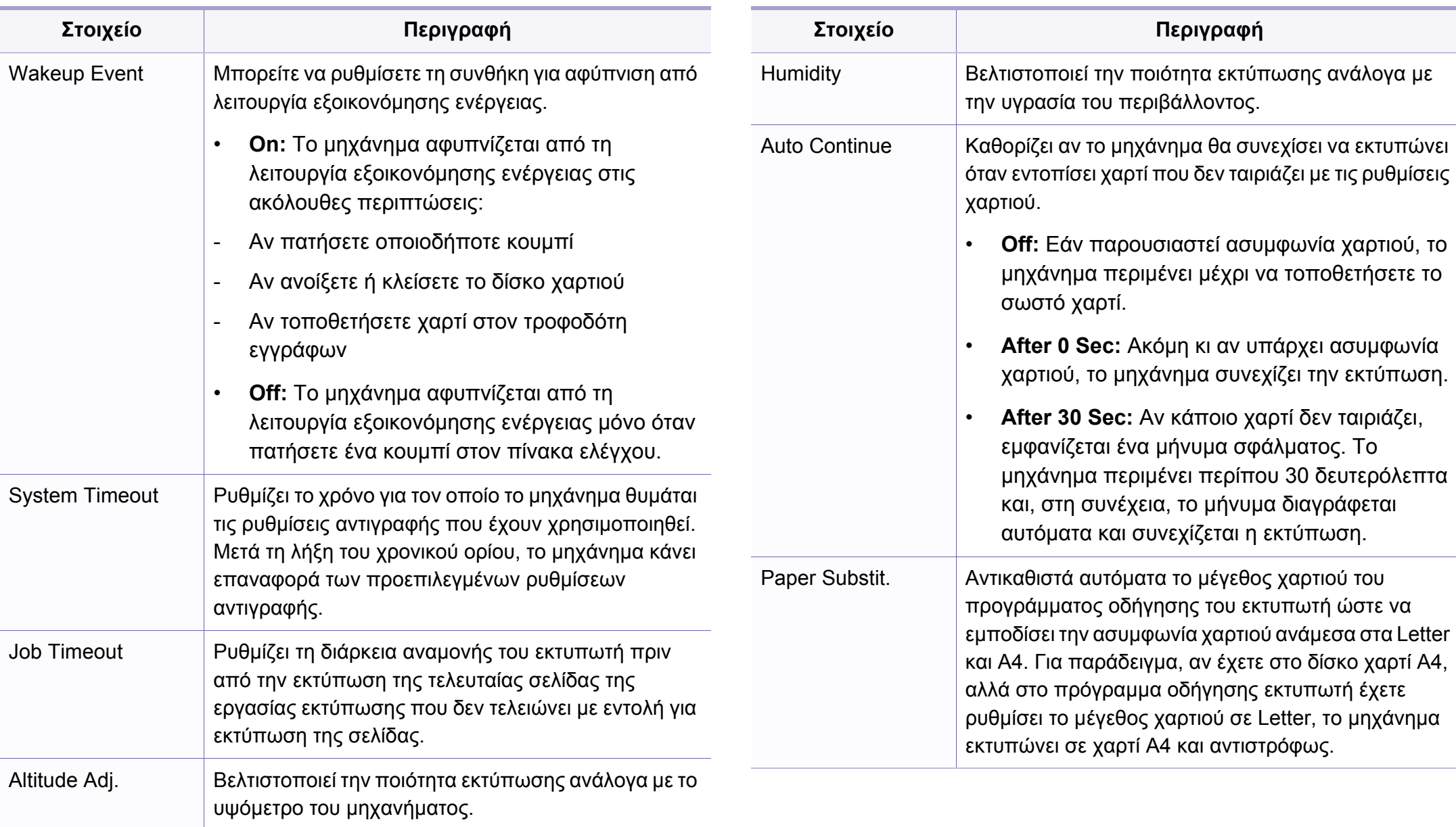

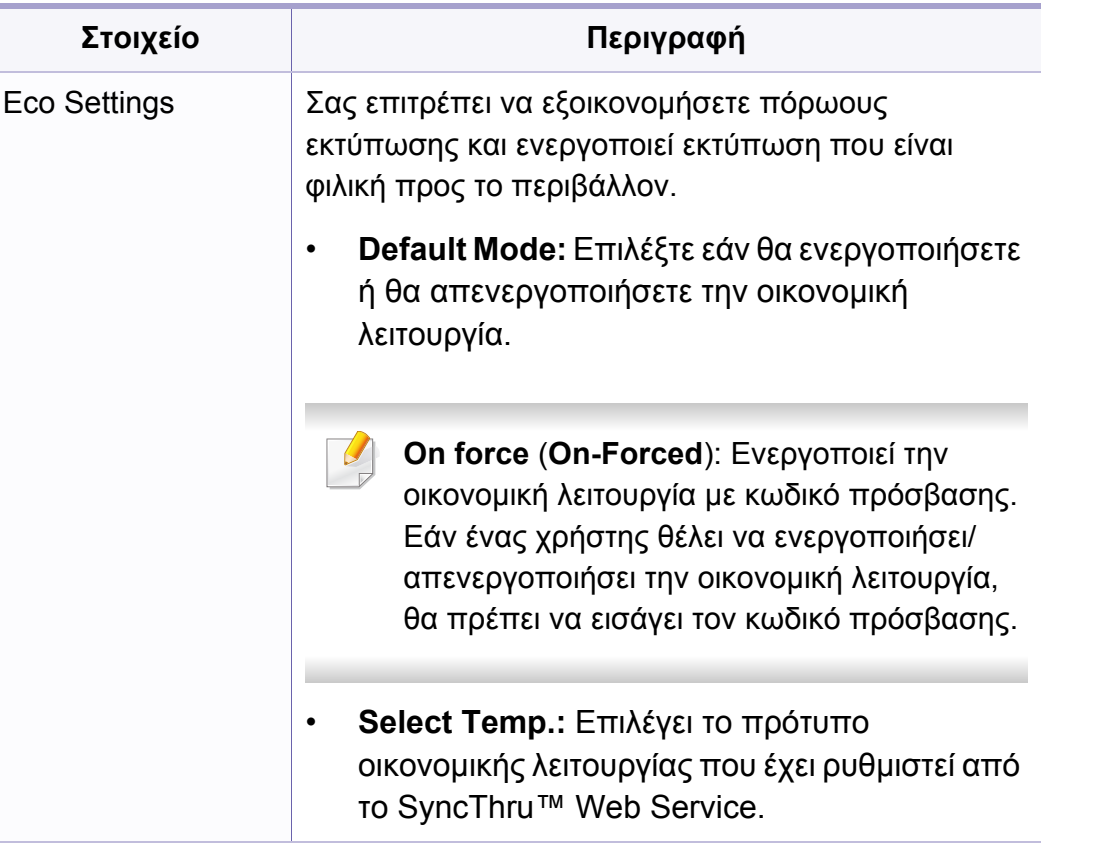

#### **Ρυθμίσεις χαρτιού**

Ενδέχεται κάποια μενού να μην εμφανιστούν στην οθόνη ανάλογα με τις επιλογές ή τα μοντέλα. Σε αυτή την περίπτωση, δεν ισχύει για το μηχάνημά σας (βλ. "[Επισκόπηση](#page-35-0) μενού" στη σελίδα 36).

Για να αλλάξετε τις επιλογές μενού:

• Πατήστε (**Menu**) > **System Setup** > **Paper Setup** στον πίνακα ελέγχου.

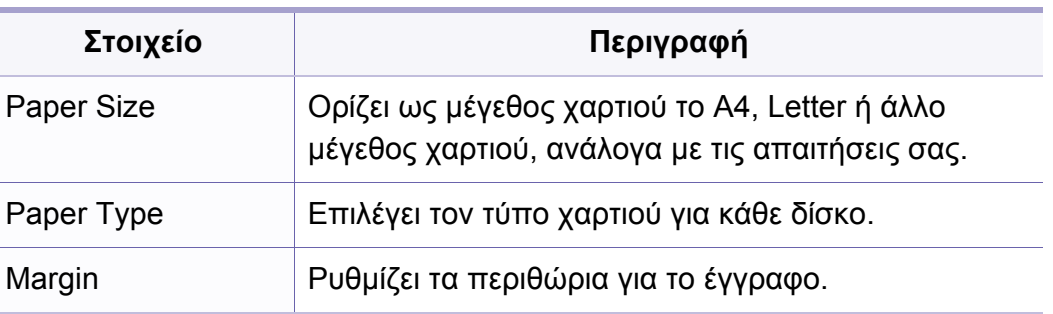

#### **Sound/Volume**

Ενδέχεται κάποια μενού να μην εμφανιστούν στην οθόνη ανάλογα με τις επιλογές ή τα μοντέλα. Σε αυτή την περίπτωση, δεν ισχύει για το μηχάνημά σας (βλ. "[Επισκόπηση](#page-35-0) μενού" στη σελίδα 36).

Για να αλλάξετε τις επιλογές μενού:

• Πατήστε (**Menu**) > **System Setup** > **Sound/Volume** στον πίνακα ελέγχου.

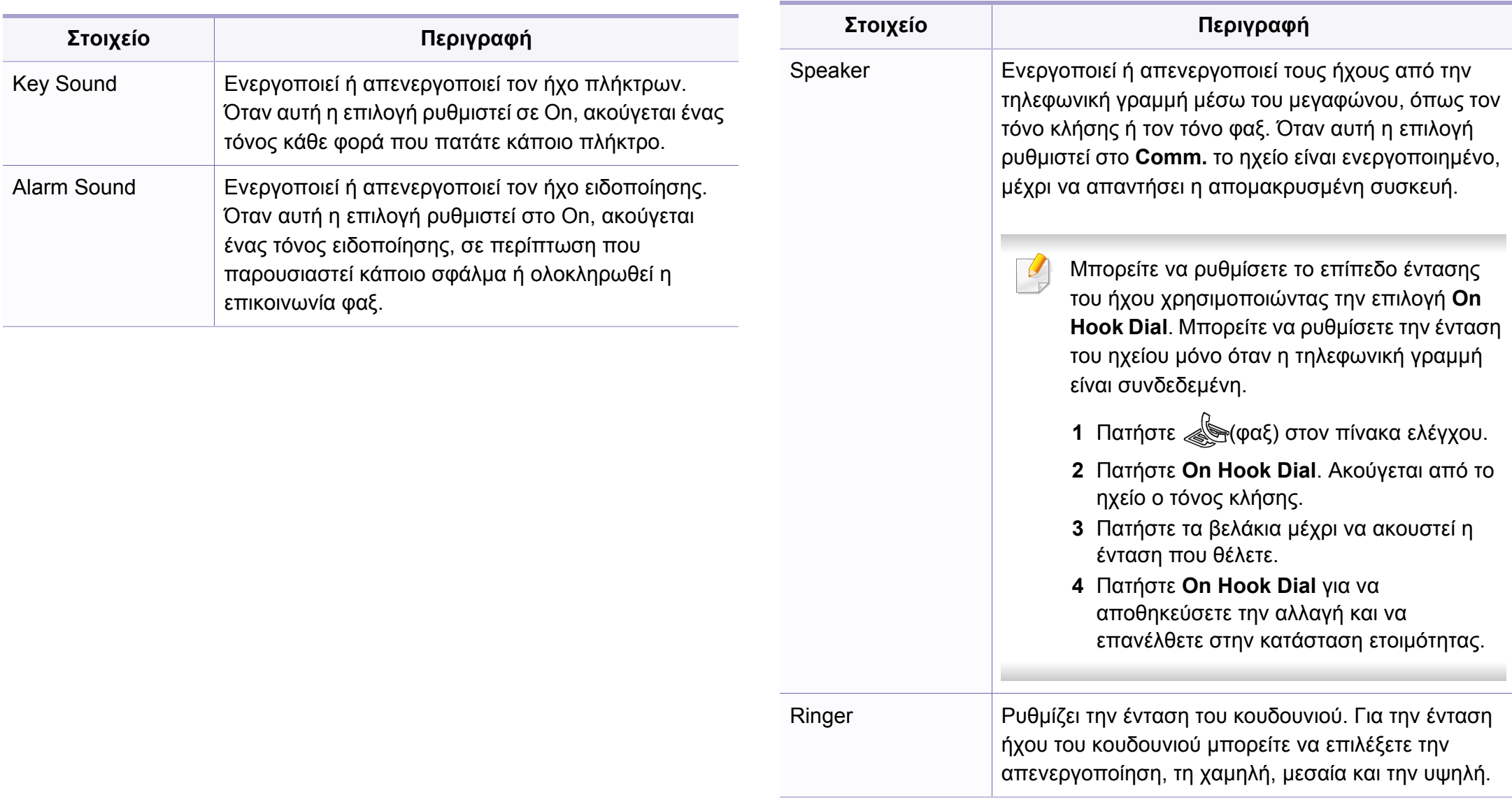

#### **αναφορές**

Ενδέχεται κάποια μενού να μην εμφανιστούν στην οθόνη ανάλογα με τις επιλογές ή τα μοντέλα. Σε αυτή την περίπτωση, δεν ισχύει για το μηχάνημά σας (βλ. "[Επισκόπηση](#page-35-0) μενού" στη σελίδα 36).

Για να αλλάξετε τις επιλογές μενού:

• Πατήστε (**Menu**) > **System Setup** > **Report** στον πίνακα ελέγχου.

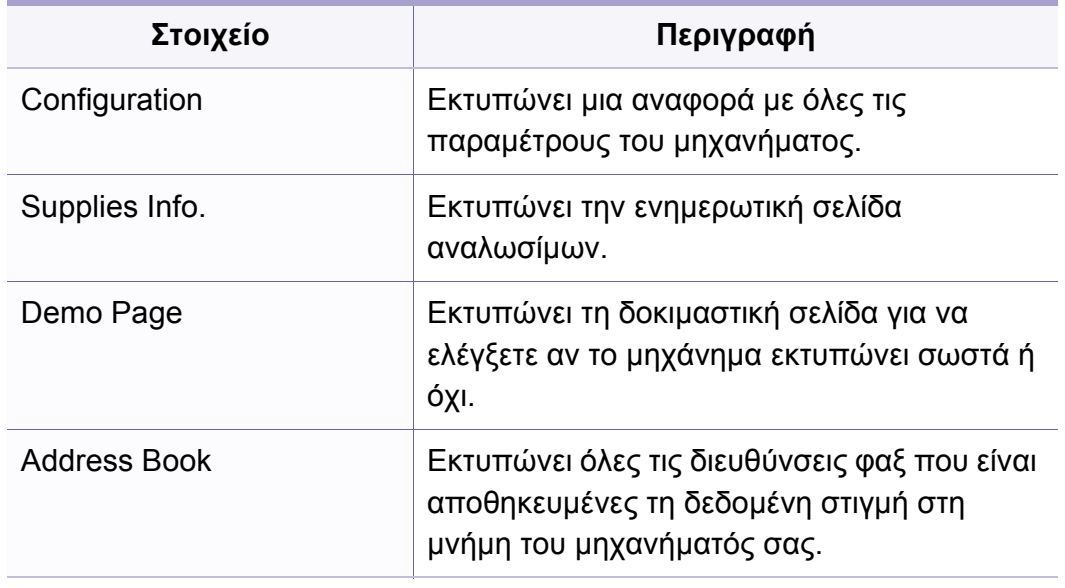

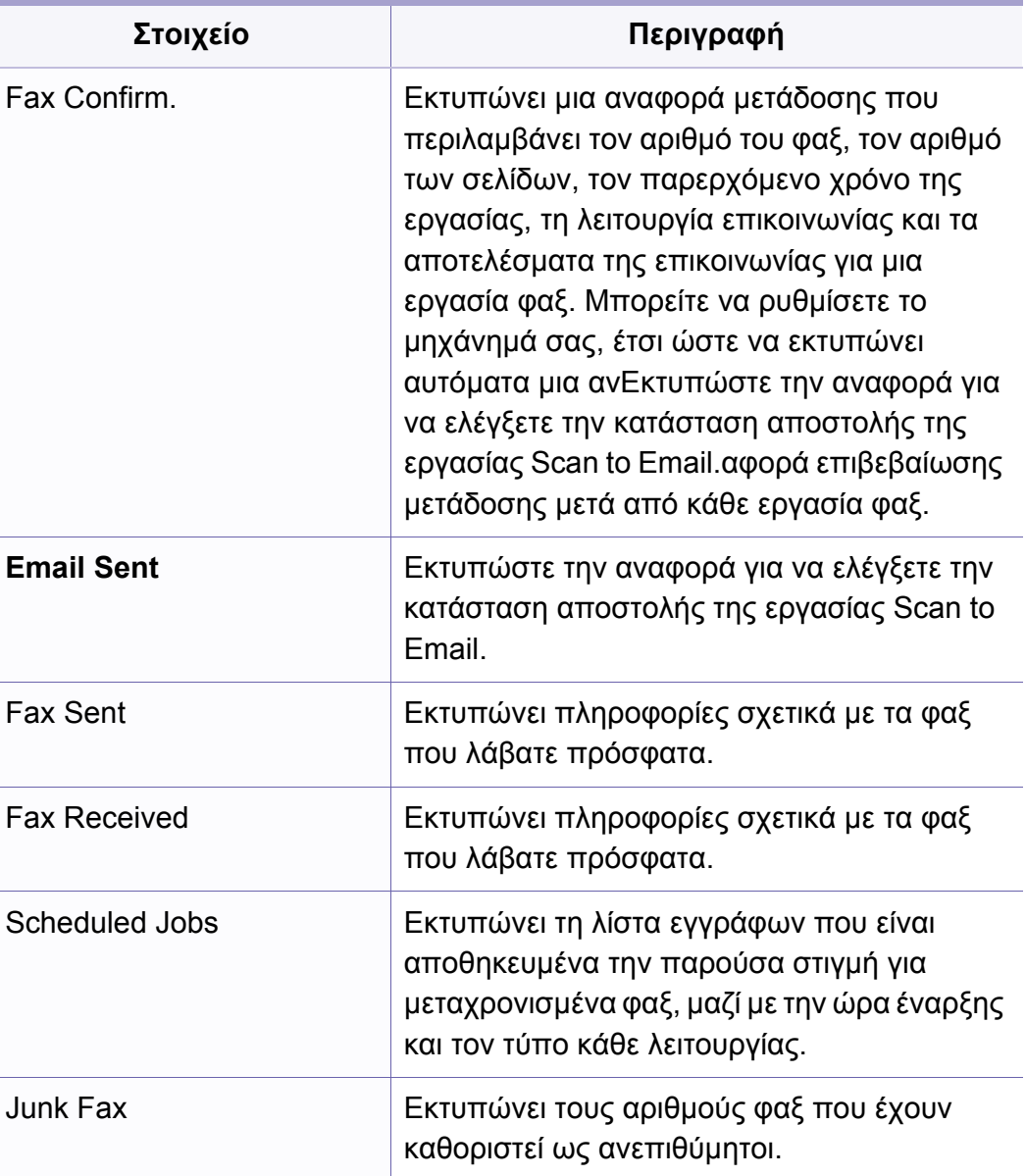

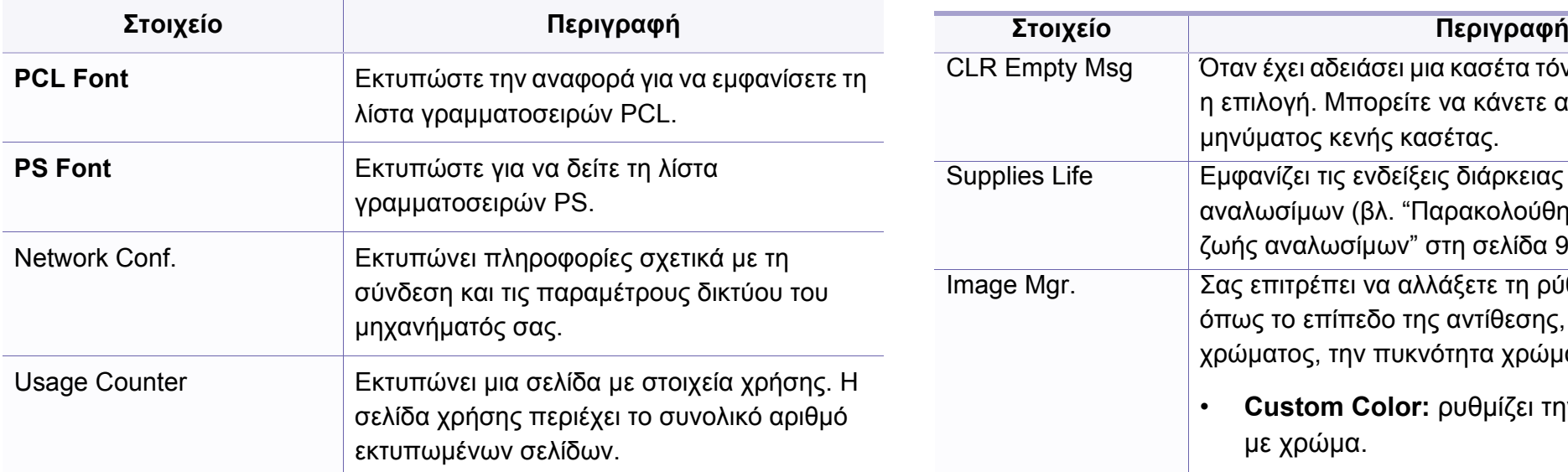

#### **Συντήρηση**

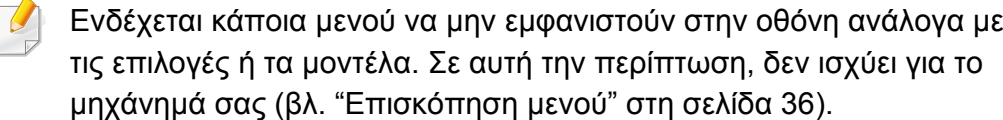

Για να αλλάξετε τις επιλογές μενού:

• Πατήστε (**Menu**) > **System Setup** > **Maintenance** στον πίνακα ελέγχου.

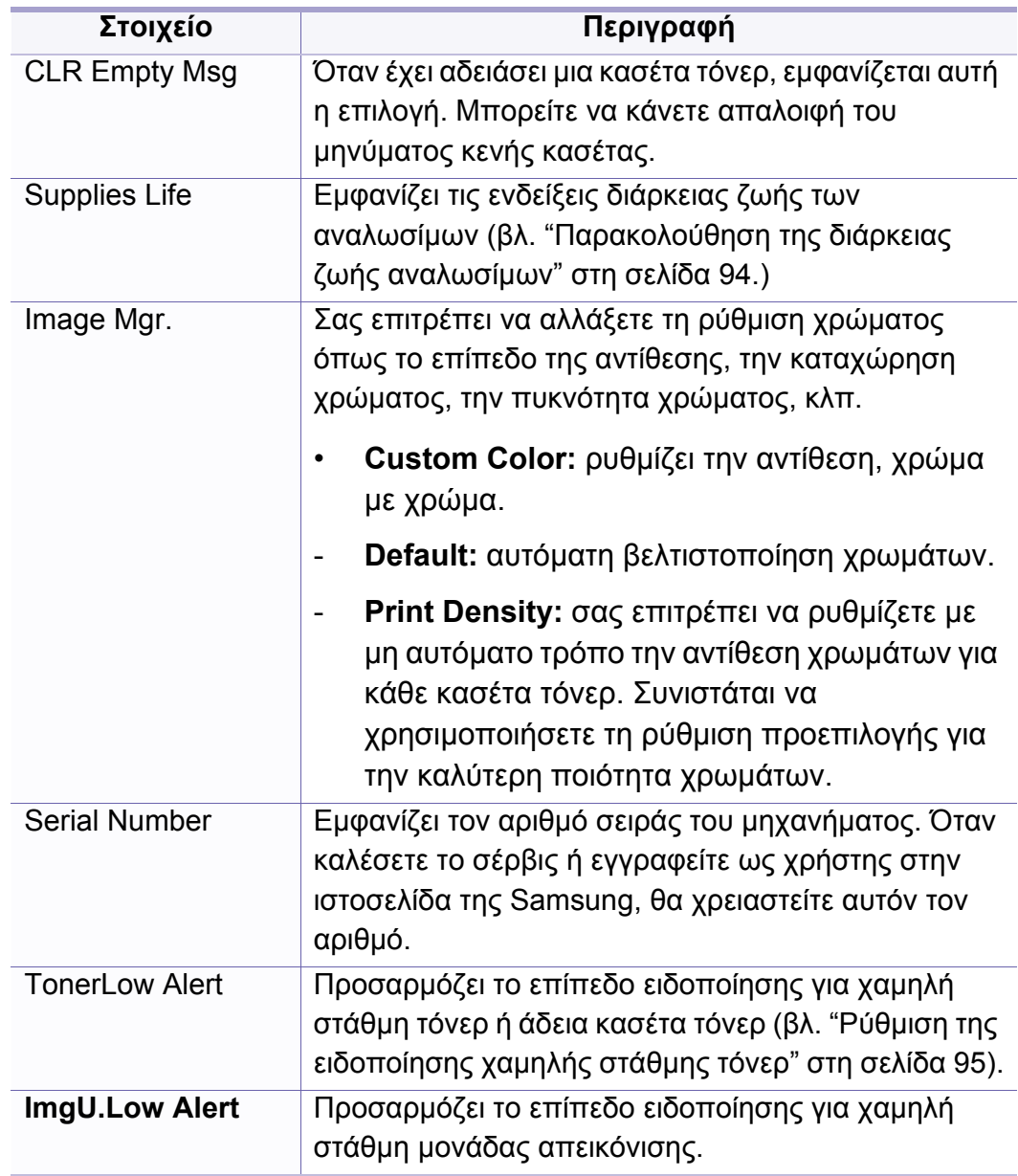

# **Εγκατάσταση δικτύου**

Ενδέχεται κάποια μενού να μην εμφανιστούν στην οθόνη ανάλογα με τις επιλογές ή τα μοντέλα. Σε αυτή την περίπτωση, δεν ισχύει για το μηχάνημά σας (βλ. "[Επισκόπηση](#page-35-0) μενού" στη σελίδα 36).

• Πατήστε (**Menu**) > **Network** στον πίνακα ελέγχου.

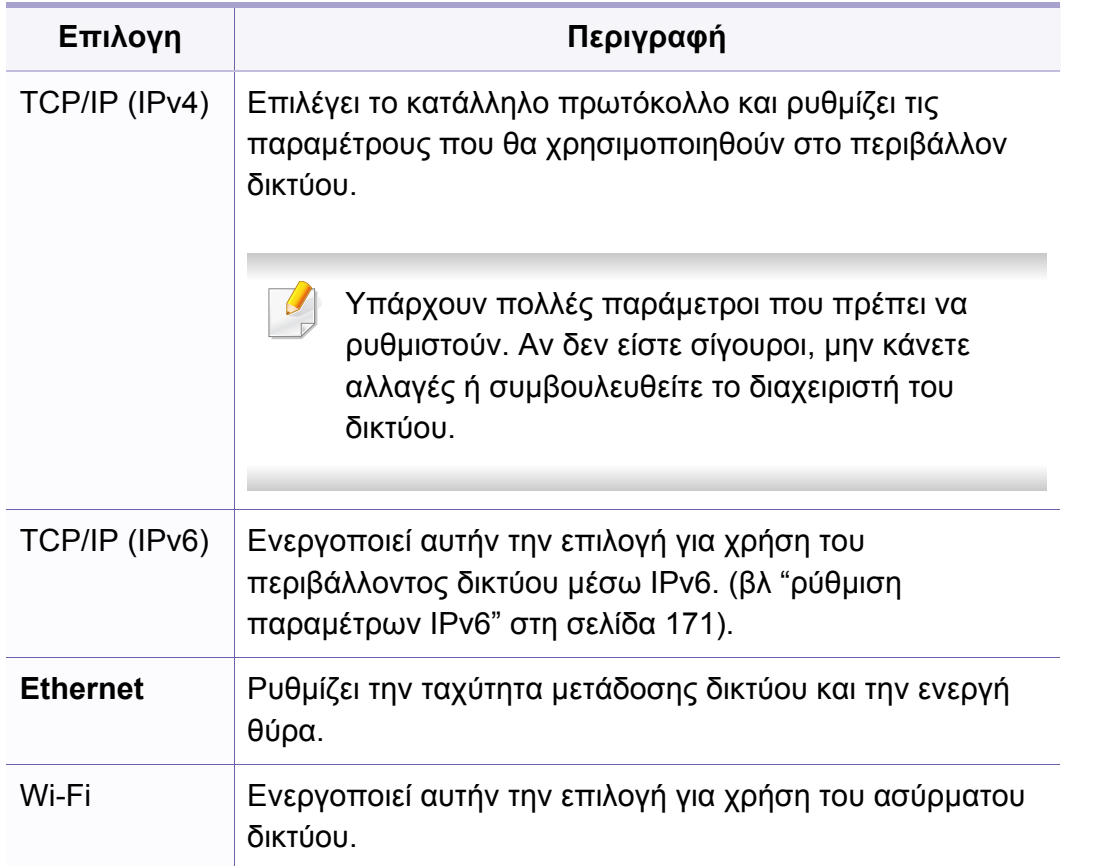

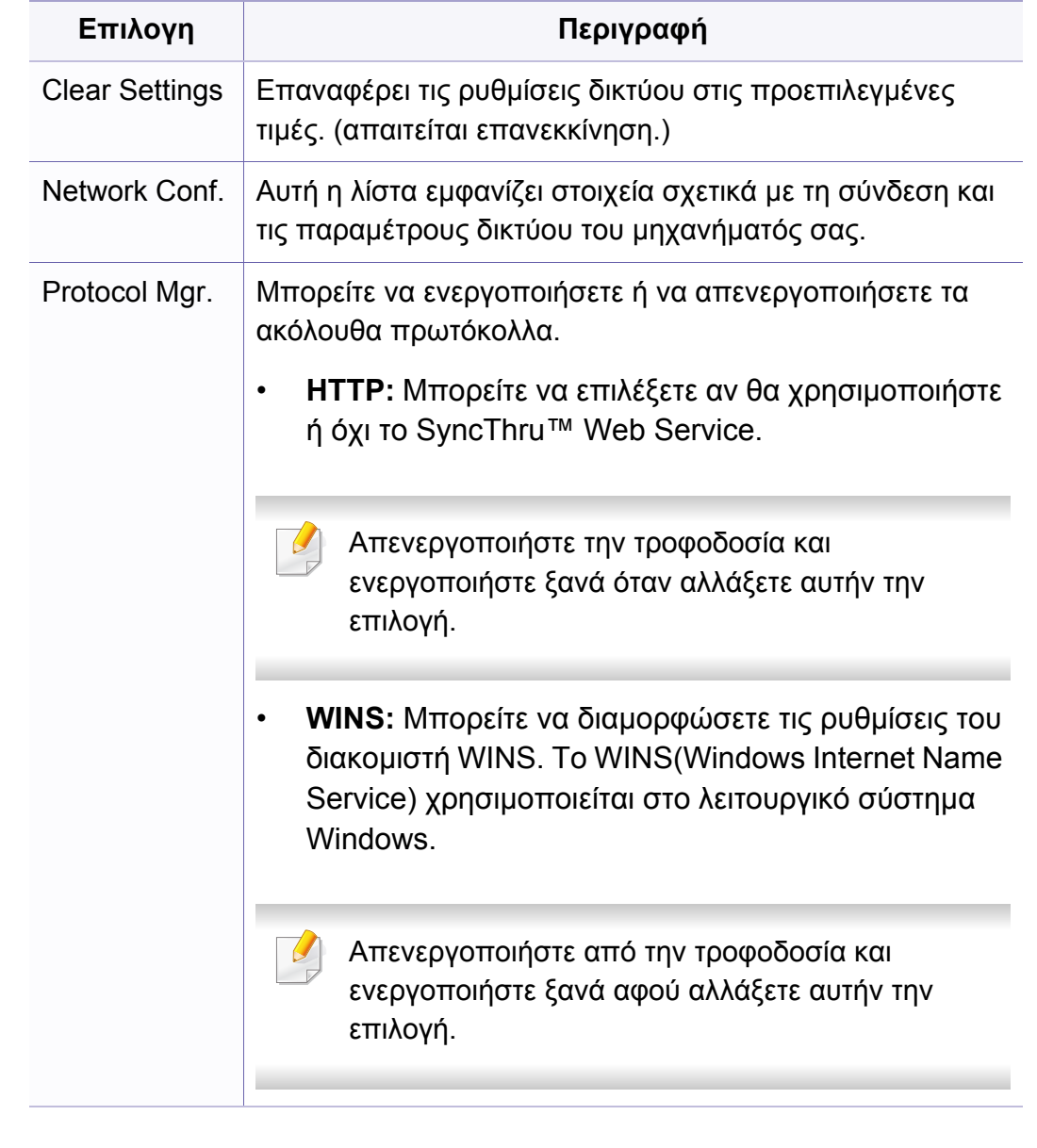

### **Εγκατάσταση δικτύου**

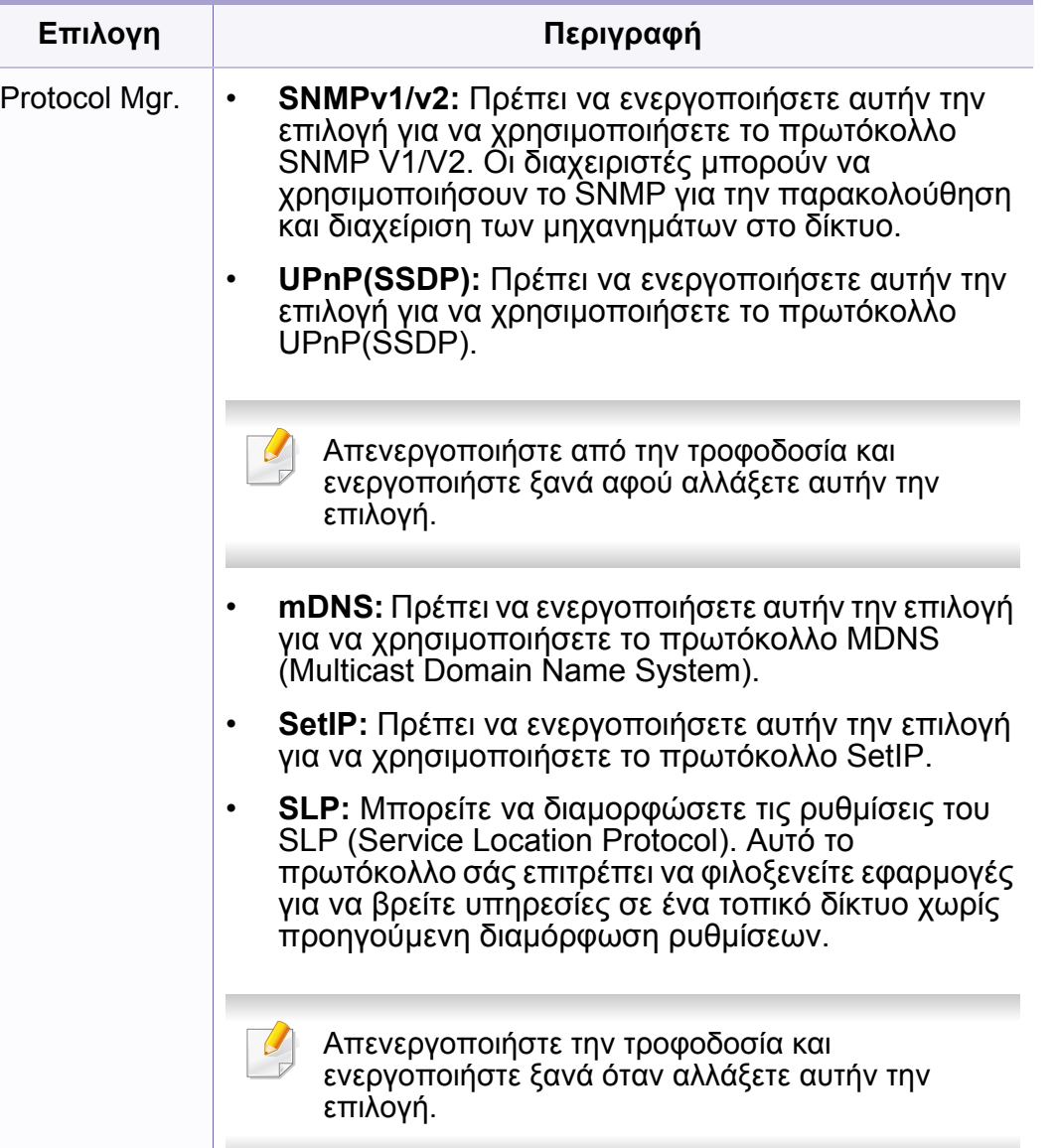

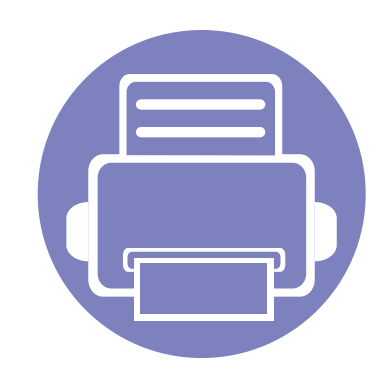

# **4. Ειδικές λειτουργίες**

Αυτό το κεφάλαιο εξηγεί τις ειδικές λειτουργίες αντιγραφής, σάρωσης, φαξ και εκτύπωσης.

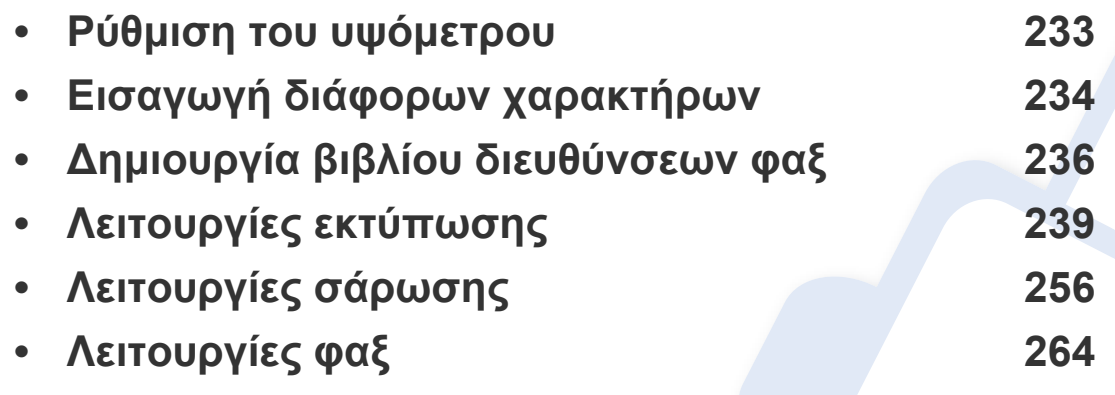

• Οι διαδικασίες που παρουσιάζονται σε αυτό το κεφάλαιο βασίζονται κυρίως στα Windows 7.

• Ίσως είναι απαραίτητο να πατήσετε **OK** για να περιηγηθείτε στα μενού χαμηλού επιπέδου σε ορισμένα μοντέλα.

# <span id="page-232-0"></span>**Ρύθμιση του υψόμετρου**

Η ποιότητα εκτύπωσης επηρεάζεται από την ατμοσφαιρική πίεση, που καθορίζεται από το υψόμετρο του μηχανήματος σε σχέση με τη στάθμη της θάλασσας. Οι παρακάτω πληροφορίες θα σας καθοδηγήσουν σχετικά με τον τρόπο ρύθμισης του μηχανήματός σας για την καλύτερη δυνατή ποιότητα εκτύπωσης.

Πριν ορίσετε την τιμή για το υψόμετρο, προσδιορίστε σε ποιο υψόμετρο βρίσκεστε.

- **Normal:** 0 1.000 μ.
- **High 1 :** 1.000 μ. 2.000 μ.
- **High 2:** 2.000 μ. 3.000 μ.
- **High 3:** 3.000 μ. 4.000 μ.
- **High 4:** 4.000 μ. 5.000 μ.

Μπορείτε να ορίσετε την τιμή υψομέτρου από την επιλογή **Ρυθμίσεις συσκευής** στο πρόγραμμα Samsung Easy Printer Manager.

- Αν το μηχάνημά σας είναι συνδεδεμένο τοπικά μπορείτε να ορίσετε τις ρυθμίσεις μηχανήματος από το **Samsung Easy Printer Manager** > **Ρυθμίσεις για προχωρημένους** > **Ρυθμίσεις συσκευής** (βλ. "Χρήση του [Samsung Easy Printer Manager"](#page-283-0) στη σελίδα 284).
	- Αν το μηχάνημά σας είναι συνδεδεμένο στο δίκτυο, μπορεί να ορίσετε τις ρυθμίσεις μηχανήματος από την καρτέλα **SyncThru™ Web Service** > **Settings** > **Machine Settings** (βλ. "[Χρήση](#page-280-0) του [SyncThru™ Web Service"](#page-280-0) στη σελίδα 281).
	- Μπορείτε, επίσης, να ρυθμίσετε το υψόμετρο από την επιλογή **System Setup** στην οθόνη του μηχανήματος (βλ. "[Βασικές](#page-39-0) ρυθμίσεις του [μηχανήματος](#page-39-0)" στη σελίδα 40).

# <span id="page-233-0"></span>**Εισαγωγή διάφορων χαρακτήρων**

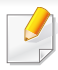

C48xFN/C48xFW series μόνο (βλ. "[Επισκόπηση](#page-25-0) του πίνακα ελέγχου" στη [σελίδα](#page-25-0) 26).

Κατά την εκτέλεση διαφόρων εργασιών χρειάζεται να πληκτρολογήσετε ονόματα και αριθμούς. Για παράδειγμα, όταν ρυθμίζετε το μηχάνημά σας, πληκτρολογείτε το όνομά σας ή την επωνυμία της εταιρείας σας, καθώς και τον αριθμό φαξ. Όταν αποθηκεύετε αριθμούς φαξ ή διευθύνσεις

ηλεκτρονικού ταχυδρομείου στη μνήμη, μπορείτε επίσης να καταχωρίσετε τα αντίστοιχα ονόματα.

#### **Πληκτρολόγηση αλφαριθμητικών χαρακτήρων**

Πατήστε το κουμπί μέχρι να εμφανιστεί το σωστό γράμμα στην οθόνη. Για παράδειγμα, για να πληκτρολογήσετε το γράμμα O, πατήστε το 6, που φέρει τη σήμανση "MNO". Κάθε φορά που πατάτε το 6, στην οθόνη εμφανίζεται και διαφορετικό γράμμα, M, N, O, m, n, o και τέλος το 6. Για να βρείτε το γράμματα που θέλετε να εισάγετε, βλ. "[Γράμματα](#page-233-1) και αριθμοί [πληκτρολογίου](#page-233-1)" στη σελίδα 234.

- Μπορείτε να πληκτρολογήσετε ένα κενό διάστημα πατώντας δύο φορές το 1.
- Για να διαγράψετε το τελευταίο ψηφίο ή χαρακτήρα, πατήστε το αριστερό/δεξί ή επάνω/κάτω βελάκι.

#### <span id="page-233-1"></span>**Γράμματα και αριθμοί πληκτρολογίου**

- Τα σύνολα ειδικών χαρακτήρων ενδέχεται να διαφέρουν από το μηχάνημά σας, ανάλογα με τις επιλογές ή τα μοντέλα.
	- Ορισμένες από τις παρακάτω τιμές πλήκτρων ενδέχεται να μην εμφανίζονται, ανάλογα με την εργασία που εκτελείτε.

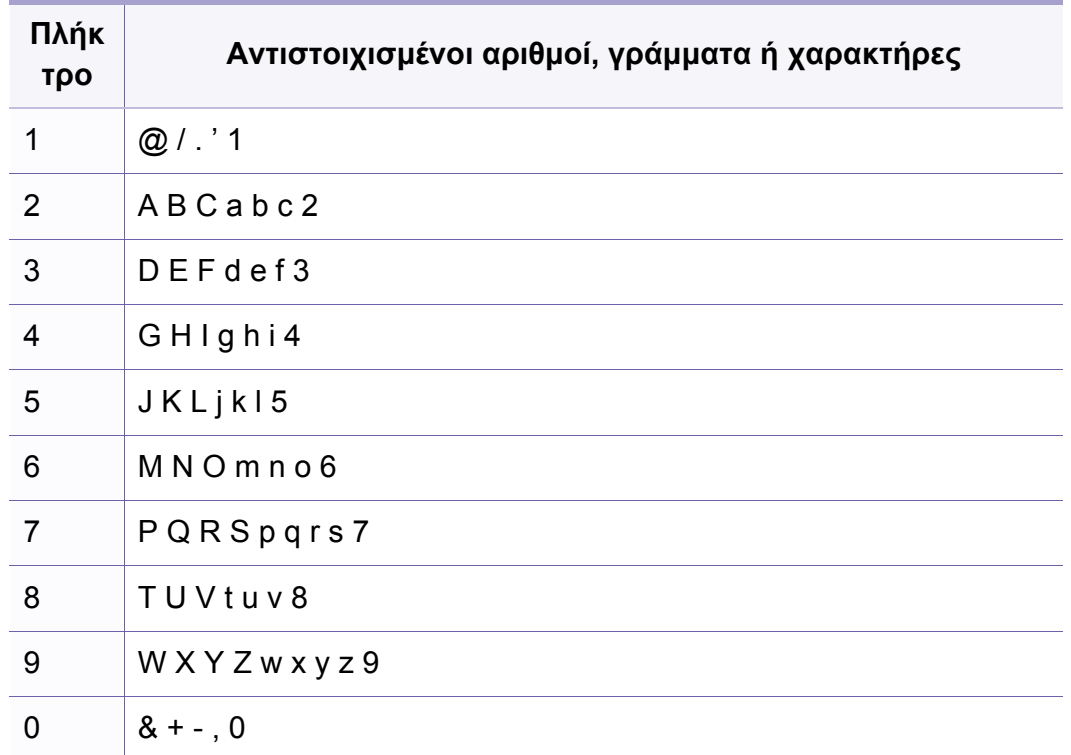

# **Εισαγωγή διάφορων χαρακτήρων**

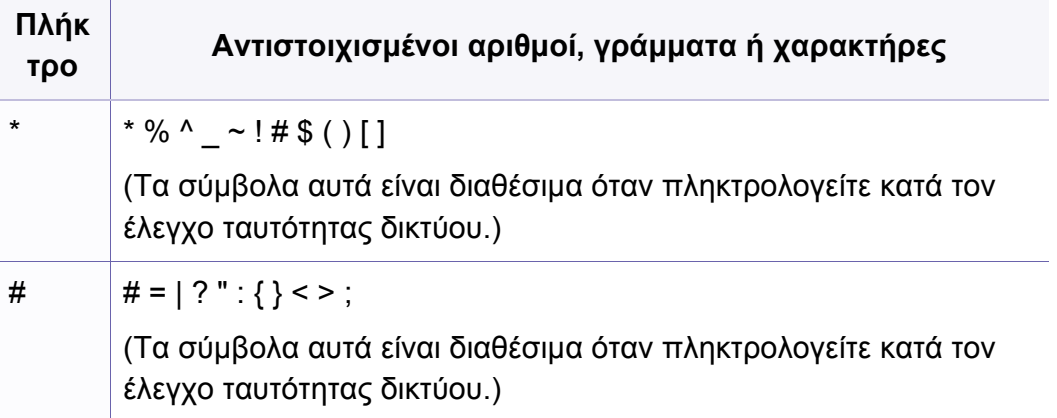

# <span id="page-235-0"></span>**Δημιουργία βιβλίου διευθύνσεων φαξ**

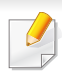

C48xFN/C48xFW series μόνο (βλ. "[Επισκόπηση](#page-25-0) του πίνακα ελέγχου" στη [σελίδα](#page-25-0) 26).

Μπορείτε να δημιουργήσετε αριθμούς ταχείας κλήσης με τους αριθμούς φαξ που χρησιμοποιείτε συχνά μέσω της εφαρμογής SyncThru™ Web Service και μετά να πληκτρολογείτε εύκολα και γρήγορα τους αριθμούς φαξ εισάγοντας τους αριθμούς θέσης που αντιστοιχούν σε αυτές στο βιβλίο διευθύνσεων.

#### **Καταχώρηση ενός αριθμού ταχείας κλήσης**

- **1** Επιλέξτε (φαξ) > (**Address Book**) > **New&Edit** > **Speed Dial** στον πίνακα ελέγχου.
- **2** Πληκτρολογήστε έναν αριθμό ταχείας κλήσης και πατήστε **OK**.

Αν έχει αποθηκευτεί ήδη κάποια καταχώριση στον αριθμό που επιλέξατε, η οθόνη εμφανίζει το μήνυμα για να μπορέσετε να το αλλάξετε. Για να αρχίσετε από την αρχή με έναν άλλο αριθμό ταχείας κλήσης, πατήστε (**Back**).

- **3** Πληκτρολογήστε το όνομα που θέλετε και πατήστε **OK**.
- **4** Πληκτρολογήστε τον αριθμό φαξ που θέλετε και πατήστε **OK**.
- **5** Πατήστε το κουμπί (**Stop/Clear**) για να επιστρέψετε στην κατάσταση ετοιμότητας.

#### **Χρήση αριθμών ταχείας κλήσης**

Όταν σας ζητηθεί να πληκτρολογήσετε έναν αριθμό προορισμού κατά την αποστολή ενός φαξ, πληκτρολογήστε τον αριθμό ταχείας κλήσης στον οποίο αποθηκεύσατε τον αριθμό που θέλετε.

- Για ένα μονοψήφιο (0-9) αριθμό ταχείας κλήσης, πατήστε και κρατήστε πατημένο για περισσότερα από 2 δευτερόλεπτα το αντίστοιχο κουμπί ψηφίου στο αριθμητικό πληκτρολόγιο.
	- Για ένα διψήφιο ή τριψήφιο αριθμό ταχείας κλήσης, πατήστε το ή τα πρώτα κουμπιά ψηφίου και μετά κρατήστε πατημένο για περισσότερα από 2 δευτερόλεπτα το τελευταίο κουμπί ψηφίου.
	- Μπορείτε να εκτυπώσετε τη λίστα βιβλίου διευθύνσεων επιλέγοντας

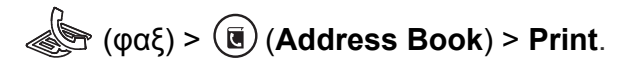

#### **Επεξεργασία αριθμών ταχείας κλήσης**

- **1** Επιλέξτε (φαξ) > (**Address Book**) > **New&Edit** > **Speed Dial** στον πίνακα ελέγχου.
- **2** Πληκτρολογήστε τον αριθμό ταχείας κλήσης που θέλετε να επεξεργαστείτε και πατήστε **OK**.
- **3** Αλλάξτε το όνομα και πατήστε **OK**.

# **Δημιουργία βιβλίου διευθύνσεων φαξ**

- **4** Αλλάξτε τον αριθμό φαξ και πατήστε **OK**.
- **5** Πατήστε (**Stop/Clear**) για να επιστρέψετε στην κατάσταση ετοιμότητας.

#### **Καταχώριση ενός αριθμού ομαδικής κλήσης**

- **1** Επιλέξτε (φαξ) > (**Address Book**) > **New&Edit** > **Group Dial** στον πίνακα ελέγχου.
- **2** Πληκτρολογήστε έναν αριθμό ομάδας κλήσης και πατήστε **OK**.
- Αν έχει αποθηκευτεί ήδη κάποια καταχώριση στον αριθμό που επιλέξατε, η οθόνη εμφανίζει το μήνυμα για να μπορέσετε να το αλλάξετε. Για να αρχίσετε από την αρχή με έναν άλλο αριθμό ταχείας κλήσης, πατήστε (**Back**).
- **3** Κάντε αναζήτηση εισάγοντας τα πρώτα γράμματα του ονόματος της ταχείας κλήσης για να τον τοποθετήσετε στην ομάδα.
- **4** Επιλέξτε το όνομα και τον αριθμό που θέλετε και πατήστε **OK**.
- **5** Επιλέξτε **Yes** όταν εμφανιστεί το **Add?**.
- **6** Επαναλάβετε το βήμα 3 για να συμπεριλάβετε και άλλους αριθμούς ταχείας κλήσης στην ομάδα.
- **7** Όταν ολοκληρώσετε τη διαδικασία, επιλέξτε **No** όταν εμφανιστεί το μήνυμα **Another No.?** και πατήστε **OK**.
- **8** Πατήστε (**Stop/Clear**) για να επιστρέψετε στην κατάσταση ετοιμότητας.

#### **Επεξεργασία αριθμών ομαδικής κλήσης**

- **1** Επιλέξτε (φαξ) > (**Address Book**) > **New&Edit** > **Group Dial** στον πίνακα ελέγχου.
- **2** Πληκτρολογήστε τον αριθμό ομαδικής κλήσης που θέλετε να επεξεργαστείτε και πατήστε **OK**.
- **3** Εισάγετε έναν νέο αριθμό ταχείας κλήσης για να προσθέσετε και πιέστε **OK**, στη συνέχεια θα εμφανιστεί το μήνυμα **Add?**.

Πληκτρολογήσετε έναν αριθμό ταχείας κλήσης που έχει αποθηκευτεί στην ομάδα και πιέστε **OK**, εμφανίζεται το **Delete?**.

- **4** Πατήστε **OK** για να προσθέσετε <sup>ή</sup> να διαγράψετε τον αριθμό.
- **5** Επαναλάβετε το βήμα 3 για να προσθέσετε <sup>ή</sup> να διαγράψετε περισσότερους αριθμούς.
- **6** Επιλέξτε **No** στο **Another No.?** και πατήστε **OK**.
- **7** Πατήστε (**Stop/Clear**) για να επιστρέψετε στην κατάσταση ετοιμότητας.

### **Δημιουργία βιβλίου διευθύνσεων φαξ**

#### **Αναζήτηση στο βιβλίο διευθύνσεων για μια καταχώρηση**

Υπάρχουν δύο τρόποι αναζήτησης ενός αριθμού στη μνήμη. Μπορείτε να ψάξετε διαδοχικά από το A ως το Ω ή να πραγματοποιήσετε αναζήτηση πληκτρολογώντας τα πρώτα γράμματα του ονόματος που έχετε αντιστοιχίσει στον αριθμό.

- **1** Επιλέξτε (φαξ) > (**Address Book**) > **Search&Dial**<sup>&</sup>gt; **Speed Dial** ή **Group Dial** στον πίνακα ελέγχου.
- **2** Εισάγετε **All** <sup>ή</sup> **ID** και πατήστε **OK**.
- **3** Πατήστε το όνομα και τον αριθμό <sup>ή</sup> το πλήκτρο στο πληκτρολόγιο με το γράμμα για το οποίο θέλετε να κάνετε αναζήτηση.

Για παράδειγμα, αν θέλετε να βρείτε το όνομα "MOBILE", πατήστε το κουμπί **6** που φέρει τη σήμανση "MNO."

**4** Πατήστε (**Stop/Clear**) για να επιστρέψετε στην κατάσταση ετοιμότητας.

#### **Εκτύπωση του βιβλίου διευθύνσεων**

Μπορείτε να ελέγξετε τις ρυθμίσεις για το (**Address Book**) εκτυπώνοντας μια λίστα.

- **1** Επιλέξτε (φαξ) > (**Address Book**) > **Print** στον πίνακα ελέγχου.
- **2** Πατήστε **OK**.

Το μηχάνημα ξεκινά την εκτύπωση.

- <span id="page-238-0"></span>• Για βασικές δυνατότητες εκτύπωσης, ανατρέξτε στο Βασικός Οδηγός (βλ. "Βασικές ρυθμίσεις [εκτύπωσης](#page-55-0)" στη σελίδα 56).
- Αυτή η δυνατότητα ενδέχεται να μην είναι διαθέσιμη, ανάλογα με το μοντέλο ή τον προαιρετικό εξοπλισμό (βλ. "[Λειτουργίες](#page-7-0) κατά [μοντέλα](#page-7-0)" στη σελίδα 8).

#### **Αλλαγή των προεπιλεγμένων ρυθμίσεων εκτύπωσης**

- **1** Κάντε κλικ στο μενού **Έναρξη** των Windows.
- Για Windows 8, από την επιλογή **Charms(Σύμβολα)**, επιλέξτε **Αναζήτηση** > **Ρυθμίσεις**.
- **2** Στα Windows XP Service Pack 3/Server 2003, επιλέξτε **Εκτυπωτές και Φαξ**.
- Στα Windows Server 2008/Vista επιλέξτε **Πίνακας Ελέγχου** > **Υλικό και Ήχος** > **Εκτυπωτές**.
- Στα Windows Server 2008 R2, επιλέξτε **Πίνακας Ελέγχου** > **Υλικό** > **Συσκευές και εκτυπωτές**.
- Στα Windows 7/8 επιλέξτε **Πίνακας Ελέγχου** > **Συσκευές και εκτυπωτές**.
- **3** Κάντε δεξί κλικ στο μηχάνημα.

**4** Στα Windows Windows XP Service Pack 3/Server 2003/Server 2008/Vista, επιλέξτε **Προτιμήσεις εκτύπωσης**.

Στα Windows 7/8 ή Windows Server 2008 R2, από τα μενού περιβάλλοντος, επιλέξτε **Προτιμήσεις εκτύπωσης**.

- Αν στις **Προτιμήσεις εκτύπωσης** υπάρχει σήμα ?, μπορείτε να επιλέξετε άλλα προγράμματα οδήγησης εκτυπωτή συνδεδεμένα στον επιλεγμένο εκτυπωτή.
- **5** Αλλάξτε τις ρυθμίσεις σε κάθε καρτέλα.
- **6** Κάντε κλικ στο **OK**.
- Αν θέλετε να αλλάξετε τις ρυθμίσεις για κάθε εργασία εκτύπωσης, αλλάξτε τες στο **Προτιμήσεις εκτύπωσης**.

#### **Καθορισμος του μηχανηματος ως προεπιλεγμενου**

- **1** Κάντε κλικ στο μενού **Έναρξη** των Windows.
- Για Windows 8, από την επιλογή **Charms(Σύμβολα)**, επιλέξτε **Αναζήτηση** > **Ρυθμίσεις**.
	- **2** Στα Windows XP Service Pack 3/Server 2003, επιλέξτε **Εκτυπωτές και Φαξ**.

- Στα Windows Server 2008/Vista επιλέξτε **Πίνακας Ελέγχου** > **Υλικό και Ήχος** > **Εκτυπωτές**.
- Στα Windows Server 2008 R2, επιλέξτε **Πίνακας Ελέγχου** > **Υλικό** > **Συσκευές και εκτυπωτές**.
- Στα Windows 7/8 επιλέξτε **Πίνακας Ελέγχου** > **Συσκευές και εκτυπωτές**.
- **3** Επιλέξτε το μηχάνημά σας.
- **4** Κάντε δεξί κλικ στο μηχάνημα και επιλέξτε **Ορισμός εκτυπωτή ως προεπιλεγμένου**.
- Για Windows 7 ή Windows Server 2008 R2, αν το **Ορισμός εκτυπωτή ως προεπιλεγμένου** φέρει ένα σύμβολο ►, μπορείτε να επιλέξετε άλλα προγράμματα οδήγησης εκτυπωτών που είναι συνδεδεμένα με τον επιλεγμένο εκτυπωτή.

#### **Χρήση προηγμένων λειτουργιών εκτύπωσης**

**πρόγραμμα οδήγησης εκτυπωτή XPS**: χρησιμοποιείται για την εκτύπωση σε μορφή αρχείου XPS.

- Βλέπε "[Λειτουργίες](#page-7-0) κατά μοντέλα" στη σελίδα 8.
- Το πρόγραμμα οδήγησης εκτυπωτή XPS μπορεί να εγκατασταθεί μόνο σε λειτουργικό σύστημα Windows Vista ή νεότερο.

• Για μοντέλα που παρέχουν πρόγραμμα οδήγησης XPS από την ιστοσελίδα της [Samsung, http://www.samsung.com >](http://www.samsung.com) εύρεση του προϊόντος σας > Υποστήριξη ή λήψεις.

#### **Εκτύπωση σε αρχείο (PRN)**

Μερικές φορές χρειάζεται να εκτυπώσετε τα δεδομένα εκτύπωσης με τη μορφή αρχείου.

**1** Επιλέξτε το πλαίσιο **Εκτύπωση σε αρχείο** στο παράθυρο **Εκτύπωση**.

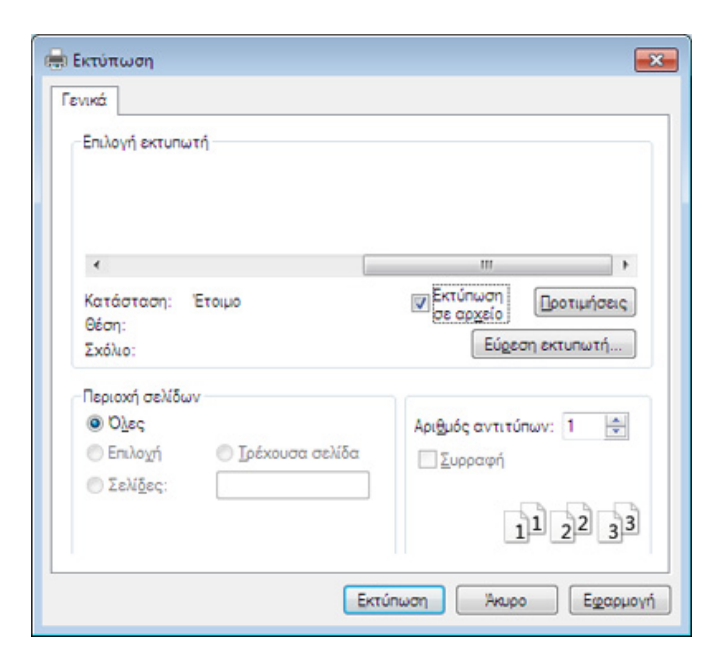

**2** Κάντε κλικ στο κουμπί **Εκτύπωση**.

**3** Πληκτρολογήστε τη διαδρομή προορισμού και το όνομα του αρχείου και, στη συνέχεια, κάντε κλικ στο **OK**.

Για παράδειγμα, **c:\Temp\όνομα\_αρχείου**.

Εάν πληκτρολογήσετε μόνο το όνομα του αρχείου, το αρχείο αποθηκεύεται αυτόματα στην περιοχή **Τα έγγραφά μου**, **Έγγραφα και Ρυθμίσεις** ή **Χρήστες**. Ο αποθηκευμένος φάκελος ενδέχεται να διαφέρει ανάλογα με το λειτουργικό σύστημα ή την εφαρμογή που χρησιμοποιείτε.

#### **Κατανόηση των ειδικών λειτουργιών εκτύπωσης**

Μπορείτε να χρησιμοποιήσετε προηγμένες επιλογές εκτύπωσης.

Για να εκμεταλλευτείτε τις δυνατότητες του προγράμματος οδήγησης του εκτυπωτή σας, κάντε κλικ στο **Ιδιότητες** ή στο **Προτιμήσεις** στο παράθυρο **Εκτύπωση** της εφαρμογής για να αλλάξετε τις ρυθμίσεις εκτύπωσης. Το όνομα του μηχανήματος που εμφανίζεται στο παράθυρο ιδιοτήτων του εκτυπωτή ενδέχεται να διαφέρει ανάλογα με το μηχάνημα που χρησιμοποιείτε.

- Ενδέχεται κάποια μενού να μην εμφανιστούν στην οθόνη ανάλογα με τις επιλογές ή τα μοντέλα. Σε αυτή την περίπτωση, δεν ισχύει για το μηχάνημά σας.
- Επιλέξτε το μενού **Βοήθεια** ή κάντε κλικ στο κουμπί ζαπό το παράθυρο ή πατήστε **F1** στο πληκτρολόγιό σας και κάντε κλικ στην επιλογή για την οποία θέλετε να μάθετε περισσότερα (βλ. "Χρήση της [βοήθειας](#page-59-0)" στη σελίδα 60).

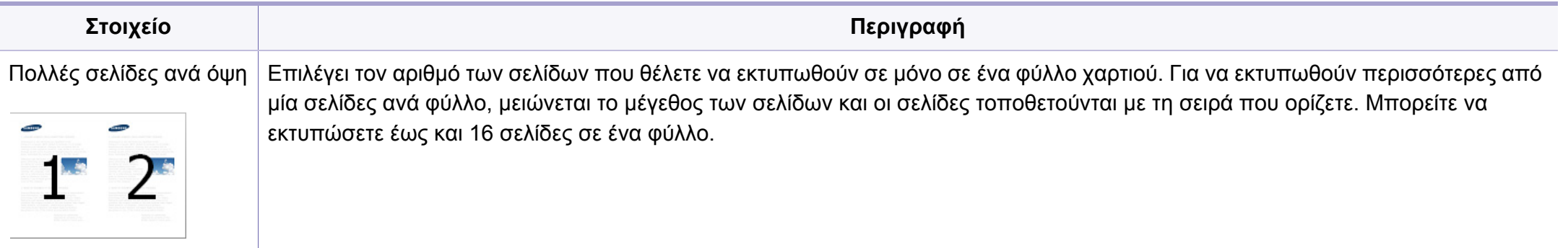

<span id="page-242-0"></span>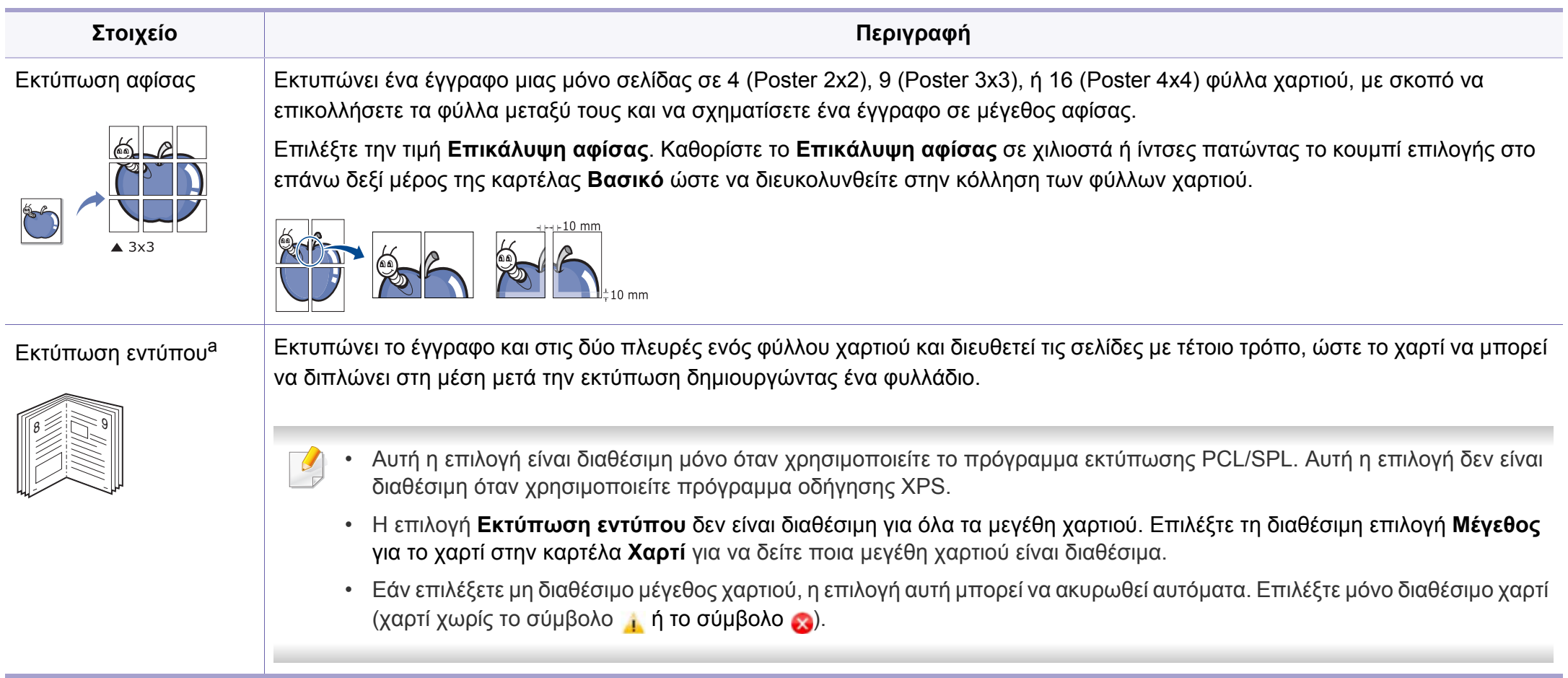

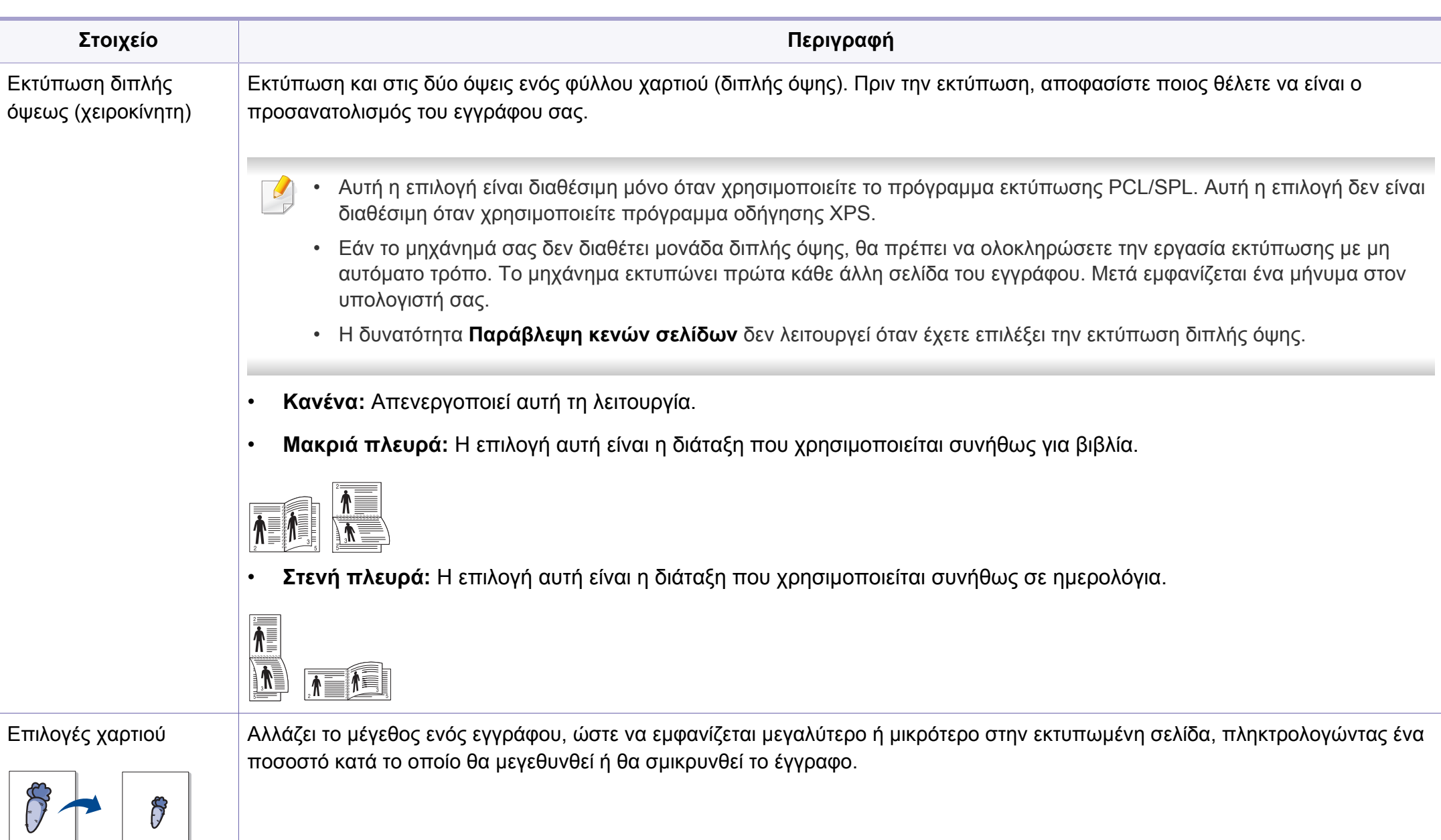

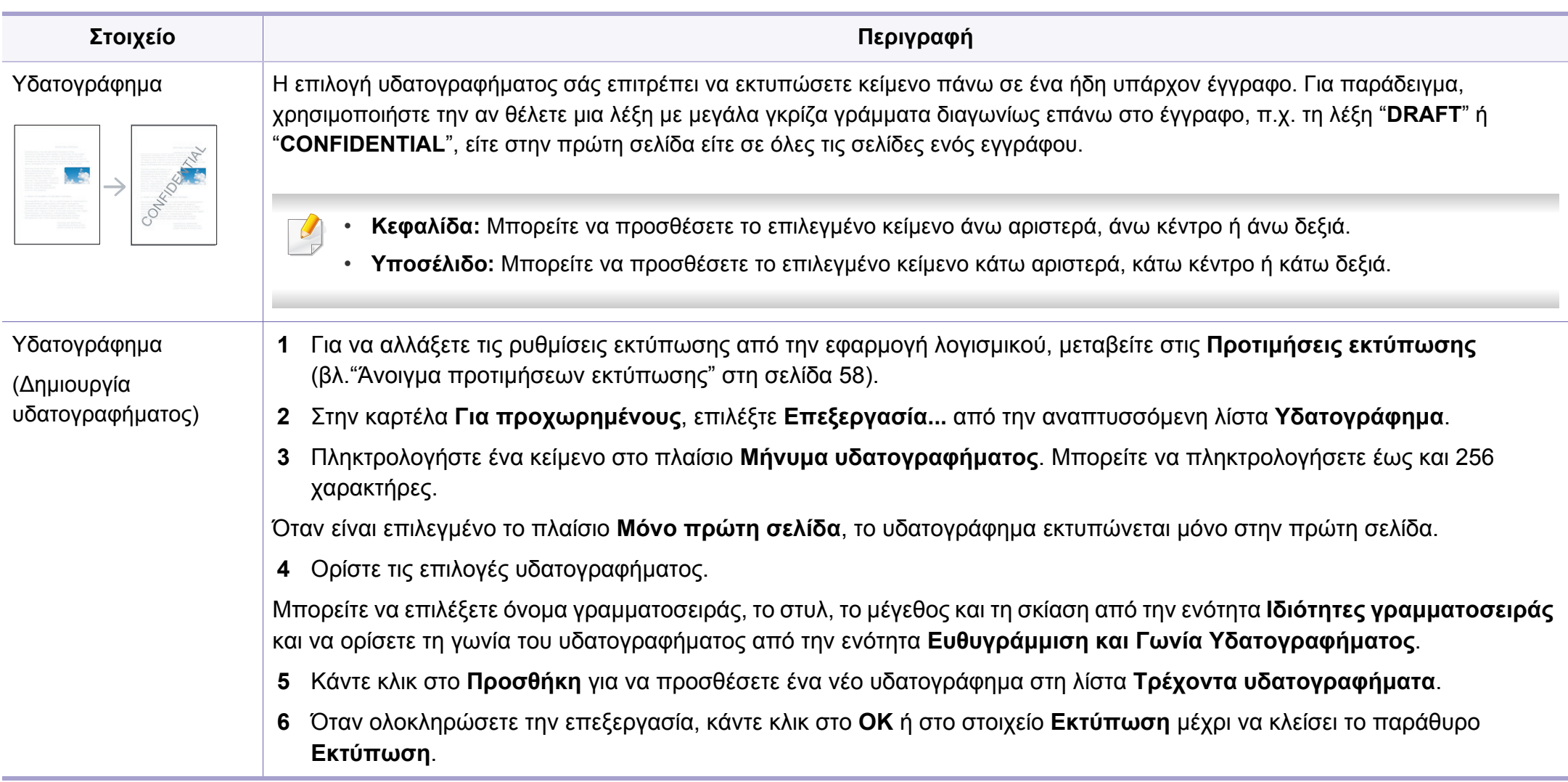

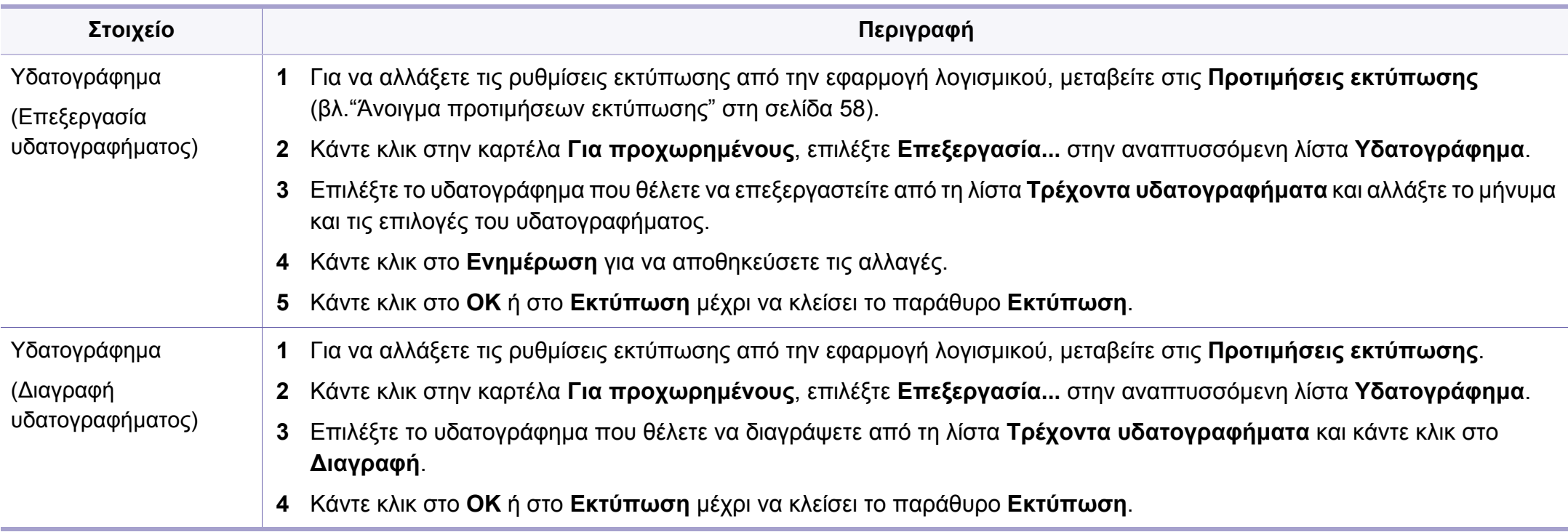

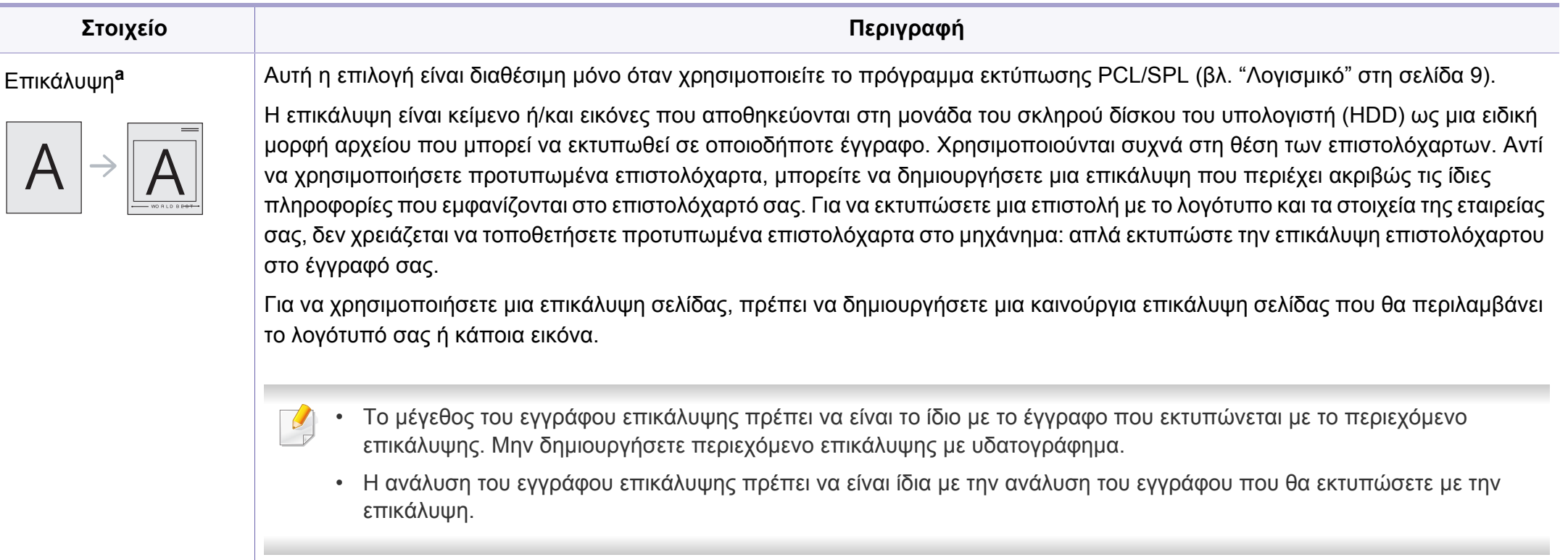

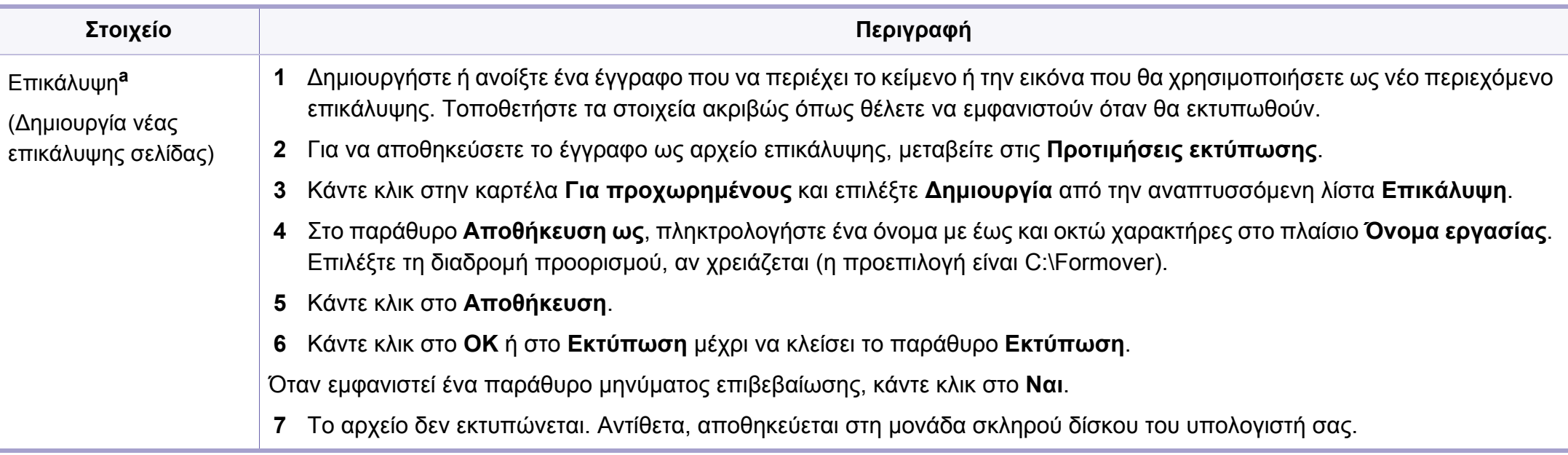

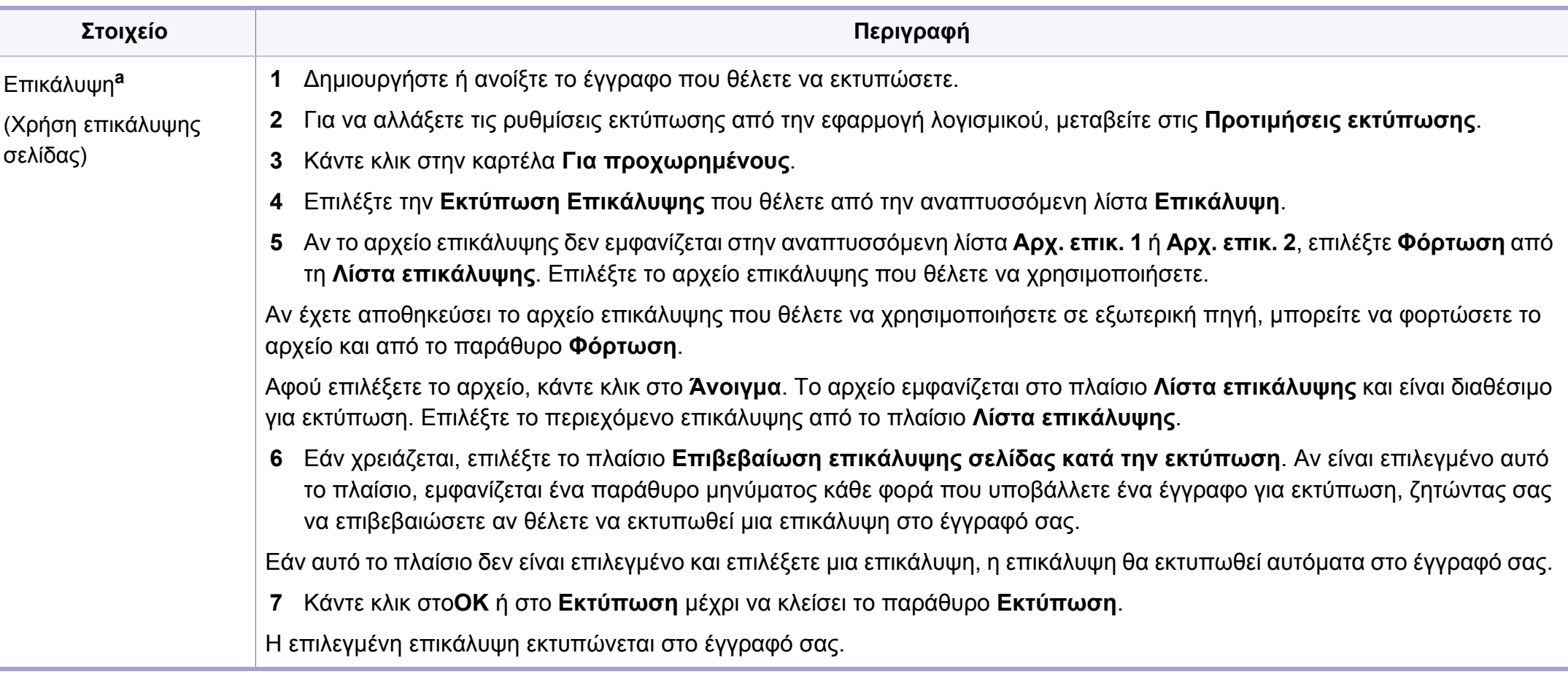

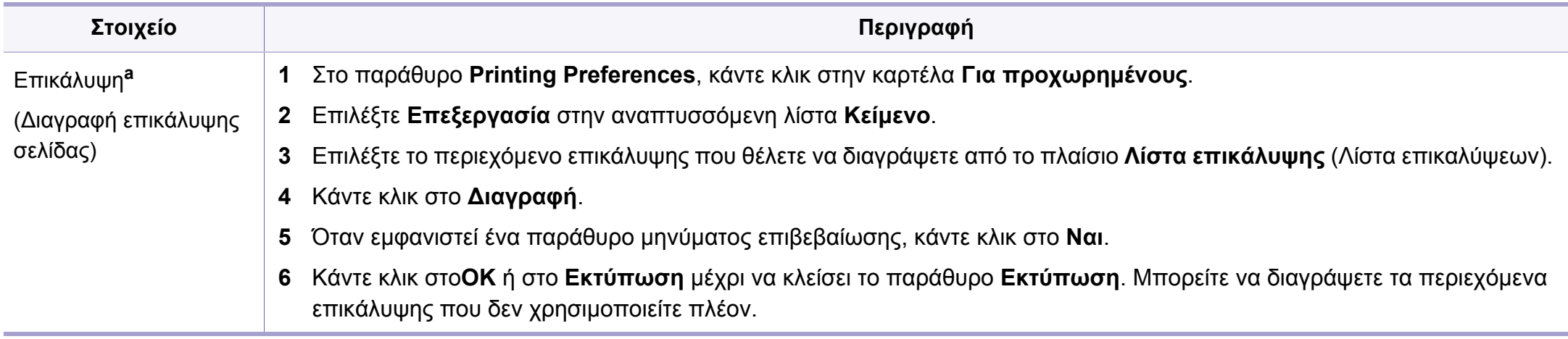

a. Αυτή η επιλογή δεν είναι διαθέσιμη όταν χρησιμοποιείτε πρόγραμμα οδήγησης XPS.

#### **Εκτύπωση σε Mac**

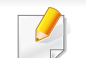

Ορισμένες δυνατότητες ίσως να μην είναι διαθέσιμες ανάλογα με το μοντέλο ή τις επιλογές. Σημαίνει πως δεν υποστηρίζονται οι δυνατότητες.

#### **Εκτύπωση ενός εγγράφου**

Όταν εκτυπώνετε χρησιμοποιώντας υπολογιστή Mac, πρέπει να ελέγξετε τις ρυθμίσεις του προγράμματος οδήγησης του εκτυπωτή σε κάθε εφαρμογή που χρησιμοποιείτε. Ακολουθήστε τα παρακάτω βήματα για να εκτυπώσετε από Mac:

- **1** Ανοίξτε το έγγραφο που θα εκτυπώσετε.
- **2** Ανοίξτε το μενού **File** και επιλέξτε **Page Setup** (σε ορισμένες εφαρμογές **Document Setup**).
- **3** Επιλέξτε το μέγεθος, τον προσανατολισμό, την κλίμακα του χαρτιού και λοιπές επιλογές, και βεβαιωθείτε ότι το μηχάνημά σας είναι επιλεγμένο. Κάντε κλικ στο **OK**.
- **4** Ανοίξτε το μενού **File** και κάντε κλικ στο **Print**.
- **5** Επιλέξτε τον αριθμό των αντιτύπων και ορίστε τις σελίδες που θα εκτυπώσετε.
- **6** Κάντε κλικ στο κουμπί **Print**.

#### **Αλλαγή ρυθμίσεων εκτυπωτή**

Μπορείτε να χρησιμοποιήσετε προηγμένες επιλογές εκτύπωσης.

Ανοίξτε μια εφαρμογή και επιλέξτε **Print** στο μενού **File**. Το όνομα του μηχανήματος που εμφανίζεται στο παράθυρο ιδιοτήτων του εκτυπωτή ενδέχεται να διαφέρει ανάλογα με το μηχάνημα που χρησιμοποιείτε. Εκτός από το όνομα, η μορφή του παραθύρου ιδιοτήτων εκτυπωτή μοιάζει με τα παρακάτω.

#### **Εκτύπωση πολλαπλών σελίδων σε ένα φύλλο**

Μπορείτε να εκτυπώσετε περισσότερες από μία σελίδες σε ένα φύλλο χαρτί. Έτσι έχετε τη δυνατότητα να εκτυπώνετε αντίγραφα σε πρόχειρη μορφή με μικρό κόστος.

- **1** Ανοίξτε μια εφαρμογή και επιλέξτε **Print** στο μενού **File**.
- **2** Επιλέξτε **Layout** από την αναπτυσσόμενη λίστα κάτω από **Orientation**. Επιλέξτε τον αριθμό των σελίδων που θέλετε να εκτυπώσετε σε ένα φύλλο χαρτί από την αναπτυσσόμενη λίστα **Pages per Sheet**.
- **3** Επιλέξτε τις άλλες επιλογές που θα χρησιμοποιήσετε.
- **4** Κάντε κλικ στο κουμπί **Print**.

Το μηχάνημα θα εκτυπώσει τον επιλεγμένο αριθμό σελίδων που θα εκτυπώσετε σε ένα φύλλο χαρτί.

#### **Εκτύπωση και στις δύο όψεις του χαρτιού**

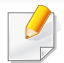

Ορισμένες δυνατότητες ίσως να μην είναι διαθέσιμες ανάλογα με το μοντέλο ή τις επιλογές. Σημαίνει πως δεν υποστηρίζονται οι δυνατότητες (βλ. "[Λειτουργία](#page-10-0) ποικιλίας" στη σελίδα 11).

Πριν να εκτυπώσετε με τη λειτουργία διπλής όψης, αποφασίστε σε ποια πλευρά θα γίνει η βιβλιοδεσία του ολοκληρωμένου εγγράφου. Οι επιλογές βιβλιοδεσίας είναι οι εξής:

- **Long-Edge Binding:** Η επιλογή αυτή είναι η διάταξη που χρησιμοποιείται συνήθως για βιβλία.
- **Short-Edge Binding:** Η επιλογή αυτή είναι ο τύπος που χρησιμοποιείται συχνά στα ημερολόγια.
- **1** Στην εφαρμογή Mac που χρησιμοποιείτε, επιλέξτε **Print** από το μενού **File**.
- **2** Επιλέξτε **Layout** από την αναπτυσσόμενη λίστα κάτω από **Orientation**.
- **3** Επιλέξτε μια κατεύθυνση βιβλιοδεσίας από τη ρύθμιση **Two-Sided**.
# **Λειτουργίες εκτύπωσης**

- **4** Επιλέξτε τις άλλες επιλογές που θα χρησιμοποιήσετε.
- **5** Κάντε κλικ στο **Print** και το μηχάνημα θα εκτυπώνει και στις δύο όψεις του χαρτιού.

Αν θέλετε να εκτυπώσετε περισσότερα από 2 αντίγραφα, το πρώτο και το δεύτερο αντίγραφο ενδέχεται να εκτυπωθούν στο ίδιο χαρτί. Αποφύγετε την εκτύπωση στις δύο όψεις του χαρτιού όταν εκτυπώνετε περισσότερα από 1 αντίγραφο.

#### **Χρήση της βοήθειας**

Κάντε κλικ στο ερωτηματικό στην κάτω αριστερή γωνία του παραθύρου και μετά κάντε κλικ στο θέμα για το οποίο θέλετε να μάθετε περισσότερα. Στη συνέχεια, εμφανίζεται ένα αναδυόμενο παράθυρο με πληροφορίες σχετικά με τις λειτουργίες της ρύθμισης που παρέχεται από το πρόγραμμα οδήγησης.

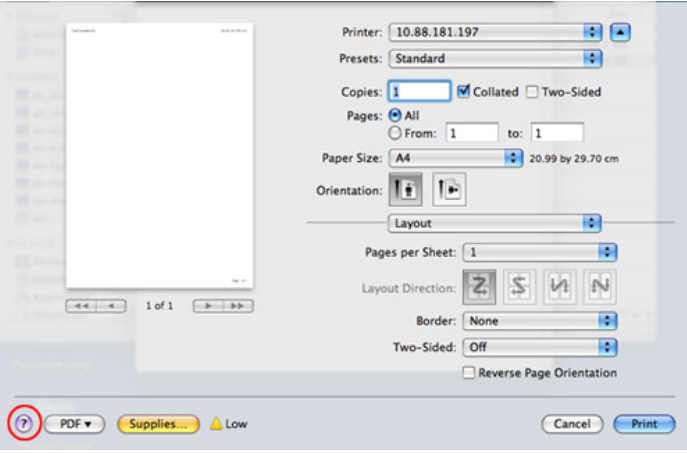

### **Λειτουργίες εκτύπωσης**

#### **Εκτυπωση σε Linux**

Ορισμένες δυνατότητες ίσως να μην είναι διαθέσιμες ανάλογα με το μοντέλο ή τις επιλογές. Σημαίνει πως δεν υποστηρίζονται οι δυνατότητες.

#### **Εκτύπωση από εφαρμογές**

Μπορείτε να εκτυπώσετε από πολλές εφαρμογές Linux χρησιμοποιώντας το σύστημα Common UNIX Printing System (CUPS). Μπορείτε να χρησιμοποιήσετε τον εκτυπωτή σας από κάθε τέτοια εφαρμογή.

- **1** Ανοίξτε το έγγραφο που θα εκτυπώσετε.
- **2** Ανοίξτε το μενού **File** και επιλέξτε **Page Setup** (σε ορισμένες εφαρμογές **Print Setup**).
- **3** Επιλέξτε το μέγεθος χαρτιού, τον προσανατολισμό και βεβαιωθείτε ότι έχετε επιλέξει το μηχάνημά σας. Κάντε κλικ στο **Apply**.
- **4** Ανοίξτε το μενού **File** και κάντε κλικ στο **Print**.
- **5** Επιλέξτε το μηχάνημά σας για να εκτυπώσετε.
- **6** Επιλέξτε τον αριθμό των αντιτύπων και ορίστε τις σελίδες που θα εκτυπώσετε.
- **7** Αν χρειαστεί αλλάξτε άλλες επιλογές εκτύπωσης σε κάθε καρτέλα.
- **8** Κάντε κλικ στο κουμπί **Print**.

# **Λειτουργίες εκτύπωσης**

Η αυτόματη/μη αυτόματη εκτύπωση διπλής όψης ενδέχεται να μην είναι διαθέσιμη ανάλογα με τα μοντέλα. Εναλλακτικά, μπορείτε να χρησιμοποιήσετε το σύστημα εκτύπωσης lpr ή άλλες εφαρμογές για εκτύπωση μονών/ζυγών σελίδων (βλ. "[Λειτουργίες](#page-7-0) κατά μοντέλα" στη σελίδα 8).

#### **Εκτύπωση αρχείων**

Μπορείτε να εκτυπώσετε αρχεία κειμένου, εικόνας, pdf στο μηχάνημά σας χρησιμοποιώντας το πρότυπο CUPS, απευθείας από το περιβάλλον γραμμής εντολών. Το βοηθητικό πρόγραμμα CUPS lp ή lpr σας δίνει τη δυνατότητα να το κάνετε. Μπορείτε να εκτυπώσετε αυτά τα αρχεία χρησιμοποιώντας την παρακάτω μορφή εντολής.

#### "**lp -d <printer name> -o <option> <file name>**"

Ανατρέξτε στη σελίδα lp ή lpr στο σύστημά σας για περισσότερες πληροφορίες.

#### **Ρύθμιση ιδιοτήτων εκτυπωτή**

Μπορείτε να αλλάξετε τις προεπιλεγμένες επιλογές εκτύπωσης ή τον τύπο σύνδεσης με το βοηθητικό πρόγραμμα Εκτύπωσης που παρέχεται από το λειτουργικό σύστημα.

- **1** Εκκινήστε το βοηθητικό πρόγραμμα εκτύπωσης (πηγαίνετε στο μενού **System** > **Administration** > **Printing** <sup>ή</sup> εκτελέστε την εντολή "**systemconfig-printer**" στο τερματικό πρόγραμμα).
- **2** Επιλέξτε τον εκτυπωτή και κάντε διπλό κλικ.
- **3** Αλλάξτε τις προεπιλεγμένες επιλογές εκτύπωσης <sup>ή</sup> τον τύπο σύνδεσης.
- **4** Κάντε κλικ στο κουμπί **Apply**.

- Για βασικές δυνατότητες σάρωσης, ανατρέξτε στο Βασικός Οδηγός (βλ. "Βασική [σάρωση](#page-67-0)" στη σελίδα 68).
- Αυτή η δυνατότητα ενδέχεται να μην είναι διαθέσιμη, ανάλογα με το μοντέλο ή τον προαιρετικό εξοπλισμό (βλ. "[Λειτουργίες](#page-7-0) κατά [μοντέλα](#page-7-0)" στη σελίδα 8).
- Η μέγιστη ανάλυση που μπορεί να επιτευχθεί εξαρτάται από διάφορους παράγοντες όπως η ταχύτητα του υπολογιστή, ο διαθέσιμος χώρος στο δίσκο, η μνήμη, το μέγεθος της εικόνας που σαρώνεται και οι ρυθμίσεις βάθους bit. Έτσι ανάλογα με το σύστημά σας και το τι σαρώνετε, ενδέχεται να μην μπορείτε να σαρώσετε σε συγκεκριμένες αναλύσεις, ιδιαίτερα σε υψηλό dpi.

#### **Βασική μέθοδος σάρωσης**

Αυτή η δυνατότητα ενδέχεται να μην είναι διαθέσιμη, ανάλογα με το μοντέλο ή τον προαιρετικό εξοπλισμό (βλ. "[Λειτουργία](#page-10-0) ποικιλίας" στη [σελίδα](#page-10-0) 11).

Μπορείτε να σαρώσετε τα πρωτότυπα με το μηχάνημά σας μέσω ενός καλωδίου USB ή του δικτύου. Για τη σάρωση των εγγράφων σας μπορούν να χρησιμοποιηθούν οι εξής μεθοδολογίες:

- **Scan to PC:** Σαρώνει τα πρωτότυπα από τον πίνακα ελέγχου. Κατά αυτόν τον τρόπο, τα σαρωμένα δεδομένα θα αποθηκευτούν στο φάκελο "**Τα έγγραφά μου**" των συνδεδεμένων υπολογιστών (βλ. "[Βασική](#page-67-1) [σάρωση](#page-67-1)" στη σελίδα 68).
- **Scan to Email:** Μπορείτε να στείλετε τη σαρωμένη εικόνα ως συνημμένο ηλεκτρονικού ταχυδρομείου (βλ. "Σάρωση σε [ηλεκτρονικό](#page-257-0) [ταχυδρομείο](#page-257-0)" στη σελίδα 258).
- **Scan to WSD:** Σαρώνει τα πρωτότυπα και αποθηκεύει τα δεδομένα της σάρωσης στο συνδεδεμένο υπολογιστή αν υποστηρίζει τη λειτουργία WSD (Web Service for Device) (βλ. "[Σάρωση](#page-258-0) σε WSD" στη σελίδα 259).
- **Samsung Cloud:** Μπορείτε να στείλετε τη σαρωμένη εικόνα ως Samsung cloud (βλ. "Σάρωση και αποστολή στο [Samsung Cloud Print"](#page-206-0)  στη [σελίδα](#page-206-0) 207).
- **TWAIN:** TWAIN είναι μία από τις προκαθορισμένες εφαρμογές εικόνας. Η σάρωση μιας εικόνας ανοίγει την επιλεγμένη εφαρμογή, δίνοντάς σας τη δυνατότητα να ελέγχετε τη διαδικασία σάρωσης. Η λειτουργία αυτή μπορεί να χρησιμοποιηθεί μέσω της τοπικής σύνδεσης ή της σύνδεσης δικτύου (βλ. "Σάρωση από πρόγραμμα [επεξεργασίας](#page-260-0) εικόνας" στη [σελίδα](#page-260-0) 261).
- **Samsung Easy Document Creator:** Μπορείτε να χρησιμοποιήσετε αυτό το πρόγραμμα για να σαρώσετε εικόνες ή έγγραφα (βλ. "[Χρήση](#page-286-0) του [Samsung Easy Document Creator"](#page-286-0) στη σελίδα 287).
- **WIA:** Το WIA αποτελεί ακρωνύμιο του Windows Images Acquisition. Για να χρησιμοποιήσετε αυτή τη λειτουργία, ο υπολογιστής σας πρέπει να είναι συνδεδεμένος απευθείας με το μηχάνημα μέσω ενός καλωδίου USB (βλ. "Σάρωση με χρήση του [προγράμματος](#page-261-0) οδήγησης WIA" στη [σελίδα](#page-261-0) 262).

• **Scan to USB:** Μπορείτε να σαρώσετε κάποιο έγγραφο και να αποθηκεύσετε τη σαρωμένη εικόνα στη συσκευή μνήμης USB (βλ. "Σάρωση σε μια [συσκευή](#page-75-0) μνήμης USB" στη σελίδα 76).

#### **Καθορισμός των ρυθμίσεων σάρωσης στον υπολογιστή**

- Αυτή η δυνατότητα ενδέχεται να μην είναι διαθέσιμη, ανάλογα με το μοντέλο ή τον προαιρετικό εξοπλισμό (βλ. "[Λειτουργίες](#page-7-0) κατά μοντέλα" στη [σελίδα](#page-7-0) 8).
- **1** Ανοίξτε το **Samsung Easy Printer Manager** (βλ. "[Χρήση](#page-283-0) του [Samsung Easy Printer Manager"](#page-283-0) στη σελίδα 284).
- **2** Επιλέξτε την κατάλληλη συσκευή από τη **Λίστα εκτυπωτών**.
- **3** Επιλέξτε το μενού **Ρυθμίσεις σάρωσης σε υπολογιστή**.
- **4** Πραγματοποιήστε την επιλογή που θέλετε.
- **Ενεργοποίηση σάρωσης:** Καθορίζει εάν επιτρέπεται η όχι η σάρωση στη συσκευή.
- Καρτέλα **Βασικό:** Περιέχει στοιχεία που σχετίζονται με γενικές ρυθμίσεις σάρωσης και ρυθμίσεις της συσκευής.
- Καρτέλα **Εικόνα:** Περιέχει ρυθμίσεις που σχετίζονται με τις τροποποιήσεις εικόνας.
- **5** Πατήστε **Αποθήκευση** > **OK**.

#### **Σάρωση από μηχάνημα συνδεδεμένο στο δίκτυο**

Αυτή η λειτουργία δεν διατίθεται για μηχάνημα που δεν υποστηρίζει διασύνδεση δικτύου (βλ. "Πίσω όψη" στη [σελίδα](#page-24-0) 25).

Εγκαταστήστε οπωσδήποτε το πρόγραμμα οδήγησης εκτυπωτή στον υπολογιστή σας χρησιμοποιώντας το CD λογισμικού, δεδομένου ότι το πρόγραμμα οδήγησης εκτυπωτή περιλαμβάνει το πρόγραμμα σάρωσης (βλ. "Τοπική εγκατάσταση του [προγράμματος](#page-31-0) οδήγησης" στη σελίδα 32).

- **1** Τοποθετήστε ένα έγγραφο με την όψη προς τα κάτω στη γυάλινη επιφάνεια εγγράφων ή τοποθετήστε τα έγγραφα με την όψη προς τα πάνω στον τροφοδότη εγγράφων (βλέπε "[Τοποθέτηση](#page-52-0) [πρωτοτύπων](#page-52-0)" στη σελίδα 53).
- **2** Επιλέξτε (**Scan**) > **Scan to PC** > **Network PC** στον πίνακα ελέγχου.
	- Αν εμφανιστεί το μήνυμα **Not Available**, ελέγξτε τη σύνδεση της θύρας.
- **3** Επιλέξτε τον καταχωρημένο υπολογιστή **ID** και πληκτρολογήστε το **Password**, αν χρειάζεται.

- Το αναγνωριστικό **ID** είναι το ίδιο αναγνωριστικό με το καταχωρημένο αναγνωριστικό σάρωσης για το **Samsung Easy Printer Manager** > **Ρυθμίσεις για προχωρημένους** > **Ρυθμίσεις σάρωσης σε υπολογιστή**.
	- Ο κωδικός πρόσβασης **Password** είναι ο καταχωρημένος κωδικός πρόσβασης που αποτελείται από αριθμό 4 ψηφίων για το **Samsung Easy Printer Manager** > **Ρυθμίσεις για προχωρημένους** > **Ρυθμίσεις σάρωσης σε υπολογιστή**.
- **4** Επιλέξτε την επιλογή που θέλετε και πατήστε **OK**.
- **5** Ξεκινά <sup>η</sup> σάρωση.
- Η σαρωθείσα εικόνα αποθηκεύεται στη διαδρομή του υπολογιστή **C:\Χρήστες\users name\Τα έγγραφά μου**. Ο αποθηκευμένος φάκελος ενδέχεται να διαφέρει ανάλογα με το λειτουργικό σύστημα ή την εφαρμογή που χρησιμοποιείτε.

#### <span id="page-257-0"></span>**Σάρωση σε ηλεκτρονικό ταχυδρομείο**

Αυτή η δυνατότητα ενδέχεται να μην είναι διαθέσιμη, ανάλογα με το μοντέλο ή τον προαιρετικό εξοπλισμό (βλ. "[Λειτουργίες](#page-7-0) κατά μοντέλα" στη [σελίδα](#page-7-0) 8).

#### **Δημιουργία λογαριασμού ηλεκτρονικού ταχυδρομείου**

- **1** Πρόσβαση στο SyncThru™ Web Service (βλ. "[Χρήση](#page-280-0) του [SyncThru™ Web Service"](#page-280-0) στη σελίδα 281).
- **2** Επιλέξτε **Settings** > **Network Settings** και **Outgoing Mail Server(SMTP)**.
- **3** Πληκτρολογήστε τη διεύθυνση IP σε μορφή δεκαδικών διαχωρισμένων με τελείες ή ως ένα όνομα κεντρικού υπολογιστή.
- **4** Πληκτρολογήστε τον αριθμό θύρας διακομιστή, από το 1 έως το 65535.
- **5** Επιλέξτε το πλαίσιο δίπλα στο **SMTP Requires Authentication** για να απαιτείται έλεγχος ταυτότητας.
- **6** Πληκτρολογήστε το όνομα και τον κωδικό πρόσβασης για σύνδεση του διακομιστή SMTP.
- **7** Πατήστε **Apply**.
- Αν η μέθοδος ελέγχου ταυτότητας του διακομιστή SMTP είναι POP3 before SMTP, τσεκάρετε το **SMTP Requires POP Before SMTP Authentication**.
	- Εισάγετε τη διεύθυνση IP και τον αριθμό θύρας.

#### **Σάρωση και αποστολή ηλεκτρονικού ταχυδρομείου**

- **1** Τοποθετήστε ένα έγγραφο με την όψη προς τα κάτω στη γυάλινη επιφάνεια εγγράφων ή τοποθετήστε τα έγγραφα με την όψη προς τα πάνω στον τροφοδότη εγγράφων (βλέπε "[Τοποθέτηση](#page-52-0) [πρωτοτύπων](#page-52-0)" στη σελίδα 53).
- **2** Επιλέξτε (σάρωση) > **Scan to Email** στον πίνακα ελέγχου.
- **3** Πληκτρολογήστε τη διεύθυνση ηλεκτρονικού ταχυδρομείου του αποστολέα και του παραλήπτη.
- Μπορείτε να στείλετε μήνυμα ηλεκτρονικού ταχυδρομείου στον εαυτό σας ενεργοποιώντας την επιλογή **Auto Send To Self**στο **Settings** > **Scan** > **Scan To E-mail** στο SyncThru™ Web Service.
- **4** Πληκτρολογήστε ένα θέμα ηλεκτρονικού ταχυδρομείου και πατήστε **OK**.
- **5** Επιλέξτε τη μορφή αρχείου για τη σάρωση και πατήστε **OK**.
- **6** Το μηχάνημα αρχίζει τη σάρωση και μετά στέλνει το μήνυμα ηλεκτρονικού ταχυδρομείου.

#### <span id="page-258-0"></span>**Σάρωση σε WSD**

Σαρώνει τα πρωτότυπα και αποθηκεύει τα δεδομένα της σάρωσης στο συνδεδεμένο υπολογιστή αν υποστηρίζει τη λειτουργία WSD (Web Service for Device). Για να χρησιμοποιήσετε τη λειτουργία WSD, πρέπει να εγκαταστήσετε το πρόγραμμα οδήγησης εκτυπωτή WSD στον υπολογιστή σας. Για περιβάλλον Windows 7, μπορείτε να εγκαταστήσετε το πρόγραμμα οδήγησης WSD από τον **Πίνακας Ελέγχου** > **Συσκευές και εκτυπωτές** > **Προσθήκη εκτυπωτή**. Κάντε κλικ στην επιλογή **Προσθήκη εκτυπωτή δικτύου** από τον οδηγό.

- Το μηχάνημα που δεν υποστηρίζει τη διασύνδεση δικτύου, δεν θα μπορέσει να χρησιμοποιήσει αυτήν τη λειτουργία (βλ. "[Λειτουργίες](#page-7-0) κατά [μοντέλα](#page-7-0)" στη σελίδα 8).
	- Η δυνατότητα WSD λειτουργεί μόνο με Windows Vista® ή νεότερη έκδοση που είναι συμβατή με WSD.
	- Τα παρακάτω βήματα εγκατάστασης αφορούν υπολογιστή Windows 7.

#### **Εγκατάσταση προγράμματος οδήγησης εκτυπωτή WSD**

- **1** Επιλέξτε **Έναρξη** > **Πίνακας ελέγχου** > **Συσκευές και εκτυπωτές** > **Προσθήκη εκτυπωτή**.
- **2** Κάντε κλικ στην επιλογή **Προσθήκη εκτυπωτή δικτύου, ασύρματου ή Bluetooth** από τον οδηγό.
- **3** Στη λίστα εκτυπωτών, επιλέξτε αυτόν που θέλετε να χρησιμοποιήσετε και κάντε κλικ στην επιλογή **Επόμενο**.
- Η διεύθυνση IP για εκτυπωτές WSD είναι http://IP address/ws/ (π.χ.: http://111.111.111.111/ws/).
	- Αν στη λίστα δεν εμφανιστεί κανένας εκτυπωτής WSD, κάντε κλικ στην επιλογή**Ο εκτυπωτής που θέλω δεν υπάρχει στη λίστα** > **Προσθήκη εκτυπωτή με χρήση διεύθυνσης TCP/IP ή ονόματος κεντρικού υπολογιστή** και επιλέξτε **Συσκευή υπηρεσιών Web** από την επιλογή**Τύπος συσκευής**. Στη συνέχεια πληκτρολογήστε τη διεύθυνση IP του εκτυπωτή.
- **4** Ακολουθήστε τις οδηγίες στο παράθυρο εγκατάστασης.

#### **Σάρωση χρησιμοποιώντας τη λειτουργία WSD**

- **1** Βεβαιωθείτε ότι το μηχάνημα είναι συνδεδεμένο με τον υπολογιστή και είναι ενεργοποιημένο.
- **2** Τοποθετήστε ένα έγγραφο με την όψη προς τα κάτω στη γυάλινη επιφάνεια εγγράφων ή τοποθετήστε τα έγγραφα με την όψη προς τα πάνω στον τροφοδότη εγγράφων (βλέπε "[Τοποθέτηση](#page-52-0) [πρωτοτύπων](#page-52-0)" στη σελίδα 53).
- **3** Επιλέξτε (Σάρωση) > **Scan to WSD** στον πίνακα ελέγχου.
- Αν εμφανιστεί το μήνυμα **Not Available**, ελέγξτε τη σύνδεση της θύρας. Ή ελέγξτε το πρόγραμμα οδήγησης εκτυπωτή αν έχει εγκατασταθεί σωστά το WSD.
- **4** Επιλέξτε το όνομα υπολογιστή από το **WSD PC List**.
- **5** Επιλέξτε την επιλογή που θέλετε και πατήστε **OK**.
- **6** Ξεκινά <sup>η</sup> σάρωση.

#### **Σάρωση με το Samsung Easy Document Creator**

Το Samsung Easy Document Creator είναι μια εφαρμογή που βοηθάει τους χρήστες να σαρώσουν, να συνθέσουν και να αποθηκεύσουν τα έγγραφα σε πολλές μορφές, συμπεριλαμβανομένης και της μορφής .epub.

- Διαθέσιμο μόνο για χρήστες λειτουργικών συστημάτων Windows και Mac.
- Windows XP Service Pack 3 ή νεότερο και Internet Explorer 6.0 ή νεότερο είναι οι ελάχιστες απαιτήσεις για το Samsung Easy Document Creator.
- Το Samsung Easy Document Creator εγκαθίσταται αυτόματα όταν εγκαθιστάτε το λογισμικό του μηχανήματος (βλ. "[Χρήση](#page-286-0) του [Samsung Easy Document Creator"](#page-286-0) στη σελίδα 287).
- **1** Τοποθετήστε ένα έγγραφο με την όψη προς τα κάτω στη γυάλινη επιφάνεια εγγράφων ή τοποθετήστε τα έγγραφα με την όψη προς τα πάνω στον τροφοδότη εγγράφων (βλέπε "[Τοποθέτηση](#page-52-0) [πρωτοτύπων](#page-52-0)" στη σελίδα 53).
- **2** Στο μενού **Έναρξη**, επιλέξτε **Προγράμματα** <sup>ή</sup> **Όλα τα προγράμματα** > **εκτυπωτή Samsung**.

Για περιβάλλον χρήστη Mac, ανοίξτε το φάκελο **Applications** > φάκελος **Samsung** φάκελος > Samsung Easy Document Creator.

**3** Κάντε κλικ στο Samsung Easy Document Creator.

- **4** Κάντε κλικ στο **Σάρωση** από την αρχική οθόνη.
- **5** Επιλέξτε τον τύπο σάρωσης <sup>ή</sup> ένα από τα αγαπημένα και κάντε ρυθμίσεις στην εικόνα από (**Options**).
- **6** Κάντε κλικ στο **Σάρωση** για να σαρώσετε την τελική εικόνα <sup>ή</sup> στο **Προ-σάρωση** για να δείτε την εικόνα προεπισκόπησης.
- **7** Πατήστε το **Αποστολή**.
- **8** Πραγματοποιήστε την επιλογή που θέλετε.
- **9** Πατήστε **OK**.
- Κάντε κλικ στην επιλογή **Βοήθεια** στο κουμπί (9) από το παράθυρο και κάντε κλικ στην επιλογή για την οποία θέλετε να μάθετε περισσότερα.

#### <span id="page-260-0"></span>**Σάρωση από πρόγραμμα επεξεργασίας εικόνας**

Μπορείτε να κάνετε σάρωση και εισαγωγή εγγράφων με λογισμικό επεξεργασίας εικόνας, όπως το Adobe Photoshop, εάν το λογισμικό υποστηρίζει το πρότυπο TWAIN. Ακολουθήστε τα παρακάτω βήματα για να εκτελέσετε σάρωση με λογισμικό TWAIN:

- **1** Βεβαιωθείτε ότι το μηχάνημα είναι συνδεδεμένο με τον υπολογιστή και είναι ενεργοποιημένο.
- **2** Τοποθετήστε ένα έγγραφο με την όψη προς τα κάτω στη γυάλινη επιφάνεια εγγράφων ή τοποθετήστε τα έγγραφα με την όψη προς τα πάνω στον τροφοδότη εγγράφων (βλέπε "[Τοποθέτηση](#page-52-0) [πρωτοτύπων](#page-52-0)" στη σελίδα 53).
- **3** Ανοίξτε μια εφαρμογή, π.χ. το Adobe Photoshop.
- **4** Κάντε κλικ στο **Αρχείο** > **Εισαγωγή** και επιλέξτε τη συσκευή του σαρωτή.
- **5** Καθορίστε τις επιλογές σάρωσης.
- **6** Σαρώστε και αποθηκεύστε τη σαρωμένη εικόνα.

#### <span id="page-261-0"></span>**Σάρωση με χρήση του προγράμματος οδήγησης WIA**

Το μηχάνημα υποστηρίζει το πρόγραμμα οδήγησης WIA (Windows Image Acquisition) για σάρωση εικόνων. Το WIA είναι ένα από τα βασικά προγράμματα που διατίθενται στα Microsoft Windows 7 και λειτουργεί με ψηφιακές φωτογραφικές μηχανές και σαρωτές. Σε αντίθεση με το πρόγραμμα οδήγησης TWAIN, το πρόγραμμα οδήγησης WIA σάς επιτρέπει να σαρώνετε και να προσαρμόζετε εύκολα εικόνες χωρίς χρήση πρόσθετου λογισμικού:

- Το πρόγραμμα οδήγησης WIA λειτουργεί μόνο στο λειτουργικό σύστημα Windows (δεν υποστηρίζονται τα Windows 2000) με θύρα USB.
- **1** Βεβαιωθείτε ότι το μηχάνημα είναι συνδεδεμένο με τον υπολογιστή και είναι ενεργοποιημένο.
- **2** Τοποθετήστε ένα έγγραφο με την όψη προς τα κάτω στη γυάλινη επιφάνεια εγγράφων ή τοποθετήστε τα έγγραφα με την όψη προς τα πάνω στον τροφοδότη εγγράφων (βλέπε "[Τοποθέτηση](#page-52-0) [πρωτοτύπων](#page-52-0)" στη σελίδα 53).
- **3** Επιλέξτε **Έναρξη** > **Πίνακας Ελέγχου** > **Υλικό και Ήχος**<sup>&</sup>gt; **Συσκευές και εκτυπωτές**.
- **4** Κάντε δεξί κλικ στο εικονίδιο του προγράμματος οδήγησης της συσκευής στο **Εκτυπωτές και Φαξ** > **Έναρξη σάρωσης**.
- **5** Εμφανίζεται <sup>η</sup> εφαρμογή **Νέα σάρωση**.
- **6** Επιλέξτε τις προτιμήσεις σάρωσης και κάντε κλικ στο **Προεπισκόπηση** για να δείτε πώς επηρεάζουν την εικόνα οι προτιμήσεις σας.
- **7** Σαρώστε και αποθηκεύστε τη σαρωμένη εικόνα.

#### **Σάρωση σε MAC**

Μπορείτε να σαρώσετε έγγραφα χρησιμοποιώντας το πρόγραμμα **Image Capture**. Το MAC OS X παρέχει το πρόγραμμα **Image Capture**.

#### **Σάρωση μέσω δικτύου**

- **1** Βεβαιωθείτε ότι το μηχάνημά σας είναι συνδεδεμένο σε ένα δίκτυο.
- **2** Τοποθετήστε τα πρωτότυπα με την όψη προς τα πάνω στο ADF <sup>ή</sup> τοποθετήστε μόνο ένα πρωτότυπο με την όψη προς τα κάτω στη γυάλινη επιφάνεια του σαρωτή και κλείστε το ADF (βλ. "[Τοποθέτηση](#page-52-0) [πρωτοτύπων](#page-52-0)" στη σελίδα 53).
- **3** Ανοίξτε το φάκελο **Applications** και εκτελέστε το **Image Capture**.
- **4** Επιλέξτε τη συσκευή κάτω από την περιοχή **SHARED**.
- **5** Ρυθμίστε τις επιλογές σάρωσης σε αυτό το πρόγραμμα.
- **6** Σαρώστε και αποθηκεύστε τη σαρωμένη εικόνα.
	- Αν δεν λειτουργεί η σάρωση στο Image Capture, ενημερώστε το Mac OS με την πιο πρόσφατη έκδοση.
		- Για περισσότερες πληροφορίες, ανατρέξτε στη βοήθεια για το **Image Capture**.
- Επίσης, μπορείτε να σαρώσετε χρησιμοποιώντας κάποιο λογισμικό συμβατό με TWAIN, όπως το Adobe Photoshop.
- Μπορείτε να σαρώσετε χρησιμοποιώντας το λογισμικό **Samsung Easy Document Creator**. Ανοίξτε το φάκελο **Applications** > φάκελος **Samsung** > **Samsung Easy Document Creator**.

#### **Σάρωση σε Linux**

- **1** Βεβαιωθείτε ότι το μηχάνημα είναι συνδεδεμένο με τον υπολογιστή και είναι ενεργοποιημένο.
- **2** Εκκινήστε μια εφαρμογή σάρωσης όπως <sup>η</sup> xsane <sup>ή</sup> απλή σάρωση (Αν δεν είναι εγκατεστημένη, εγκαταστήστε την με μη αυτόματο τρόπο για να χρησιμοποιήσετε τις λειτουργίες σάρωσης. Π.χ., μπορείτε να χρησιμοποιήσετε την εντολή "yum install xsane" για συστήματα πακέτου rpm και την εντολή "apt-get install xsane" για συστήματα πακέτου deb για να εγκαταστήσετε το xsane).
- **3** Επιλέξτε τη συσκευή από τη λίστα και ορίστε τις ρυθμίσεις σάρωσης που θα ισχύσουν.
- **4** Κάντε κλικ στο κουμπί **Scan**.

- Για βασικές δυνατότητες φαξ, ανατρέξτε στο Βασικός Οδηγός (βλ. "Βασικές [λειτουργίες](#page-68-0) φαξ" στη σελίδα 69).
- C48xFN/C48xFW series μόνο (βλ. "[Επισκόπηση](#page-25-0) του πίνακα [ελέγχου](#page-25-0)" στη σελίδα 26).

#### **Αυτόματη επανάκληση**

Αν ο αριθμός που καλέσατε είναι κατειλημμένος ή δεν απαντήσει όταν στέλνετε ένα φαξ, το μηχάνημα επανακαλεί αυτόματα τον αριθμό. Ο χρόνος επανάκλησης εξαρτάται από την εργοστασιακή προεπιλεγμένη ρύθμιση της χώρας.

Όταν στην οθόνη εμφανιστεί **Retry Redial?**, πατήστε το κουμπί (**Start**) για να επανακαλέσετε τον αριθμό χωρίς αναμονή. Για να ακυρώσετε την αυτόματη επανάκληση, πατήστε (**Stop/Clear**).

Για αλλαγή του χρόνου αναμονής για επανάκληση και του αριθμού προσπαθειών επανάκλησης.

- **1** Πατήστε (φαξ) > (**Menu**) > **Fax Setup** > **Sending** στον πίνακα ελέγχου.
- **2** Επιλέξτε τον αριθμό επανακλήσεων **Redial Times** <sup>ή</sup> το χρόνο επανάκλησης **Redial Term** που θέλετε.

**3** Πραγματοποιήστε την επιλογή που θέλετε.

#### **Επανάκληση του αριθμού φαξ**

- **1** Πατήστε το κουμπί (**Redial/Pause**) στον πίνακα ελέγχου.
- **2** Επιλέξτε τον αριθμό φαξ που θέλετε.

Εμφανίζονται οι δέκα τελευταίοι αριθμοί αποστολής φαξ και οι δέκα τελευταίοι αριθμοί από τους οποίους έγινε λήψη φαξ.

**3** Όταν τοποθετηθεί ένα πρωτότυπο στον τροφοδότη εγγράφων, το μηχάνημα ξεκινά αυτόματα την αποστολή.

Αν ένα πρωτότυπο έχει τοποθετηθεί στη γυάλινη επιφάνεια σαρωτή, επιλέξτε **Yes** για να προσθέσετε κάποια άλλη σελίδα. Τοποθετήστε κάποιο άλλο πρωτότυπο και πατήστε **OK**. Όταν ολοκληρώσετε τη διαδικασία, επιλέξτε **No** όταν εμφανιστεί το μήνυμα **Another Page?**.

#### **Επιβεβαίωση μετάδοσης**

Όταν σταλεί με επιτυχία και η τελευταία σελίδα του πρωτοτύπου, το μηχάνημα παράγει ένα χαρακτηριστικό ήχο και επιστρέφει στην κατάσταση ετοιμότητας.

Αν κάτι δεν πάει καλά κατά την αποστολή του φαξ, εμφανίζεται ένα μήνυμα σφάλματος στην οθόνη. Αν λάβετε κάποιο μήνυμα σφάλματος, πατήστε (**Stop/Clear**) για να διαγράψετε το μήνυμα και προσπαθήστε να στείλετε το φαξ εκ νέου.

Μπορείτε να ρυθμίσετε το μηχάνημα να τυπώνει αυτόματα μια αναφορά επιβεβαίωσης κάθε φορά που ολοκληρώνεται η αποστολή

ενός φαξ. Πατήστε (φαξ) > (**Menu**)> **Fax Setup** > **Sending** > **Fax Confirm.** στον πίνακα ελέγχου.

#### **Αποστολή φαξ (Windows)**

Για να στείλετε ένα φαξ από τον υπολογιστή σας, πρέπει να εγκαταστήσετε το πρόγραμμα **Samsung Network PC Fax**. Το πρόγραμμα αυτό εγκαθίσταται κατά την εγκατάσταση του προγράμματος οδήγησης του εκτυπωτή.

- Για περισσότερες πληροφορίες σχετικά με το **Samsung Network PC Fax**, κάντε κλικ στο **Βοήθεια**.
- **1** Ανοίξτε το έγγραφο προς αποστολή.
- **2** Επιλέξτε **Εκτύπωση** από το μενού **Αρχείο**.

Εμφανίζεται το παράθυρο **Εκτύπωση**. Μπορεί να είναι λίγο διαφορετικό, ανάλογα με την εφαρμογή που χρησιμοποιείτε.

- **3** Επιλέξτε **Samsung Network PC Fax** από το παράθυρο **Εκτύπωση**
- **4** Κάντε κλικ στην επιλογή **Εκτύπωση** <sup>ή</sup> **OK**.
- **5** Καταχωρίστε τους αριθμούς των παραληπτών και ρυθμίστε τις επιλογές, αν είναι απαραίτητο.
- **6** Κάντε κλικ στο **Send**.

#### **Αποστολή φαξ από τον υπολογιστή σας**

• Αυτή η δυνατότητα ενδέχεται να μην είναι διαθέσιμη, ανάλογα με το μοντέλο ή τον προαιρετικό εξοπλισμό (βλ. "[Λειτουργίες](#page-7-0) κατά [μοντέλα](#page-7-0)" στη σελίδα 8).

Μπορείτε να στείλετε ένα φαξ από τον υπολογιστή σας χωρίς να χρησιμοποιήσετε το μηχάνημα.

Βεβαιωθείτε ότι το μηχάνημα και ο υπολογιστής σας είναι συνδεδεμένα στο ίδιο δίκτυο.

#### **Έλεγχος λίστας απεσταλμένων φαξ (Windows)**

Μπορείτε να ελέγχετε μια λίστα απεσταλμένων φαξ στον υπολογιστή σας.

Από το μενού **Έναρξη**, επιλέξτε **Προγράμματα** ή **Όλα τα προγράμματα** > **Samsung Printers** > **Ιστορικό Αποστολής Φαξ**. Στη συνέχεια, εμφανίζεται το παράθυρο με τη λίστα των φαξ που έχετε στείλει.

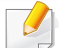

Για περισσότερες πληροφορίες σχετικά με το **Ιστορικό Αποστολής Φαξ**, κάντε κλικ στο κουμπί **Βοήθεια** (2).

- **4** Πατήστε (**Menu**) > **Fax Feature** > **Delay Send** στον πίνακα ελέγχου.
- **5** Πληκτρολογήστε τον αριθμό της συσκευής φαξ του παραλήπτη και πατήστε **OK**.
- **6** <sup>Η</sup> οθόνη σάς ζητά να πληκτρολογήσετε έναν άλλο αριθμό φαξ για να στείλετε το έγγραφο.
- **7** Για να εισάγετε περισσότερους αριθμούς φαξ, πατήστε **OK** όταν επισημανθεί το **Yes** και επαναλάβετε το βήμα 5.
	- Μπορείτε να προσθέσετε μέχρι και 10 προορισμούς.

**Μετάδοση φαξ με καθυστέρηση**

Μπορείτε να ρυθμίσετε το μηχάνημα να στείλει ένα φαξ με χρονική καθυστέρηση, όταν δεν θα βρίσκεστε εκεί. Δεν μπορείτε να στείλετε έγχρωμο φαξ χρησιμοποιώντας αυτήν τη λειτουργία.

- **1** Τοποθετήστε ένα έγγραφο με την όψη προς τα κάτω στη γυάλινη επιφάνεια εγγράφων ή τοποθετήστε τα έγγραφα με την όψη προς τα πάνω στον τροφοδότη εγγράφων.
- **2** Πατήστε (φαξ) στον πίνακα ελέγχου.
- **3** Ρυθμίστε την ανάλυση και το σκούρο για να ταιριάζουν στις ανάγκες του φαξ σας.

**8** Εισάγετε το όνομα της εργασίας και την ώρα.

Αν ορίσετε ώρα προγενέστερη της τρέχουσας, το φαξ θα σταλεί τη συγκεκριμένη ώρα την επόμενη μέρα.

**9** Πριν τη μετάδοση, πραγματοποιείται σάρωση του πρωτοτύπου στη μνήμη.

Το μηχάνημα επανέρχεται στην κατάσταση ετοιμότητας. Η οθόνη σάς υπενθυμίζει ότι βρίσκεστε σε κατάσταση ετοιμότητας και ότι έχει οριστεί ώρα αποστολής φαξ με καθυστέρηση.

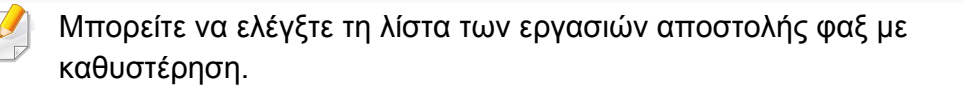

Πατήστε (**Menu**) > **System Setup** > **Report** > **Scheduled Jobs**  στον πίνακα ελέγχου.

#### **Ακύρωση μιας προγραμματισμένης εργασίας φαξ**

- **1** Επιλέξτε (φαξ) > (**Menu**) > **Fax Feature** > **Cancel Job** στον πίνακα ελέγχου.
- **2** Επιλέξτε την εργασία φαξ που θέλετε και πατήστε **OK**.
- **3** Πατήστε **OK** όταν επιλεγεί **Yes**.

Το επιλεγμένο φαξ διαγράφηκε από τη μνήμη.

**4** Πατήστε (**Stop/Clear**) για να επιστρέψετε στην κατάσταση ετοιμότητας.

#### **Προώθηση απεσταλμένου φαξ σε άλλο προορισμό**

Μπορείτε να ρυθμίσετε το μηχάνημα να προωθεί το ληφθέν ή το απεσταλμένο φαξ σε άλλο παραλήπτη μέσω φαξ, ηλεκτρονικού ταχυδρομείου ή διακομιστή. Η λειτουργία αυτή μπορεί να αποδειχθεί χρήσιμη όταν πρέπει να λάβετε το φαξ ενώ βρίσκεστε εκτός γραφείου.

- **1** Τοποθετήστε ένα έγγραφο με την όψη προς τα κάτω στη γυάλινη επιφάνεια εγγράφων ή τοποθετήστε τα έγγραφα με την όψη προς τα πάνω στον τροφοδότη εγγράφων.
- **2** Πατήστε (φαξ) > (**Menu**) > **Fax Feature** > **Send Forward**<sup>&</sup>gt; **Forward to Fax** , **Fwd. to Email** > **On** στον πίνακα ελέγχου.
- Οι επιλογές **Forward** ενδέχεται να μην είναι διαθέσιμες, ανάλογα με το  $\overline{\mathcal{C}}$ μοντέλο ή τον προαιρετικό εξοπλισμό (βλ. "[Λειτουργία](#page-10-0) ποικιλίας" στη [σελίδα](#page-10-0) 11).
- **3** Εισάγετε τον αριθμό προορισμού φαξ, τη διεύθυνση ηλεκτρονικού ταχυδρομείου ή τη διεύθυνση του διακομιστή και πατήστε **OK**.
- **4** Πατήστε (**Stop/Clear**) για να επιστρέψετε στην κατάσταση ετοιμότητας.

Μετέπειτα απεσταλμένα φαξ θα προωθηθούν στη συγκεκριμένη συσκευή φαξ.

#### **Προώθηση ενός φαξ που έχετε λάβει**

Μπορείτε να ρυθμίσετε το μηχάνημα να προωθεί το ληφθέν ή το απεσταλμένο φαξ σε άλλο παραλήπτη μέσω φαξ, ηλεκτρονικού ταχυδρομείου ή διακομιστή. Η λειτουργία αυτή μπορεί να αποδειχθεί χρήσιμη όταν πρέπει να λάβετε το φαξ ενώ βρίσκεστε εκτός γραφείου.

- **1** Πατήστε (φαξ) > (**Menu**) > **Fax Feature** > **Rcv.Forward** >**Forward to Fax**, **Forward to PC**, **Fwd. to Email** > **Forward** στον πίνακα ελέγχου.
	- Οι επιλογές **Forward** ενδέχεται να μην είναι διαθέσιμες, ανάλογα με το μοντέλο ή τον προαιρετικό εξοπλισμό (βλ. "[Λειτουργία](#page-10-0) ποικιλίας" στη [σελίδα](#page-10-0) 11).
		- Για να ρυθμίσετε το μηχάνημα να εκτυπώνει ένα φαξ, όταν ολοκληρωθεί η προώθησή του, επιλέξτε **Forward&Print**.
- **2** Εισάγετε τον αριθμό προορισμού φαξ, τη διεύθυνση ηλεκτρονικού ταχυδρομείου ή τη διεύθυνση του διακομιστή και πατήστε **OK**.
- **3** Καταχωρίστε την ώρα έναρξης και λήξης και πατήστε **OK**.
- **4** Πατήστε (**Stop/Clear**) για να επιστρέψετε στην κατάσταση ετοιμότητας.

Μετέπειτα απεσταλμένα φαξ θα προωθηθούν στη συγκεκριμένη συσκευή φαξ.

#### **Λήψη ενός φαξ στον υπολογιστή**

- Αυτή η δυνατότητα ενδέχεται να μην είναι διαθέσιμη, ανάλογα με το μοντέλο ή τον προαιρετικό εξοπλισμό (βλ. "[Λειτουργίες](#page-7-0) κατά [μοντέλα](#page-7-0)" στη σελίδα 8).
	- Για να χρησιμοποιήσετε αυτήν τη δυνατότητα, ορίστε την επιλογή στον πίνακα ελέγχου:

Πατήστε (φαξ) > (**Menu**) > **Fax Feature** > **Rcv.Forward** > **Forward To PC** > **Forward** στον πίνακα ελέγχου.

- **1** Ανοίξτε το Samsung Easy Printer Manager.
- **2** Επιλέξτε την κατάλληλη συσκευή από το **Λίστα εκτυπωτών**.
- **3** Επιλέξτε το μενού **Ρυθμίσεις Φαξ σε υπολογιστή**.
- **4** Χρησιμοποιήστε την επιλογή **Ενεργοποίηση λήψης φαξ από συσκευή** για να αλλάξετε τις ρυθμίσεις της λειτουργίας φαξ.
- **Τύπος εικόνας:** Μετατρέψτε τα φαξ που λαμβάνετε σε PDF ή TIFF.
- **Θέση αποθήκευσης:** Επιλέξτε τη θέση αποθήκευσης των φαξ που μετατρέπονται.
- **Πρόθεμα:** Επιλέξτε πρόθεμα.
- **Εκτύπωση εισερχόμενου φαξ:** Για εκτύπωση πληροφοριών για το παραληφθέν φαξ μετά τη λήψη του φαξ.

- **Να ειδοποιούμαι για ολοκλήρωση:** Ρυθμίστε τογ ια να εμφανιζέται το αναδυόμενο παράθυρο που ειδοποιεί για τη λήψη φαξ.
- **Ανοίξτε με την προεπιλεγμένη επιλογή:** Μετά τη λήψη του φαξ, άνοιγμα με την προεπιλεγμένη εφαρμογή.
- **Κανένα:** Μετά τη λήψη ενός φαξ, το μηχάνημα δεν ειδοποιεί το χρήστη ή ανοίγει την εφαρμογή.
- **5** Πατήστε **Αποθήκευση** > **OK**.

#### **Αλλαγή λειτουργιών λήψης**

- **1** Πατήστε (φαξ) > (**Menu**) > **Fax Setup** > **Receiving**<sup>&</sup>gt; **Receive Mode** στον πίνακα ελέγχου.
- **2** Πραγματοποιήστε την επιλογή που θέλετε.
- **Fax:** Απαντά σε μια εισερχόμενη κλήση φαξ και μεταβαίνει αμέσως στη λειτουργία λήψης φαξ.
- **Tel:** Λαμβάνει ένα φαξ με πάτημα του κουμπιού (**On Hook Dial**) και μετά του (**Start**).
- **Ans/Fax:** Διατίθεται όταν στο μηχάνημά σας υπάρχει συνδεδεμένος αυτόματος τηλεφωνητής. Το μηχάνημα απαντά σε μια εισερχόμενη κλήση και ο καλών μπορεί να αφήσει μήνυμα στον αυτόματο τηλεφωνητή. Αν το μηχάνημα φαξ ανιχνεύσει στη γραμμή τόνο φαξ, μεταβαίνει αυτόματα στη λειτουργία Φαξ για να λάβει το φαξ.
- Για να χρησιμοποιήσετε τη λειτουργία **Ans/Fax**, συνδέστε μια συσκευή αυτόματου τηλεφωνητή στην υποδοχή EXT στο πίσω μέρος του μηχανήματός σας.
- **DRPD:** Μπορείτε να λάβετε μια κλήση χρησιμοποιώντας τη λειτουργία ανίχνευσης προτύπου διακριτού κωδωνισμού (DRPD). Ο διακριτός κωδωνισμός είναι μια υπηρεσία της εταιρείας τηλεφωνίας, που δίνει τη δυνατότητα στο χρήστη να χρησιμοποιεί μία τηλεφωνική γραμμή, για να απαντά σε διαφορετικούς αριθμούς τηλεφώνου. Για περαιτέρω λεπτομέρειες βλέπε "Λήψη φαξ με χρήση της [λειτουργίας](#page-270-0) DRPD" στη [σελίδα](#page-270-0) 271.
	- Αυτή η ρύθμιση ενδέχεται να μην είναι διαθέσιμη ανάλογα με τη χώρα που βρίσκεστε.
- **3** Πατήστε **OK**.
- **4** Πατήστε (**Stop/Clear**) για να επιστρέψετε στην κατάσταση ετοιμότητας.

#### **Μη αυτόματη λήψη στη λειτουργία Τηλέφωνο**

Μπορείτε να λάβετε μια κλήση φαξ πατώντας το κουμπί (**On Hook Dial**) και μετά πατώντας (**Start**) όταν ακούσετε έναν τόνο φαξ.

#### **Λήψη στη λειτουργία Answering Machine/Fax**

Για να χρησιμοποιήσετε αυτή τη λειτουργία, πρέπει να συνδέσετε μια συσκευή αυτόματου τηλεφωνητή στην υποδοχή EXT στο πίσω μέρος του μηχανήματος. Αν ο καλών αφήσει μήνυμα, ο αυτόματος τηλεφωνητής το αποθηκεύει. Αν το μηχάνημα εντοπίσει έναν τόνο φαξ στη γραμμή, αρχίζει αυτόματα να λαμβάνει το φαξ.

- Αν έχετε ρυθμίσει το μηχάνημά σας σε αυτήν τη λειτουργία και ο αυτόματος τηλεφωνητής είναι απενεργοποιημένος ή δεν έχετε συνδέσει αυτόματο τηλεφωνητή στην υποδοχή EXT, το μηχάνημά σας μεταβαίνει αυτόματα στη λειτουργία Φαξ ύστερα από προκαθορισμένο αριθμό κωδωνισμών.
- Αν η συσκευή σας αυτόματου τηλεφωνητή δίνει τη δυνατότητα να επιλέξετε τον αριθμό κωδωνισμών για απάντηση, ρυθμίστε τη συσκευή να απαντά σε εισερχόμενες κλήσεις έπειτα από 1 κωδωνισμό.
- Εάν η συσκευή είναι σε λειτουργία τηλεφώνου, αποσυνδέστε ή απενεργοποιήστε τον τηλεφωνητή με τη συσκευή φαξ. Διαφορετικά, το εξερχόμενο μήνυμα από τον αυτόματο τηλεφωνητή θα διακόψει την τηλεφωνική σας συνδιάλεξη.

#### **Λήψη φαξ μέσω εξωτερικής συσκευής τηλεφώνου**

Όταν χρησιμοποιείτε μια εξωτερική συσκευή τηλεφώνου συνδεδεμένη στην υποδοχή EXT, μπορείτε να λάβετε φαξ από κάποιον με τον οποίο συνομιλείτε την εξωτερική συσκευή χωρίς να μεταβείτε στη συσκευή φαξ.

Όταν λάβετε μια κλήση στην εξωτερική συσκευή τηλεφώνου και ακούσετε τόνους φαξ, πατήστε τα πλήκτρα **\*9\*** στην εξωτερική συσκευή τηλεφώνου. Το μηχάνημα λαμβάνει το φαξ.

Το **\*9\***\* είναι ο προκαθορισμένος από το εργοστάσιο κωδικός απομακρυσμένης λήψης. Ο πρώτος και ο τελευταίος αστερίσκος είναι αμετάβλητοι, αλλά μπορείτε να αλλάξετε τον ενδιάμεσο αριθμό σε όποιον αριθμό θέλετε.

Όταν μιλάτε στην τηλεφωνική συσκευή που είναι συνδεδεμένη στην υποδοχή EXT, δεν είναι διαθέσιμες οι επιλογές αντιγραφής και σάρωσης.

#### <span id="page-270-0"></span>**Λήψη φαξ με χρήση της λειτουργίας DRPD**

Αυτή η ρύθμιση ενδέχεται να μην είναι διαθέσιμη ανάλογα με τη χώρα που βρίσκεστε. Ο διακριτός κωδωνισμός είναι μια υπηρεσία της εταιρείας τηλεφωνίας, που δίνει τη δυνατότητα στο χρήστη να χρησιμοποιεί μία τηλεφωνική γραμμή, για να απαντά σε διαφορετικούς αριθμούς τηλεφώνου. Η λειτουργία αυτή χρησιμοποιείται συχνά από υπηρεσίες απάντησης, οι οποίες απαντούν κλήσεις για λογαριασμό πολλών πελατών και χρειάζεται να γνωρίζουν ποιον αριθμό καλεί κάποιος για να απαντούν στο τηλέφωνο κατάλληλα.

Αυτή η ρύθμιση ενδέχεται να μην είναι διαθέσιμη ανάλογα με τη χώρα που βρίσκεστε.

- **1** Επιλέξτε (φαξ) > (**Menu**) > **Fax Setup** > **Receiving**<sup>&</sup>gt; **DRPD Mode** > **Waiting Ring** στον πίνακα ελέγχου.
- **2** Καλέστε τον αριθμό του φαξ σας από ένα άλλο τηλέφωνο.
- **3** Όταν το μηχάνημα αρχίσει να κωδωνίζει, μην απαντήσετε στην κλήση. Το μηχάνημα χρειάζεται αρκετούς κουδουνισμούς μέχρι να μάθει το πρότυπο.

Όταν το μηχάνημα ολοκληρώσει αυτή τη διαδικασία μάθησης, στην οθόνη εμφανίζεται **Completed DRPD Setup**. Αν η ρύθμιση DRPD αποτύχει, εμφανίζεται το μήνυμα **Error DRPD Ring**.

- **4** Πατήστε **OK** όταν εμφανιστεί DRPD και ξεκινήστε από την αρχή από το βήμα 2.
- Η λειτουργία DRPD πρέπει να ρυθμιστεί ξανά αν αλλάξετε τον αριθμό του φαξ σας ή συνδέσετε το μηχάνημα σε άλλη τηλεφωνική γραμμή.
	- Αφού ρυθμίσετε τη λειτουργία DRPD, καλέστε ξανά τον αριθμό του φαξ σας για να βεβαιωθείτε ότι το μηχάνημα απαντά με τόνο φαξ. Στη συνέχεια καλέστε έναν άλλο αριθμό που έχετε αντιστοιχίσει στη συγκεκριμένη γραμμή για να βεβαιωθείτε, ότι η κλήση προωθείται σε εξωτερική συσκευή τηλεφώνου ή σε αυτόματο τηλεφωνητή που έχει συνδεθεί στην υποδοχή EXT.

#### **Λήψη στη λειτουργία ασφαλούς λήψης**

Αυτή η δυνατότητα ενδέχεται να μην είναι διαθέσιμη, ανάλογα με το μοντέλο ή τον προαιρετικό εξοπλισμό (βλ. "[Λειτουργίες](#page-7-0) κατά μοντέλα" στη [σελίδα](#page-7-0) 8).

Ίσως χρειάζεται να προστατέψετε τα εισερχόμενα φαξ σας από την πρόσβαση μη εξουσιοδοτημένων ατόμων. Ενεργοποιήστε τη λειτουργία ασφαλούς λήψης και όλα τα εισερχόμενα φαξ θα αποθηκεύονται στη μνήμη. Μπορείτε να εκτυπώσετε τα εισερχόμενα φαξ με την εισαγωγή του κωδικού πρόσβασης.

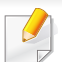

Για να χρησιμοποιήσετε τη λειτουργία ασφαλούς λήψης, ενεργοποιήστε

το μενού από το (φαξ) > (**Menu**) > **Fax Feature** > **Secure Receive** στον πίνακα ελέγχου.

#### **Εκτύπωση εισερχόμενου φαξ**

- **1** Επιλέξτε (φαξ) > (**Menu**) > **Fax Feature** > **Secure Receive** > **Print** στον πίνακα ελέγχου.
- **2** Πληκτρολογήστε τον τετραψήφιο κωδικό πρόσβασης και πατήστε **OK**.
- **3** Το μηχάνημα εκτυπώνει όλα τα φαξ που βρίσκονται αποθηκευμένα στη μνήμη.

#### **Λήψη φαξ στη μνήμη**

Επειδή το μηχάνημά σας είναι μια συσκευή πολλαπλών εργασιών, μπορεί να λαμβάνει φαξ ενώ παράγετε αντίγραφα ή εκτυπώνετε. Αν λάβετε κάποιο φαξ κατά την αντιγραφή ή εκτύπωση, το μηχάνημά σας αποθηκεύει τα εισερχόμενα φαξ στη μνήμη του. Στη συνέχεια, μόλις ολοκληρώσετε την αντιγραφή ή την εκτύπωση, το μηχάνημα εκτυπώνει αυτόματα το φαξ.

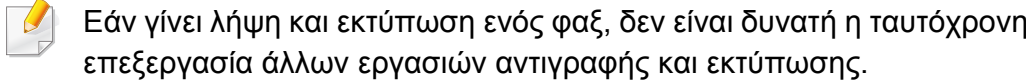

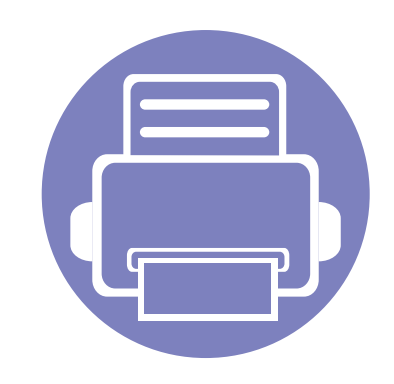

# **5. Χρήσιμα εργαλεία διαχείρισης**

Το κεφάλαιο αυτό παρουσιάζει τα εργαλεία διαχείρισης που παρέχονται για να μπορέσετε να αξιοποιήσετε όλες τις δυνατότητες του μηχανήματός σας.

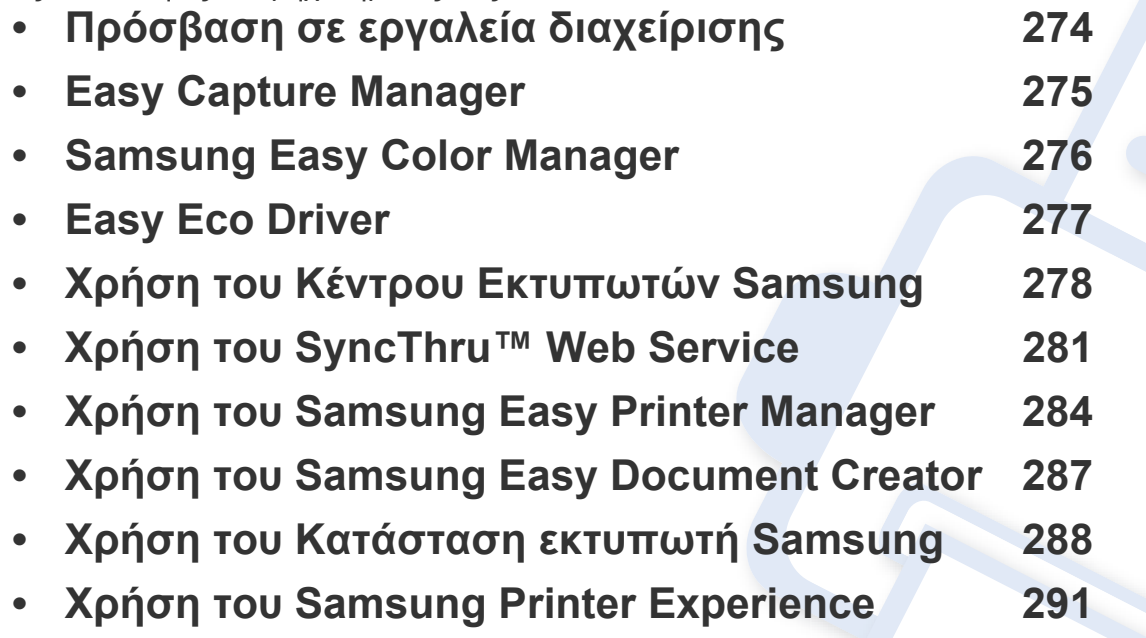

# <span id="page-273-0"></span>**Πρόσβαση σε εργαλεία διαχείρισης**

Η Samsung παρέχει μια σειρά από εργαλεία διαχείρισης για τους εκτυπωτές Samsung.

- **1** Βεβαιωθείτε ότι το μηχάνημα είναι συνδεδεμένο με τον υπολογιστή και είναι ενεργοποιημένο.
- **2** Στο μενού **Έναρξη**, επιλέξτε **Προγράμματα** <sup>ή</sup> **Όλα τα προγράμματα**.
- Για τα Windows 8, από την επιλογή **Charms(Σύμβολα)**, επιλέξτε **Αναζήτηση** > **Apps(Εφαρμογές)**.
- **3** Βρείτε το **εκτυπωτή Samsung**.
- **4** Κάτω από τους **εκτυπωτή Samsung**, μπορείτε να δείτε τα εγκατεστημένα εργαλεία διαχείρισης.
- **5** Κάντε κλικ στο εργαλείο διαχείρισης που θέλετε να χρησιμοποιήσετε.
	- Αφού εγκαταστήσετε το πρόγραμμα οδήγησης, για μερικά εργαλεία διαχείρισης, μπορείτε να αποκτήσετε πρόσβαση σε αυτά απευθείας από το μενού **Έναρξη** > **Προγράμματα** ή **Όλα τα προγράμματα**.
		- Για Windows 8, αφού εγκαταστήσετε το πρόγραμμα οδήγησης, για μερικά εργαλεία διαχείρισης, μπορείτε να αποκτήσετε πρόσβαση σε αυτά απευθείας από την οθόνη **Έναρξη** κάνοντας κλικ στο αντίστοιχο τετράγωνο.

### <span id="page-274-0"></span>**Easy Capture Manager**

 $\overline{6}$ 

- Αυτή η δυνατότητα ενδέχεται να μην είναι διαθέσιμη, ανάλογα με το μοντέλο ή τον προαιρετικό εξοπλισμό (βλ. "[Λογισμικό](#page-8-0)" στη σελίδα 9).
- Διαθέσιμο μόνο για χρήστες του λειτουργικού συστήματος Windows (βλ. "[Λογισμικό](#page-8-0)" στη σελίδα 9).

Καταγράψτε την οθόνη σας και εκκινήστε το Easy Capture Manager πατώντας απλά το κουμπί Print Screen στο πληκτρολόγιο. Μπορείτε τώρα να εκτυπώσετε εύκολα την οθόνη που έχετε καταγράψει όπως έχει καταγραφεί ή υποστεί επεξεργασία.

### <span id="page-275-0"></span>**Samsung Easy Color Manager**

Το Samsung Easy Color Manager βοηθάει τους χρήστες να κάνουν βελτιώσεις ακριβείας με 6 χρωματικούς τόνους και άλλες ιδιότητες, όπως φωτεινότητα, αντίθεση και κορεσμό. Μπορείτε να αποθηκεύετε τις αλλαγές στους χρωματικούς τόνους ως προφίλ και να τα χρησιμοποιείτε από το πρόγραμμα οδήγησης ή από το εσωτερικό του μηχανήματος.

- Αυτή η δυνατότητα ενδέχεται να μην είναι διαθέσιμη, ανάλογα με το μοντέλο ή τον προαιρετικό εξοπλισμό (βλ. "[Λογισμικό](#page-8-0)" στη σελίδα 9).
	- Διαθέσιμο μόνο για χρήστες του λειτουργικού συστήματος Windows και Mac (βλ. "[Λογισμικό](#page-8-0)" στη σελίδα 9).

Βοηθά τους χρήστες των έγχρωμων εκτυπωτών λέιζερ Samsung να ρυθμίζουν το χρώμα με βάση τις προτιμήσεις τους.

Κάντε λήψη του λογισμικού από τον ιστότοπο της Samsung και στη συνέχεια αποσυμπιέστε και εγκαταστήστε το[: \(http://www.samsung.com >](http://www.samsung.com) εύρεση του προϊόντος σας > [Υποστήριξη](http://www.samsung.com) ή λήψεις).

### <span id="page-276-0"></span>**Easy Eco Driver**

- Διαθέσιμο μόνο για χρήστες του λειτουργικού συστήματος Windows.
	- Για να χρησιμοποιήσετε τις λειτουργίες του Easy Eco Driver, πρέπει να είναι εγκατεστημένο το Eco Driver Pack .

Με το Easy Eco Driver, μπορείτε να χρησιμοποιήσετε λειτουργίες οικονομίας για την εξοικονόμηση χαρτιού και τόνερ πριν την εκτύπωση.

Το Easy Eco Driver σας επιτρέπει επίσης να εκτελέσετε απλές λειτουργίες επεξεργασίας όπως είναι η αφαίρεση εικόνων και κειμένου και άλλα. Μπορείτε να αποθηκεύσετε τις συχνά χρησιμοποιούμενες ρυθμίσεις ως αγαπημένες.

#### **Τρόπος χρήσης:**

- **1** Ανοίξτε ένα έγγραφο που θα εκτυπώσετε.
- **2** Ανοίξτε το παράθυρο **Προτιμήσεις εκτύπωσης** (βλ. "Άνοιγμα [προτιμήσεων](#page-57-0) εκτύπωσης" στη σελίδα 58).
- **3** Από την καρτέλα **Αγαπημένα**, επιλέξτε **Προεπισκόπηση οικονομικής εκτύπωσης**.
- **4** Κάντε κλικ στο **OK** > **Εκτύπωση** στο παράθυρο.

Εμφανίζεται ένα παράθυρο προεπισκόπησης.

**5** Διαλέξτε τις επιλογές που θέλετε να χρησιμοποιήσετε στο έγγραφο.

Μπορείτε να δείτε μια προεπισκόπηση των λειτουργιών που έχετε χρησιμοποιήσει.

- **6** Κάντε κλικ στο κουμπί **Εκτύπωση**.
	- Αν θέλετε να εκτελέσετε το Easy Eco Driver κάθε φορά που εκτυπώνετε, επιλέξτε το πλαίσιο **Εκκίν. του Easy Eco Driver πριν την εκτ.** στην καρτέλα **Βασικό** του παραθύρου προτιμήσεων εκτύπωσης.
		- Για να χρησιμοποιήσετε αυτή τη λειτουργία ή το Κομψό Περιβάλλον Χρήστη, κάντε κλικ στο **Samsung Printer Center** > **Επιλογές συσκευής** και στη συνέχεια επιλέξτε **Κομψό περιβάλλον χρήστη** (βλ. "Χρήση του Κέντρου [Εκτυπωτών](#page-277-0) Samsung" στη σελίδα 278).

### <span id="page-277-0"></span>**Χρήση του Κέντρου Εκτυπωτών Samsung**

• Διαθέσιμο μόνο για χρήστες Windows.

Το **Κέντρο Εκτυπωτών Samsung** σας επιτρέπει να διαχειρίζεστε όλα τα προγράμματα οδήγησης εκτυπωτών που είναι εγκατεστημένα στον υπολογιστή σας από μια και μοναδική ολοκληρωμένη εφαρμογή. Μπορείτε να χρησιμοποιήσετε το **Κέντρο Εκτυπωτών Samsung** για να προσθέτετε και να αφαιρείτε προγράμματα οδήγησης εκτυπωτών, να ελέγχετε την κατάσταση εκτυπωτών, να ενημερώνετε το λογισμικό εκτυπωτών και να διαμορφώνετε τις ρυθμίσεις των προγραμμάτων οδήγησης εκτυπωτών.

#### **Κατανόηση του Κέντρου Εκτυπωτών Samsung**

Για να ανοίξετε το πρόγραμμα:

**Για Windows,**

Επιλέξτε **Έναρξη** > **Προγράμματα** ή **Όλα τα προγράμματα** > **Samsung Printers** > **Κέντρο Εκτυπωτών Samsung**.

#### **Καρτέλα Εκτυπωτές**

Το στιγμιότυπο οθόνης ενδέχεται να διαφέρει ανάλογα με το λειτουργικό σύστημα που χρησιμοποιείτε.

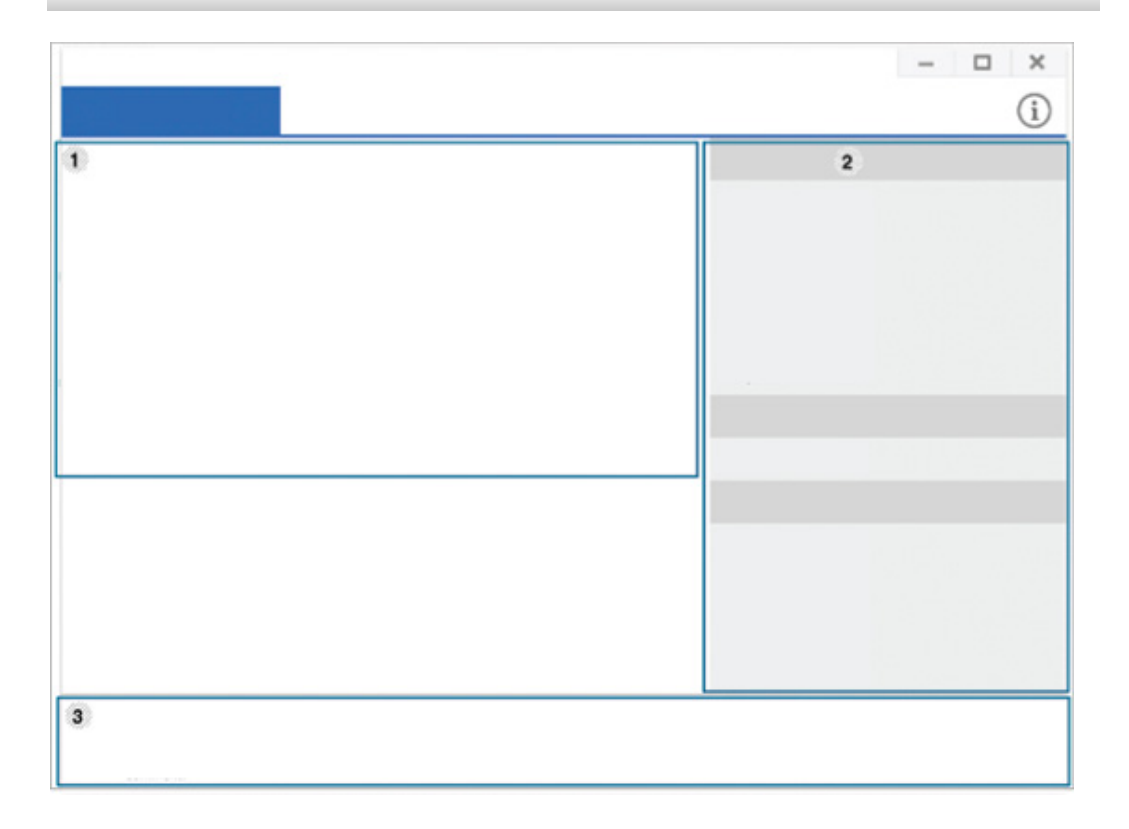

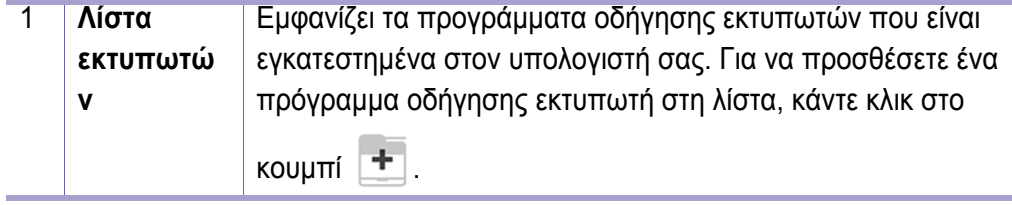

# **Χρήση του Κέντρου Εκτυπωτών Samsung**

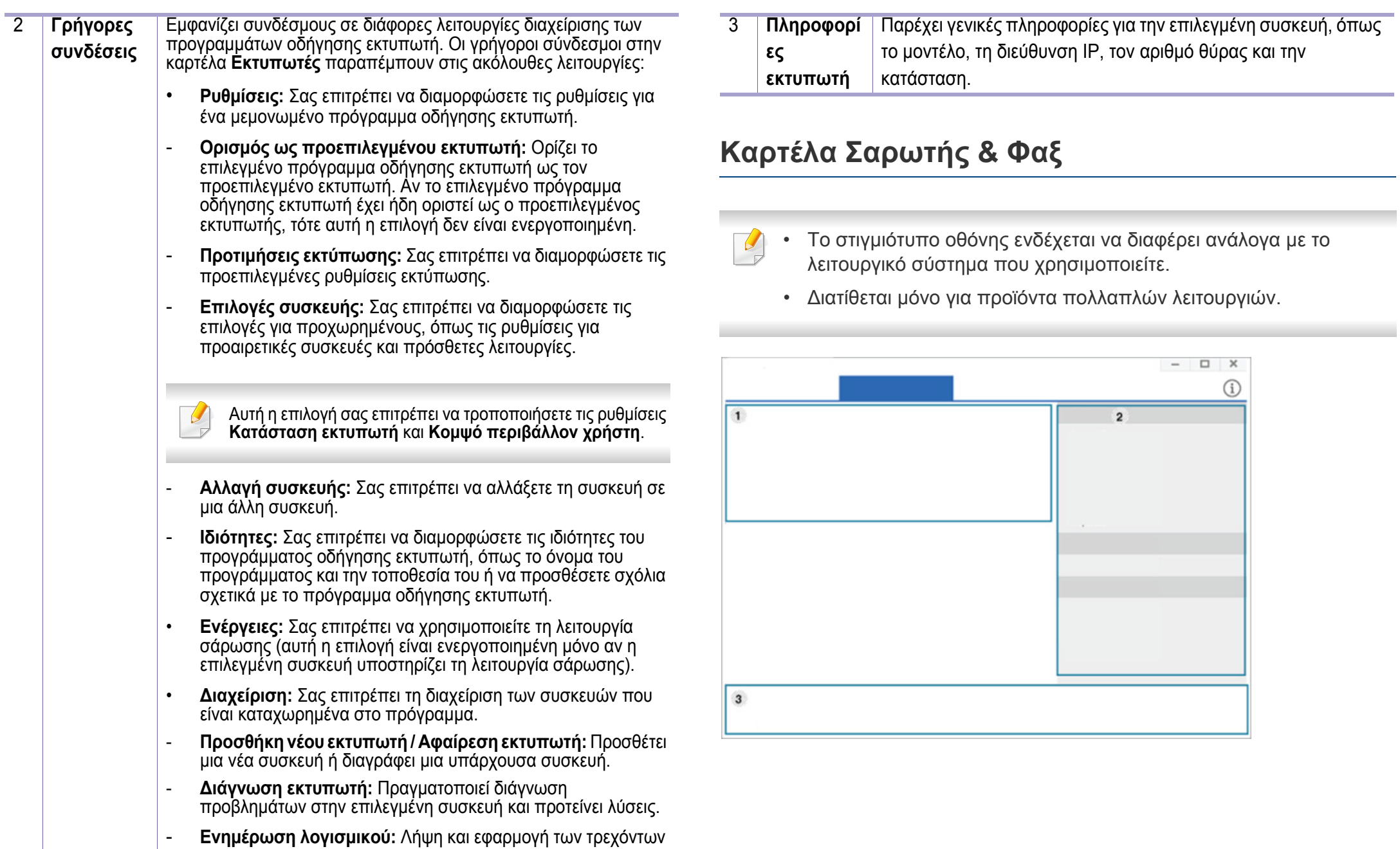

ενημερώσεων λογισμικού.

# **Χρήση του Κέντρου Εκτυπωτών Samsung**

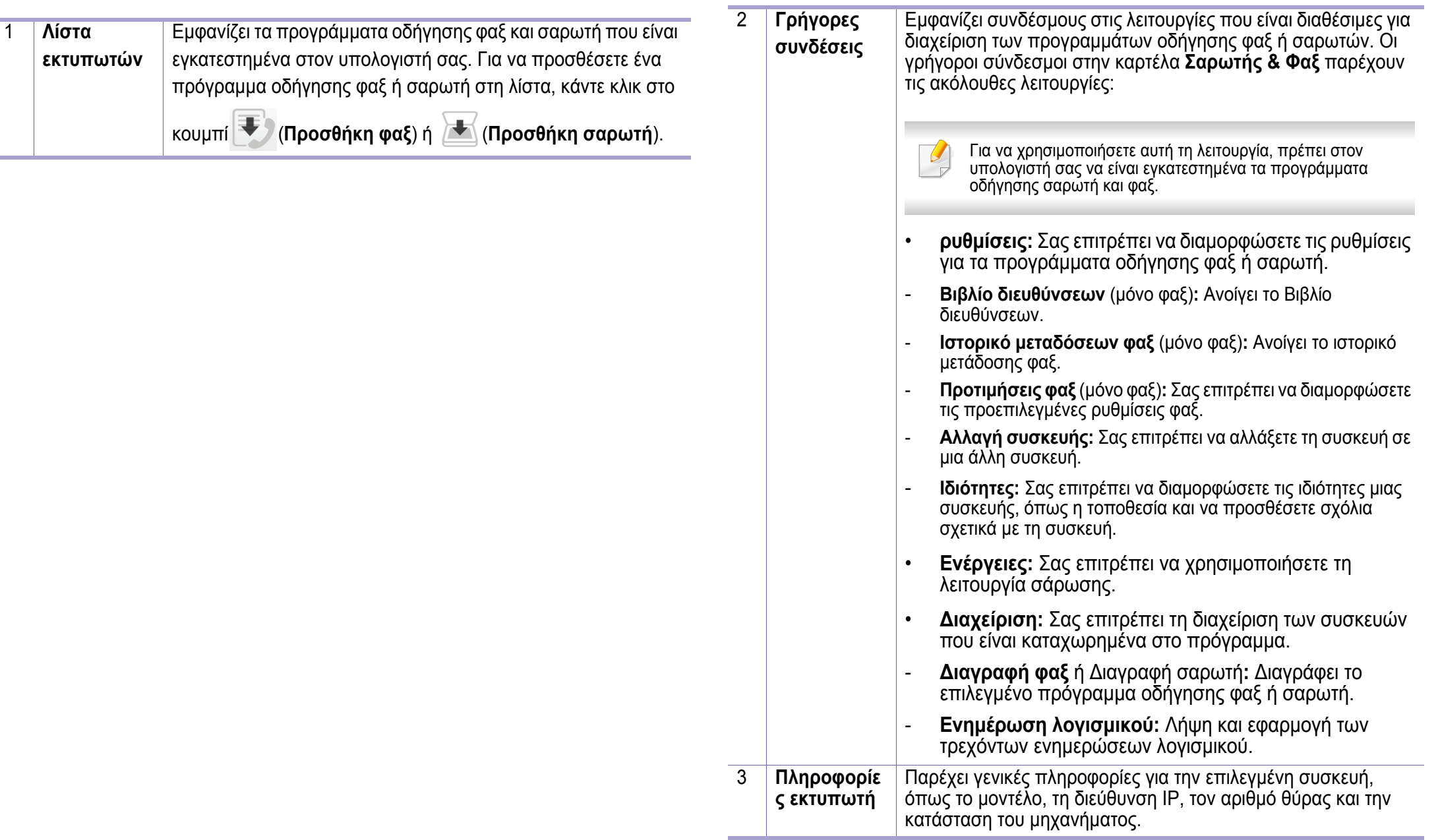

# <span id="page-280-1"></span><span id="page-280-0"></span>**Χρήση του SyncThru™ Web Service**

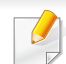

• Η έκδοση Internet Explorer 6.0 ή νεότερη έκδοση είναι η ελάχιστη απαίτηση για το SyncThru™ Web Service.

- Η επεξήγηση της υπηρεσίας SyncThru™ Web Service σε αυτόν τον οδηγό χρήσης ενδέχεται να διαφέρει από το μηχάνημά σας, ανάλογα με τις επιλογές ή τα μοντέλα.
- Μόνο για το μοντέλο με δίκτυο (βλ. "[Λειτουργία](#page-10-0) ποικιλίας" στη σελίδα [11](#page-10-0)).
- **1** Κάντε κλικ στο **Login** επάνω δεξιά στην τοποθεσία Web του SyncThru™ Web Service.
- **2** Αν είναι <sup>η</sup> πρώτη φορά που συνδέεστε στο **SyncThru™ Web Service**, θα χρειαστεί να συνδεθείτε ως διαχειριστής. Πληκτολογήστε τα ακόλουθα προεπιλεγμένα **ID** και **Password**. Συνιστάται να αλλάξετε τον προεπιλεγμένο κωδικό πρόσβασης για λόγους ασφαλείας.
- **ID: admin**
- **Password: sec00000**

#### **Πρόσβαση στο SyncThru™ Web Service**

**1** Χρησιμοποιήστε ένα πρόγραμμα περιήγησης του Web, όπως τον Internet Explorer των Windows.

Πληκτρολογήστε τη διεύθυνση IP του εκτυπωτή σας (http:// xxx.xxx.xxx.xxx) στο πεδίο διευθύνσεων και πατήστε το πλήκτρο Enter ή κάντε κλικ στο **Μετάβαση**.

**2** Ανοίγει <sup>η</sup> τοποθεσία Web που είναι ενσωματωμένη στο μηχάνημα.

#### **Σύνδεση στο SyncThru™ Web Service**

Πριν ορίσετε τις ρυθμίσεις στο SyncThru™ Web Service, πρέπει να συνδεθείτε ως διαχειριστής. Μπορείτε να χρησιμοποιήσετε το SyncThru™ Web Service χωρίς να συνδεθείτε, αλλά δεν θα έχετε πρόσβαση στην καρτέλα **Settings** και την καρτέλα **Security**.

#### **Επισκόπηση SyncThru™Web Service**

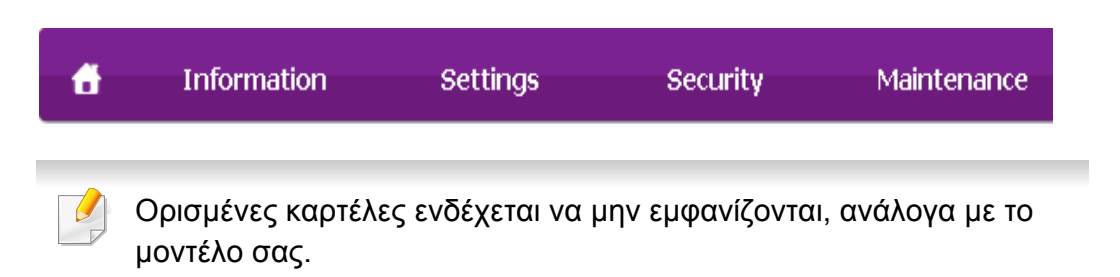

# **Χρήση του SyncThru™ Web Service**

#### **Καρτέλα Information**

Η καρτέλα αυτή σας παρέχει γενικές πληροφορίες για το μηχάνημά σας. Μπορείτε να ελέγξετε διάφορα στοιχεία, όπως την ποσότητα τόνερ που απομένει. Επίσης, μπορείτε να εκτυπώσετε αναφορές, π.χ. μια αναφορά σφαλμάτων.

- **Active Alerts:** Εμφανίζει τις ειδοποιήσεις που έχουν παρουσιαστεί στο μηχάνημα και τη σοβαρότητά τους.
- **Supplies:** Εμφανίζει πόσες σελίδες έχουν εκτυπωθεί και την ποσότητα του τόνερ που απομένει στην κασέτα.
- **Usage Counters:** Εμφανίζει το μετρητή χρήσης ανάλογα με τον τύπο εκτύπωσης: μιας όψης και διπλής όψης.
- **Current Settings:** Εμφανίζει πληροφορίες για το μηχάνημα και το δίκτυο.
- **Print information:** Αποστέλλει αναφορές όπως αναφορές που σχετίζονται με το σύστημα, διεύθυνση e-mail και αναφορές γραμματοσειρών.

#### **Καρτέλα Settings**

Η καρτέλα αυτή σας επιτρέπει να ρυθμίζετε τις παραμέτρους για το μηχάνημά σας και το δίκτυο. Πρέπει να συνδεθείτε ως διαχειριστής για να προβάλετε αυτήν την καρτέλα.

• Καρτέλα **Machine Settings:** Ρυθμίζει επιλογές που παρέχονται από το μηχάνημά σας.

• Καρτέλα **Network Settings:** Εμφανίζει επιλογές για το περιβάλλον του δικτύου. Ρυθμίζει επιλογές όπως το TCP/IP καιτα πρωτόκολλα δικτύου.

#### **Καρτέλα Security**

Η καρτέλα αυτή σας επιτρέπει να ρυθμίζετε το σύστημα και τις πληροφορίες ασφάλειας δικτύου. Πρέπει να συνδεθείτε ως διαχειριστής για να προβάλετε αυτήν την καρτέλα.

- **System Security:** Ρυθμίζει τις πληροφορίες του διαχειριστή συστήματος και, επίσης, ενεργοποιεί ή απενεργοποιεί λειτουργίες του μηχανήματος.
- **Network Security:** Καθορίζει ρυθμίσεις για το φιλτράρισμα IPv4/IPv6 και τους διακομιστές ελέγχου ταυτότητας.

#### **Καρτέλα Maintenance**

Η καρτέλα αυτή σας επιτρέπει να συντηρείτε το μηχάνημα αναβαθμίζοντας τα υλικολογισμικά και ρυθμίζοντας τα στοιχεία επικοινωνίας για να στέλνετε μηνύματα ηλεκτρονικού ταχυδρομείου. Επίσης, μπορείτε να συνδεθείτε στην τοποθεσία Web της Samsung ή να λάβετε προγράμματα οδήγησης επιλέγοντας το μενού **Link**.

- **Firmware Upgrade:** Αναβαθμίστε το υλικολογισμικό του μηχανήματός σας.
- **Contact Information:** Εμφανίζει τα στοιχεία επικοινωνίας.
- **Link:** Εμφανίζει συνδέσεις σε χρήσιμες ιστοσελίδες από τις οποίες μπορείτε να κάνετε λήψεις ή να δείτε πληροφορίες.

### **Χρήση του SyncThru™ Web Service**

#### **Ρύθμιση πληροφοριών διαχειριστή συστήματος**

Αυτή η ρύθμιση είναι απαραίτητη για να χρησιμοποιηθεί η λειτουργία ειδοποίησης μέσω e-mail.

- Ενδέχεται κάποια μενού να μην εμφανιστούν στην οθόνη ανάλογα με τις επιλογές ή τα μοντέλα. Σε αυτή την περίπτωση, δεν ισχύει για το μηχάνημά σας.
- **1** Εκκινήστε ένα πρόγραμμα περιήγησης στο Web, όπως το Internet Explorer των Windows.

Πληκτρολογήστε τη διεύθυνση IP του μηχανήματος (http:// xxx.xxx.xxx.xxx) στο πεδίο διευθύνσεων και πατήστε το πλήκτρο Enter ή κάντε κλικ στο **Μετάβαση**.

- **2** Ανοίγει <sup>η</sup> τοποθεσία Web που είναι ενσωματωμένη στο μηχάνημα.
- **3** Στην καρτέλα **Security**, επιλέξτε **System Security** > **System Administrator**.
- **4** Καταχωρίστε το όνομα του διαχειριστή, τον αριθμό τηλεφώνου, τον τόπο ή τη διεύθυνση e-mail.
- **5** Κάντε κλικ στο **Apply**.

# <span id="page-283-1"></span><span id="page-283-0"></span>**Χρήση του Samsung Easy Printer Manager**

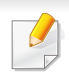

- Διαθέσιμο μόνο για χρήστες λειτουργικών συστημάτων Windows και Mac.
- Για τα Windows, η έκδοση Internet Explorer 6.0 ή νεότερη είναι η ελάχιστη απαίτηση για το Samsung Easy Printer Manager.

Το Samsung Easy Printer Manager είναι μια εφαρμογή η οποία συνδυάζει τις ρυθμίσεις του μηχανήματος της Samsung σε ένα μέρος. Το Samsung Easy Printer Manager συνδυάζει τις ρυθμίσεις της συσκευής καθώς και τα περιβάλλοντα εκτύπωσης, τις ρυθμίσεις/ενέργειες και την εκτέλεση. Όλες αυτές οι δυνατότητες προσφέρουν μια πύλη για την άνετη χρήση του μηχανήματος της Samsung. Το Samsung Easy Printer Manager παρέχει δύο διαφορετικά περιβάλλοντα χρήστη από τα οποία μπορεί να επιλέξει ο χρήστης: το βασικό περιβάλλον χρήστη και το σύνθετο περιβάλλον χρήστη. Η εναλλαγή ανάμεσα στα δύο περιβάλλοντα χρήστη είναι εύκολη: κάνετε απλά κλικ σε ένα κουμπί.

#### **Κατανόηση του Samsung Easy Printer Manager**

Για να ανοίξετε το πρόγραμμα:

**Για Windows,**

Επιλέξτε **Έναρξη** > **Προγράμματα** ή **Όλα τα προγράμματα** > **Samsung Printers** > **Samsung Easy Printer Manager**.

**Για Mac,**

Ανοίξτε το φάκελο **Applications** > φάκελος **Samsung** > **Samsung Easy Printer Manager**.

Το περιβάλλον χρήστη του Samsung Easy Printer Manager αποτελείται από διάφορες βασικές ενότητες οι οποίες περιγράφονται στον παρακάτω πίνακα:

Το στιγμιότυπο οθόνης ενδέχεται να διαφέρει ανάλογα με το λειτουργικό σύστημα που χρησιμοποιείτε.

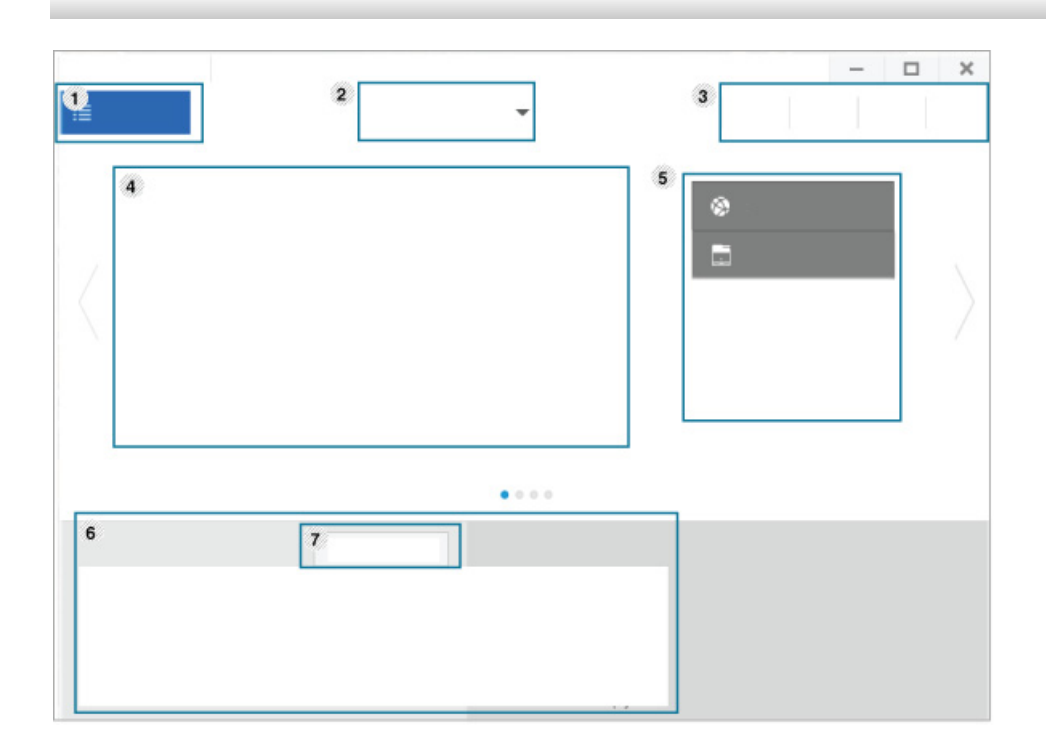

# **Χρήση του Samsung Easy Printer Manager**

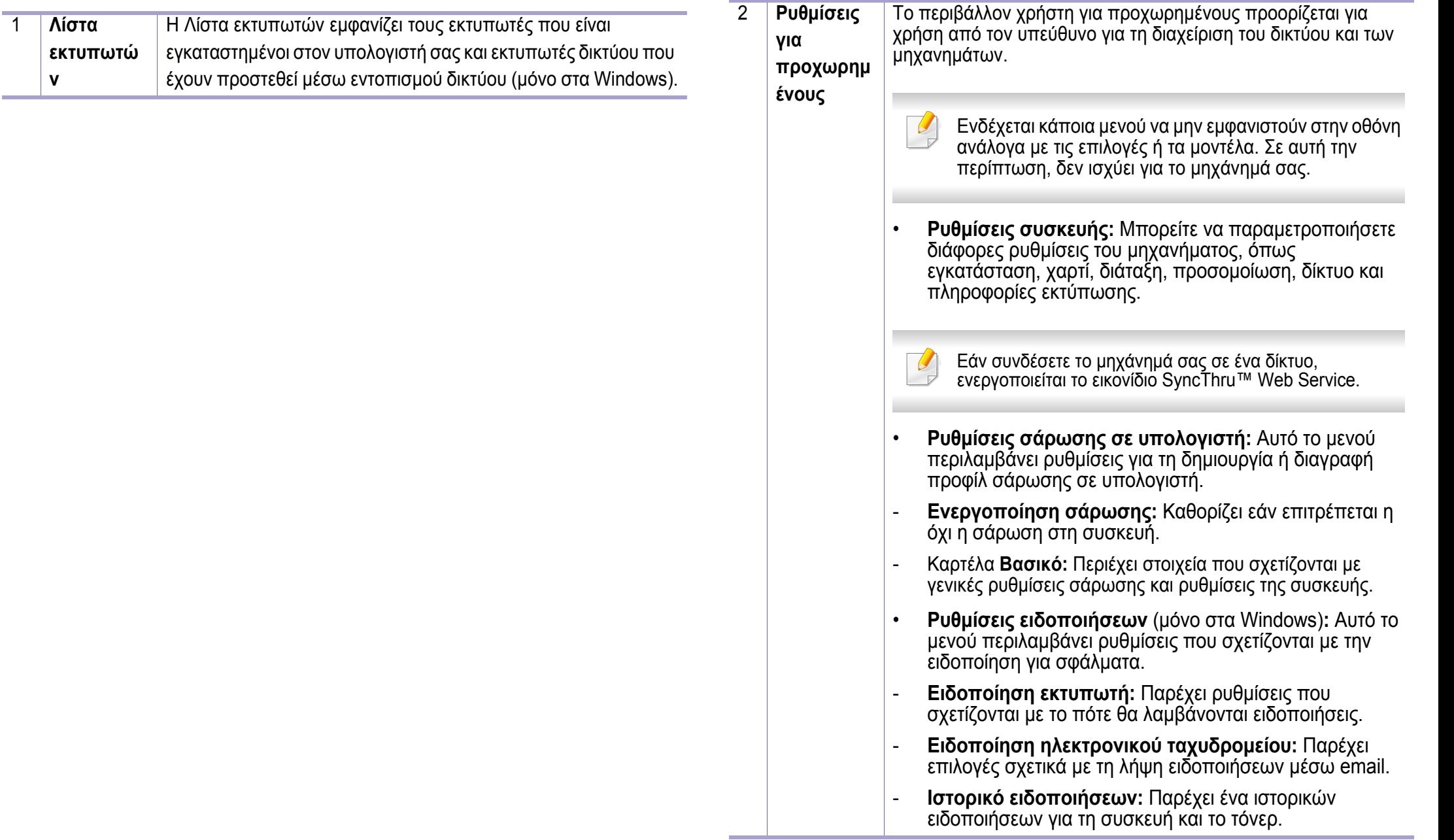

# **Χρήση του Samsung Easy Printer Manager**

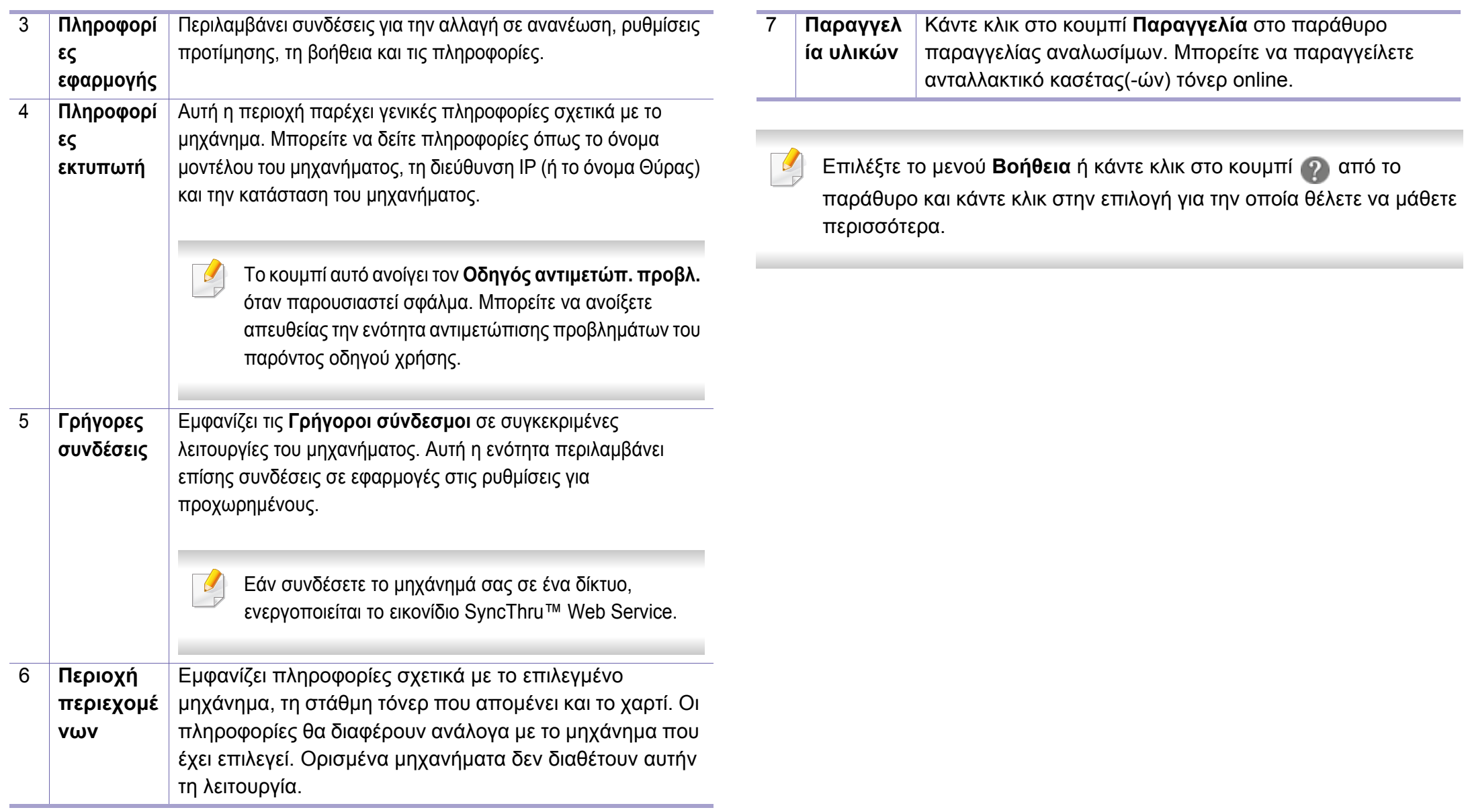

### <span id="page-286-1"></span><span id="page-286-0"></span>**Χρήση του Samsung Easy Document Creator**

- 
- Διαθέσιμο μόνο για χρήστες λειτουργικών συστημάτων Windows και Mac.
- Windows® XP Service Pack 3 ή νεότερο και Internet Explorer 6.0 ή νεότερο είναι οι ελάχιστες απαιτήσεις για το Samsung Easy Document Creator.

Το Samsung Easy Document Creator είναι μια εφαρμογή που βοηθάει τους χρήστες να σαρώσουν, να συνθέσουν και να αποθηκεύσουν τα έγγραφα σε πολλές μορφές, συμπεριλαμβανομένης και της μορφής .epub. Αυτά τα έγγραφα μπορείτε να τα μοιραστείτε μέσω των τοποθεσιών κοινωνικής δικτύωσης ή μέσω φαξ. Είτε είστε φοιτητής και θέλετε να οργανώσετε την έρευνά σας από τη βιβλιοθήκη είτε είστε μια μαμά στο σπίτι και θέλετε να μοιραστείτε σαρωμένες φωτογραφίες από τα τελευταία γενέθλια, το Samsung Easy Document Creator θα σας παρέχει τα αναγκαία εργαλεία.

Το Samsung Easy Document Creator παρέχει τις παρακάτω λειτουργίες:

- **Σάρωση:** Χρησιμοποιείται για σάρωση εικόνων ή εγγράφων.
- **Μετατροπή κειμένου** Σάρωση(μόνο για Windows)**:** Χρησιμοποιείται για τη σάρωση εγγράφων που πρέπει να αποθηκευτούν σε μορφή επεξεργάσιμου κειμένου.
- **Μετατροπή εγγράφου:** Παρέχειτη δυνατότητα μετατροπής τρεχόντων αρχείων σε πολλαπλές μορφές.
- **Φαξ:** Παρέχει τη δυνατότητα απευθείας αποστολής ενός εγγράφου μέσω φαξ από το Easy Document Creator αν έχει εγκατασταθεί το πρόγραμμα οδήγησης Samsung Network PC Fax.

# <span id="page-287-0"></span>**Χρήση του Κατάσταση εκτυπωτή Samsung**

Το Κατάσταση εκτυπωτή Samsung είναι ένα πρόγραμμα που παρακολουθεί και σας ενημερώνει για την κατάσταση του μηχανήματος.

- Το παράθυρο Κατάσταση εκτυπωτή Samsung και τα περιεχόμενα του, τα οποία αναφέρονται στον παρόντα οδηγό χρήσης, ενδέχεται να διαφέρουν ανάλογα με το μηχάνημα ή το λειτουργικό σύστημα που χρησιμοποιείτε.
- Ελέγξτε ποιο ή ποια λειτουργικά συστήματα είναι συμβατά με το μηχάνημά σας (Βλέπε "Τεχνικά [χαρακτηριστικά](#page-124-0)" στη σελίδα 125).
- Διαθέσιμο μόνο για χρήστες του λειτουργικού συστήματος Windows (βλ. "[Λογισμικό](#page-8-0)" στη σελίδα 9).

#### **Επισκόπηση Κατάσταση εκτυπωτή Samsung**

Εάν παρουσιαστεί κάποιο σφάλμα κατά τη λειτουργία, μπορείτε να το δείτε από το Κατάσταση εκτυπωτή Samsung. Το Κατάσταση εκτυπωτή Samsung εγκαθίσταται αυτόματα όταν εγκαθιστάτε το λογισμικό του μηχανήματος.

Μπορείτε, επίσης, να εκκινήσετε το Κατάσταση εκτυπωτή Samsung μη αυτόματα. Μεταβείτε στο στοιχείο **Προτιμήσεις εκτύπωσης**, κάντε κλικ στην καρτέλα **Βασικό** > κουμπί **Κατάσταση εκτυπωτή**.

Εμφανίζονται τα παρακάτω εικονίδια στη γραμμή εργασιών των Windows:
### **Χρήση του Κατάσταση εκτυπωτή Samsung**

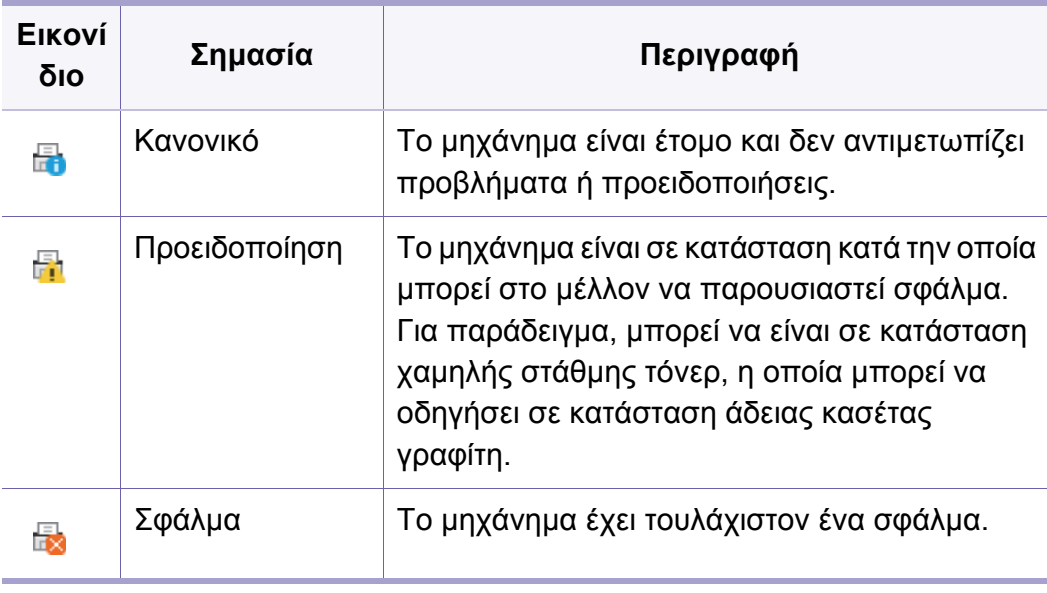

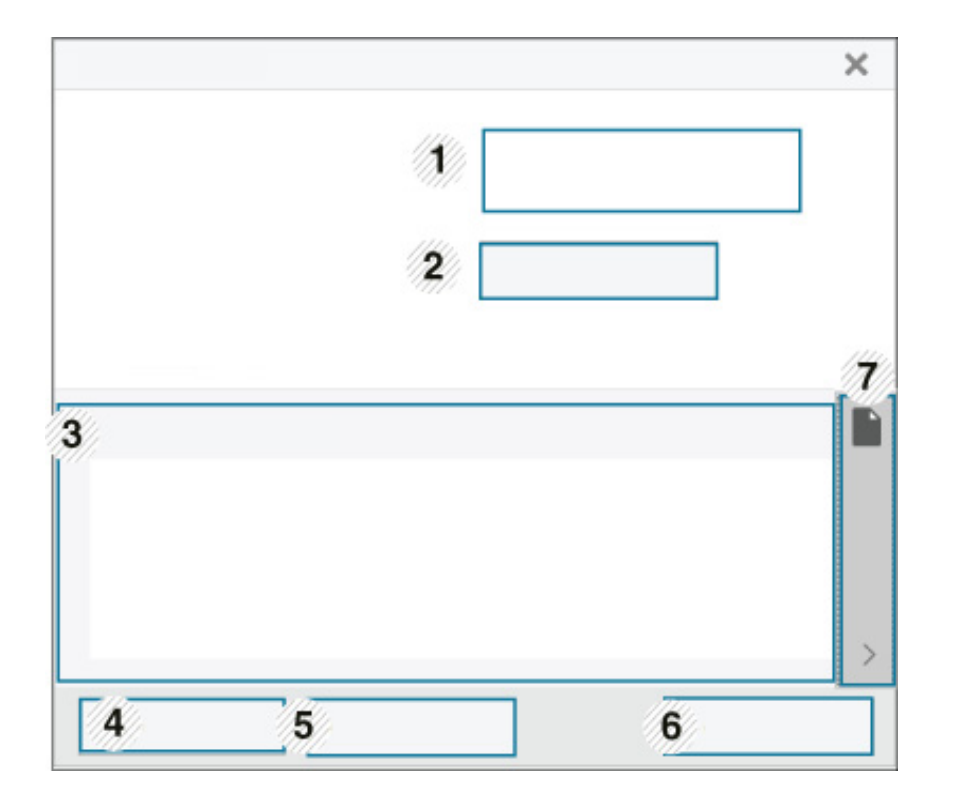

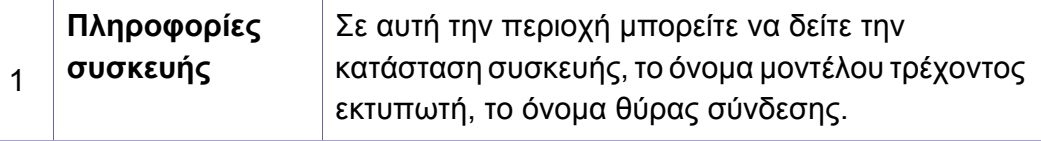

### **Χρήση του Κατάσταση εκτυπωτή Samsung**

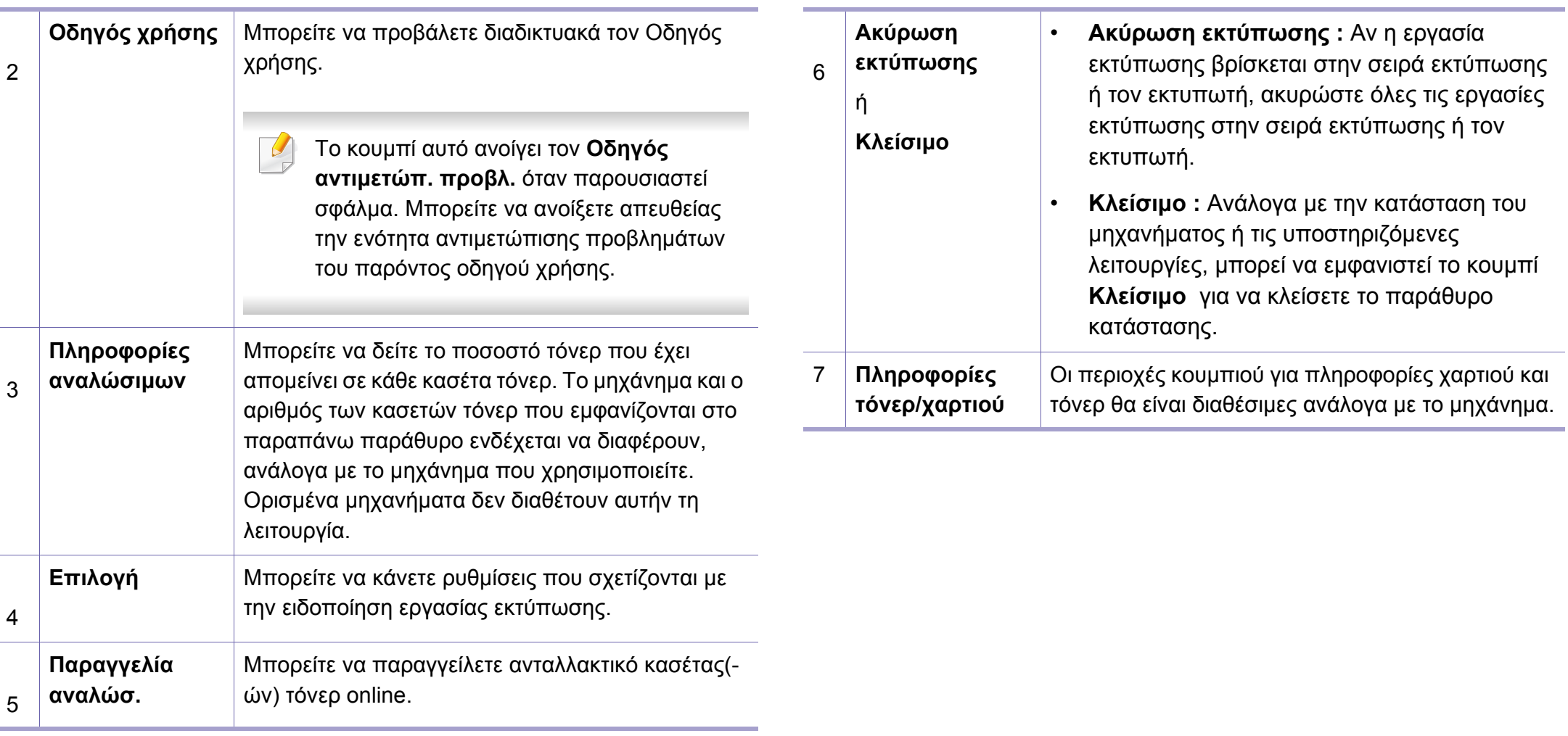

Το **Samsung Printer Experience** είναι μια εφαρμογή της Samsung που συνδυάζει τις ρυθμίσεις του μηχανήματος Samsung και τη διαχείριση μηχανήματος σε μία θέση. Μπορείτε να ορίσετε ρυθμίσεις για τη συσκευή, να παραγγείλετε αναλώσιμα, να ανοίξετε οδηγούς αντιμετώπισης προβλημάτων, να επισκεφτείτε την τοποθεσία web της Samsung και να δείτε πληροφορίες για συνδεδεμένα μηχανήματα. Μπορείτε να κάνετε αυτόματη λήψη της εφαρμογής από το Windows **Store(Store)** αν το μηχάνημα είναι συνδεδεμένο σε υπολογιστή με σύνδεση στο Internet.

#### **Κατανόηση του Samsung Printer Experience**

Για να ανοίξετε την εφαρμογή,

Από την οθόνη **Έναρξη**, επιλέξτε το τετράγωνο **Samsung Printer** 

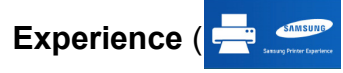

Το περιβάλλον εργασίας του **Samsung Printer Experience** περιλαμβάνει διάφορες χρήσιμες δυνατότητες όπως περιγράφονται στον παρακάτω πίνακα:

Το στιγμιότυπο οθόνης ενδέχεται να διαφέρει ανάλογα με το μοντέλο που χρησιμοποιείτε.

#### Samsung Printer Experience **AMSUNG**  $\Xi$ Οδηγός χρήστη Σάρωση Σειρά Αναλώσιμα **\* Κατάστασ** \* Oupa \* Oton Επισκεφτείτε τη <sup>\*</sup> Μήνυμα κατάσταση Samsung 5 Εκτυπωτής Ρυθμίσεις

1 **Πληροφορίες εκτυπωτή** Αυτή η περιοχή παρέχει γενικές πληροφορίες σχετικά με το μηχάνημα. Μπορείτε να βρείτε πληροφορίες, όπως η κατάσταση του μηχανήματος, η τοποθεσία, η διεύθυνση ΙΡ και το τρέχον επίπεδο γραφίτη.

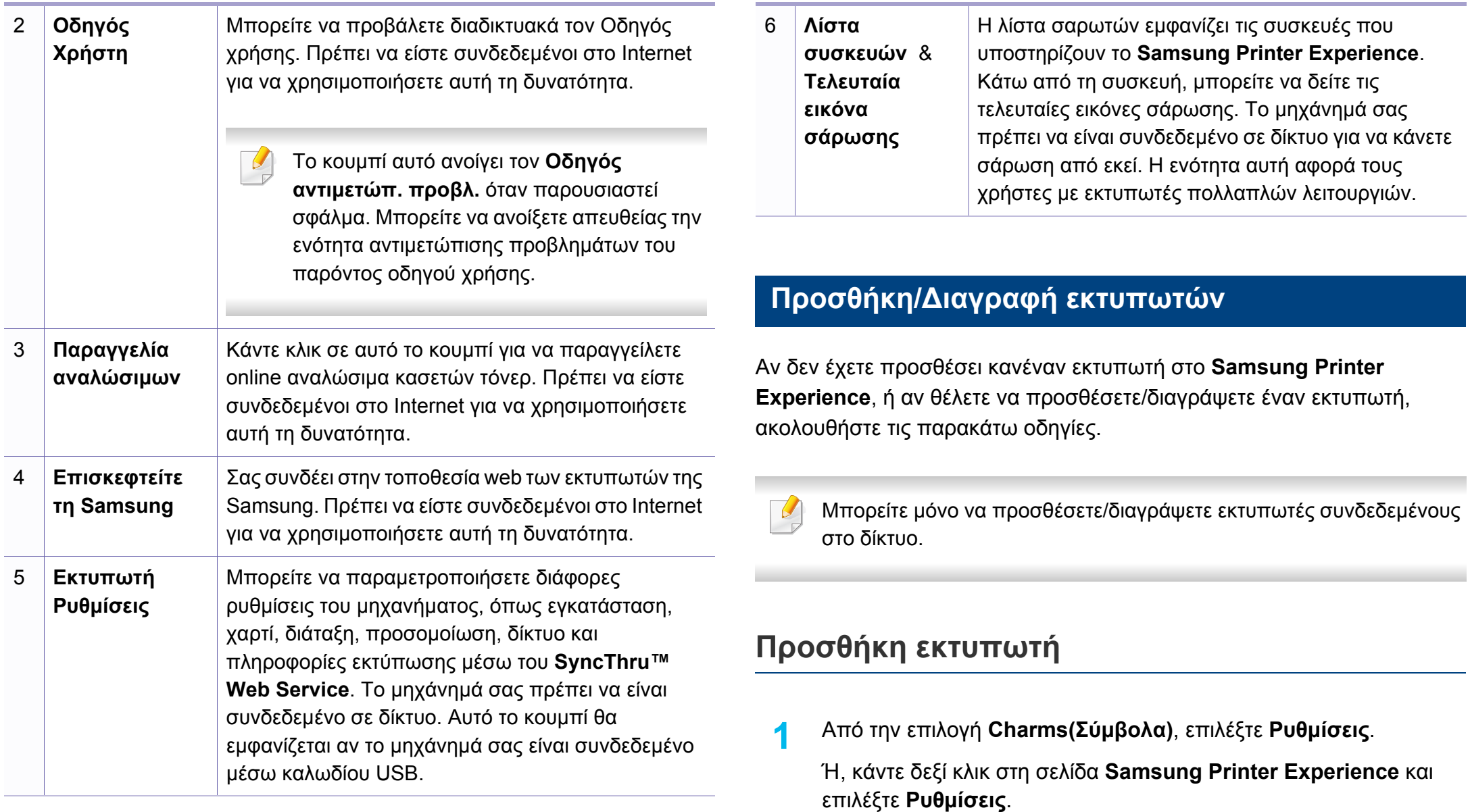

**2** Επιλέξτε **Προσθήκη εκτυπωτή**

**3** Επιλέξτε τον εκτυπωτή που θέλετε να προσθέσετε. Μπορείτε να δείτε τον εκτυπωτή που προσθέσατε.

Αν δείτε το σήμα  $(+)$ , μπορείτε να κάνετε κλικ στο σήμα  $(+)$  για να προσθέσετε εκτυπωτές.

#### **Διαγραφή εκτυπωτή**

- **1** Από την επιλογή **Charms(Σύμβολα)**, επιλέξτε **Ρυθμίσεις**. Ή, κάντε δεξί κλικ στη σελίδα **Samsung Printer Experience** και επιλέξτε **Ρυθμίσεις**.
- **2** Επιλέξτε **Διαγραφή εκτυπωτή**
- **3** Επιλέξτε τον εκτυπωτή που θέλετε να διαγράψετε.
- **4** Κάντε κλικ στο κουμπί **Ναι**.

Θα δείτε ότι ο εκτυπωτής που διαγράψατε έχει αφαιρεθεί από την οθόνη.

#### **Εκτύπωση από τα Windows 8**

Σε αυτή την ενότητα επεξηγούνται οι βασικές εργασίες εκτύπωσης από την οθόνη **Έναρξη**.

#### **Βασικές ρυθμισεις εκτυπωσης**

- **1** Ανοίξτε το έγγραφο που θα εκτυπώσετε.
- **2** Από την επιλογή **Charms(Σύμβολα)**, επιλέξτε **Συσκευές**.
- **3** Επιλέξτε από τη λίστα τον εκτυπωτή σας
- **4** Επιλέξτε τις ρυθμίσεις εκτυπωτή, όπως τον αριθμό αντιγράφων και τον προσανατολισμό.

**5** Κάντε κλικ στο κουμπί **Εκτύπωση** για να εκκινήσετε την εργασία εκτύπωσης.

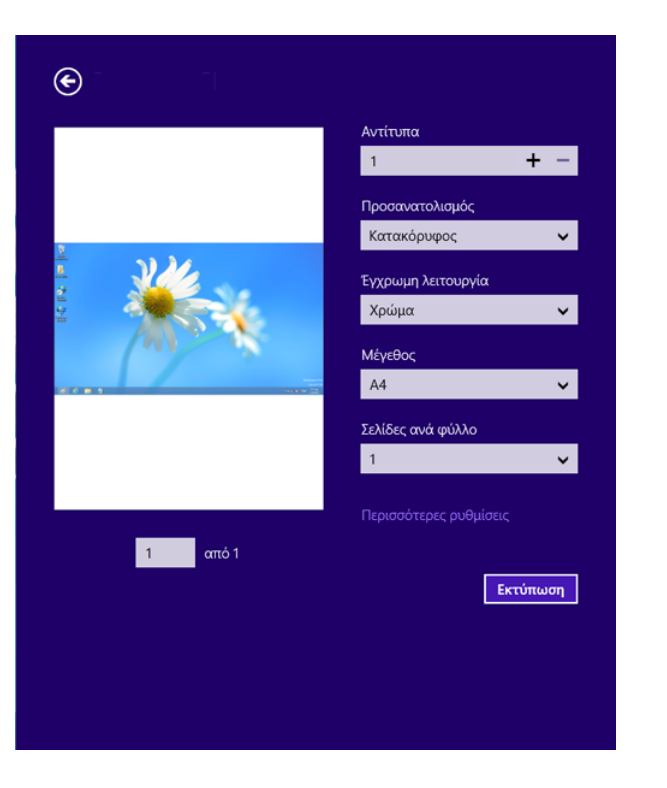

#### **Ακύρωση εργασίας εκτύπωσης**

Εάν η εργασία εκτύπωσης είναι σε αναμονή σε ουρά εκτυπώσεων ή σε ετεροχρονιστή εκτυπώσεων, μπορείτε να ακυρώσετε την εργασία ως εξής:

• Μπορείτε να ανοίξετε αυτό το παράθυρο κάνοντας διπλό κλικ στο εικονίδιο του μηχανήματος ( ) στη γραμμή εργασιών των Windows. • Μπορείτε, επίσης, να ακυρώσετε την τρέχουσα εργασία πατώντας το

κουμπί (**Stop/Clear**) στον πίνακα ελέγχου.

#### **Άνοιγμα περισσότερων ρυθμίσεων**

Η οθόνη μπορεί να εμφανίζεται ελαφρώς διαφορετική ανάλογα με το μοντέλο ή τις επιλογές.

Μπορείτε να ορίσετε περισσότερες παραμέτρους εκτύπωσης.

- **1** Ανοίξτε το έγγραφο που θέλετε να εκτυπώσετε.
- **2** Από την επιλογή **Charms(Σύμβολα)**, επιλέξτε **Συσκευές**.
- **3** Επιλέξτε από τη λίστα τον εκτυπωτή σας
- **4** Κάντε κλικ στην επιλογή **Περισσότερες ρυθμίσεις**.

#### **Καρτέλα Βασικό**

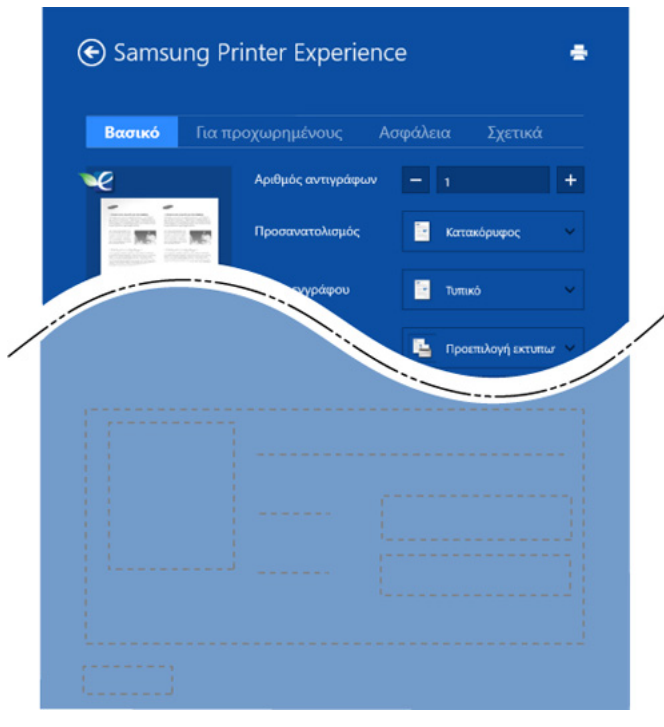

#### **Βασικό**

Αυτή η επιλογή σας επιτρέπει να επιλέξετε τις βασικές ρυθμίσεις εκτύπωσης όπως αντίγραφα, προσανατολισμός και τύπος εγγράφου.

#### **Ρυθμίσεις Eco**

Αυτή η επιλογή σας επιτρέπει να επιλέγετε περισσότερες σελίδες ανά όψη για εξοικονόμηση πόρων.

#### **Καρτέλα Για προχωρημένους**

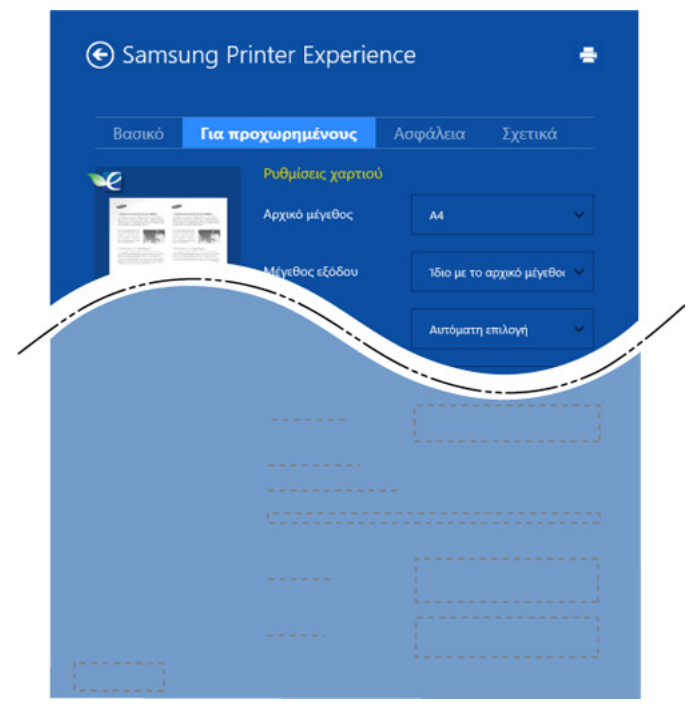

#### **Ρυθμίσεις χαρτιού**

Αυτή η επιλογή σάς επιτρέπει να ορίσετε τις βασικές προδιαγραφές χειρισμού του χαρτιού.

#### **Ρυθμίσεις διάταξης**

Αυτή η επιλογή σάς επιτρέπει να ορίσετε τους διαφορετικούς τρόπους διάταξης των εγγράφων σας.

#### **Καρτέλα Ασφάλεια**

Ορισμένες δυνατότητες ίσως να μην είναι διαθέσιμες ανάλογα με το μοντέλο ή τις επιλογές. Αν αυτή καρτέλα δεν εμφανίζεται ή είναι απενεργοποιημένη, σημαίνει ότι αυτές οι δυνατότητες δεν υποστηρίζονται.

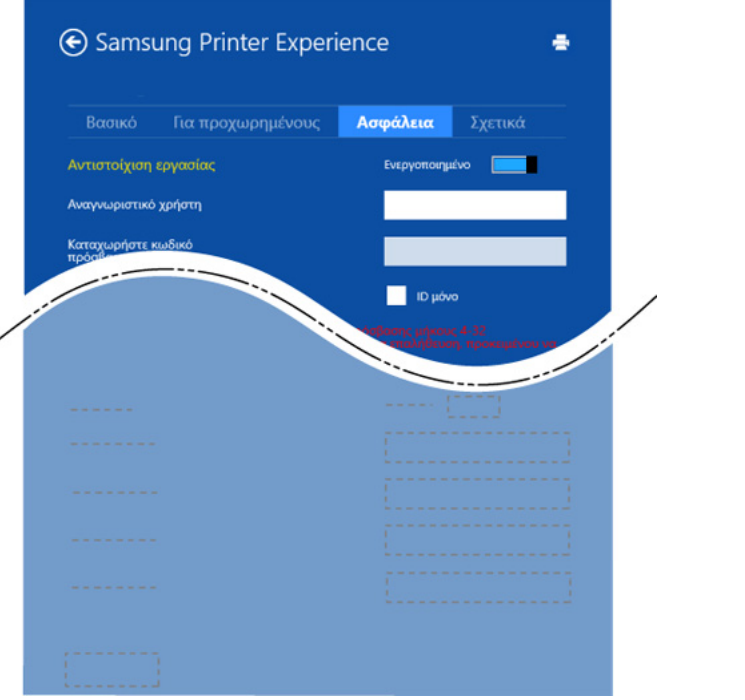

#### **Αντιστοίχιση εργασίας**

Η επιλογή αυτή σας δίνει τη δυνατότητα να εκτυπώσετε με την απαιτούμενη άδεια.

#### **Εμπιστευτική εκτύπωση**

Η επιλογή αυτή χρησιμοποιείται για την εκτύπωση εμπιστευτικών εγγράφων. Πρέπει να πληκτρολογήσετε έναν κωδικό πρόσβασης για να εκτυπώσετε μέσω αυτής.

#### **Χρήση της λειτουργίας κοινής χρήσης**

Το **Samsung Printer Experience** σας επιτρέπει να εκτυπώνετε από άλλες εφαρμογές που είναι εγκατεστημένες στον υπολογιστή χρησιμοποιώντας τη λειτουργία κοινής χρήσης.

- Αυτή η λειτουργία είναι διαθέσιμη μόνο για εκτύπωση αρχείων μορφής jpeg, bmp, tiff, gif και png.
	- **1** Επιλέξτε το περιεχόμενο που θέλετε να εκτυπώσετε από άλλη εφαρμογή.
	- **2** Από την επιλογή **Charms(Σύμβολα)**, επιλέξτε **Κοινή χρήση**<sup>&</sup>gt; **Samsung Printer Experience** .
	- **3** Επιλέξτε τις ρυθμίσεις εκτυπωτή, όπως τον αριθμό αντιγράφων και τον προσανατολισμό.
	- **4** Κάντε κλικ στο κουμπί **Εκτύπωση** για να εκκινήσετε την εργασία εκτύπωσης.

#### **Σάρωση από τα Windows 8**

Η ενότητα αυτή αφορά τους χρήστες με εκτυπωτές πολλαπλών λειτουργιών.

Η σάρωση με το μηχάνημά σας καθιστά δυνατή τη μετατροπή εικόνων και κειμένων σε ψηφιακά αρχεία που μπορούν να αποθηκευτούν στον υπολογιστή σας.

#### **Σάρωση από το Samsung Printer Experience**

Εμφανίζονται τα πιο συχνά χρησιμοποιούμενα μενού εκτύπωσης για γρήγορη σάρωση.

- **1** Τοποθετήστε ένα έγγραφο με την όψη προς τα κάτω στη γυάλινη επιφάνεια εγγράφων ή τοποθετήστε τα έγγραφα με την όψη προς τα πάνω στον τροφοδότη εγγράφων.
- **2** Κάντε κλικ στο τετράγωνο **Samsung Printer Experience** στην οθόνη **Έναρξη**.
- **3** Κάντε κλικ στο **Σάρωση** (  $\sum$  ).
	-
- **4** Ρυθμίστε τις παραμέτρους σάρωσης όπως τύπος εικόνας, μέγεθος εγγράφου και ανάλυση.
- **5** Κάντε κλικ στο **Προ-σάρωση** (  $\ll$  ) για να ελέγξετε την εικόνα.
- **6** Ρυθμίστε την εικόνα προεπισκόπησης σάρωσης με τις λειτουργίες σάρωσης όπως περιστροφή και αντικατοπτρισμός.
- **Κάντε κλικ στο <b>Σάρωση** ( ⊘ ) και αποθηκεύστε την εικόνα.
- Όταν τοποθετείτε τα πρωτότυπα στο ADF (ή DADF), η λειτουργία **Προ-σάρωση** (  $\left( \text{R} \right)$  δεν είναι διαθέσιμη.
	- Μπορείτε να παραλείψετε το βήμα 5, αν δεν είναι επιλεγμένη η προεπισκόπηση σάρωσης.

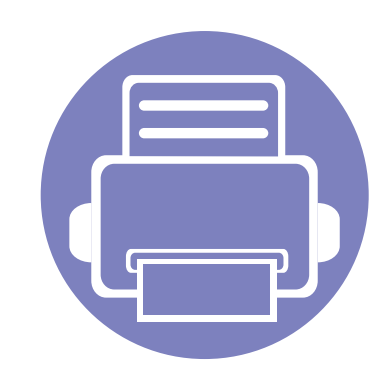

# **6. Αντιμετώπιση προβλημάτων**

Το κεφάλαιο αυτό σας δίνει χρήσιμες πληροφορίες σχετικά με το τι πρέπει να κάνετε σε περίπτωση που αντιμετωπίσετε κάποιο πρόβλημα.

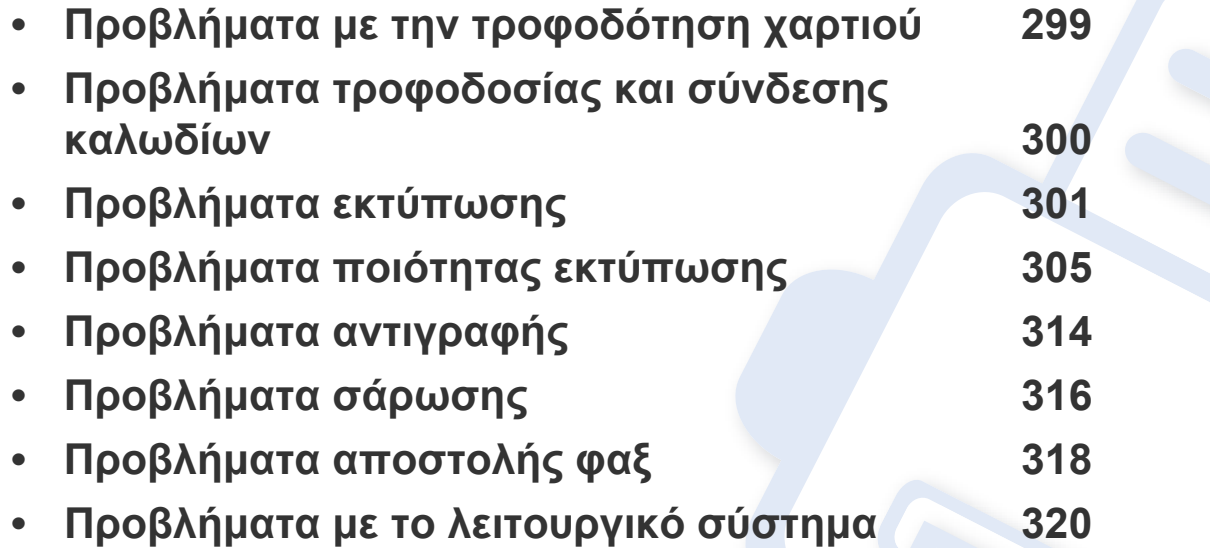

Για σφάλματα τα οποία συμβαίνουν κατά τη διάρκεια της εγκατάστασης και των ρυθμίσεων του λογισμικού για το ασύρματο δίκτυο, ανατρέξτε στην ενότητα αντιμετώπισης προβλημάτων στο κεφάλαιο ασύρματων ρυθμίσεων (βλ. "[Αντιμετώπιση](#page-187-0) [προβλημάτων](#page-187-0) για ασύρματο δίκτυο" στη σελίδα 188).

## <span id="page-298-0"></span>**Προβλήματα με την τροφοδότηση χαρτιού**

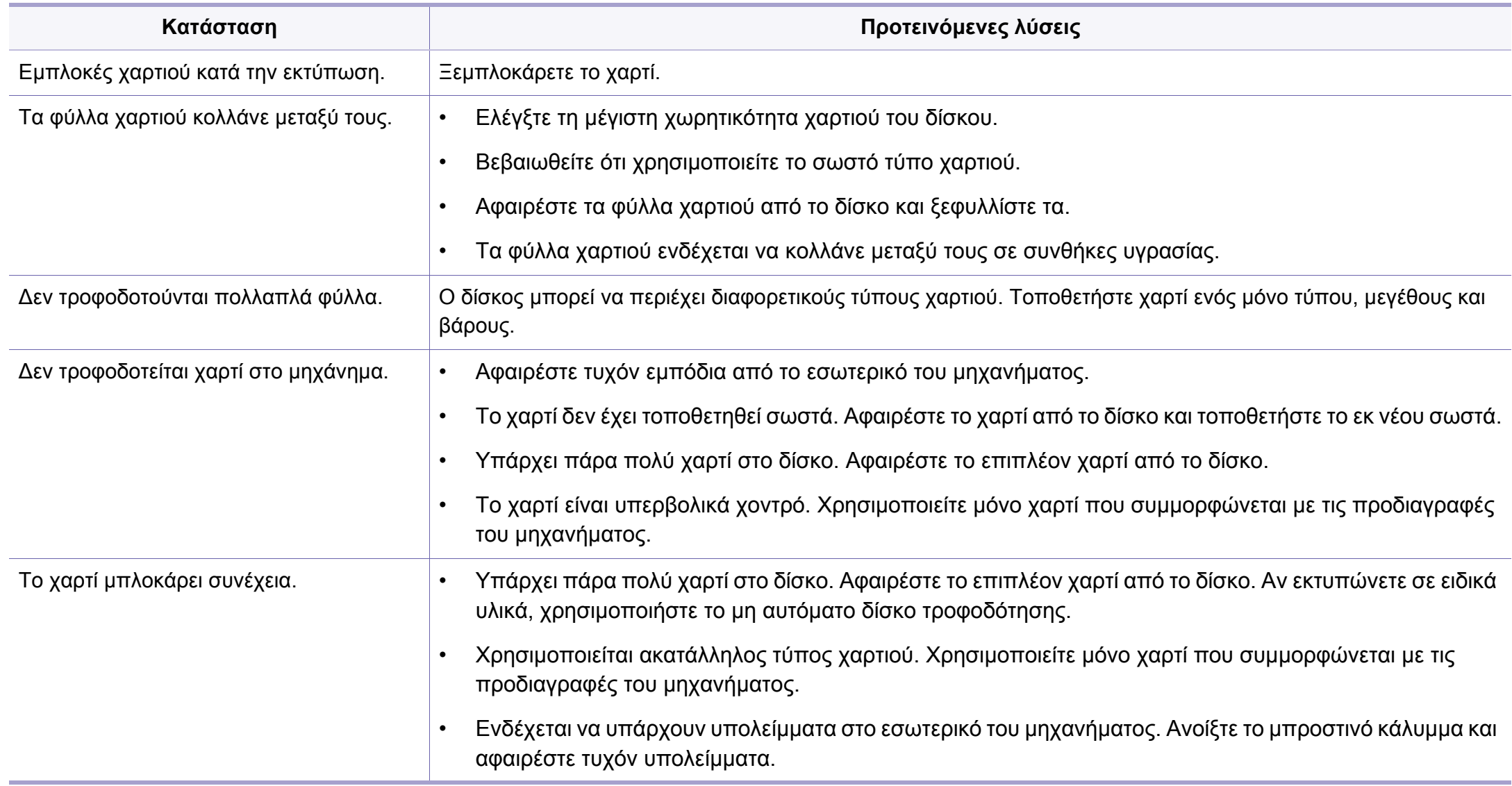

### <span id="page-299-0"></span>**Προβλήματα τροφοδοσίας και σύνδεσης καλωδίων**

Σβήστε και ανάψτε ξανά τη συσκευή. Αν το πρόβλημα παραμένει, καλέστε για σέρβις.

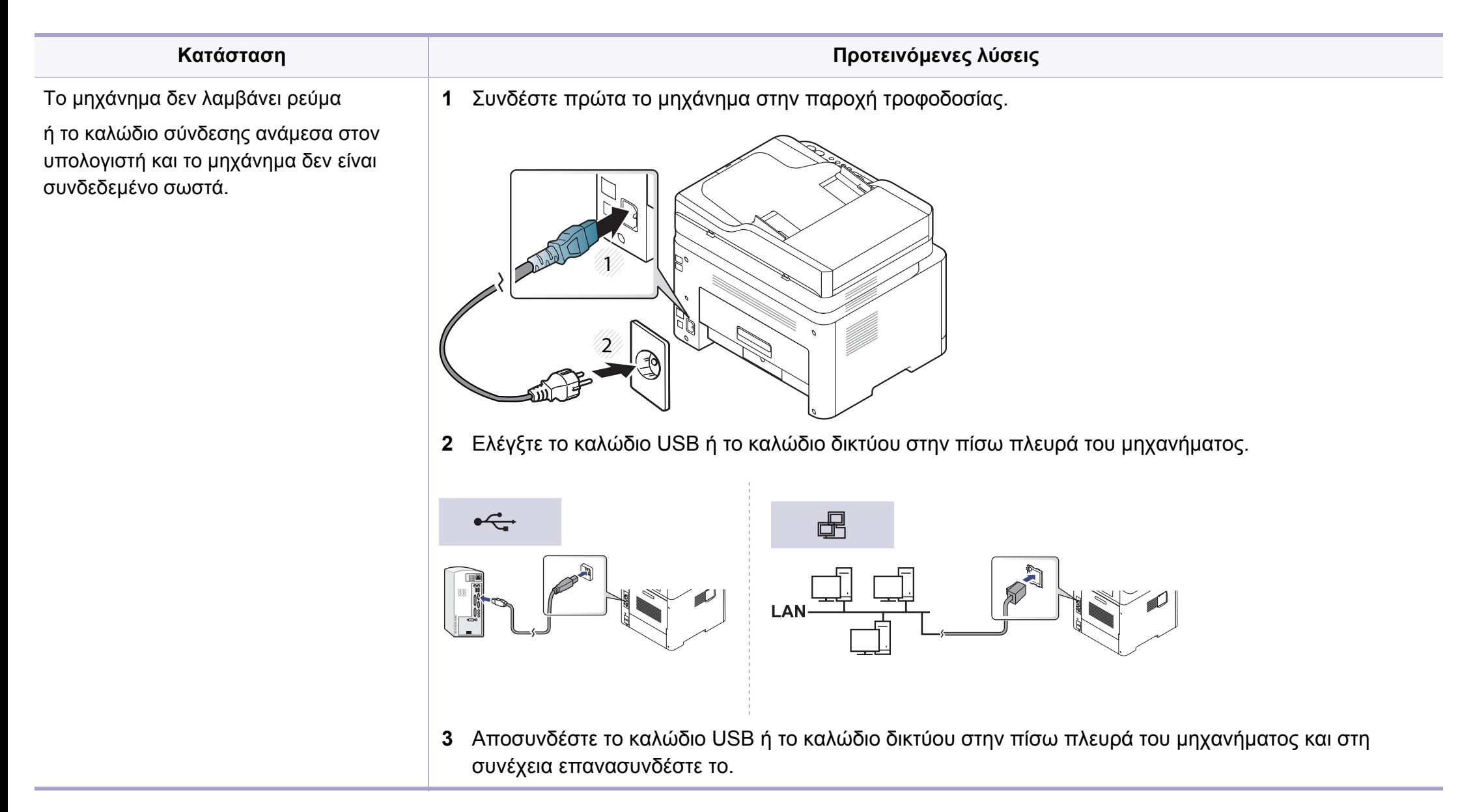

<span id="page-300-0"></span>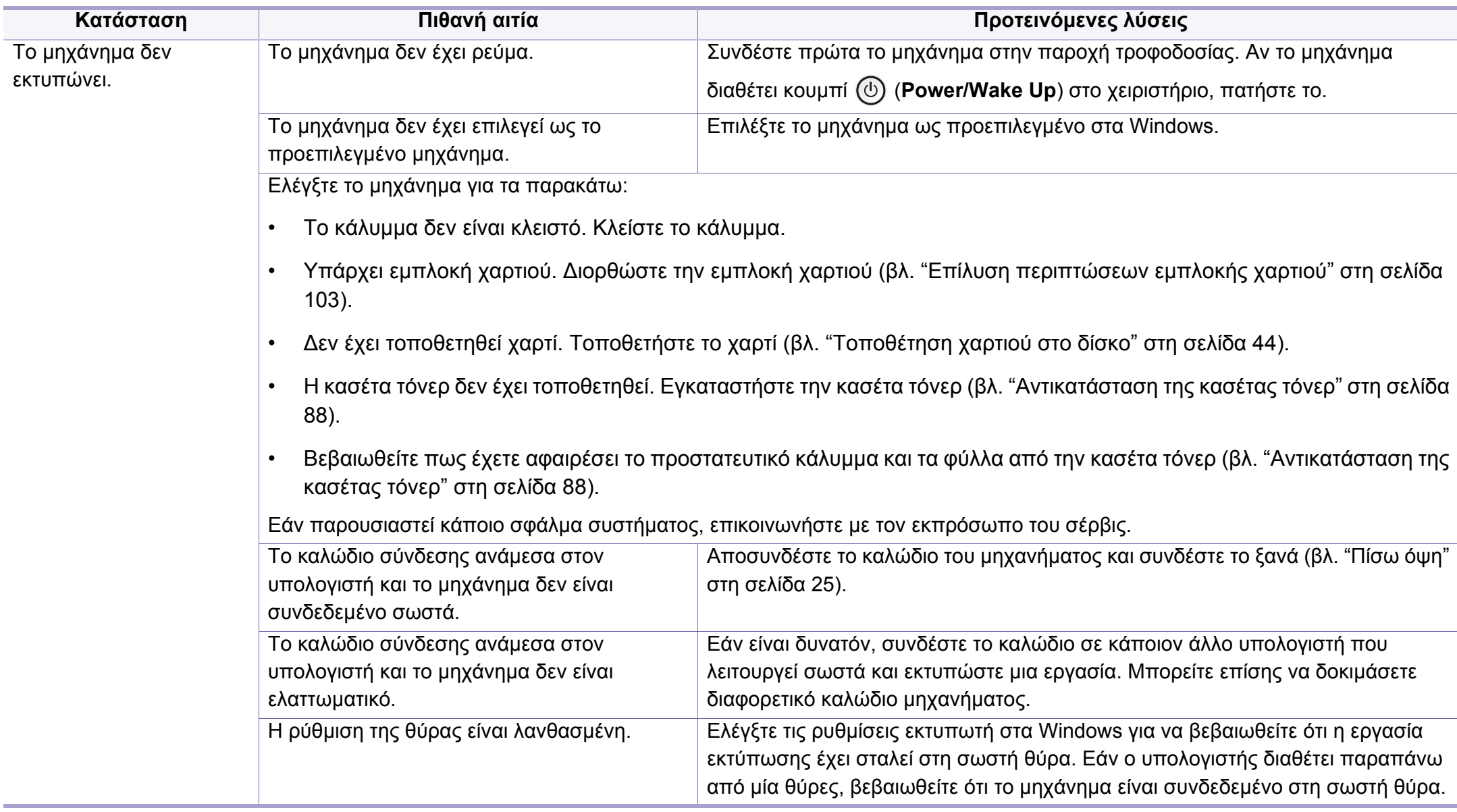

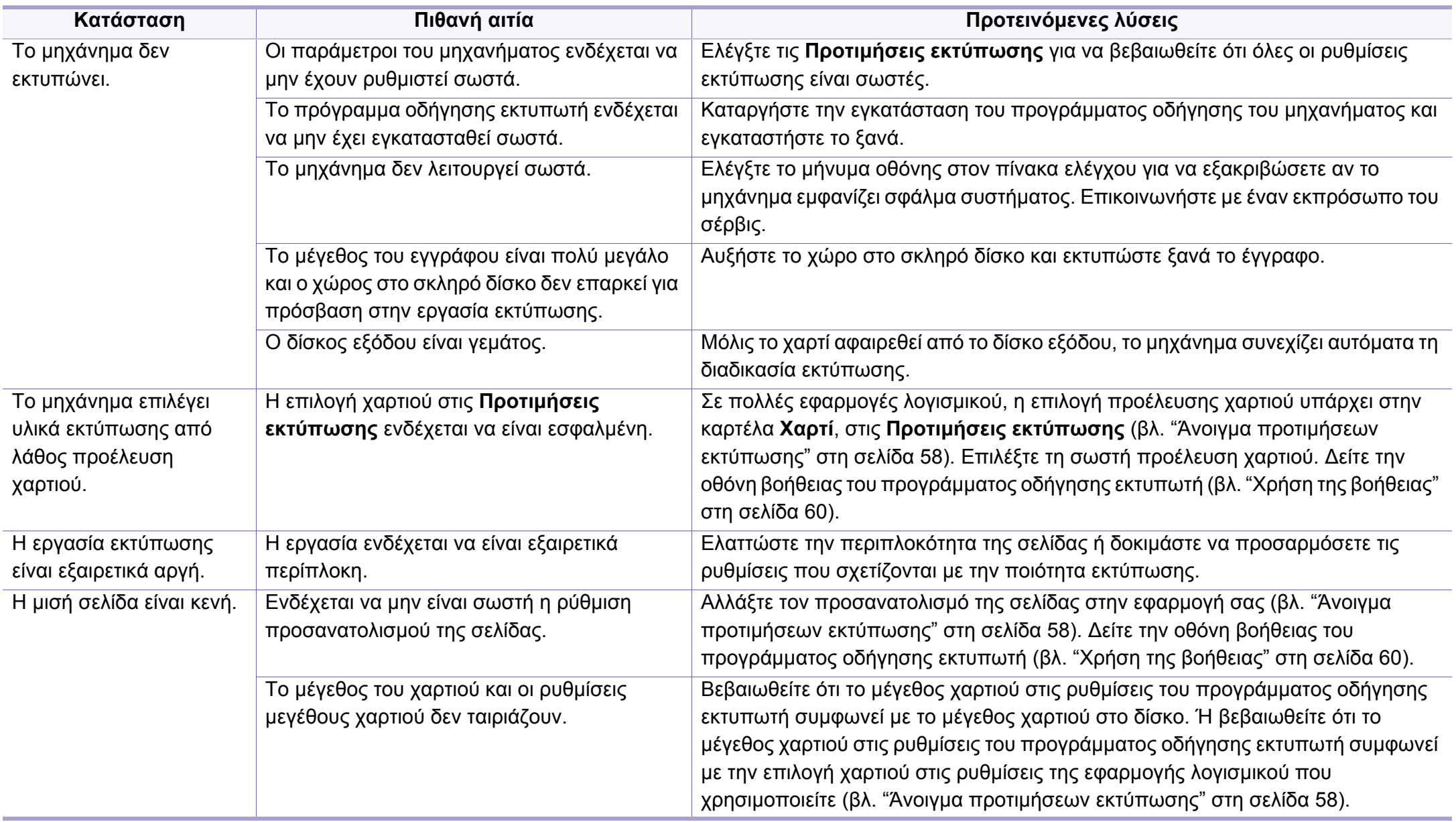

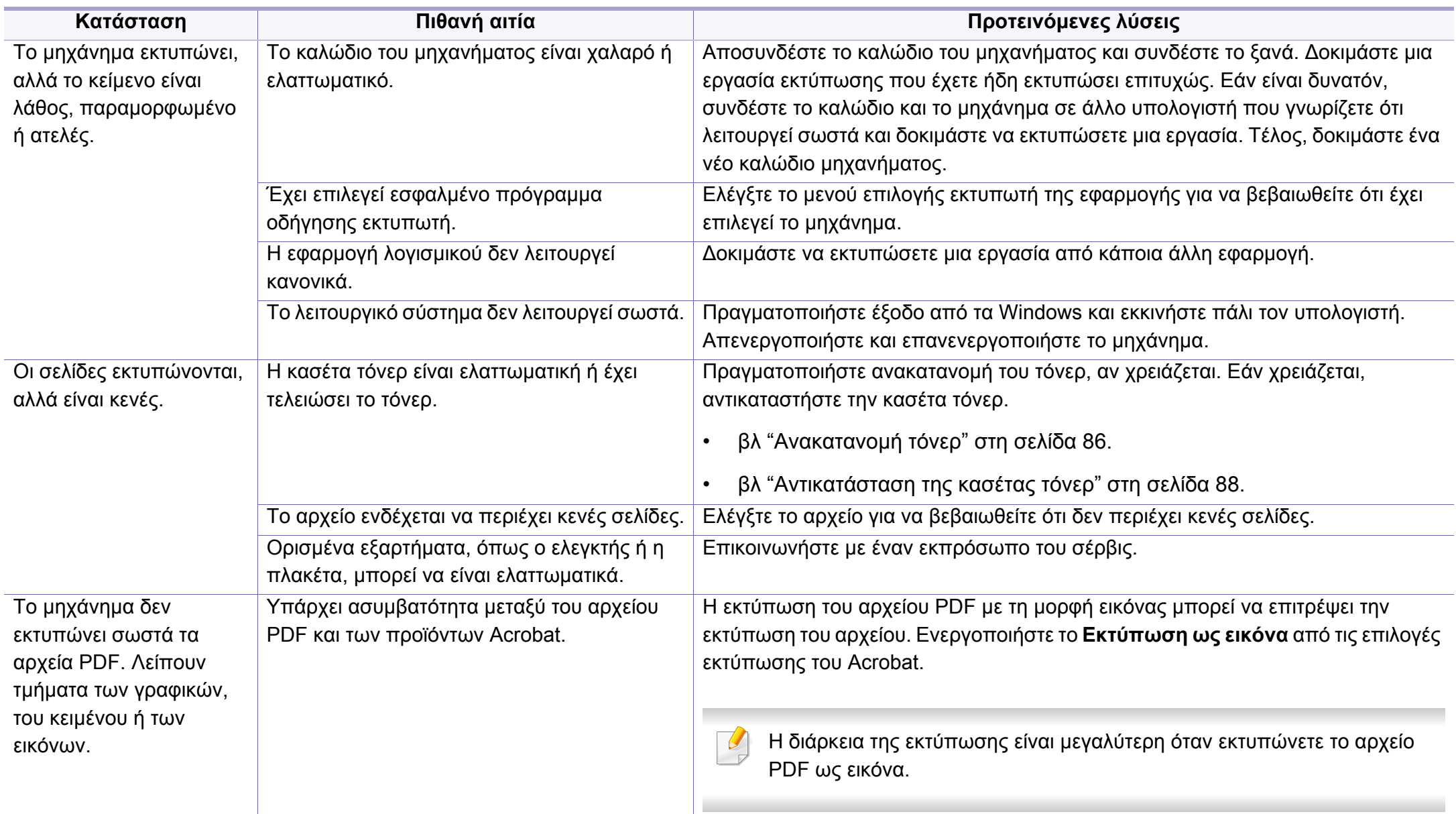

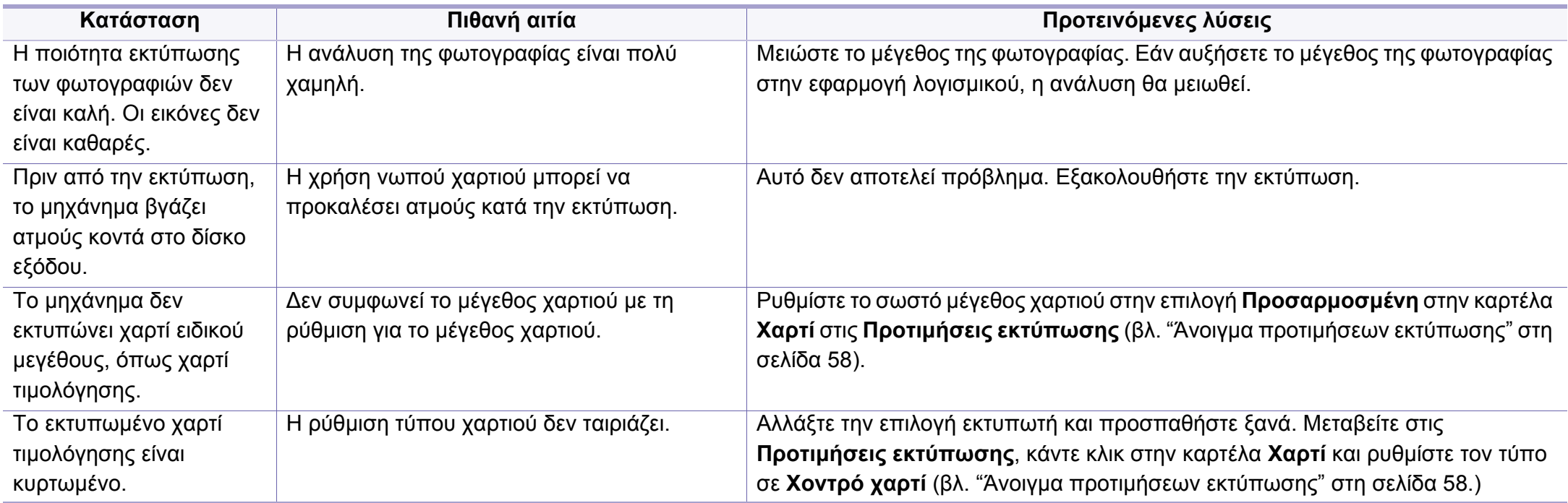

<span id="page-304-0"></span>Εάν το εσωτερικό του μηχανήματος είναι βρώμικο ή το χαρτί δεν έχει τοποθετηθεί σωστά, ενδέχεται να υποβαθμιστεί η ποιότητα της εκτύπωσης. Συμβουλευτείτε τον ακόλουθο πίνακα για να επιλύσετε το πρόβλημα.

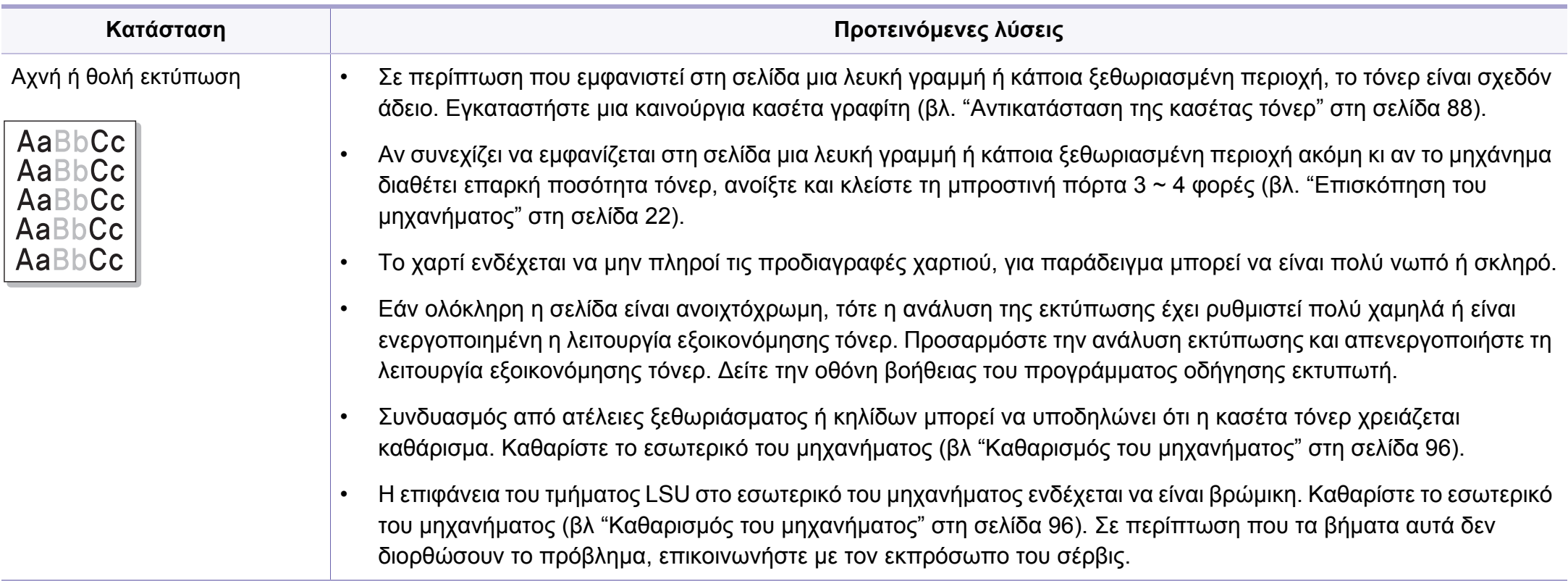

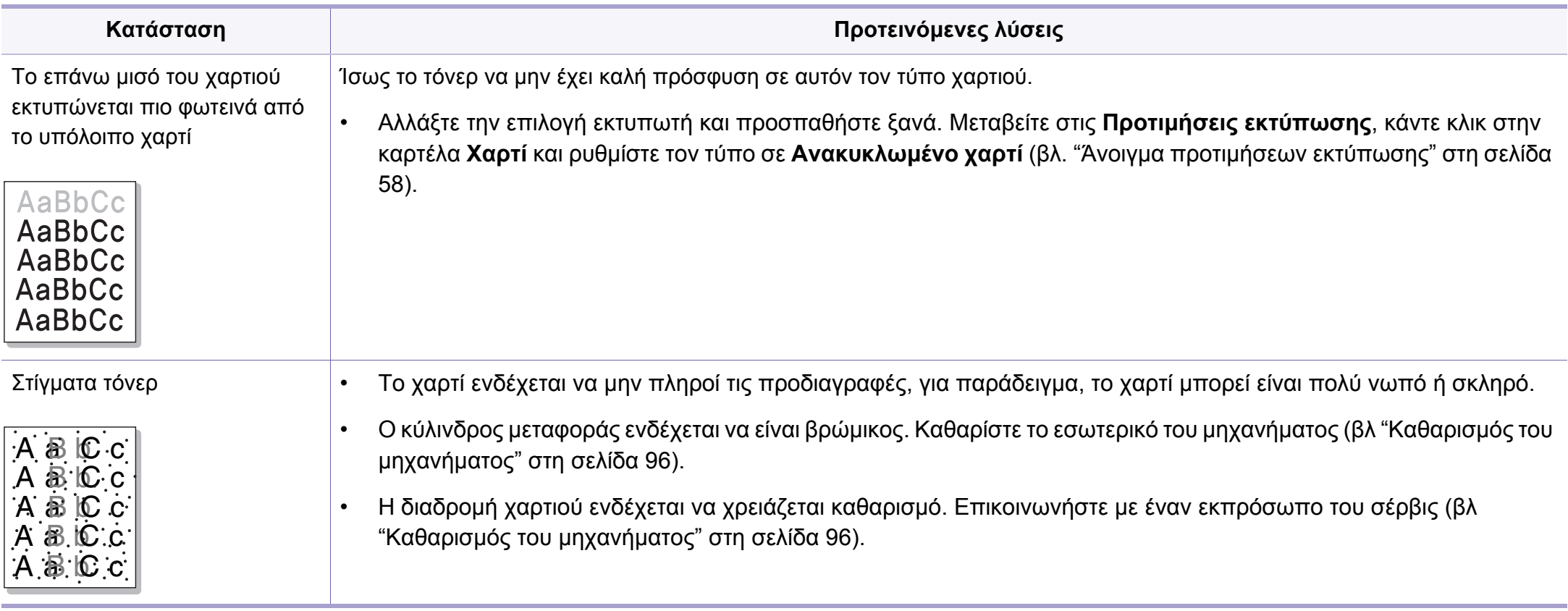

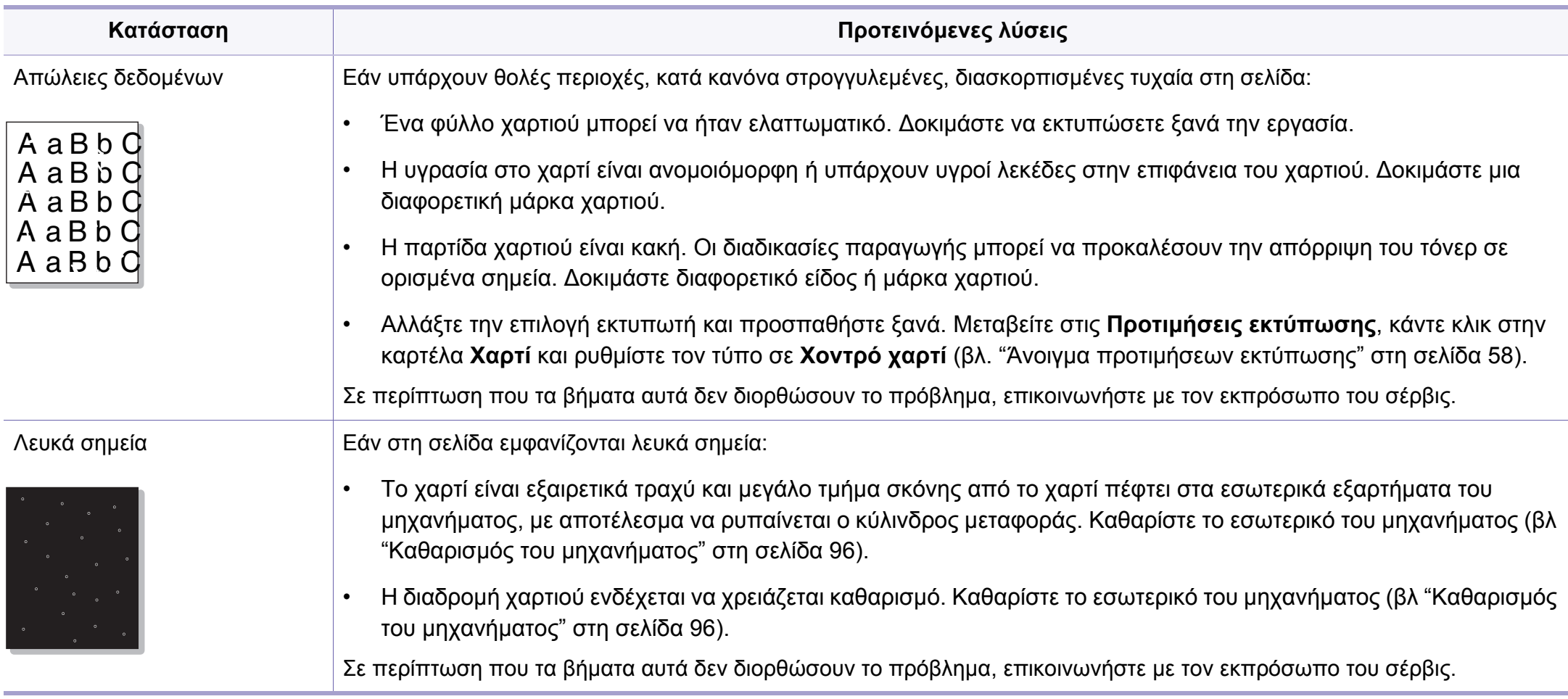

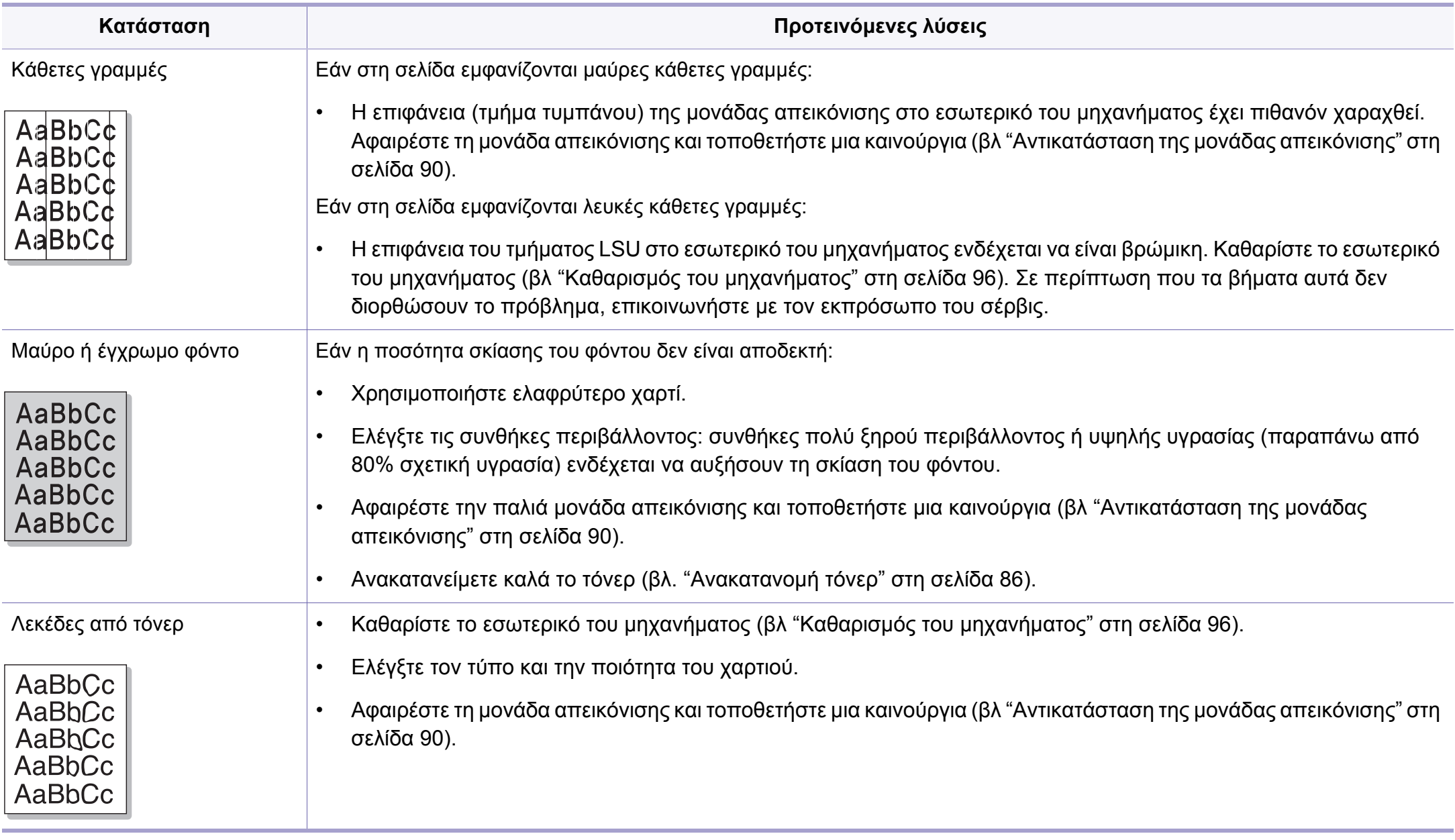

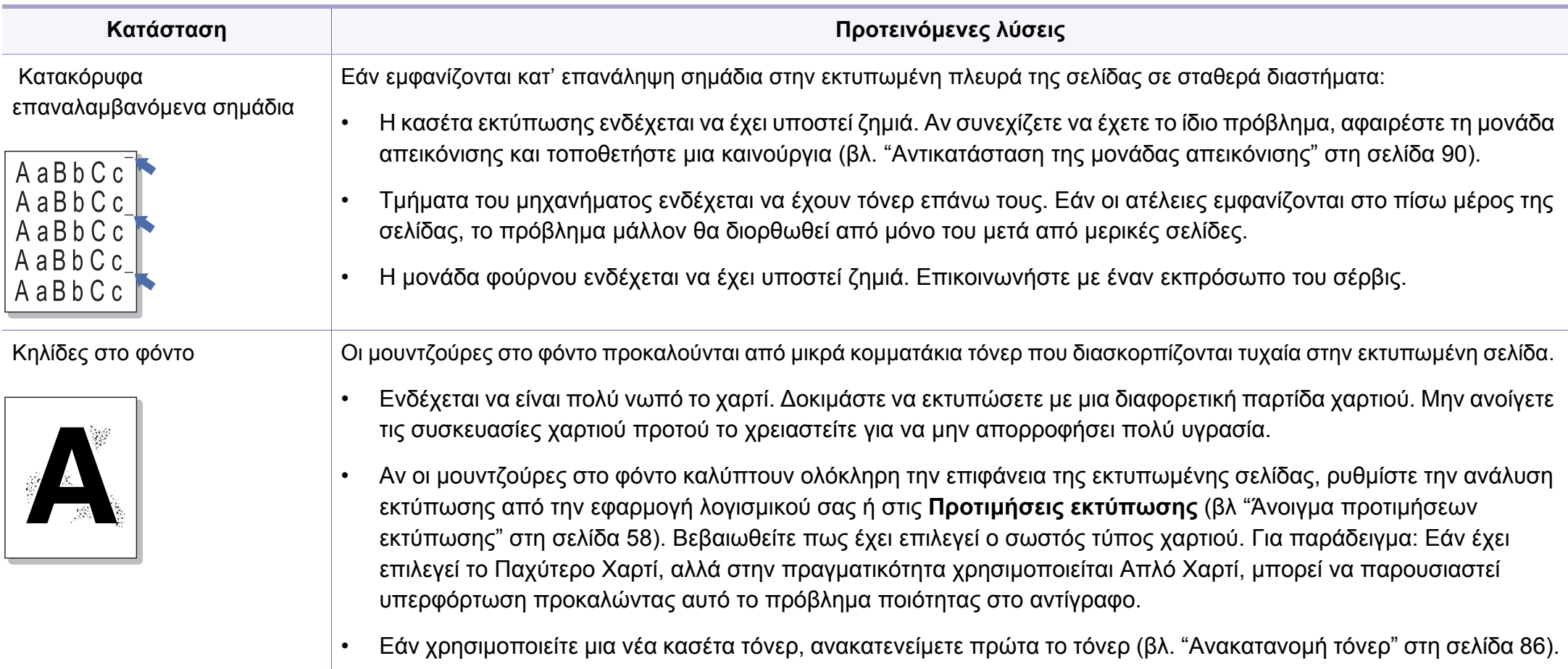

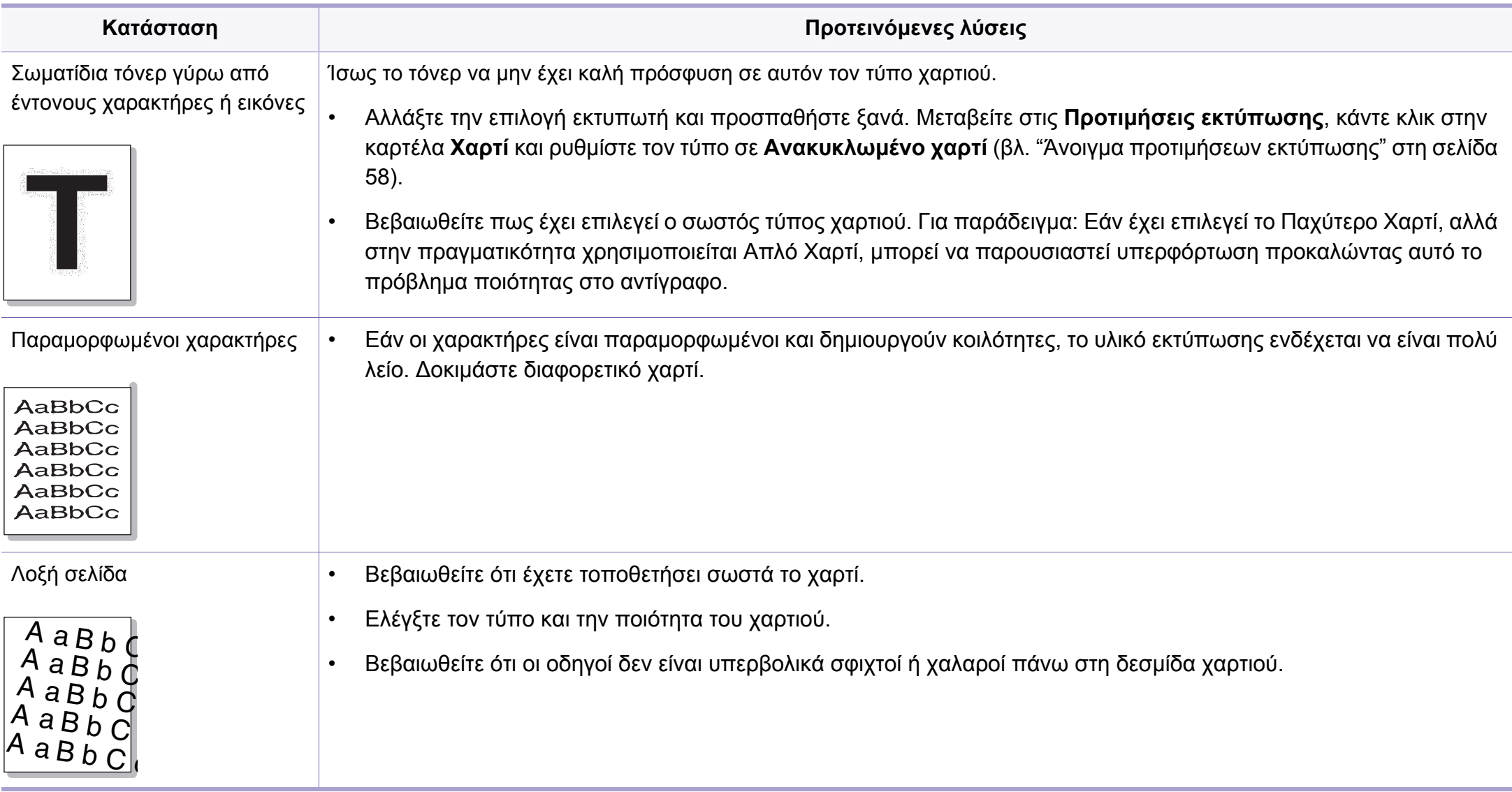

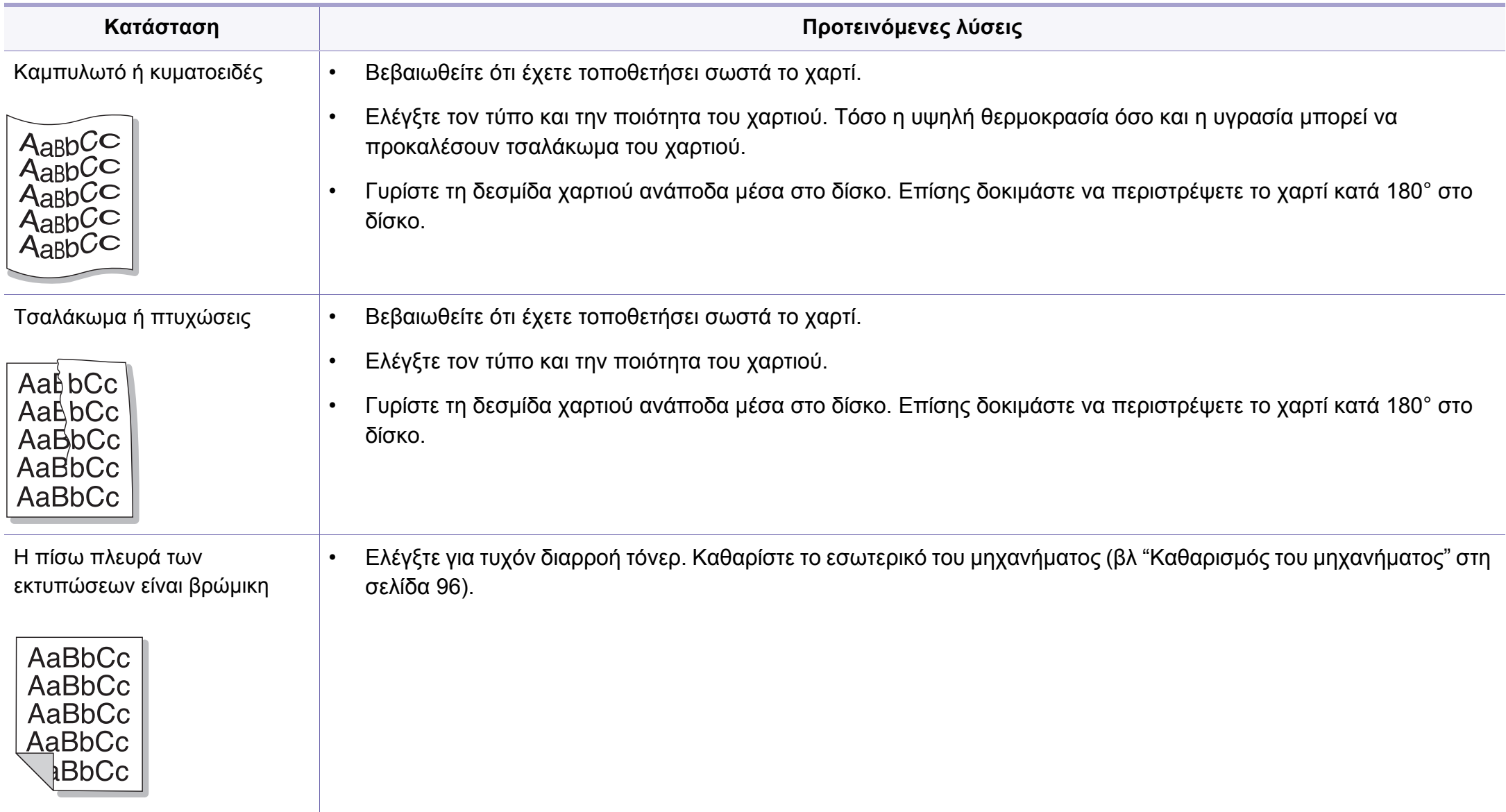

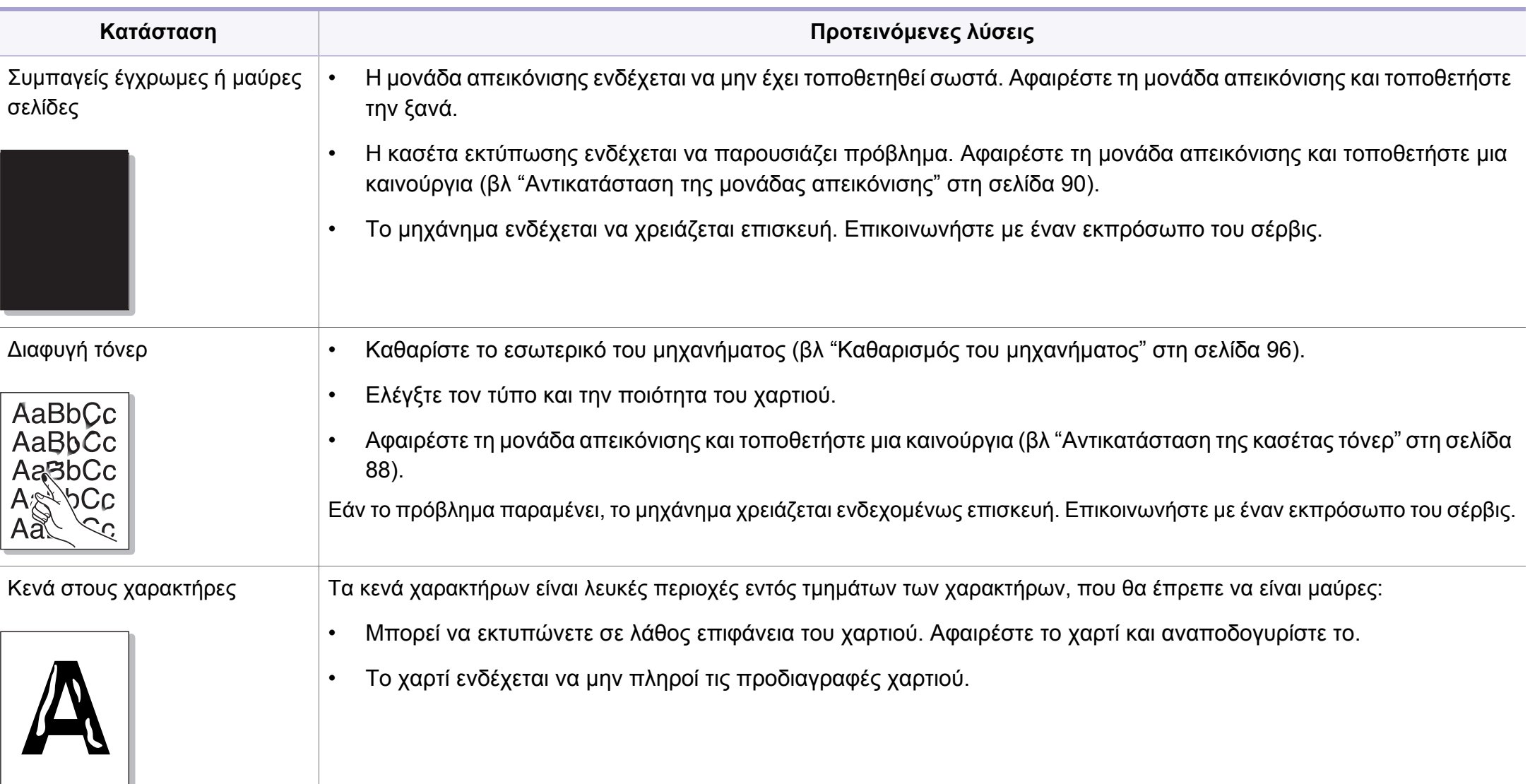

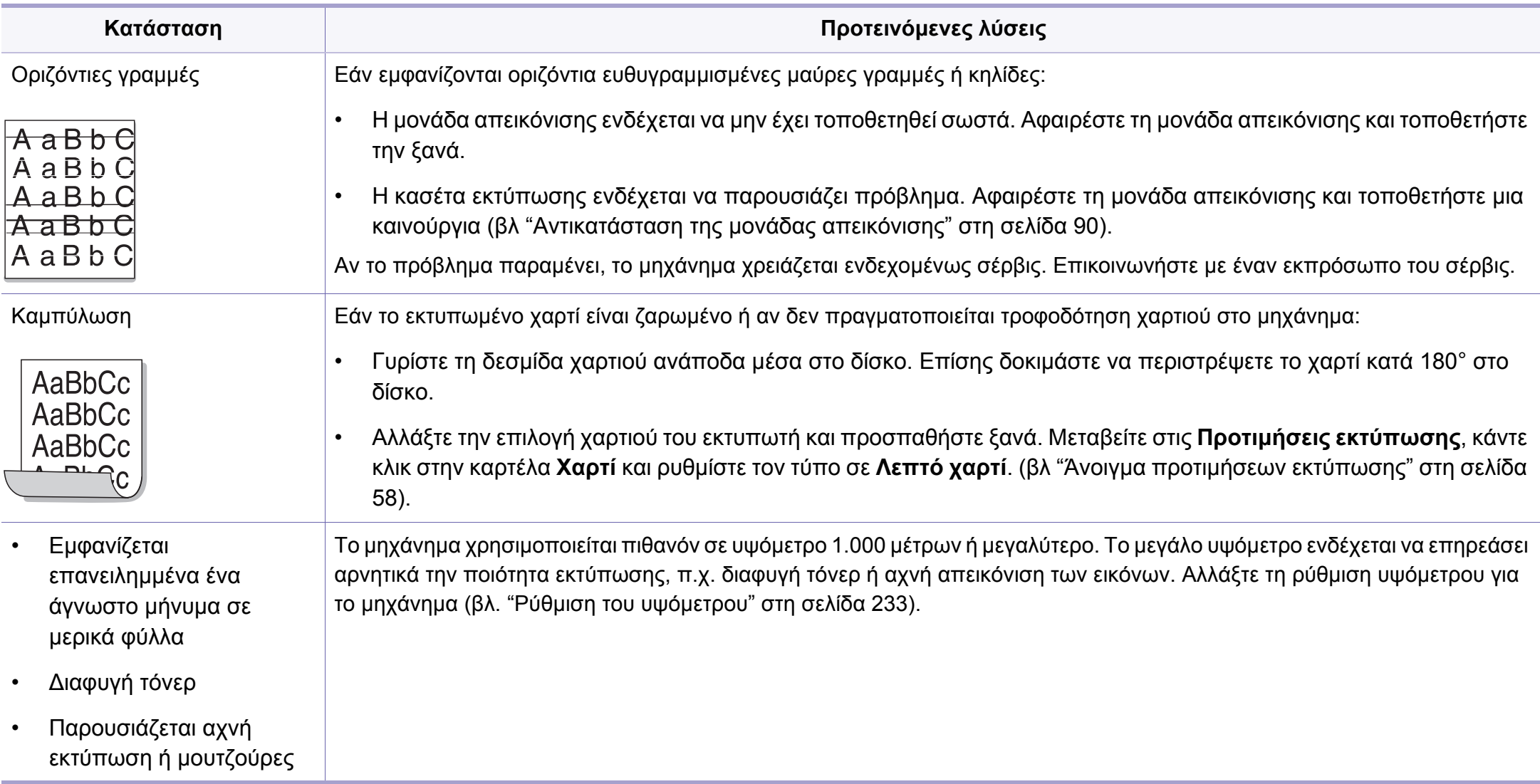

## <span id="page-313-0"></span>**Προβλήματα αντιγραφής**

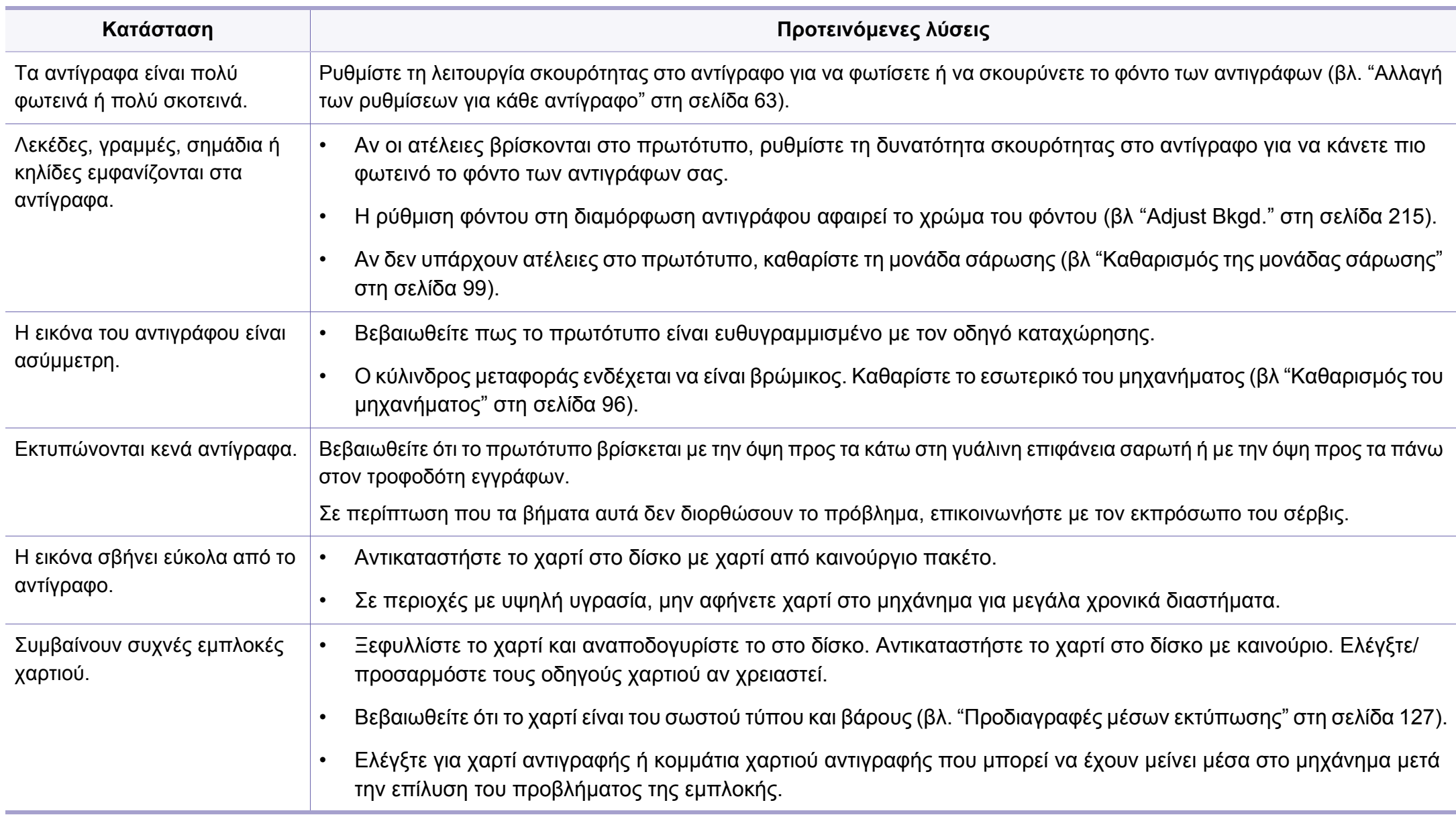

## **Προβλήματα αντιγραφής**

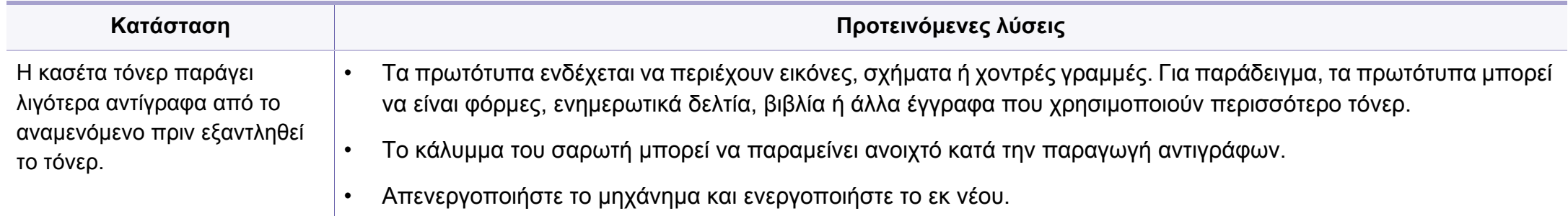

## <span id="page-315-0"></span>**Προβλήματα σάρωσης**

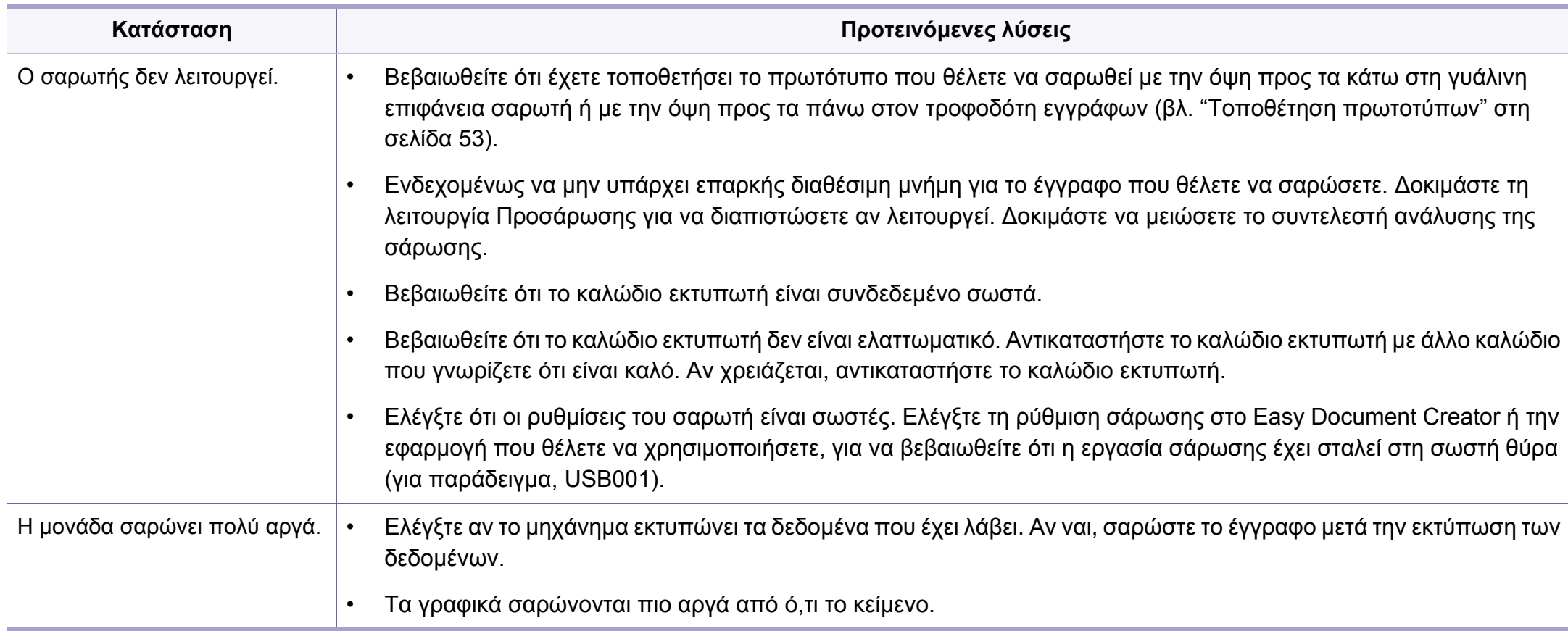

## **Προβλήματα σάρωσης**

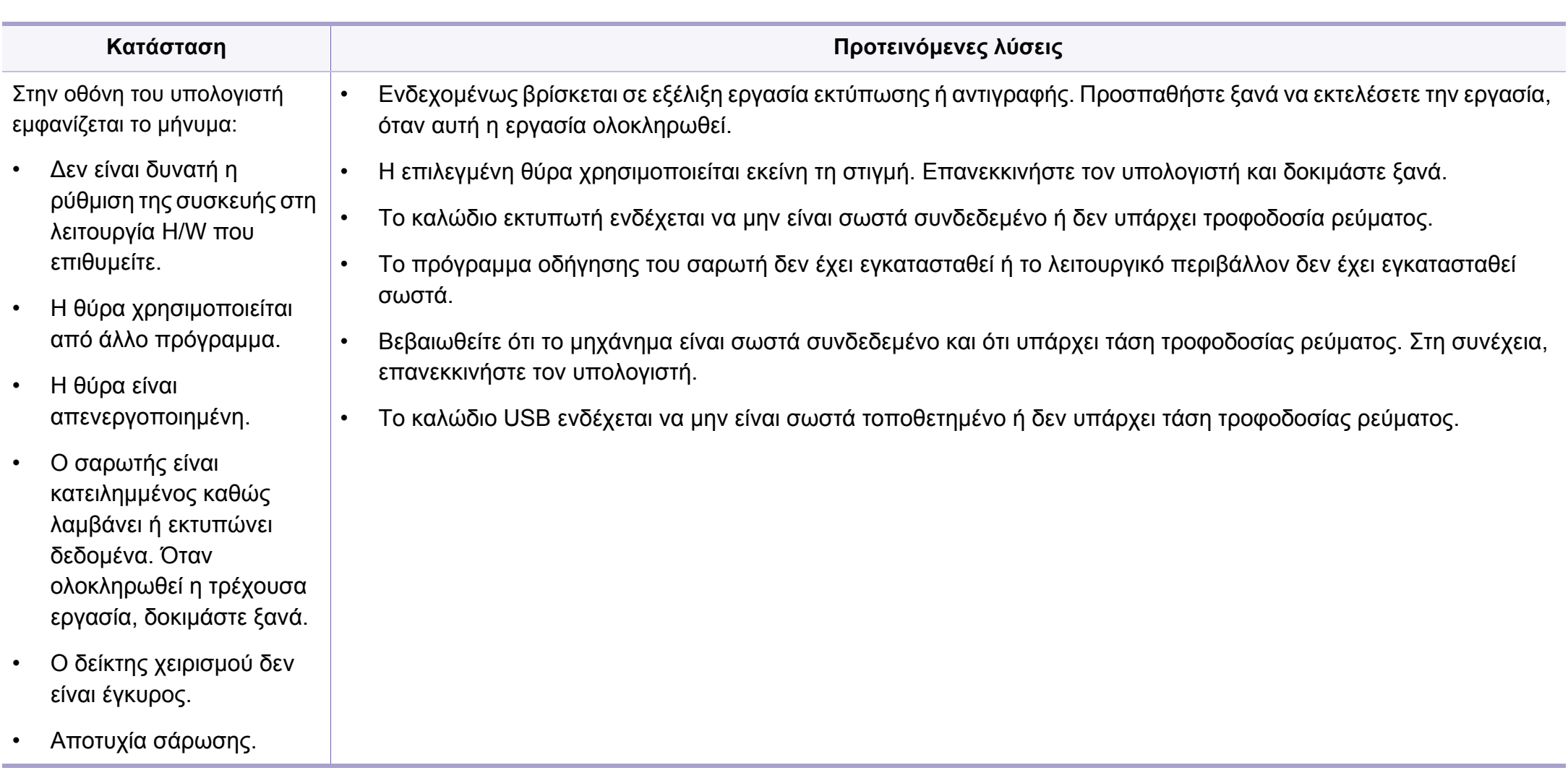

## <span id="page-317-0"></span>**Προβλήματα αποστολής φαξ**

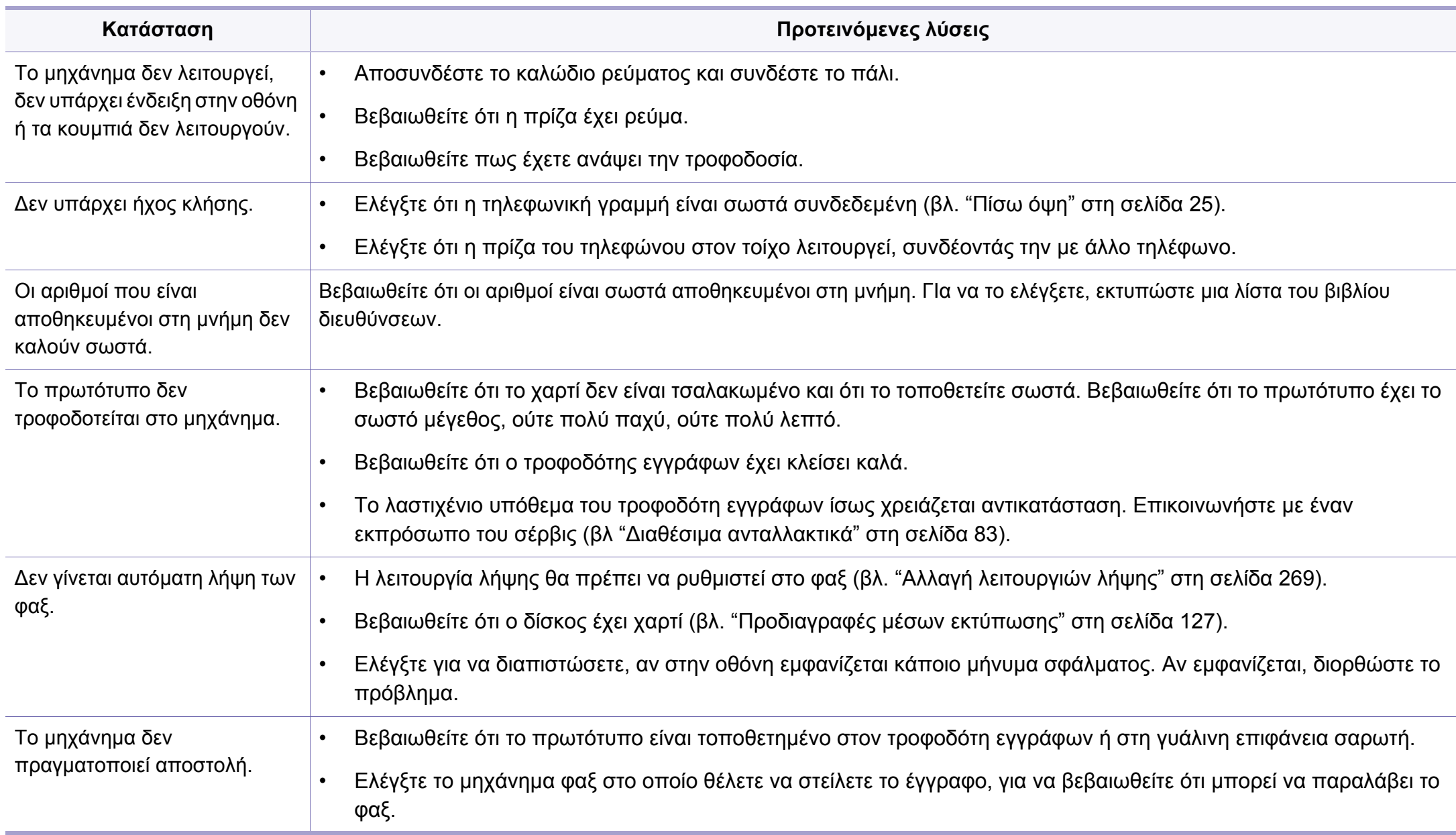

## **Προβλήματα αποστολής φαξ**

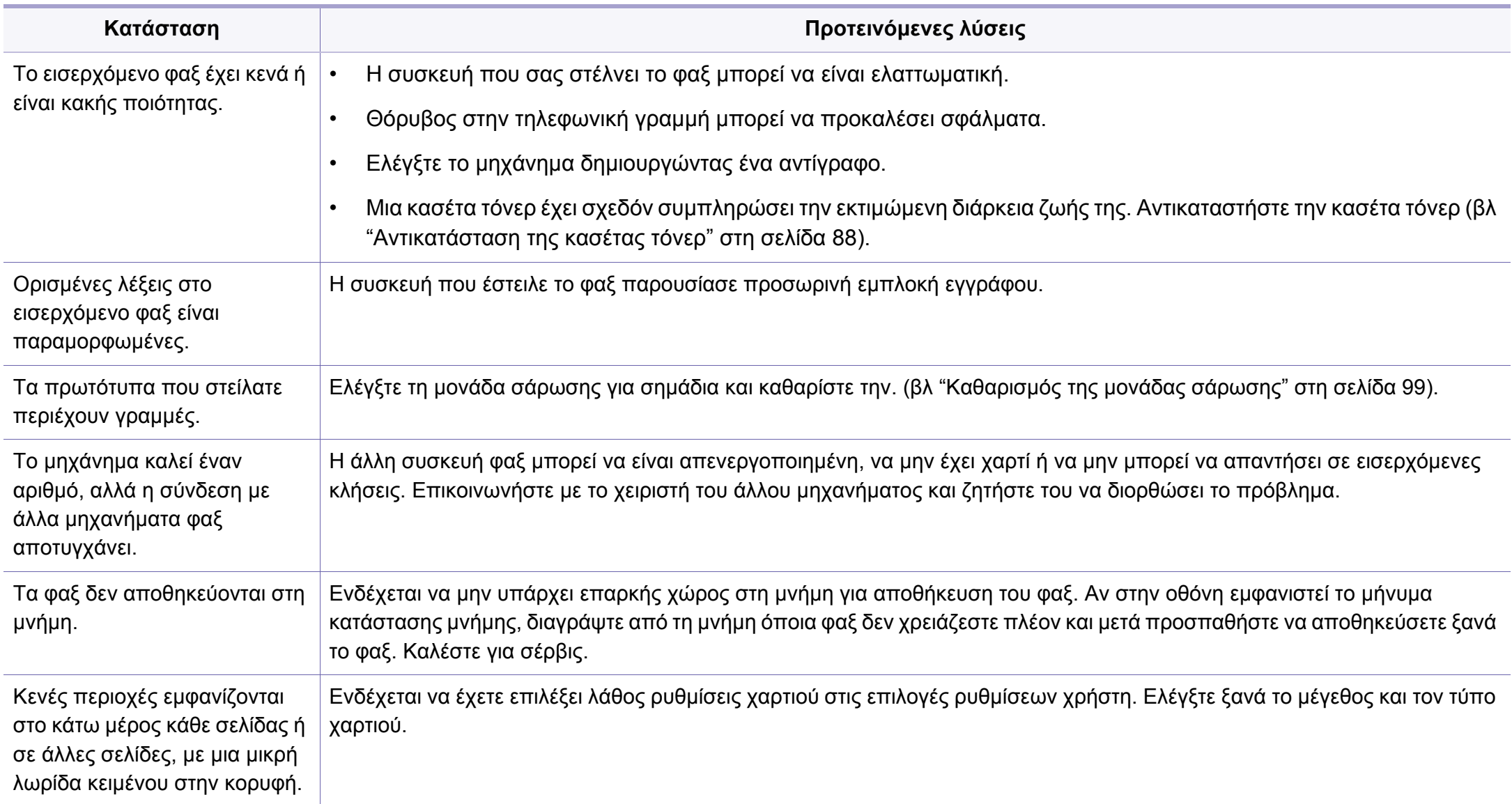

#### <span id="page-319-0"></span>**Συνήθη προβλήματα σε περιβάλλον Windows**

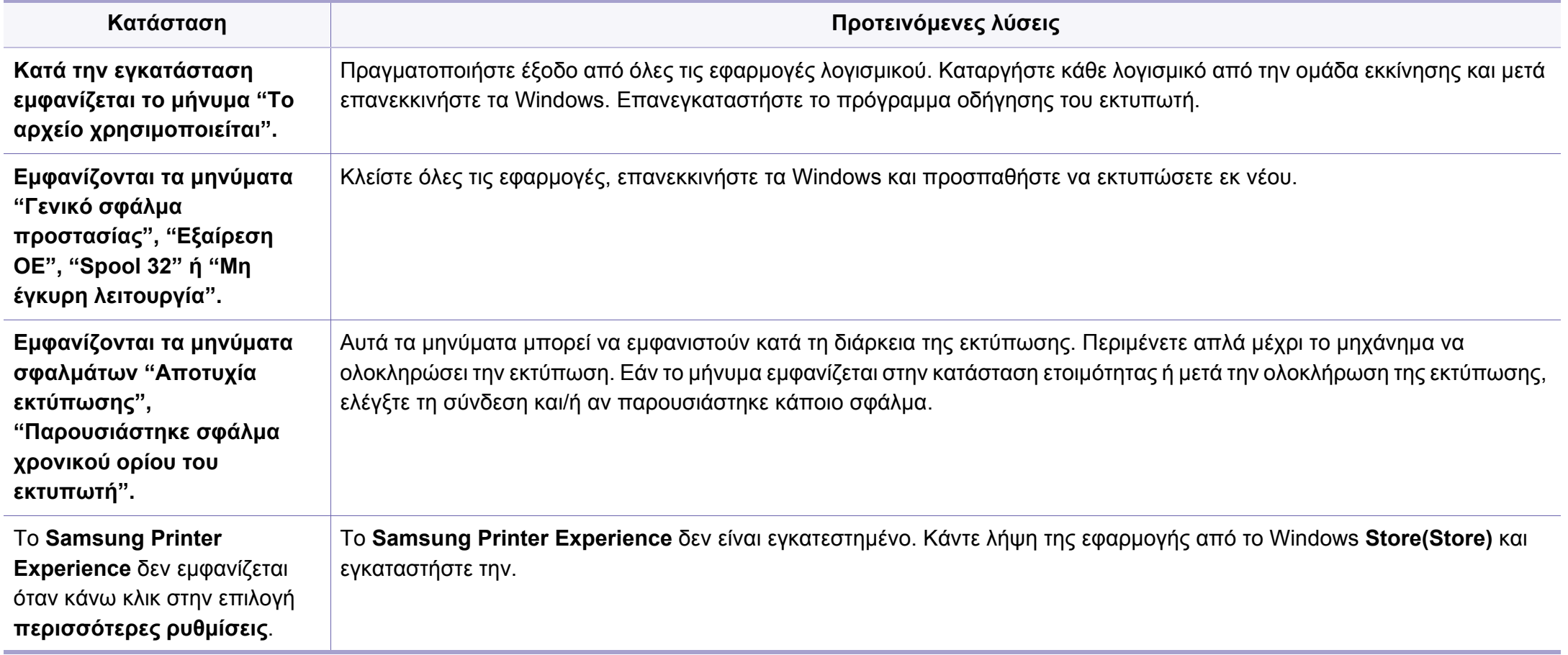

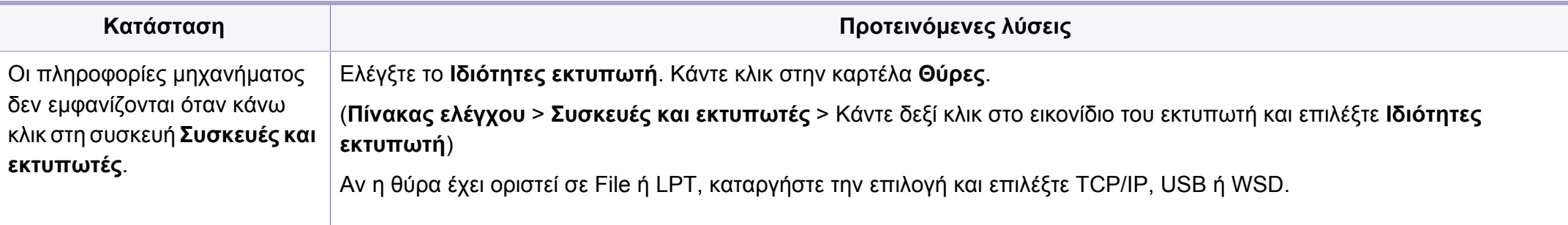

Ανατρέξτε στον οδηγό χρήσης των Microsoft Windows που παρέχεται μαζί με τον υπολογιστή σας για περαιτέρω πληροφορίες σχετικά με τα μηνύματα σφάλματος των Windows.

#### **Συνήθη προβλήματα σε περιβάλλον Μac**

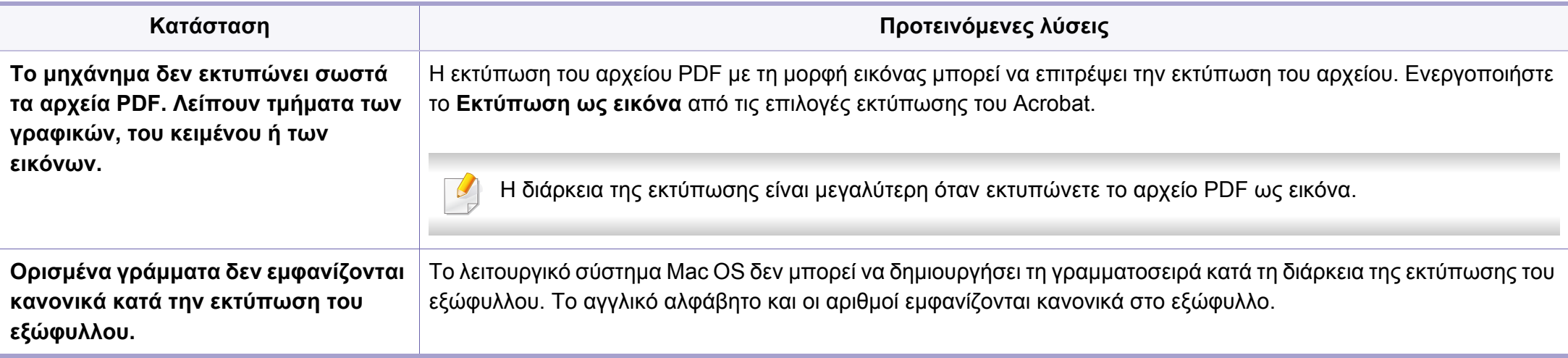

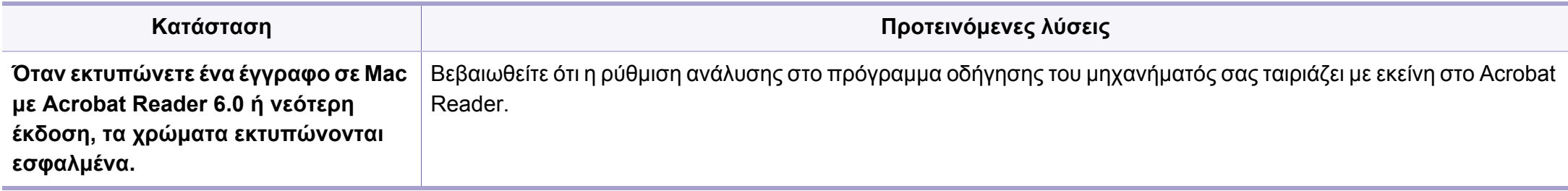

Ανατρέξτε στον οδηγό χρήσης Mac που διατίθεται μαζί με τον υπολογιστή σας για περαιτέρω πληροφορίες σχετικά με τα μηνύματα σφάλματος Mac.

#### **Συνήθη προβλήματα σε περιβάλλον Linux**

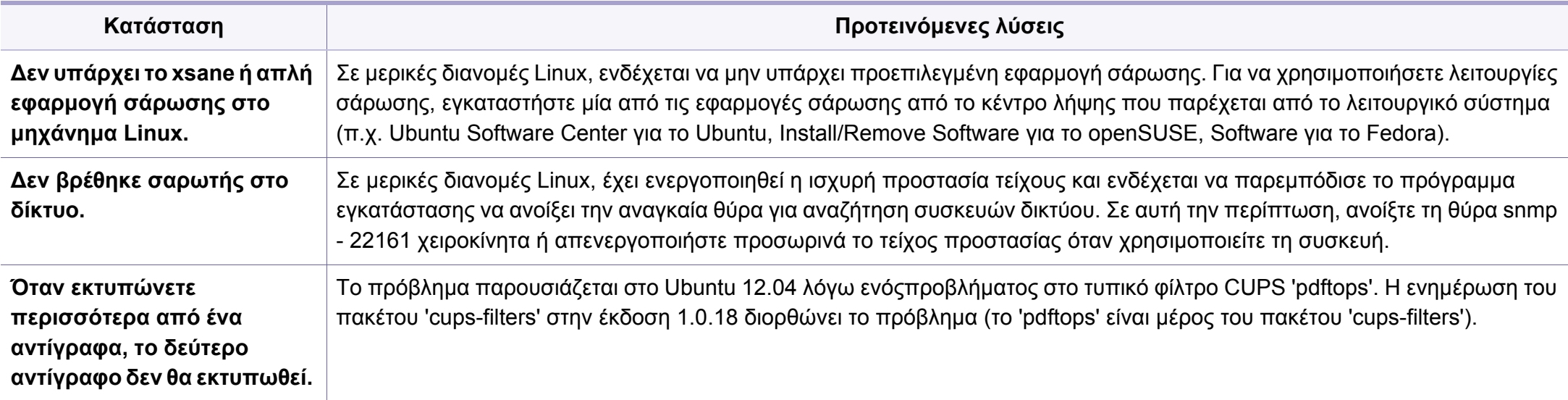

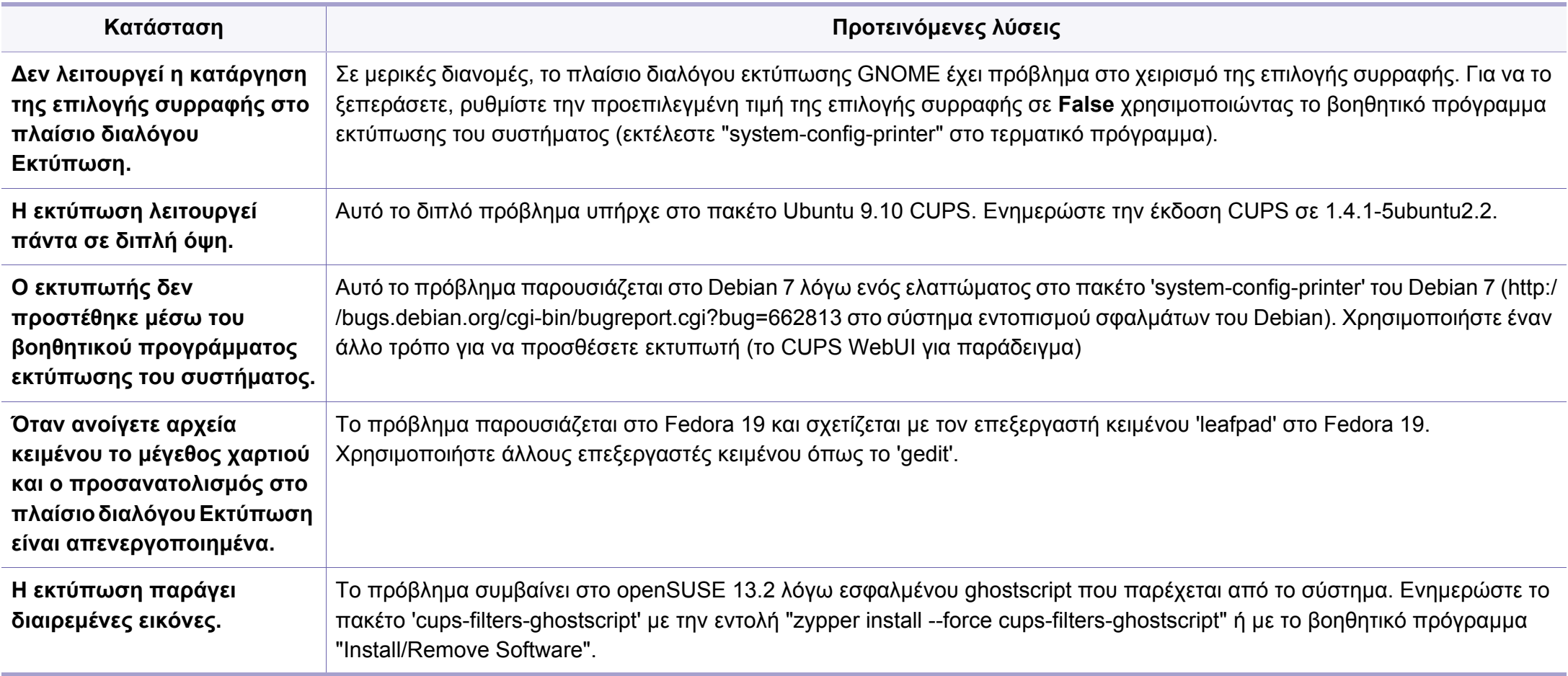

Ανατρέξτε στον οδηγό χρήσης Linux που διατίθεται μαζί με τον υπολογιστή σας για περαιτέρω πληροφορίες σχετικά με τα μηνύματα σφάλματος Linux.  $\overline{6}$ 

#### **Συνήθη προβλήματα PostScript**

Οι παρακάτω καταστάσεις αφορούν τη γλώσσα PS και μπορεί να προκύψουν όταν χρησιμοποιούνται περισσότερες από μία γλώσσες.

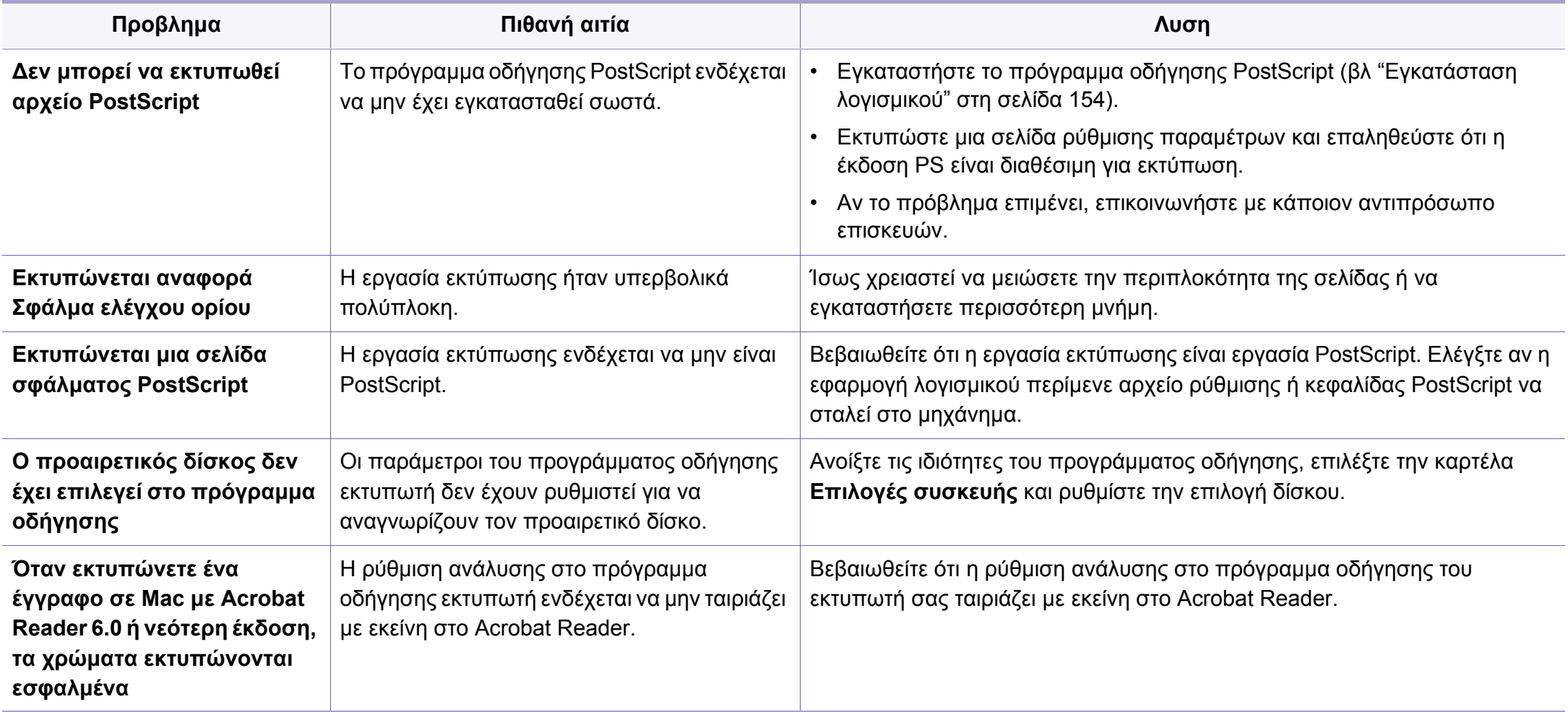
<span id="page-324-0"></span>Το παρακάτω γλωσσάριο σάς βοηθάει να εξοικειωθείτε με τις τεχνολογίες που χρησιμοποιούνται συνήθως στο χώρο της εκτύπωσης και αναφέρονται στον παρόντα οδηγό χρήσης.

## **802.11**

Το 802.11 είναι ένα σύνολο προτύπων για επικοινωνία μέσω ασύρματου τοπικού δικτύου (WLAN) που αναπτύχθηκε από την Επιτροπή Προτύπων IEEE 802 LAN/MAN (IEEE 802).

### **802.11b/g/n**

Το 802.11b/g/n μπορεί να μοιράζεται το ίδιο υλικό και να χρησιμοποιεί τη ζώνη 2,4 GHz. Το 802.11b υποστηρίζει εύρος ζώνης έως 11 Mbps, ενώ το 802.11n υποστηρίζει εύρος ζώνης έως 150 Mbps. Οι συσκευές 802.11b/g/ n μπορεί να δέχονται ενίοτε παρεμβολές από φούρνους μικροκυμάτων, ασύρματα τηλέφωνα και συσκευές Bluetooth.

### **Σημείο πρόσβασης**

Το σημείο πρόσβασης ή το ασύρματο σημείο πρόσβασης (AP ή WAP) είναι μια συσκευή που συνδέει τις συσκευές ασύρματης επικοινωνίας σε ένα ασύρματο τοπικό δίκτυο (WLAN) και ενεργεί ως κεντρικός πομπός και δέκτης ραδιοσημάτων WLAN.

## **ADF**

Ο αυτόματος τροφοδότης εγγράφων (ADF) είναι μια μονάδα σάρωσης για την αυτόματη τροφοδότηση ενός φύλλου χαρτιού ώστε το μηχάνημα να σαρώνει μερικά χαρτιά μαζί.

#### **AppleTalk**

Το AppleTalk είναι μια σουίτα πρωτοκόλλων ιδιοκτησίας της Apple, Inc για τη δικτύωση υπολογιστών. Είχε συμπεριληφθεί στο αρχικό Mac (1984) και αρχίζει να εγκαταλείπεται από την Apple για χάρη της δικτύωσης TCP/IP.

#### **Βάθος bit**

Όρος γραφικών υπολογιστών που περιγράφει τον αριθμό των bit που χρησιμοποιούνται για την απεικόνιση του χρώματος ενός εικονοστοιχείου σε μια εικόνα bitmap. Το μεγαλύτερο βάθος χρώματος παρέχει μεγαλύτερη γκάμα ξεχωριστών χρωμάτων. Καθώς αυξάνεται ο αριθμός των bit, ο αριθμός των δυνητικών χρωμάτων γίνεται πάρα πολύ μεγάλος για χαρτογράφηση των χρωμάτων. Το χρώμα 1 bit αντιστοιχεί στο μονόχρωμο ή το ασπρόμαυρο.

#### **BMP**

Μια μορφή γραφικών bitmap που χρησιμοποιείται εσωτερικά από το υποσύστημα γραφικών (GDI) των Microsoft Windows και χρησιμοποιείται συνήθως ως απλή μορφή αρχείων γραφικών για τη συγκεκριμένη πλατφόρμα.

## **BOOTP**

Πρωτόκολλο εκκίνησης. Ένα πρωτόκολλο δικτύου που χρησιμοποιείται από ένα πρόγραμμα-πελάτη δικτύου για να αποκτήσει αυτόματα τη διεύθυνση IP του. Αυτό συνήθως γίνεται κατά τη διαδικασία εκκίνησης των υπολογιστών ή των λειτουργικών συστημάτων που εκτελούνται σε αυτούς. Οι διακομιστές BOOTP εκχωρούν τη διεύθυνση IP από ένα χώρο συγκέντρωσης διευθύνσεων σε κάθε πρόγραμμα-πελάτη. Το BOOTP επιτρέπει σε «σταθμούς εργασίας χωρίς δίσκο» να λαμβάνουν μια διεύθυνση IP πριν τη φόρτωση εξελιγμένων λειτουργικών συστημάτων.

## **CCD**

Η συσκευή ζεύξης φορτίου (CCD) είναι το υλικό που επιτρέπει την εργασία σάρωσης. Ο μηχανισμός ασφάλισης CCD χρησιμοποιείται επίσης για τη συγκράτηση της μονάδας CCD, ώστε να αποτρέψει την πρόκληση ζημιάς κατά τη μετακίνηση του μηχανήματος.

### **Σελιδοποίηση**

Σελιδοποίηση είναι η διαδικασία εκτύπωσης μιας εργασίας με πολλά αντίγραφα σε σετ. Αν επιλέξετε τη λειτουργία σελιδοποίησης, η συσκευή εκτυπώνει ολόκληρο το σετ πριν από την εκτύπωση πρόσθετων αντιγράφων.

## **Πίνακας ελέγχου**

Ο πίνακας ελέγχου είναι μια επίπεδη, συνήθως κατακόρυφη, περιοχή στην οποία εμφανίζονται όργανα ελέγχου ή παρακολούθησης. Συνήθως βρίσκονται στο μπροστινό μέρος του μηχανήματος.

#### **Κάλυψη**

Όρος εκτύπωσης που χρησιμοποιείται για ένα δείκτη μέτρησης της χρήσης τόνερ κατά την εκτύπωση. Για παράδειγμα, 5% κάλυψη σημαίνει ότι ένα χαρτί μεγέθους A4 έχει περίπου 5% εικόνα ή κείμενο. Έτσι, αν το χαρτί ή το πρωτότυπο έχει πολύπλοκες εικόνες ή πολύ κείμενο, η κάλυψη θα είναι μεγαλύτερη και την ίδια στιγμή, η χρήση τόνερ θα είναι όση η κάλυψη.

#### **CSV**

Τιμές διαχωριζόμενες με κόμμα (CSV). Ένας τύπος μορφής αρχείου. Το CSV χρησιμοποιείται για την ανταλλαγή δεδομένων μεταξύ διαφορετικών εφαρμογών. Η μορφή αρχείου, όπως χρησιμοποιείται στο Microsoft Excel, έχει γίνει ένα είδος προτύπου στον κλάδο, ακόμα και για τις πλατφόρμες που δεν είναι της Microsoft.

#### **DADF**

Ο αυτόματος τροφοδότης εγγράφων διπλής όψης (DADF) είναι μια μονάδα σάρωσης για την αυτόματη τροφοδότηση και αναστροφή ενός φύλλου χαρτιού ώστε το μηχάνημα να σαρώνει και τις δύο πλευρές του χαρτιού.

## **Προεπιλογή**

Η τιμή ή ρύθμιση κατά την αρχική κατάσταση του εκτυπωτή, όταν τον βγάλατε από τη συσκευασία, πριν την προετοιμασία του.

## **DHCP**

Το DHCP (Dynamic Host Configuration Protocol) είναι ένα πρωτόκολλο δικτύωσης πελάτη-διακομιστή. Ένας διακομιστής DHCP παρέχει παραμέτρους ρύθμισης ειδικά στον DHCP πελάτη-κεντρικό υπολογιστή ζητώντας, κατά κανόνα, τις πληροφορίες που απαιτούνται από τον πελάτηκεντρικό υπολογιστή για να συμμετάσχει σε ένα δίκτυο IP. Το DHCP παρέχει επίσης ένα μηχανισμό για την εκχώρηση διευθύνσεων IP σε πελάτες-κεντρικούς υπολογιστές.

#### **DIMM**

Η λειτουργική μονάδα μνήμης διπλής εισόδου (DIMM) είναι μια μικρή πλακέτα κυκλωμάτων όπου βρίσκεται η μνήμη. Η μνήμη DIMM αποθηκεύει όλα τα δεδομένα στο μηχάνημα, όπως τα δεδομένα εκτύπωσης, τα δεδομένα των ληφθέντων φαξ.

## **DLNA**

Το Δίκτυο Συμμαχίας Ψηφιακής Ζωής (DLNA) είναι ένα πρότυπο που επιτρέπει στις συσκευές ενός οικιακού δικτύου να μοιράζονται πληροφορίες μεταξύ τους στο δίκτυο.

## **DNS**

Το Διακομιστής ονομάτων τομέα (DNS) είναι ένα σύστημα που αποθηκεύει πληροφορίες οι οποίες σχετίζονται με ονόματα τομέα σε μια διανεμημένη βάση δεδομένων σε δίκτυα, όπως το Internet.

## **Κρουστικός εκτυπωτής ακίδων**

Κρουστικός εκτυπωτής ακίδων είναι ένας τύπος εκτυπωτή υπολογιστή που κάνει παλινδρομική διαδρομή στη σελίδα και εκτυπώνει κρουστικά, χτυπώντας μια υφασμάτινη ταινία διαποτισμένη με μελάνι πάνω στο χαρτί, όπως και μια γραφομηχανή.

#### **DPI**

Οι κουκκίδες ανά ίντσα (DPI) είναι μια μέτρηση ανάλυσης που χρησιμοποιείται για τη σάρωση και την εκτύπωση. Γενικά, η μεγαλύτερη τιμή DPI έχει ως αποτέλεσμα μεγαλύτερη ανάλυση, πιο ευκρινείς λεπτομέρειες στην εικόνα και μεγαλύτερου μεγέθους αρχείο.

### **DRPD**

Εντοπισμός διακριτού μοτίβου κωδωνισμού. Η λειτουργία «διακριτού κωδωνισμού» είναι μια υπηρεσία της εταιρείας τηλεφωνίας που δίνει τη δυνατότητα στο χρήστη να χρησιμοποιεί μία γραμμή τηλεφώνου για να απαντά σε διαφορετικούς αριθμούς τηλεφώνου.

## **Διπλή όψη**

Ένας μηχανισμός που αναστρέφει αυτόματα ένα φύλλο χαρτιού, έτσι ώστε το μηχάνημα να μπορεί να εκτυπώσει (ή να σαρώσει) και στις δύο πλευρές του χαρτιού. Ένας εκτυπωτής που είναι εξοπλισμένος με μονάδα εκτύπωσης διπλής όψης μπορεί να εκτυπώσει και στις δύο πλευρές του χαρτιού κατά τη διάρκεια ενός κύκλου εκτύπωσης.

### **Κύκλος εργασίας**

Κύκλος εργασίας είναι η ποσότητα σελίδων που δεν επηρεάζει την απόδοση του εκτυπωτή για ένα μήνα. Γενικά, ο εκτυπωτής έχει περιορισμό διάρκειας ζωής τόσων σελίδων ανά έτος. Με τη διάρκεια ζωής νοείται η μέση ικανότητα παραγωγής αντιτύπων, συνήθως εντός της περιόδου της εγγύησης. Για παράδειγμα, αν ο κύκλος εργασίας είναι 48.000 σελίδες μηνιαίως (υποθέτοντας ότι οι εργάσιμες ημέρες είναι 20), τότε η παραγωγή ενός εκτυπωτή περιορίζεται στις 2.400 σελίδες ημερησίως.

#### **ECM**

Η λειτουργία επιδιόρθωσης σφάλματος (ECM) είναι μια προαιρετική λειτουργία μετάδοσης που διαθέτουν οι συσκευές φαξ ή τα μόντεμ φαξ Κατηγορίας 1. Εντοπίζει αυτόματα και διορθώνει σφάλματα στη διαδικασία μετάδοσης φαξ που προκαλούνται ορισμένες φορές από παρεμβολές στην τηλεφωνική γραμμή.

## **Προσομοίωση**

Προσομοίωση είναι μια τεχνική για επίτευξη των ίδιων αποτελεσμάτων σε διαφορετικούς εκτυπωτές.

Η λειτουργία της προσομοίωσης αναπαράγει τις λειτουργίες του ενός συστήματος σε ένα άλλο σύστημα, ώστε το δεύτερο σύστημα να συμπεριφέρεται όπως το πρώτο. Η προσομοίωση επικεντρώνεται στην ακριβή αναπαραγωγή της εξωτερικής συμπεριφοράς, που έρχεται σε αντίθεση με την εξομοίωση, η οποία αφορά ένα αφαιρετικό μοντέλο του συστήματος που εξομοιώνεται, λαμβάνοντας υπόψη την εσωτερική του κατάσταση.

#### **Ethernet**

Ethernet είναι μια τεχνολογία δικτύωσης υπολογιστών βασισμένη σε πλαίσια για τοπικά δίκτυα (LAN). Καθορίζει την καλωδίωση και τη σηματοδοσία για το φυσικό επίπεδο, καθώς επίσης τις μορφές πλαισίων και τα πρωτόκολλα για τον έλεγχο πρόσβασης μέσου (MAC)/επίπεδο σύνδεσης δεδομένων του μοντέλου OSI. Το Ethernet έχει τυποποιηθεί κυρίως ως IEEE 802.3. Έχει γίνει η πλέον διαδεδομένη τεχνολογία LAN που χρησιμοποιείται από τη δεκαετία του 1990 μέχρι σήμερα.

#### **EtherTalk**

Σουίτα πρωτοκόλλων που αναπτύχθηκε από την Apple Computer για τη δικτύωση υπολογιστών. Είχε συμπεριληφθεί στο αρχικό Mac (1984) και αρχίζει να εγκαταλείπεται από την Apple για χάρη της δικτύωσης TCP/IP.

## **FDI**

Η διασύνδεση εξωτερικής συσκευής (FDI) είναι μια κάρτα εντός του μηχανήματος και επιτρέπει τη χρήση συσκευών τρίτων κατασκευαστών, όπως κερματοδέκτες ή αναγνώστες καρτών. Αυτές οι συσκευές επιτρέπουν την υπηρεσία εκτύπωσης επί πληρωμής στο μηχάνημά σας.

#### **FTP**

Το πρωτόκολλο μεταφοράς αρχείων (FTP) είναι ένα δημοφιλές πρωτόκολλο για την ανταλλαγή αρχείων σε δίκτυο, που υποστηρίζει το πρωτόκολλο TCP/IP (όπως το Internet ή ένα intranet).

#### **Μονάδα φούρνου**

Το τμήμα εκτυπωτή λέιζερ που τήκει το τόνερ στο μέσο εκτύπωσης. Αποτελείται από ένα θερμό κύλινδρο και ένα κύλινδρο πίεσης. Κατόπιν μεταφοράς του τόνερ στο χαρτί, η μονάδα φούρνου εφαρμόζει θερμότητα και πίεση για να διασφαλιστεί η μονιμότητα του τόνερ στο χαρτί, λόγος για τον οποίο το χαρτί είναι θερμό όταν εξέρχεται του εκτυπωτή λέιζερ.

### **Πύλη**

Μια σύνδεση μεταξύ δικτύων υπολογιστών ή ανάμεσα σε ένα δίκτυο υπολογιστών και μια τηλεφωνική γραμμή. Είναι εξαιρετικά δημοφιλής, καθώς πρόκειται για έναν υπολογιστή ή ένα δίκτυο που σας επιτρέπει να αποκτήσετε πρόσβαση σε άλλον υπολογιστή ή δίκτυο.

### **Κλίμακα του γκρι**

Σκιάσεις του γκρι που αντιπροσωπεύουν ανοιχτόχρωμα και σκουρόχρωμα τμήματα μιας εικόνας, όταν οι έγχρωμες εικόνες μετατρέπονται σε κλίμακα του γκρι. Τα χρώματα αναπαρίστανται με διάφορες διαβαθμίσεις του γκρι.

#### **Ενδιάμεσοι τόνοι**

Ένας τύπος εικόνας που προσομοιώνει την κλίμακα του γκρι με διακύμανση του αριθμού των κουκκίδων. Οι περιοχές με έντονο χρώμα αποτελούνται από μεγάλο αριθμό κουκκίδων, ενώ οι περιοχές με λιγότερο χρώμα αποτελούνται από μικρότερο αριθμό κουκκίδων.

#### **Συσκευή μαζικής αποθήκευσης (σκληρός δίσκος)**

Η συσκευή μαζικής αποθήκευσης (σκληρός δίσκος), κοινώς ο σκληρός δίσκος, είναι μια συσκευή μη πτητικής αποθήκευσης, η οποία αποθηκεύει δεδομένα με ψηφιακή κωδικοποίηση σε περιστρεφόμενη πλάκα με μαγνητικές επιφάνειες.

#### **IEEE**

Το Institute of Electrical and Electronics Engineers (IEEE) είναι ένας διεθνής, μη κερδοσκοπικός, επαγγελματικός οργανισμός για την προαγωγή της ηλεκτροτεχνολογίας.

#### **IEEE 1284**

Το πρότυπο παράλληλης θύρας 1284 αναπτύχθηκε από το Institute of Electrical and Electronics Engineers (IEEE). Ο όρος «1284-B» αναφέρεται σε ένα συγκεκριμένο τύπο βύσματος του παράλληλου καλωδίου που συνδέεται στο περιφερειακό (για παράδειγμα, έναν εκτυπωτή).

#### **Intranet**

Ένα ιδιωτικό δίκτυο που χρησιμοποιεί πρωτόκολλα Internet, σύνδεση δικτύου και πιθανόν το δημόσιο σύστημα τηλεπικοινωνιών για να γίνει με ασφάλεια κοινή χρήση ενός μέρους των πληροφοριών του οργανισμού με τους υπαλλήλους του. Μερικές φορές ο όρος αυτός αναφέρεται μόνο σε μια πιο εμφανή υπηρεσία, την εσωτερική τοποθεσία Web.

### **Διεύθυνση IP**

Μια διεύθυνση πρωτοκόλλου Internet (IP) είναι ένας μοναδικός αριθμός που χρησιμοποιούν οι συσκευές για να αναγνωριστούν και να επικοινωνήσουν μεταξύ τους σε ένα δίκτυο που κάνει χρήση του προτύπου IP.

#### **IPM**

Τα είδωλα ανά λεπτό (IPM) είναι ένας τρόπος μέτρησης της ταχύτητας ενός εκτυπωτή. Η ταχύτητα IPM δηλώνει τον αριθμό φύλλων μίας όψης που μπορεί να ολοκληρώσει ο εκτυπωτής εντός ενός λεπτού.

### **IPP**

Το πρωτόκολλο Internet Printing Protocol (IPP) χρησιμοποιείται για την εκτύπωση καθώς και τη διαχείριση εργασιών εκτύπωσης, του μεγέθους μέσων, της ανάλυσης κ.α. Το IPP μπορεί να χρησιμοποιηθεί τοπικά ή στο Internet για εκατοντάδες εκτυπωτές, και υποστηρίζει επίσης έλεγχο πρόσβασης, έλεγχο ταυτότητας και κρυπτογράφηση, έτσι είναι πιο ικανή και ασφαλής λύση εκτύπωσης σε σύγκριση με τις προηγούμενες.

#### **IPX/SPX**

Το IPX/SPX αποτελεί ακρωνύμιο του Internet Packet Exchange/ Sequenced Packet Exchange. Είναι ένα πρωτόκολλο δικτύου που χρησιμοποιείται από τα λειτουργικά συστήματα Novell NetWare. Τα IPX και SPX παρέχουν υπηρεσίες σύνδεσης σε TCP/IP, και το πρωτόκολλο IPX διαθέτει κοινά στοιχεία με το IP ενώ το SPX διαθέτει κοινά στοιχεία με το TCP. Το IPX/SPX σχεδιάστηκε αρχικά για τοπικά δίκτυα (LAN) και είναι ένα πολύ αποδοτικό πρωτόκολλο για αυτό το σκοπό (συνήθως η απόδοσή του υπερβαίνει την απόδοση του TCP/IP σε LAN).

#### **ISO**

Το International Organization for Standardization (ISO) είναι ένας διεθνής φορέας τυποποίησης που αποτελείται από αντιπροσώπους εθνικών φορέων τυποποίησης. Παράγει παγκόσμιας εμβέλειας βιομηχανικά και εμπορικά πρότυπα.

## **ITU-T**

Η Διεθνής Ένωση Τηλεπικοινωνιών είναι ένας διεθνής οργανισμός για την τυποποίηση και τη ρύθμιση των διεθνών ραδιο- και τηλεπικοινωνιών. Τα βασικά της καθήκοντα είναι η τυποποίηση, η εκχώρηση του φάσματος ραδιοσυχνοτήτων και η οργάνωση των διακανονισμών μεταξύ των διαφορετικών χωρών, ώστε να επιτρέπονται οι διεθνείς τηλεφωνικές κλήσεις. Το -T στο ITU-T δηλώνει ότι αναφέρεται στις τηλεπικοινωνίες.

### **Διάγραμμα ITU-T No. 1**

Τυποποιημένο διάγραμμα δοκιμής που δημοσιεύτηκε από το ITU-T για τη μετάδοση εγγράφων με φαξ.

#### **JBIG**

Το JBIG (Joint Bi-level Image Experts Group) είναι ένα πρότυπα συμπίεσης εικόνας χωρίς απώλεια της ακρίβειας ή της ποιότητας. Έχει σχεδιαστεί για τη συμπίεση δυαδικών εικόνων, ιδιαίτερα για φαξ, αλλά μπορεί να χρησιμοποιηθεί και σε άλλες εικόνες.

### **JPEG**

Το JPEG (Joint Photographic Experts Group) είναι η πιο δημοφιλής πρότυπη μέθοδος συμπίεσης για φωτογραφικές εικόνες. Είναι η μορφή που χρησιμοποιείται για την αποθήκευση και τη μετάδοση φωτογραφιών στο World Wide Web.

## **LDAP**

Το LDAP (Lightweight Directory Access Protocol) είναι ένα πρωτόκολλο δικτύωσης για την υποβολή ερωτημάτων και την τροποποίηση των υπηρεσιών καταλόγου που εκτελούνται σε TCP/IP.

### **LED**

Η φωτοεκπέμπουσα δίοδος (LED) είναι μια διάταξη ημιαγωγού που υποδεικνύει την κατάσταση του μηχανήματος.

#### **Διεύθυνση MAC**

Η διεύθυνση MAC (Media Access Control) είναι ένα μοναδικό αναγνωριστικό που συσχετίζεται με έναν προσαρμογέα δικτύου. Η διεύθυνση MAC είναι ένα μοναδικό αναγνωριστικό των 48 bit που έχει συνήθως τη μορφή 12 δεκαεξαδικών χαρακτήρων ομαδοποιημένων σε δυάδες (π.χ. 00-00-0c-34-11-4e). Αυτή η διεύθυνση έχει κωδικοποίηση που δεν μπορεί να αλλάξει στην κάρτα διασύνδεσης δικτύου (NIC) από τον κατασκευαστή της και χρησιμοποιείται ως βοήθημα για δρομολογητές που προσπαθούν να εντοπίσουν μηχανήματα σε μεγάλα δίκτυα.

#### **MFP**

Το πολυλειτουργικό περιφερειακό (MFP) είναι ένα μηχάνημα γραφείου, το οποίο περιλαμβάνει τις παρακάτω λειτουργίες σε μία συσκευή, ώστε να έχετε ταυτόχρονα έναν εκτυπωτή, ένα φωτοαντιγραφικό, ένα φαξ, έναν εκτυπωτή κ.τ.λ.

### **MH**

Το Modified Huffman (MH) είναι μια μέθοδος συμπίεσης που μειώνει την ποσότητα των δεδομένων που πρέπει να μεταδοθούν από μία σε άλλη συσκευή φαξ, ώστε να μεταφερθεί η συνιστώμενη εικόνα κατά ITU-T T.4. Το MH είναι ένας αλγόριθμός κωδικοποίησης run-length που βασίζεται σε κωδικοβιβλίο που έχει βελτιστοποιηθεί για αποτελεσματική συμπίεση του λευκού χώρου. Καθώς τα περισσότερα φαξ αποτελούνται κυρίως από λευκό χώρο, αυτό ελαχιστοποιεί το χρόνο μετάδοσης.

#### **MMR**

Το MMR (Modified Modified READ) είναι μια μέθοδος συμπίεσης, η οποία συνιστάται από το ITU-T T.6.

#### **Μόντεμ**

Μια συσκευή που διαμορφώνει ένα φέρον σήμα για την κωδικοποίηση ψηφιακών πληροφοριών και επίσης αποδιαμορφώνει αυτό το φέρον σήμα για την αποκωδικοποίηση μεταδιδόμενων πληροφοριών.

#### **MR**

Το MR (Modified Read) είναι μια μέθοδος συμπίεσης, η οποία συνιστάται από το ITU-T T.4. Το MR κωδικοποιεί την πρώτη σαρωμένη γραμμή χρησιμοποιώντας τη μέθοδο MH. Η επόμενη γραμμή συγκρίνεται με την πρώτη, καθορίζονται οι διαφορές και έπειτα κωδικοποιούνται για μετάδοση.

#### **NetWare**

Ένα λειτουργικό σύστημα δικτύου που αναπτύχθηκε από τη Novell, Inc. Χρησιμοποιήθηκε αρχικά για την εκτέλεση διάφορων υπηρεσιών σε PC και τα πρωτόκολλα δικτύου βασίστηκαν στην αρχέτυπη στοίβα Xerox XNS. Σήμερα, το NetWare υποστηρίζει TCP/IP καθώς και IPX/SPX.

#### **OPC**

Το OPC (Organic Photo Conductor) είναι ένας μηχανισμός που δημιουργεί ένα είδωλο για εκτύπωση με τη χρήση ακτίνας λέιζερ που εκπέμπεται από τον εκτυπωτή λέιζερ και είναι συνήθως πράσινου ή γκρι χρώματος με κυλινδρικό σχήμα.

Μια μονάδα απεικόνισης που περιέχει ένα τύμπανο, φθείρει αργά την επιφάνεια τυμπάνου με τη χρήση στον εκτυπωτή και θα πρέπει να αντικαθίσταται κατάλληλα καθώς φθείρεται από την επαφή με την ψήκτρα ανάπτυξης κασέτας, τον μηχανισμό καθαρισμού και το χαρτί.

#### **Πρωτότυπα**

Το πρώτο παράδειγμα, εγγράφου, φωτογραφίας ή κειμένου κ.λπ. που αντιγράφεται, αναπαράγεται ή μετατρέπεται για τη δημιουργία άλλων, αλλά το ίδιο δεν αντιγράφεται ή δεν προέρχεται από κάτι άλλο.

## **OSI**

Το OSI (Open Systems Interconnection) είναι ένα μοντέλο που αναπτύχθηκε από το Διεθνή Οργανισμό Τυποποίησης (ISO) για επικοινωνίες. Το OSI προσφέρει μια πρότυπη, αρθρωτή προσέγγιση στη σχεδίαση δικτύων, η οποία διαιρεί το απαραίτητο σύνολο σύνθετων λειτουργιών σε αυτόνομα, λειτουργικά επίπεδα για εύκολη διαχείριση. Τα επίπεδα είναι, από την αρχή προς το τέλος, τα εξής: εφαρμογή, παρουσίαση, περίοδος λειτουργίας, μεταφορά, δίκτυο, Data Link και φυσική υπόσταση.

#### **PABX**

Το σύστημα ιδιωτικού συνδρομητικού κέντρου (PABX) είναι ένα σύστημα αυτόματης τηλεφωνικής μεταγωγής μέσα σε μια ιδιωτική επιχείρηση.

### **PCL**

Η γλώσσα PCL (Printer Command Language) είναι μια γλώσσα περιγραφής σελίδας (PDL), η οποία αναπτύχθηκε από την HP ως πρωτόκολλο εκτυπωτή και αποτελεί πλέον πρότυπο του κλάδου. Αναπτύχθηκε αρχικά για τα πρώτα μοντέλα των εκτυπωτών ψεκασμού. Η PCL έχει εκδοθεί σε διάφορα επίπεδα για θερμικούς εκτυπωτές, κρουστικούς εκτυπωτές και εκτυπωτές σελίδων.

### **PDF**

Το έγγραφο φορητής μορφής (PDF) είναι μια αποκλειστική μορφή αρχείου που αναπτύχθηκε από την Adobe Systems για την αναπαράσταση δυσδιάστατων εγγράφων σε μορφή που είναι ανεξάρτητη από τη συσκευή και την ανάλυση.

#### **PostScript**

PS (PostScript) είναι μια γλώσσα περιγραφής σελίδας και γλώσσα προγραμματισμού, η οποία χρησιμοποιείται κυρίως στους τομείς των ηλεκτρονικών και άλλων εκδόσεων. Δηλαδή, εκτελείται σε έναν ερμηνευτή για τη δημιουργία μιας εικόνας.

### **Πρόγραμμα Οδήγησης Εκτυπωτή**

Ένα πρόγραμμα που χρησιμοποιείται για την αποστολή εντολών και τη μεταφορά δεδομένων από τον υπολογιστή στον εκτυπωτή.

#### **Μέσο εκτύπωσης**

Μέσα όπως χαρτιά, ετικέτες και διαφάνειες που μπορούν να χρησιμοποιηθούν σε ένα εκτυπωτή, σαρωτή, φαξ ή φωτοαντιγραφικό μηχάνημα.

## **PPM**

Οι σελίδες το λεπτό (PPM) είναι μια μέθοδος μέτρησης που καθορίζει την ταχύτητα λειτουργίας ενός εκτυπωτή, είναι δηλαδή ο αριθμός των σελίδων που παράγει ένας εκτυπωτής το λεπτό.

## **Αρχείο PRN**

Διασύνδεση για ένα πρόγραμμα οδήγησης συσκευής. Αυτό επιτρέπει στο λογισμικό να αλληλεπιδρά με το πρόγραμμα οδήγησης της συσκευής χρησιμοποιώντας πρότυπες κλήσεις εισόδου/εξόδου, απλοποιώντας πολλές εργασίες.

### **Πρωτόκολλο**

Σύμβαση ή πρότυπο που ελέγχει ή δίνει τη δυνατότητα σύνδεσης, επικοινωνίας και μεταφοράς δεδομένων ανάμεσα σε δύο τερματικά.

#### **PS**

Δείτε PostScript.

#### **PSTN**

Το δημόσιο τηλεφωνικό δίκτυο μεταγωγής (PSTN) είναι το σύνολο των δημόσιων τηλεφωνικών δικτύων με μεταγωγή κυκλώματος παγκοσμίως το οποίο, σε βιομηχανικές εγκαταστάσεις, δρομολογείται συνήθως μέσω του τηλεφωνικού κέντρου.

## **RADIUS**

Το RADIUS (Remote Authentication Dial In User Service) είναι ένα πρωτόκολλο για τον έλεγχο ταυτότητας και τη λογιστική των χρηστών εξ αποστάσεως. Το RADIUS επιτρέπει την κεντρική διαχείριση των δεδομένων ελέγχου ταυτότητας, όπως των ονομάτων χρηστών και των κωδικών πρόσβασης, εφαρμόζοντας το τρίπτυχο Έλεγχος ταυτότητας, Εκχώρηση δικαιωμάτων και Λογιστική για να διαχειρίζεται την πρόσβαση στο δίκτυο.

#### **Ανάλυση**

Η ευκρίνεια μιας εικόνας, μετρημένη σε κουκκίδες ανά ίντσα (DPI). Όσο μεγαλύτερη είναι η τιμή dpi, τόσο μεγαλύτερη είναι και η ανάλυση.

#### **SMB**

Το SMB (Server Message Block) είναι ένα πρωτόκολλο δικτύου που εφαρμόζεται κυρίως για την κοινή χρήση αρχείων, εκτυπωτών, σειριακών θυρών και διάφορων επικοινωνιών μεταξύ κόμβων του δικτύου. Μπορεί να παρέχει επίσης έναν εγκεκριμένο μηχανισμό επικοινωνίας μεταξύ των διεργασιών.

## **SMTP**

Το πρωτόκολλο SMTP (Simple Mail Transfer Protocol) είναι ένα πρωτόκολλο για τη μετάδοση μηνυμάτων ηλεκτρονικού ταχυδρομείου στο Internet. Το SMTP είναι ένα σχετικά απλό πρωτόκολλο που βασίζεται σε κείμενο, όπου καθορίζονται ένας ή περισσότεροι παραλήπτες του μηνύματος και έπειτα γίνεται μεταφορά του κειμένου. Είναι ένα πρωτόκολλο πελάτη-διακομιστή, όπου το σύστημα-πελάτης μεταδίδει ένα μήνυμα ηλεκτρονικού ταχυδρομείου στο διακομιστή.

#### **SSID**

Το Αναγνωριστικό Συνόλου Υπηρεσιών (SSID) είναι το όνομα ενός ασύρματου τοπικού δικτύου (WLAN). Όλες οι ασύρματες συσκευές ενός WLAN χρησιμοποιούν το ίδιο SSID για να επικοινωνούν μεταξύ τους. Στα SSID ισχύει η διάκριση πεζών-κεφαλαίων, και έχουν 32 χαρακτήρες το ανώτατο.

#### **Μάσκα Υποδικτύου**

Η μάσκα υποδικτύου χρησιμοποιείται σε συνδυασμό με τη διεύθυνση δικτύου, για να καθοριστεί πιο μέρος της διεύθυνσης είναι η διεύθυνση του δικτύου και πιο μέρος είναι η διεύθυνση του κεντρικού υπολογιστή.

## **TCP/IP**

Το πρωτόκολλο ελέγχου μετάδοσης (TCP) και το πρωτόκολλο Internet (IP). To σύνολο πρωτοκόλλων επικοινωνιών που εφαρμόζουν τη δέσμη πρωτοκόλλου στην οποία εκτελούνται το Internet και τα περισσότερα εμπορικά δίκτυα.

#### **TCR**

Η αναφορά επιβεβαίωσης μετάδοσης (TCR) παρέχει λεπτομέρειες σχετικά με τη μετάδοση, όπως την κατάσταση εργασίας, το αποτέλεσμα της μετάδοσης και τον αριθμό των σελίδων που αποστέλλονται. Αυτή η αναφορά μπορεί να ρυθμιστεί ώστε να εκτυπώνεται μετά από κάθε εργασία ή μόνο μετά από αποτυχημένες μεταδόσεις.

#### **TIFF**

Η μορφή TIFF (Tagged Image File Format) είναι μια μορφή εικόνας bitmap κυμαινόμενης ανάλυσης. Το TIFF περιγράφει τα δεδομένα εικόνας που παράγονται συνήθως από σαρωτές. Οι εικόνες TIFF χρησιμοποιούν ετικέτες, λέξεις-κλειδιά που καθορίζουν χαρακτηριστικά της εικόνας που περιλαμβάνεται στο αρχείο. Αυτή η ευέλικτη μορφή που δεν εξαρτάται από την πλατφόρμα, μπορεί να χρησιμοποιηθεί για εικόνες που δημιουργήθηκαν από διάφορες εφαρμογές επεξεργασίας απεικόνισης.

## **Κασέτα τόνερ**

Είδος φιάλης ή δοχείου μέσα σε μηχάνημα, όπως είναι οι εκτυπωτές, το οποίο περιέχει τόνερ. Το τόνερ είναι μια σκόνη που χρησιμοποιείται στους εκτυπωτές λέιζερ και τα φωτοαντιγραφικά μηχανήματα, η οποία σχηματίζει το κείμενο και τις εικόνες στο χαρτί εκτύπωσης. Το τόνερ τήκεται από συνδυασμό θερμότητας/πίεσης στον φούρνο, προκαλώντας την επικόλλησή του στις ίνες του χαρτιού.

#### **TWAIN**

Πρότυπο για σαρωτές και λογισμικό. Χρησιμοποιώντας σαρωτή συμβατό με TWAIN με πρόγραμμα που είναι συμβατό με TWAIN, μια σάρωση μπορεί να εκκινήσει μέσα από το πρόγραμμα. Είναι ένα API αποτύπωσης εικόνων για λειτουργικά συστήματα Microsoft Windows και Apple Mac.

## **Διαδρομή UNC**

Η διεθνής σύμβαση ονομάτων (UNC) είναι ένα πρότυπο για πρόσβαση σε κοινόχρηστα δικτυακά στοιχεία στα Windows NT και άλλα προϊόντα Microsoft. Η μορφή μια διαδρομής UNC είναι:

\\<όνομα\_διακομιστή>\<όνομα\_κοινόχρηστου\_στοιχείου>\<πρόσθετος κατάλογος>

## **URL**

Ο Ενιαίος Εντοπιστής Πόρων (URL) είναι η γενική διεύθυνση των εγγράφων και των πόρων στο διαδίκτυο. Το πρώτο τμήμα της διεύθυνσης υποδεικνύει ποιο πρωτόκολλο θα χρησιμοποιηθεί, το δεύτερο τμήμα καθορίζει τη διεύθυνση IP ή το όνομα του τομέα όπου βρίσκεται ο πόρος.

#### **USB**

Ο ενιαίος σειριακός δίαυλος (USB) είναι ένα πρότυπο που αναπτύχθηκε από την USB Implementers Forum, Inc., για τη σύνδεση υπολογιστών και περιφερειακών. Σε αντίθεση με την παράλληλη θύρα, η θύρα USB έχει σχεδιαστεί ώστε να συνδέει ταυτόχρονα μία θύρα USB του υπολογιστή με πολλαπλά περιφερειακά.

#### **Υδατογράφημα**

Υδατογράφημα είναι μια αναγνωρίσιμη εικόνα ή μοτίβο στο χαρτί που εμφανίζεται πιο ανοιχτό όταν φωτίζεται. Τα υδατογραφήματα χρησιμοποιήθηκαν για πρώτη φορά στην Μπολόνια της Ιταλίας, το 1282. Χρησιμοποιούνταν από τους χαρτοποιούς για τη σήμανση το προϊόντος τους καθώς και σε γραμματόσημα, χαρτονομίσματα και άλλα έγγραφα που εκδίδονται από το Δημόσιο, ώστε να δυσχεραίνει την πλαστογράφηση.

## **WEP**

Το WEP (Wired Equivalent Privacy) είναι ένα πρωτόκολλο ασφαλείας που καθορίστηκε στο IEEE 802.11 για να παρέχει τα ίδια επίπεδα ασφάλειας με αυτά ενός ασύρματου LAN. Το WEP παρέχει ασφάλεια κρυπτογραφώντας δεδομένα που μεταβιβάζονται μέσω ραδιοκυμάτων, έτσι ώστε να προστατεύονται καθώς μεταδίδονται από το ένα στο άλλο σημείο.

#### **WIA**

Το Windows Imaging Architecture (WIA) είναι μια αρχιτεκτονική απεικόνισης που χρησιμοποιήθηκε για πρώτη φορά στα Windows Me και Windows XP Service Pack 3. Μια σάρωση μπορεί να αναγνωριστεί σε αυτά τα λειτουργικά συστήματα χρησιμοποιώντας σαρωτή συμβατό με WIA.

#### **WPA**

Το WPA (Wi-Fi Protected Access) είναι μια κατηγορία συστημάτων για την προστασία των ασύρματων (Wi-Fi) δικτύων υπολογιστών, η οποία δημιουργήθηκε για να βελτιώσει τα χαρακτηριστικά ασφάλειας του WEP.

## **WPA-PSK**

Το WPA-PSK (WPA Pre-Shared Key) αποτελεί μια ειδική λειτουργία του WPA για μικρές επιχειρήσεις ή οικιακούς χρήστες. Στο ασύρματο σημείο πρόσβασης (WAP) και σε οποιαδήποτε ασύρματη φορητή ή επιτραπέζια συσκευή ορίζεται ένα κοινό κλειδί ή ένας κοινός κωδικός πρόσβασης. Το WPA-PSK δημιουργεί ένα μοναδικό κλειδί για κάθε περίοδο σύνδεσης ανάμεσα σε έναν ασύρματο υπολογιστή-πελάτη και το σχετικό WAP για πιο προηγμένα επίπεδα ασφάλειας.

#### **WPS**

Η Προστατευόμενη Ρύθμιση Wi-Fi (WPS) είναι ένα πρότυπο καθορισμού ενός ασύρματου οικιακού δικτύου. Εάν το ασύρματο σημείο πρόσβασής σας υποστηρίζει WPS, μπορείτε να διαμορφώσετε τη σύνδεση ασύρματου δικτύου εύκολα χωρίς υπολογιστή.

#### **XPS**

Το XML Paper Specification (XPS) είναι μια προδιαγραφή για μια γλώσσα περιγραφής σελίδας (PDL) και μια νέα μορφή εγγράφων που παρέχει πλεονεκτήματα για φορητά και ηλεκτρονικά έγγραφα, όπως αναπτύχθηκαν από τη Microsoft. Είναι μια προδιαγραφή XML που στηρίζεται σε μια νέα διαδρομή εκτύπωσης και μια νέα ανυσματική μορφή εγγράφων ανεξάρτητη από τη συσκευή.

If you have any comments or questions regarding Samsung products, contact the Samsung customer care center.

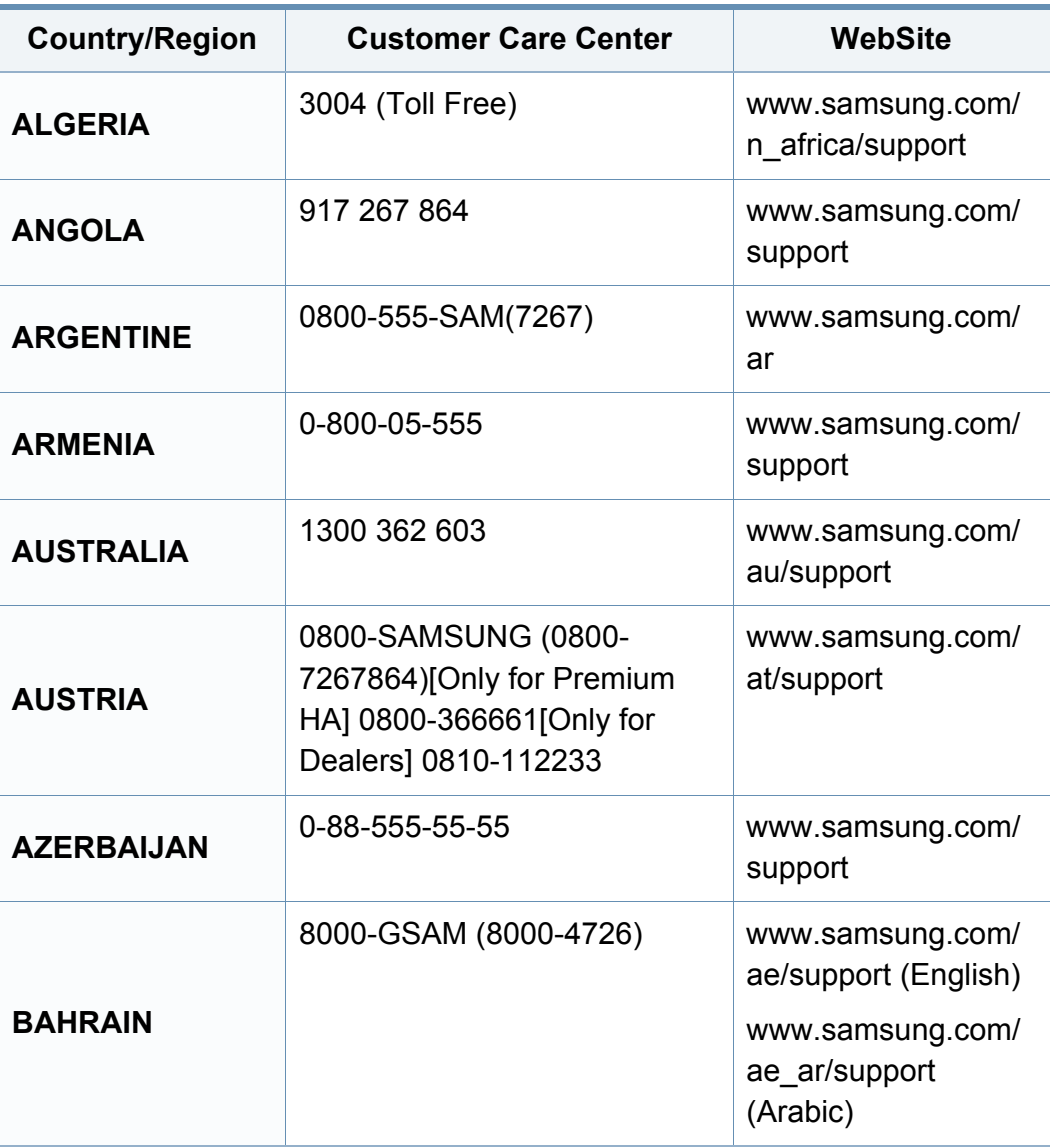

<span id="page-337-0"></span>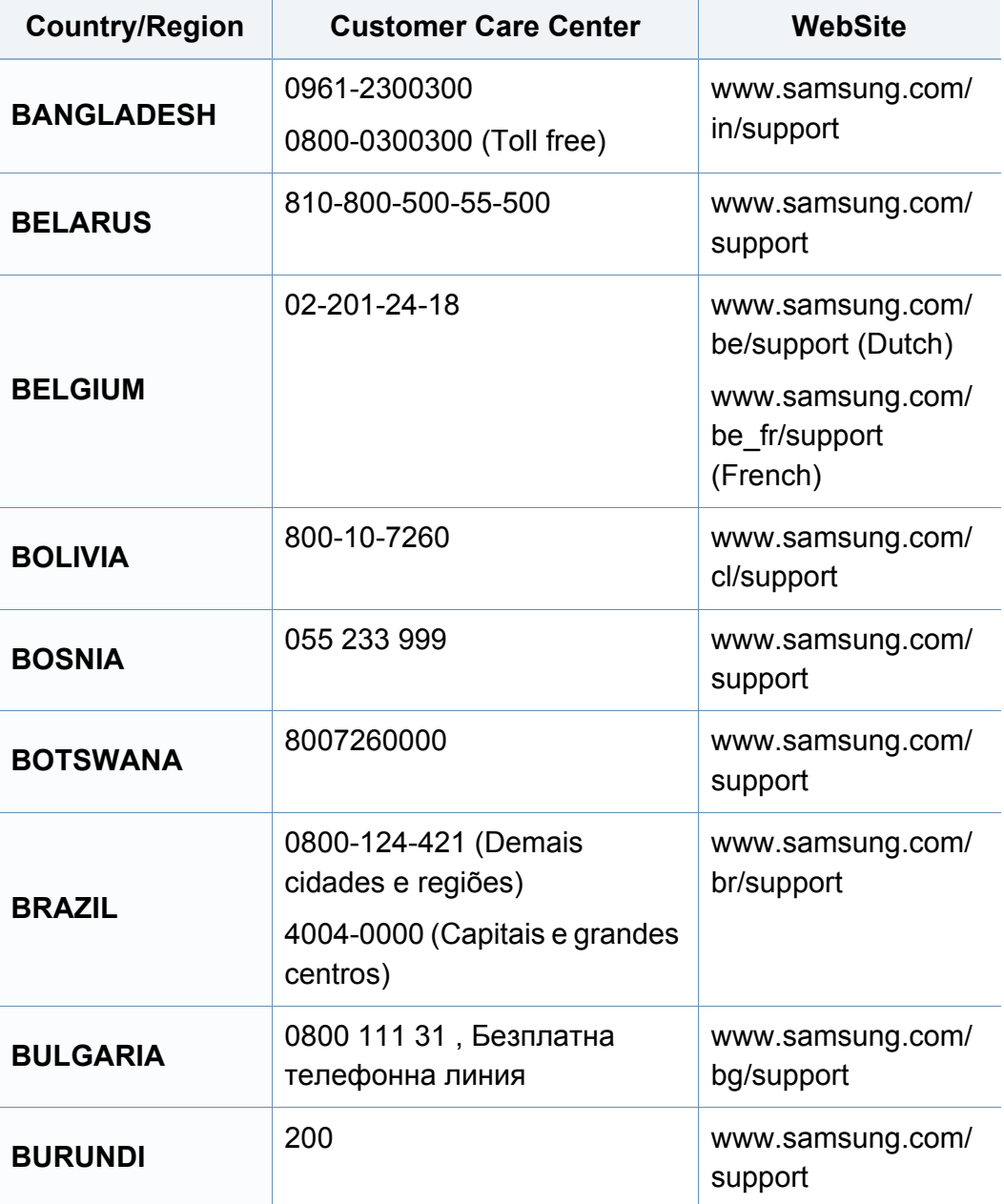

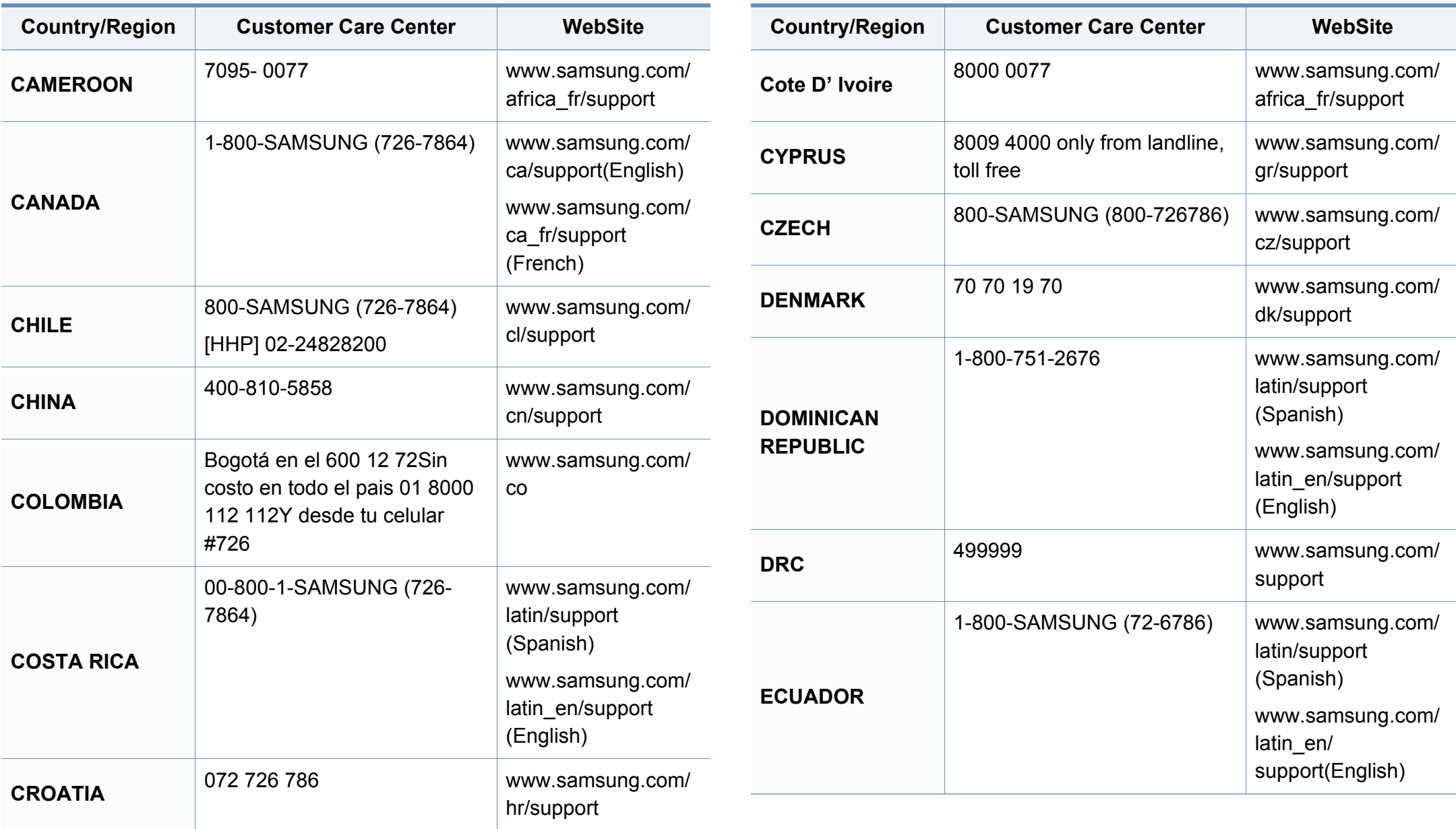

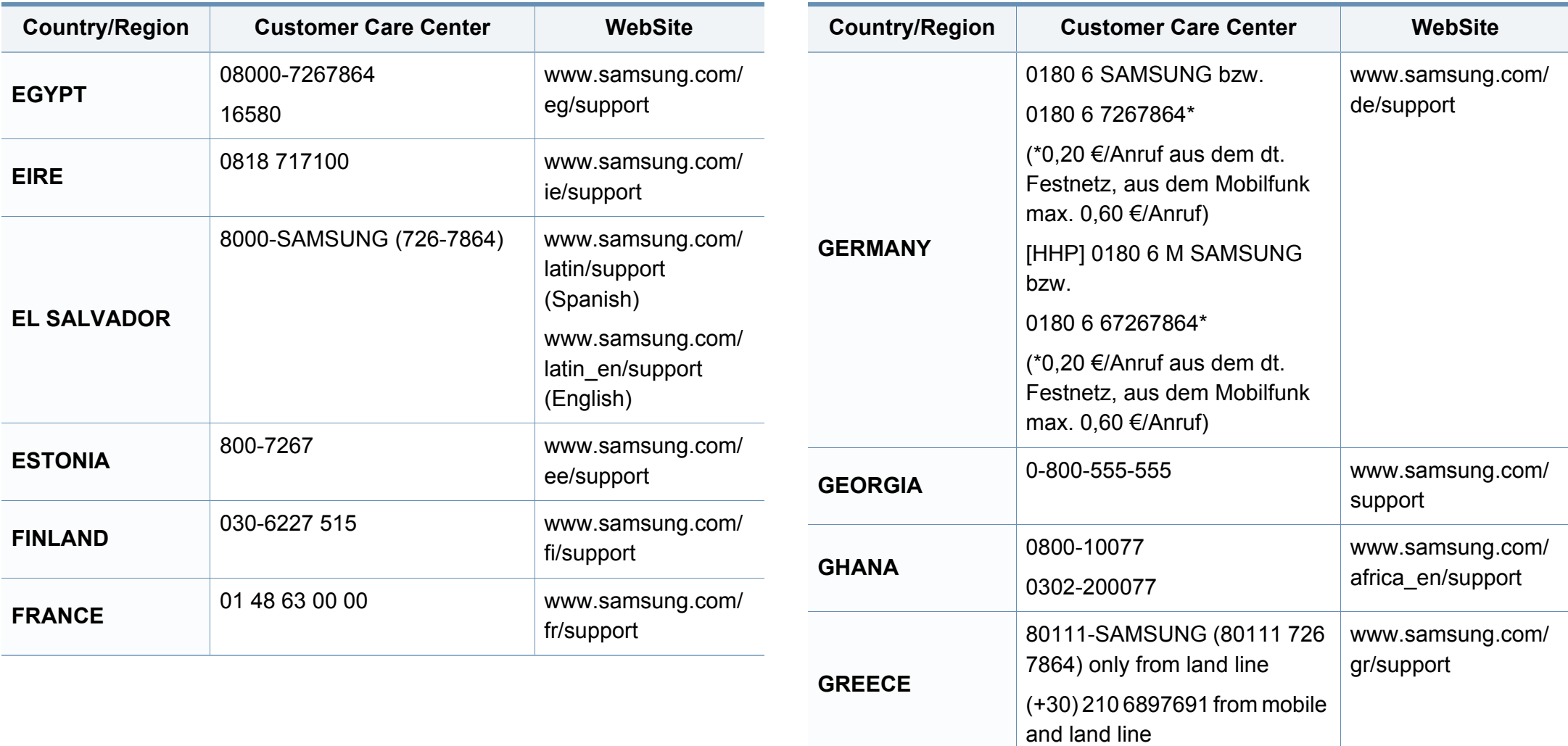

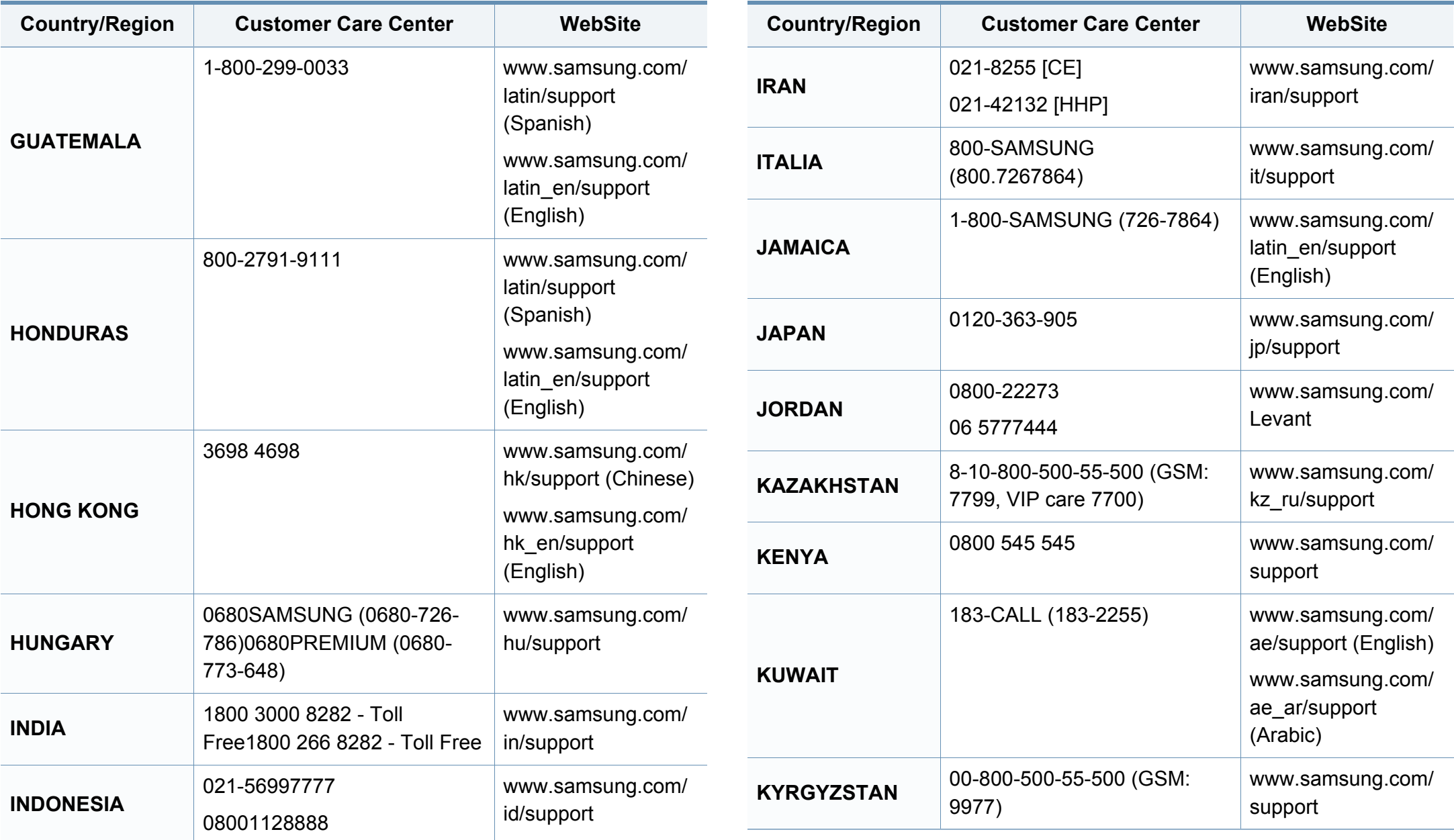

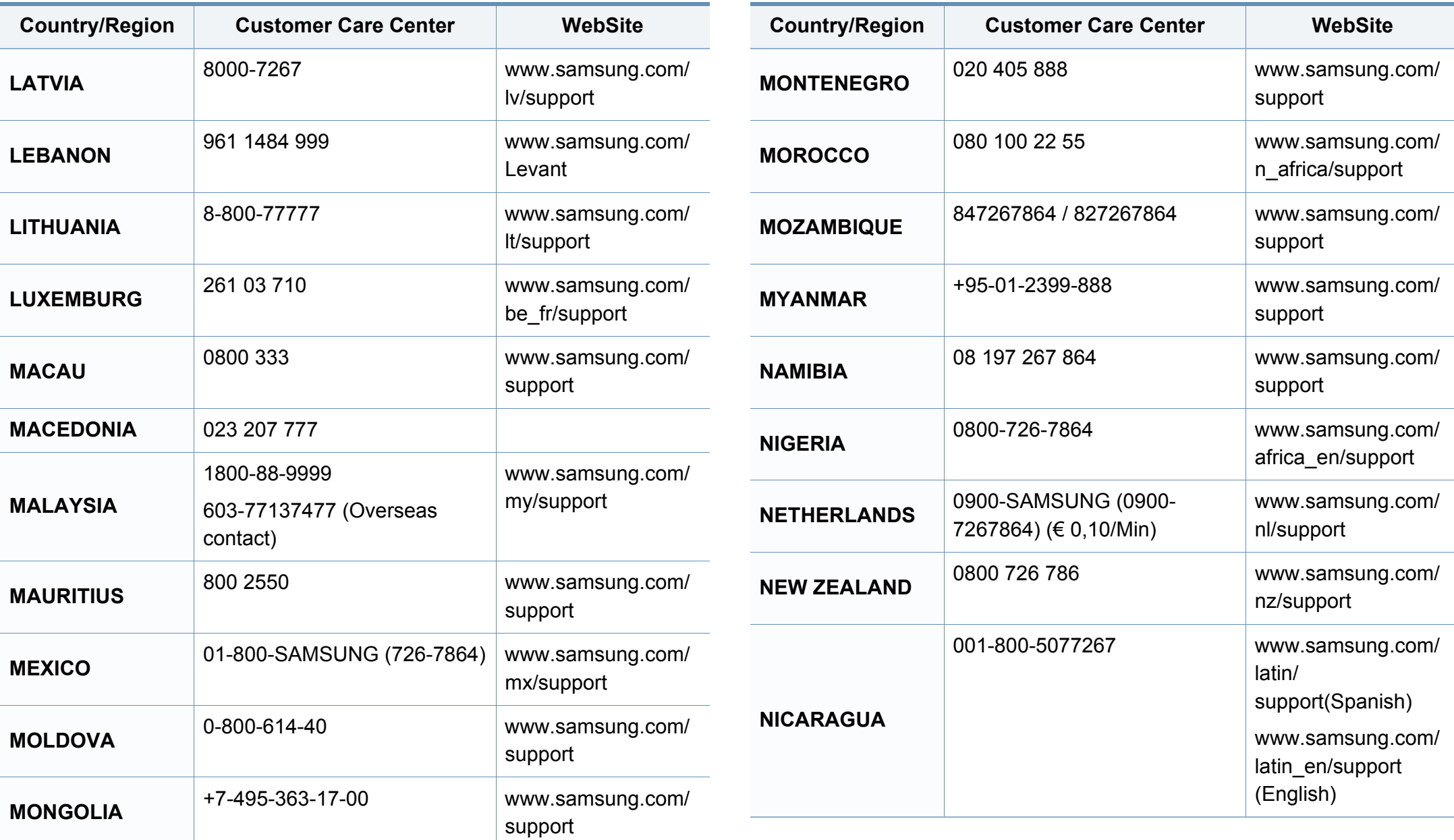

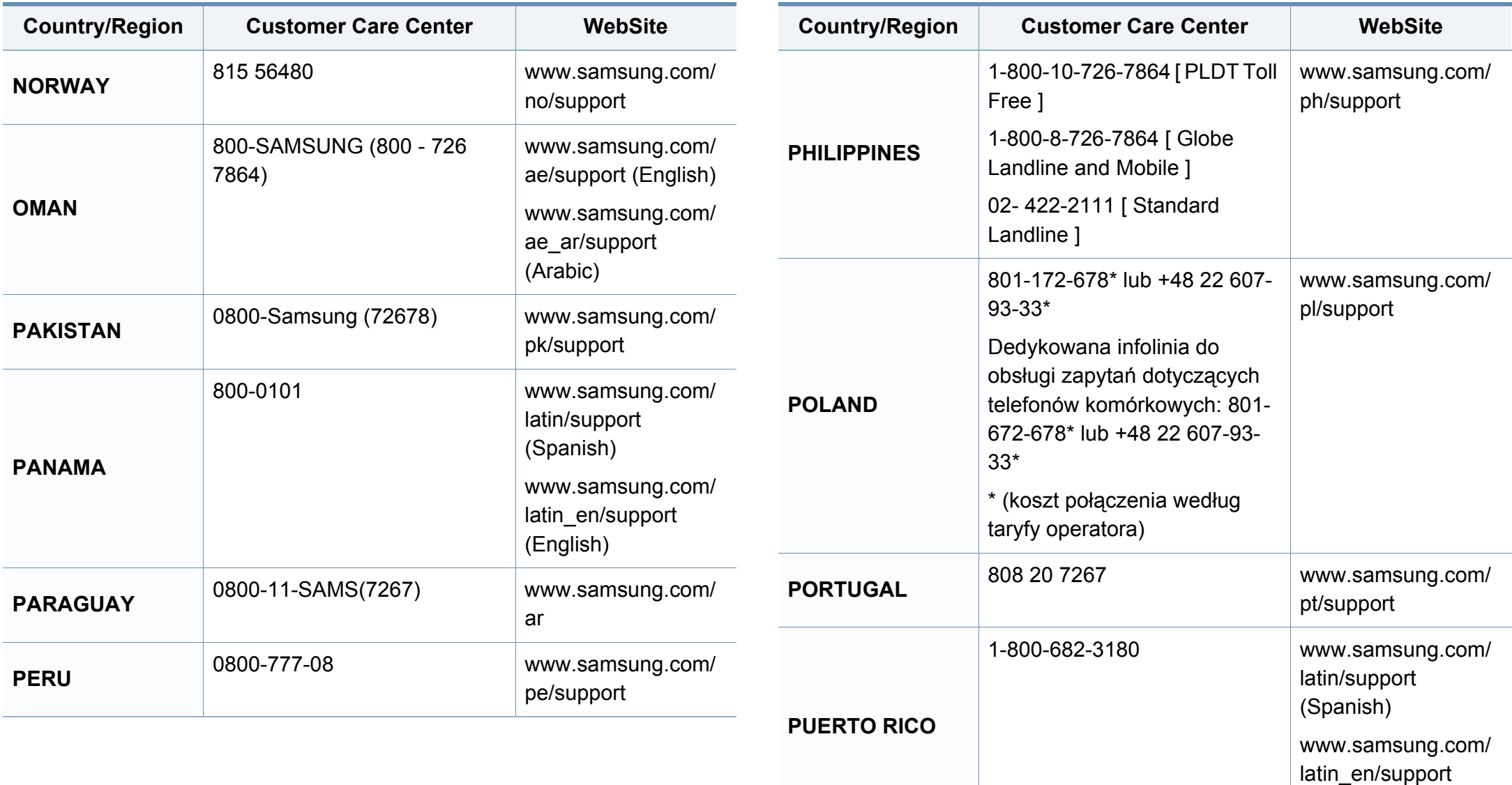

(English)

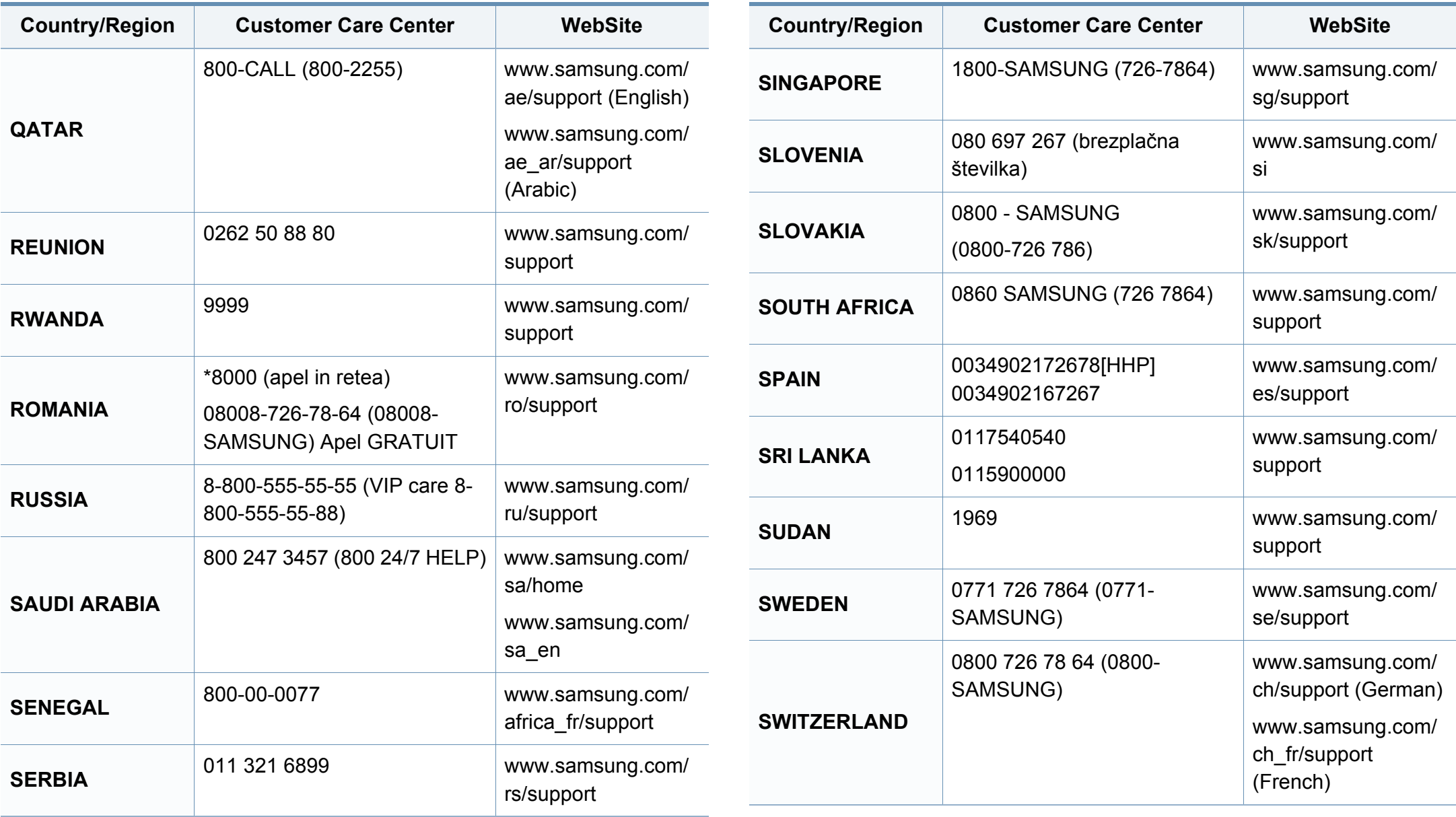

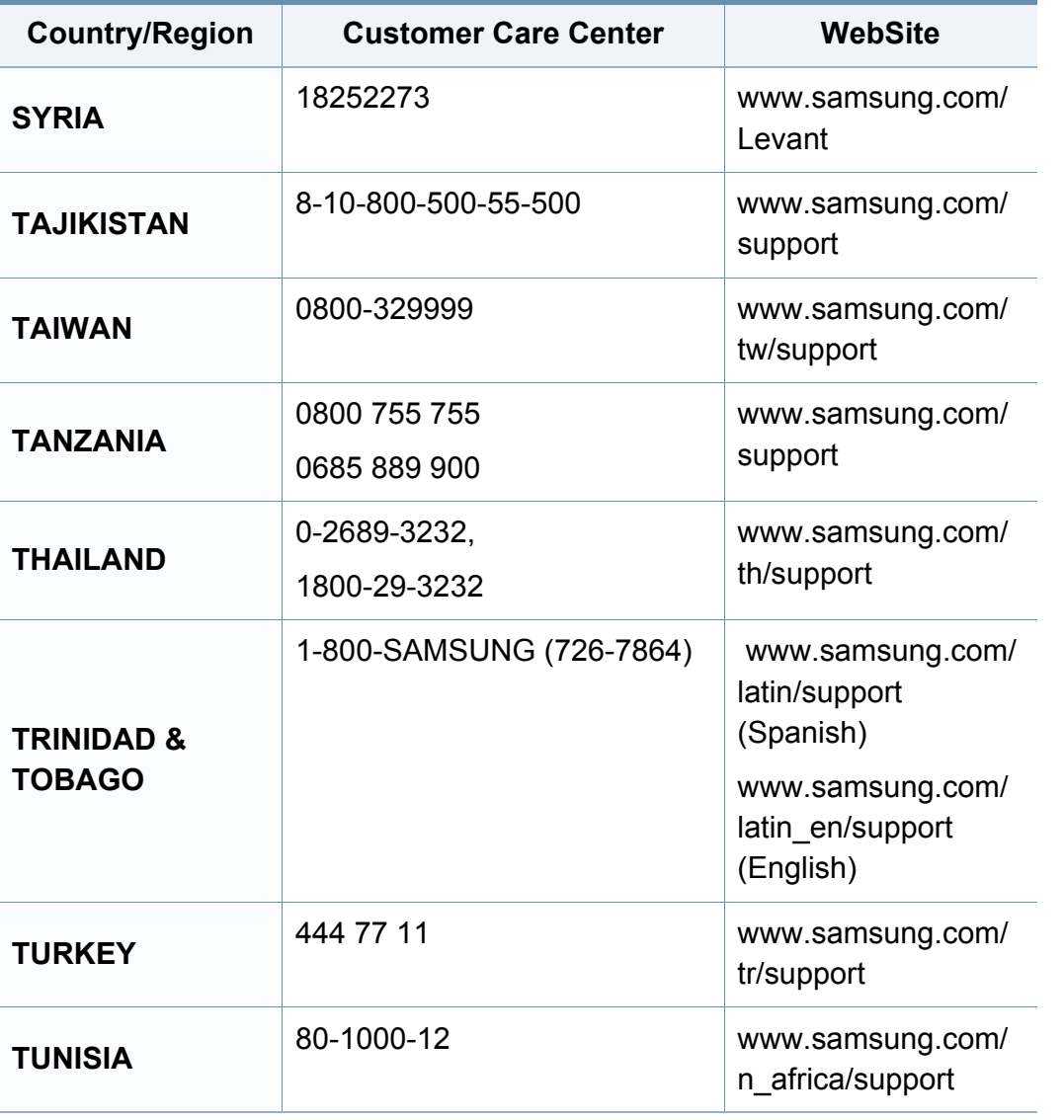

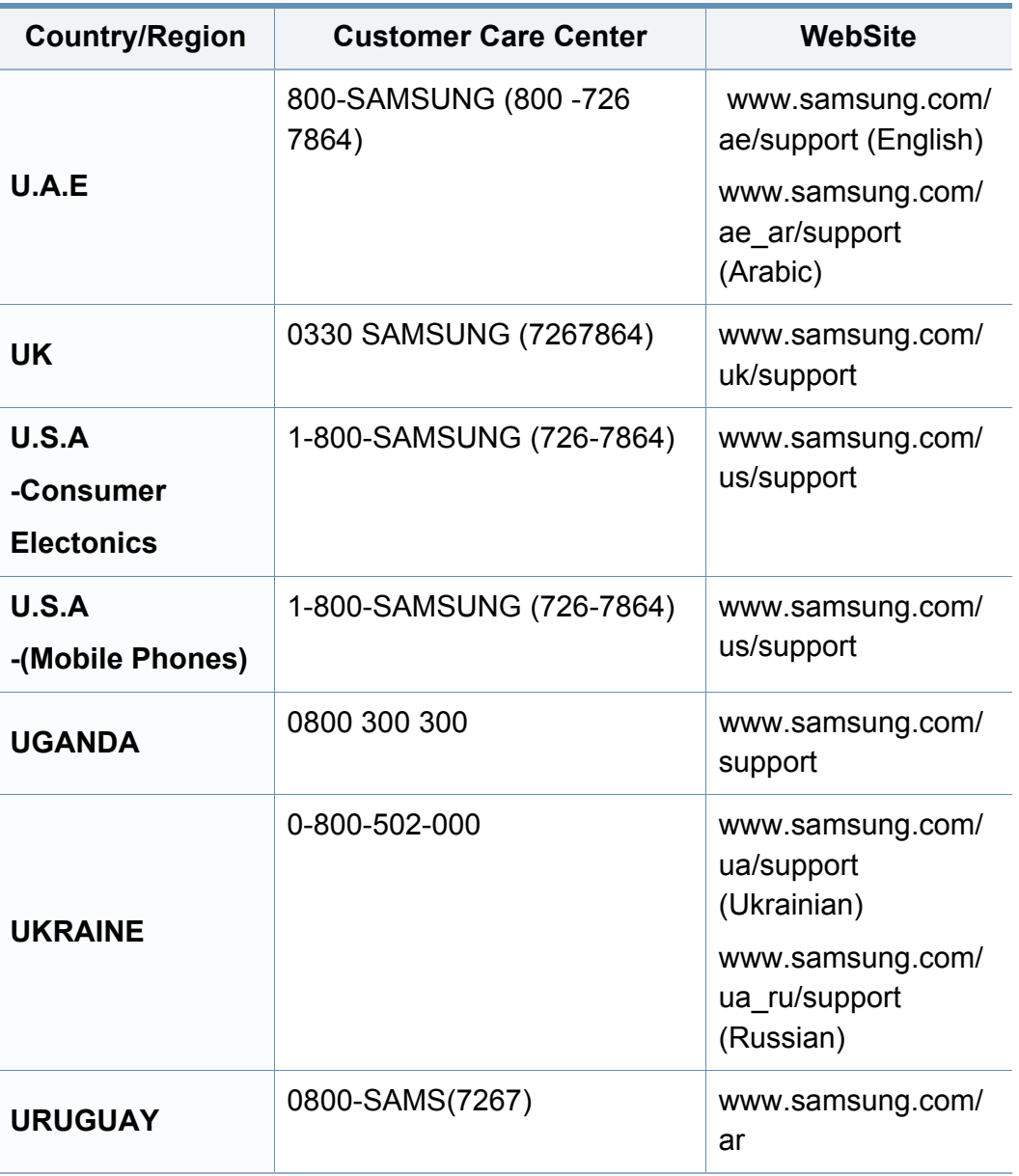

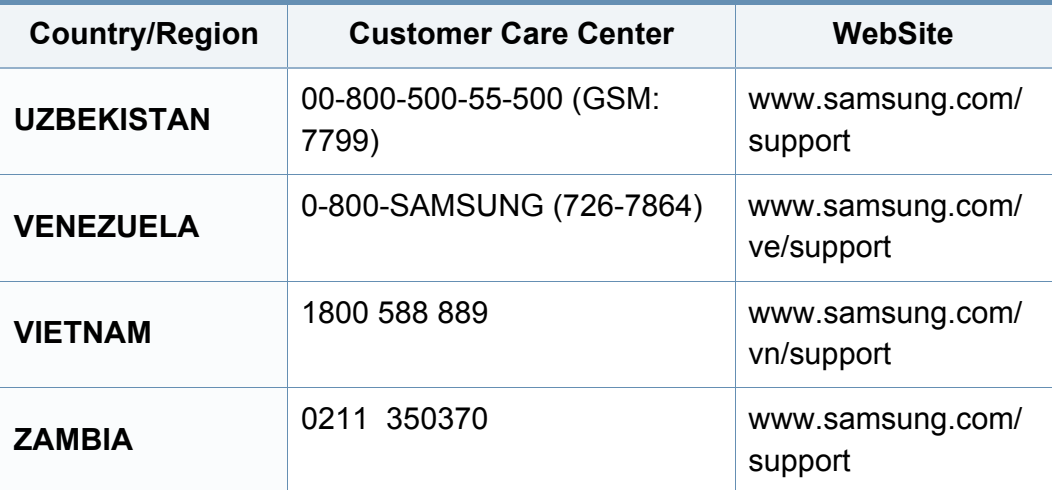

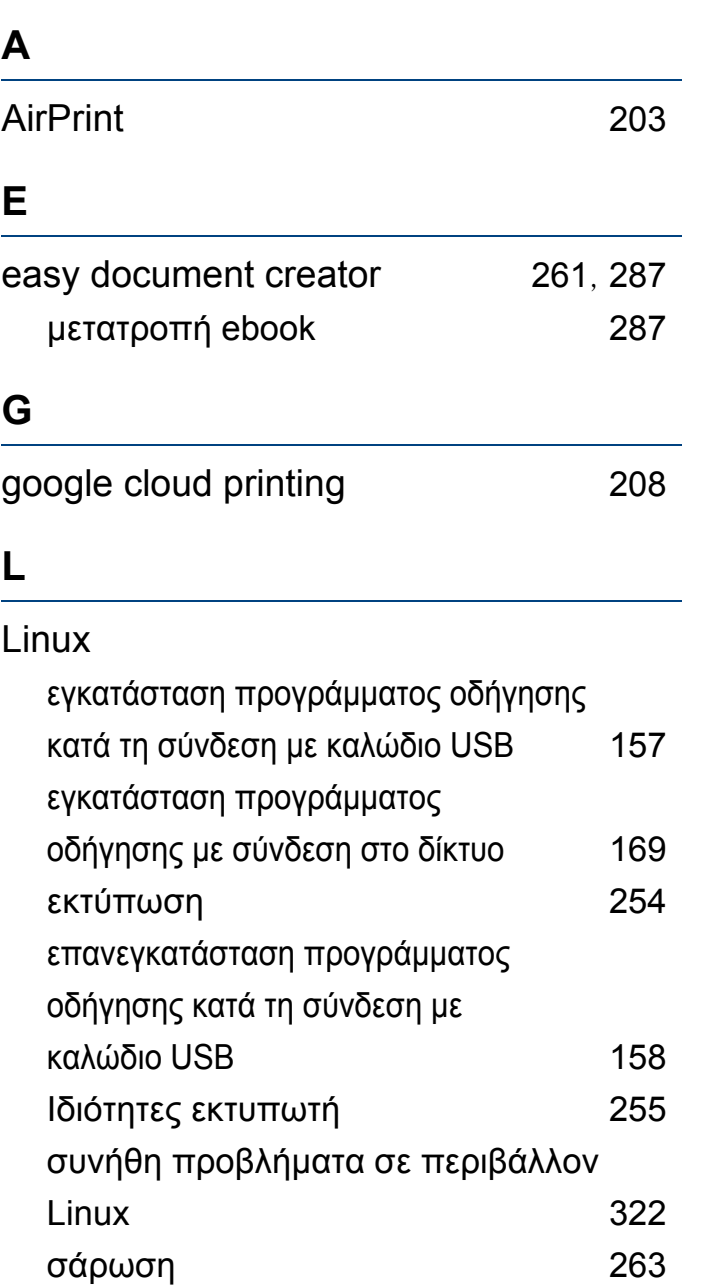

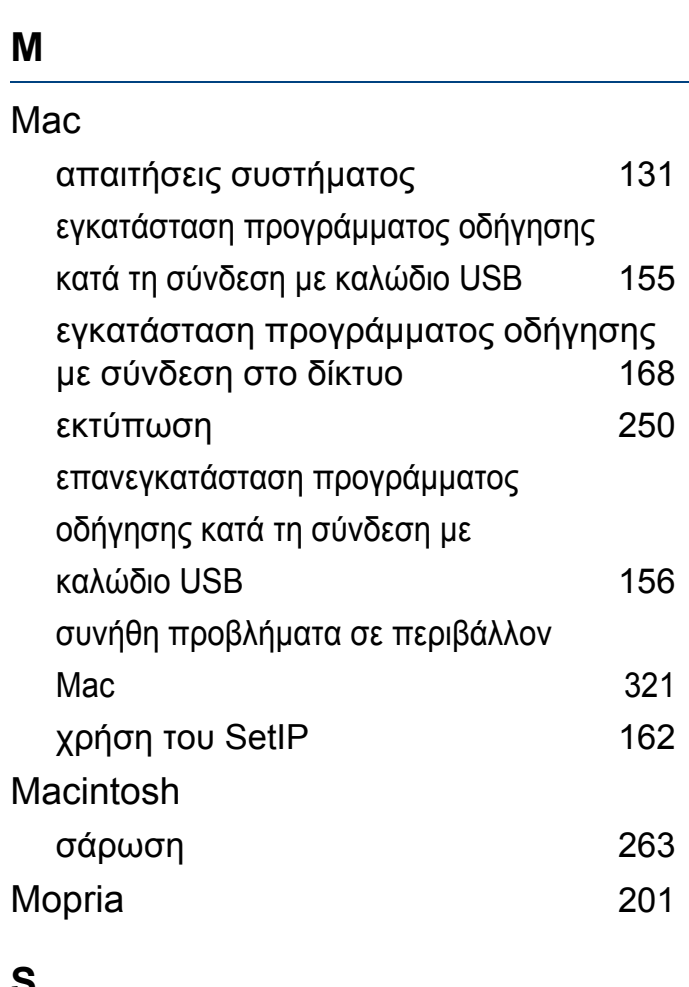

χρήση του SetIP [163](#page-162-0)

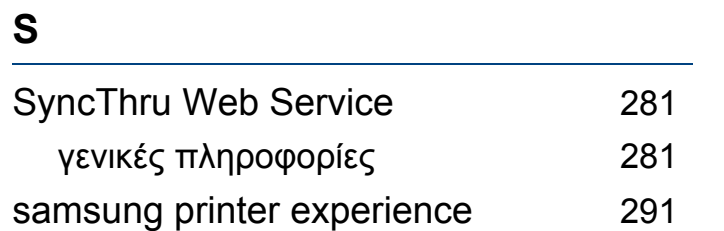

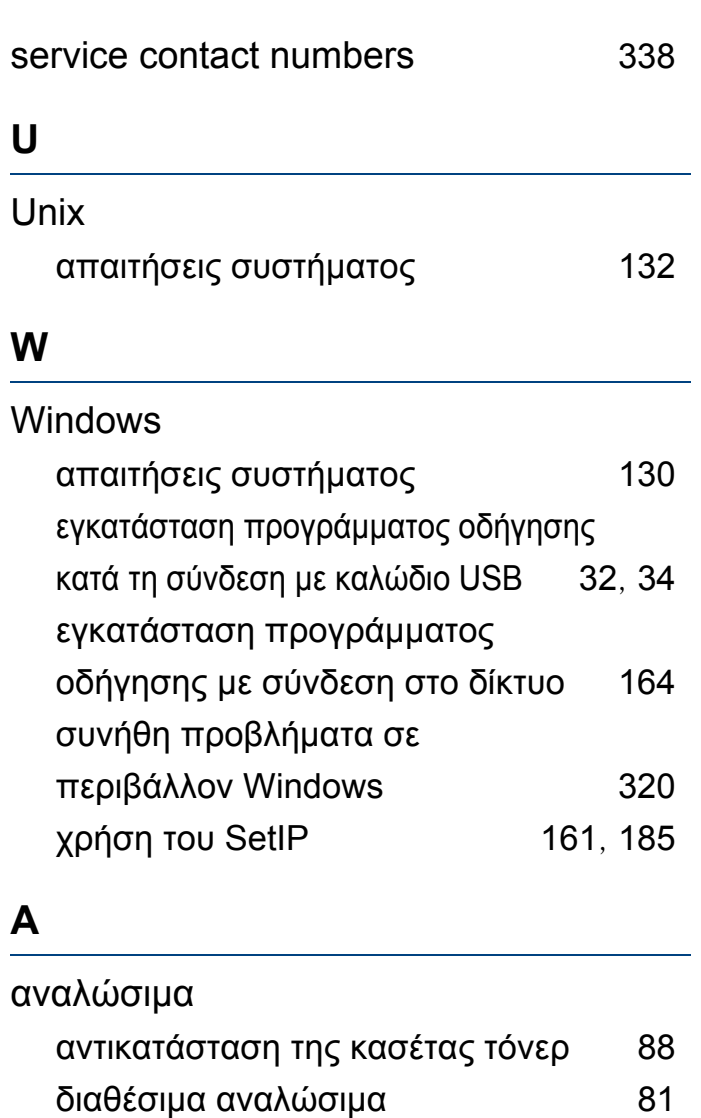

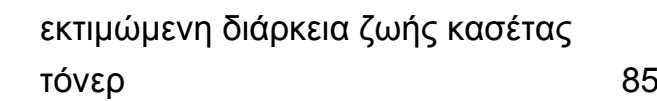

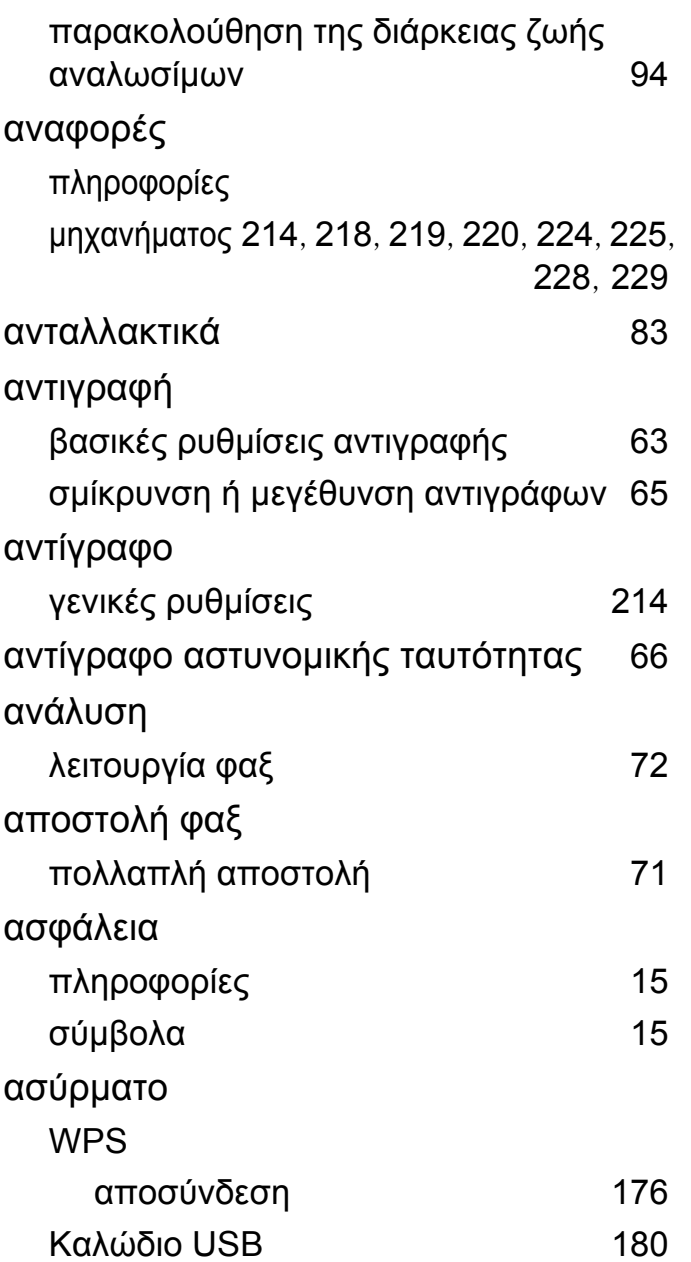

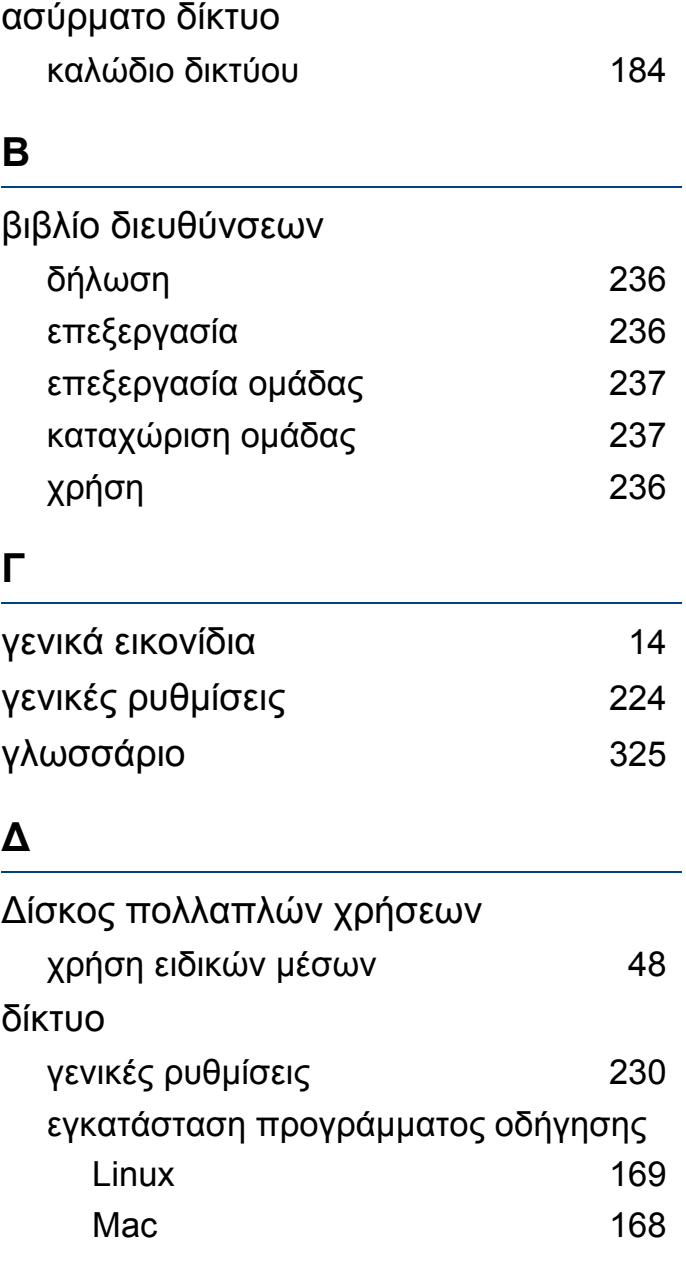

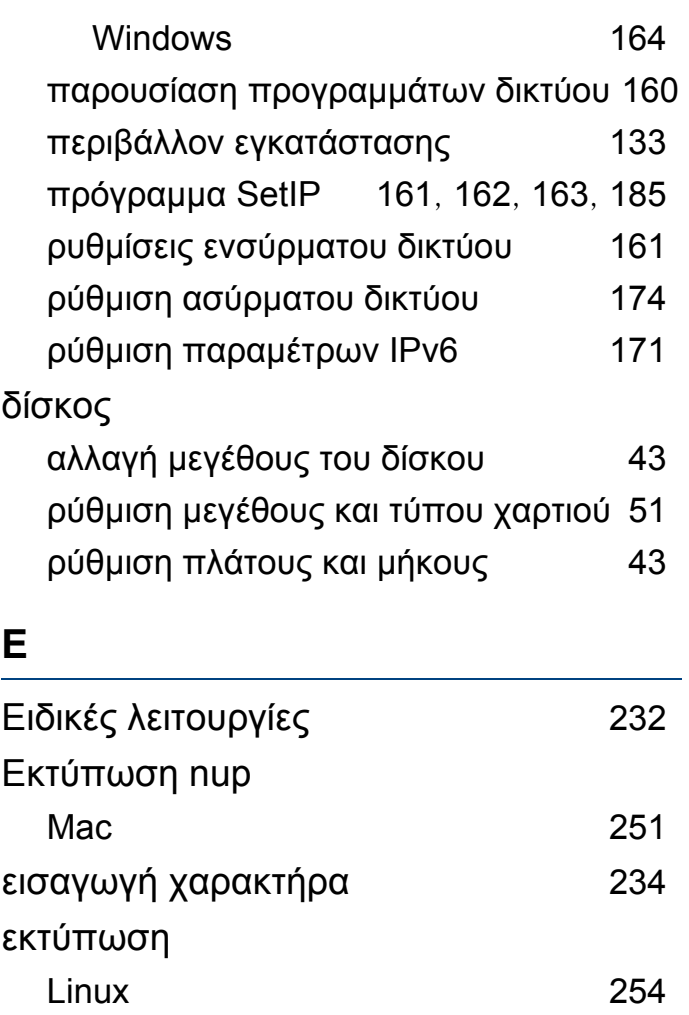

Mac [250](#page-249-0)

ρυθμίσεων εκτύπωσης [239](#page-238-0) γενικές ρυθμίσεις [213](#page-212-0) ειδικές λειτουργίες εκτυπωτή [242](#page-241-0)

αλλαγή των προεπιλεγμένων

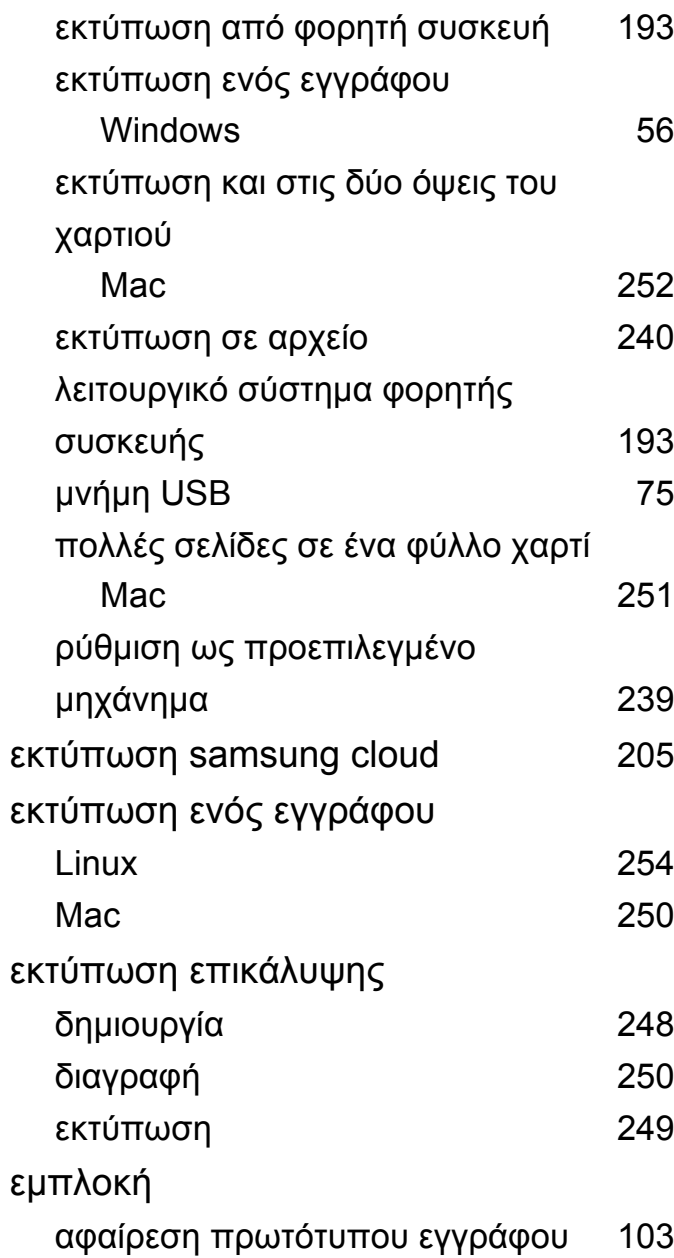

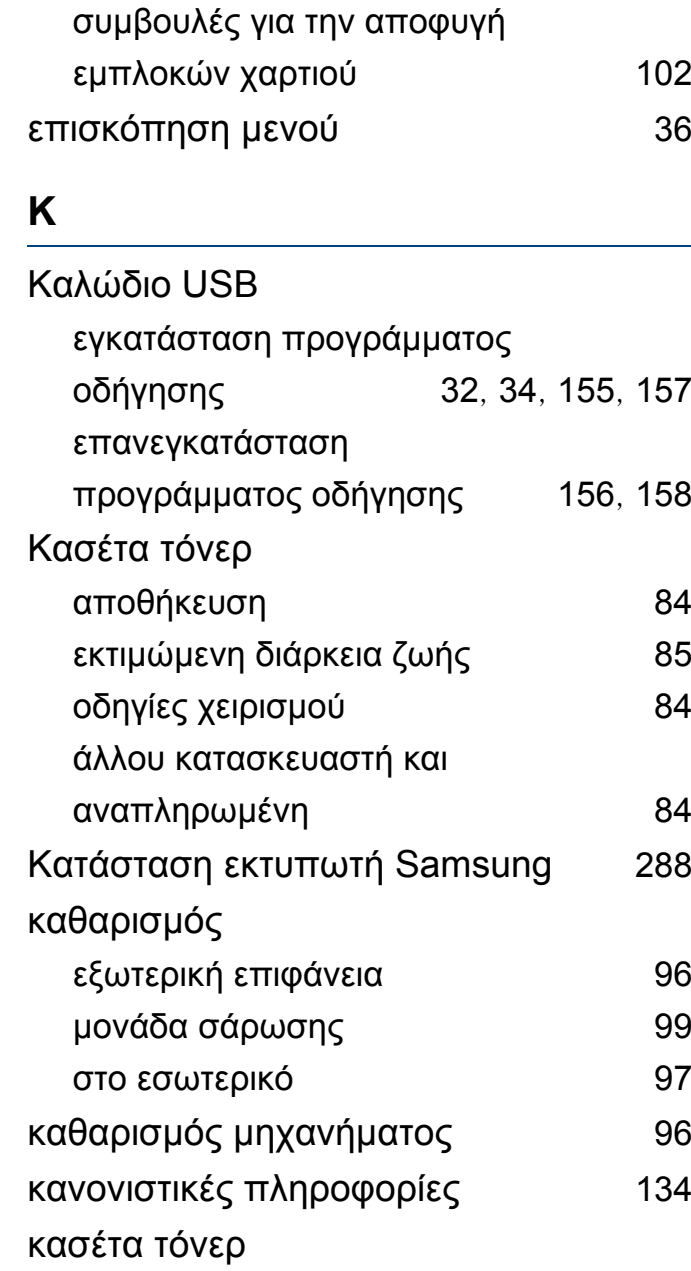

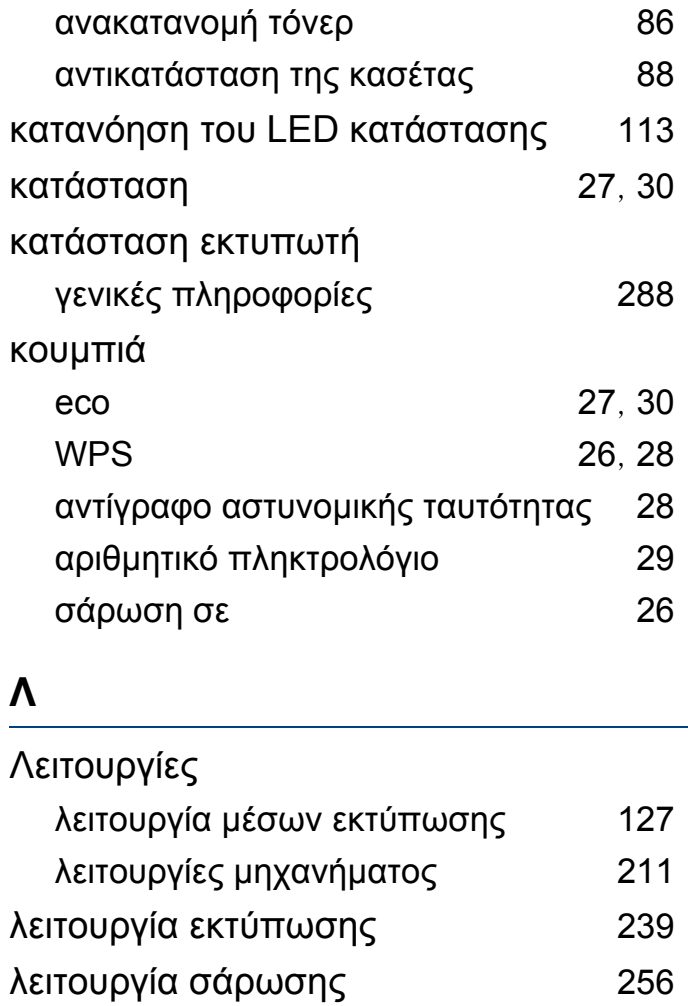

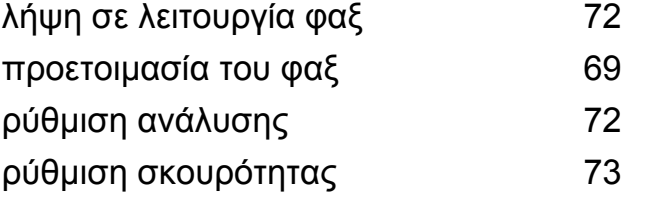

λειτουργία φαξ [264](#page-263-0)

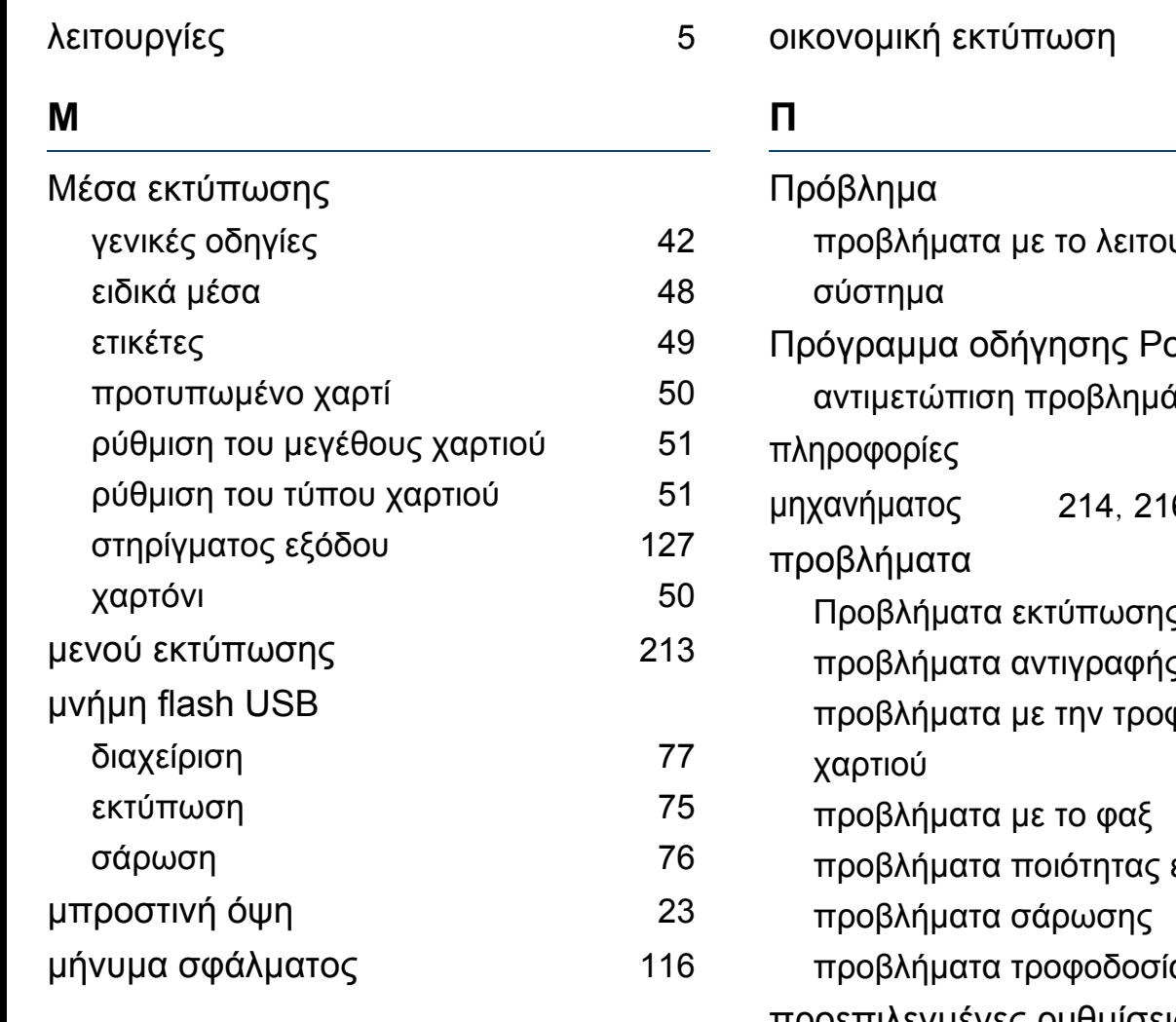

#### **Ο**

#### Οθόνη LCD

παρακολούθηση κατάστασης μηχανήματος [214](#page-213-2), [216](#page-215-0), [218](#page-217-1), [223](#page-222-0), [228](#page-227-1)

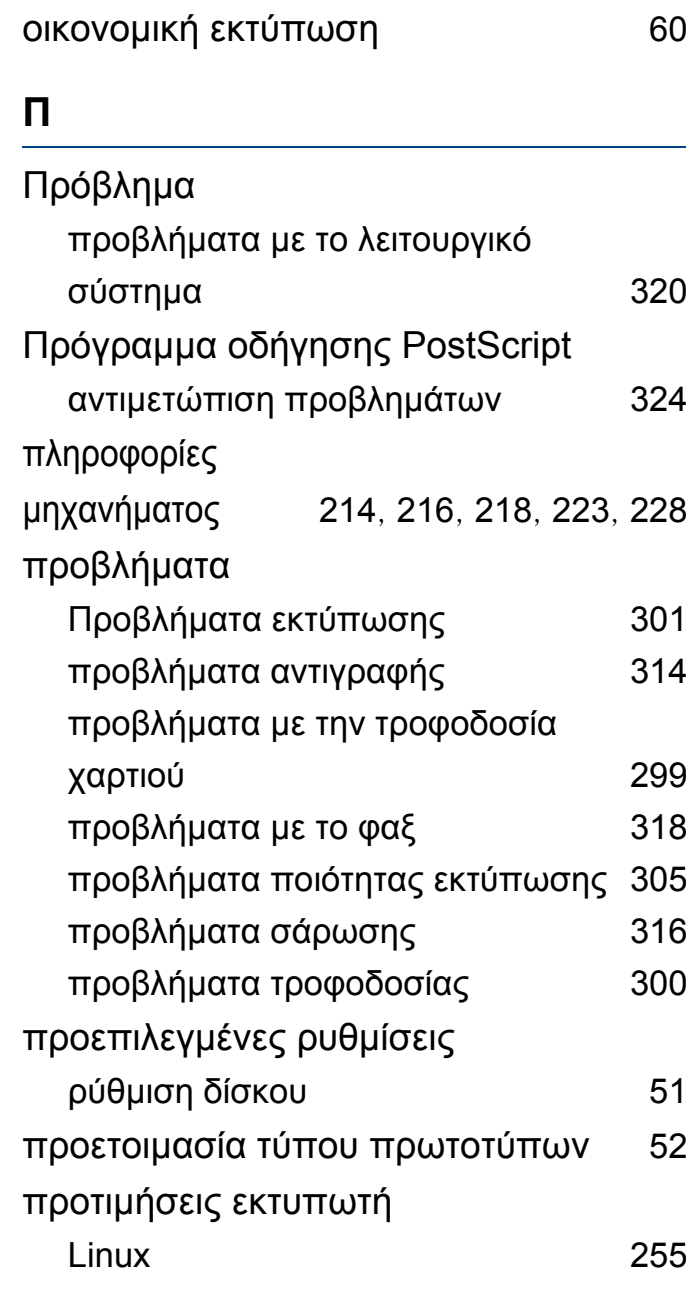

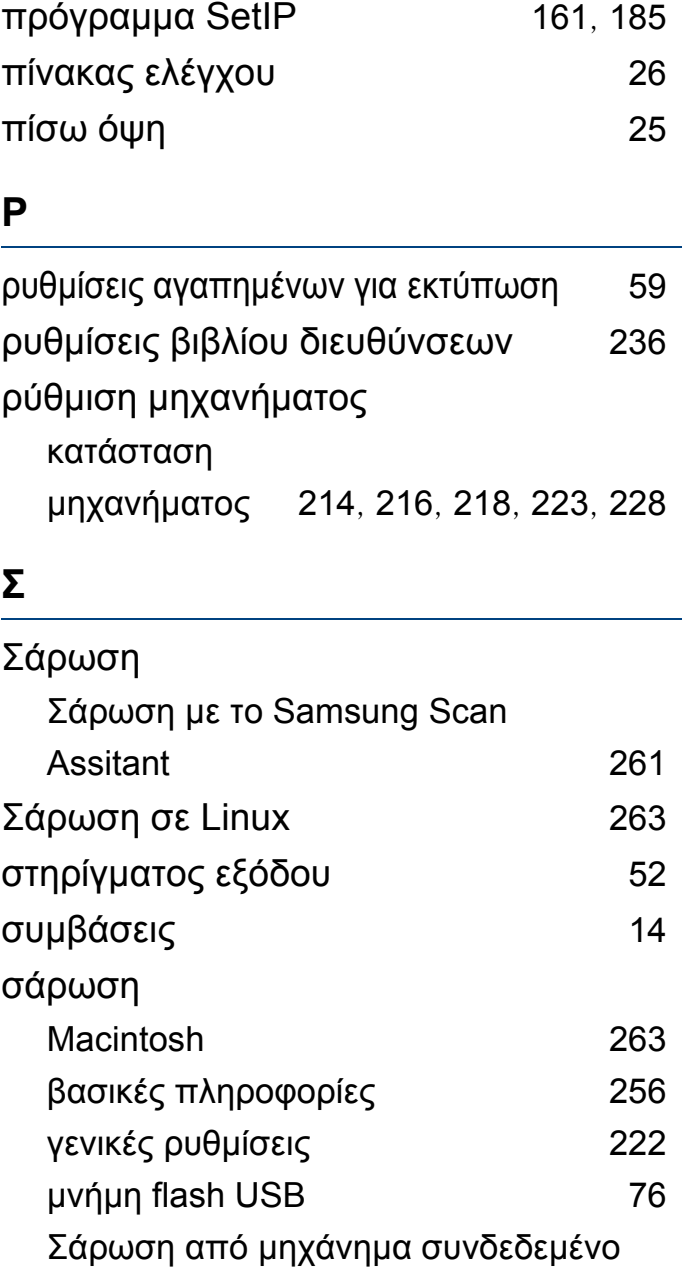

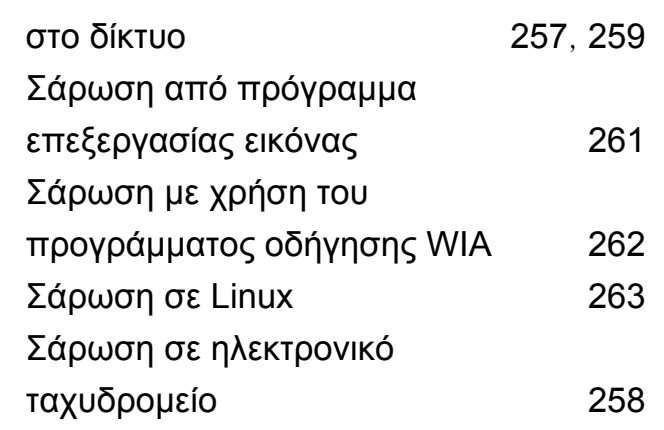

#### **Τ**

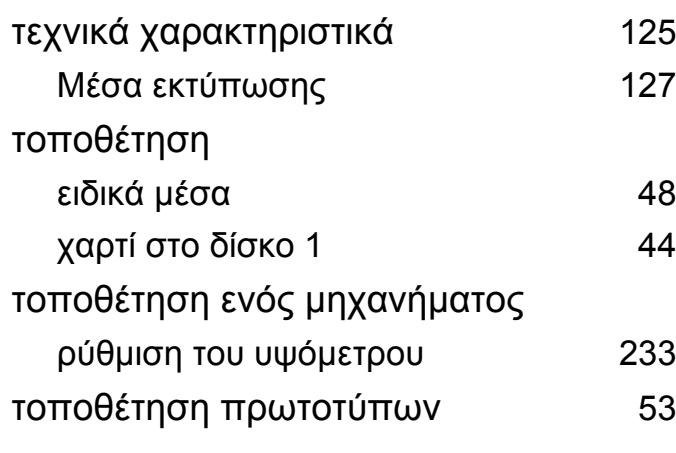

#### **Υ**

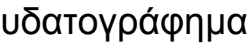

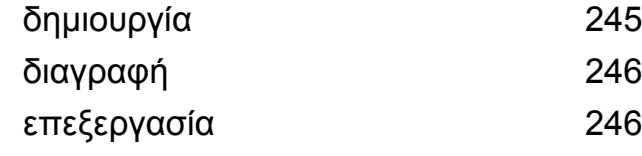

διαγραφή [246](#page-245-0)

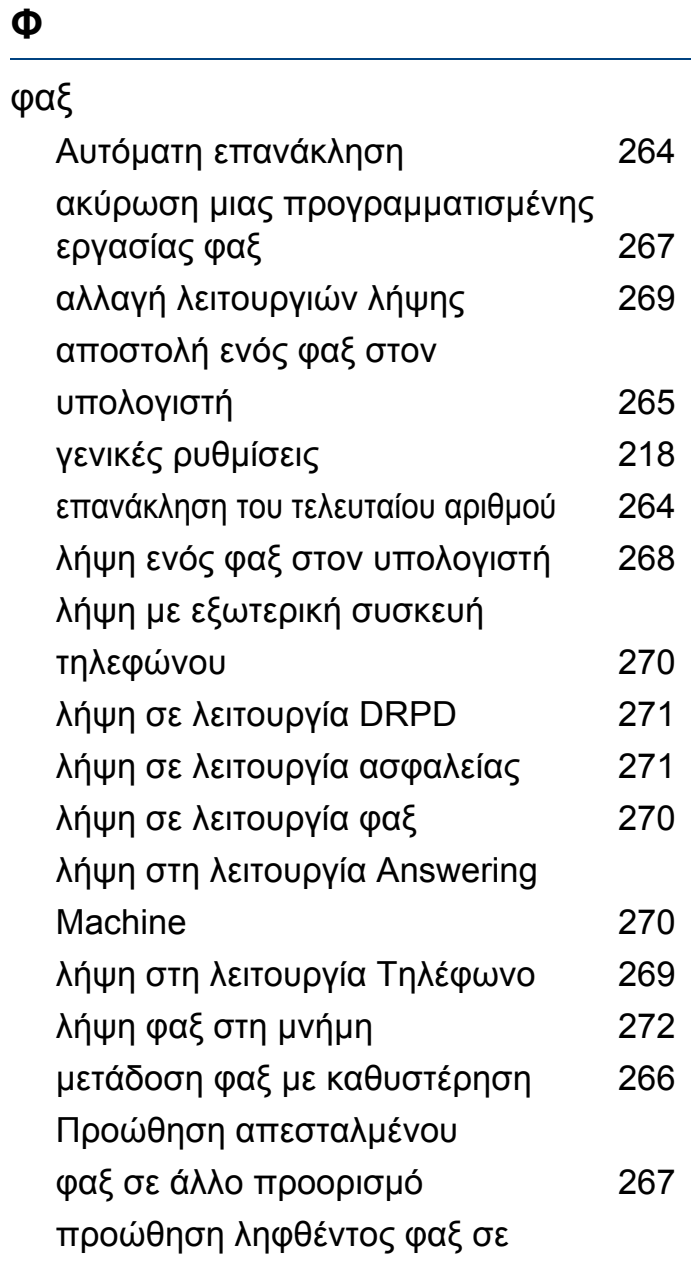

## άλλο προορισμό [268](#page-267-1)

## **Χ**

χρήση της βοήθειας [60](#page-59-1), [253](#page-252-0)